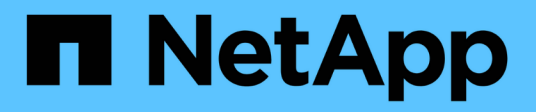

## **Mise à niveau via le transfert d'agrégats**

Upgrade controllers

NetApp February 22, 2024

This PDF was generated from https://docs.netapp.com/fr-fr/ontap-systems-upgrade/upgradearl/index.html on February 22, 2024. Always check docs.netapp.com for the latest.

# **Sommaire**

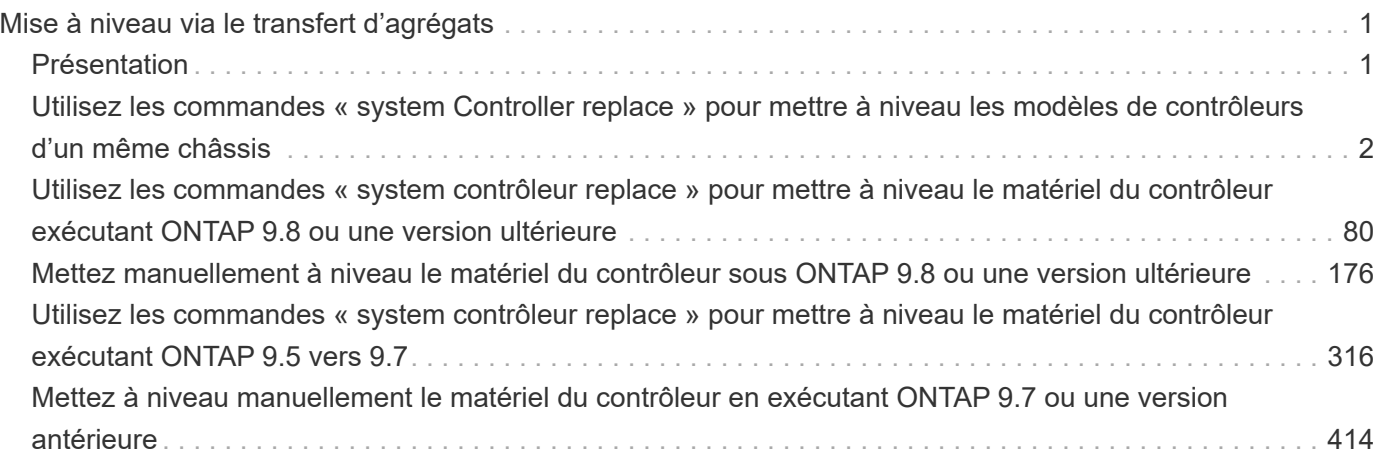

# <span id="page-2-0"></span>**Mise à niveau via le transfert d'agrégats**

## <span id="page-2-1"></span>**Présentation**

Ce contenu explique comment mettre à niveau le matériel du contrôleur sans interruption grâce au transfert d'agrégats (ARL).

Pour connaître les autres méthodes de mise à niveau du matériel de votre contrôleur, reportez-vous à la section ["Mise à niveau par déplacement des volumes ou du stockage".](https://docs.netapp.com/fr-fr/ontap-systems-upgrade/upgrade/upgrade-decide-to-use-this-guide.html)

Vous pouvez mettre à niveau le matériel du contrôleur sur une paire de nœuds exécutant ONTAP sans interrompre l'activité en migrant les agrégats non-racines depuis les nœuds d'origine vers les nouveaux nœuds du même cluster. Les données hébergées sur les nœuds mis à niveau sont accessibles au cours de la mise à niveau.

Le transfert d'agrégats non racines permet d'exploiter la configuration haute disponibilité du système et de déplacer des agrégats sans racine d'un nœud vers un autre s'ils partagent du stockage au sein d'un même cluster.

Il existe deux méthodes ARL pour mettre à niveau le matériel de votre contrôleur, à l'aide de commandes système ou d'une mise à niveau manuelle. Avant de commencer, vous devez vérifier que vous avez sélectionné le contenu correct pour la mise à niveau matérielle de votre contrôleur.

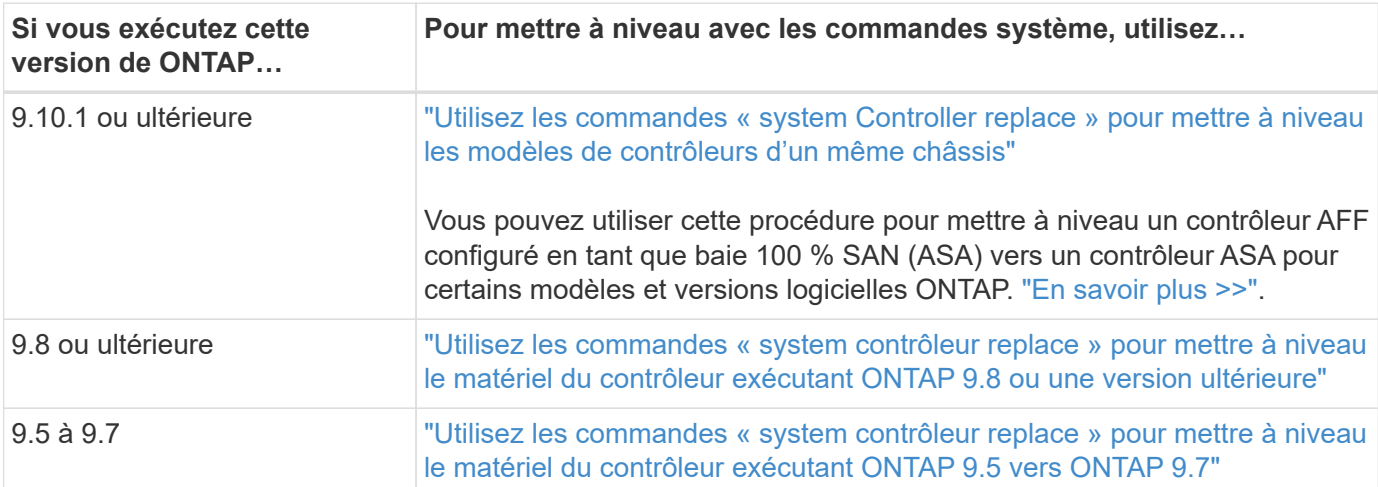

Si vous effectuez une mise à niveau à l'aide des commandes système, reportez-vous au tableau suivant :

Si vous effectuez une mise à niveau manuelle, reportez-vous au tableau suivant :

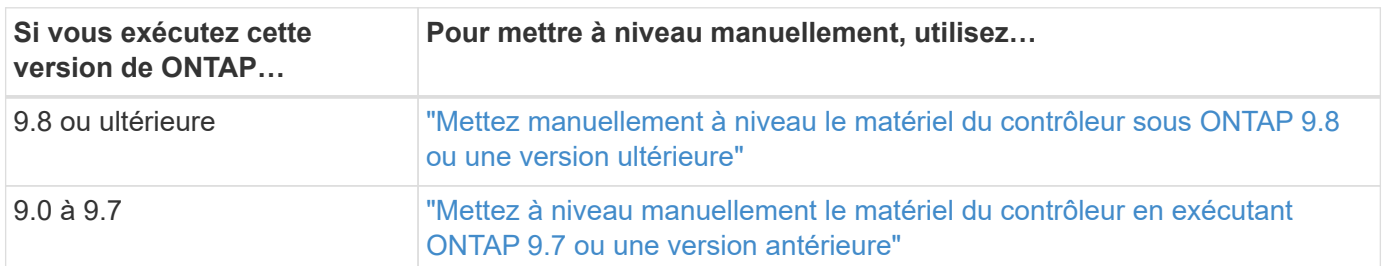

## <span id="page-3-0"></span>**Utilisez les commandes « system Controller replace » pour mettre à niveau les modèles de contrôleurs d'un même châssis**

## <span id="page-3-1"></span>**Présentation**

Cette procédure décrit la mise à niveau sans interruption du matériel du contrôleur sur une paire haute disponibilité à l'aide du transfert d'agrégats (ARL) dans les configurations système suivantes. La procédure convertit l'ancien système en système de remplacement, en conservant l'ancien châssis et les anciens disques du système.

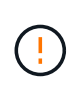

Cette procédure s'applique strictement aux configurations de mise à niveau suivantes. Ne **PAS** utilisez cette procédure pour effectuer une mise à niveau entre toutes les autres combinaisons de systèmes.

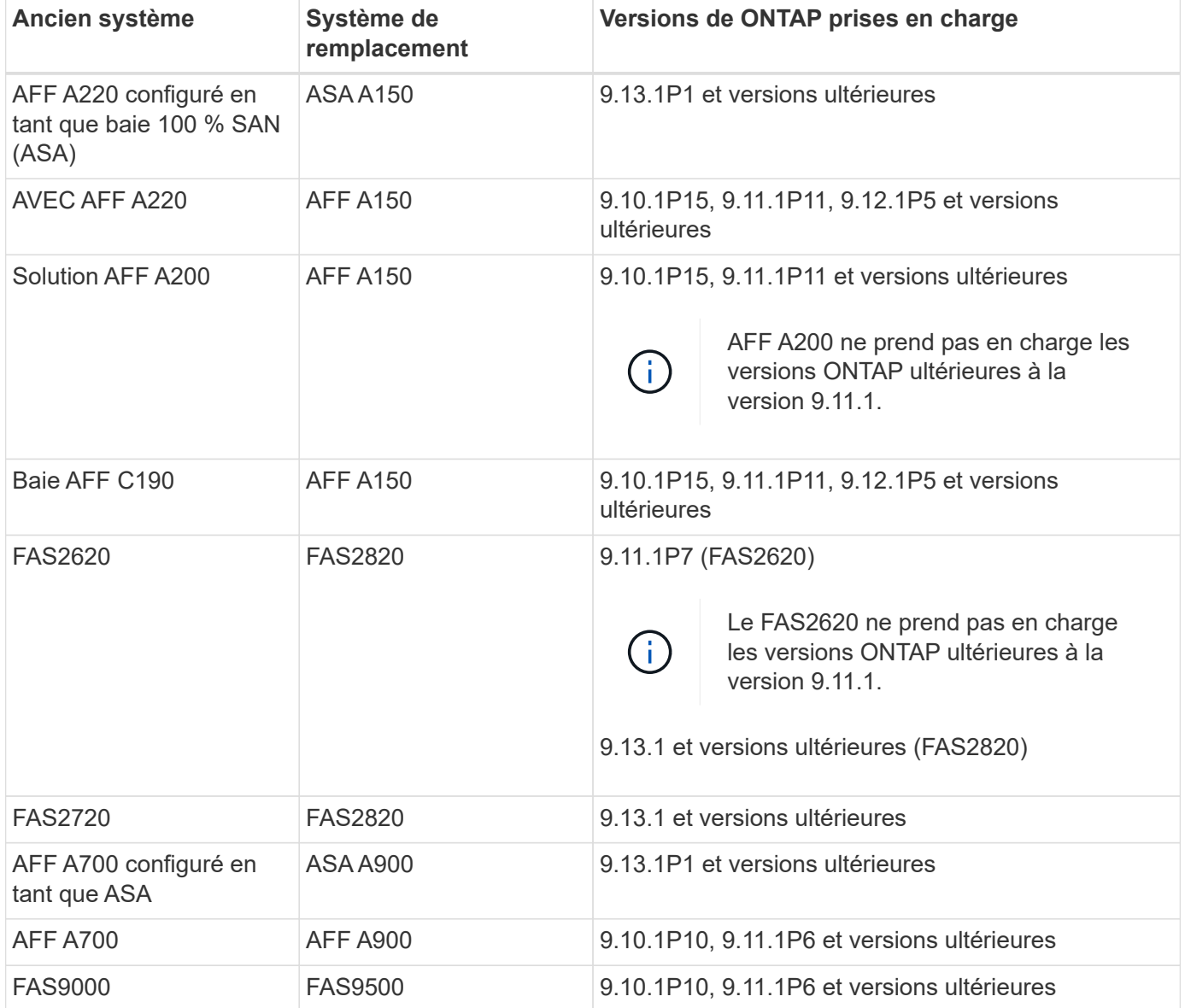

NetApp recommande, si possible, que vous ayez la même version de ONTAP sur l'ancien et sur le système de remplacement.

(i)

Les versions ONTAP minimales figurant dans le tableau précédent sont obligatoires. Ces versions de ONTAP sont dotées de la version de firmware du processeur de service ou du contrôleur BMC (Baseboard Management Controller) requise pour prendre en charge l'utilisation de différents types de contrôleurs au sein d'un châssis pendant une mise à niveau.

Au cours de la procédure, vous migrez les agrégats non racines entre les anciens nœuds de contrôleur. Une fois l'installation terminée, migrez les agrégats non-racines des anciens nœuds de contrôleur vers les nœuds de contrôleur de remplacement. Les données hébergées sur les nœuds que vous mettez à niveau sont accessibles lors de la procédure de mise à niveau.

## **Description de la tâche**

Au cours de cette procédure de mise à niveau du contrôleur, vous effectuez l'une des mises à niveau suivantes :

- Remplacez le module de contrôleur de chaque nœud de l'ancien contrôleur par le nouveau. Cela s'applique aux mises à niveau de systèmes AFF A220, AFF A200, AFF C190, FAS2620 ou FAS2720.
- Remplacez le contrôleur et les modules NVRAM de chaque nœud de l'ancien contrôleur par les nouveaux modules. Cela s'applique aux mises à niveau des systèmes AFF A700 ou FAS9000.

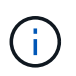

Il n'est donc pas nécessaire de déplacer, déconnecter ou reconnecter les cartes d'E/S, les câbles de données, les tiroirs disques et les disques.

Cette procédure utilise une méthode de transfert d'agrégats (ARL), qui tire parti de la configuration haute disponibilité pour déplacer la propriété des agrégats non-racines d'un nœud vers un autre si ceux-ci partagent le stockage au sein d'un même cluster.

Pendant la procédure, vous mettez à niveau le matériel du contrôleur d'origine avec le matériel de remplacement, délocalisant ainsi la propriété des agrégats non racines. Vous migrez plusieurs fois des agrégats entre nœuds et nœuds pour confirmer qu'au moins un nœud transmet des données depuis les agrégats tout au long de la procédure de mise à niveau. Vous migrez également les LIF de données entre les nœuds du cluster lorsque vous continuez.

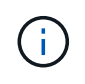

Les termes **node1** et **node2** sont utilisés uniquement comme référence aux noms de noeud dans ce document. Lorsque vous suivez la procédure, vous devez remplacer les véritables noms de vos nœuds.

#### **Informations importantes**

- Cette procédure est complexe et suppose que vous avez des compétences avancées en administration de ONTAP. Vous devriez également lire et comprendre le ["Instructions de mise à niveau des contrôleurs"](#page-6-0) et le ["Présentation de la mise à niveau ARL"](#page-7-0) avant de commencer la mise à niveau.
- Cette procédure suppose que le matériel de remplacement du contrôleur est nouveau et qu'il n'a pas été utilisé dans un autre système. Étapes requises pour préparer les contrôleurs utilisés avec le wipeconfig la commande n'est pas incluse dans cette procédure. Vous devez contacter le support technique si le matériel de remplacement de contrôleur était précédemment utilisé dans un autre cluster ONTAP ou en tant que système à un seul nœud autonome.
- Vous pouvez suivre cette procédure pour mettre à niveau le matériel du contrôleur dans des clusters de plus de deux nœuds. Cependant, il est nécessaire d'effectuer séparément la procédure pour chaque paire haute disponibilité du cluster.
- Si vous disposez d'un commutateur qui n'est pas pris en charge par la version ONTAP et le système de remplacement vers lequel vous effectuez la mise à niveau, reportez-vous à la section ["Références"](#page-78-0) Pour accéder au *Hardware Universe*.
- Cette procédure s'applique uniquement aux systèmes AFF A200, AFF A220, AFF C190, FAS2620, FAS2720, FAS2720 et Systèmes AFF A700 et FAS9000. Pour tous les autres modèles de contrôleurs qui doivent être mis à niveau vers un système AFF A150, FAS2820, AFF A900 ou FAS9500, reportez-vous à la section ["Références"](#page-78-0) Pour établir un lien vers les commandes *Use « system Controller replace » pour mettre à niveau le matériel du contrôleur exécutant ONTAP 9.8 ou version ultérieure* et *Using Aggregate relocation to upgrade manuellement le matériel du contrôleur exécutant ONTAP 9.8 ou version ultérieure* content.
- Les systèmes ASA A900, AFF A900 et FAS9500 prennent uniquement en charge une alimentation haut de gamme (200 V à 240 V). Si votre système AFF A700 ou FAS9000 fonctionne avec une alimentation à faible consommation électrique (100 V à 120 V), vous devez convertir l'alimentation d'entrée AFF A700 ou FAS9000 avant d'utiliser cette procédure.
- Si vous effectuez une mise à niveau à partir d'un système AFF A200, AFF A220, AFF C190, FAS2620, FAS2720, AFF A700 ou un système FAS9000 lorsque les temps d'indisponibilité sont fréquents, vous pouvez mettre à niveau le matériel des contrôleurs en déplaçant vos systèmes de stockage ou en contactant le support technique. Reportez-vous à la section ["Références"](#page-78-0) Pour établir un lien vers *Upgrade en déplaçant des volumes ou du stockage*.

## **Automatisation du processus de mise à niveau des contrôleurs**

Cette procédure fournit les étapes de la procédure automatisée, qui utilise l'affectation automatique des disques et les vérifications d'accessibilité des ports réseau pour simplifier l'expérience de mise à niveau du contrôleur.

## **Décider d'utiliser la procédure de transfert d'agrégats**

Ce contenu explique comment mettre à niveau les contrôleurs de stockage d'une paire haute disponibilité tout en conservant toutes les données et les disques existants. Il s'agit d'une procédure complexe qui ne doit être utilisée que par des administrateurs expérimentés.

Vous pouvez utiliser cette procédure dans les circonstances suivantes :

• Vous effectuez l'une des mises à niveau suivantes du contrôleur :

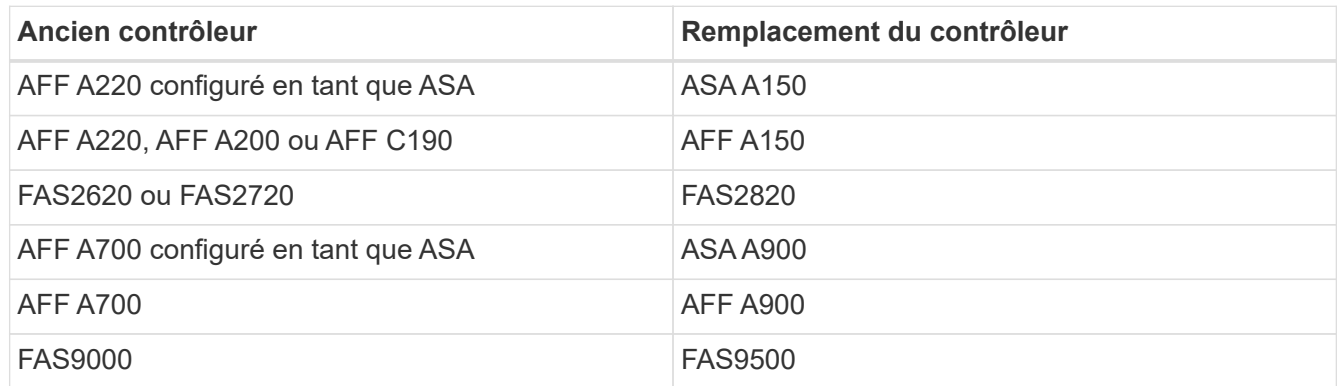

• Vous avez vérifié auprès de votre ingénieur commercial NetApp que vous avez reçu le matériel nécessaire à la mise à niveau de votre contrôleur :

- Contrôleur ASA A150, AFF A150 ou FAS2820
- Contrôleurs ASA A900, AFF A900 ou FAS9500 et modules NVRAM ainsi que les pièces requises pour la mise à niveau
- Vous exécutez la version minimale de ONTAP pour votre mise à niveau. Pour plus d'informations, voir ["Présentation".](#page-3-1)
- Vous ne souhaitez pas ajouter de nouveaux contrôleurs et migrer les données en utilisant les déplacements de volumes pour une nouvelle paire haute disponibilité vers le cluster.
- Vous avez de l'expérience dans l'administration de ONTAP et vous êtes à l'aise avec les risques de travailler en mode de privilèges de diagnostic.

Vous ne pouvez pas utiliser cette procédure dans les circonstances suivantes :

- Vous utilisez le logiciel de virtualisation FlexArray sur les systèmes AFF A700 ou FAS9000.
- Vous utilisez un commutateur partagé pour l'interconnexion de cluster et le stockage Ethernet.

Pour la mise à niveau des configurations Fabric MetroCluster ou MetroCluster IP sur les systèmes AFF A700 ou FAS9000, reportez-vous à la section ["Références"](#page-78-0) Pour accéder au contenu *MetroCluster Upgrade and expansion*.

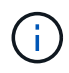

Cette procédure vous permet d'utiliser NetApp Storage Encryption (NSE), NetApp Volume Encryption (NVE) et NetApp Aggregate Encryption (NAE).

Si vous préférez une autre méthode de mise à niveau du matériel du contrôleur et que vous souhaitez déplacer des volumes, reportez-vous à la ["Références"](#page-78-0) Pour établir un lien vers *Upgrade en déplaçant des volumes ou du stockage*.

Reportez-vous à la section ["Références"](#page-78-0) Lien vers le Centre de documentation *ONTAP 9* où vous pouvez accéder à la documentation produit ONTAP 9.

## **Outils et documentation requis**

Vous devez disposer d'une bride de mise à la terre pour effectuer la mise à niveau et vous devez vous référer à d'autres documents pendant le processus de mise à niveau.

Reportez-vous à la section ["Références"](#page-78-0) pour accéder à la liste des documents de référence et des sites de référence requis pour cette mise à niveau.

## <span id="page-6-0"></span>**Instructions de mise à niveau des contrôleurs**

Pour savoir si vous pouvez utiliser le transfert d'agrégats (ARL), le conservation des anciens châssis et disques du système dépend de la configuration de la mise à niveau du système et de la version de ONTAP.

## **Mises à niveau prises en charge pour l'ARL**

Des mises à niveau du contrôleur sont prises en charge pour certaines configurations système. Pour afficher la liste des systèmes pris en charge et des versions minimales de ONTAP, reportez-vous à la section ["Présentation".](#page-3-1)

Si vous avez reçu un nouveau système AFF A150, FAS2820, AFF A900 ou FAS9500 en tant que système

complet, incluant un nouveau châssis, reportez-vous à la ["Références"](#page-78-0) Pour établir un lien vers *utilisez les commandes "System Controller replace" pour mettre à niveau le matériel du contrôleur exécutant ONTAP 9.8 ou version ultérieure* content.

La mise à niveau du contrôleur avec l'ARL est prise en charge sur les systèmes configurés avec les volumes SnapLock Enterprise et SnapLock Compliance.

#### **Clusters à 2 nœuds sans commutateur**

Si vous mettez à niveau des nœuds dans un cluster sans commutateur à 2 nœuds, vous pouvez quitter le cluster sans commutateur tout en effectuant la mise à niveau. Il n'est pas nécessaire de les convertir en cluster commuté.

#### **Commutateurs connectés aux clusters**

Si vous mettez à niveau des nœuds d'un cluster connecté à un commutateur de cluster, vous devez vérifier que la marque, le modèle, la version du firmware, le fichier RCF et la version de ONTAP exécutés sur le commutateur sont identiques à ceux exécutés sur le contrôleur de remplacement après la mise à niveau. Si nécessaire, vous devez effectuer la mise à niveau du commutateur avant de mettre à niveau les contrôleurs à l'aide de la procédure ARL décrite dans cette documentation.

## **Résoudre les problèmes**

En cas de problème lors de la mise à niveau des contrôleurs, reportez-vous à la ["Résoudre les problèmes"](#page-72-0) section à la fin de la procédure pour plus d'informations et des solutions possibles.

Si vous ne trouvez pas de solution au problème que vous rencontrez, contactez le support technique.

## <span id="page-7-0"></span>**Présentation de la mise à niveau ARL**

Avant de mettre à niveau les nœuds à l'aide de l'ARL, il est important de connaître son fonctionnement. Dans ce contenu, la procédure est divisée en plusieurs étapes.

## **Mettre à niveau la paire de nœuds**

Pour mettre à niveau la paire de nœuds, vous devez préparer les nœuds d'origine, puis effectuer une série d'étapes sur les nœuds d'origine et nouveaux. Vous pouvez ensuite désaffecter les nœuds d'origine.

#### **Présentation de la séquence de mise à niveau ARL**

Durant la procédure, vous mettez à niveau le matériel du contrôleur d'origine avec le matériel de remplacement, un contrôleur à la fois, en tirant parti de la configuration de paires haute disponibilité pour transférer la propriété d'agrégats non racines. Tous les agrégats non racines doivent être reloisés afin d'atteindre leur destination finale, qui est le nœud mis à niveau correct.

Chaque agrégat possède un propriétaire d'origine et un propriétaire actuel. Le propriétaire de la maison est le propriétaire réel de l'agrégat, et le propriétaire actuel est le propriétaire temporaire.

Le tableau ci-après décrit les tâches générales que vous effectuez à chaque étape ainsi que l'état de propriété de l'agrégat à la fin de cette étape. Les étapes détaillées sont fournies ultérieurement dans la procédure :

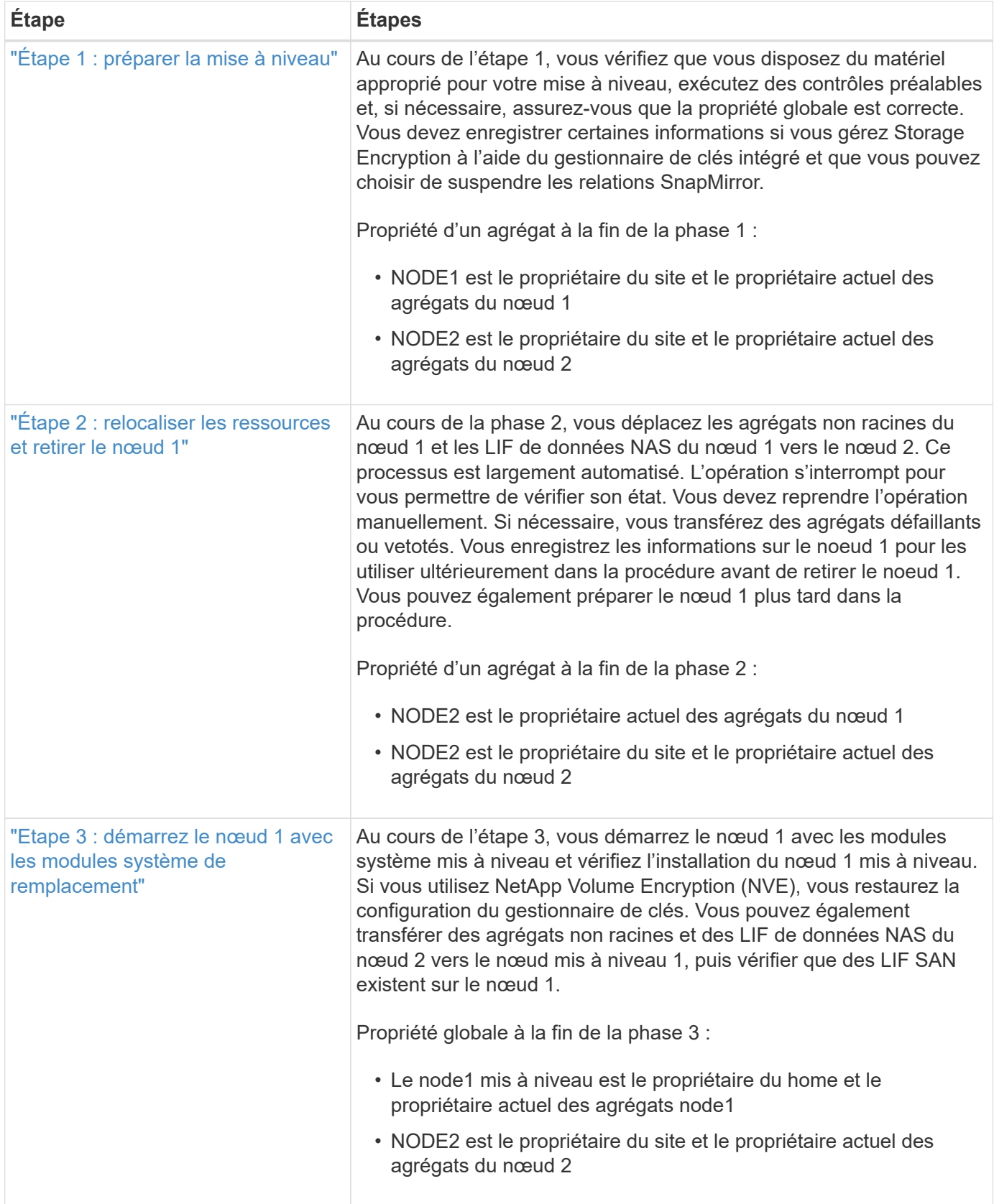

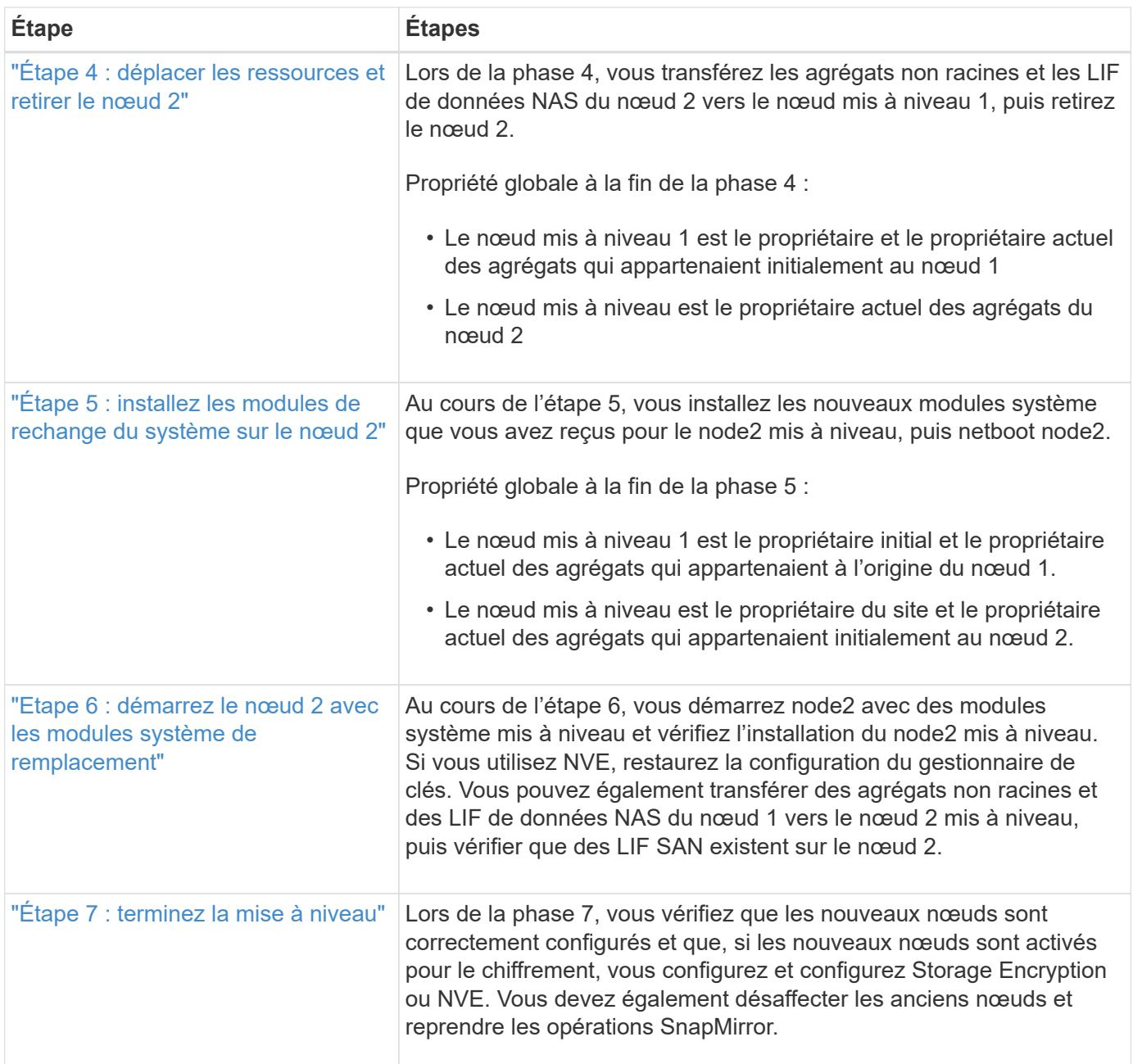

## **Étape 1. Préparation de la mise à niveau**

## <span id="page-9-0"></span>**Présentation**

Au cours de l'étape 1, vous vérifiez que vous disposez du matériel approprié pour votre mise à niveau, exécutez des contrôles préalables et, si nécessaire, corrigez la propriété globale. Si vous gérez Storage Encryption à l'aide du gestionnaire de clés intégré, vous enregistrez également certaines informations et vous pouvez choisir de suspendre les relations SnapMirror.

## **Étapes**

- 1. ["Vérifiez la mise à niveau matérielle"](#page-10-0)
- 2. ["Préparer les nœuds pour une mise à niveau"](#page-10-1)

## 3. ["Gérez le chiffrement du stockage à l'aide du gestionnaire de clés intégré"](#page-15-1)

## <span id="page-10-0"></span>**Vérifiez la mise à niveau matérielle**

Avant de commencer la mise à niveau, vérifiez que vous disposez du matériel approprié pour votre mise à niveau. En fonction de votre mise à niveau, vous devez disposer de deux modules de contrôleur ou de deux modules de contrôleur et de deux modules NVRAM pour chaque paire haute disponibilité mise à niveau. Si certaines pièces sont manquantes, contactez le support technique ou votre ingénieur commercial NetApp pour obtenir de l'aide.

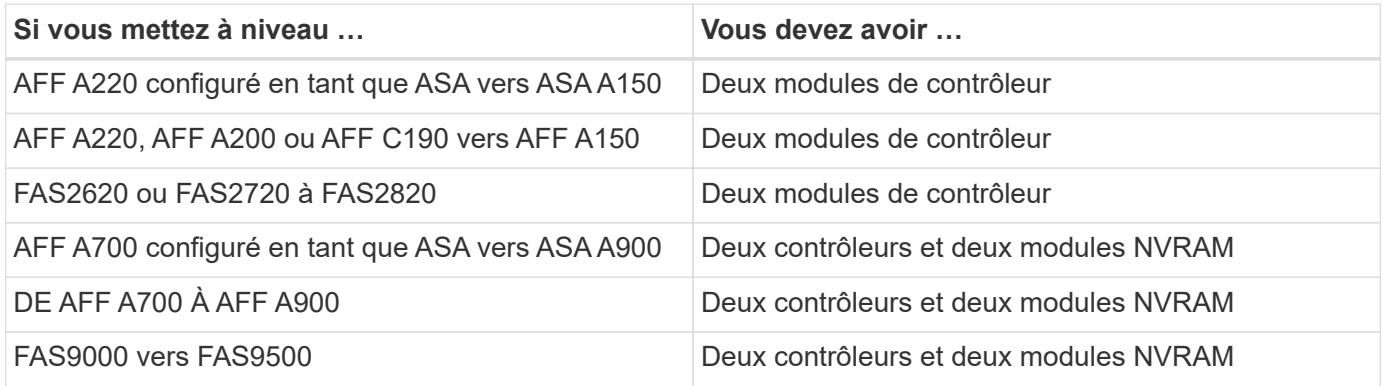

## <span id="page-10-1"></span>**Préparer les nœuds pour une mise à niveau**

Le processus de remplacement du contrôleur commence par une série de contrôles préalables. Vous rassemblez également des informations sur les nœuds d'origine pour les utiliser plus tard dans la procédure et, si nécessaire, déterminez le type de disques à chiffrement automatique utilisés.

## **Étapes**

1. Répertoriez la version du micrologiciel du processeur de service (SP) ou du contrôleur BMC (Baseboard Management Controller) s'exécutant sur l'ancien contrôleur :

service-processor show

Vérifiez que vous disposez d'une version du micrologiciel du processeur de service ou du contrôleur BMC prise en charge :

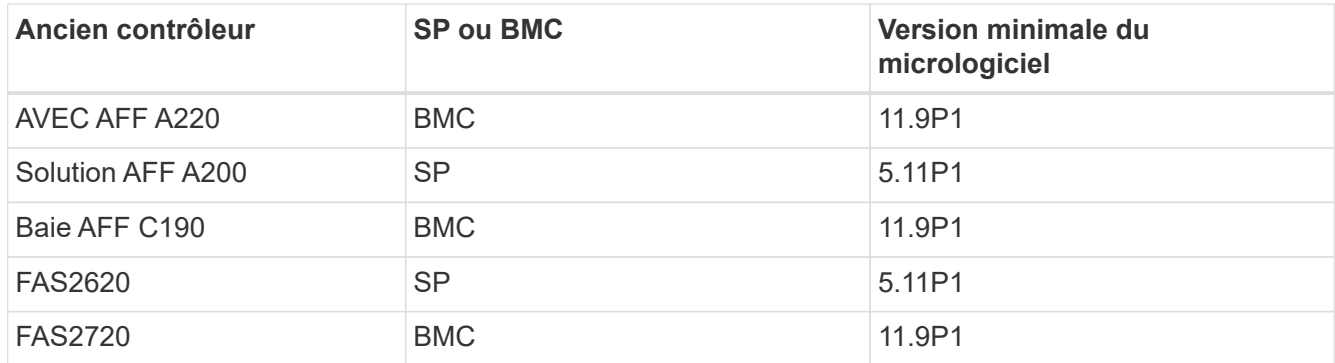

2. Lancer le processus de remplacement du contrôleur en entrant la commande suivante en mode de

privilège avancé sur la ligne de commande ONTAP :

set -privilege advanced

system controller replace start -nodes *node\_names*

Les valeurs de sortie sont similaires à celles suivantes :

Warning: 1. Current ONTAP version is 9.x

2. Verify that NVMEM or NVRAM batteries of the new nodes are charged, and charge them if they are not. You need to physically check the new nodes to see if the NVMEM or NVRAM batteries are charged. You can check the battery status either by connecting to a serial console or using SSH, logging into the Service Processor (SP) or Baseboard Management Controller (BMC) for your system, and use the system sensors to see if the battery has a sufficient charge.

Attention: Do not try to clear the NVRAM contents. If there is a need to clear the contents of NVRAM, contact NetApp technical support.

3. If a controller was previously part of a different cluster, run wipeconfig before using it as the replacement controller.

Do you want to continue? {y|n}: y

3. Sélectionnez y. Vous verrez le résultat suivant :

Controller replacement operation: Prechecks in progress. Controller replacement operation has been paused for user intervention.

Pendant la phase de contrôles préalables, le système exécute la liste suivante de vérifications en arrièreplan.

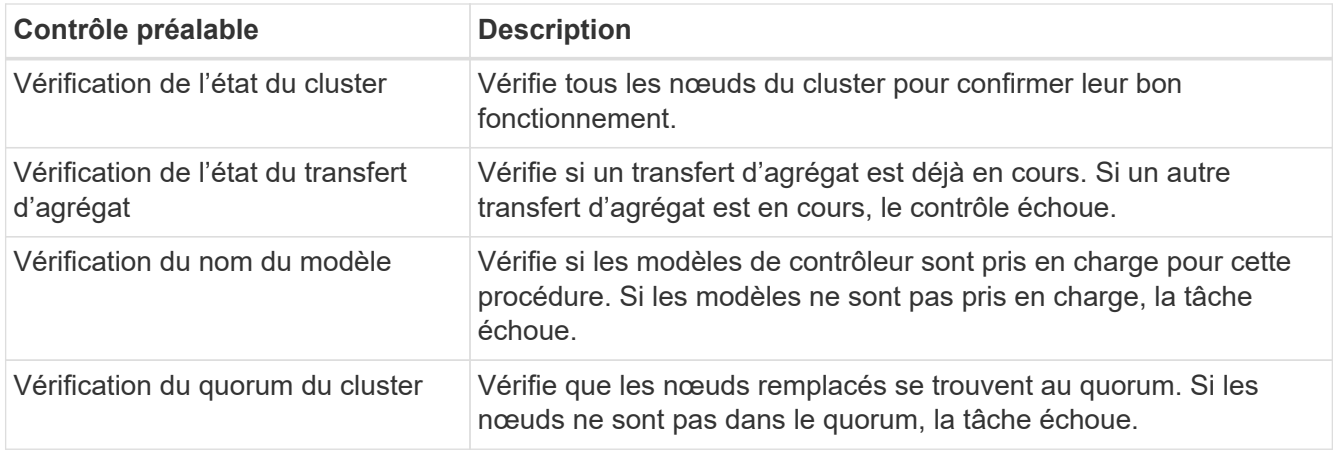

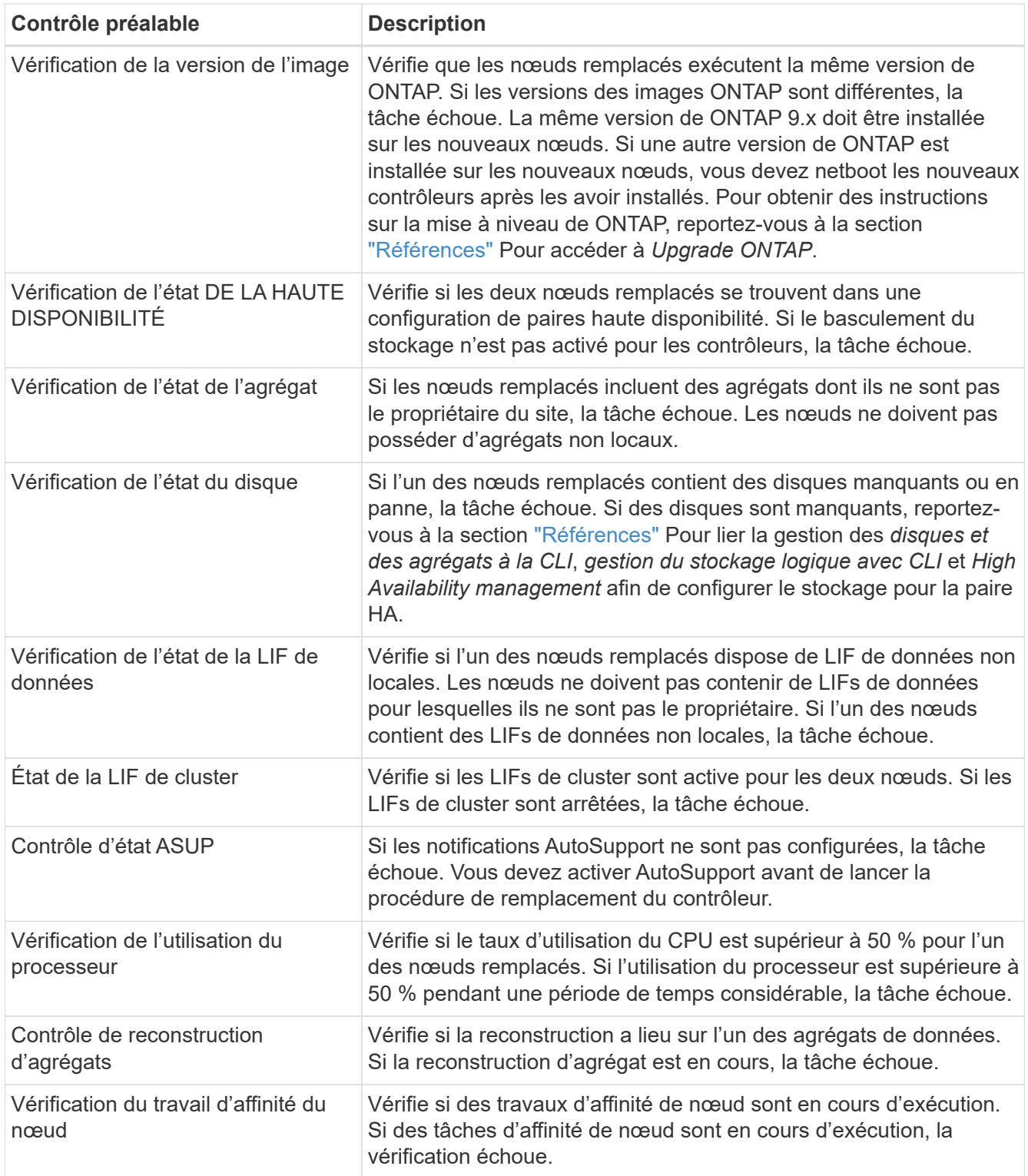

- 4. Une fois l'opération de remplacement du contrôleur démarrée et les contrôles préalables terminés, l'opération s'interrompt et vous permet de collecter les informations de sortie dont vous aurez peut-être besoin ultérieurement dans le processus de mise à niveau du contrôleur.
- 5. Exécuter le jeu de commandes ci-dessous comme indiqué par la procédure de remplacement du contrôleur sur la console du système.

Depuis le port série connecté à chaque nœud, exécutez et enregistrez les valeurs de sortie des commandes suivantes individuellement :

```
◦ vserver services name-service dns show
◦ network interface show -curr-node local -role cluster,intercluster,node-
 mgmt,cluster-mgmt,data
◦ network port show -node local -type physical
◦ service-processor show -node local -instance
◦ network fcp adapter show -node local
◦ network port ifgrp show -node local
◦ system node show -instance -node local
◦ run -node local sysconfig
◦ storage aggregate show -node local
◦ volume show -node local
◦ storage array config show -switch switch_name
◦ system license show -owner local
◦ storage encryption disk show
◦ security key-manager onboard show-backup
◦ security key-manager external show
◦ security key-manager external show-status
◦ network port reachability show -detail -node local
```
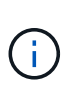

Ĥ.

Si vous utilisez NetApp Volume Encryption (NVE) ou NetApp Aggregate Encryption (NAE) avec le gestionnaire de clés intégré, conservez la phrase de passe du gestionnaire de clés prête à effectuer la resynchronisation du gestionnaire de clés plus tard dans la procédure.

- 6. Si votre système utilise des lecteurs auto-cryptés, consultez l'article de la base de connaissances ["Comment savoir si un disque est certifié FIPS"](https://kb.netapp.com/onprem/ontap/Hardware/How_to_tell_if_a_drive_is_FIPS_certified) Pour déterminer le type de disques à autocryptage utilisés sur la paire haute disponibilité que vous mettez à niveau. Le logiciel ONTAP prend en charge deux types de disques avec autocryptage :
	- Disques SAS ou NVMe NetApp Storage Encryption (NSE) certifiés FIPS
	- Disques NVMe non-FIPS à autochiffrement (SED)

Vous ne pouvez pas combiner des disques FIPS avec d'autres types de disques sur le même nœud ou la même paire HA.

Vous pouvez utiliser les disques SED avec des disques sans cryptage sur le même nœud ou une paire haute disponibilité.

["En savoir plus sur les disques à autochiffrement pris en charge".](https://docs.netapp.com/us-en/ontap/encryption-at-rest/support-storage-encryption-concept.html#supported-self-encrypting-drive-types)

#### **Corriger la propriété de l'agrégat en cas d'échec d'une vérification préalable du transfert d'agrégats**

En cas d'échec de la vérification de l'état de l'agrégat, vous devez renvoyer les agrégats qui appartiennent au nœud partenaire au nœud propriétaire du nœud de rattachement et relancer le processus de vérification

préalable.

#### **Étapes**

1. Renvoyez les agrégats actuellement détenus par le nœud partenaire au nœud propriétaire de rattachement :

storage aggregate relocation start -node *source\_node* -destination *destinationnode* -aggregate-list \*

2. Vérifiez que ni le nœud1 ni le nœud2 ne possède toujours des agrégats pour lesquels il s'agit du propriétaire actuel (mais pas le propriétaire du domicile) :

storage aggregate show -nodes *node name* -is-home false -fields owner-name, home-name, state

L'exemple suivant montre la sortie de la commande lorsqu'un nœud est à la fois le propriétaire actuel et le propriétaire du domicile des agrégats :

```
cluster::> storage aggregate show -nodes node1 -is-home true -fields
owner-name, home-name, state
aggregate home-name owner-name state
--------- --------- ---------- ------
aggr1 node1 node1 online
aggr2 node1 node1 online
aggr3 node1 node1 online
aggr4 node1 node1 online
4 entries were displayed.
```
#### **Une fois que vous avez terminé**

Vous devez redémarrer la procédure de remplacement des contrôleurs :

system controller replace start -nodes *node\_names*

#### **Licence**

Chaque nœud du cluster doit avoir son propre fichier de licence NetApp (NLF).

Si vous ne disposez pas de NLF, les fonctions sous licence du cluster sont disponibles pour le nouveau contrôleur. Cependant, l'utilisation de fonctions sans licence sur le contrôleur peut vous mettre hors conformité avec votre contrat de licence. Vous devez donc installer le NLF pour le nouveau contrôleur une fois la mise à niveau terminée.

Reportez-vous à la section ["Références"](#page-78-0) Pour accéder au *site de support NetApp* sur lequel vous pouvez obtenir votre NLF. Les fichiers NLF sont disponibles dans la section *My support* sous *Software licenses*. Si le site ne dispose pas des NLF dont vous avez besoin, contactez votre ingénieur commercial NetApp.

Pour plus d'informations sur les licences, reportez-vous à la section ["Références"](#page-78-0) Pour établir un lien vers *System Administration Reference*.

## <span id="page-15-1"></span>**Gérez le chiffrement du stockage à l'aide du gestionnaire de clés intégré**

Vous pouvez utiliser le gestionnaire de clés intégré (OKM) pour gérer les clés de chiffrement. Si vous avez configuré le gestionnaire de clés intégré OKM, vous devez enregistrer la phrase de passe et les éléments de sauvegarde avant de commencer la mise à niveau.

## **Étapes**

1. Notez la phrase de passe à l'échelle du cluster.

Il s'agit de la phrase secrète saisie lorsque le gestionnaire de clés intégré OKM a été configuré ou mis à jour via l'interface de ligne de commandes ou l'API REST.

2. Sauvegardez les informations du gestionnaire de clés en exécutant security key-manager onboard show-backup commande.

#### **Suspendre les relations SnapMirror (facultatif)**

Avant de poursuivre l'opération, vous devez confirmer que toutes les relations SnapMirror sont suspendues. Lorsqu'une relation SnapMirror est mise en veille, elle reste suspension sur l'ensemble des redémarrages et basculements.

#### **Étapes**

1. Vérifier l'état de la relation SnapMirror sur le cluster destination :

```
snapmirror show
           Si l'état est « transfert », vous devez annuler ces transferts :
   ÷.
```
snapmirror abort -destination-vserver *vserver\_name*

L'annulation échoue si la relation SnapMirror n'est pas à l'état « Transferring ».

2. Arrêter toutes les relations entre le cluster :

snapmirror quiesce -destination-vserver \*

## **Étape 2. Déplacer les ressources et retirer le nœud 1**

## <span id="page-15-0"></span>**Présentation**

Lors de la phase 2, vous transférez les agrégats non racines et les LIF de données du nœud 1 vers le nœud 2. Ce processus est largement automatisé. L'opération s'interrompt pour vous permettre de vérifier son état. Vous devez reprendre l'opération manuellement. Si nécessaire, vous transférez des agrégats défaillants ou vetotés. Vous enregistrez également les informations du nœud 1 pour les utiliser ultérieurement dans la procédure, puis échangez les modules système du nœud 1 correspondants, retirez le nœud 1 et netboot le nœud 1 mis à niveau.

## **Étapes**

<sup>1.</sup> ["Transférez les agrégats non racine et les LIF de données NAS qui appartiennent au nœud1 vers le](#page-16-0)

[nœud2"](#page-16-0)

- 2. ["Le transfert d'agrégats a échoué ou a été veto"](#page-17-0)
- 3. ["Retirer le nœud 1"](#page-18-0)
- 4. ["Remplacez les modules système du nœud 1"](#page-18-1)
- 5. ["NetBoot node1"](#page-25-0)

## <span id="page-16-0"></span>**Transférez les agrégats non racine et les LIF de données NAS qui appartiennent au nœud1 vers le nœud2**

Avant de remplacer le nœud 1 par des modules de remplacement pour la mise à niveau de votre système, vous devez déplacer les agrégats non racines et les LIF de données NAS du nœud 1 vers le nœud 2 avant de restaurer à terme les ressources du nœud 1 sur le nœud 1 exécuté sur le système de remplacement. Ce processus est largement automatisé. L'opération s'interrompt pour vous permettre de vérifier son état.

## **Avant de commencer**

L'opération doit déjà être mise en pause au début de la tâche ; vous devez reprendre manuellement l'opération.

## **Description de la tâche**

Les LIF distantes gèrent le trafic vers des LUN SAN pendant la procédure de mise à niveau. Vous n'avez pas besoin de déplacer les LIF SAN pour assurer l'état du cluster ou du service au cours de la mise à niveau. Vous devez vérifier que les LIFs sont saines et situées sur les ports appropriés après avoir mis le node1 en ligne en tant que système de remplacement.

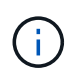

Le propriétaire du home-home pour les agrégats et les LIFs n'est pas modifié ; seul le propriétaire actuel est modifié.

#### **Étapes**

1. Reprendre les opérations de transfert d'agrégats et de déplacement de LIF de données NAS :

system controller replace resume

Tous les agrégats non racine et les LIF de données NAS sont migrés du nœud 1 vers le nœud 2.

L'opération s'interrompt pour vous permettre de vérifier si tous les agrégats non-racine du nœud 1 et les LIF de données non-SAN ont été migrés vers le nœud 2.

2. Vérifier le statut du transfert d'agrégats et du déplacement des LIF de données NAS :

```
system controller replace show-details
```
3. Lorsque l'opération est toujours en pause, vérifiez que tous les agrégats non racines sont en ligne pour leur état sur le nœud 2 :

storage aggregate show -node *node2* -state online -root false

L'exemple suivant montre que les agrégats non-root du noeud 2 sont en ligne :

```
cluster::> storage aggregate show -node node2 state online -root false
Aggregate Size Available Used% State #Vols Nodes RAID Status
--------- ------- --------- ----- ------ ----- ------
--------------
aggr_1 744.9GB 744.8GB 0% online 5 node2
raid_dp,normal
aggr 2 825.0GB 825.0GB 0% online 1 node2
raid_dp,normal
2 entries were displayed.
```
Si les agrégats ont été mis hors ligne ou sont devenus étrangers sur le nœud 2, les mettre en ligne en utilisant la commande suivante sur le nœud 2, une fois pour chaque agrégat :

storage aggregate online -aggregate aggr name

4. Vérifier que tous les volumes sont en ligne sur le nœud 2 à l'aide de la commande suivante sur le nœud 2 et en examinant la sortie correspondante :

volume show -node *node2* -state offline

Si un volume est hors ligne sur le nœud 2, mettez-le en ligne à l'aide de la commande suivante sur le nœud 2, une fois pour chaque volume :

volume online -vserver *vserver\_name* -volume *volume\_name*

Le *vserver* name pour utiliser cette commande avec cette commande, figure dans la sortie du précédent volume show commande.

5. si l'une des LIFs est inactive, définissez le statut administratif des LIFs sur up En utilisant la commande suivante, une fois pour chaque LIF :

```
network interface modify -vserver vserver_name -lif LIF_name -home-node
nodename -status-admin up
```
#### <span id="page-17-0"></span>**Le transfert d'agrégats a échoué ou a été veto**

Si un agrégat ne peut pas transférer ou est vetoté, vous devez transférer manuellement les agrégats ou, si nécessaire, remplacer les vetos ou les vérifications de destination.

#### **Description de la tâche**

L'opération de relocalisation a été interrompue en raison de l'erreur.

#### **Étapes**

- 1. Vérifiez les journaux du système de gestion des événements (EMS) pour déterminer pourquoi l'agrégat n'a pas pu transférer ou a été vetoté.
- 2. Transfert d'agrégats défaillants ou vetotés :

```
storage aggregate relocation start -node node1 -destination node2 -aggregate
```
-list *aggr\_name* -ndo-controller-upgrade true

- 3. Entrez-le lorsque vous y êtes invité  $y$ .
- 4. Vous pouvez forcer le déplacement en utilisant l'une des méthodes suivantes :

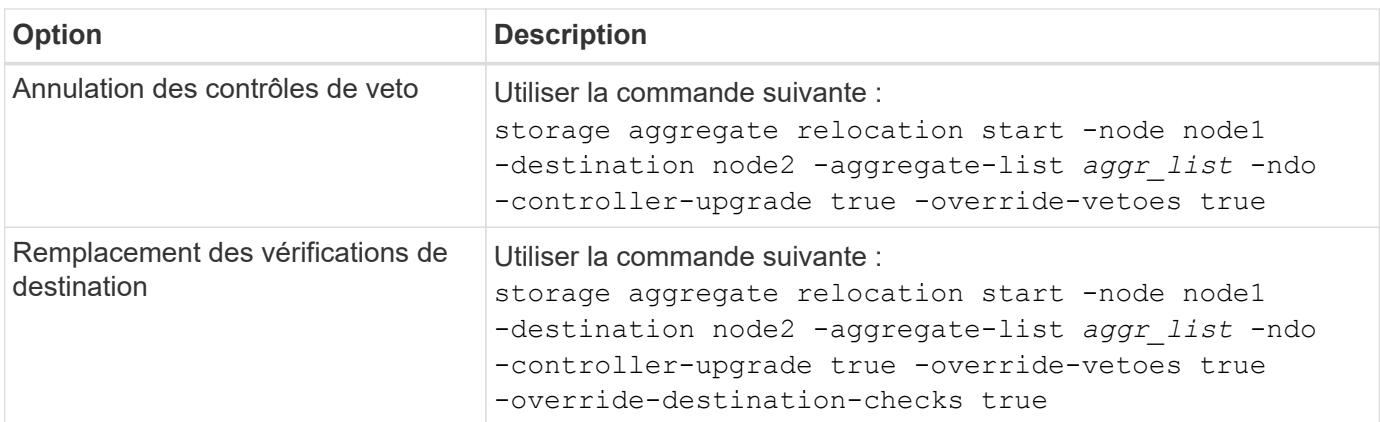

## <span id="page-18-0"></span>**Retirer le nœud 1**

Pour désactiver le nœud 1, vous reprenez l'opération automatisée afin de désactiver la paire haute disponibilité avec le nœud 2 et d'arrêter le nœud 1 correctement.

#### **Étapes**

1. Reprendre l'opération :

system controller replace resume

2. Vérifiez que le noeud 1 a été arrêté :

system controller replace show-details

Une fois le nœud 1 complètement arrêté, le nœud 1 doit se trouver à l'invite DU CHARGEUR>. Pour afficher l'invite DU CHARGEUR>, connectez-vous à la console série du nœud 1.

#### <span id="page-18-1"></span>**Remplacez les modules système du nœud 1**

Remplacez les modules système du nœud 1 pour votre configuration de mise à niveau :

• Remplacez le module de contrôleur AFF A220, AFF A200, AFF C190, FAS2620 ou FAS2720

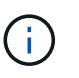

Vous pouvez également utiliser cette procédure pour remplacer un AFF A220 configuré en tant que ASA.

• [Remplacez le contrôleur AFF A700 ou FAS9000 et les modules NVRAM](#page-21-0)

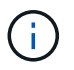

Vous pouvez également utiliser cette procédure pour remplacer un système AFF A700 configuré en tant que ASA.

#### **Remplacez le module de contrôleur AFF A220, AFF A200, AFF C190, FAS2620 ou FAS2720**

À ce stade, le nœud 1 est en panne et toutes les données sont servies par le nœud 2. Les nœuds 1 et 2 se trouvant dans le même châssis et alimentés par le même ensemble d'alimentations, NE mettez PAS le châssis hors tension. Veillez à ne retirer que le module de contrôleur du nœud 1. En général, le nœud 1 est le contrôleur A, situé sur le côté gauche du châssis, lorsque vous regardez les contrôleurs depuis l'arrière du système. L'étiquette du contrôleur se trouve sur le châssis, directement au-dessus du module de contrôleur.

#### **Avant de commencer**

Si vous n'êtes pas déjà mis à la terre, mettez-vous à la terre correctement.

#### **Retirez le module de contrôleur AFF A220, AFF A200, AFF C190, FAS2620 ou FAS2720**

Pour accéder aux composants à l'intérieur du contrôleur, vous devez d'abord retirer le module de contrôleur du système, puis retirer le capot du module de contrôleur.

#### **Étapes**

1. Desserrez le crochet et la bride de boucle qui relient les câbles au périphérique de gestion des câbles, puis débranchez les câbles système et les SFP (si nécessaire) du module de contrôleur, en maintenant une trace de l'emplacement où les câbles ont été connectés.

Laissez les câbles dans le périphérique de gestion des câbles de sorte que lorsque vous réinstallez le périphérique de gestion des câbles, les câbles sont organisés.

2. Retirez et mettez de côté les dispositifs de gestion des câbles des côtés gauche et droit du module de contrôleur.

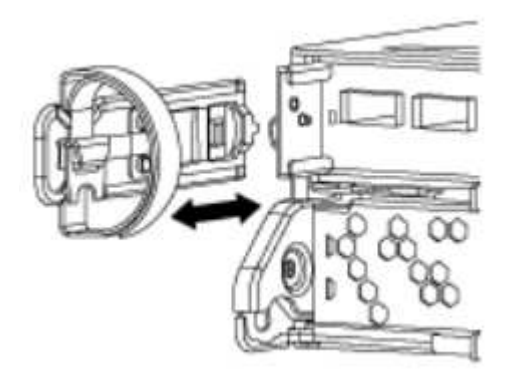

3. Appuyez sur le loquet de la poignée de came jusqu'à ce qu'il se libère, ouvrez complètement la poignée de came pour libérer le module de contrôleur du fond de panier central, puis, à l'aide de deux mains, retirez le module de contrôleur du châssis.

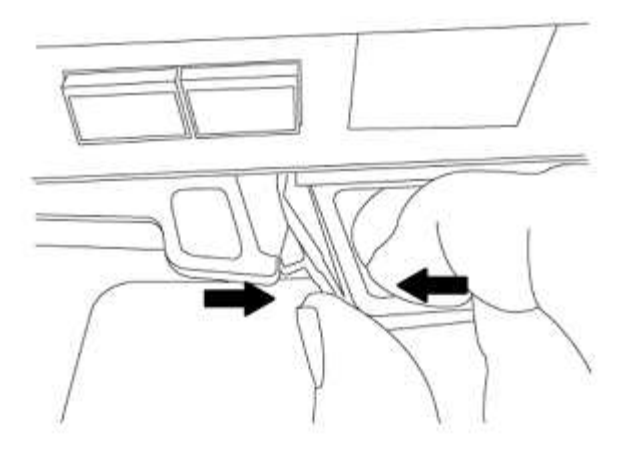

4. Retournez le module de contrôleur et placez-le sur une surface plane et stable.

#### **Installez le module de contrôleur ASA A150, AFF A150 ou FAS2820**

Utilisez la procédure suivante pour installer le module de contrôleur ASA A150, AFF A150 ou FAS2820 dans le nœud 1.

#### **Étapes**

1. Alignez l'extrémité du module de contrôleur avec l'ouverture du châssis, puis poussez doucement le module de contrôleur à mi-course dans le système.

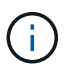

N'insérez pas complètement le module de contrôleur dans le châssis avant d'en avoir été invité dans la procédure.

2. Reliez les ports de gestion et de console au module de contrôleur node1.

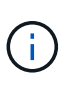

Comme le châssis est déjà sous tension, le nœud 1 démarre l'initialisation du BIOS, suivie de l'AUTOBOOT, dès qu'il est entièrement installé. Pour interrompre le démarrage du nœud 1, il est recommandé de connecter les câbles de console série et de gestion au module de contrôleur node1 avant d'insérer complètement le module de contrôleur dans le slot.

3. Avec la poignée de came en position ouverte, poussez fermement le module de contrôleur jusqu'à ce qu'il rencontre le fond de panier central et qu'il soit bien en place. Le loquet de verrouillage s'élève lorsque le module de contrôleur est bien en place. Fermer la poignée de came en position verrouillée.

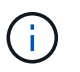

Pour éviter d'endommager les connecteurs, n'utilisez pas de force excessive lorsque vous faites glisser le module de contrôleur dans le châssis.

- 4. Connectez la console série dès que le module est assis et soyez prêt à interrompre AUTOBOOT du nœud 1.
- 5. Après l'interruption DE L'AUTOBOOT, le nœud 1 s'arrête à l'invite DU CHARGEUR. Si vous n'interrompez pas AUTOBOOT à temps et que le nœud1 commence à démarrer, attendez l'invite et appuyez sur **Ctrl-C** pour accéder au menu de démarrage. Une fois que le nœud s'arrête au menu de démarrage, utilisez l'option 8 pour redémarrer le nœud et interrompre le DÉMARRAGE AUTOMATIQUE pendant le redémarrage.
- 6. À l'invite DU CHARGEUR> du nœud 1, définissez les variables d'environnement par défaut :

set-defaults

7. Enregistrez les paramètres des variables d'environnement par défaut :

saveenv

#### <span id="page-21-0"></span>**Remplacez le contrôleur AFF A700 ou FAS9000 et les modules NVRAM**

À ce stade, le nœud 1 est en panne et toutes les données sont servies par le nœud 2. Les nœuds 1 et 2 se trouvant dans le même châssis et alimentés par le même ensemble d'alimentations, NE mettez PAS le châssis hors tension. Vous devez faire attention de ne retirer que le module de contrôleur node1 et le module NVRAM node1. En général, le nœud 1 est le contrôleur A, situé sur le côté gauche du châssis, lorsque vous regardez les contrôleurs depuis l'arrière du système. L'étiquette du contrôleur se trouve sur le châssis, directement audessus du module de contrôleur.

#### **Avant de commencer**

Si vous n'êtes pas déjà mis à la terre, mettez-vous à la terre correctement.

## **Retirez le module de contrôleur AFF A700 ou FAS9000**

Suivre la procédure suivante pour retirer le module de contrôleur AFF A700 ou FAS9000.

#### **Étapes**

1. Débranchez le câble de la console, le cas échéant, et le câble de gestion du module de contrôleur du nœud 1 avant de retirer le module de contrôleur du nœud 1.

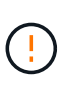

Lorsque vous travaillez sur le nœud 1, vous ne retirez que les câbles de la console et e0M du nœud 1. Au cours de ce processus, vous ne devez pas supprimer ni modifier d'autres câbles ou connexions sur le nœud1 ou le nœud2.

- 2. Déverrouiller et retirer le module de contrôleur A du châssis.
	- a. Faites glisser le bouton orange sur la poignée de came vers le bas jusqu'à ce qu'il se déverrouille.

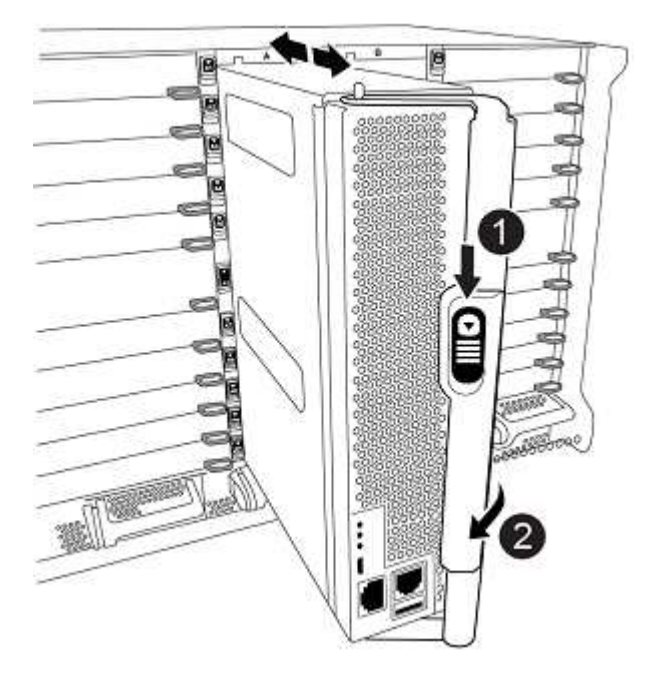

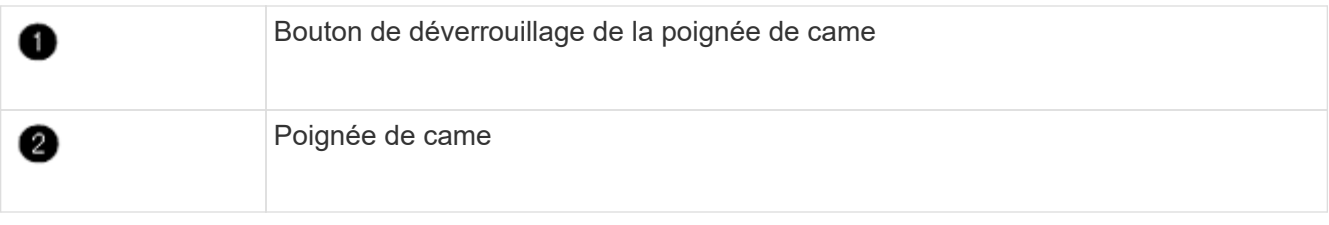

a. Faites pivoter la poignée de came de façon à ce qu'elle désengage complètement le module de contrôleur du châssis, puis faites glisser le module de contrôleur hors du châssis.

Assurez-vous de prendre en charge la partie inférieure du module de contrôleur lorsque vous le faites glisser hors du châssis.

## **Retirez le module NVRAM AFF A700 ou FAS9000**

Utilisez la procédure suivante pour retirer le module NVRAM AFF A700 ou FAS9000.

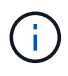

Le module NVRAM AFF A700 ou FAS9000 est situé dans l'emplacement 6 et double la hauteur des autres modules du système.

## **Étapes**

- 1. Déverrouiller et retirer le module NVRAM du logement 6 du nœud1.
	- a. Appuyer sur le bouton à came numéroté et numéroté.

Le bouton de came s'éloigne du châssis.

b. Faites pivoter le loquet de came vers le bas jusqu'à ce qu'il soit en position horizontale.

Le module NVRAM se désengage du châssis et se déplace en quelques pouces.

c. Retirez le module NVRAM du châssis en tirant sur les languettes de traction situées sur les côtés de la face du module.

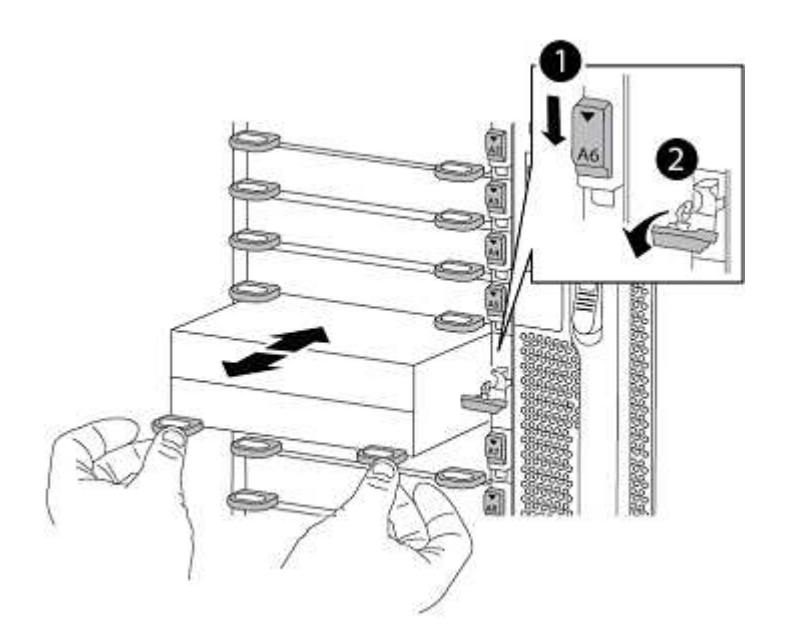

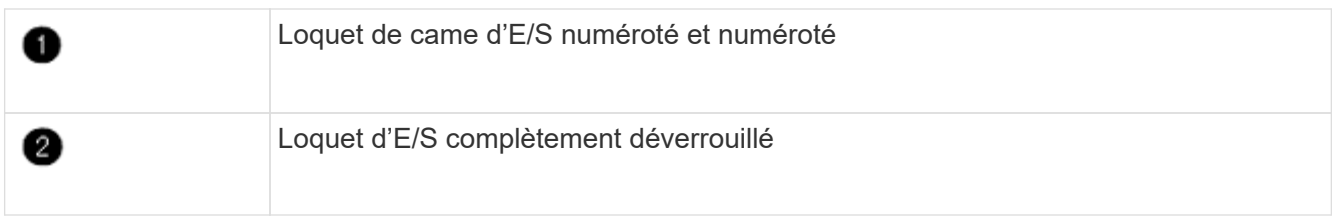

#### **Installez les modules de contrôleur et la mémoire NVRAM du système ASA A900, AFF A900 ou FAS9500**

Installez les modules de contrôleur et NVRAM du système ASA A900, AFF A900 ou FAS9500 que vous avez reçus pour la mise à niveau sur le nœud 1.

Lors de l'installation, vous devez prendre note des points suivants :

- Déplacez tous les modules de remplissage vides dans les emplacements 6-1 et 6-2 de l'ancien module NVRAM vers le nouveau module NVRAM.
- NE déplacez PAS le périphérique coredump du module NVRAM AFF A700 vers le module NVRAM ASA A900 ou AFF A900.
- Déplacez tous les modules de cache Flash installés dans le module NVRAM FAS9000 vers le module NVRAM FAS9500.

#### **Avant de commencer**

Si vous n'êtes pas déjà mis à la terre, mettez-vous à la terre correctement.

## **Installez le module NVRAM ASA A900, AFF A900 ou FAS9500**

Utilisez la procédure suivante pour installer le module NVRAM ASA A900, AFF A900 ou FAS9500 dans le logement 6 du nœud 1.

## **Étapes**

- 1. Alignez le module NVRAM sur les bords de l'ouverture du châssis dans le logement 6.
- 2. Faites glisser doucement le module NVRAM dans le slot jusqu'à ce que le loquet de came d'E/S numéroté et numéroté commence à s'engager avec la broche de came d'E/S, puis poussez le loquet de came d'E/S jusqu'à ce que le module NVRAM soit en place.

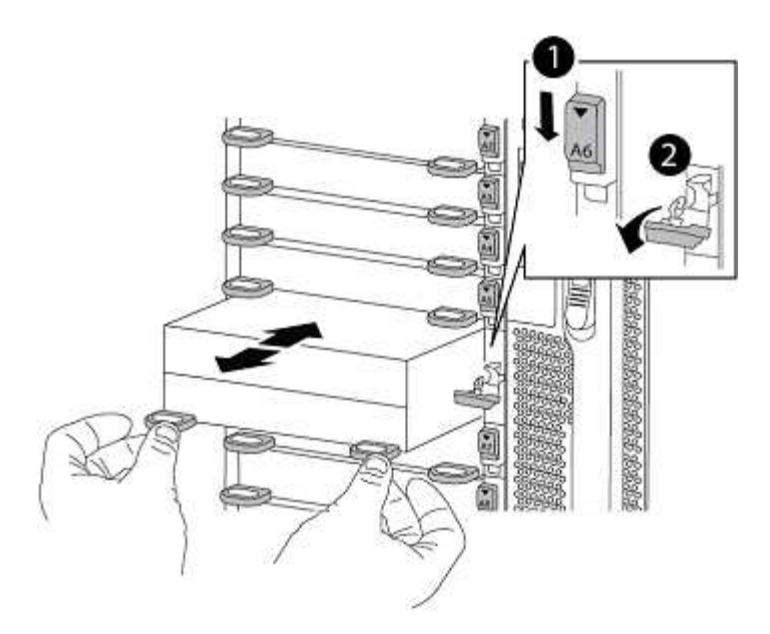

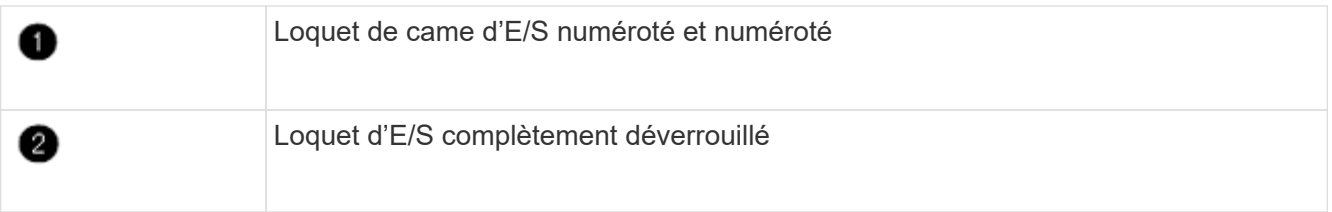

## **Installez le module de contrôleur ASA A900, AFF A900 ou FAS9500 sur le nœud 1.**

Utilisez la procédure suivante pour installer le module de contrôleur ASA A900, AFA A900 ou FAS9500 dans le nœud 1.

## **Étapes**

1. Alignez l'extrémité du module de contrôleur avec l'ouverture A du châssis, puis poussez doucement le module de contrôleur à mi-course dans le système.

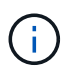

N'insérez pas complètement le module de contrôleur dans le châssis avant d'en avoir été invité dans la procédure.

2. Reliez les ports de gestion et de console au module de contrôleur node1.

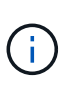

Comme le châssis est déjà sous tension, le nœud 1 démarre l'initialisation du BIOS, suivie de l'AUTOBOOT, dès qu'il est entièrement installé. Pour interrompre le démarrage du nœud 1, il est recommandé de connecter les câbles de console série et de gestion au module de contrôleur node1 avant d'insérer complètement le module de contrôleur dans le slot.

3. Poussez fermement le module de contrôleur dans le châssis jusqu'à ce qu'il rencontre le fond de panier central et qu'il soit bien en place.

Le loquet de verrouillage s'élève lorsque le module de contrôleur est bien en place.

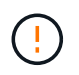

Pour éviter d'endommager les connecteurs, n'utilisez pas de force excessive lorsque vous faites glisser le module de contrôleur dans le châssis.

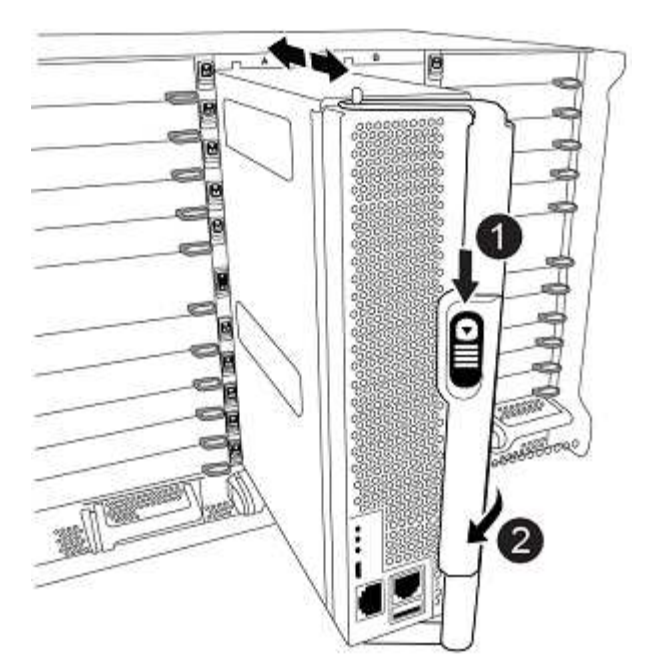

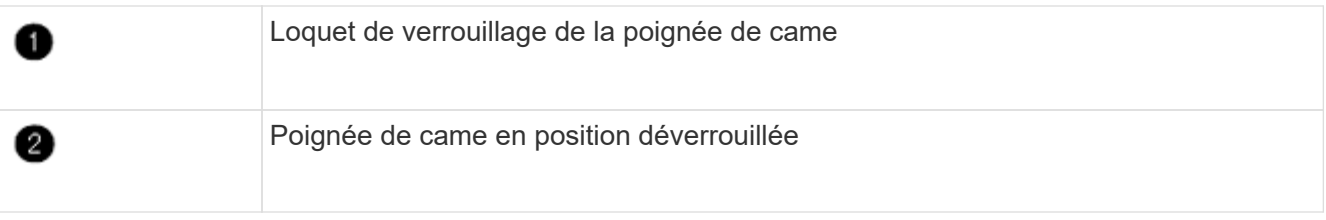

- 4. Connectez la console série dès que le module est assis et soyez prêt à interrompre AUTOBOOT du nœud 1.
- 5. Après l'interruption DE L'AUTOBOOT, le nœud 1 s'arrête à l'invite DU CHARGEUR. Si vous n'interrompez pas AUTOBOOT à temps et que le nœud1 commence à démarrer, attendez l'invite et appuyez sur **Ctrl-C** pour accéder au menu de démarrage. Une fois le nœud arrêté dans le menu de démarrage, utilisez l'option 8 Pour redémarrer le nœud et interrompre L'AUTOBOOT pendant le redémarrage.
- 6. À l'invite DU CHARGEUR> du nœud 1, définissez les variables d'environnement par défaut :

set-defaults

7. Enregistrez les paramètres des variables d'environnement par défaut :

saveenv

#### <span id="page-25-0"></span>**NetBoot node1**

Après avoir remplacé les modules système correspondants, vous devez netboot node1. Le terme netboot signifie que vous démarrez à partir d'une image ONTAP stockée sur un serveur distant. Lors de la préparation de netboot, vous ajoutez une copie de l'image de démarrage de ONTAP 9 sur un serveur Web auquel le système peut accéder.

Il n'est pas possible de vérifier la version de ONTAP installée sur le support de démarrage du module de contrôleur de remplacement sauf s'il est installé dans un châssis et sous tension. La version ONTAP du support d'amorçage du système de remplacement doit être identique à la version ONTAP exécutée sur l'ancien système que vous mettez à niveau et les images d'amorçage principale et de sauvegarde doivent correspondre. Pour vérifier la version ONTAP minimale prise en charge pour votre mise à niveau, reportezvous à la section ["Présentation".](#page-3-1)

Vous pouvez configurer les images en effectuant un démarrage suivi de l' wipeconfig commande dans le menu de démarrage. Si le module de contrôleur était auparavant utilisé dans un autre cluster, le wipeconfig commande efface toute configuration résiduelle sur le support d'amorçage.

Vous pouvez également utiliser l'option de démarrage USB pour effectuer le démarrage sur le réseau. Consultez l'article de la base de connaissances ["Utilisation de la commande boot\\_Recovery LOADER pour](https://kb.netapp.com/Advice_and_Troubleshooting/Data_Storage_Software/ONTAP_OS/How_to_use_the_boot_recovery_LOADER_command_for_installing_ONTAP_for_initial_setup_of_a_system) [l'installation de ONTAP pour la configuration initiale d'un système"](https://kb.netapp.com/Advice_and_Troubleshooting/Data_Storage_Software/ONTAP_OS/How_to_use_the_boot_recovery_LOADER_command_for_installing_ONTAP_for_initial_setup_of_a_system).

#### **Avant de commencer**

- Vérifiez que vous pouvez accéder à un serveur HTTP avec le système.
- Téléchargez les fichiers système nécessaires pour votre système et la version correcte de ONTAP depuis le site *support NetApp*. Reportez-vous à la section ["Références"](#page-78-0) Lien vers le *site de support NetApp*.

#### **Description de la tâche**

Vous devez netboot les nouveaux contrôleurs si la même version de ONTAP 9 est installée sur les contrôleurs d'origine. Après avoir installé chaque nouveau contrôleur, vous démarrez le système à partir de l'image ONTAP 9 stockée sur le serveur Web. Vous pouvez ensuite télécharger les fichiers corrects sur le périphérique de démarrage pour les démarrages suivants du système.

#### **Étapes**

- 1. Reportez-vous à la section ["Références"](#page-78-0) Pour accéder au *site de support NetApp* afin de télécharger les fichiers utilisés pour effectuer sur le réseau du système.
- 2. Télécharger le logiciel ONTAP approprié depuis la section de téléchargement du logiciel du site de support *NetApp* et stocker le <ontap\_version> image.tgz fichier dans un répertoire accessible sur le web.
- 3. Accédez au répertoire accessible sur le Web et vérifiez que les fichiers dont vous avez besoin sont disponibles.
- 4. Votre liste de répertoires devrait contenir <ontap\_version>\_image.tgz.
- 5. Configurez la connexion netboot en choisissant l'une des opérations suivantes.

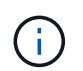

Vous devez utiliser le port de gestion et l'IP comme connexion netboot. N'utilisez pas d'IP de la LIF de données et ne subit aucune panne pendant l'exécution de la mise à niveau.

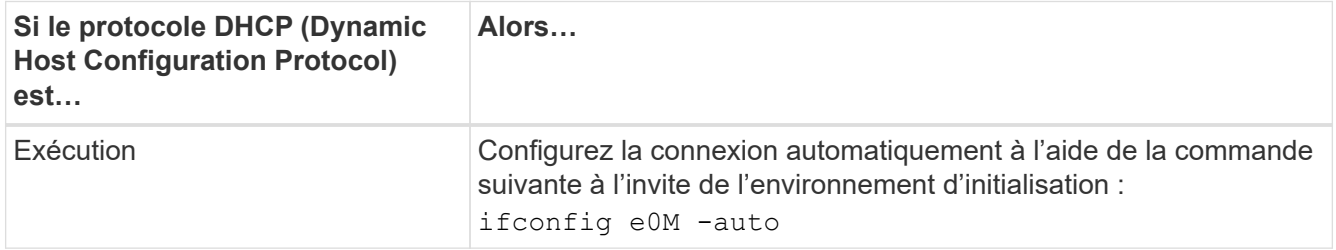

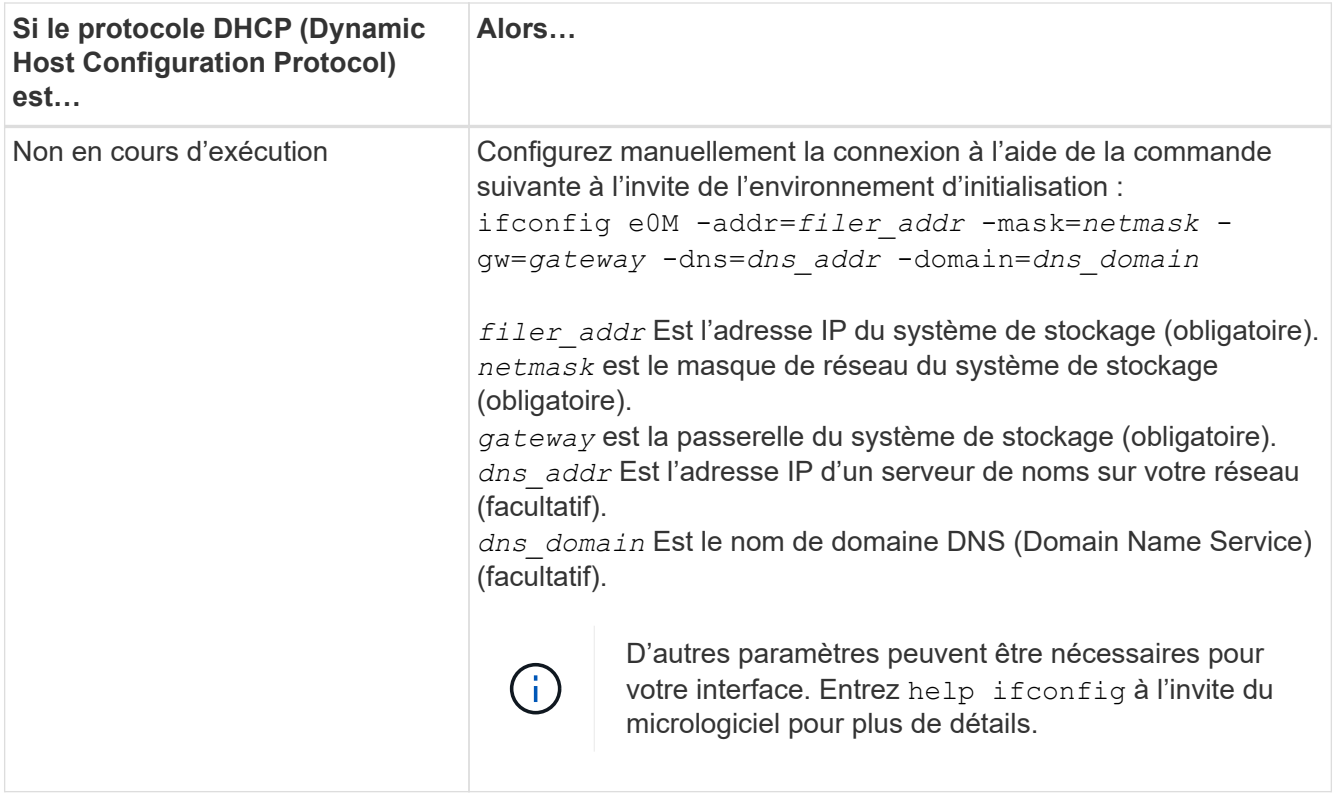

6. Démarrage sur le nœud 1 :

```
netboot http://<web server ip/path to web accessible directory>/netboot/kernel
```
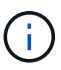

N'interrompez pas l'amorçage.

7. Attendre que le nœud 1 s'exécute sur le module de contrôleur ASA A900, AFF A900 ou FAS9500 pour démarrer et afficher les options du menu de démarrage comme illustré ci-dessous :

```
Please choose one of the following:
(1) Normal Boot.
(2) Boot without /etc/rc.
(3) Change password.
(4) Clean configuration and initialize all disks.
(5) Maintenance mode boot.
(6) Update flash from backup config.
(7) Install new software first.
(8) Reboot node.
(9) Configure Advanced Drive Partitioning.
(10) Set Onboard Key Manager recovery secrets.
(11) Configure node for external key management.
Selection (1-11)?
```
8. Dans le menu de démarrage, sélectionnez option (7) Install new software first.

Cette option de menu permet de télécharger et d'installer la nouvelle image ONTAP sur le périphérique d'amorçage.

Ne tenez pas compte du message suivant :

```
This procedure is not supported for Non-Disruptive Upgrade on an HA pair
```
Cette remarque s'applique aux mises à niveau logicielles ONTAP sans interruption et non aux mises à niveau du contrôleur.

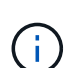

Utilisez toujours netboot pour mettre à jour le nouveau nœud vers l'image souhaitée. Si vous utilisez une autre méthode pour installer l'image sur le nouveau contrôleur, il est possible que l'image incorrecte soit installée. Ce problème s'applique à toutes les versions de ONTAP. Procédure netboot combinée avec l'option (7) Install new software Efface le support de démarrage et place la même version de ONTAP sur les deux partitions d'image.

9. Si vous êtes invité à poursuivre la procédure, entrez y, Et lorsque vous êtes invité à saisir l'URL du pack : http://<web server ip/path to webaccessible directory>/<ontap version> image.tgz

Le <path\_to\_the\_web-accessible\_directory> vous devez indiquer où vous avez téléchargé le <ontap version> image.tgz dans Étape 2.

- 10. Procédez comme suit pour redémarrer le module de contrôleur :
	- a. Entrez n pour ignorer la récupération de sauvegarde lorsque l'invite suivante s'affiche :

Do you want to restore the backup configuration now?  $\{y|n\}$ 

b. Entrez y pour redémarrer lorsque vous voyez l'invite suivante :

The node must be rebooted to start using the newly installed software. Do you want to reboot now? {y|n}

Le module de contrôleur redémarre mais s'arrête au menu d'amorçage car le périphérique d'amorçage a été reformaté et les données de configuration doivent être restaurées.

- 11. À l'invite, exécutez le wipeconfig pour effacer toute configuration précédente sur le support de démarrage :
	- a. Lorsque vous voyez le message ci-dessous, répondez yes:

```
This will delete critical system configuration, including cluster
membership.
Warning: do not run this option on a HA node that has been taken
over.
Are you sure you want to continue?:
```
- b. Le nœud redémarre pour terminer le wipeconfig puis s'arrête au menu de démarrage.
- 12. Sélectionnez option 5 pour passer en mode maintenance à partir du menu de démarrage. Réponse yes sur les invites jusqu'à ce que le nœud s'arrête en mode maintenance et à l'invite de commande \*>.
- 13. Vérifiez que le contrôleur et le châssis sont configurés comme ha:

ha-config show

L'exemple suivant montre la sortie du ha-config show commande :

```
Chassis HA configuration: ha
Controller HA configuration: ha
```
14. Si le contrôleur et le châssis ne sont pas configurés comme étant ha, utilisez les commandes suivantes pour corriger la configuration :

ha-config modify controller ha

ha-config modify chassis ha

15. Vérifiez le ha-config paramètres :

ha-config show

Chassis HA configuration: ha Controller HA configuration: ha

16. Arrêt du nœud 1 :

halt

Le nœud 1 doit s'arrêter à l'invite DU CHARGEUR.

17. Sur le node2, vérifiez la date, l'heure et le fuseau horaire du système :

date

:

18. Sur le nœud 1, vérifiez la date à l'aide de la commande suivante à l'invite de l'environnement d'initialisation

show date

19. Si nécessaire, définissez la date sur le noeud 1 :

set date *mm/dd/yyyy*

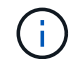

Définissez la date UTC correspondante sur le node1.

20. Sur le nœud 1, vérifiez l'heure à l'aide de la commande suivante à l'invite de l'environnement d'initialisation

:

show time

21. Si nécessaire, définissez l'heure sur le noeud 1 :

set time *hh:mm:ss*

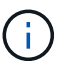

Définissez l'heure UTC correspondante sur le noeud 1.

22. Définissez l'ID du système partenaire sur le nœud 1 :

```
setenv partner-sysid node2_sysid
```
Pour le noeud 1, le partner-sysid doit être celui du node2. Vous pouvez obtenir l'ID système node2 à partir du node show -node *node2* sortie de la commande sur le nœud 2.

a. Enregistrer les paramètres :

saveenv

23. Sur le nœud 1, à l'invite DU CHARGEUR, vérifiez le partner-sysid pour le nœud 1 :

printenv partner-sysid

## **Étape 3. Démarrez le nœud 1 avec les modules système de remplacement**

#### <span id="page-30-0"></span>**Présentation**

Au cours de l'étape 3, vous démarrez le nœud 1 avec les modules système mis à niveau et vérifiez l'installation du nœud 1 mis à niveau. Si vous utilisez NetApp Volume Encryption (NVE), vous restaurez la configuration du gestionnaire de clés. Vous pouvez également transférer des agrégats non racines et des LIF de données NAS du nœud 2 vers le nœud mis à niveau 1, puis vérifier que des LIF SAN existent sur le nœud 1.

#### **Étapes**

- 1. ["Démarrez le nœud 1 avec les modules système de remplacement"](#page-30-1)
- 2. ["Vérifiez l'installation du noeud 1"](#page-36-0)
- 3. ["Restaurez la configuration du gestionnaire de clés sur le noeud mis à niveau 1"](#page-41-0)
- 4. ["Déplacement des agrégats non racines et des LIF de données NAS qui appartiennent au nœud 1 du](#page-42-0) [nœud 2 vers le nœud mis à niveau 1"](#page-42-0)

#### <span id="page-30-1"></span>**Démarrez le nœud 1 avec les modules système de remplacement**

Le nœud 1 avec les modules de remplacement est maintenant prêt à démarrer. Cette section fournit les étapes requises pour démarrer node1 avec les modules de remplacement pour les configurations de mise à niveau suivantes :

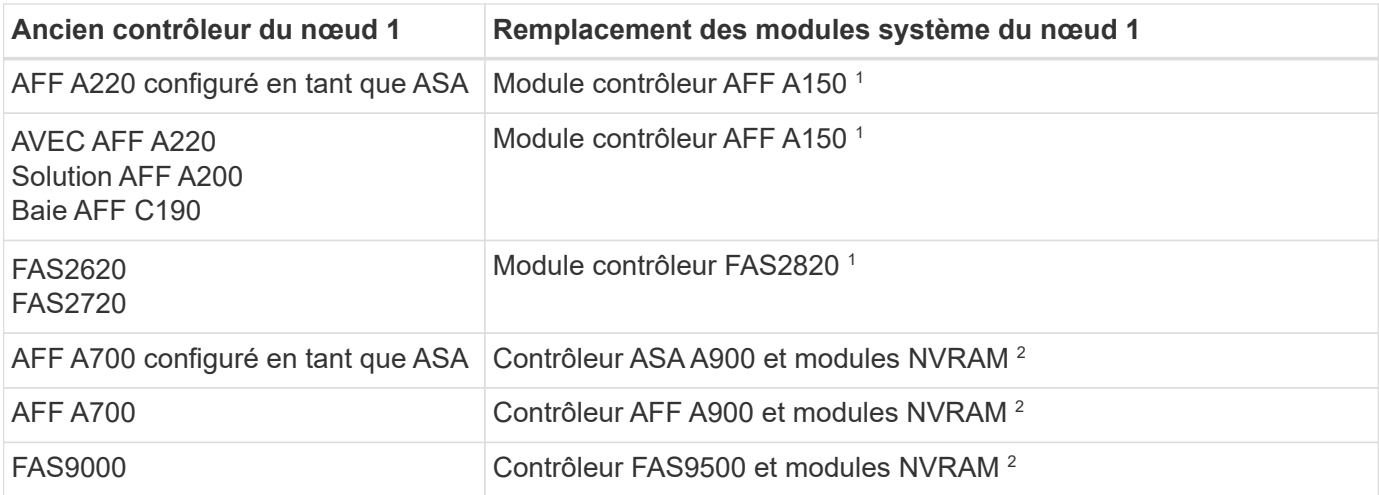

1 lors du remplacement des modules de contrôleur, vous déplacez toutes les connexions de l'ancien vers le module de contrôleur de remplacement.

 $^{\text{2}}$  lors du remplacement du contrôleur et des modules NVRAM, vous déplacez uniquement les connexions de console et de gestion.

#### **Étapes**

<span id="page-31-0"></span>1. si des lecteurs NetApp Storage Encryption (NSE) sont installés, effectuez les opérations suivantes.

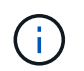

Si ce n'est déjà fait, consultez l'article de la base de connaissances ["Comment savoir si un](https://kb.netapp.com/onprem/ontap/Hardware/How_to_tell_if_a_drive_is_FIPS_certified) [disque est certifié FIPS"](https://kb.netapp.com/onprem/ontap/Hardware/How_to_tell_if_a_drive_is_FIPS_certified) déterminer le type de disques à autocryptage utilisés.

a. Réglez bootarg.storageencryption.support à true ou false:

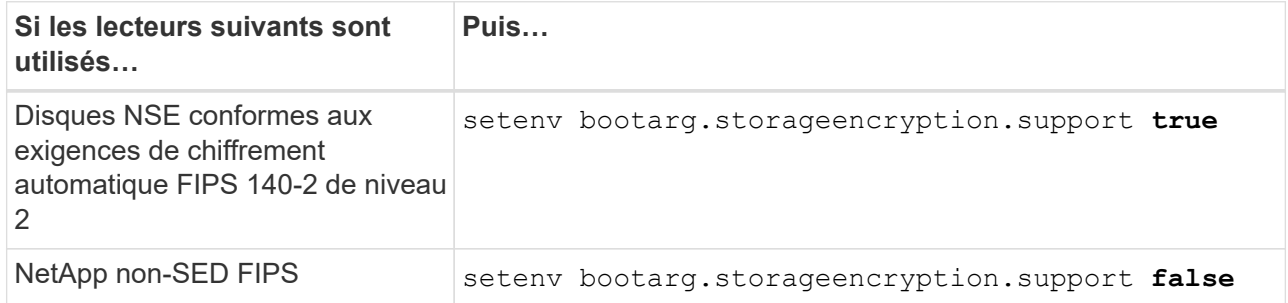

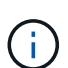

Vous ne pouvez pas combiner des disques FIPS avec d'autres types de disques sur le même nœud ou la même paire HA. Vous pouvez utiliser les disques SED avec des disques sans cryptage sur le même nœud ou une paire haute disponibilité.

b. Accédez au menu de démarrage spécial et sélectionnez option (10) Set Onboard Key Manager recovery secrets.

Saisissez la phrase de passe et les informations de sauvegarde que vous avez enregistrées lors de la procédure précédente. Voir ["Gérez le chiffrement du stockage à l'aide du gestionnaire de clés intégré".](#page-15-1)

2. Démarrez le nœud dans le menu de démarrage :

```
boot_ontap menu
```
3. Réaffectez les anciens disques du nœud 1 au nœud de remplacement 1 en entrant « 22/7 » et en

sélectionnant l'option cachée boot after controller replacement lorsque le nœud s'arrête au menu de démarrage.

Après un bref délai, vous êtes invité à saisir le nom du nœud en cours de remplacement. S'il existe des disques partagés (également appelés partitionnement de disque avancé ou des disques partitionnés), vous êtes invité à saisir le nom de nœud du partenaire haute disponibilité.

Ces invites peuvent être enfouies dans les messages de la console. Si vous ne saisissez pas de nom de nœud ou si vous saisissez un nom incorrect, vous êtes invité à saisir de nouveau le nom.

> Si [localhost:disk.encryptNoSupport:ALERT]: Detected FIPS-certified encrypting drive et, ou, [localhost:diskown.errorDuringIO:error]: error 3 (disk failed) on disk des erreurs se produisent, effectuez les opérations suivantes :

- 
- a. Arrêtez le nœud à l'invite DU CHARGEUR.
- b. Vérifiez et réinitialisez les bootargs de cryptage de stockage mentionnés dans [Étape 1.](#page-31-0)
- c. À l'invite du chargeur, démarrez :

boot\_ontap

Vous pouvez utiliser l'exemple suivant comme référence :

```
LOADER-A> boot_ontap menu
.
.
<output truncated>
.
All rights reserved.
*******************************
\star * \star* Press Ctrl-C for Boot Menu. *
\star * \star*******************************
.
<output truncated>
.
Please choose one of the following:
(1) Normal Boot.
(2) Boot without /etc/rc.
(3) Change password.
(4) Clean configuration and initialize all disks.
(5) Maintenance mode boot.
(6) Update flash from backup config.
(7) Install new software first.
(8) Reboot node.
(9) Configure Advanced Drive Partitioning.
(10) Set Onboard Key Manager recovery secrets.
(11) Configure node for external key management.
Selection (1-11)? 22/7
(22/7) Print this secret List
(25/6) Force boot with multiple filesystem
disks missing.
(25/7) Boot w/ disk labels forced to clean.
(29/7) Bypass media errors.
(44/4a) Zero disks if needed and create new
flexible root volume.
(44/7) Assign all disks, Initialize all
disks as SPARE, write DDR labels
.
.
<output truncated>
.
.
(wipeconfig) Clean all configuration on boot
```

```
device
(boot after controller replacement) Boot after controller upgrade
(boot after mcc transition) Boot after MCC transition
(9a) Unpartition all disks and remove
their ownership information.
(9b) Clean configuration and
initialize node with partitioned disks.
(9c) Clean configuration and
initialize node with whole disks.
(9d) Reboot the node.
(9e) Return to main boot menu.
The boot device has changed. System configuration information could
be lost. Use option (6) to restore the system configuration, or
option (4) to initialize all disks and setup a new system.
Normal Boot is prohibited.
Please choose one of the following:
(1) Normal Boot.
(2) Boot without /etc/rc.
(3) Change password.
(4) Clean configuration and initialize all disks.
(5) Maintenance mode boot.
(6) Update flash from backup config.
(7) Install new software first.
(8) Reboot node.
(9) Configure Advanced Drive Partitioning.
(10) Set Onboard Key Manager recovery secrets.
(11) Configure node for external key management.
Selection (1-11)? boot after controller replacement
This will replace all flash-based configuration with the last backup
to disks. Are you sure you want to continue?: yes
.
.
<output truncated>
.
.
Controller Replacement: Provide name of the node you would like to
replace:<nodename of the node being replaced>
Changing sysid of node node1 disks.
Fetched sanown old owner sysid = 536940063 and calculated old sys id
```

```
= 536940063Partner sysid = 4294967295, owner sysid = 536940063
.
.
<output truncated>
.
.
varfs backup restore: restore using /mroot/etc/varfs.tgz
varfs backup restore: attempting to restore /var/kmip to the boot
device
varfs backup restore: failed to restore /var/kmip to the boot device
varfs backup restore: attempting to restore env file to the boot
device
varfs backup restore: successfully restored env file to the boot
device wrote key file "/tmp/rndc.key"
varfs backup restore: timeout waiting for login
varfs backup restore: Rebooting to load the new varfs
Terminated
<node reboots>
System rebooting...
.
.
Restoring env file from boot media...
copy env file: scenario = head upgrade
Successfully restored env file from boot media...
Rebooting to load the restored env file...
.
System rebooting...
.
.
.
<output truncated>
.
.
.
.
WARNING: System ID mismatch. This usually occurs when replacing a
boot device or NVRAM cards!
Override system ID? {y|n} y
.
.
.
.
Login:
```
Les ID système affichés dans l'exemple précédent sont des exemples d'ID. Les ID système réels des nœuds que vous mettez à niveau seront différents.

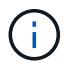

Entre la saisie des noms de nœud à l'invite et à l'invite de connexion, le nœud redémarre plusieurs fois pour restaurer les variables d'environnement, mettre à jour le firmware sur les cartes du système et pour d'autres mises à jour de ONTAP.

# **Vérifiez l'installation du noeud 1**

Vous devez vérifier l'installation du nœud 1 avec les modules système de remplacement. Comme il n'y a pas de modification des ports physiques, vous n'avez pas besoin de mapper les ports physiques de l'ancien nœud 1 vers le nœud de remplacement 1.

# **Description de la tâche**

Après avoir initialisé le nœud 1 avec le module de contrôleur de remplacement, vérifiez qu'il est correctement installé. Vous devez patienter jusqu'à ce que le nœud 1 rejoint le quorum, puis reprendre l'opération de remplacement du contrôleur.

À ce stade de la procédure, l'opération de mise à niveau du contrôleur doit avoir été interrompue au moment où le nœud1 tente de rejoindre automatiquement le quorum.

# **Étapes**

1. Vérifiez que le noeud 1 a rejoint le quorum :

cluster show -node node1 -fields health

La sortie du health ce champ doit être de true.

2. Vérifiez que le noeud 1 fait partie du même cluster que le noeud 2 et qu'il est en bon état :

cluster show

3. Passer en mode privilège avancé :

set advanced

4. Vérifier l'état de l'opération de remplacement du contrôleur et vérifier qu'elle est en pause et dans le même état qu'avant l'arrêt du nœud 1 pour effectuer les tâches physiques liées à l'installation de nouveaux contrôleurs et au déplacement des câbles :

system controller replace show

system controller replace show-details

5. Reprendre l'opération de remplacement du contrôleur :

system controller replace resume

6. L'opération de remplacement du contrôleur s'interrompt pour une intervention et affiche le message suivant :

Cluster::\*> system controller replace show Node Status Error-Action ------------ ------------------------ ------------------------------------ Node1 Paused-for-intervention Follow the instructions given in Step Details Node2 None Step Details: -------------------------------------------- To complete the Network Reachability task, the ONTAP network configuration must be manually adjusted to match the new physical network configuration of the hardware. This includes: 1. Re-create the interface group, if needed, before restoring VLANs. For detailed commands and instructions, refer to the "Re-creating VLANs, ifgrps, and broadcast domains" section of the upgrade controller hardware guide for the ONTAP version running on the new controllers. 2. Run the command "cluster controller-replacement network displacedvlans show" to check if any VLAN is displaced. 3. If any VLAN is displaced, run the command "cluster controllerreplacement network displaced-vlans restore" to restore the VLAN on the desired port. 2 entries were displayed.

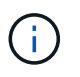

Dans cette procédure, la section *Re-création de VLAN, ifgrps et broadcast domain* a été renommée *Restore network configuration sur node1*.

7. Lorsque le remplacement du contrôleur est en pause, passer à [Restaurez la configuration réseau sur le](#page-37-0) [noeud 1](#page-37-0).

#### <span id="page-37-0"></span>**Restaurez la configuration réseau sur le noeud 1**

Une fois que vous avez confirmé que le nœud1 est dans le quorum et peut communiquer avec le nœud2, vérifiez que les VLAN, les groupes d'interface et les domaines de diffusion du nœud1 sont visibles sur le nœud1. Vérifiez également que tous les ports réseau du nœud1 sont configurés dans leurs domaines de diffusion appropriés.

#### **Description de la tâche**

Pour plus d'informations sur la création et la recrércréation de VLAN, de groupes d'interfaces et de domaines de diffusion, reportez-vous à la section ["Références"](#page-78-0) Pour créer un lien vers le contenu *Network Management*.

#### **Étapes**

1. Lister tous les ports physiques qui se trouvent sur le nœud mis à niveau 1 :

network port show -node node1

Tous les ports réseau physique, les ports VLAN et les ports de groupe d'interfaces sur le nœud sont affichés. À partir de cette sortie, vous pouvez voir tous les ports physiques qui ont été déplacés dans le Cluster Broadcast domain par ONTAP. Vous pouvez utiliser cette sortie pour décider des ports à utiliser comme ports membres de groupe d'interface, ports de base VLAN ou ports physiques autonomes pour l'hébergement des LIFs.

2. Lister les rebroadcast domain sur le cluster :

network port broadcast-domain show

3. Lister la possibilité de port réseau de tous les ports du node1 :

network port reachability show -node node1

La sortie doit s'afficher comme dans l'exemple suivant :

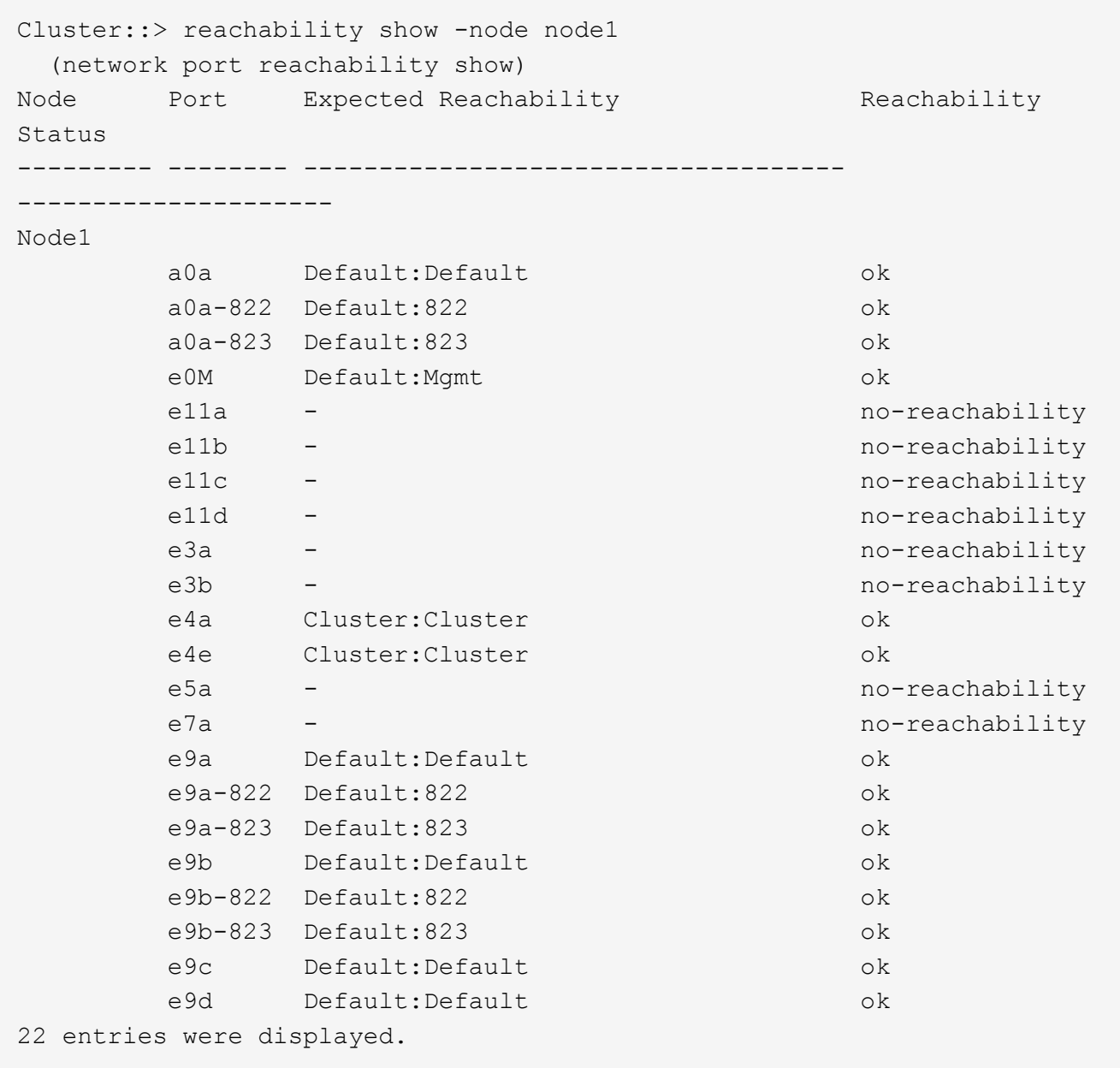

Dans l'exemple précédent, le nœud 1 a démarré après le remplacement du contrôleur. Certains ports n'ont pas de capacité d'accès car il n'y a pas de connectivité physique. Vous devez réparer tous les ports dont le statut d'accessibilité est différent de ok.

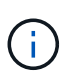

Pendant la mise à niveau, les ports réseau et leur connectivité ne doivent pas changer. Tous les ports doivent résider dans les domaines de diffusion appropriés et la capacité de port réseau ne doit pas changer. Toutefois, avant de déplacer les LIF du nœud 2 vers le nœud 1, vous devez vérifier l'état d'accessibilité et de santé des ports réseau.

<span id="page-39-0"></span>4. réparer l'accessibilité pour chacun des ports sur le noeud 1 avec un état de réabilité autre que ok en utilisant la commande suivante, dans l'ordre suivant :

network port reachability repair -node *node\_name* -port *port\_name*

a. Ports physiques

```
b. Ports VI AN
```
La sortie doit s'afficher comme dans l'exemple suivant :

```
Cluster ::> reachability repair -node node1 -port e11b
```

```
Warning: Repairing port "node1:e11b" may cause it to move into a
different broadcast domain, which can cause LIFs to be re-homed away
from the port. Are you sure you want to continue? \{y|n\}:
```
Un message d'avertissement, tel qu'illustré dans l'exemple précédent, est attendu pour les ports dont l'état d'accessibilité peut être différent de l'état d'accessibilité du domaine de diffusion où il se trouve actuellement. Vérifiez la connectivité du port et la réponse y ou n selon les besoins.

Vérifier que tous les ports physiques ont leur capacité d'accessibilité attendue :

```
network port reachability show
```
Au fur et à mesure que la réparation de l'accessibilité est effectuée, ONTAP tente de placer les ports dans les domaines de diffusion appropriés. Toutefois, si la capacité de réachbilité d'un port ne peut être déterminée et n'appartient à aucun des domaines de diffusion existants, ONTAP créera de nouveaux domaines de diffusion pour ces ports.

5. Vérifiez l'accessibilité des ports :

```
network port reachability show
```
Lorsque tous les ports sont correctement configurés et ajoutés aux domaines de diffusion appropriés, le network port reachability show la commande doit indiquer l'état de la capacité d'accessibilité ok pour tous les ports connectés et l'état en tant que no-reachability pour les ports sans connectivité physique. Si un port signale un état autre que ces deux, effectuez la réparation de la capacité d'accès et ajoutez ou supprimez des ports de leurs domaines de diffusion comme indiqué dans [Étape 4.](#page-39-0)

6. Vérifier que tous les ports ont été placés dans des domaines de diffusion :

network port show

7. Vérifiez que l'unité de transmission maximale (MTU) correcte est configurée pour tous les ports des domaines de diffusion :

network port broadcast-domain show

- 8. Restaurer les ports de base LIF, en précisant les ports de base Vserver et LIF, le cas échéant, à restaurer à l'aide des étapes suivantes :
	- a. Lister les LIFs déplacées :

displaced-interface show

b. Restaurer les home node LIF et les ports home ports :

displaced-interface restore-home-node -node *node\_name* -vserver *vserver\_name* -lif-name *LIF\_name*

9. Vérifier que toutes les LIF disposent d'un port d'origine et sont administrativement en service :

network interface show -fields home-port, status-admin

#### **Restaurez la configuration du gestionnaire de clés sur le noeud mis à niveau 1**

Si vous utilisez NetApp Aggregate Encryption (NAE) ou NetApp Volume Encryption (NVE) pour chiffrer des volumes sur le système que vous mettez à niveau, la configuration de chiffrement doit être synchronisée avec les nouveaux nœuds. Si vous ne resynchroniser pas le gestionnaire de clés, lorsque vous transférez les agrégats du nœud 1 depuis le nœud 2 vers le nœud mis à niveau 1 à l'aide du transfert d'agrégats, des défaillances peuvent se produire, car le nœud 1 ne dispose pas des clés de cryptage requises pour mettre en ligne des volumes et des agrégats chiffrés.

#### **Description de la tâche**

Synchronisez la configuration de cryptage avec les nouveaux nœuds en effectuant les étapes suivantes :

### **Étapes**

1. Exécutez la commande suivante depuis le nœud 1 :

security key-manager onboard sync

2. Vérifier que la clé SVM-KEK est restaurée sur « true » sur le nœud1 avant de transférer les agrégats de données :

```
::> security key-manager key query -node node1 -fields restored -key
-type SVM-KEK
```
**Exemple**

```
::> security key-manager key query -node node1 -fields restored -key
-type SVM-KEK
node vserver key-server key-id
restored
-------- --------- ----------- ---------------------------------------
--------
node1 svm1 "" 00000000000000000200000000000a008a81976
true
                                2190178f9350e071fbb90f00000000000000000
```
**Déplacement des agrégats non racines et des LIF de données NAS qui appartiennent au nœud 1 du nœud 2 vers le nœud mis à niveau 1**

Après avoir vérifié la configuration réseau sur le nœud 1 et avant de déplacer des agrégats du nœud 2 vers le nœud 1, vérifiez que les LIF de données NAS appartenant au nœud 1 qui se trouvent actuellement sur le nœud 2 sont déplacées du nœud 2 vers le nœud 1. Vous devez également vérifier que les LIFs SAN existent sur le noeud 1.

## **Description de la tâche**

Les LIF distantes gèrent le trafic vers des LUN SAN pendant la procédure de mise à niveau. Le déplacement des LIF SAN n'est pas nécessaire pour assurer l'intégrité du cluster ou du service pendant la mise à niveau. Les LIF SAN ne sont pas déplacées sauf si elles doivent être mappées sur de nouveaux ports. Une fois le nœud 1 mis en ligne, vous devez vérifier que les LIF sont saines et situées sur les ports appropriés.

### **Étapes**

1. Reprendre l'opération de relocalisation :

system controller replace resume

Le système effectue les tâches suivantes :

- Vérification du quorum du cluster
- Vérification de l'ID système
- Vérification de la version d'image
- Vérification de la plate-forme cible
- Vérification de l'accessibilité du réseau

L'opération s'interrompt à cette étape de la vérification de la capacité d'accessibilité du réseau.

2. Effectuez une vérification de l'accessibilité du réseau :

network port reachability show -node node1

Vérifiez que tous les ports connectés, y compris le groupe d'interfaces et les ports VLAN, affichent leur état comme OK.

3. Reprendre l'opération de relocalisation :

system controller replace resume

Le système effectue les vérifications suivantes :

- Vérification de l'état du cluster
- Vérification de l'état de la LIF de cluster

Après ces vérifications, le système replace les agrégats non-racine et les LIF de données NAS qui appartiennent au nœud1 sur le nouveau nœud 1.

L'opération de remplacement du contrôleur s'interrompt une fois le transfert de ressources terminé.

4. Vérifier le statut du transfert d'agrégats et du déplacement des LIF de données NAS :

system controller replace show-details

Si la procédure de remplacement du contrôleur est suspendue, vérifiez et corrigez l'erreur, le cas échéant, puis faites-la resume pour poursuivre l'opération.

5. Si nécessaire, restaurez et restaurez les LIF déplacées. Lister les LIFs déplacées :

cluster controller-replacement network displaced-interface show

Si des LIF sont déplacées, restaurer le nœud de rattachement vers le nœud 1 :

cluster controller-replacement network displaced-interface restore-home-node

6. Reprenez l'opération pour demander au système d'effectuer les vérifications post-requises :

system controller replace resume

Le système effectue les vérifications suivantes :

- Vérification du quorum du cluster
- Vérification de l'état du cluster
- Vérification de la reconstruction d'agrégats
- Vérification de l'état de l'agrégat
- Vérification de l'état du disque
- Vérification de l'état de la LIF de cluster
- Vérification du volume

# **Étape 4. Déplacer les ressources et retirer le nœud 2**

#### **Présentation**

Lors de la phase 4, vous transférez les agrégats non racines et les LIF de données NAS du nœud 2 vers le nœud mis à niveau 1, puis retirez le nœud 2.

#### **Étapes**

- 1. ["Transférez des agrégats non racines et des LIF de données NAS du nœud 2 vers le nœud 1"](#page-43-0)
- 2. ["Retrait du nœud 2"](#page-45-0)

#### <span id="page-43-0"></span>**Transférez des agrégats non racines et des LIF de données NAS du nœud 2 vers le nœud 1**

Avant de remplacer le nœud 2 par le module système de remplacement, vous devez d'abord déplacer les agrégats non-racine qui appartiennent au nœud 2 vers le nœud 1.

#### **Avant de commencer**

Une fois les post-contrôles effectués à partir de l'étape précédente, la version de ressource pour le noeud 2 démarre automatiquement. Les agrégats non-racines et les LIF de données non-SAN sont migrées depuis le nœud 2 vers le nouveau nœud 1.

#### **Description de la tâche**

Une fois les agrégats et les LIF migrés, l'opération est interrompue à des fins de vérification. À ce stade, vous devez vérifier que tous les agrégats non racine et toutes les LIF de données non-SAN sont migrés vers le nouveau nœud 1.

Le propriétaire home des agrégats et des LIF n'est pas modifié ; seul le propriétaire actuel est modifié.

#### **Étapes**

1. Vérifier que tous les agrégats non racines sont en ligne et leur état sur le nœud 1 :

```
storage aggregate show -node node1 -state online -root false
```
L'exemple suivant montre que les agrégats non-racines sur le nœud 1 sont en ligne :

```
cluster::> storage aggregate show -node node1 state online -root false
Aggregate Size Available Used% State #Vols Nodes
RAID Status
---------- --------- --------- ------ ----- ----- ------
------- ------
aggr 1 744.9GB 744.8GB 0% online 5 node1
raid_dp normal
aggr 2 825.0GB 825.0GB 0% online 1 node1
raid_dp normal
2 entries were displayed.
```
Si les agrégats ont été mis hors ligne ou sont devenus étrangers sur le nœud 1, les mettre en ligne en utilisant la commande suivante sur le nouveau nœud 1, une fois pour chaque agrégat :

storage aggregate online -aggregate aggr name

2. Vérifiez que tous les volumes sont en ligne sur le nœud 1 à l'aide de la commande suivante sur le nœud 1 et en examinant la sortie correspondante :

volume show -node node1 -state offline

Si un volume est hors ligne sur le nœud 1, mettez-le en ligne à l'aide de la commande suivante sur le nœud 1, une fois pour chaque volume :

volume online -vserver *vserver-name* -volume *volume-name*

Le *vserver-name* pour utiliser cette commande avec cette commande, figure dans la sortie du précédent volume show commande.

3. Vérifier que les LIFs ont été déplacées vers les ports appropriés et sont à l'état de up. Si l'un des LIFs est arrêté, définissez le statut administratif des LIFs sur up En saisissant la commande suivante, une fois pour chaque LIF :

network interface modify -vserver *vserver\_name* -lif *LIF\_name* -home-node *nodename* - status-admin up

4. Vérifier qu'il n'y a pas de LIFs de données restantes sur le nœud2 en utilisant la commande suivante et en examinant le résultat :

network interface show -curr-node *node2* -role data

#### <span id="page-45-0"></span>**Retrait du nœud 2**

Pour retirer le nœud 2, vous devez d'abord arrêter correctement le nœud 2 et le retirer du rack ou du châssis.

### **Étapes**

1. Reprendre l'opération :

system controller replace resume

Le nœud s'arrête automatiquement.

#### **Une fois que vous avez terminé**

Vous pouvez désaffecter le nœud2 une fois la mise à niveau terminée. Voir ["Désaffectation de l'ancien](#page-71-0) [système"](#page-71-0).

# **Étape 5. Installez les modules système de remplacement sur le nœud 2**

## **Présentation**

Au cours de l'étape 5, vous installez les nouveaux modules système que vous avez reçus pour le node2 mis à niveau, puis netboot node2.

# **Étapes**

- 1. ["Installez les modules système de remplacement sur le nœud 2"](#page-45-1)
- 2. ["NetBoot node2"](#page-48-0)

# <span id="page-45-1"></span>**Installez les modules système de remplacement sur le nœud 2**

Installez les modules système de remplacement que vous avez reçus pour la mise à niveau sur le node2. Le nœud 2 est le contrôleur B situé sur le côté droit du châssis, lorsque vous regardez les contrôleurs depuis l'arrière du système.

- Installez le module de contrôleur ASA A150, AFF A150 ou FAS2820 sur le nœud 2
- Installez les modules de contrôleur et NVRAM ASA A900, AFF A900 ou FAS9500 sur le node2

#### **Installez le module de contrôleur ASA A150, AFF A150 ou FAS2820 sur le nœud 2**

Installez le module de contrôleur ASA A150, AFF A150 ou FAS2820 que vous avez reçu pour la mise à niveau sur le node2. Le nœud 2 est le contrôleur B situé sur le côté droit du châssis, lorsque vous regardez les contrôleurs depuis l'arrière du système.

## **Avant de commencer**

• Si vous n'êtes pas déjà mis à la terre, mettez-vous à la terre correctement.

• Déconnectez tous les câbles, y compris les câbles de la console, de la gestion, du stockage SAS et du réseau de données, du contrôleur à retirer.

# **Étapes**

1. Alignez l'extrémité du module de contrôleur avec la baie B du châssis, puis poussez doucement le module de contrôleur à mi-course dans le système.

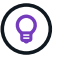

La baie B se trouve sur le châssis, en bas.

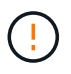

N'insérez pas complètement le module de contrôleur dans le châssis tant que vous n'y êtes pas invité.

2. Reliez les ports de gestion et de console au module de contrôleur node2.

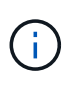

Comme le châssis est déjà sous tension, le nœud 2 commence à démarrer dès qu'il est entièrement installé. Pour éviter le démarrage du nœud 2, NetApp vous recommande de connecter les câbles de console et de gestion au module de contrôleur du nœud 2 avant d'insérer complètement le module de contrôleur dans le slot.

3. Poussez fermement le module de contrôleur dans le châssis jusqu'à ce qu'il rencontre le fond de panier central et qu'il soit bien en place.

Le loquet de verrouillage s'élève lorsque le module de contrôleur est bien en place.

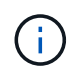

Pour éviter d'endommager les connecteurs, n'utilisez pas de force excessive lorsque vous faites glisser le module de contrôleur dans le châssis.

- 4. Connectez la console série dès que le module est assis et soyez prêt à interrompre AUTOBOOT du nœud 1.
- 5. Après l'interruption DE L'AUTOBOOT, le nœud 2 s'arrête à l'invite DU CHARGEUR. Si vous n'interrompez pas AUTOBOOT à temps et que le nœud2 démarre, attendez l'invite et appuyez sur **Ctrl-C** pour accéder au menu de démarrage. Une fois que le nœud s'arrête au menu de démarrage, utilisez l'option 8 pour redémarrer le nœud et interrompre le DÉMARRAGE AUTOMATIQUE pendant le redémarrage.

#### **Installez les modules de contrôleur et NVRAM ASA A900, AFF A900 ou FAS9500 sur le node2**

Installez les modules de contrôleur et NVRAM du système ASA A900, AFF A900 ou FAS9500 que vous avez reçus pour la mise à niveau sur le nœud 2. Le nœud 2 est le contrôleur B situé sur le côté droit du châssis, lorsque vous regardez les contrôleurs depuis l'arrière du système.

Lors de l'installation, vous devez prendre note des points suivants :

- Déplacez tous les modules de remplissage vides dans les emplacements 6-1 et 6-2 de l'ancien module NVRAM vers le nouveau module NVRAM.
- NE déplacez PAS le périphérique coredump du module NVRAM AFF A700 vers le module NVRAM ASA A900 ou AFF A900.
- Déplacez tous les modules de cache Flash installés dans le module NVRAM FAS9000 vers le module NVRAM FAS9500.

# **Avant de commencer**

Si vous n'êtes pas déjà mis à la terre, mettez-vous à la terre correctement.

## **Installez le module NVRAM ASA A900, AFF A900 ou FAS9500**

Utilisez la procédure suivante pour installer le module NVRAM ASA A900, AFF A900 ou FAS9500 dans le logement 6 du nœud 2.

## **Étapes**

- 1. Alignez le module NVRAM sur les bords de l'ouverture du châssis dans le logement 6.
- 2. Faites glisser doucement le module NVRAM dans le slot jusqu'à ce que le loquet de came d'E/S numéroté et numéroté commence à s'engager avec la broche de came d'E/S, puis poussez le loquet de came d'E/S jusqu'à ce que le module NVRAM soit en place.

### **Installez le module de contrôleur ASA A900, AFF A900 ou FAS9500 dans le nœud 2**

Utilisez la procédure suivante pour installer le module de contrôleur ASA A900, AFF A900 ou FAS9500 dans le node2.

### **Étapes**

1. Alignez l'extrémité du module de contrôleur avec la baie B du châssis, puis poussez doucement le module de contrôleur à mi-course dans le système.

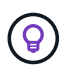

L'étiquette de la baie se trouve sur le châssis, directement au-dessus du module de contrôleur.

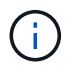

N'insérez pas complètement le module de contrôleur dans le châssis tant que vous n'y êtes pas invité.

2. Reliez les ports de gestion et de console au module de contrôleur node2.

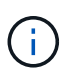

Comme le châssis est déjà sous tension, le nœud 2 commence à démarrer dès qu'il est entièrement installé. Pour éviter le démarrage du nœud 2, il est recommandé de connecter les câbles de console et de gestion au module de contrôleur node2 avant d'insérer complètement le module de contrôleur dans le slot.

3. Poussez fermement le module de contrôleur dans le châssis jusqu'à ce qu'il rencontre le fond de panier central et qu'il soit bien en place.

Le loquet de verrouillage s'élève lorsque le module de contrôleur est bien en place.

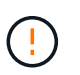

Pour éviter d'endommager les connecteurs, n'utilisez pas de force excessive lorsque vous faites glisser le module de contrôleur dans le châssis.

- 4. Connectez la console série dès que le module est assis et soyez prêt à interrompre AUTOBOOT du nœud 1.
- 5. Après l'interruption DE L'AUTOBOOT, le nœud 2 s'arrête à l'invite DU CHARGEUR. Si vous n'interrompez pas AUTOBOOT à temps et que le nœud2 démarre, attendez l'invite et appuyez sur **Ctrl-C** pour accéder au menu de démarrage. Une fois le nœud arrêté dans le menu de démarrage, utilisez l'option 8 Pour redémarrer le nœud et interrompre L'AUTOBOOT pendant le redémarrage.
- 6. À l'invite LOADER> du nœud 2, définissez les variables d'environnement par défaut :

set-defaults

7. Enregistrez les paramètres des variables d'environnement par défaut :

saveenv

# <span id="page-48-0"></span>**NetBoot node2**

Après avoir remplacé les modules système node2 correspondants, vous devrez peut-être les initialiser en réseau. Le terme netboot signifie que vous démarrez à partir d'une image ONTAP stockée sur un serveur distant. Lors de la préparation de netboot, vous placez une copie de l'image de démarrage ONTAP 9 sur un serveur Web auquel le système peut accéder.

Il n'est pas possible de vérifier la version de ONTAP installée sur le support de démarrage du module de contrôleur de remplacement sauf s'il est installé dans un châssis et sous tension. La version ONTAP du support d'amorçage du système de remplacement doit être identique à la version ONTAP exécutée sur l'ancien système que vous mettez à niveau et les images d'amorçage principale et de sauvegarde doivent correspondre. Vous pouvez configurer les images en effectuant un démarrage suivi de l' wipeconfig commande dans le menu de démarrage. Si le module de contrôleur était auparavant utilisé dans un autre cluster, le wipeconfig commande efface toute configuration résiduelle sur le support d'amorçage.

Vous pouvez également utiliser l'option de démarrage USB pour effectuer le démarrage sur le réseau. Consultez l'article de la base de connaissances ["Utilisation de la commande boot\\_Recovery LOADER pour](https://kb.netapp.com/Advice_and_Troubleshooting/Data_Storage_Software/ONTAP_OS/How_to_use_the_boot_recovery_LOADER_command_for_installing_ONTAP_for_initial_setup_of_a_system) [l'installation de ONTAP pour la configuration initiale d'un système"](https://kb.netapp.com/Advice_and_Troubleshooting/Data_Storage_Software/ONTAP_OS/How_to_use_the_boot_recovery_LOADER_command_for_installing_ONTAP_for_initial_setup_of_a_system).

# **Avant de commencer**

- Vérifiez que vous pouvez accéder à un serveur HTTP avec le système.
- Téléchargez les fichiers système nécessaires pour votre système et la version correcte de ONTAP depuis le site *support NetApp*. Reportez-vous à la section ["Références"](#page-78-0) Lien vers le *site de support NetApp*.

# **Description de la tâche**

Vous devez netboot les nouveaux contrôleurs si la même version de ONTAP 9 est installée sur les contrôleurs d'origine. Après avoir installé chaque nouveau contrôleur, vous démarrez le système à partir de l'image ONTAP 9 stockée sur le serveur Web. Vous pouvez ensuite télécharger les fichiers corrects sur le périphérique de démarrage pour les démarrages suivants du système.

# **Étapes**

- 1. Reportez-vous à la section ["Références"](#page-78-0) Pour accéder au *site de support NetApp* afin de télécharger les fichiers utilisés pour effectuer sur le réseau du système.
- 2. Télécharger le logiciel ONTAP approprié depuis la section de téléchargement du logiciel du site de support NetApp et stocker le <ontap\_version>\_image.tgz fichier dans un répertoire accessible sur le web.
- 3. Accédez au répertoire accessible sur le Web et vérifiez que les fichiers dont vous avez besoin sont disponibles.
- 4. Votre liste de répertoires devrait contenir <ontap\_version>\_image.tgz.
- 5. Configurez la connexion netboot en choisissant l'une des opérations suivantes.

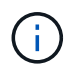

Vous devez utiliser le port de gestion et l'IP comme connexion netboot. N'utilisez pas d'IP de la LIF de données et ne subit aucune panne pendant l'exécution de la mise à niveau.

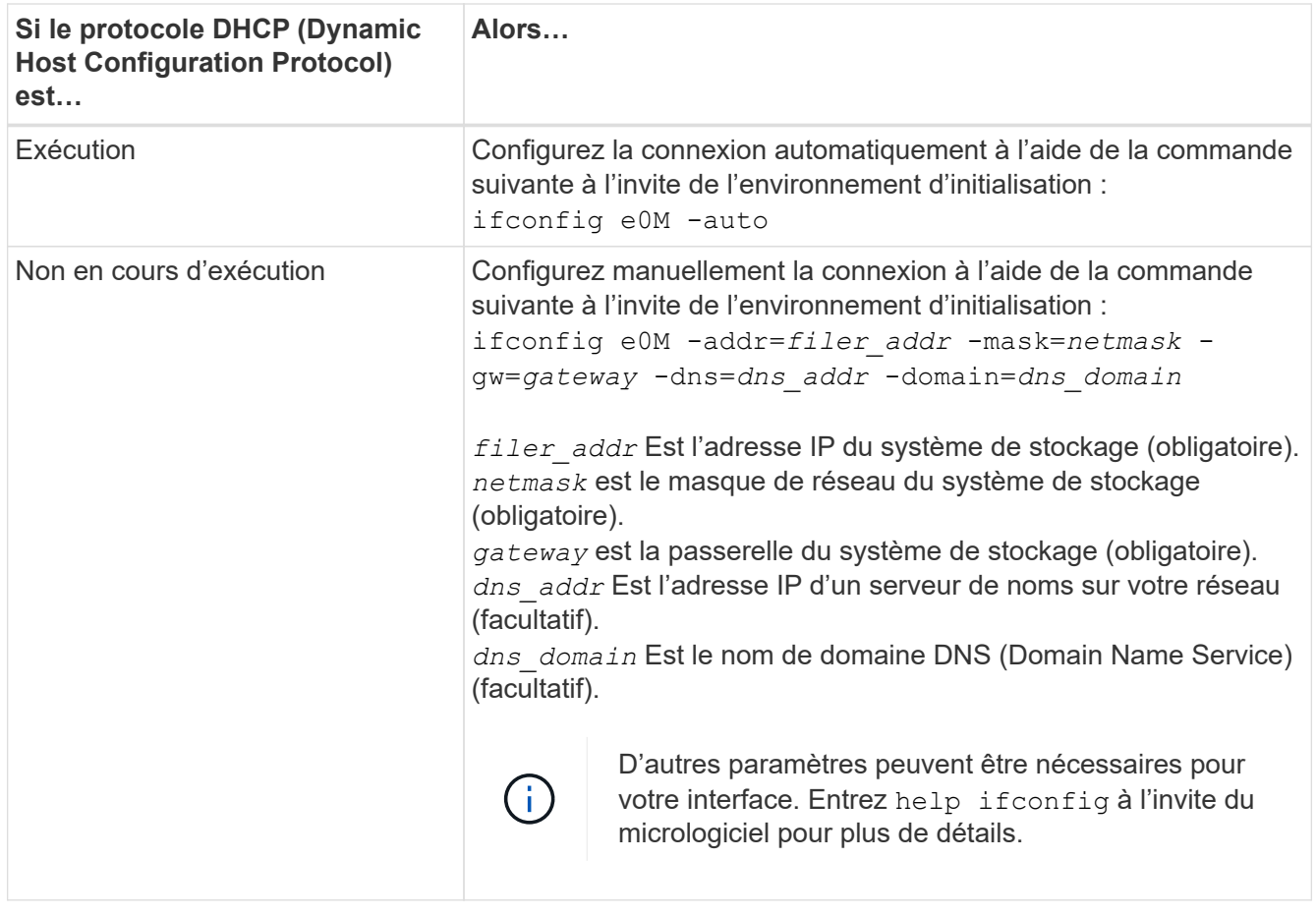

# 6. Démarrage sur le nœud 2 :

```
netboot http://<web_server_ip/path_to_web_accessible_directory>/netboot/kernel
```
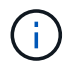

N'interrompez pas l'amorçage.

7. Attendez que le nœud 2 s'exécute sur le module de contrôleur de remplacement pour démarrer et afficher les options du menu de démarrage comme indiqué dans la sortie suivante :

Please choose one of the following: (1) Normal Boot. (2) Boot without /etc/rc. (3) Change password. (4) Clean configuration and initialize all disks. (5) Maintenance mode boot. (6) Update flash from backup config. (7) Install new software first. (8) Reboot node. (9) Configure Advanced Drive Partitioning. (10) Set Onboard Key Manager recovery secrets. (11) Configure node for external key management. Selection (1-11)?

8. Dans le menu de démarrage, sélectionnez option (7) Install new software first.

Cette option de menu permet de télécharger et d'installer la nouvelle image ONTAP sur le périphérique d'amorçage.

Ne tenez pas compte du message suivant :

This procedure is not supported for Non-Disruptive Upgrade on an HA pair

Cette remarque s'applique aux mises à niveau logicielles ONTAP sans interruption et non aux mises à niveau du contrôleur.

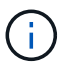

Utilisez toujours netboot pour mettre à jour le nouveau nœud vers l'image souhaitée. Si vous utilisez une autre méthode pour installer l'image sur le nouveau contrôleur, il est possible que l'image incorrecte soit installée. Ce problème s'applique à toutes les versions de ONTAP. Procédure netboot combinée avec l'option (7) Install new software Efface le support de démarrage et place la même version de ONTAP sur les deux partitions d'image.

9. Si vous êtes invité à poursuivre la procédure, entrez y, Et lorsque vous êtes invité à saisir l'URL du pack : http://<web server ip/path to webaccessible directory>/<ontap version> image.tgz

Le <path to the web-accessible directory> vous devez indiquer où vous avez téléchargé le <ontap version> image.tgz dans Étape 2.

- 10. Procédez comme suit pour redémarrer le module de contrôleur :
	- a. Entrez n pour ignorer la récupération de sauvegarde lorsque l'invite suivante s'affiche :

Do you want to restore the backup configuration now? {y|n}

b. Entrez y pour redémarrer lorsque vous voyez l'invite suivante :

```
The node must be rebooted to start using the newly installed
software. Do you want to reboot now? {y|n}
```
Le module de contrôleur redémarre mais s'arrête au menu d'amorçage car le périphérique d'amorçage a été reformaté et les données de configuration doivent être restaurées.

- 11. À l'invite, exécutez le wipeconfig commande pour effacer toute configuration précédente sur le support de démarrage.
	- a. Lorsque vous voyez le message ci-dessous, répondez yes:

```
This will delete critical system configuration, including cluster
membership.
Warning: do not run this option on a HA node that has been taken
over.
Are you sure you want to continue?:
```
- b. Le nœud redémarre pour terminer le wipeconfig puis s'arrête au menu de démarrage.
- 12. Sélectionnez le mode maintenance 5 dans le menu de démarrage et entrez y lorsque vous êtes invité à poursuivre le démarrage.
- 13. Vérifiez que le contrôleur et le châssis sont configurés comme ha:

ha-config show

L'exemple suivant montre la sortie du ha-config show commande :

```
Chassis HA configuration: ha
Controller HA configuration: ha
```
14. Si le contrôleur et le châssis ne sont pas configurés comme étant ha, utilisez les commandes suivantes pour corriger la configuration :

ha-config modify controller ha

ha-config modify chassis ha

15. Arrêt du nœud 2 :

halt

NODE2 doit s'arrêter à l'invite DU CHARGEUR>.

16. Sur le nœud 1, vérifiez la date, l'heure et le fuseau horaire du système :

date

17. Sur le nœud 2, vérifiez la date à l'aide de la commande suivante à l'invite de l'environnement d'initialisation :

show date

18. Si nécessaire, définissez la date sur le noeud 2 :

set date *mm/dd/yyyy*

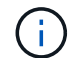

Définissez la date UTC correspondante sur le node2.

19. Sur le nœud 2, vérifiez l'heure à l'aide de la commande suivante à l'invite de l'environnement de démarrage :

show time

20. Si nécessaire, définissez l'heure sur le noeud 2 :

set time *hh:mm:ss*

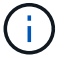

Définissez l'heure UTC correspondante sur le node2.

21. Définissez l'ID du système partenaire sur le nœud 2 :

setenv partner-sysid *node1\_sysid*

Pour le noeud 2, le partner-sysid doit être celui du nœud 1 que vous mettez à niveau.

a. Enregistrer les paramètres :

saveenv

22. Sur le nœud 2, à l'invite DU CHARGEUR, vérifiez le partner-sysid pour le nœud 2 :

printenv partner-sysid

# **Étape 6. Démarrez le nœud 2 avec les modules système de remplacement**

#### **Présentation**

Au cours de l'étape 6, vous démarrez node2 avec des modules système mis à niveau et vérifiez l'installation du node2 mis à niveau. Si vous utilisez NetApp Volume Encryption (NVE), vous restaurez la configuration du gestionnaire de clés. Vous pouvez également transférer des agrégats non racines et des LIF de données NAS du nœud 1 vers le nœud 2 mis à niveau, puis vérifier que des LIF SAN existent sur le nœud 2.

- 1. ["Démarrez le nœud 2 avec les modules système de remplacement"](#page-53-0)
- 2. ["Vérifiez l'installation du node2"](#page-58-0)
- 3. ["Restaurez la configuration du gestionnaire de clés sur le noeud 2"](#page-62-0)

# <span id="page-53-0"></span>**Démarrez le nœud 2 avec les modules système de remplacement**

Le nœud 2 avec les modules de remplacement est maintenant prêt à démarrer. La mise à niveau par permutation des modules système implique de déplacer uniquement la console et les connexions de gestion. Cette section fournit les étapes requises pour démarrer node2 avec les modules de remplacement pour les configurations de mise à niveau suivantes :

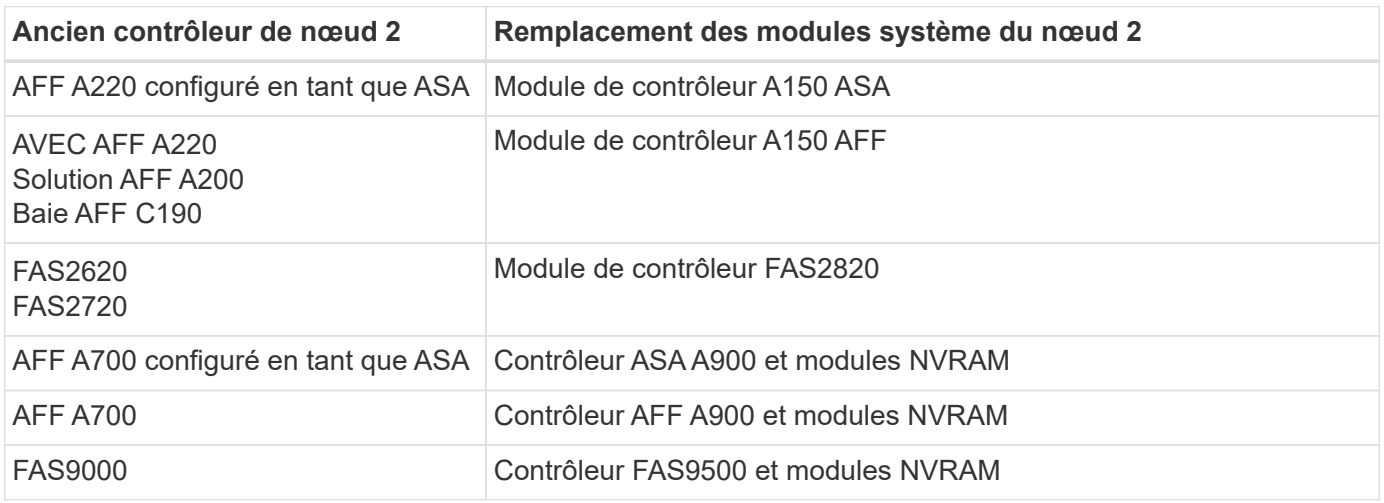

### **Étapes**

<span id="page-53-1"></span>1. si des disques NetApp Storage Encryption (NSE) sont installés, effectuez les opérations suivantes.

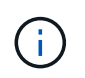

Si ce n'est déjà fait, consultez l'article de la base de connaissances ["Comment savoir si un](https://kb.netapp.com/onprem/ontap/Hardware/How_to_tell_if_a_drive_is_FIPS_certified) [disque est certifié FIPS"](https://kb.netapp.com/onprem/ontap/Hardware/How_to_tell_if_a_drive_is_FIPS_certified) déterminer le type de disques à autocryptage utilisés.

a. Réglez bootarg.storageencryption.support à true ou false:

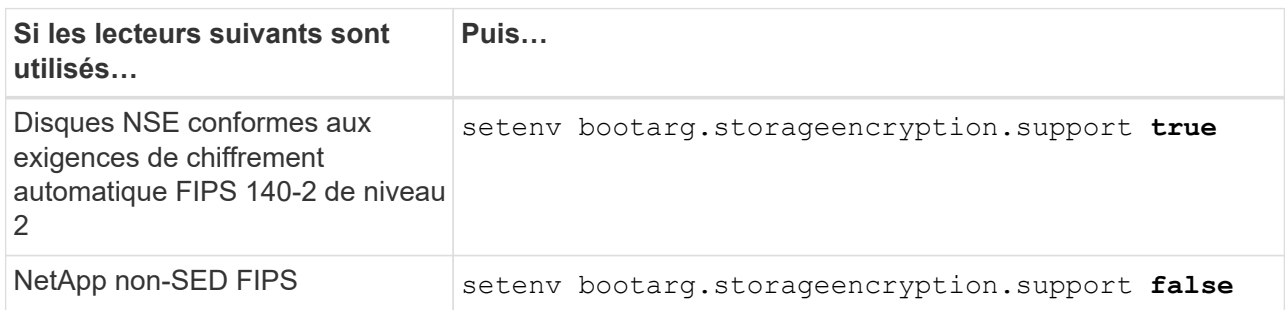

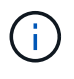

Vous ne pouvez pas combiner des disques FIPS avec d'autres types de disques sur le même nœud ou la même paire HA. Vous pouvez utiliser les disques SED avec des disques sans cryptage sur le même nœud ou une paire haute disponibilité.

b. Accédez au menu de démarrage spécial et sélectionnez option (10) Set Onboard Key Manager recovery secrets.

Saisissez la phrase de passe et les informations de sauvegarde que vous avez enregistrées lors de la procédure précédente. Voir ["Gérez le chiffrement du stockage à l'aide du gestionnaire de clés intégré".](#page-15-0) 2. Démarrez le nœud dans le menu de démarrage :

boot\_ontap menu

3. Réaffectez les anciens disques du nœud 2 au nœud de remplacement 2 en entrant « 22/7 » et en sélectionnant l'option cachée boot after controller replacement lorsque le nœud s'arrête au menu de démarrage.

Après un bref délai, vous êtes invité à saisir le nom du nœud en cours de remplacement. S'il existe des disques partagés (également appelés partitionnement de disque avancé ou des disques partitionnés), vous êtes invité à saisir le nom de nœud du partenaire haute disponibilité.

Ces invites peuvent être enfouies dans les messages de la console. Si vous ne saisissez pas de nom de nœud ou si vous saisissez un nom incorrect, vous êtes invité à saisir de nouveau le nom.

> Si [localhost:disk.encryptNoSupport:ALERT]: Detected FIPS-certified encrypting drive et, ou, [localhost:diskown.errorDuringIO:error]: error 3 (disk failed) on disk des erreurs se produisent, effectuez les opérations suivantes :

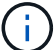

- a. Arrêtez le nœud à l'invite DU CHARGEUR.
- b. Vérifiez et réinitialisez les bootargs de cryptage de stockage mentionnés dans [Étape 1.](#page-53-1)
- c. À l'invite du chargeur, démarrez :

boot\_ontap

Vous pouvez utiliser l'exemple suivant comme référence :

```
LOADER-A> boot_ontap menu
.
.
<output truncated>
.
All rights reserved.
*******************************
\star * \star* Press Ctrl-C for Boot Menu. *
\star * \star*******************************
.
<output truncated>
.
Please choose one of the following:
(1) Normal Boot.
(2) Boot without /etc/rc.
(3) Change password.
(4) Clean configuration and initialize all disks.
(5) Maintenance mode boot.
(6) Update flash from backup config.
(7) Install new software first.
(8) Reboot node.
(9) Configure Advanced Drive Partitioning.
(10) Set Onboard Key Manager recovery secrets.
(11) Configure node for external key management.
Selection (1-11)? 22/7
(22/7) Print this secret List
(25/6) Force boot with multiple filesystem
disks missing.
(25/7) Boot w/ disk labels forced to clean.
(29/7) Bypass media errors.
(44/4a) Zero disks if needed and create new
flexible root volume.
(44/7) Assign all disks, Initialize all
disks as SPARE, write DDR labels
.
.
<output truncated>
.
.
(wipeconfig) Clean all configuration on boot
```

```
device
(boot after controller replacement) Boot after controller upgrade
(boot after mcc transition) Boot after MCC transition
(9a) Unpartition all disks and remove
their ownership information.
(9b) Clean configuration and
initialize node with partitioned disks.
(9c) Clean configuration and
initialize node with whole disks.
(9d) Reboot the node.
(9e) Return to main boot menu.
The boot device has changed. System configuration information could
be lost. Use option (6) to restore the system configuration, or
option (4) to initialize all disks and setup a new system.
Normal Boot is prohibited.
Please choose one of the following:
(1) Normal Boot.
(2) Boot without /etc/rc.
(3) Change password.
(4) Clean configuration and initialize all disks.
(5) Maintenance mode boot.
(6) Update flash from backup config.
(7) Install new software first.
(8) Reboot node.
(9) Configure Advanced Drive Partitioning.
(10) Set Onboard Key Manager recovery secrets.
(11) Configure node for external key management.
Selection (1-11)? boot after controller replacement
This will replace all flash-based configuration with the last backup
to disks. Are you sure you want to continue?: yes
.
.
<output truncated>
.
.
Controller Replacement: Provide name of the node you would like to
replace:<nodename of the node being replaced>
Changing sysid of node node1 disks.
Fetched sanown old owner sysid = 536940063 and calculated old sys id
```

```
= 536940063Partner sysid = 4294967295, owner sysid = 536940063
.
.
<output truncated>
.
.
varfs backup restore: restore using /mroot/etc/varfs.tgz
varfs backup restore: attempting to restore /var/kmip to the boot
device
varfs backup restore: failed to restore /var/kmip to the boot device
varfs backup restore: attempting to restore env file to the boot
device
varfs backup restore: successfully restored env file to the boot
device wrote key file "/tmp/rndc.key"
varfs backup restore: timeout waiting for login
varfs backup restore: Rebooting to load the new varfs
Terminated
<node reboots>
System rebooting...
.
.
Restoring env file from boot media...
copy env file: scenario = head upgrade
Successfully restored env file from boot media...
Rebooting to load the restored env file...
.
System rebooting...
.
.
.
<output truncated>
.
.
.
.
WARNING: System ID mismatch. This usually occurs when replacing a
boot device or NVRAM cards!
Override system ID? {y|n} y
.
.
.
.
Login:
```
Les ID système affichés dans l'exemple précédent sont des exemples d'ID. Les ID système réels des nœuds que vous mettez à niveau seront différents.

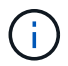

Entre la saisie des noms de nœud à l'invite et à l'invite de connexion, le nœud redémarre plusieurs fois pour restaurer les variables d'environnement, mettre à jour le firmware sur les cartes du système et pour d'autres mises à jour de ONTAP.

# <span id="page-58-0"></span>**Vérifiez l'installation du node2**

Vous devez vérifier l'installation du nœud 2 avec les modules système de remplacement. Comme il n'y a pas de modification des ports physiques, vous n'avez pas besoin d'mapper les ports physiques de l'ancien nœud 2 vers le nœud de remplacement 2.

# **Description de la tâche**

Après avoir initialisé le nœud 1 avec le module système de remplacement, vérifiez qu'il est correctement installé. Vous devez patienter jusqu'à ce que le nœud 2 rejoint le quorum, puis reprendre l'opération de remplacement du contrôleur.

À ce stade de la procédure, l'opération s'interrompt pendant que le noeud 2 rejoint le quorum.

# **Étapes**

1. Vérifiez que le noeud 2 a rejoint le quorum :

cluster show -node node2 -fields health

La sortie du health ce champ doit être de true.

2. Vérifiez que le noeud 2 fait partie du même cluster que le noeud 1 et qu'il est en bon état :

cluster show

3. Passer en mode privilège avancé :

set advanced

4. Vérifier l'état de l'opération de remplacement du contrôleur et vérifier qu'elle est en pause et dans le même état qu'avant l'arrêt du nœud 2 pour effectuer les tâches physiques liées à l'installation de nouveaux contrôleurs et au déplacement des câbles :

system controller replace show

system controller replace show-details

5. Reprendre l'opération de remplacement du contrôleur :

system controller replace resume

6. L'opération de remplacement du contrôleur s'interrompt pour une intervention et affiche le message suivant :

Cluster::\*> system controller replace show Node Status Error-Action ------------ ------------------------ ------------------------------------ Node2 Paused-for-intervention Follow the instructions given in Step Details Node1 None Step Details: -------------------------------------------- To complete the Network Reachability task, the ONTAP network configuration must be manually adjusted to match the new physical network configuration of the hardware. This includes: 1. Re-create the interface group, if needed, before restoring VLANs. For detailed commands and instructions, refer to the "Re-creating VLANs, ifgrps, and broadcast domains" section of the upgrade controller hardware guide for the ONTAP version running on the new controllers. 2. Run the command "cluster controller-replacement network displacedvlans show" to check if any VLAN is displaced. 3. If any VLAN is displaced, run the command "cluster controllerreplacement network displaced-vlans restore" to restore the VLAN on the desired port. 2 entries were displayed.

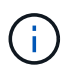

Dans cette procédure, la section *Re-création de VLAN, ifgrps et broadcast domain* a été renommée *Restore network configuration sur node2*.

7. Lorsque le remplacement du contrôleur est en pause, passer à [Restaurez la configuration réseau sur le](#page-59-0) [noeud 2](#page-59-0).

#### <span id="page-59-0"></span>**Restaurez la configuration réseau sur le noeud 2**

Une fois que vous avez confirmé que le nœud2 est dans le quorum et peut communiquer avec le nœud1, vérifiez que les VLAN, les groupes d'interface et les domaines de diffusion du nœud1 sont visibles sur le nœud2. Vérifiez également que tous les ports réseau du node2 sont configurés dans leurs domaines de diffusion appropriés.

#### **Description de la tâche**

Pour plus d'informations sur la création et la recrércréation de VLAN, de groupes d'interfaces et de domaines de diffusion, reportez-vous à la section ["Références"](#page-78-0) Pour créer un lien vers le contenu *Network Management*.

#### **Étapes**

1. Lister tous les ports physiques qui se trouvent sur le nœud mis à niveau 2 :

network port show -node node2

Tous les ports réseau physique, les ports VLAN et les ports de groupe d'interfaces sur le nœud sont affichés. À partir de cette sortie, vous pouvez voir tous les ports physiques qui ont été déplacés dans le Cluster Broadcast domain par ONTAP. Vous pouvez utiliser cette sortie pour décider des ports à utiliser comme ports membres de groupe d'interface, ports de base VLAN ou ports physiques autonomes pour l'hébergement des LIFs.

2. Lister les rebroadcast domain sur le cluster :

network port broadcast-domain show

3. Lister la possibilité de port réseau de tous les ports du node2 :

network port reachability show -node node2

Vous devez voir des valeurs de sortie similaires à l'exemple suivant. Les noms de port et de diffusion varient.

Cluster::\*> network port reachability show -node local Node Port Expected Reachability Charachability Status --------- -------- ------------------------------------ --------------------- Node2 e0M Default:Mgmt no-reachability e10a Default:Default-3 ok e10b Default:Default-4 ok e11a Cluster: Cluster no-reachability e11b Cluster: Cluster no-reachability e11c - no-reachability e11d - no-reachability e2a Default:Default-1 ok e2b Default:Default-2 ok e9a Default:Default no-reachability e9b Default:Default no-reachability e9c Default:Default no-reachability e9d Default:Default no-reachability 13 entries were displayed.

Dans l'exemple précédent, le nœud 2 a démarré et a rejoint le quorum après le remplacement du contrôleur. Il dispose de plusieurs ports qui n'ont pas d'accessibilité et sont en attente d'une acquisition de capacité de remboursement.

<span id="page-60-0"></span>4. réparer l'accessibilité pour chacun des ports du node2 avec un état de réabilité autre que ok en utilisant la commande suivante, dans l'ordre suivant :

network port reachability repair -node *node\_name* -port *port\_name*

- a. Ports physiques
- b. Ports VLAN

La sortie doit s'afficher comme dans l'exemple suivant :

Cluster ::> reachability repair -node node2 -port e9d

```
Warning: Repairing port "node2:e9d" may cause it to move into a
different broadcast domain, which can cause LIFs to be re-homed away
from the port. Are you sure you want to continue? \{y|n\}:
```
Un message d'avertissement, tel qu'illustré dans l'exemple précédent, est attendu pour les ports dont l'état d'accessibilité peut être différent de l'état d'accessibilité du domaine de diffusion où il se trouve actuellement. Vérifiez la connectivité du port et la réponse y ou n selon les besoins.

Vérifier que tous les ports physiques ont leur capacité d'accessibilité attendue :

network port reachability show

Au fur et à mesure que la réparation de l'accessibilité est effectuée, ONTAP tente de placer les ports dans les domaines de diffusion appropriés. Toutefois, si la capacité de réachbilité d'un port ne peut être déterminée et n'appartient à aucun des domaines de diffusion existants, ONTAP créera de nouveaux domaines de diffusion pour ces ports.

5. Vérifiez l'accessibilité des ports :

network port reachability show

Lorsque tous les ports sont correctement configurés et ajoutés aux domaines de diffusion appropriés, le network port reachability show la commande doit indiquer l'état de la capacité d'accessibilité ok pour tous les ports connectés et l'état en tant que no-reachability pour les ports sans connectivité physique. Si un port signale un état autre que ces deux, effectuez la réparation de la capacité d'accès et ajoutez ou supprimez des ports de leurs domaines de diffusion comme indiqué dans [Étape 4.](#page-60-0)

6. Vérifier que tous les ports ont été placés dans des domaines de diffusion :

network port show

7. Vérifiez que l'unité de transmission maximale (MTU) correcte est configurée pour tous les ports des domaines de diffusion :

network port broadcast-domain show

- 8. Restaurer les ports de base LIF, en précisant les ports de base Vserver et LIF, le cas échéant, à restaurer à l'aide des étapes suivantes :
	- a. Lister les LIFs déplacées :

displaced-interface show

b. Restaurer les home node LIF et les ports home ports :

```
displaced-interface restore-home-node -node node_name -vserver vserver_name
-lif-name LIF_name
```
9. Vérifier que toutes les LIF disposent d'un port d'origine et sont administrativement en service :

network interface show -fields home-port, status-admin

#### <span id="page-62-0"></span>**Restaurez la configuration du gestionnaire de clés sur le noeud 2**

Si vous utilisez NetApp Aggregate Encryption (NAE) ou NetApp Volume Encryption (NVE) pour chiffrer les volumes sur le système que vous mettez à niveau, la configuration de chiffrement doit être synchronisée avec les nouveaux nœuds. Si vous ne resynchroniser pas le gestionnaire de clés, lorsque vous transférez les agrégats du nœud 2 depuis le nœud mis à niveau 1 vers le nœud mis à niveau 2 à l'aide du transfert d'agrégats, des pannes peuvent se produire, car le nœud 2 ne dispose pas des clés de cryptage requises pour mettre en ligne les volumes et les agrégats chiffrés.

#### **Description de la tâche**

Synchronisez la configuration de cryptage avec les nouveaux nœuds en effectuant les étapes suivantes :

#### **Étapes**

1. Exécutez la commande suivante depuis le nœud 2 :

security key-manager onboard sync

2. Vérifier que la clé SVM-KEK est restaurée sur « true » sur le nœud2 avant de transférer les agrégats de données :

```
::> security key-manager key query -node node2 -fields restored -key
-type SVM-KEK
```
**Exemple**

```
::> security key-manager key query -node node2 -fields restored -key
-type SVM-KEK
node vserver key-server key-id
restored
  -------- --------- ----------- ---------------------------------------
--------
node2 svm1 "" 00000000000000000200000000000a008a81976
true
                                     2190178f9350e071fbb90f00000000000000000
```
# <span id="page-63-0"></span>**Déplacement des agrégats non racines et des LIF de données NAS vers le nœud 2**

Après avoir vérifié la configuration réseau sur le nœud 2 et avant de déplacer des agrégats du nœud 1 vers le nœud 2, vérifiez que les LIF de données NAS appartenant au nœud 2 qui se trouvent actuellement sur le nœud 1 sont déplacées du nœud 1 vers le nœud 2. Vous devez également vérifier que les LIFs SAN existent sur le nœud2.

### **Description de la tâche**

Les LIF distantes gèrent le trafic vers des LUN SAN pendant la procédure de mise à niveau. Le déplacement des LIF SAN n'est pas nécessaire pour assurer l'intégrité du cluster ou du service pendant la mise à niveau. Les LIF SAN ne sont pas déplacées sauf si elles doivent être mappées sur de nouveaux ports. Une fois le nœud 2 mis en ligne, vous devez vérifier que les LIF sont saines et situées sur les ports appropriés.

### **Étapes**

1. Reprendre l'opération de relocalisation :

system controller replace resume

Le système effectue les tâches suivantes :

- Vérification du quorum du cluster
- Vérification de l'ID système
- Vérification de la version d'image
- Vérification de la plate-forme cible
- Vérification de l'accessibilité du réseau

L'opération s'interrompt à cette étape de la vérification de la capacité d'accessibilité du réseau.

2. Reprendre l'opération de relocalisation :

system controller replace resume

Le système effectue les vérifications suivantes :

- Vérification de l'état du cluster
- Vérification de l'état de la LIF de cluster

Après ces vérifications, le système replace les agrégats non racines et les LIF de données NAS sur le nœud 2, qui s'exécute désormais sur le contrôleur de remplacement.

L'opération de remplacement du contrôleur s'interrompt une fois le transfert de ressources terminé.

3. Vérifier le statut du transfert d'agrégats et du déplacement des LIF de données NAS :

system controller replace show-details

Si la procédure de remplacement du contrôleur est suspendue, vérifiez et corrigez l'erreur, le cas échéant, puis faites-la resume pour poursuivre l'opération.

4. Si nécessaire, restaurez et restaurez les LIF déplacées. Lister les LIFs déplacées :

cluster controller-replacement network displaced-interface show

Si des LIF sont déplacées, restaurez le nœud de rattachement vers le nœud 2 :

cluster controller-replacement network displaced-interface restore-home-node

5. Reprenez l'opération pour demander au système d'effectuer les vérifications post-requises :

system controller replace resume

Le système effectue les vérifications suivantes :

- Vérification du quorum du cluster
- Vérification de l'état du cluster
- Vérification de la reconstruction d'agrégats
- Vérification de l'état de l'agrégat
- Vérification de l'état du disque
- Vérification de l'état de la LIF de cluster
- Vérification du volume

# **Étape 7. Terminez la mise à niveau**

#### **Présentation**

Lors de la phase 7, vous vérifiez que les nouveaux nœuds sont correctement configurés et que, si les nouveaux nœuds sont activés pour le chiffrement, vous configurez et configurez Storage Encryption ou NetApp Volume Encryption. Vous devez également désaffecter les anciens nœuds et reprendre les opérations SnapMirror.

# **Étapes**

- 1. ["Gérez l'authentification à l'aide de serveurs KMIP"](#page-64-0)
- 2. ["Vérifiez que les nouveaux contrôleurs sont correctement configurés"](#page-65-0)
- 3. ["Configurez Storage Encryption sur le nouveau module de contrôleur"](#page-67-0)
- 4. ["Configurez NetApp Volume Encryption ou Aggregate Encryption sur le nouveau module de contrôleur"](#page-68-0)
- 5. ["Désaffectation de l'ancien système"](#page-71-0)
- 6. ["Reprendre les opérations SnapMirror"](#page-71-1)

#### <span id="page-64-0"></span>**Gérez l'authentification à l'aide de serveurs KMIP**

Depuis ONTAP 9.10.1, vous pouvez utiliser des serveurs KMIP (Key Management Interoperability Protocol) pour gérer les clés d'authentification.

# **Étapes**

1. Ajout d'un nouveau contrôleur :

```
security key-manager external enable
```
2. Ajouter le gestionnaire de clés :

```
security key-manager external add-servers -key-servers
key_management_server_ip_address
```
3. Vérifier que les serveurs de gestion des clés sont configurés et disponibles pour tous les nœuds du cluster :

security key-manager external show-status

4. Restaurez les clés d'authentification de tous les serveurs de gestion de clés liés vers le nouveau nœud :

security key-manager external restore -node *new\_controller\_name*

#### <span id="page-65-0"></span>**Vérifiez que les nouveaux contrôleurs sont correctement configurés**

Pour vérifier que la configuration est correcte, vérifiez que la paire haute disponibilité est activée. Vous vérifiez également que les nœuds 1 et 2 peuvent accéder au stockage de l'autre nœud et que ni les LIF de données appartenant à d'autres nœuds du cluster ne possèdent de LIF de données. De plus, vous devez vérifier que tous les agrégats de données se trouvent sur leurs nœuds de base corrects et que les volumes des deux nœuds sont en ligne. Si l'un des nouveaux nœuds est doté d'un adaptateur cible unifié, vous devez restaurer les configurations de port et vous devrez peut-être modifier l'utilisation de l'adaptateur.

#### **Étapes**

- 1. Après la vérification du post-nœud 2, le basculement du stockage et la paire HA du cluster pour le cluster node 2 sont activés. Lorsque l'opération est effectuée, les deux nœuds indiquent que l'opération est terminée et le système effectue certaines opérations de nettoyage.
- 2. Vérifiez que le basculement du stockage est activé :

storage failover show

L'exemple suivant montre la sortie de la commande lorsque le basculement du stockage est activé :

```
cluster::> storage failover show
                       Takeover
Node Partner Possible State Description
         ---------- ----------- ------------ ------------------
node1 node2 true Connected to node2
node2 node1 true Connected to node1
```
3. Vérifiez que les nœuds 1 et 2 appartiennent au même cluster via la commande suivante et en examinant le résultat :

cluster show

4. Vérifiez que les nœuds 1 et 2 peuvent accéder l'un à l'autre au stockage, à l'aide de la commande

suivante et en examinant le résultat :

storage failover show -fields local-missing-disks,partner-missing-disks

5. Vérifiez que ni le nœud 1 ni le nœud 2 ne possède des LIFs de données détenues en privé par d'autres nœuds du cluster à l'aide de la commande suivante et en examinant la sortie :

network interface show

Si le nœud 1 ou le nœud 2 ne possède ni LIF de données détenues par d'autres nœuds du cluster, restaurez les LIF de données au propriétaire du nœud :

network interface revert

6. Vérifiez que les agrégats appartiennent à leurs nœuds de rattachement respectifs.

storage aggregate show -owner-name *node1* storage aggregate show -owner-name *node2*

7. Déterminez si des volumes sont hors ligne :

volume show -node *node1* -state offline volume show -node *node2* -state offline

8. Si des volumes sont hors ligne, comparez-les avec la liste des volumes hors ligne que vous avez capturés dans la section ["Préparer les nœuds pour une mise à niveau"](#page-10-0), et de mettre en ligne l'un des volumes hors ligne, si nécessaire, à l'aide de la commande suivante, une fois pour chaque volume :

volume online -vserver *vserver\_name* -volume *volume\_name*

9. Installez les nouvelles licences pour les nouveaux nœuds à l'aide de la commande suivante pour chaque nœud :

system license add -license-code *license code, license code,license code*...

Le paramètre License-code accepte une liste de 28 clés de caractères alphabétiques majuscules. Vous pouvez ajouter une licence à la fois ou ajouter plusieurs licences à la fois, en séparant chaque clé de licence par une virgule.

10. Supprimez toutes les anciennes licences des nœuds d'origine à l'aide de l'une des commandes suivantes :

system license clean-up -unused -expired

```
system license delete -serial-number node_serial_number -package
licensable_package
```
◦ Supprimer toutes les licences expirées :

```
system license clean-up -expired
```
◦ Supprimer toutes les licences inutilisées :

system license clean-up -unused

◦ Supprimez une licence spécifique d'un cluster à l'aide des commandes suivantes sur les nœuds :

```
system license delete -serial-number node1_serial_number -package *
system license delete -serial-number node2_serial_number -package *
```
Les valeurs de sortie suivantes sont affichées :

```
Warning: The following licenses will be removed:
<list of each installed package>
Do you want to continue? {y|n}: y
```
Entrez  $\gamma$  pour supprimer tous les paquets.

11. Vérifiez que les licences sont correctement installées à l'aide de la commande suivante et en examinant le résultat :

system license show

Vous pouvez comparer la sortie avec celle que vous avez capturée dans le ["Préparer les nœuds pour une](#page-10-0) [mise à niveau"](#page-10-0) section.

12. si des lecteurs auto-cryptés sont utilisés dans la configuration et que vous avez défini le kmip.init.maxwait variable à off (Par exemple, dans *Boot node2 avec les modules système de remplacement*, ["Étape 1"](#page-53-0)), vous devez annuler la variable :

```
set diag; systemshell -node node name -command sudo kenv -u -p
kmip.init.maxwait
```
13. Configurez les SP à l'aide de la commande suivante sur les deux nœuds :

system service-processor network modify -node *node\_name*

Reportez-vous à la section ["Références"](#page-78-0) Pour accéder à *System Administration Reference* pour obtenir des informations sur les processeurs de stockage et les *ONTAP 9 Commands: Manual page Reference* pour obtenir des informations détaillées sur le système service-processor network modify commande.

14. Pour configurer un cluster sans commutateur sur les nouveaux nœuds, reportez-vous à la section ["Références"](#page-78-0) Pour établir un lien vers le site de support *NetApp* et suivre les instructions de la section *transition vers un cluster* sans commutateur à deux nœuds\_.

#### **Une fois que vous avez terminé**

Si le cryptage du stockage est activé sur les nœuds 1 et 2, complétez la section ["Configurez Storage](#page-67-0) [Encryption sur le nouveau module de contrôleur".](#page-67-0) Sinon, complétez la section ["Désaffectation de l'ancien](#page-71-0) [système"](#page-71-0).

#### <span id="page-67-0"></span>**Configurez Storage Encryption sur le nouveau module de contrôleur**

Si le contrôleur remplacé ou le partenaire de haute disponibilité du nouveau contrôleur

utilise Storage Encryption, vous devez configurer le nouveau module de contrôleur pour Storage Encryption, y compris l'installation de certificats SSL et la configuration de serveurs de gestion des clés.

# **Description de la tâche**

Cette procédure comprend les étapes réalisées sur le nouveau module de contrôleur. Vous devez saisir la commande sur le nœud approprié.

# **Étapes**

1. Vérifier que les serveurs de gestion des clés sont toujours disponibles, leur état et leurs informations de clé d'authentification :

security key-manager external show-status

security key-manager onboard show-backup

- 2. Ajoutez les serveurs de gestion des clés répertoriés à l'étape précédente à la liste des serveurs de gestion des clés du nouveau contrôleur.
	- a. Ajouter le serveur de gestion des clés :

```
security key-manager external add-servers -key-servers
key_management_server_ip_address
```
- b. Répétez l'étape précédente pour chaque serveur de gestion des clés répertorié. Vous pouvez lier jusqu'à quatre serveurs de gestion des clés.
- c. Vérifiez que les serveurs de gestion des clés ont été ajoutés correctement :

security key-manager external show

3. Sur le nouveau module de contrôleur, exécutez l'assistant de configuration de la gestion des clés pour configurer et installer les serveurs de gestion des clés.

Vous devez installer les mêmes serveurs de gestion des clés que ceux installés sur le module de contrôleur existant.

a. Lancez l'assistant de configuration du serveur de gestion des clés sur le nouveau nœud :

security key-manager external enable

- b. Suivez les étapes de l'assistant pour configurer les serveurs de gestion des clés.
- 4. Restaurer les clés d'authentification de tous les serveurs de gestion des clés liés vers le nouveau nœud :

security key-manager external restore -node *new\_controller\_name*

#### <span id="page-68-0"></span>**Configurez NetApp Volume Encryption ou Aggregate Encryption sur le nouveau module de contrôleur**

Si le remplacement du contrôleur ou du partenaire HA (haute disponibilité) du nouveau contrôleur utilise NetApp Volume Encryption (NVE) ou NetApp Aggregate Encryption (NAE), il faut configurer le nouveau module de contrôleur pour NVE ou NAE.

#### **Description de la tâche**

Cette procédure comprend les étapes réalisées sur le nouveau module de contrôleur. Vous devez saisir la commande sur le nœud approprié.

#### **Gestionnaire de clés intégré**

Configurez NVE ou NAE à l'aide du Gestionnaire de clés intégré.

#### **Étapes**

1. Restaurer les clés d'authentification de tous les serveurs de gestion des clés liés vers le nouveau nœud :

```
security key-manager onboard sync
```
#### **Gestion externe des clés**

Configurez NVE ou NAE à l'aide de la gestion externe des clés.

#### **Étapes**

1. Vérifier que les serveurs de gestion des clés sont toujours disponibles, leur état et leurs informations de clé d'authentification :

security key-manager key query -node node

2. Ajoutez les serveurs de gestion des clés répertoriés à l'étape précédente à la liste des serveurs de gestion des clés du nouveau contrôleur :

a. Ajouter le serveur de gestion des clés :

```
security key-manager external add-servers -key-servers
key_management_server_ip_address
```
- b. Répétez l'étape précédente pour chaque serveur de gestion des clés répertorié. Vous pouvez lier jusqu'à quatre serveurs de gestion des clés.
- c. Vérifiez que les serveurs de gestion des clés ont été ajoutés correctement :

security key-manager external show

3. Sur le nouveau module de contrôleur, exécutez l'assistant de configuration de la gestion des clés pour configurer et installer les serveurs de gestion des clés.

Vous devez installer les mêmes serveurs de gestion des clés que ceux installés sur le module de contrôleur existant.

a. Lancez l'assistant de configuration du serveur de gestion des clés sur le nouveau nœud :

security key-manager external enable

- b. Suivez les étapes de l'assistant pour configurer les serveurs de gestion des clés.
- 4. Restaurer les clés d'authentification de tous les serveurs de gestion des clés liés vers le nouveau nœud :

security key-manager external restore

Cette commande a besoin de la phrase de passe OKM

Pour plus d'informations, consultez l'article de la base de connaissances ["Restauration de la](https://kb.netapp.com/onprem/ontap/dm/Encryption/How_to_restore_external_key_manager_server_configuration_from_the_ONTAP_boot_menu) [configuration du serveur de gestionnaire de clés externe à partir du menu de démarrage ONTAP"](https://kb.netapp.com/onprem/ontap/dm/Encryption/How_to_restore_external_key_manager_server_configuration_from_the_ONTAP_boot_menu).

#### **Une fois que vous avez terminé**

Vérifiez si des volumes ont été mis hors ligne car les clés d'authentification n'étaient pas disponibles ou si les serveurs EKM n'ont pas pu être atteints. Remettre ces volumes en ligne à l'aide du volume online commande.

## **Une fois que vous avez terminé**

Vérifiez si des volumes ont été mis hors ligne, car les clés d'authentification n'étaient pas disponibles ou les serveurs de gestion de clés externes n'ont pas pu être atteints. Remettre ces volumes en ligne à l'aide du volume online commande.

# <span id="page-71-0"></span>**Désaffectation de l'ancien système**

Une fois la mise à niveau effectuée, vous pouvez désaffecter l'ancien système via le site de support NetApp. Hors fonctionnement du système dit à NetApp que le système n'est plus opérationnel et qu'il l'supprime des bases de données de prise en charge.

### **Étapes**

- 1. Reportez-vous à la section ["Références"](#page-78-0) Pour accéder au *site de support NetApp* et connectez-vous.
- 2. Sélectionnez **produits > Mes produits** dans le menu.
- 3. Sur la page **Afficher les systèmes installés**, choisissez les **critères de sélection** que vous souhaitez utiliser pour afficher des informations sur votre système.

Vous pouvez choisir l'une des options suivantes pour localiser votre système :

- Numéro de série (situé à l'arrière de l'appareil)
- Numéros de série pour mon emplacement
- 4. Sélectionnez **Go!**

Un tableau affiche les informations sur le cluster, y compris les numéros de série.

5. Localisez le cluster dans le tableau et sélectionnez **Decommission This system** dans le menu déroulant Product Tool Set.

# <span id="page-71-1"></span>**Reprendre les opérations SnapMirror**

Vous pouvez reprendre les transferts SnapMirror suspendus avant de mettre à niveau et reprendre les relations SnapMirror. Les mises à jour sont planifiées une fois la mise à niveau terminée.

# **Étapes**

1. Vérifier le statut SnapMirror sur la destination :

snapmirror show

2. Reprendre la relation SnapMirror :

snapmirror resume -destination-vserver *vserver* name
# **Résoudre les problèmes**

# **Résoudre les problèmes**

Vous pouvez être confronté à une défaillance lors de la mise à niveau de la paire de nœuds. Il est possible que le nœud tombe en panne, mais que les agrégats ne soient pas transférés ou que les LIF ne migrent pas. La cause de l'échec et sa solution dépendent du moment où l'échec s'est produit pendant la procédure de mise à niveau.

Se référer au tableau décrivant les différentes phases de la procédure dans la section ["Présentation de la mise](#page-7-0) [à niveau ARL"](#page-7-0). Les informations sur les défaillances pouvant survenir sont répertoriées par la phase de la procédure.

# **Défaillance du transfert d'agrégats**

Le transfert d'agrégats (ARL) peut échouer à divers stades de la mise à niveau.

# **Vérifier l'échec du transfert d'agrégat**

Lors de cette procédure, l'ARL peut échouer à l'étape 2, à l'étape 3 ou à l'étape 5.

# **Étapes**

1. Entrez la commande suivante et vérifiez le résultat :

storage aggregate relocation show

Le storage aggregate relocation show la commande vous indique les agrégats qui ont été correctement transférés et ceux qui n'ont pas été transférés, ainsi que les causes de la défaillance.

- 2. Vérifier la console à la recherche de messages EMS.
- 3. Effectuer l'une des actions suivantes :
	- Prendre l'action corrective appropriée, en fonction de la sortie du storage aggregate relocation show Commande et la sortie du message EMS.
	- Forcer le transfert de l'agrégat ou des agrégats à l'aide du override-vetoes ou le overridedestination-checks de la storage aggregate relocation start commande.

Pour des informations détaillées sur le storage aggregate relocation start, overridevetoes, et override-destination-checks options, voir ["Références"](#page-78-0) Pour lier les commandes *ONTAP 9 : Manuel page Reference*.

### **Les agrégats situés à l'origine sur le nœud 1 sont détenus par le nœud 2 après la fin de la mise à niveau**

À la fin de la procédure de mise à niveau, le nœud 1 doit être le nouveau nœud de rattachement d'agrégats où disposait le nœud 1 initialement en tant que nœud de rattachement. Vous pouvez les transférer après la mise à niveau.

# **Description de la tâche**

Les agrégats n'ont pas pu transférer correctement les données, c'est-à-dire que le nœud 2 est leur nœud de rattachement au lieu du nœud 1 ; dans les cas suivants :

• Lors de la phase 3, lorsque les agrégats sont déplacés du nœud 2 vers le nœud 1.

Certains agrégats transférés possèdent le nœud 1 comme nœud de rattachement. Par exemple, un tel agrégat peut être appelé aggr\_node\_1. Si le transfert de aggr\_node\_1 échoue lors de l'étape 3 et le transfert ne peut pas être forcé, l'agrégat reste derrière sur le nœud 2.

• Après l'étape 4, lorsque le nœud 2 est remplacé par les nouveaux modules système.

Lorsque le nœud 2 est remplacé, aggr\_node\_1 sera connecté avec le nœud 1 comme nœud de base au lieu du nœud 2.

Vous pouvez corriger le problème de propriété incorrecte après la phase 6, après avoir activé le basculement du stockage en procédant comme suit :

### **Étapes**

1. Obtenir la liste des agrégats:

storage aggregate show -nodes *node2* -is-home true

Pour identifier les agrégats qui n'ont pas été correctement transférés, reportez-vous à la liste des agrégats avec le propriétaire du nœud 1 que vous avez obtenu dans la section ["Préparer les nœuds pour une mise](#page-10-0) [à niveau"](#page-10-0) et comparez-le avec la sortie de la commande ci-dessus.

- 2. Comparez la sortie de l'étape 1 avec celle que vous avez capturée pour le noeud 1 dans la section ["Préparer les nœuds pour une mise à niveau"](#page-10-0) et notez tous les agrégats qui n'ont pas été correctement transférés.
- 3. Transférez les agrégats restants sur le nœud 2 :

```
storage aggregate relocation start -node node2 -aggr aggr_node_1 -destination
node1
```
N'utilisez pas le paramètre -ndo-Controller-Upgrade lors de cette relocalisation.

4. Vérifier que le nœud 1 est désormais le véritable propriétaire des agrégats :

storage aggregate show -aggregate *aggr1,aggr2,aggr3…* -fields home-name

*aggr1,aggr2,aggr3…* est la liste des agrégats qui possédaient le nœud 1 comme propriétaire initial.

Les agrégats qui ne possèdent pas le nœud 1 en tant que propriétaire du site peuvent être transférés vers le nœud 1 à l'aide de la même commande de transfert à l'étape 3.

### **Redémarre, fonctionne de façon incohérente ou fonctionne tout cycle d'alimentation**

Le système peut tomber en panne – redémarrage, panique ou se mettre hors/sous tension – au cours des différentes étapes de la mise à niveau.

La solution à ces problèmes dépend du moment où ils se produisent.

#### **Redémarre, fonctionne de façon incohérente ou reste alimenté lors de la phase de vérification préalable**

### **Lorsqu'un nœud 1 ou un nœud 2 tombe en panne avant la phase de vérification préalable avec la paire HA toujours activée**

Si le nœud 1 ou le nœud 2 tombe en panne avant la phase de vérification préalable, aucun agrégat n'a encore été déplacé et la configuration de la paire haute disponibilité est toujours activée.

### **Description de la tâche**

Le basculement et le rétablissement peuvent se poursuivre normalement.

### **Étapes**

- 1. Vérifiez si la console ne possède pas de messages EMS que le système a éventuellement émis et effectuez l'action corrective recommandée.
- 2. Poursuivez la procédure de mise à niveau de la paire de nœuds.

**Redémarre, fonctionne de façon incohérente ou reste alimenté lors de la première phase de lancement des ressources**

#### **Le nœud 1 tombe en panne lors de la première phase de publication des ressources avec la paire haute disponibilité toujours activée**

Un ou plusieurs agrégats ont été transférés du nœud 1 vers le nœud 2, et la paire haute disponibilité est toujours activée. NODE2 reprend le volume racine du nœud 1 et tout agrégat non racine qui n'a pas été déplacé.

### **Description de la tâche**

La propriété des agrégats qui ont été transférés ressemble à celle des agrégats non racines pris en charge, car le propriétaire d'origine n'a pas changé.

Lorsque le noeud 1 entre dans waiting for giveback état, le nœud 2 renvoie à tous les agrégats non racine du nœud 1.

# **Étapes**

- 1. Une fois le nœud 1 démarré, tous les agrégats non-root du nœud 1 ont été déplacés vers le nœud 1. Vous devez effectuer un transfert manuel d'agrégat des agrégats du nœud 1 vers le nœud 2 : storage aggregate relocation start -node node1 -destination node2 -aggregate -list \* -ndocontroller-upgrade true
- 2. Poursuivez la procédure de mise à niveau de la paire de nœuds.

### **Le nœud 1 tombe en panne lors de la première phase de publication des ressources, tandis que la paire HA est désactivée**

Le nœud 2 ne prend pas le relais, mais il transmet toujours les données à partir de tous les agrégats non racines.

### **Étapes**

- 1. Afficher le nœud 1.
- 2. Poursuivez la procédure de mise à niveau de la paire de nœuds.

#### **Le nœud 2 échoue lors de la première phase de publication des ressources alors que la paire HA est toujours activée**

NODE1 a déplacé un ou la totalité de ses agrégats vers le nœud 2. La paire HA est activée.

### **Description de la tâche**

NODE1 reprend tous les agrégats du nœud 2 ainsi que l'un de ses propres agrégats qu'il avait relocalisés sur le nœud 2. Au démarrage du nœud 2, le transfert d'agrégats est terminé automatiquement.

# **Étapes**

- 1. Afficher le nœud 2.
- 2. Poursuivez la procédure de mise à niveau de la paire de nœuds.

### **Le nœud 2 tombe en panne lors de la première phase de version de ressources et après la désactivation de la paire HA**

NODE1 ne prend pas le contrôle.

### **Étapes**

1. Afficher le nœud 2.

Une panne client a lieu pour tous les agrégats lors du démarrage du nœud 2.

2. Poursuivez la procédure de mise à niveau de la paire de nœuds avec le reste de la.

#### **Redémarre, fonctionne de façon incohérente ou reste alimenté lors de la première phase de vérification**

### **Le nœud 2 tombe en panne lors de la première phase de vérification alors que la paire haute disponibilité est désactivée**

Le nœud 1 ne prend pas le relais après une panne du nœud 2, car la paire HA est déjà désactivée.

### **Étapes**

1. Afficher le nœud 2.

Une panne client a lieu pour tous les agrégats lors du démarrage du nœud 2.

2. Poursuivez la procédure de mise à niveau de la paire de nœuds.

#### **Le nœud 1 tombe en panne lors de la première phase de vérification alors que la paire haute disponibilité est désactivée**

Le nœud 2 ne prend pas le relais, mais il transmet toujours les données à partir de tous les agrégats non racines.

### **Étapes**

- 1. Afficher le nœud 1.
- 2. Poursuivez la procédure de mise à niveau de la paire de nœuds.

**Redémarre, fonctionne de façon incohérente ou reste alimenté pendant la première phase de récupération de ressources**

### **Le nœud 2 tombe en panne lors de la première phase de récupération de ressources lors du transfert d'agrégats**

NODE2 a déplacé un ou la totalité de ses agrégats du nœud 1 vers le nœud 1. Le nœud 1 transmet les données depuis des agrégats qui ont été déplacés. La paire haute disponibilité est désactivée, ce qui évite tout basculement.

### **Description de la tâche**

Pour les agrégats qui n'ont pas été transférés, une panne se produit au niveau du client. Au démarrage du nœud 2, les agrégats du nœud 1 sont déplacés vers le nœud 1.

# **Étapes**

- 1. Afficher le nœud 2.
- 2. Poursuivez la procédure de mise à niveau de la paire de nœuds.

### **Le nœud 1 tombe en panne lors de la première phase de récupération de ressources lors du transfert d'agrégats**

Si le nœud 1 tombe en panne alors que le nœud 2 replace les agrégats sur le nœud 1, la tâche se poursuit après le démarrage du nœud 1.

### **Description de la tâche**

Le nœud 2 continue de servir les agrégats restants, mais les agrégats déjà transférés vers le nœud 1 rencontrent une panne du client pendant le démarrage du nœud 1.

# **Étapes**

- 1. Afficher le nœud 1.
- 2. Poursuivre la mise à niveau du contrôleur.

#### **Redémarre, fonctionne de façon incohérente ou reste alimenté lors de la phase de post-vérification**

#### **Le nœud1 ou le nœud2 tombe en panne lors de la phase de post-vérification**

La paire haute disponibilité est désactivée, ce qui évite tout basculement. Une panne client est constatée pour les agrégats appartenant au nœud qui a été redémarré.

# **Étapes**

- 1. Mettre le nœud sous « UP »
- 2. Poursuivez la procédure de mise à niveau de la paire de nœuds.

#### **Redémarre, fonctionne de façon incohérente ou reste alimenté pendant la seconde phase de lancement des ressources**

### **Le nœud1 tombe en panne lors de la deuxième phase de publication des ressources**

Si le nœud 1 tombe en panne lors du déplacement des agrégats sur le nœud 2, la tâche se poursuit après le démarrage du nœud 1.

### **Description de la tâche**

Le nœud 2 continue de servir les agrégats restants, mais les agrégats qui ont déjà été transférés vers le nœud 1 et les agrégats du nœud 1 rencontrent des pannes client pendant le démarrage du nœud 1.

# **Étapes**

- 1. Afficher le nœud 1.
- 2. Continuer la procédure de mise à niveau du contrôleur.

### **Le nœud2 tombe en panne lors de la deuxième phase de publication des ressources**

Si le nœud 2 tombe en panne lors du transfert de l'agrégat, le nœud 2 n'est pas pris en charge.

# **Description de la tâche**

NODE1 continue de servir les agrégats qui ont été transférés, mais les agrégats détenus par le nœud 2 rencontrent des pannes clients.

# **Étapes**

- 1. Afficher le nœud 2.
- 2. Continuer la procédure de mise à niveau du contrôleur.

# **Redémarre, fonctionne de façon incohérente ou reste alimenté pendant la deuxième phase de vérification**

# **Le nœud 1 tombe en panne lors de la deuxième phase de vérification**

Si le nœud 1 tombe en panne pendant cette phase, le basculement n'a pas lieu, car la paire haute disponibilité est déjà désactivée.

# **Description de la tâche**

Une panne client est survenue pour tous les agrégats jusqu'au redémarrage du nœud 1.

# **Étapes**

- 1. Afficher le nœud 1.
- 2. Poursuivez la procédure de mise à niveau de la paire de nœuds.

# **Le nœud2 tombe en panne lors de la deuxième phase de vérification**

En cas de panne du nœud 2 lors de cette phase, le basculement n'a pas lieu. Le nœud 1 transmet les données depuis les agrégats.

# **Description de la tâche**

Une panne se produit pour les agrégats non racines qui ont déjà été transférés jusqu'au redémarrage du nœud 2.

# **Étapes**

- 1. Afficher le nœud 2.
- 2. Poursuivez la procédure de mise à niveau de la paire de nœuds.

# **Problèmes pouvant survenir à plusieurs étapes de la procédure**

Certains problèmes peuvent survenir au cours des différentes étapes de la procédure.

# **Sortie inattendue de la commande « Storage Failover show »**

Durant la procédure, si le nœud hébergeant tous les agrégats de données fonctionne de façon incohérente ou est redémarré accidentellement, vous pouvez voir la sortie inattendue de storage failover show commande avant et après le redémarrage, de type panic ou power cycle.

# **Description de la tâche**

Vous verrez peut-être des résultats inattendus de la storage failover show Commande aux étapes 2, 3, 4 ou 5.

L'exemple suivant montre la sortie attendue de l' storage failover show commande s'il n'y a pas de redémarrages ou de incohérences sur le nœud qui héberge tous les agrégats de données :

```
cluster::> storage failover show
                   Takeover
Node Partner Possible State Description
------- -------- --------- -----------------
node1 node2 false Unknown
node2 node1 false Node owns partner aggregates as part of the
non-disruptive head upgrade procedure. Takeover is not possible: Storage
failover is disabled.
```
L'exemple suivant montre la sortie du storage failover show commande après un redémarrage ou un incident :

```
cluster::> storage failover show
                   Takeover
Node Partner Possible State Description
------- -------- --------- -----------------
node1 node2 - Unknown
node2 node1 false Waiting for node1, Partial giveback, Takeover
is not possible: Storage failover is disabled
```
Bien que la sortie indique qu'un nœud a été en cours de rétablissement partiel et que le basculement du stockage est désactivé, vous pouvez ignorer ce message.

# **Étapes**

Aucune action n'est requise ; continuer la procédure de mise à niveau de la paire de nœuds.

# **Échec de la migration de LIF**

Une fois les LIF migrées, elles risquent de ne pas s'activer en ligne après la migration à la phase 2, à la phase 3 ou à la phase 5.

# **Étapes**

1. Vérifiez que la taille MTU du port est identique à celle du nœud source.

Par exemple, si la taille MTU du port cluster est de 9000 sur le nœud source, il doit être de 9000 sur le nœud de destination.

2. Vérifiez la connectivité physique du câble réseau si l'état physique du port est down.

# <span id="page-78-0"></span>**Références**

Lorsque vous effectuez les procédures de ce contenu, vous devrez peut-être consulter le contenu de référence ou accéder aux sites Web de référence.

- [Contenu de référence](#page-79-0)
- [Sites de référence](#page-81-0)

# <span id="page-79-0"></span>**Contenu de référence**

Le contenu spécifique à cette mise à niveau est répertorié dans le tableau ci-dessous.

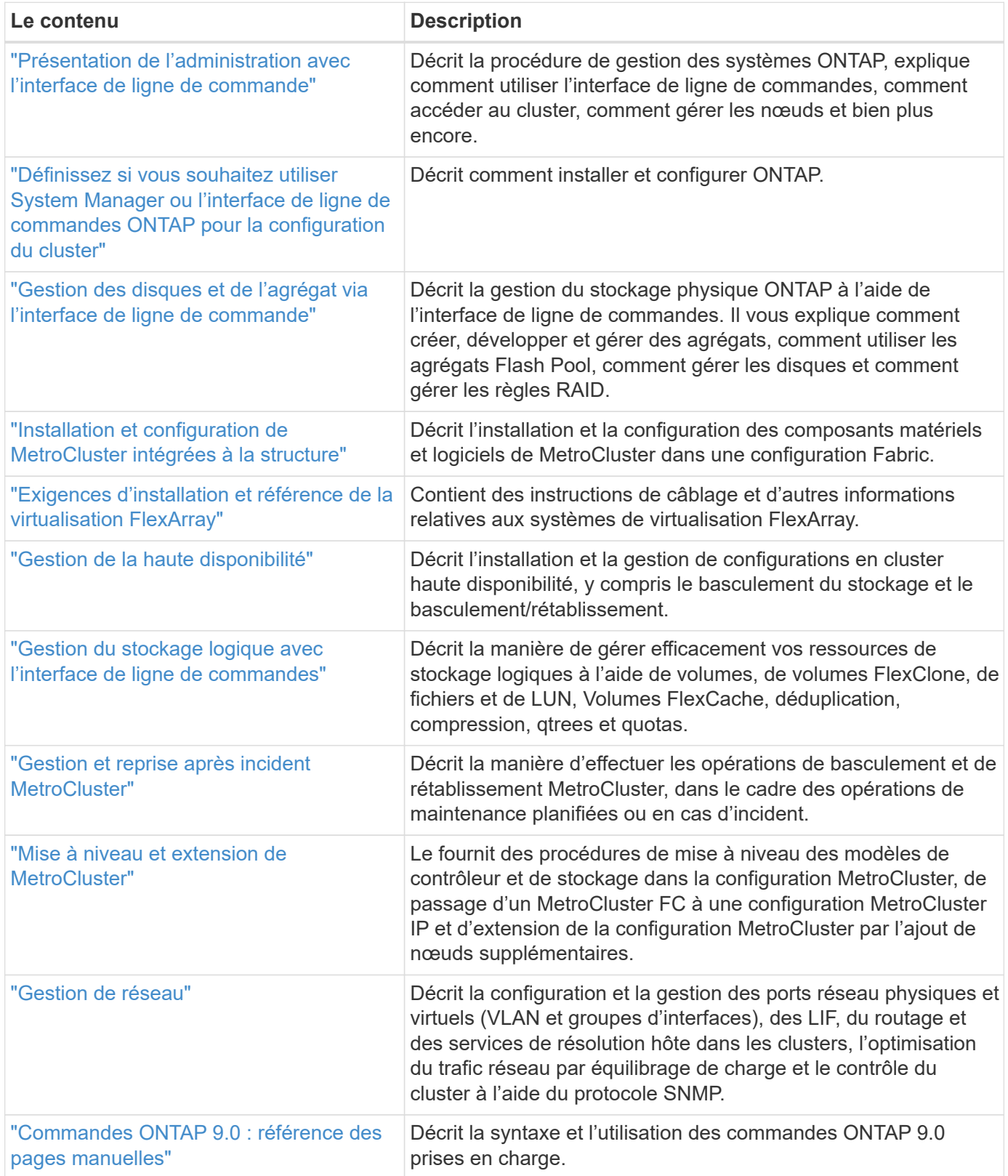

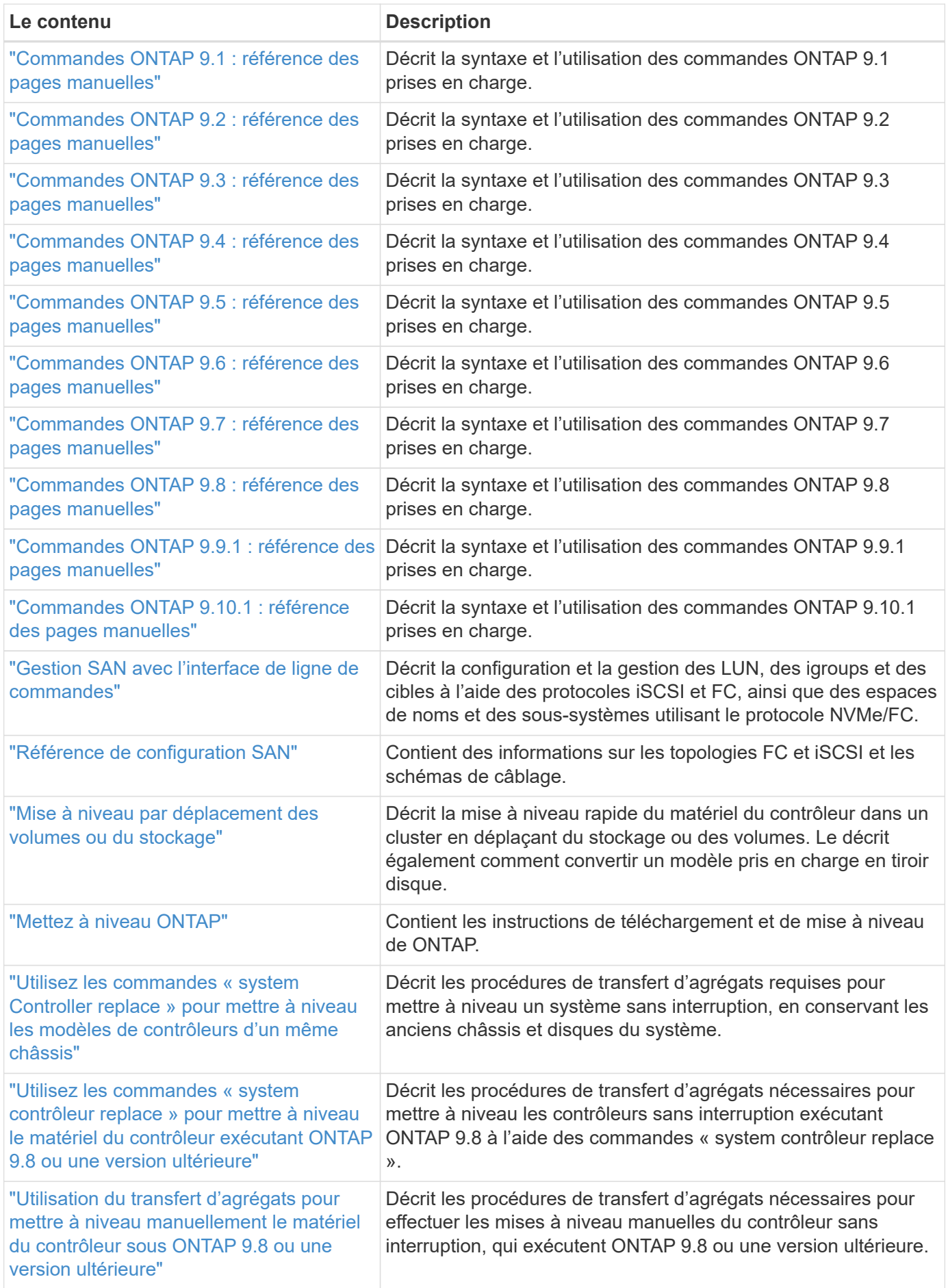

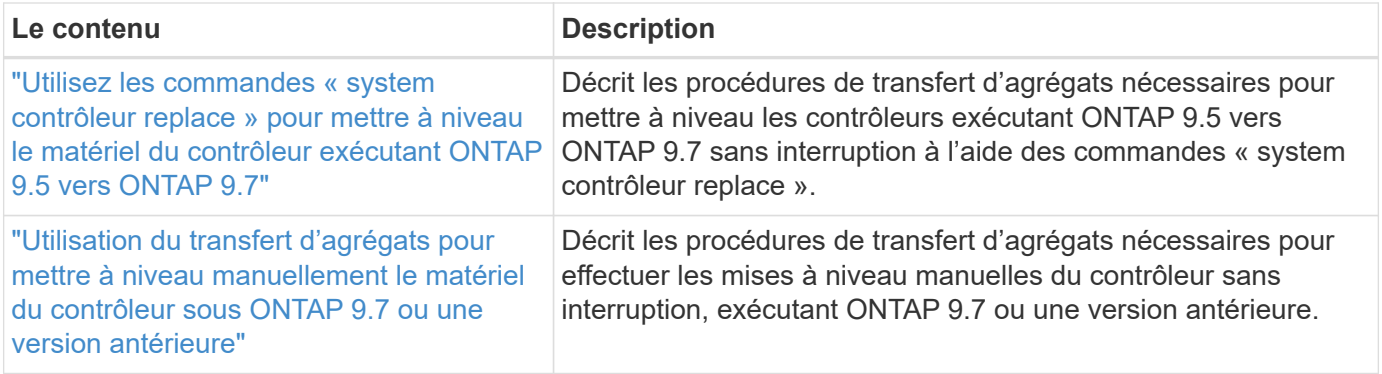

# <span id="page-81-0"></span>**Sites de référence**

Le ["Site de support NetApp"](https://mysupport.netapp.com) Contient également de la documentation sur les cartes d'interface réseau (NIC) et d'autres matériels que vous pourriez utiliser avec votre système. Il contient également le ["Hardware Universe",](https://hwu.netapp.com) qui fournit des informations sur le matériel pris en charge par le nouveau système.

L'accès ["Documentation sur ONTAP 9"](https://docs.netapp.com/us-en/ontap/index.html).

Accédez au ["Active IQ Config Advisor"](https://mysupport.netapp.com/site/tools) outil.

# **Utilisez les commandes « system contrôleur replace » pour mettre à niveau le matériel du contrôleur exécutant ONTAP 9.8 ou une version ultérieure**

# **Présentation**

Cette procédure décrit la procédure de mise à niveau du matériel du contrôleur à l'aide du transfert d'agrégats (ARL) pour les configurations système suivantes :

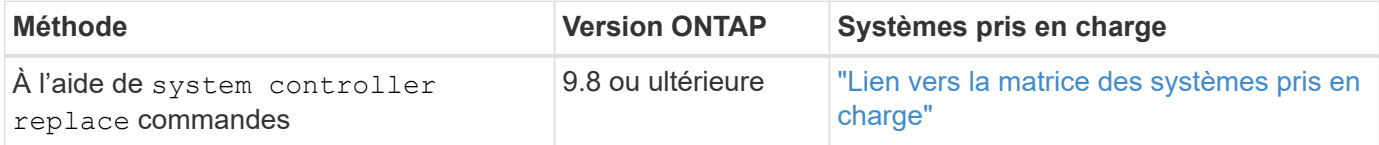

Pendant la procédure, vous mettez à niveau le matériel du contrôleur d'origine avec le matériel de remplacement, délocalisant ainsi la propriété des agrégats non racines. Vous migrez plusieurs fois des agrégats entre nœuds et nœuds pour confirmer qu'au moins un nœud transmet des données depuis les agrégats tout au long de la procédure de mise à niveau. Vous migrez également les interfaces de données logiques (LIF) et vous affectez les ports réseau sur le nouveau contrôleur aux groupes d'interface.

### **Terminologie utilisée dans ces informations**

Dans ces informations, les nœuds d'origine sont appelés « nœud1 » et « nœud2 », ainsi que « nœud3 » et « nœud4 ». Au cours de la procédure décrite, le noeud 1 est remplacé par le noeud 3 et le noeud 2 est remplacé par le noeud 4. Les termes « node1 », « node2 », « node3 » et « node4 » servent uniquement à la distinction entre les nœuds d'origine et les nouveaux. Lorsque vous suivez la procédure, vous devez remplacer les véritables noms de vos nœuds d'origine et de vos nouveaux nœuds. Toutefois, en réalité, les noms des nœuds ne changent pas : le nœud 3 porte le nom node1 et le nœud 4 porte le nom node2 une fois le contrôleur mis à niveau.

Dans cette information, le terme « systèmes avec logiciel de virtualisation FlexArray » fait référence aux

systèmes qui appartiennent à ces nouvelles plateformes. Le terme « système V-Series » fait référence aux différents systèmes matériels pouvant être connectés aux baies de stockage.

# **Information importante :**

- Cette procédure est complexe et suppose que vous avez des compétences avancées en administration de ONTAP. Vous devez également lire et comprendre le ["Instructions de mise à niveau des contrôleurs avec](#page-6-0) [l'ARL"](#page-6-0) et le ["Présentation de la mise à niveau ARL"](#page-7-0) avant de commencer la mise à niveau.
- Cette procédure suppose que le matériel de remplacement du contrôleur est nouveau et qu'il n'a pas été utilisé. Étapes requises pour préparer les contrôleurs utilisés avec le wipeconfig la commande n'est pas incluse dans cette procédure. Vous devez contacter le support technique si le matériel de remplacement du contrôleur était précédemment utilisé, en particulier si les contrôleurs exécutaient Data ONTAP en 7 mode.
- Vous pouvez utiliser l'ARL pour effectuer une mise à niveau simplifiée et sans interruption du contrôleur vers un nouveau contrôleur qui exécute une version plus récente de ONTAP que la version exécutée sur le cluster que vous mettez à niveau. Les combinaisons de versions de ONTAP pour les anciens et les nouveaux contrôleurs sont déterminées par le modèle de mise à niveau sans interruption du logiciel de ONTAP. Par exemple, si vous disposez d'un contrôleur exécutant ONTAP 9.8, et qu'il s'agit de la dernière version prise en charge pour ce contrôleur, vous pouvez effectuer la mise à niveau vers un nouveau contrôleur exécutant une version ONTAP plus tard que ONTAP 9.8.

Cette procédure de mise à niveau s'applique principalement aux scénarios de mise à niveau où le modèle de contrôleur que vous remplacez ne prend pas en charge les versions ONTAP ultérieures et que le nouveau contrôleur ne prend pas en charge les versions ONTAP antérieures.

- Vous pouvez suivre cette procédure pour mettre à niveau le matériel du contrôleur dans des clusters de plus de deux nœuds. Toutefois, vous devez effectuer la procédure séparément pour chaque paire haute disponibilité du cluster.
- Cette procédure s'applique aux systèmes FAS, aux systèmes V-Series, aux systèmes AFF et aux systèmes équipés du logiciel de virtualisation FlexArray. Les systèmes FAS commercialisés après ONTAP 9.5 peuvent se connecter aux baies de stockage si la licence requise est installée. Pour plus d'informations sur la baie de stockage et les modèles V-Series, reportez-vous à ["Références"](#page-78-0) Pour établir un lien vers *Hardware Universe* et accéder à la matrice de prise en charge V-Series.
- Cette procédure s'applique aux systèmes exécutant une configuration NetApp MetroCluster à 4 nœuds ou une version supérieure. Étant donné que les sites de configuration MetroCluster peuvent se trouver sur deux sites physiquement différents, la mise à niveau automatisée du contrôleur doit être effectuée individuellement sur chaque site MetroCluster pour une paire haute disponibilité.
- Pour les systèmes non MetroCluster, tels que des clusters haute disponibilité, la mise à niveau du transfert d'agrégats (ARL) est la seule procédure prise en charge.
- Si vous mettez à niveau votre système AFF A320, vous pouvez utiliser les déplacements de volumes pour mettre à niveau le matériel de votre contrôleur et contacter le support technique. Reportez-vous à la section ["Références"](#page-78-0) Pour établir un lien vers *Upgrade en déplaçant des volumes ou du stockage*.

# **Automatisation du processus de mise à niveau des contrôleurs**

Lors d'une mise à niveau du contrôleur, le contrôleur est remplacé par un autre contrôleur exécutant une plateforme plus récente ou plus puissante. Les versions précédentes de ce contenu contenaient des instructions pour mettre à jour le contrôleur sans interruption, constituées d'étapes entièrement manuelles. Ce contenu fournit les étapes de la nouvelle procédure automatisée qui utilise des vérifications automatiques de la capacité de port réseau pour simplifier davantage l'expérience de mise à niveau du contrôleur.

Le processus manuel était long et complexe, mais dans cette procédure simplifiée, vous pouvez mettre en œuvre une mise à jour du contrôleur en utilisant le transfert des agrégats, ce qui assure des mises à niveau plus efficaces et sans interruption pour les paires haute disponibilité. Il y a beaucoup moins d'étapes manuelles, en particulier concernant la validation, la collecte d'informations et les contrôles post.

# **Décider d'utiliser la procédure de transfert d'agrégats**

Ce contenu explique comment mettre à niveau les contrôleurs de stockage d'une paire haute disponibilité avec de nouveaux contrôleurs tout en conservant les données et les disques existants. Il s'agit d'une procédure complexe qui ne doit être utilisée que par des administrateurs expérimentés.

Vous pouvez utiliser ce contenu dans les circonstances suivantes :

- Vous exécutez ONTAP 9.8 ou version ultérieure.
- Vous ne voulez pas ajouter les nouveaux contrôleurs comme une nouvelle paire haute disponibilité au cluster et migrer les données en utilisant les déplacements de volumes.
- Vous avez de l'expérience dans l'administration de ONTAP et vous êtes à l'aise avec les risques de travailler en mode de privilèges de diagnostic.
- Si vous mettez à niveau une configuration MetroCluster, il s'agit d'une configuration FC à quatre nœuds ou plus et tous les nœuds exécutent ONTAP 9.8 ou une version ultérieure.

Pour la mise à niveau des configurations MetroCluster IP, reportez-vous à la section ["Références"](#page-174-0) Pour accéder au contenu *MetroCluster Upgrade and expansion*.

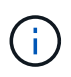

Cette procédure vous permet d'utiliser NetApp Storage Encryption (NSE), NetApp Volume Encryption (NVE) et NetApp Aggregate Encryption (NAE).

le tableau suivant montre la matrice de modèles prise en charge pour la mise à niveau du contrôleur.

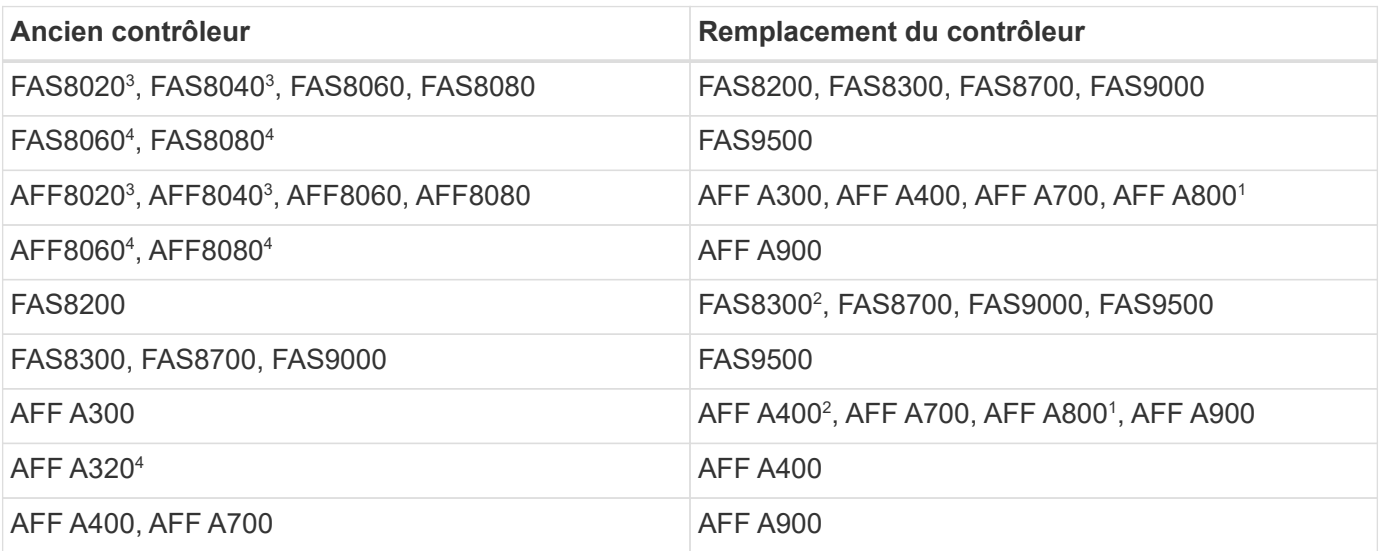

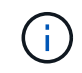

Si la combinaison de modèle de mise à niveau du contrôleur ne se trouve pas dans le tableau ci-dessus, contactez l'assistance technique.

<sup>1</sup>pour les étapes supplémentaires nécessaires aux systèmes AFF A800, passez à l'étape qui référence A800

dans la section ["Vérifiez et configurez les ports UTA/UTA2 sur le nœud 3, étape 23"](#page-107-0), ou ["Vérifiez et configurez](#page-138-0) [les ports UTA/UTA2 sur le nœud 4, étape 23".](#page-138-0)

^2 ^si vous effectuez une mise à niveau d'un système AFF A300 vers un système AFF A400 ou FAS8200 vers un système FAS8300 dans une configuration de cluster sans commutateur à deux nœuds, vous devez choisir les ports de cluster temporaires pour la mise à niveau du contrôleur. Les systèmes AFF A400 et FAS8300 se présentent dans deux configurations sous la forme d'un bundle Ethernet où les ports de carte mezzanine sont de type Ethernet et sous la forme d'un bundle FC où les ports mezzanine sont de type FC.

- Dans le cas d'un système AFF A400 ou FAS8300 avec une configuration de type Ethernet, vous pouvez utiliser n'importe lequel des deux ports mezzanine comme ports de cluster temporaires.
- Pour un système AFF A400 ou FAS8300 avec une configuration de type FC, vous devez ajouter une carte d'interface réseau 10GbE à quatre ports (référence X1147A) pour fournir les ports de cluster temporaires.
- Après avoir effectué la mise à niveau du contrôleur en utilisant des ports de cluster temporaires, vous pouvez migrer les LIF de cluster vers les ports e3a et e3b, 100 GbE sur un système AFF A400 et e0c et e0d, 100 GbE sur un système FAS8300 sans interruption.

<sup>3</sup>pour les mises à niveau des systèmes FAS8020, FAS8040, AFF8020 et AFF8040 vers les contrôleurs de remplacement cibles répertoriés dans le tableau ci-dessus, les contrôleurs de remplacement doivent exécuter la même version ONTAP que l'ancien contrôleur. Notez que les systèmes FAS8020, FAS8040, AFF8020 et AFF8040 ne prennent pas en charge les versions ONTAP ultérieures à ONTAP 9.8.

4 le tableau suivant indique les versions ONTAP minimum et ultérieures prises en charge pour ces combinaisons de mise à niveau de contrôleur.

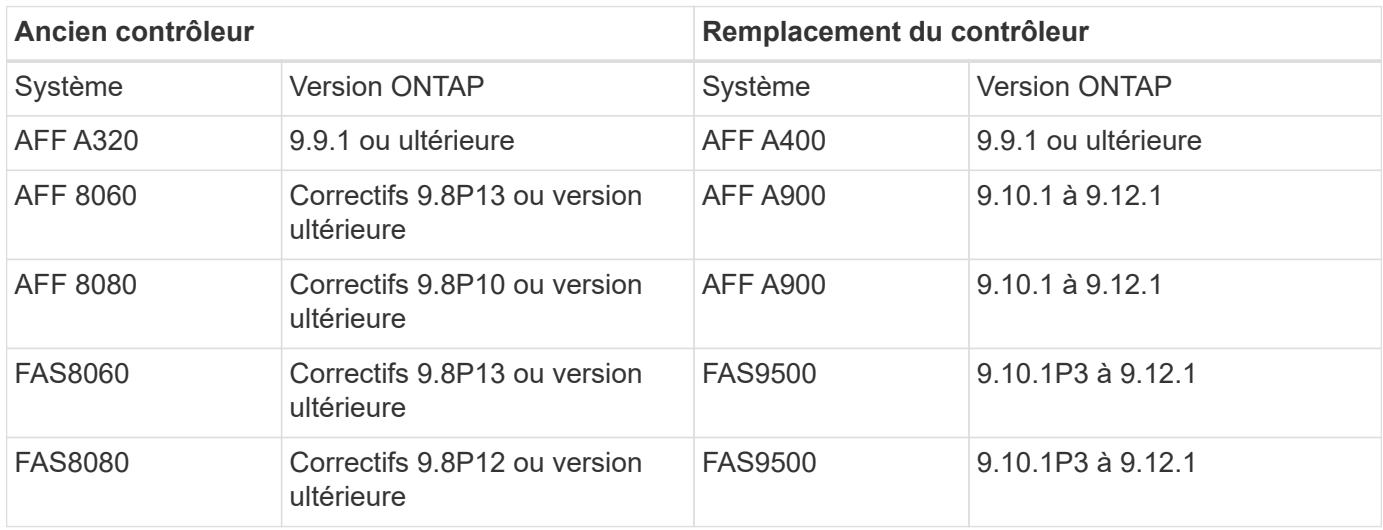

Pour les combinaisons de mise à niveau indiquées dans le tableau précédent :

- Il n'est pas nécessaire d'utiliser la même version ONTAP sur les contrôleurs existants et de les remplacer. La mise à niveau logicielle de ONTAP est effectuée lors de la mise à niveau du contrôleur.
- Lors de la mise à niveau, vous devez installer un contrôleur de remplacement avec une version ONTAP et un niveau de patch pris en charge.
- Il n'est pas possible d'annuler ou de retirer une mise à niveau de contrôleur après avoir démarré la procédure et mis à niveau le premier nœud.

Si vous préférez une autre méthode de mise à niveau du matériel du contrôleur et que vous souhaitez déplacer des volumes, reportez-vous à la ["Références"](#page-174-0) Pour établir un lien vers *Upgrade en déplaçant des* *volumes ou du stockage*.

Reportez-vous à la section ["Références"](#page-174-0) Lien vers le Centre de documentation *ONTAP 9* où vous pouvez accéder à la documentation produit ONTAP 9.

# **Outils et documentation requis**

Vous devez disposer d'outils spécifiques pour installer le nouveau matériel et vous devez référencer d'autres documents pendant le processus de mise à niveau.

Vous avez besoin des outils suivants pour effectuer la note haute :

- Sangle de mise à la terre
- Tournevis cruciforme n° 2

Accédez au ["Références"](#page-174-0) pour accéder à la liste des documents de référence et des sites de référence requis pour cette mise à niveau

# **Instructions de mise à niveau des contrôleurs avec l'ARL**

Pour savoir si vous pouvez utiliser la fonctionnalité ARL pour mettre à niveau une paire de contrôleurs exécutant ONTAP 9.8 ou version ultérieure, vous devez également connaître la plateforme et la configuration des contrôleurs d'origine et de remplacement.

# **Mises à niveau prises en charge pour l'ARL**

Lorsque vous mettez à niveau une paire de nœuds à l'aide de cette procédure d'ARL pour ONTAP 9.8 ou version ultérieure, vous devez vérifier que l'ARL peut être réalisé sur les contrôleurs d'origine et de remplacement.

Vous devez vérifier la taille de tous les agrégats définis et le nombre de disques pris en charge par le système d'origine. Vous devez ensuite comparer les tailles d'agrégat et le nombre de disques pris en charge avec la taille et le nombre de disques pris en charge par le nouveau système. Reportez-vous à la section ["Références"](#page-174-0) Pour accéder à *Hardware Universe* où ces informations sont disponibles. La taille de l'agrégat et le nombre de disques pris en charge par le nouveau système doivent être égaux ou supérieurs à la taille et au nombre de disques pris en charge par le système d'origine.

Vous devez valider dans le cluster des règles de combinaison de nouveaux nœuds que les nouveaux nœuds peuvent intégrer au cluster avec les nœuds existants lors du remplacement du contrôleur d'origine. Pour plus d'informations sur les règles de mélange des clusters, reportez-vous à ["Références"](#page-174-0) Pour accéder au *Hardware Universe*.

# $\left(\begin{smallmatrix} 1\\1\end{smallmatrix}\right)$

Si vous mettez à niveau un système qui prend en charge les disques internes (par exemple, les systèmes FAS2700 ou AFF A250) sans disques internes, reportez-vous à la ["Références"](#page-174-0) Et utilisez la procédure décrite dans le document *Aggregate Relocation (transfert d'agrégats) pour mettre à niveau manuellement le contenu matériel* du contrôleur correspondant à votre version de ONTAP.

Si vous possédez un système doté de plus de deux ports de cluster par nœud, par exemple un système FAS8080 ou AFF8080, avant de démarrer la mise à niveau, vous devez migrer et ré-home les LIF de cluster sur deux ports de cluster par nœud. Si vous effectuez la mise à niveau du contrôleur avec plus de deux ports de cluster par nœud, des LIF de cluster risquent d'être manquantes sur le nouveau contrôleur après la mise à niveau.

La mise à niveau du contrôleur avec l'ARL est prise en charge sur les systèmes configurés avec les volumes SnapLock Enterprise et SnapLock Compliance.

### **Clusters à 2 nœuds sans commutateur**

Si vous mettez à niveau des nœuds dans un cluster sans commutateur à 2 nœuds, vous pouvez quitter le cluster sans commutateur tout en effectuant la mise à niveau. Il n'est pas nécessaire de les convertir en cluster commuté.

### **Mises à niveau non prises en charge pour l'ARL**

Vous ne pouvez pas effectuer les mises à niveau suivantes :

• Remplacement des contrôleurs qui ne prennent pas en charge les tiroirs disques connectés aux contrôleurs d'origine

Reportez-vous à la section ["Références"](#page-174-0) Pour établir un lien vers *Hardware Universe* pour des informations sur la prise en charge des disques.

• Pour des contrôleurs d'entrée de gamme avec disques internes, par exemple : un FAS 2500.

Pour mettre à niveau les contrôleurs d'entrée de gamme avec des disques internes, reportez-vous à la ["Références"](#page-174-0) Pour lier votre système à *mise à niveau en déplaçant des volumes ou du stockage* et aller à la procédure *mettre à niveau une paire de nœuds exécutant clustered Data ONTAP en déplaçant des volumes*.

# **Dépannage**

En cas de problème lors de la mise à niveau des contrôleurs, vous pouvez vous référer au ["Résoudre les](#page-167-0) [problèmes"](#page-167-0) section à la fin de la procédure pour plus d'informations et des solutions possibles.

Si vous ne trouvez pas de solution au problème que vous rencontrez, contactez le support technique.

# **Vérifier l'état de santé de la configuration MetroCluster**

Avant de lancer une mise à niveau sur une configuration Fabric MetroCluster, vous devez vérifier le bon fonctionnement de la configuration MetroCluster.

### **Étapes**

1. Vérifiez que les composants MetroCluster sont sains :

metrocluster check run

metrocluster siteA::\*> metrocluster check run

L'opération s'exécute en arrière-plan.

2. Après le metrocluster check run opération terminée, afficher les résultats :

metrocluster check show

Après environ cinq minutes, les résultats suivants s'affichent :

```
metrocluster siteA:: *> metrocluster check show
Last Checked On: 4/7/2019 21:15:05
Component Result
--------------- -------
nodes ok
lifs ok
config-replication ok
aggregates warning
clusters ok
connections not-applicable
volumes ok
7 entries were displayed.
```
3. Vérifier l'état de l'opération de vérification MetroCluster en cours :

metrocluster operation history show -job-id 38

4. Vérifiez qu'il n'y a pas d'alerte de santé :

system health alert show

# **Recherchez les erreurs de configuration MetroCluster**

Vous pouvez utiliser l'outil Active IQ Config Advisor disponible sur le site de support NetApp pour rechercher des erreurs de configuration courantes.

Si vous ne disposez pas d'une configuration MetroCluster, vous pouvez ignorer cette section.

# **Description de la tâche**

Active IQ Config Advisor est un outil de validation de la configuration et de vérification de l'état de santé. Vous pouvez le déployer sur des sites sécurisés et sur des sites non sécurisés à des fins de collecte des données et d'analyse du système.

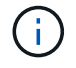

Le support pour Config Advisor est limité et n'est disponible qu'en ligne.

- 1. Téléchargez le ["Active IQ Config Advisor"](https://mysupport.netapp.com/site/tools) outil.
- 2. Exécutez Active IQ Config Advisor, examinez les résultats et suivez ses recommandations pour résoudre tout problème.

# **Vérification du basculement, de la résolution et du rétablissement**

Il est recommandé de vérifier les opérations de basculement, de rétablissement et de rétablissement de la configuration MetroCluster.

Reportez-vous à la section ["Références"](#page-174-0) Associer le contenu *MetroCluster Management and Disaster Recovery* et suivre les procédures mentionnées pour le basculement, la réparation et le rétablissement négociés.

# **Présentation de la mise à niveau ARL**

Avant de mettre à niveau les nœuds à l'aide de l'ARL, il est important de connaître son fonctionnement. Dans ce contenu, la procédure est divisée en plusieurs étapes.

# **Mettre à niveau la paire de nœuds**

Pour mettre à niveau la paire de nœuds, vous devez préparer les nœuds d'origine, puis effectuer une série d'étapes sur les nœuds d'origine et nouveaux. Vous pouvez ensuite désaffecter les nœuds d'origine.

# **Présentation de la séquence de mise à niveau ARL**

Durant la procédure, vous mettez à niveau le matériel du contrôleur d'origine avec le matériel de remplacement, un contrôleur à la fois, en tirant parti de la configuration de paires haute disponibilité pour transférer la propriété d'agrégats non racines. Tous les agrégats non racines doivent être reloisés afin d'atteindre leur destination finale, qui est le nœud mis à niveau correct.

Chaque agrégat possède un propriétaire d'origine et un propriétaire actuel. Le propriétaire de la maison est le propriétaire réel de l'agrégat, et le propriétaire actuel est le propriétaire temporaire.

Le tableau ci-après décrit les tâches générales que vous effectuez à chaque étape ainsi que l'état de propriété de l'agrégat à la fin de cette étape. Les étapes détaillées sont fournies ultérieurement dans la procédure :

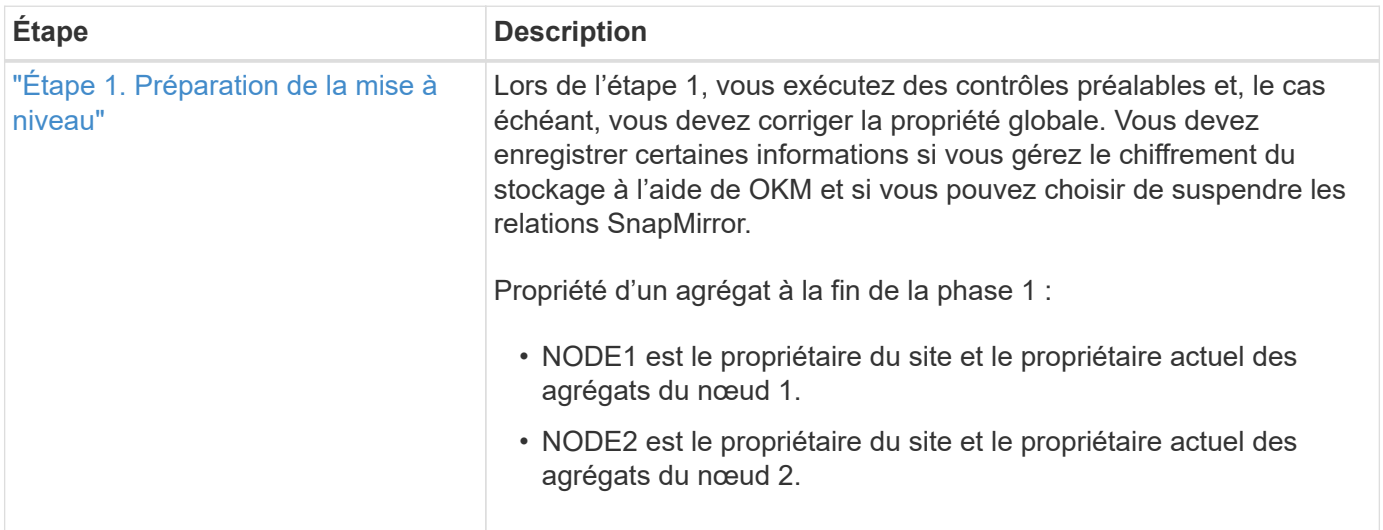

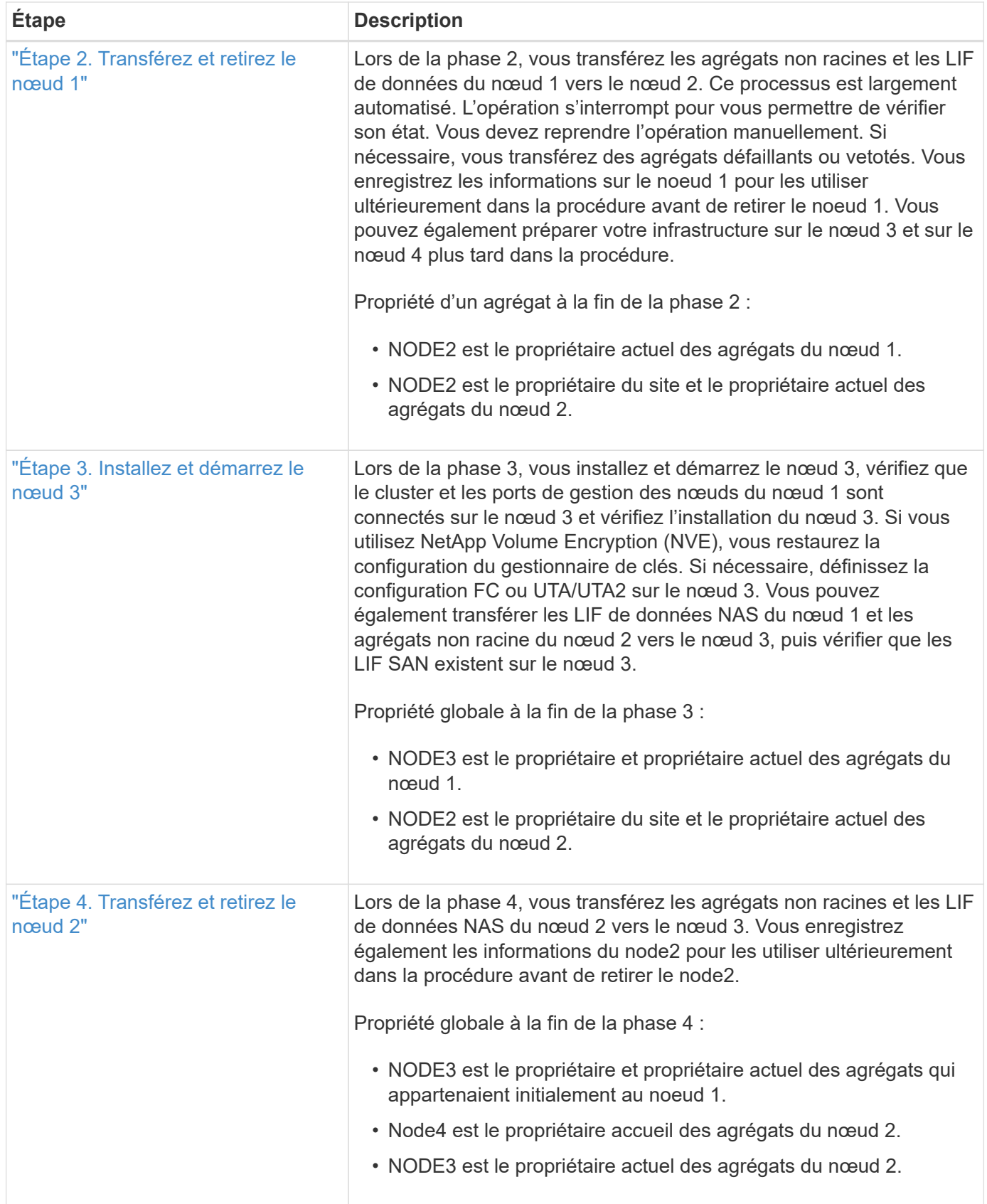

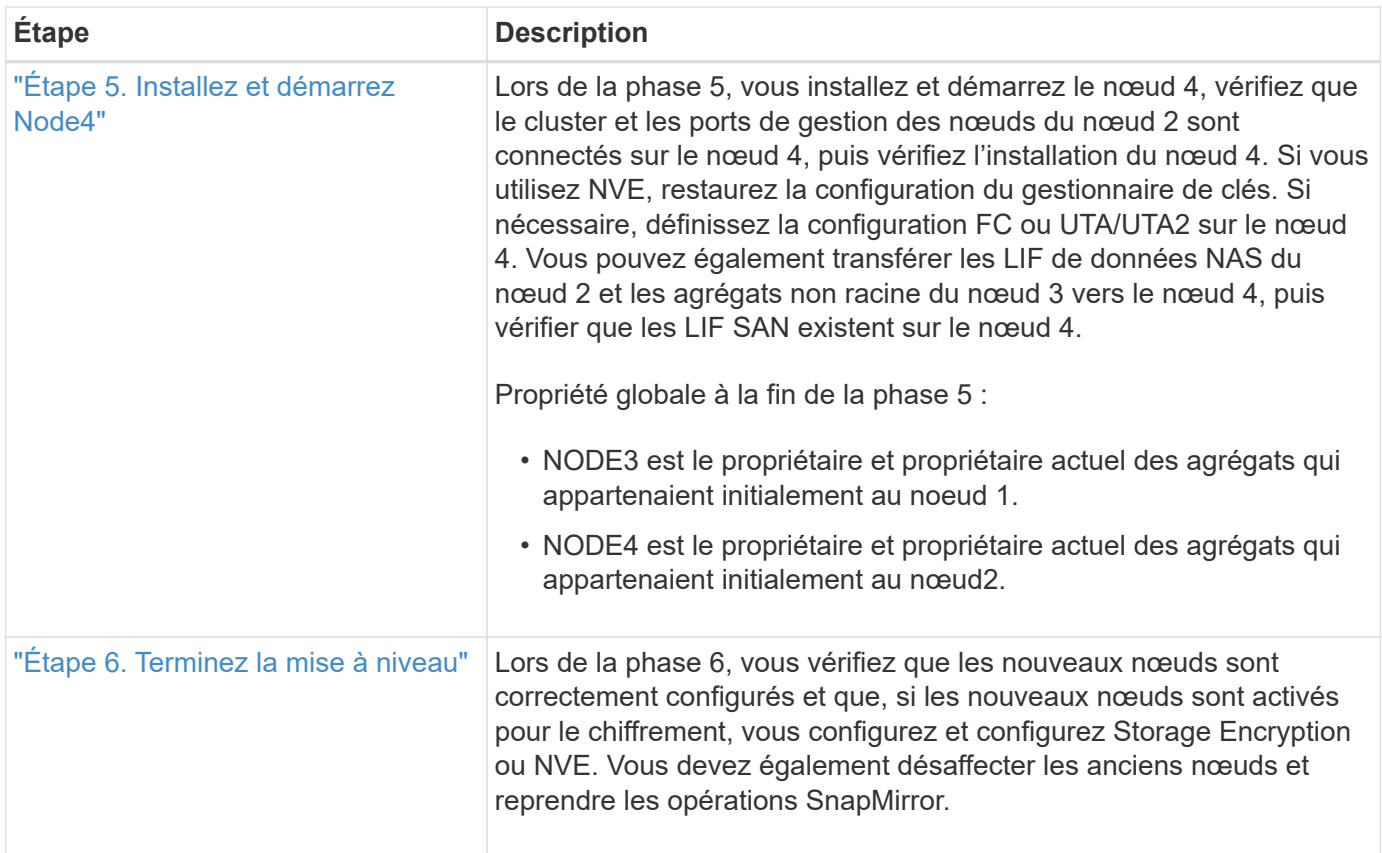

# **Étape 1. Préparation de la mise à niveau**

# <span id="page-90-0"></span>**Présentation**

Lors de l'étape 1, vous exécutez des contrôles préalables et, le cas échéant, vous devez corriger la propriété globale. Si vous gérez le chiffrement du stockage à l'aide du gestionnaire de clés intégré, vous enregistrez également certaines informations et vous pouvez choisir de suspendre les relations SnapMirror.

# **Étapes**

- 1. ["Préparer les nœuds pour une mise à niveau"](#page-90-1)
- 2. ["Gérez le chiffrement du stockage à l'aide du gestionnaire de clés intégré"](#page-95-0)

# <span id="page-90-1"></span>**Préparer les nœuds pour une mise à niveau**

Le processus de remplacement du contrôleur commence par une série de contrôles préalables. Vous rassemblez également des informations sur les nœuds d'origine pour les utiliser plus tard dans la procédure et, si nécessaire, déterminez le type de disques à chiffrement automatique utilisés.

# **Étapes**

1. Lancer le processus de remplacement du contrôleur en entrant la commande suivante dans la ligne de commande ONTAP :

system controller replace start -nodes *node\_names*

◦ Depuis ONTAP 9.10.1, la procédure de mise à niveau NSO (Automated Negotiated switchover) est la procédure par défaut pour une configuration FC MetroCluster à quatre nœuds. Si vous mettez à niveau une configuration FC MetroCluster à quatre nœuds, lorsque vous rencontrez un problème sur le system controller replace start Vous devez empêcher le lancement de la procédure basée sur NSO en définissant le -nso paramètre à false:

system controller replace start -nodes *node\_names* -nso false

◦ Le system controller replace start la commande ne peut être exécutée qu'au niveau de privilège avancé :

set -privilege advanced

Vous verrez le résultat suivant :

Warning: 1. Current ONTAP version is 9.x Before starting controller replacement operation, ensure that the new controllers are running the version 9.x

2. Verify that NVMEM or NVRAM batteries of the new nodes are charged, and charge them if they are not. You need to physically check the new nodes to see if the NVMEM or NVRAM batteries are charged. You can check the battery status either by connecting to a serial console or using SSH, logging into the Service Processor (SP) or Baseboard Management Controller (BMC) for your system, and use the system sensors to see if the battery has a sufficient charge.

Attention: Do not try to clear the NVRAM contents. If there is a need to clear the contents of NVRAM, contact NetApp technical support.

3. If a controller was previously part of a different cluster, run wipeconfig before using it as the replacement controller.

Do you want to continue? {y|n}: y

2. Appuyez sur y, vous verrez le résultat suivant :

Controller replacement operation: Prechecks in progress. Controller replacement operation has been paused for user intervention.

Le système exécute les contrôles préalables suivants ; notez le résultat de chaque contrôle préalable pour utilisation ultérieure de la procédure :

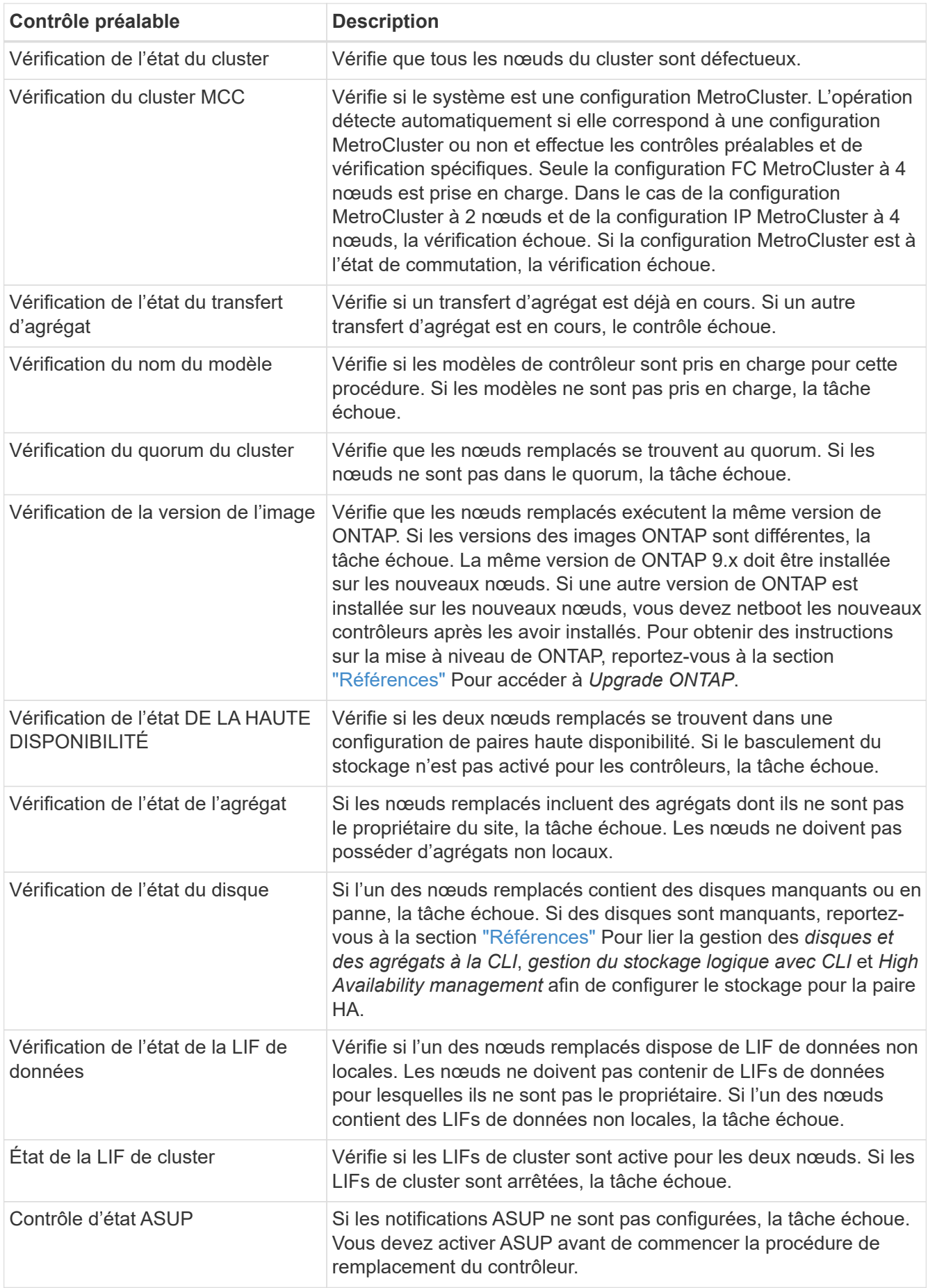

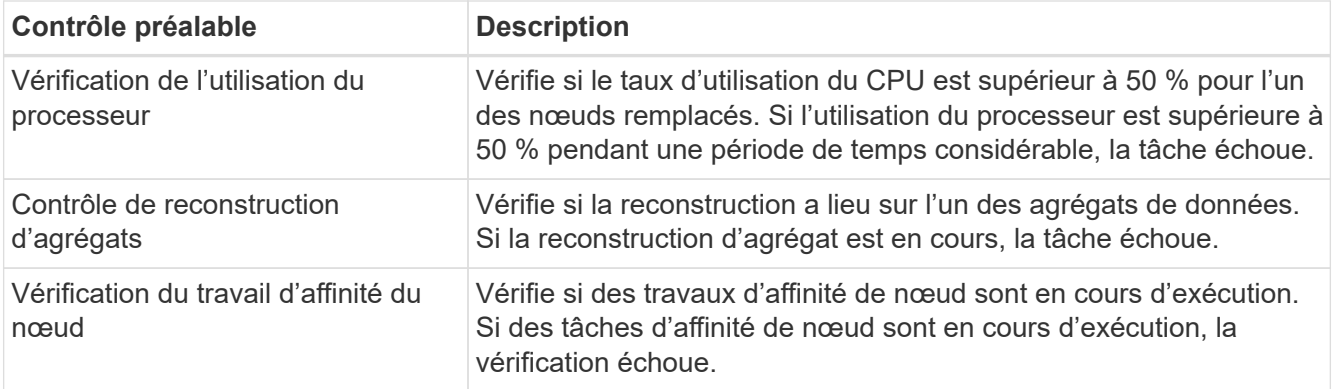

3. Une fois l'opération de remplacement du contrôleur démarrée et les contrôles préalables terminés, l'opération s'interrompt pour vous permettre de collecter les informations de sortie dont vous aurez peutêtre besoin ultérieurement lors de la configuration du noeud 3.

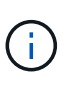

Si vous possédez un système doté de plus de deux ports de cluster par nœud, par exemple un système FAS8080 ou AFF8080, avant de démarrer la mise à niveau, vous devez migrer et ré-home les LIF de cluster sur deux ports de cluster par nœud. Si vous effectuez la mise à niveau du contrôleur avec plus de deux ports de cluster par nœud, des LIF de cluster risquent d'être manquantes sur le nouveau contrôleur après la mise à niveau.

4. Exécuter le jeu de commandes ci-dessous comme indiqué par la procédure de remplacement du contrôleur sur la console du système.

Depuis le port série connecté à chaque nœud, exécutez et enregistrez les valeurs de sortie des commandes suivantes individuellement :

- vserver services name-service dns show
- network interface show -curr-node *local* -role *cluster,intercluster,nodemgmt,cluster-mgmt,data*
- network port show -node *local* -type physical
- service-processor show -node *local* -instance
- network fcp adapter show -node *local*
- network port ifgrp show -node *local*
- system node show -instance -node *local*
- run -node *local* sysconfig
- storage aggregate show -node *local*
- volume show -node *local*
- storage array config show -switch *switch\_name*
- system license show -owner *local*
- storage encryption disk show
- security key-manager onboard show-backup
- security key-manager external show

```
◦ security key-manager external show-status
```

```
◦ network port reachability show -detail -node local
```
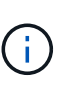

÷.

Si vous utilisez NetApp Volume Encryption (NVE) ou NetApp Aggregate Encryption (NAE) avec le gestionnaire de clés intégré (OKM), conservez la phrase de passe du gestionnaire de clés prête pour effectuer la resynchronisation du gestionnaire de clés plus tard dans la procédure.

- 5. Si votre système utilise des lecteurs auto-cryptés, consultez l'article de la base de connaissances ["Comment savoir si un disque est certifié FIPS"](https://kb.netapp.com/onprem/ontap/Hardware/How_to_tell_if_a_drive_is_FIPS_certified) Pour déterminer le type de disques à autocryptage utilisés sur la paire haute disponibilité que vous mettez à niveau. Le logiciel ONTAP prend en charge deux types de disques avec autocryptage :
	- Disques SAS ou NVMe NetApp Storage Encryption (NSE) certifiés FIPS
	- Disques NVMe non-FIPS à autochiffrement (SED)

Vous ne pouvez pas combiner des disques FIPS avec d'autres types de disques sur le même nœud ou la même paire HA.

Vous pouvez utiliser les disques SED avec des disques sans cryptage sur le même nœud ou une paire haute disponibilité.

["En savoir plus sur les disques à autochiffrement pris en charge".](https://docs.netapp.com/us-en/ontap/encryption-at-rest/support-storage-encryption-concept.html#supported-self-encrypting-drive-types)

#### **Corriger la propriété de l'agrégat en cas d'échec d'une vérification préalable du transfert d'agrégats**

En cas d'échec de la vérification de l'état de l'agrégat, vous devez renvoyer les agrégats qui appartiennent au nœud partenaire au nœud propriétaire du nœud de rattachement et relancer le processus de vérification préalable.

# **Étapes**

1. Renvoyez les agrégats actuellement détenus par le nœud partenaire au nœud propriétaire de rattachement :

storage aggregate relocation start -node *source\_node* -destination *destinationnode* -aggregate-list \*

2. Vérifiez que ni le nœud1 ni le nœud2 ne possède toujours des agrégats pour lesquels il s'agit du propriétaire actuel (mais pas le propriétaire du domicile) :

storage aggregate show -nodes *node\_name* -is-home false -fields owner-name, home-name, state

L'exemple suivant montre la sortie de la commande lorsqu'un nœud est à la fois le propriétaire actuel et le propriétaire du domicile des agrégats :

```
cluster::> storage aggregate show -nodes node1 -is-home true -fields
owner-name, home-name, state
aggregate home-name owner-name state
--------- --------- ---------- ------
aggr1 node1 node1 online
aggr2 node1 node1 online
aggr3 node1 node1 online
aggr4 node1 node1 online
4 entries were displayed.
```
#### **Une fois que vous avez terminé**

Vous devez redémarrer la procédure de remplacement des contrôleurs :

system controller replace start -nodes *node\_names*

#### **Licence**

Certaines fonctionnalités nécessitent des licences, qui sont émises sous la forme *packages* qui incluent une ou plusieurs fonctionnalités. Chaque nœud du cluster doit disposer de sa propre clé pour que chaque fonctionnalité soit utilisée dans le cluster.

Si vous ne disposez pas de nouvelles clés de licence, les fonctionnalités actuellement sous licence dans le cluster sont disponibles pour le nouveau contrôleur. Toutefois, l'utilisation de fonctions sans licence sur le contrôleur peut vous mettre hors conformité avec votre contrat de licence. Vous devez donc installer la ou les nouvelles clés de licence pour le nouveau contrôleur une fois la mise à niveau terminée.

Reportez-vous à la section ["Références"](#page-174-0) Pour accéder au *site de support NetApp* sur lequel vous pouvez obtenir de nouvelles clés de licence de 28 caractères pour ONTAP. Les clés sont disponibles dans la section *mon support* sous *licences logicielles*. Si le site ne dispose pas de clés de licence, vous pouvez contacter votre ingénieur commercial NetApp.

Pour plus d'informations sur les licences, reportez-vous à la section ["Références"](#page-174-0) Pour établir un lien vers *System Administration Reference*.

### <span id="page-95-0"></span>**Gérez le chiffrement du stockage à l'aide du gestionnaire de clés intégré**

Vous pouvez utiliser le gestionnaire de clés intégré (OKM) pour gérer les clés de chiffrement. Si vous avez configuré le gestionnaire de clés intégré OKM, vous devez enregistrer la phrase de passe et les éléments de sauvegarde avant de commencer la mise à niveau.

### **Étapes**

1. Notez la phrase de passe à l'échelle du cluster.

Il s'agit de la phrase secrète saisie lorsque le gestionnaire de clés intégré OKM a été configuré ou mis à jour via l'interface de ligne de commandes ou l'API REST.

2. Sauvegardez les informations du gestionnaire de clés en exécutant security key-manager onboard show-backup commande.

### **Suspendre les relations SnapMirror (facultatif)**

Avant de poursuivre l'opération, vous devez confirmer que toutes les relations SnapMirror sont suspendues. Lorsqu'une relation SnapMirror est mise en veille, elle reste suspension sur l'ensemble des redémarrages et basculements.

### **Étapes**

1. Vérifier l'état de la relation SnapMirror sur le cluster destination :

```
snapmirror show
```
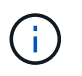

Si l'état est « transfert », vous devez annuler ces transferts : snapmirror abort -destination-vserver *vserver* name

L'annulation échoue si la relation SnapMirror n'est pas à l'état « Transferring ».

2. Arrêter toutes les relations entre le cluster :

snapmirror quiesce -destination-vserver \*

# **Étape 2. Transférez et retirez le nœud 1**

# <span id="page-96-0"></span>**Présentation**

Lors de la phase 2, vous transférez les agrégats non racines et les LIF de données du nœud 1 vers le nœud 2. Ce processus est largement automatisé. L'opération s'interrompt pour vous permettre de vérifier son état. Vous devez reprendre l'opération manuellement. Si nécessaire, vous transférez des agrégats défaillants ou vetotés. Vous enregistrez également les informations nécessaires sur le nœud 1, vous retirez le nœud 1 et vous préparez à netboot node3 et node4 plus tard dans la procédure.

### **Étapes**

- 1. ["Transférez les agrégats non racine et les LIF de données NAS qui appartiennent au nœud1 vers le](#page-96-1) [nœud2"](#page-96-1)
- 2. ["Le transfert d'agrégats a échoué ou a été veto"](#page-98-0)
- 3. ["Retirer le nœud 1"](#page-98-1)
- 4. ["Préparation à la mise sur le réseau"](#page-99-0)

### <span id="page-96-1"></span>**Transférez les agrégats non racine et les LIF de données NAS qui appartiennent au nœud1 vers le nœud2**

Avant de remplacer le nœud 1 par le nœud 3, vous devez déplacer les agrégats non racines et les LIF de données NAS du nœud 1 vers le nœud 2 avant de déplacer les ressources du nœud 1 vers le nœud 3.

#### **Avant de commencer**

L'opération doit déjà être mise en pause au début de la tâche ; vous devez reprendre manuellement l'opération.

### **Description de la tâche**

Une fois les agrégats et les LIF migrés, l'opération est interrompue à des fins de vérification. À ce stade, vous devez vérifier si tous les agrégats non-racine et toutes les LIF de données non-SAN sont migrés vers le nœud 3.

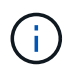

Le propriétaire du home-home pour les agrégats et les LIFs n'est pas modifié ; seul le propriétaire actuel est modifié.

### **Étapes**

1. Reprendre les opérations de transfert d'agrégats et de déplacement de LIF de données NAS :

system controller replace resume

Tous les agrégats non racine et les LIF de données NAS sont migrés du nœud 1 vers le nœud 2.

L'opération s'interrompt pour vous permettre de vérifier si tous les agrégats non-racine du nœud 1 et les LIF de données non-SAN ont été migrés vers le nœud 2.

2. Vérifier le statut du transfert d'agrégats et du déplacement des LIF de données NAS :

system controller replace show-details

3. Lorsque l'opération est toujours en pause, vérifiez que tous les agrégats non racines sont en ligne pour leur état sur le nœud 2 :

```
storage aggregate show -node node2 -state online -root false
```
L'exemple suivant montre que les agrégats non-root du noeud 2 sont en ligne :

```
cluster::> storage aggregate show -node node2 state online -root false
Aggregate Size Available Used% State #Vols Nodes RAID Status
--------- ------- --------- ----- ------ ----- ------
--------------
aggr 1 744.9GB 744.8GB 0% online 5 node2
raid_dp,normal
aggr_2 825.0GB 825.0GB 0% online 1 node2
raid_dp,normal
2 entries were displayed.
```
Si les agrégats ont été mis hors ligne ou sont devenus étrangers sur le nœud 2, les mettre en ligne en utilisant la commande suivante sur le nœud 2, une fois pour chaque agrégat :

storage aggregate online -aggregate aggr name

4. Vérifier que tous les volumes sont en ligne sur le nœud 2 à l'aide de la commande suivante sur le nœud 2 et en examinant la sortie correspondante :

volume show -node *node2* -state offline

Si un volume est hors ligne sur le nœud 2, mettez-le en ligne à l'aide de la commande suivante sur le nœud 2, une fois pour chaque volume :

volume online -vserver *vserver\_name* -volume *volume\_name*

Le *vserver* name pour utiliser cette commande avec cette commande, figure dans la sortie du précédent volume show commande.

5. si l'une des LIFs est inactive, définissez le statut administratif des LIFs sur up En utilisant la commande suivante, une fois pour chaque LIF :

```
network interface modify -vserver vserver_name -lif LIF_name -home-node
nodename -status-admin up
```
### <span id="page-98-0"></span>**Le transfert d'agrégats a échoué ou a été veto**

Si un agrégat ne peut pas transférer ou est vetoté, vous devez transférer manuellement les agrégats ou, si nécessaire, remplacer les vetos ou les vérifications de destination.

### **Description de la tâche**

L'opération de relocalisation a été interrompue en raison de l'erreur.

### **Étapes**

- 1. Vérifiez les journaux du système de gestion des événements (EMS) pour déterminer pourquoi l'agrégat n'a pas pu transférer ou a été vetoté.
- 2. Transfert d'agrégats défaillants ou vetotés :

```
storage aggregate relocation start -node node1 -destination node2 -aggregate
-list aggr_name -ndo-controller-upgrade true
```
- 3. Entrez-le lorsque vous y êtes invité  $y$ .
- 4. Vous pouvez forcer le déplacement en utilisant l'une des méthodes suivantes :

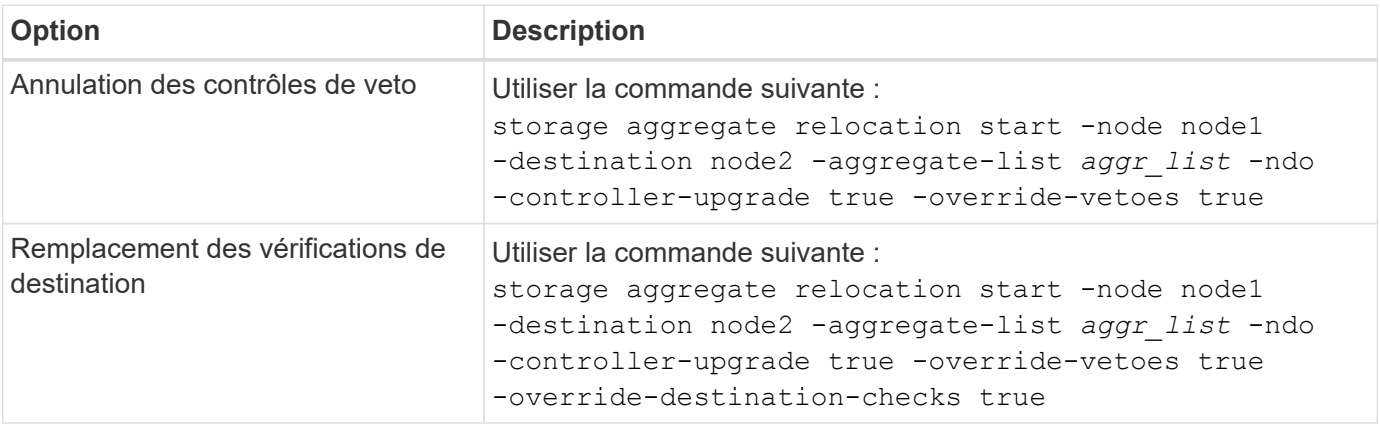

# <span id="page-98-1"></span>**Retirer le nœud 1**

Pour retirer le nœud 1, vous reprenez l'opération automatisée pour désactiver la paire HA

avec le nœud 2 et arrêter le nœud 1 correctement. Plus tard dans la procédure, vous supprimez le nœud 1 du rack ou du châssis.

# **Étapes**

1. Reprendre l'opération :

system controller replace resume

2. Vérifiez que le noeud 1 a été arrêté :

system controller replace show-details

# **Une fois que vous avez terminé**

Vous pouvez désaffecter le nœud1 une fois la mise à niveau terminée. Voir ["Désaffectation de l'ancien](#page-167-1) [système"](#page-167-1).

# <span id="page-99-0"></span>**Préparation à la mise sur le réseau**

Si vous installez physiquement les nœuds 3 et 4e dans la procédure, vous devrez peutêtre netboot. Le terme « netboot » signifie que vous démarrez à partir d'une image ONTAP stockée sur un serveur distant. Lors de la préparation de netboot, vous placez une copie de l'image de démarrage ONTAP 9 sur un serveur Web auquel le système peut accéder.

# **Avant de commencer**

- Vérifiez que vous pouvez accéder à un serveur HTTP avec le système.
- Reportez-vous à la section ["Références"](#page-174-0) Un lien vers le site de support *NetApp* et télécharger les fichiers système nécessaires pour votre plateforme et la version correcte de ONTAP.

# **Description de la tâche**

Vous devez netboot les nouveaux contrôleurs si la même version de ONTAP 9 est installée sur les contrôleurs d'origine. Après avoir installé chaque nouveau contrôleur, vous démarrez le système à partir de l'image ONTAP 9 stockée sur le serveur Web. Vous pouvez ensuite télécharger les fichiers corrects sur le périphérique de démarrage pour les démarrages suivants du système.

# **Étapes**

- 1. Accédez au site de support NetApp pour télécharger les fichiers utilisés pour effectuer sur le réseau du système.
- 2. Téléchargez le logiciel ONTAP approprié depuis la section de téléchargement des logiciels du site de support NetApp et stockez le <ontap\_version>\_image.tgz fichier dans un répertoire accessible sur le web.
- 3. Accédez au répertoire accessible sur le Web et vérifiez que les fichiers dont vous avez besoin sont disponibles.

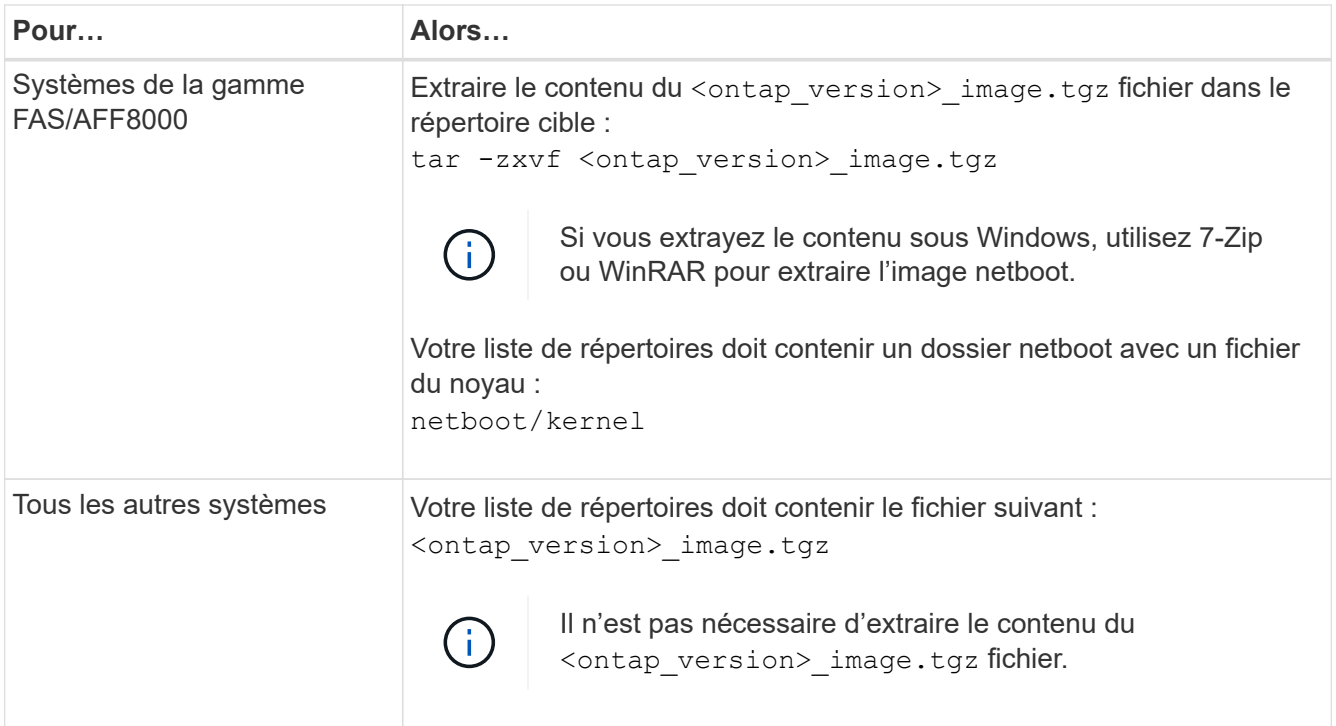

Vous utiliserez les informations dans les répertoires de ["Étape 3"](#page-100-1).

# **Étape 3. Installez et démarrez le nœud 3**

# <span id="page-100-0"></span>**Présentation**

Lors de la phase 3, vous installez et démarrez le nœud 3, vérifiez que le cluster et les ports de gestion des nœuds du nœud 1 sont connectés sur le nœud 3 et vérifiez l'installation du nœud 3. Si vous utilisez NetApp Volume Encryption (NVE), vous restaurez la configuration du gestionnaire de clés. Si nécessaire, définissez la configuration FC ou UTA/UTA2 sur le nœud 3. Vous pouvez également transférer les LIF de données NAS du nœud 1 et les agrégats non racine du nœud 2 vers le nœud 3, puis vérifier que les LIF SAN existent sur le nœud 3.

# **Étapes**

- 1. ["Installez et démarrez le nœud 3"](#page-100-1)
- 2. ["Définissez la configuration FC ou UTA/UTA2 sur le nœud 3"](#page-107-0)
- 3. ["Vérifiez l'installation du noeud 3"](#page-119-0)
- 4. ["Restaurez la configuration du gestionnaire de clés sur le noeud 3"](#page-126-0)
- 5. ["Déplacement des agrégats non racines et des LIF de données NAS qui appartiennent au nœud 1 du](#page-127-0) [nœud 2 vers le nœud 3"](#page-127-0)

# <span id="page-100-1"></span>**Installez et démarrez le nœud 3**

Vous devez installer NODE3 dans le rack, transférer les connexions du noeud 1 vers le noeud 3, démarrer le noeud 3 et installer ONTAP. Vous devez ensuite réaffecter l'un des disques de spare du nœud1, tous les disques appartenant au volume racine et tous les

agrégats non racines qui n'ont pas été transférés vers le nœud2 plus tôt dans le processus, comme indiqué dans cette section.

### **Description de la tâche**

L'opération de déplacement est mise en pause au début de cette étape. Ce processus est largement automatisé. L'opération s'interrompt pour vous permettre de vérifier son état. Vous devez reprendre l'opération manuellement. En outre, vous devez vérifier que les LIF SAN ont bien été déplacées vers le nœud 3.

Vous avez besoin de netboot nœud3 si cette version de ONTAP 9 n'est pas installée sur le nœud 1. Une fois le noeud 3 installé, démarrez-le à partir de l'image ONTAP 9 stockée sur le serveur Web. Vous pouvez ensuite télécharger les fichiers corrects sur le périphérique de démarrage pour les démarrages suivants du système, en suivant les instructions de la section ["Préparation à la mise sur le réseau"](#page-99-0).

### **Important :**

- Si vous mettez à niveau un système V-Series connecté à des baies de stockage ou à un système avec le logiciel de virtualisation FlexArray connecté aux baies de stockage, vous devez le faire [Étape 1](#page-101-0) à [Étape 21,](#page-105-0) quittez ensuite cette section et suivez les instructions de la section ["Configurez les ports FC sur le nœud 3"](#page-107-0) et ["Vérifiez et configurez les ports UTA/UTA2 sur le nœud 3"](#page-107-0) Sections si nécessaire, en saisissant des commandes en mode maintenance. Vous devez ensuite revenir à cette section et reprendre avec [Étape](#page-106-0) [23.](#page-106-0)
- Si vous mettez à niveau un système avec des disques de stockage, vous devez remplir cette section entière, puis aller à ["Configurez les ports FC sur le nœud 3"](#page-107-0) et ["Vérifiez et configurez les ports UTA/UTA2](#page-107-0) [sur le nœud 3"](#page-107-0) sections, saisie de commandes à l'invite du cluster.

### **Étapes**

<span id="page-101-0"></span>1. Assurez-vous que vous disposez d'un espace rack pour node3.

Si les nœuds 1 et 2 se trouvent dans un châssis distinct, vous pouvez placer le nœud 3 au même emplacement de rack que le nœud 1. Toutefois, si le nœud 1 se trouvait dans le même châssis avec le nœud 2, il faut placer le nœud 3 dans son propre espace rack, de préférence à proximité de l'emplacement du nœud 1.

2. installez le noeud 3 dans le rack, en suivant les instructions *installation and Setup* de votre modèle de nœud.

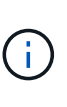

Si vous effectuez une mise à niveau vers un système contenant les deux nœuds du même châssis, installez le nœud 4 dans le châssis et sur le nœud 3. Si ce n'est pas le cas, lors du démarrage du nœud 3, le nœud se comporte comme s'il se trouvaient dans une configuration à double châssis et lors du démarrage du nœud 4, l'interconnexion entre les nœuds n'apparaît pas.

3. Cable node3, déplaçant les connexions du node1 vers le node3.

Reliez les connexions suivantes à l'aide des instructions *installation and Setup* ou des instructions *FlexArray Virtualization installation conditions requises et Reference* pour la plateforme node3, du document du tiroir disque approprié et de *High Availability Management*.

Reportez-vous à la section ["Références"](#page-174-0) Pour établir un lien vers les spécifications d'installation de la virtualisation et les références\_ et *gestion de la haute disponibilité* de FlexArray.

- Console (port de gestion à distance)
- Ports de cluster
- Ports de données
- Ports de gestion de clusters et de nœuds
- Stockage
- Configurations SAN : ports de switch iSCSI Ethernet et FC

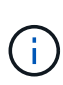

Il n'est pas nécessaire de déplacer la carte d'interconnexion ou la connexion du câble d'interconnexion de cluster du nœud 1 vers le nœud 3, car la plupart des modèles de plateforme possèdent un modèle de carte d'interconnexion unique. Pour la configuration MetroCluster, vous devez déplacer les connexions des câbles FC-VI du nœud 1 vers le nœud 3. Si le nouvel hôte ne dispose pas de carte FC-VI, il vous faudra peut-être déplacer la carte FC-VI.

<span id="page-102-0"></span>4. mettez le système sous tension vers le noeud 3, puis interrompez le processus d'amorçage en appuyant sur Ctrl-C sur le terminal de la console pour accéder à l'invite de l'environnement d'amorçage.

Si vous effectuez la mise à niveau vers un système avec les deux nœuds du même châssis, le nœud 4 redémarre également. Vous pouvez toutefois ignorer le démarrage du nœud 4 jusqu'à ce qu'il soit ultérieur.

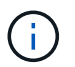

Lorsque vous démarrez le nœud 3, le message d'avertissement suivant peut s'afficher :

WARNING: The battery is unfit to retain data during a power outage. This is likely because the battery is discharged but could be due to other temporary conditions. When the battery is ready, the boot process will complete and services will be engaged. To override this delay, press 'c' followed by 'Enter'

- 5. si vous voyez le message d'avertissement dans  $\acute{\text{E}}$ tape 4, procédez comme suit :
	- a. Vérifiez s'il y a un message de console susceptible d'indiquer un problème autre que celui d'une batterie NVRAM faible et, le cas échéant, effectuez les actions correctives nécessaires.
	- b. Laissez la batterie se charger et le processus de démarrage s'achever.

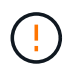

**Attention : ne pas outrepasser le délai; si la batterie n'est pas chargée, cela pourrait entraîner une perte de données.**

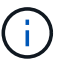

Reportez-vous à la section ["Préparation à la mise sur le réseau".](#page-99-0)

6. configurez la connexion netboot en choisissant l'une des actions suivantes.

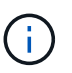

Vous devez utiliser le port de gestion et l'IP comme connexion netboot. N'utilisez pas d'IP de la LIF de données et ne subit aucune panne pendant l'exécution de la mise à niveau.

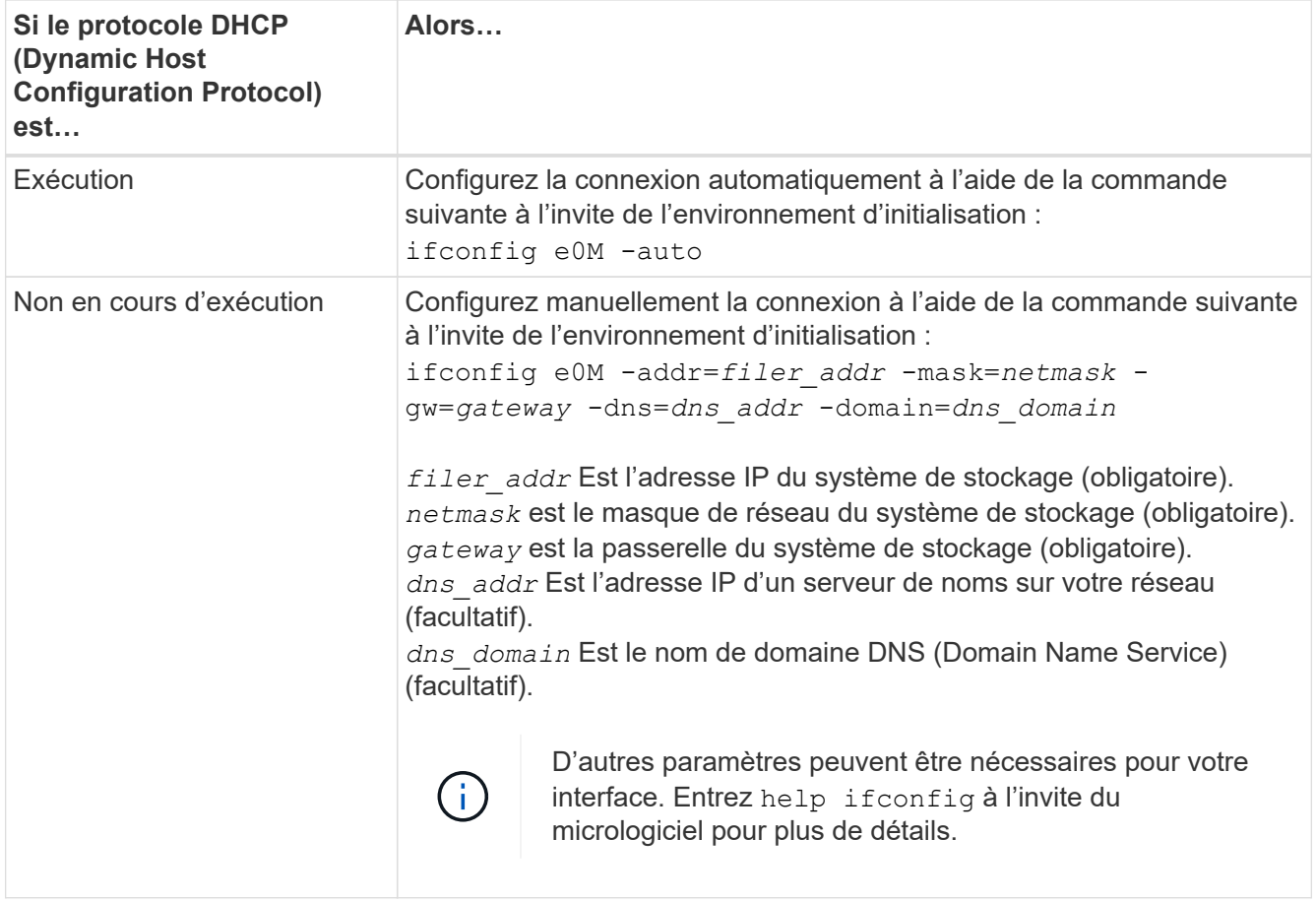

7. exécutez sur le nœud 3 :

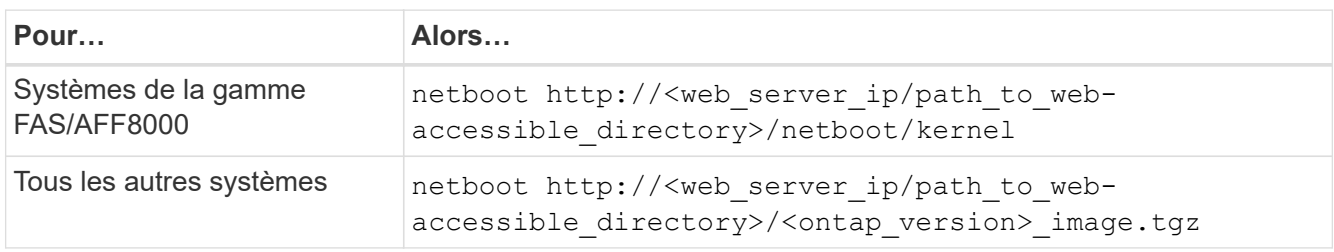

Le <path to the web-accessible directory> vous devez indiquer où vous avez téléchargé le <ontap\_version>\_image.tgz dans la section ["Préparation à la mise sur le réseau".](#page-99-0)

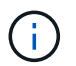

N'interrompez pas l'amorçage.

8. ] dans le menu de démarrage, sélectionnez option (7) Install new software first.

Cette option de menu permet de télécharger et d'installer la nouvelle image ONTAP sur le périphérique d'amorçage.

Ne tenez pas compte du message suivant :

This procedure is not supported for Non-Disruptive Upgrade on an HA pair

Cette remarque s'applique aux mises à niveau de ONTAP sans interruption et non aux mises à niveau des contrôleurs.

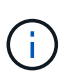

Utilisez toujours netboot pour mettre à jour le nouveau nœud vers l'image souhaitée. Si vous utilisez une autre méthode pour installer l'image sur le nouveau contrôleur, il est possible que l'image incorrecte soit installée. Ce problème s'applique à toutes les versions de ONTAP. Procédure netboot combinée avec l'option (7) Install new software Efface le support de démarrage et place la même version de ONTAP sur les deux partitions d'image.

9. si vous êtes invité à poursuivre la procédure, entrez  $y$ , Et lorsque vous êtes invité à saisir l'URL du pack :

http://<web server ip/path to webaccessible directory>/<ontap version> image.tgz

- 10. effectuez les sous-étapes suivantes pour redémarrer le module de contrôleur :
	- a. Entrez n pour ignorer la récupération de sauvegarde lorsque l'invite suivante s'affiche :

Do you want to restore the backup configuration now? {y|n}

b. Entrez y pour redémarrer lorsque vous voyez l'invite suivante :

The node must be rebooted to start using the newly installed software. Do you want to reboot now? {y|n}

Le module de contrôleur redémarre mais s'arrête au menu d'amorçage car le périphérique d'amorçage a été reformaté et les données de configuration doivent être restaurées.

- 11. sélectionnez le mode de maintenance 5 dans le menu de démarrage et entrez y lorsque vous êtes invité à poursuivre le démarrage.
- 12. vérifier que le contrôleur et le châssis sont configurés comme haute disponibilité :

```
ha-config show
```
L'exemple suivant montre la sortie du ha-config show commande :

```
Chassis HA configuration: ha
Controller HA configuration: ha
```
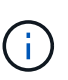

Le système enregistre dans une PROM, qu'il soit dans une paire HA ou dans une configuration autonome. L'état doit être le même sur tous les composants du système autonome ou de la paire haute disponibilité.

13. si le contrôleur et le châssis ne sont pas configurés comme HA, utilisez les commandes suivantes pour corriger la configuration :

```
ha-config modify controller ha
```

```
ha-config modify chassis ha
```
Si vous disposez d'une configuration MetroCluster, utilisez les commandes suivantes pour modifier le contrôleur et le châssis :

ha-config modify controller mcc

ha-config modify chassis mcc

14. quitter le mode maintenance :

halt

Interrompez l'AUTOBOOT en appuyant sur Ctrl-C à l'invite de l'environnement de démarrage.

15. sur le noeud 2, vérifiez la date, l'heure et le fuseau horaire du système :

date

16. sur le noeud 3, vérifiez la date à l'aide de la commande suivante à l'invite de l'environnement d'initialisation :

show date

17. si nécessaire, définissez la date sur le noeud 3 :

set date *mm/dd/yyyy*

18. sur le noeud 3, vérifiez l'heure à l'aide de la commande suivante à l'invite de l'environnement d'initialisation :

show time

19. si nécessaire, définissez l'heure sur le noeud 3 :

set time *hh:mm:ss*

20. dans le chargeur de démarrage, définissez l'ID système partenaire sur le noeud 3 :

setenv partner-sysid *node2\_sysid*

Pour le nœud 3, partner-sysid doit être celui du node2.

a. Enregistrer les paramètres :

saveenv

<span id="page-105-0"></span>21. Vérifiez l' partner-sysid pour le nœud 3 :

printenv partner-sysid

22. effectuer l'une des actions suivantes :

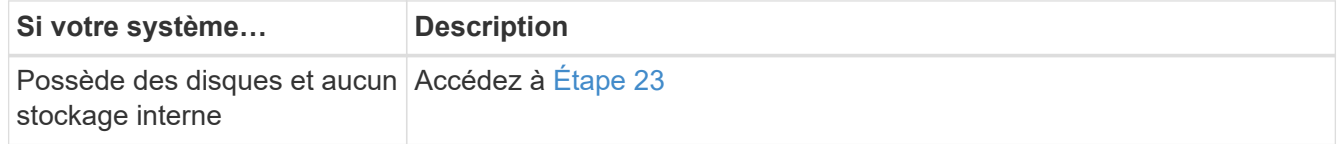

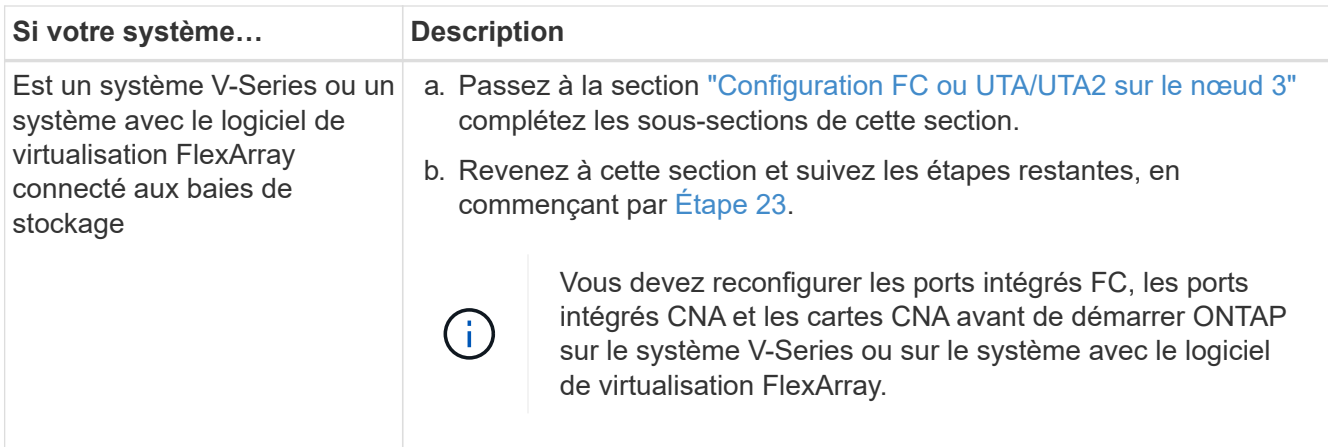

<span id="page-106-0"></span>23. Ajoutez les ports d'initiateur FC du nouveau nœud aux zones de commutation.

Si votre système dispose d'un SAN sur bandes, vous devez segmentation pour les initiateurs. Si nécessaire, modifiez les ports intégrés sur l'initiateur en consultant le ["Configuration des ports FC sur le](#page-107-0) [nœud3"](#page-107-0). Reportez-vous à la documentation relative à votre matrice de stockage et à la segmentation pour plus d'instructions sur le zonage.

24. Ajouter les ports d'initiateur FC à la baie de stockage en tant que nouveaux hôtes, en mappant les LUN de la baie aux nouveaux hôtes.

Reportez-vous à la documentation relative à votre matrice de stockage et au zoning pour obtenir des instructions.

25. Modifier les valeurs du nom de port mondial (WWPN) dans les groupes d'hôtes ou de volumes associés aux LUN de baie de stockage.

L'installation d'un nouveau module de contrôleur modifie les valeurs WWPN associées à chaque port FC intégré.

- 26. si votre configuration utilise un zoning basé sur des commutateurs, ajustez le zoning pour refléter les nouvelles valeurs WWPN.
- 27. Si des disques NetApp Storage Encryption (NSE) sont installés, effectuez les opérations suivantes.

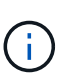

Si ce n'est déjà fait, consultez l'article de la base de connaissances ["Comment savoir si un](https://kb.netapp.com/onprem/ontap/Hardware/How_to_tell_if_a_drive_is_FIPS_certified) [disque est certifié FIPS"](https://kb.netapp.com/onprem/ontap/Hardware/How_to_tell_if_a_drive_is_FIPS_certified) déterminer le type de disques à autocryptage utilisés.

a. Réglez bootarg.storageencryption.support à true ou false:

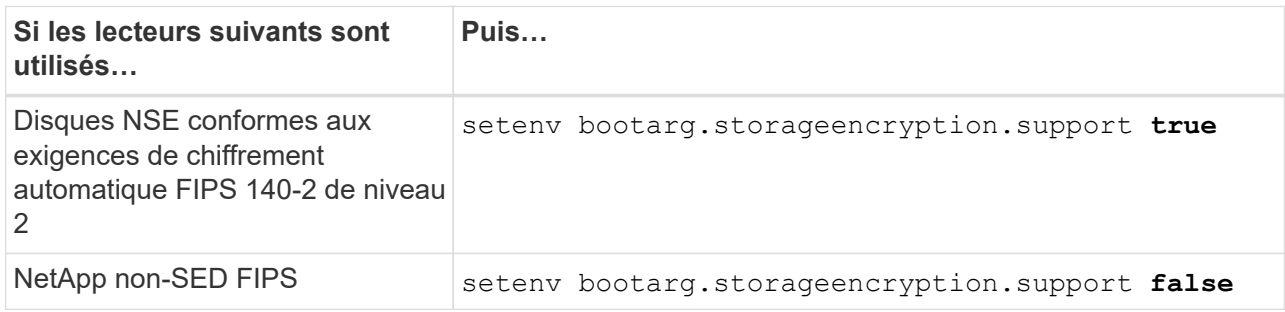

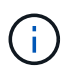

Vous ne pouvez pas combiner des disques FIPS avec d'autres types de disques sur le même nœud ou la même paire HA. Vous pouvez utiliser les disques SED avec des disques sans cryptage sur le même nœud ou une paire haute disponibilité.

b. Accédez au menu de démarrage spécial et sélectionnez option (10) Set Onboard Key Manager recovery secrets.

Saisissez la phrase de passe et les informations de sauvegarde que vous avez enregistrées lors de la procédure précédente. Voir ["Gérez le chiffrement du stockage à l'aide du gestionnaire de clés intégré".](#page-95-0)

28. Nœud de démarrage dans le menu de démarrage :

boot\_ontap menu

Si vous ne disposez pas de configuration FC ou UTA/UTA2, exécutez l'application ["Vérifiez et configurez](#page-138-0) [les ports UTA/UTA2 sur le nœud 4, étape 15"](#page-138-0) pour que le nœud 4 puisse reconnaître les disques du nœud 2.

29. ]pour une configuration MetroCluster, les systèmes V-Series et les systèmes où le logiciel de virtualisation FlexArray est connecté aux baies de stockage, vous devez définir et configurer les ports FC, UTA/UTA2 sur le nœud 3 pour détecter les disques connectés au nœud. Pour terminer cette tâche, passez à la section ["Définissez la configuration FC ou UTA/UTA2 sur le nœud 3"](#page-107-0).

### <span id="page-107-0"></span>**Définissez la configuration FC ou UTA/UTA2 sur le nœud 3**

Si le système Node4 est doté de ports FC intégrés, de ports UTA/UTA2 (ou d'une carte UTA/UTA2), vous devez configurer les paramètres avant de suivre la procédure.

### **Description de la tâche**

Vous devrez peut-être compléter cette section [Configurez les ports FC sur le nœud 3](#page-107-1), la section [Vérifiez et](#page-109-0) [configurez les ports UTA/UTA2 sur le nœud 3,](#page-109-0) ou les deux sections.

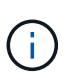

Les documents marketing NetApp peuvent utiliser le terme UTA2 pour faire référence aux adaptateurs et ports CNA (Converged Network adapter). Cependant, l'interface de ligne de commandes utilise le terme CNA.

- Si le nœud 3 ne dispose pas de ports FC intégrés, de ports UTA/UTA2 intégrés ou d'une carte UTA/UTA2 et que vous mettez à niveau le système avec des disques de stockage, vous pouvez ignorer la ["Vérifiez](#page-119-0) [l'installation du noeud 3"](#page-119-0) section.
- Cependant, si vous disposez d'un système V-Series ou d'un système doté du logiciel de virtualisation FlexArray avec des baies de stockage et que le nœud 3 ne dispose pas de ports FC intégrés, de ports UTA/UTA intégrés ou d'une carte UTA/UTA2, retournez à la section *installation et démarrage sur le nœud 3*, puis reprenez la section ["Étape 23"](#page-100-1).

### **Choix**

- [Configurez les ports FC sur le nœud 3](#page-107-1)
- [Vérifiez et configurez les ports UTA/UTA2 sur le nœud 3](#page-109-0)

#### <span id="page-107-1"></span>**Configurez les ports FC sur le nœud 3**

Si le nœud 3 dispose de ports FC intégrés ou d'un adaptateur FC, vous devez définir des configurations de ports sur le nœud avant de le mettre en service, car les ports ne sont pas préconfigurés. Si les ports ne sont
pas configurés, le service peut subir une interruption.

#### **Avant de commencer**

Vous devez avoir les valeurs des paramètres du port FC du noeud 1 que vous avez enregistrées dans la section ["Préparer les nœuds pour une mise à niveau".](#page-90-0)

#### **Description de la tâche**

Vous pouvez ignorer cette section si votre système ne dispose pas de configurations FC. Si votre système est équipé de ports UTA/UTA2 intégrés ou d'une carte UTA/UTA2, vous devez les configurer dans [Vérifiez et](#page-109-0) [configurez les ports UTA/UTA2 sur le nœud 3.](#page-109-0)

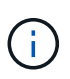

Si votre système dispose de disques de stockage, entrez les commandes dans cette section à l'invite du cluster. Si vous disposez d'un système « V-Series » ou d'un logiciel de virtualisation FlexArray et êtes connecté aux baies de stockage, saisissez les commandes dans cette section en mode maintenance.

- 1. Comparez les paramètres FC sur le noeud 3 avec les paramètres que vous avez précédemment capturés à partir du noeud 1.
- 2. effectuer l'une des actions suivantes :

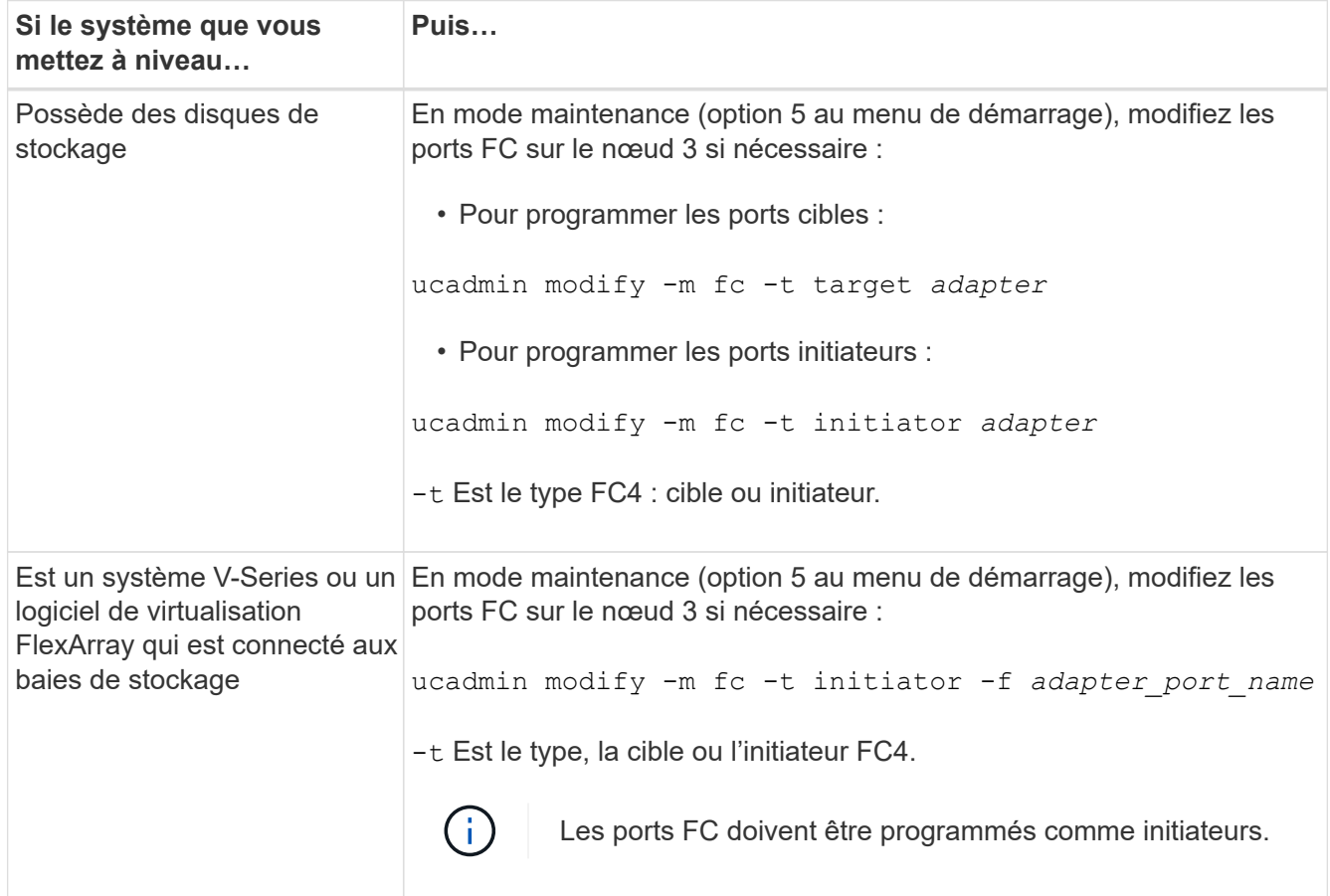

3. effectuer l'une des actions suivantes :

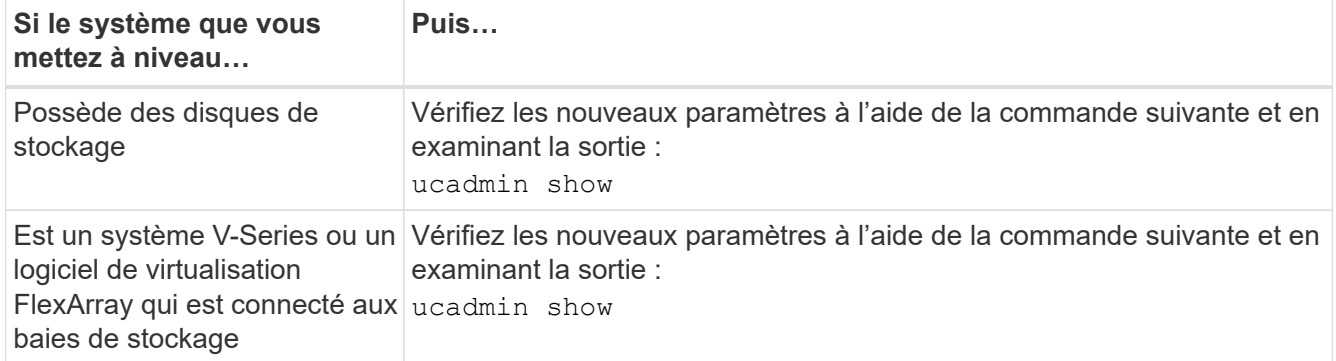

4. Quitter le mode de maintenance :

halt

5. Démarrage du système à partir de l'invite du chargeur :

boot\_ontap menu

- 6. après avoir saisi la commande, attendez que le système s'arrête à l'invite de l'environnement d'amorçage.
- 7. Sélectionnez option 5 dans le menu de démarrage pour le mode maintenance.
- <span id="page-109-1"></span>8. effectuer l'une des actions suivantes :

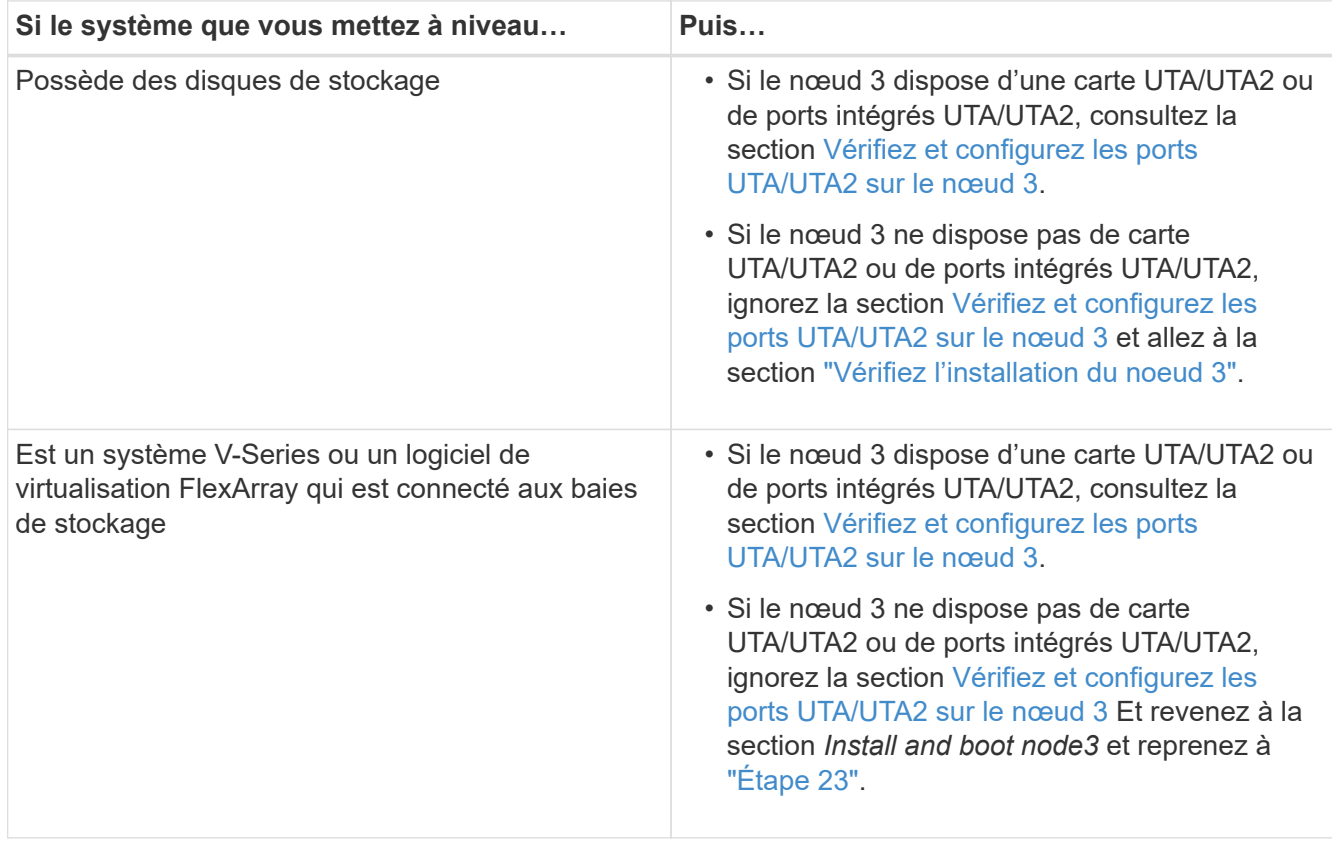

#### <span id="page-109-0"></span>**Vérifiez et configurez les ports UTA/UTA2 sur le nœud 3**

Si le nœud 3 est équipé de ports UTA/UTA2 intégrés ou d'une carte UTA/UTA2, vous devez vérifier la

configuration des ports et éventuellement les reconfigurer, en fonction du mode d'utilisation du système mis à niveau.

### **Avant de commencer**

Vous devez disposer des modules SFP+ appropriés pour les ports UTA/UTA2.

### **Description de la tâche**

Si vous souhaitez utiliser un port UTA/UTA2 (Unified Target adapter) pour FC, vous devez d'abord vérifier la configuration du port.

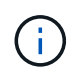

Les documents marketing NetApp peuvent utiliser le terme UTA2 pour faire référence aux adaptateurs et ports CNA. Cependant, l'interface de ligne de commandes utilise le terme CNA.

Vous pouvez utiliser le ucadmin show commande pour vérifier la configuration actuelle du port :

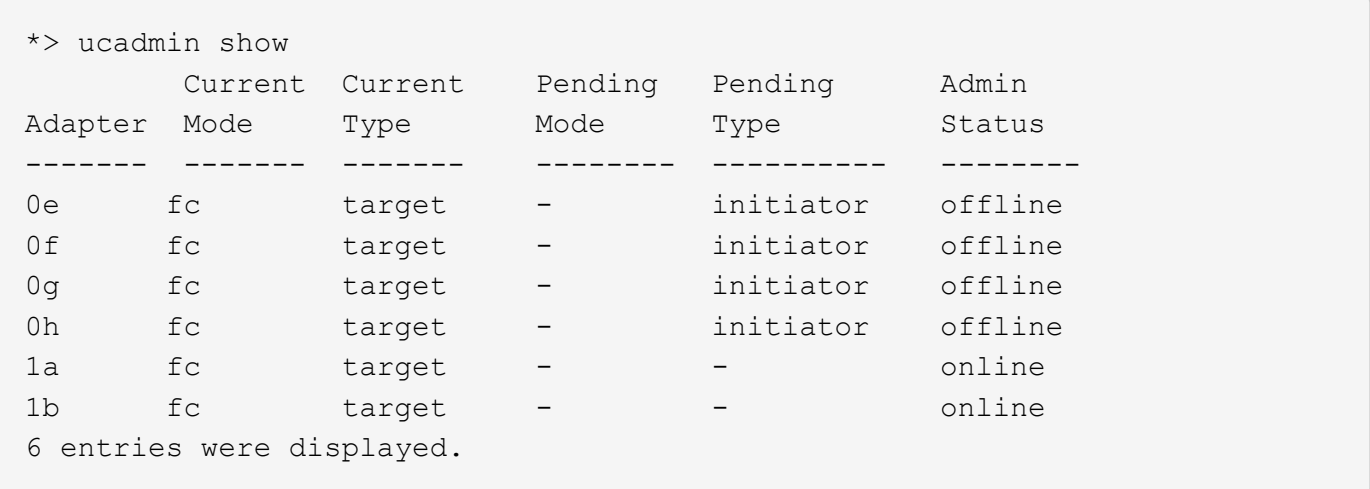

Les ports UTA2 peuvent être configurés en mode FC natif ou UTA/UTA2. Le mode FC prend en charge les initiateurs FC et la cible FC ; le mode UTA/UTA2 permet d'utiliser simultanément le trafic NIC et FCoE sur la même interface SFP+ 10 GbE et prend en charge les cibles FC.

Il est possible de trouver des ports UTA2 sur un adaptateur ou un contrôleur et de bénéficier des configurations suivantes, mais vous devez vérifier la configuration des ports UTA/UTA2 sur le nœud 3 et la modifier si nécessaire :

- Les cartes UTA/UTA2 commandées lors de la commande du contrôleur sont configurées avant l'expédition pour avoir la personnalité que vous demandez.
- Les cartes UTA/UTA2 commandées séparément du contrôleur sont fournies avec la personnalité de la cible FC par défaut.
- Les ports UTA/UTA2 intégrés dans les nouveaux contrôleurs sont configurés avant l'expédition pour personnaliser votre demande.

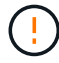

**Attention** : si votre système dispose de disques de stockage, entrez les commandes de cette section à l'invite du cluster, sauf si vous êtes invité à passer en mode Maintenance. Si vous disposez d'un système V- Series ou d'un logiciel de virtualisation FlexArray et êtes connecté aux baies de stockage, vous pouvez saisir les commandes de cette section à l'invite du mode maintenance. Vous devez être en mode de maintenance pour configurer les ports UTA/UTA2.

## **Étapes**

1. Vérifiez la configuration actuelle des ports en entrant la commande suivante sur le noeud 3 :

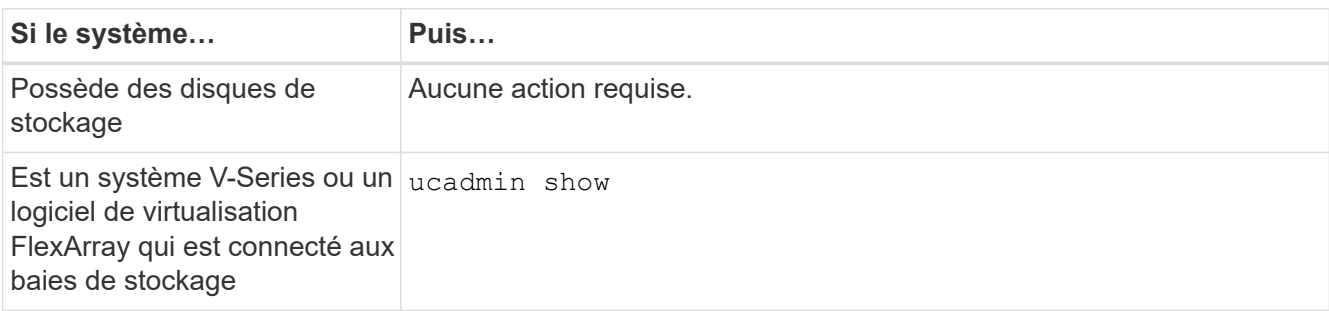

Un résultat similaire à l'exemple suivant s'affiche :

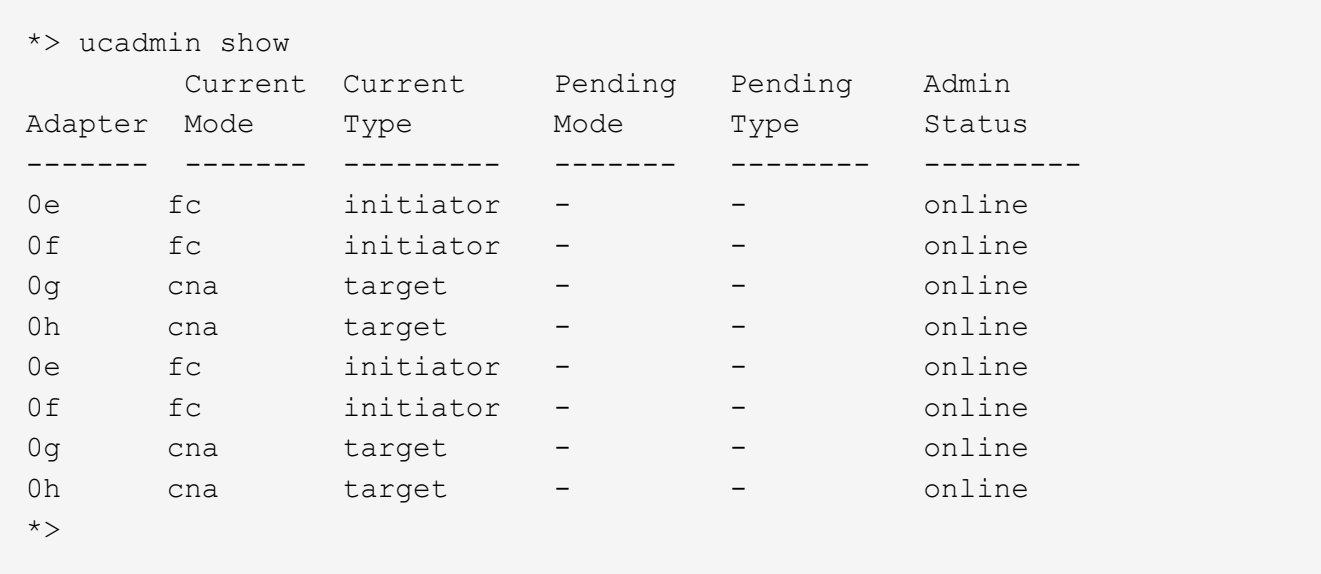

2. si le module SFP+ actuel ne correspond pas à l'utilisation souhaitée, remplacez-le par le module SFP+ approprié.

Contactez votre ingénieur commercial NetApp pour obtenir le module SFP+ approprié.

- 3. examiner la sortie du ucadmin show Déterminez si les ports UTA/UTA2 ont le profil souhaité.
- 4. effectuer l'une des actions suivantes :

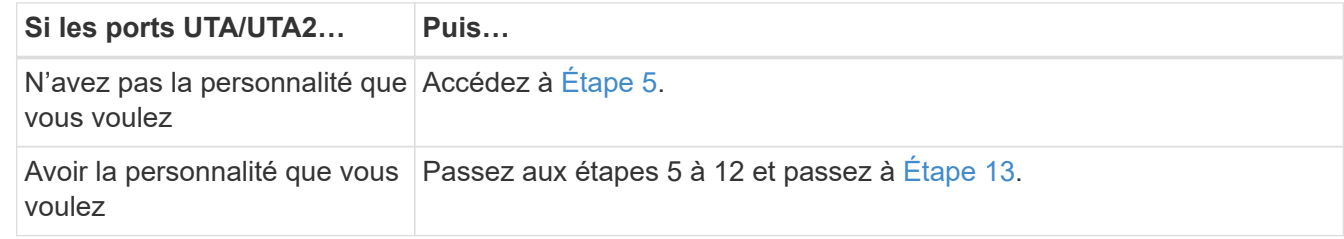

<span id="page-111-0"></span>5. effectuer l'une des actions suivantes :

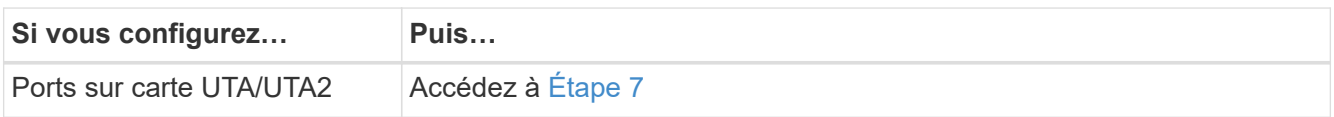

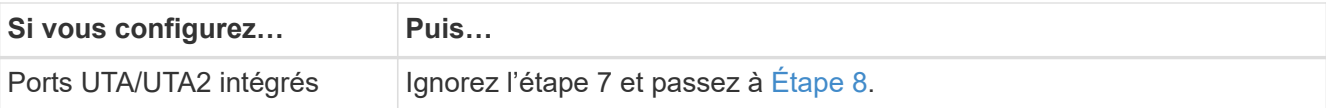

6. ]si l'adaptateur est en mode initiateur et si le port UTA/UTA2 est en ligne, mettez le port UTA/UTA2 hors ligne :

```
storage disable adapter adapter_name
```
Les adaptateurs en mode cible sont automatiquement hors ligne en mode maintenance.

<span id="page-112-0"></span>7. si la configuration actuelle ne correspond pas à l'utilisation souhaitée, modifiez la configuration comme nécessaire :

```
ucadmin modify -m fc|cna -t initiator|target adapter_name
```
- -m est le mode personnalité, fc ou cna.
- -t Est de type FC4, target ou initiator.

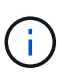

Vous devez utiliser un initiateur FC pour les lecteurs de bande, les systèmes de virtualisation FlexArray et les configurations MetroCluster. Vous devez utiliser la cible FC pour les clients SAN.

8. Vérifiez les paramètres :

ucadmin show

9. Vérifiez les paramètres :

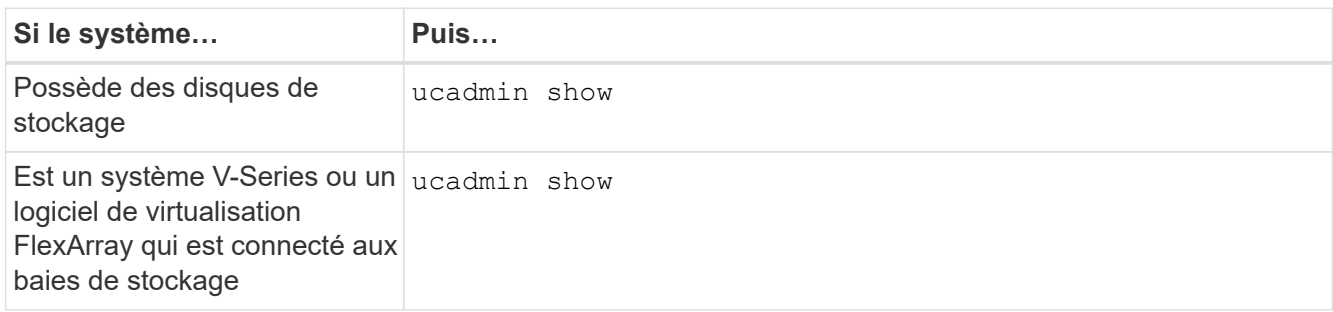

Le résultat des exemples suivants montre que le type FC4 d'adaptateur « 1b » passe à initiator et que le mode des adaptateurs « 2a » et « 2b » passe à cna:

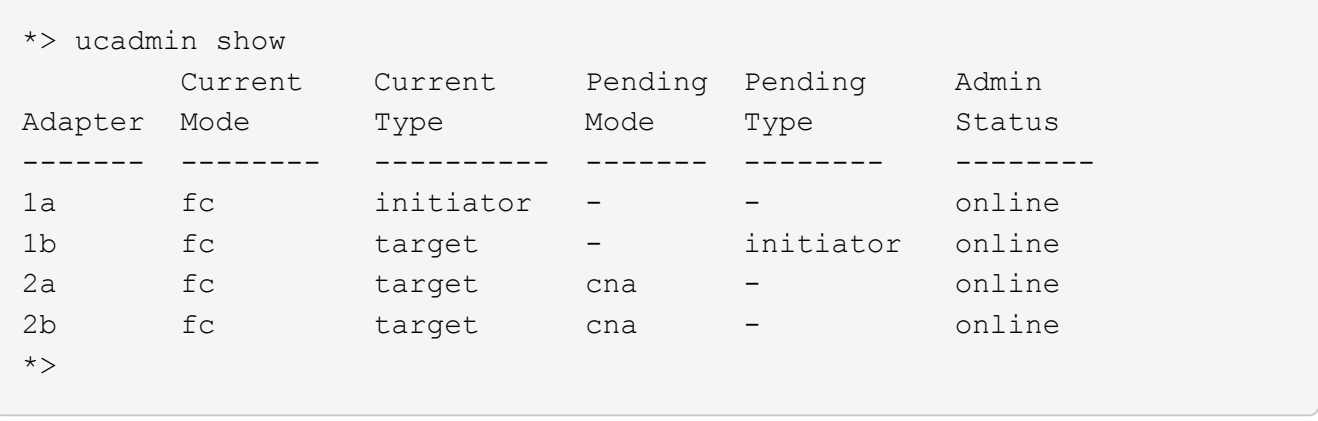

10. placez n'importe quel port cible en ligne en entrant l'une des commandes suivantes, une fois pour chaque port :

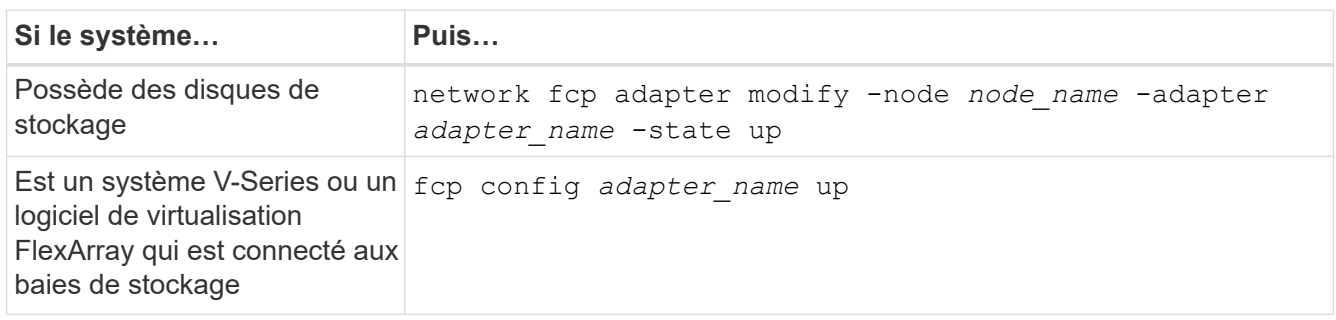

- 11. Connectez le câble du port.
- 12. effectuer l'une des actions suivantes :

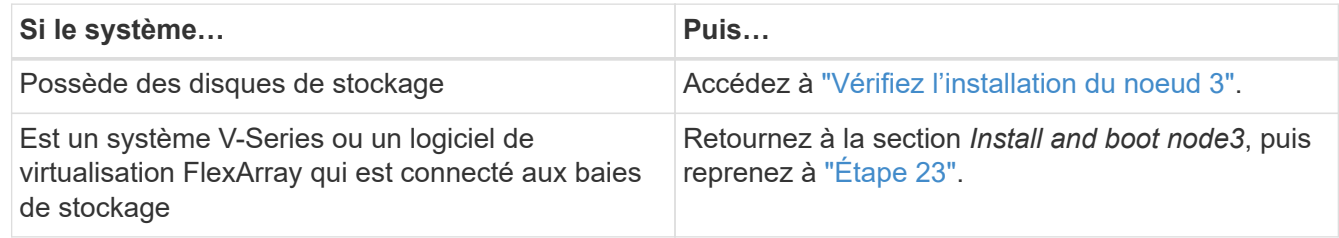

<span id="page-113-0"></span>13. Quitter le mode maintenance :

halt

- 14. démarrez le nœud dans le menu d'amorçage en exécutant boot ontap menu. Si vous migrez vers une A800, rendez-vous sur [Étape 23.](#page-118-0)
- 15. sur le noeud 3, allez au menu de démarrage et sélectionnez l'option masquée à l'aide du 22/7 boot after controller replacement. À l'invite, entrez node1 pour réaffecter les disques du nœud1 au nœud3, comme dans l'exemple suivant.

```
LOADER-A> boot_ontap menu
.
<output truncated>
.
All rights reserved.
*******************************
\star * \star* Press Ctrl-C for Boot Menu. *
\star * \star*******************************
.
<output truncated>
.
Please choose one of the following:
(1) Normal Boot.
(2) Boot without /etc/rc.
(3) Change password.
(4) Clean configuration and initialize all disks.
(5) Maintenance mode boot.
(6) Update flash from backup config.
(7) Install new software first.
(8) Reboot node.
(9) Configure Advanced Drive Partitioning.
(10) Set Onboard Key Manager recovery secrets.
(11) Configure node for external key management.
Selection (1-11)? 22/7
(22/7) Print this secret List
(25/6) Force boot with multiple filesystem disks missing.
(25/7) Boot w/ disk labels forced to clean.
(29/7) Bypass media errors.
(44/4a) Zero disks if needed and create new flexible root volume.
(44/7) Assign all disks, Initialize all disks as SPARE, write DDR
labels
.
<output truncated>
.
(wipeconfig) Clean all configuration on boot
device
(boot after controller replacement) Boot after controller upgrade
(boot after mcc transition) Boot after MCC transition
(9a) Unpartition all disks and remove
their ownership information.
(9b) Clean configuration and
initialize node with partitioned disks.
```

```
(9c) Clean configuration and
initialize node with whole disks.
(9d) Reboot the node.
(9e) Return to main boot menu.
The boot device has changed. System configuration information could
be lost. Use option (6) to restore the system configuration, or
option (4) to initialize all disks and setup a new system.
Normal Boot is prohibited.
Please choose one of the following:
(1) Normal Boot.
(2) Boot without /etc/rc.
(3) Change password.
(4) Clean configuration and initialize all disks.
(5) Maintenance mode boot.
(6) Update flash from backup config.
(7) Install new software first.
(8) Reboot node.
(9) Configure Advanced Drive Partitioning.
(10) Set Onboard Key Manager recovery secrets.
(11) Configure node for external key management.
Selection (1-11)? boot_after_controller_replacement
This will replace all flash-based configuration with the last backup
to disks. Are you sure you want to continue?: yes
.
<output truncated>
.
Controller Replacement: Provide name of the node you would like to
replace:<nodename of the node being replaced>
Changing sysid of node node1 disks.
Fetched sanown old owner sysid = 536940063 and calculated old sys id
= 536940063Partner sysid = 4294967295, owner sysid = 536940063
.
<output truncated>
.
varfs backup restore: restore using /mroot/etc/varfs.tgz
varfs backup restore: attempting to restore /var/kmip to the boot
device
varfs backup restore: failed to restore /var/kmip to the boot device
varfs backup restore: attempting to restore env file to the boot
device
varfs backup restore: successfully restored env file to the boot
device wrote key file "/tmp/rndc.key"
varfs backup restore: timeout waiting for login
varfs backup restore: Rebooting to load the new varfs
Terminated
```

```
<node reboots>
System rebooting...
.
Restoring env file from boot media...
copy env file: scenario = head upgrade
Successfully restored env file from boot media...
Rebooting to load the restored env file...
.
System rebooting...
.
<output truncated>
.
WARNING: System ID mismatch. This usually occurs when replacing a
boot device or NVRAM cards!
Override system ID? {y|n} y
.
Login:
```
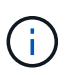

Dans l'exemple de sortie de la console ci-dessus, ONTAP vous invite à entrer le nom du nœud partenaire si le système utilise des disques du partitionnement de disque avancé.

- 16. Si le système passe en boucle de redémarrage avec le message no disks found, Il indique que le système a réinitialisé les ports FC ou UTA/UTA2 dans le mode cible et ne parvient donc pas à voir les disques. Pour résoudre ce problème, continuez avec [Étape 17](#page-116-0) à [Étape 22,](#page-117-0) ou allez à la section ["Vérifiez](#page-119-0) [l'installation du noeud 3".](#page-119-0)
- <span id="page-116-0"></span>17. appuyez sur Ctrl-C dans le cas de l'autoboot, cette variable permet d'arrêter le nœud sur le LOADER> à l'invite.
- 18. à l'invite du chargeur, entrer en mode maintenance :

boot\_ontap maint

19. en mode maintenance, affichez tous les ports initiateurs précédemment définis qui sont maintenant en mode cible :

ucadmin show

Modifier les ports en mode initiateur :

ucadmin modify -m fc -t initiator -f *adapter name*

20. Vérifiez que les ports ont été modifiés en mode initiateur :

ucadmin show

21. Quitter le mode maintenance :

halt

Si vous effectuez une mise à niveau à partir d'un système prenant en charge des disques externes vers un système qui prend également en charge des disques externes, accédez à [Étape 22](#page-117-0).

Si vous mettez à niveau à partir d'un système prenant en charge des disques externes vers un système prenant en charge des disques internes et externes, par exemple un système AFF A800, rendez-vous sur [Étape 23.](#page-118-0)

<span id="page-117-0"></span>22. à l'invite du chargeur, démarrez :

```
boot_ontap menu
```
Maintenant, au démarrage, le nœud peut détecter tous les disques qui lui étaient précédemment affectés et peut démarrer comme prévu.

Lorsque les nœuds de cluster que vous remplacez utilisent le chiffrement de volume root, le logiciel ONTAP ne peut pas lire les informations de volume des disques. Restaurer les clés du volume root:

a. Revenir au menu de démarrage spécial : LOADER> boot\_ontap menu

```
Please choose one of the following:
(1) Normal Boot.
(2) Boot without /etc/rc.
(3) Change password.
(4) Clean configuration and initialize all disks.
(5) Maintenance mode boot.
(6) Update flash from backup config.
(7) Install new software first.
(8) Reboot node.
(9) Configure Advanced Drive Partitioning.
(10) Set Onboard Key Manager recovery secrets.
(11) Configure node for external key management.
Selection (1-11)? 10
```
- b. Sélectionnez **(10) définir les secrets de récupération du gestionnaire de clés intégré**
- c. Entrez  $y$  à l'invite suivante :

```
This option must be used only in disaster recovery procedures. Are you sure?
(y or n): y
```
- d. À l'invite, entrez la phrase de passe du gestionnaire de clés.
- e. Entrez les données de sauvegarde lorsque vous y êtes invité.

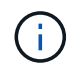

Vous devez avoir obtenu la phrase de passe et les données de sauvegarde dans le ["Préparer les nœuds pour une mise à niveau"](#page-90-0) section de cette procédure.

f. Une fois que le système a de nouveau démarré dans le menu de démarrage spécial, exécutez l'option **(1) démarrage normal**

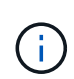

Il se peut que vous rencontriez une erreur à ce stade. Si une erreur se produit, répétez les sous-étapes de la section [Étape 22](#page-117-0) jusqu'à ce que le système démarre normalement.

<span id="page-118-0"></span>23. si vous effectuez une mise à niveau depuis un système avec des disques externes vers un système qui prend en charge des disques internes et externes (systèmes AFF A800, par exemple), définissez l'agrégat node1 comme agrégat racine pour confirmer que ce dernier démarre depuis l'agrégat racine du nœud1. Pour définir l'agrégat root, aller au menu de boot et faire une sélection 5 pour passer en mode maintenance.

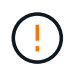

**Vous devez exécuter les sous-étapes suivantes dans l'ordre exact indiqué ; le nonrespect de cette consigne peut entraîner une panne ou même une perte de données.**

La procédure suivante définit le nœud 3 pour démarrer à partir de l'agrégat racine du nœud 1 :

a. Passer en mode maintenance :

boot\_ontap maint

b. Vérifier les informations RAID, plex et checksum du noeud 1 :

aggr status -r

c. Vérifier le statut de l'agrégat du nœud 1 :

aggr status

d. Si nécessaire, mettre l'agrégat du nœud 1 en ligne :

aggr\_online root\_aggr\_from*\_node1*

e. Empêcher le démarrage du nœud 3 à partir de son agrégat racine d'origine :

aggr offline *root\_aggr\_on\_node3*

f. Définir l'agrégat racine du nœud 1 en tant que nouvel agrégat racine pour le nœud 3 :

aggr options aggr\_from*\_node1* root

g. Vérifier que l'agrégat racine du nœud 3 est hors ligne et que l'agrégat racine des disques transférées depuis le nœud 1 est en ligne et défini à la racine :

aggr status

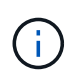

Si vous ne procédez pas à la sous-étape précédente, le noeud 3 risque de démarrer à partir de l'agrégat racine interne, ou le système peut supposer qu'une nouvelle configuration de cluster existe ou vous inviter à en identifier une.

Voici un exemple de sortie de la commande :

```
 -----------------------------------------------------------------
Aggr State Status Options
aggr0 nst fas8080 15 online raid dp, aggr root, nosnap=on
                             fast zeroed
                           64 - bitaggr0 offline raid dp, aggr diskroot
                             fast zeroed
                           64 - h \cdot t -----------------------------------------------------------------
```
### <span id="page-119-0"></span>**Vérifiez l'installation du noeud 3**

Vous devez vérifier que les ports physiques du nœud1 sont correctement mis en correspondance avec les ports physiques du nœud3. Cela permettra au noeud 3 de communiquer avec d'autres nœuds du cluster et avec le réseau après la mise à niveau.

### **Description de la tâche**

Reportez-vous à la section ["Références"](#page-174-0) Pour établir une liaison avec *Hardware Universe* afin de capturer des informations sur les ports des nouveaux nœuds. Vous utiliserez ces informations plus loin dans cette section.

L'organisation des ports physiques peut varier en fonction du modèle des nœuds. Au démarrage du nouveau nœud, ONTAP tente de déterminer les ports qui doivent héberger les LIFs du cluster afin de se mettre automatiquement en quorum.

Si les ports physiques du nœud1 ne sont pas directement mis en correspondance avec les ports physiques du nœud3, la section suivante [Restaurez la configuration du réseau sur le noeud 3](#page-121-0) doit être utilisé pour réparer la connectivité réseau.

Après avoir installé et démarrer node3, vous devez vérifier qu'il est correctement installé. Vous devez attendre que le noeud 3 rejoint le quorum et reprendre l'opération de transfert.

À ce stade de la procédure, l'opération aura été interrompue au fur et à mesure que le noeud 3 rejoint le quorum.

#### **Étapes**

1. Vérifiez que le noeud 3 a rejoint le quorum :

```
cluster show -node node3 -fields health
```
La sortie du health ce champ doit être de true.

2. Vérifiez que le noeud 3 fait partie du même cluster que le noeud 2 et qu'il est en bon état :

cluster show

3. Selon la version de ONTAP exécutée sur la paire haute disponibilité à mettre à niveau, effectuez l'une des actions suivantes :

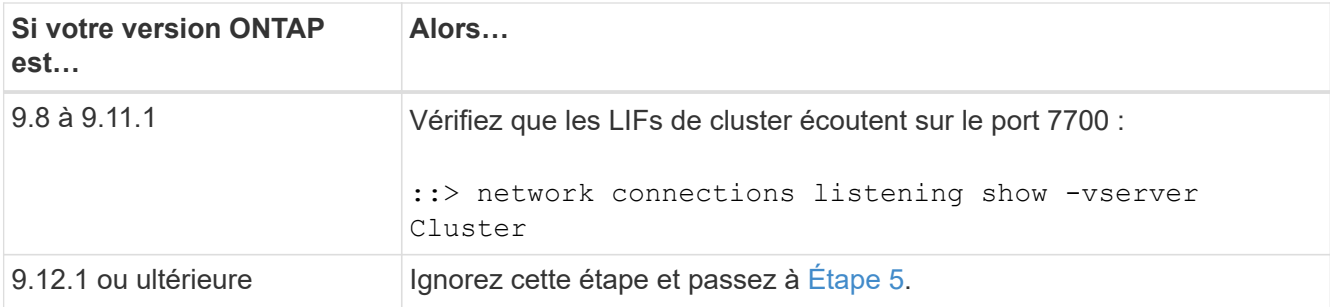

Le port 7700 en écoute sur les ports de cluster est le résultat attendu, comme illustré dans l'exemple suivant pour un cluster à deux nœuds :

```
Cluster::> network connections listening show -vserver Cluster
Vserver Name Interface Name:Local Port Protocol/Service
---------------- ---------------------------- -------------------
Node: NodeA
Cluster NodeA clus1:7700 TCP/ctlopcp
Cluster NodeA clus2:7700 TCP/ctlopcp
Node: NodeB
Cluster NodeB clus1:7700 TCP/ctlopcp
Cluster NodeB clus2:7700 TCP/ctlopcp
4 entries were displayed.
```
4. Pour chaque LIF de cluster qui ne écoute pas sur le port 7700, régler le statut administratif de la LIF sur down puis up:

```
::> net int modify -vserver Cluster -lif cluster-lif -status-admin down; net
int modify -vserver Cluster -lif cluster-lif -status-admin up
```
Répétez l'étape 3 pour vérifier que la LIF de cluster écoute désormais sur le port 7700.

5. passer en mode de privilège avancé :

set advanced

6. Vérifier l'état de l'opération de remplacement du contrôleur et vérifier qu'elle est en pause et dans le même état qu'avant l'arrêt du nœud 1 pour effectuer les tâches physiques liées à l'installation de nouveaux contrôleurs et au déplacement des câbles :

```
system controller replace show
system controller replace show-details
```
7. Si vous travaillez sur un système MetroCluster, vérifiez que le contrôleur remplacé est configuré correctement pour la configuration MetroCluster ; la configuration MetroCluster doit être en état de fonctionnement. Voir ["Vérifier l'état de santé de la configuration MetroCluster"](#page-86-0).

Reconfigurer les LIFs intercluster sur le nœud MetroCluster node3, et vérifier le cluster peering pour restaurer la communication entre les nœuds MetroCluster avant de passer à l'étape 6.

Vérifier l'état du nœud MetroCluster :

metrocluster node show

8. Reprendre l'opération de remplacement du contrôleur :

system controller replace resume

9. Le remplacement du contrôleur est alors mis en pause pour toute intervention incluant le message suivant :

Cluster::\*> system controller replace show Node Status Error-Action ---------------- ------------------------ ------------------------------------ Node1(now node3) Paused-for-intervention Follow the instructions given in Step Details Node2 None Step Details: -------------------------------------------- To complete the Network Reachability task, the ONTAP network configuration must be manually adjusted to match the new physical network configuration of the hardware. This includes: 1. Re-create the interface group, if needed, before restoring VLANs. For detailed commands and instructions, refer to the "Re-creating VLANs, ifgrps, and broadcast domains" section of the upgrade controller hardware guide for the ONTAP version running on the new controllers. 2. Run the command "cluster controller-replacement network displacedvlans show" to check if any VLAN is displaced. 3. If any VLAN is displaced, run the command "cluster controllerreplacement network displaced-vlans restore" to restore the VLAN on the desired port. 2 entries were displayed.

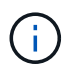

Dans cette procédure, la section *Re-création de VLAN, ifgrps et broadcast domain* a été renommée *Restore network configuration sur node3*.

10. Lorsque le remplacement du contrôleur est en pause, passez à la section suivante de ce document pour restaurer la configuration réseau sur le nœud.

#### <span id="page-121-0"></span>**Restaurez la configuration du réseau sur le noeud 3**

Une fois que vous avez confirmé que le noeud 3 est dans le quorum et que vous pouvez communiquer avec le noeud 2, vérifiez que les VLAN, les groupes d'interface et les domaines de diffusion du noeud 1 sont visibles

sur le noeud 3. Vérifiez également que tous les ports réseau du node3 sont configurés dans leurs domaines de diffusion appropriés.

### **Description de la tâche**

Pour plus d'informations sur la création et la recrércréation de VLAN, de groupes d'interfaces et de domaines de diffusion, reportez-vous à la section ["Références"](#page-174-0) Pour établir un lien vers *Network Management*.

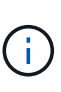

Si vous modifiez la vitesse de port des ports de cluster e0a et e1a sur les systèmes AFF A800 ou AFF C800, vous pouvez observer que des paquets mal formés sont reçus après la conversion de vitesse. Voir ["Code de bogue en ligne de NetApp Bugs 1570339"](https://mysupport.netapp.com/site/bugs-online/product/ONTAP/BURT/1570339) et l'article de la base de connaissances ["Erreurs CRC sur les ports T6 après la conversion de 40 GbE à 100](https://kb.netapp.com/onprem/ontap/hardware/CRC_errors_on_T6_ports_after_converting_from_40GbE_to_100GbE) [GbE"](https://kb.netapp.com/onprem/ontap/hardware/CRC_errors_on_T6_ports_after_converting_from_40GbE_to_100GbE) pour obtenir des conseils.

### **Étapes**

1. répertorie tous les ports physiques qui se trouvent sur le noeud 1 mis à niveau (appelé node3) :

```
network port show -node node3
```
Tous les ports réseau physiques, les ports VLAN et les ports de groupe d'interfaces sur le nœud sont affichés. À partir de cette sortie, vous pouvez voir tous les ports physiques qui ont été déplacés dans le Cluster Broadcast domain par ONTAP. Vous pouvez utiliser cette sortie pour décider quels ports doivent être utilisés comme ports membres de groupe d'interface, ports de base VLAN ou ports physiques autonomes pour l'hébergement des LIFs.

2. lister les domaines de diffusion sur le cluster :

network port broadcast-domain show

3. Indiquez la capacité de port réseau de tous les ports sur le noeud 3 :

network port reachability show

La sortie doit s'afficher comme dans l'exemple suivant :

clusterA::\*> reachability show -node node1 node3 (network port reachability show) Node Port Expected Reachability Reachability Status ----------- --------- ---------------------- --------------------- node1\_node3 a0a Default:Default no-reachability a0a-822 Default:822 no-reachability a0a-823 Default:823 no-reachability e0M Default:Mgmt ok e0a Cluster:Cluster misconfiguredreachability e0b Cluster: Cluster no-reachability e0c Cluster: Cluster no-reachability e0d Cluster: Cluster no-reachability e0e Cluster:Cluster ok e0e-822 - no-reachability e0e-823 - no-reachability e0f Default:Default no-reachability e0f-822 Default:822 no-reachability e0f-823 Default:823 no-reachability e0g Default:Default misconfiguredreachability e0h Default:Default ok e0h-822 Default:822 ok e0h-823 Default:823 ok 18 entries were displayed.

Dans l'exemple précédent, le nœud 1 node3 démarre simplement après le remplacement du contrôleur. Certains ports n'ont pas la capacité de reachcapacité à leurs domaines de diffusion attendus et doivent être réparés.

4. réparer l'accessibilité pour chacun des ports du node3 avec un état de réabilité autre que ok. Exécuter la commande suivante, sur tout premier port physique, puis sur n'importe quel port VLAN, un à la fois :

```
network port reachability repair -node node_name -port port_name
```
La sortie doit s'afficher comme dans l'exemple suivant :

Cluster :: > reachability repair -node node1 node3 -port e0h

Warning: Repairing port "node1\_node3: e0h" may cause it to move into a different broadcast domain, which can cause LIFs to be re-homed away from the port. Are you sure you want to continue?  $\{y|n\}$ :

Un message d'avertissement, tel qu'illustré ci-dessus, est prévu pour les ports dont l'état d'accessibilité peut être différent de l'état d'accessibilité du domaine de diffusion où il se trouve actuellement. Vérifiez la connectivité du port et la réponse y ou n selon les besoins.

Vérifier que tous les ports physiques ont leur capacité d'accessibilité attendue :

network port reachability show

Au fur et à mesure que la réparation de l'accessibilité est effectuée, ONTAP tente de placer les ports dans les domaines de diffusion appropriés. Toutefois, si la capacité de réachbilité d'un port ne peut être déterminée et n'appartient à aucun des domaines de diffusion existants, ONTAP créera de nouveaux domaines de diffusion pour ces ports.

- 5. si la configuration du groupe d'interfaces ne correspond pas à la nouvelle disposition du port physique du contrôleur, modifiez-la en procédant comme suit.
	- a. Vous devez d'abord supprimer les ports physiques qui doivent être des ports membres du groupe d'interfaces de leur appartenance à un domaine de diffusion. Pour ce faire, utilisez la commande suivante :

network port broadcast-domain remove-ports -broadcast-domain *broadcastdomain\_name* -ports *node\_name:port\_name*

b. Ajout d'un port membre à un groupe d'interfaces :

network port ifgrp add-port -node *node\_name* -ifgrp *ifgrp* -port *port\_name*

- c. Le groupe d'interface est automatiquement ajouté au domaine de diffusion environ une minute après l'ajout du premier port membre.
- d. Vérifiez que le groupe d'interface a été ajouté au domaine de diffusion approprié :

network port reachability show -node *node\_name* -port *ifgrp*

Si l'état de la capacité d'accessibilité du groupe d'interfaces n'est pas le cas ok, affectez-le au domaine de diffusion approprié :

network port broadcast-domain add-ports -broadcast-domain *broadcast\_domain\_name* -ports *node:port*

- 6. affectez les ports physiques appropriés à l' Cluster broadcast domain en procédant comme suit :
	- a. Déterminez les ports qui ont la capacité de remboursement du Cluster broadcast domain :

network port reachability show -reachable-broadcast-domains Cluster:Cluster

b. Réparer n'importe quel port avec la capacité de réparation du Cluster broadcast domain, si son statut de accessibilité n'est pas ok:

network port reachability repair -node *node\_name* -port *port\_name*

7. déplacez les ports physiques restants dans leurs domaines de diffusion appropriés à l'aide de l'une des commandes suivantes :

network port reachability repair -node *node\_name* -port *port\_name*

network port broadcast-domain remove-port

network port broadcast-domain add-port

Vérifiez qu'il n'y a pas de port injoignable ou inattendu. Vérifiez l'état d'accessibilité de tous les ports physiques à l'aide de la commande suivante et en examinant la sortie pour confirmer que l'état est ok:

```
network port reachability show -detail
```
- 8. restaurez tous les VLAN qui auraient pu être déplacés à l'aide des étapes suivantes :
	- a. Liste des réseaux locaux virtuels déplacés :

cluster controller-replacement network displaced-vlans show

Les valeurs de sortie suivantes doivent s'afficher :

```
Cluster::*> displaced-vlans show
(cluster controller-replacement network displaced-vlans show)
           Original
Node Base Port VLANs
-------- ---------- -----------------------------------------
Node1 a0a 822, 823
            e0e 822, 823
2 entries were displayed.
```
b. Restaurer les VLAN déplacés de leurs ports de base précédents :

cluster controller-replacement network displaced-vlans restore

Voici un exemple de restauration des VLAN déplacés du groupe d'interface "a0A" vers le même groupe d'interface :

```
Cluster::*> displaced-vlans restore -node node1_node3 -port a0a
-destination-port a0a
```
Voici un exemple de restauration des VLAN déplacés sur le port « e0e » vers « e0h » :

```
Cluster::*> displaced-vlans restore -node node1_node3 -port e0e
-destination-port e0h
```
Lorsqu'une restauration VLAN est réussie, les VLAN déplacés sont créés sur le port de destination spécifié. La restauration VLAN échoue si le port de destination est membre d'un groupe d'interfaces ou si le port de destination est arrêté.

Attendez environ une minute pour placer les VLAN nouvellement restaurés dans leurs domaines de diffusion appropriés.

- a. Créez de nouveaux ports VLAN si nécessaire pour les ports VLAN qui ne sont pas dans le cluster controller-replacement network displaced-vlans show sortie mais doit être configurée sur d'autres ports physiques.
- 9. supprimez tous les domaines de diffusion vides une fois toutes les réparations de port terminées :

network port broadcast-domain delete -broadcast-domain *broadcast\_domain\_name*

10. vérifier l'accessibilité des ports :

network port reachability show

Lorsque tous les ports sont correctement configurés et ajoutés aux domaines de diffusion appropriés, le network port reachability show la commande doit indiquer l'état de la capacité d'accessibilité ok pour tous les ports connectés et l'état en tant que no-reachability pour les ports sans connectivité physique. Si un port signale un état autre que ces deux, effectuez la réparation de la capacité d'accès et ajoutez ou supprimez des ports de leurs domaines de diffusion comme indiqué dans Étape 4.

11. Vérifier que tous les ports ont été placés dans des domaines de diffusion :

network port show

12. Vérifiez que l'unité de transmission maximale (MTU) correcte est configurée pour tous les ports des domaines de diffusion :

network port broadcast-domain show

- 13. Restaurer les ports de base LIF, en précisant les ports de home Vserver(s) et LIF, le cas échéant, qui doivent être restaurés à l'aide des étapes suivantes :
	- a. Lister les LIFs déplacées :

displaced-interface show

b. Restaurer les home node LIF et les ports home ports :

```
cluster controller-replacement network displaced-interface restore-home-node
-node node_name -vserver vserver_name -lif-name LIF_name
```
14. Vérifier que toutes les LIF disposent d'un port d'origine et sont administrativement en service :

network interface show -fields home-port, status-admin

### **Restaurez la configuration du gestionnaire de clés sur le noeud 3**

Si vous utilisez NetApp Volume Encryption (NVE) et NetApp Aggregate Encryption (NAE) pour le chiffrement des volumes sur le système que vous mettez à niveau, la configuration de chiffrement doit être synchronisée avec les nouveaux nœuds. Si vous ne synchronisez pas le gestionnaire de clés, lorsque vous transférez les agrégats du nœud 1 du nœud 2 vers le nœud 3 à l'aide du transfert d'agrégats (ARL), des défaillances peuvent se produire, car le nœud 3 ne dispose pas des clés de cryptage requises pour mettre en ligne les volumes et les agrégats chiffrés.

### **Description de la tâche**

Synchronisez la configuration de cryptage avec les nouveaux nœuds en effectuant les étapes suivantes :

#### **Étapes**

1. Exécutez la commande suivante depuis le nœud 3 :

security key-manager onboard sync

2. Vérifier que la clé SVM-KEK est restaurée sur « true » sur le nœud3 avant de transférer les agrégats de données :

```
::> security key-manager key query -node node3 -fields restored -key
-type SVM-KEK
```
**Exemple**

```
::> security key-manager key query -node node3 -fields restored -key
-type SVM-KEK
node vserver key-server key-id
restored
--------- --------- --
--------
node3 svm1 "" 00000000000000000200000000000a008a81976
true
                                2190178f9350e071fbb90f00000000000000000
```
### **Déplacement des agrégats non racines et des LIF de données NAS qui appartiennent au nœud 1 du nœud 2 vers le nœud 3**

Après avoir vérifié la configuration réseau sur le nœud 3 et avant de transférer les agrégats du nœud 2 vers le nœud 3, vous devez vérifier que les LIF de données NAS appartenant au nœud 1 actuellement sur le nœud 2 sont transférées du nœud 2 vers le nœud 3. Vous devez également vérifier que des LIFs SAN existent sur le noeud 3.

#### **Description de la tâche**

Les LIF distantes gèrent le trafic vers des LUN SAN pendant la procédure de mise à niveau. Le déplacement des LIF SAN n'est pas nécessaire pour assurer l'intégrité du cluster ou du service pendant la mise à niveau. Les LIF SAN ne sont pas déplacées sauf si elles doivent être mappées sur de nouveaux ports. Vous vérifierez que les LIFs sont saines et situées sur les ports appropriés après avoir mis le nœud3 en ligne.

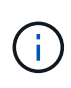

Si vous modifiez la vitesse de port des cartes d'interface réseau Ethernet T6 ou des ports de carte mère, vous pouvez constater que des paquets mal formés sont reçus après la conversion de vitesse. Voir ["Code de bogue en ligne de NetApp Bugs 1570339"](https://mysupport.netapp.com/site/bugs-online/product/ONTAP/BURT/1570339) et l'article de la base de connaissances ["Erreurs CRC sur les ports T6 après la conversion de 40 GbE à 100 GbE"](https://kb.netapp.com/onprem/ontap/hardware/CRC_errors_on_T6_ports_after_converting_from_40GbE_to_100GbE) pour obtenir des conseils.

### **Étapes**

1. Reprendre l'opération de relocalisation :

system controller replace resume

Le système effectue les tâches suivantes :

- Vérification du quorum du cluster
- Vérification de l'ID système
- Vérification de la version d'image
- Vérification de la plate-forme cible
- Vérification de l'accessibilité du réseau

L'opération s'interrompt à cette étape de la vérification de la capacité d'accessibilité du réseau.

2. Reprendre l'opération de relocalisation :

system controller replace resume

Le système effectue les vérifications suivantes :

- Vérification de l'état du cluster
- Vérification de l'état de la LIF de cluster

Après ces vérifications, le système relocalise les agrégats non-racine et les LIF de données NAS qui appartiennent au nœud1 vers le nouveau contrôleur, node3. L'opération de remplacement du contrôleur s'interrompt une fois le transfert de ressources terminé.

3. Vérifier le statut du transfert d'agrégats et du déplacement des LIF de données NAS :

system controller replace show-details

Si la procédure de remplacement du contrôleur est suspendue, vérifiez et corrigez l'erreur, le cas échéant, puis faites-la resume pour poursuivre l'opération.

4. Si nécessaire, restaurez et restaurez les LIF déplacées. Lister les LIFs déplacées :

cluster controller-replacement network displaced-interface show

Si des LIF sont déplacées, restaurer le nœud de rattachement vers le nœud3 :

cluster controller-replacement network displaced-interface restore-home-node

5. Reprenez l'opération pour demander au système d'effectuer les vérifications post-requises :

system controller replace resume

Le système effectue les vérifications suivantes :

- Vérification du quorum du cluster
- Vérification de l'état du cluster
- Vérification de la reconstruction d'agrégats
- Vérification de l'état de l'agrégat
- Vérification de l'état du disque
- Vérification de l'état de la LIF de cluster
- Vérification du volume

# **Étape 4. Transférez et retirez le nœud 2**

## **Présentation**

Lors de la phase 4, vous transférez les agrégats non racines et les LIF de données NAS du nœud 2 vers le nœud 3. Vous enregistrez également les informations nécessaires sur le nœud 2 pour les utiliser plus tard dans la procédure, puis vous retirez le nœud 2.

## **Étapes**

- 1. ["Transférez des agrégats non racines et des LIF de données NAS du nœud 2 vers le nœud 3"](#page-129-0)
- 2. ["Retrait du nœud 2"](#page-131-0)

## <span id="page-129-0"></span>**Transférez des agrégats non racines et des LIF de données NAS du nœud 2 vers le nœud 3**

Avant de remplacer le nœud 2 par le nœud 4, vous déplacez les agrégats non racines et les LIF de données NAS appartenant au nœud 2 vers le nœud 3.

## **Avant de commencer**

Une fois les post-contrôles effectués à partir de l'étape précédente, la version de ressource pour le noeud 2 démarre automatiquement. Les agrégats non-racines et les LIF de données non-SAN sont migrées du nœud 2 vers le nœud 3.

## **Description de la tâche**

Les LIF distantes gèrent le trafic vers des LUN SAN pendant la procédure de mise à niveau. Le déplacement des LIF SAN n'est pas nécessaire pour assurer l'intégrité du cluster ou du service pendant la mise à niveau.

Une fois les agrégats et les LIF migrés, l'opération est interrompue à des fins de vérification. À ce stade, vous devez vérifier si tous les agrégats non-racine et toutes les LIF de données non-SAN sont migrés vers le nœud 3.

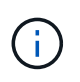

Le propriétaire home des agrégats et des LIF n'est pas modifié ; seul le propriétaire actuel est modifié.

## **Étapes**

1. Vérifier que tous les agrégats non racines sont en ligne et leur état sur le nœud 3 :

storage aggregate show -node *node3* -state online -root false

L'exemple suivant montre que les agrégats non-root du noeud 2 sont en ligne :

```
cluster::> storage aggregate show -node node3 state online -root false
Aggregate Size Available Used% State #Vols Nodes
RAID Status
---------- --------- --------- ------ ----- ----- ------
------- ------
aggr 1 744.9GB 744.8GB 0% online 5 node2
raid_dp normal
aggr 2 825.0GB 825.0GB 0% online 1 node2
raid_dp normal
2 entries were displayed.
```
Si les agrégats ont été mis hors ligne ou devenaient étrangers sur le nœud3, mettez-les en ligne en utilisant la commande suivante sur le nœud3, une fois pour chaque agrégat :

storage aggregate online -aggregate aggr name

2. Vérifiez que tous les volumes sont en ligne sur le nœud 3 à l'aide de la commande suivante sur le nœud 3 et en examinant la sortie :

volume show -node *node3* -state offline

Si un volume est hors ligne sur le nœud 3, mettez-le en ligne à l'aide de la commande suivante sur le nœud 3, une fois pour chaque volume :

volume online -vserver *vserver\_name* -volume *volume\_name*

Le *vserver* name pour utiliser cette commande avec cette commande, figure dans la sortie du précédent volume show commande.

3. Vérifier que les LIFs ont été déplacées vers les ports appropriés et sont à l'état de up. Si l'un des LIFs est arrêté, définissez le statut administratif des LIFs sur up En saisissant la commande suivante, une fois pour chaque LIF :

network interface modify -vserver *vserver\_name* -lif *LIF\_name* -home-node *node\_name* -status-admin up

4. Si les ports qui hébergent actuellement des LIFs de données n'existeront pas sur le nouveau matériel, les supprimer du broadcast domain :

network port broadcast-domain remove-ports

5. vérifier qu'aucune LIF de données ne reste sur le nœud 2 en saisissant la commande suivante et en examinant la sortie :

network interface show -curr-node *node2* -role data

### <span id="page-131-0"></span>**Retrait du nœud 2**

Pour retirer le nœud 2, vous devez d'abord arrêter correctement le nœud 2 et le retirer du rack ou du châssis.

### **Étapes**

1. Reprendre l'opération :

system controller replace resume

Le nœud s'arrête automatiquement.

### **Une fois que vous avez terminé**

Vous pouvez désaffecter le nœud2 une fois la mise à niveau terminée. Voir ["Désaffectation de l'ancien](#page-167-0) [système"](#page-167-0).

## **Étape 5. Installez et démarrez Node4**

## **Présentation**

Lors de la phase 5, vous installez et démarrez le nœud 4, vérifiez que le cluster et les ports de gestion des nœuds du nœud 2 sont connectés sur le nœud 4, puis vérifiez l'installation du nœud 4. Si vous utilisez NVE, restaurez la configuration du gestionnaire de clés. Si nécessaire, définissez la configuration FC ou UTA/UTA2 sur le nœud 4. Vous pouvez également transférer les LIF de données NAS du nœud 2 et les agrégats non racine du nœud 3 vers le nœud 4, puis vérifier que les LIF SAN existent sur le nœud 4.

## **Étapes**

- 1. ["Installez et démarrez Node4"](#page-131-1)
- 2. ["Définissez la configuration FC ou UTA/UTA2 sur le nœud 4"](#page-138-0)
- 3. ["Vérifiez l'installation du node4"](#page-150-0)
- 4. ["Restaurez la configuration du gestionnaire de clés sur le nœud 4"](#page-158-0)
- 5. ["Déplacement des agrégats non racines et des LIF de données NAS qui appartiennent au nœud 2 du](#page-159-0) [nœud 3 vers le nœud 4"](#page-159-0)

### <span id="page-131-1"></span>**Installez et démarrez Node4**

Vous devez installer NODE4 dans le rack, transférer les connexions de node2 vers node4, démarrer node4 et installer ONTAP. Vous devez ensuite réaffecter l'un des disques de réserve du nœud2, tout disque appartenant au volume racine, ainsi que tout agrégat non racine qui n'a pas été déplacé vers celui-ci plus tôt dans le processus, comme indiqué dans cette section.

### **Description de la tâche**

L'opération de déplacement est mise en pause au début de cette étape. Ce processus est principalement automatisé. L'opération s'interrompt pour vous permettre de vérifier son état. Vous devez reprendre l'opération manuellement.

Vous devez netboot nœud4 si cette version de ONTAP 9 n'est pas installée sur le nœud 2. Une fois le noeud 4 installé, démarrez-le à partir de l'image ONTAP 9 stockée sur le serveur Web. Vous pouvez ensuite télécharger les fichiers corrects sur le périphérique de démarrage pour les démarrages suivants du système, en suivant les instructions de la section ["Préparation à la mise sur le réseau"](#page-99-0).

### **Important :**

- Si vous mettez à niveau un système V-Series connecté à des baies de stockage ou à un système avec le logiciel de virtualisation FlexArray connecté aux baies de stockage, vous devez le faire [Étape 1](#page-132-0) à [Étape 21,](#page-136-0) quittez ensuite cette section et suivez les instructions à ["Configurez les ports FC sur le nœud 4"](#page-138-0) et à ["Vérifiez et configurez les ports UTA/UTA2 sur le nœud 4",](#page-138-0) Saisie de commandes en mode maintenance. Vous devez ensuite revenir à cette section et reprendre avec [Étape 23.](#page-137-0)
- Cependant, si vous mettez à niveau un système avec des disques de stockage, vous devez remplir cette section entière et passer à ["Définissez la configuration FC ou UTA/UTA2 sur le nœud 4"](#page-138-0), saisie de commandes à l'invite du cluster.

### **Étapes**

<span id="page-132-0"></span>1. Assurez-vous que le noeud 4 dispose d'un espace de rack suffisant.

Si le noeud 4 se trouve dans un châssis distinct du noeud 2, vous pouvez placer le noeud 4 au même emplacement que le noeud 3. Si les nœuds 2 et 4 se trouvent dans le même châssis, le nœud 4 se trouve déjà dans son emplacement de rack approprié.

- 2. Installez le node4 dans le rack en suivant les instructions de *instructions d'installation et de configuration* pour le modèle de nœud.
- 3. Reliez le nœud 4, puis déplacez les connexions du nœud 2 vers le nœud 4.

Reliez les connexions suivantes à l'aide des instructions de *instructions d'installation et de configuration* ou de *FlexArray virtualisation installation conditions requises et Reference* pour la plateforme node4, le document de tiroir disque approprié et *High Availability Management*.

Reportez-vous à la section ["Références"](#page-174-0) Pour établir un lien vers les spécifications d'installation de la virtualisation et les références\_ et *gestion de la haute disponibilité* de FlexArray.

- Console (port de gestion à distance)
- Ports de cluster
- Ports de données
- Ports de gestion de clusters et de nœuds
- Stockage
- Configurations SAN : ports de switch iSCSI Ethernet et FC

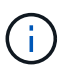

Il n'est pas nécessaire de déplacer la carte d'interconnexion/carte FC-VI ou la connexion de câble d'interconnexion/FC-VI du node2 au node4 car la plupart des modèles de plateforme disposent de modèles de cartes d'interconnexion uniques. Pour la configuration MetroCluster, vous devez déplacer les connexions des câbles FC-VI du nœud2 au nœud4. Si le nouvel hôte ne dispose pas de carte FC-VI, il vous faudra peutêtre déplacer la carte FC-VI.

4. Mettez le nœud 4 sous tension, puis interrompez le processus de démarrage en appuyant sur Ctrl-C sur le terminal de la console pour accéder à l'invite de l'environnement d'initialisation.

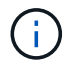

```
WARNING: The battery is unfit to retain data during a power outage. This
is likely
           because the battery is discharged but could be due to other
temporary
           conditions.
         When the battery is ready, the boot process will complete
           and services will be engaged. To override this delay, press 'c'
followed
           by 'Enter'
```
- 5. Si le message d'avertissement s'affiche à l'étape 4, effectuez les actions suivantes :
	- a. Vérifiez s'il y a un message de console susceptible d'indiquer un problème autre que celui d'une batterie NVRAM faible et, le cas échéant, effectuez les actions correctives nécessaires.
	- b. Laissez la batterie se charger et le processus de démarrage s'achever.

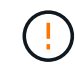

**Attention : ne pas outrepasser le délai; si la batterie n'est pas chargée, cela pourrait entraîner une perte de données.**

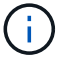

Reportez-vous à la section ["Préparation à la mise sur le réseau".](#page-99-0)

6. configurez la connexion netboot en choisissant l'une des actions suivantes.

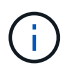

Vous devez utiliser le port de gestion et l'IP comme connexion netboot. N'utilisez pas d'IP de la LIF de données et ne subit aucune panne pendant l'exécution de la mise à niveau.

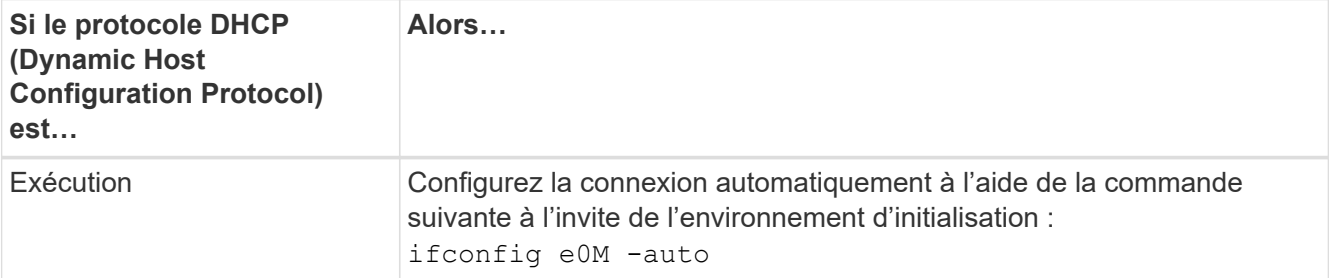

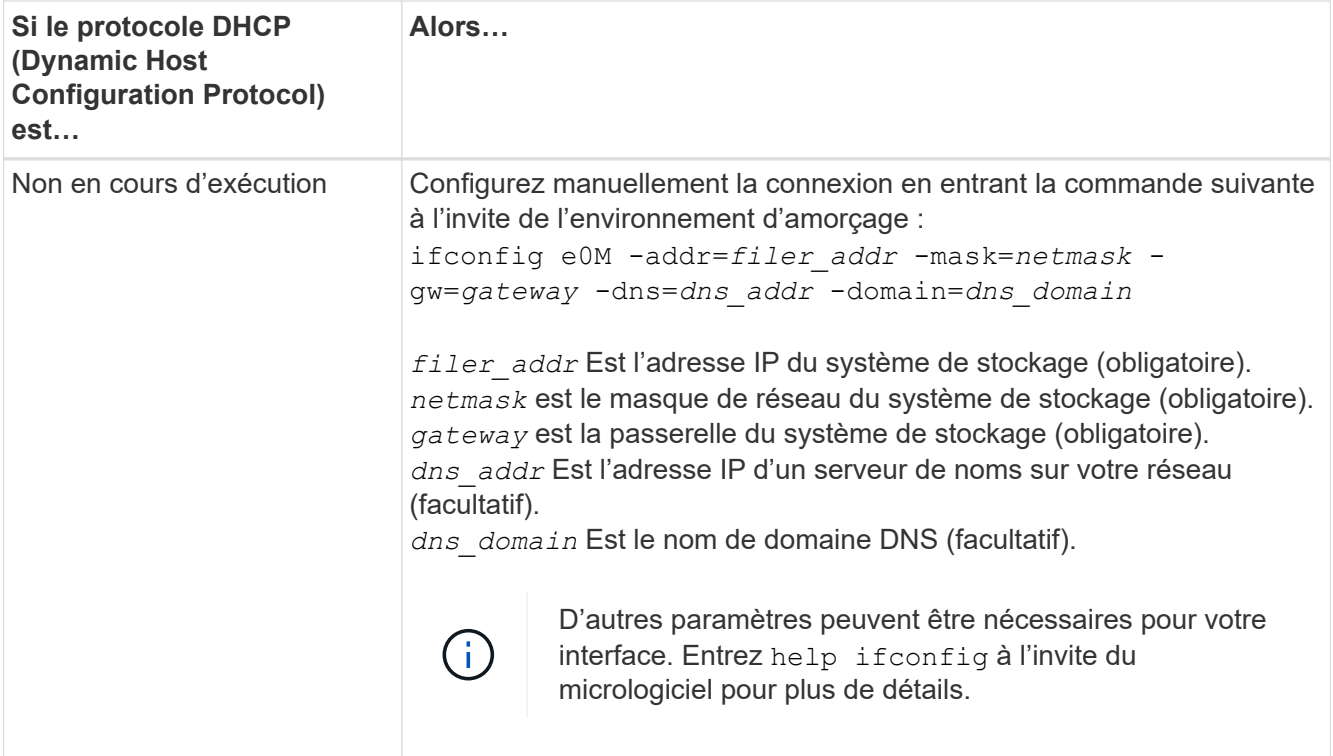

### 7. Démarrage sur le nœud 4 :

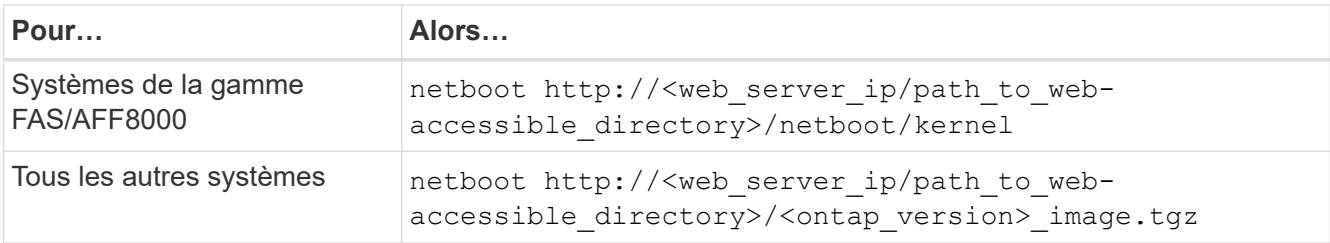

Le <path to the web-accessible directory> vous devez indiquer où vous avez téléchargé le <ontap\_version>\_image.tgz À l'étape 1 de la section ["Préparation à la mise sur le réseau"](#page-99-0).

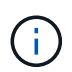

N'interrompez pas l'amorçage.

8. Dans le menu de démarrage, sélectionnez option (7) Install new software first.

Cette option de menu permet de télécharger et d'installer la nouvelle image ONTAP sur le périphérique d'amorçage.

Ne tenez pas compte du message suivant :

This procedure is not supported for Non-Disruptive Upgrade on an HA pair

Cette remarque s'applique aux mises à niveau de ONTAP sans interruption et non aux mises à niveau des contrôleurs.

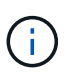

Utilisez toujours netboot pour mettre à jour le nouveau nœud vers l'image souhaitée. Si vous utilisez une autre méthode pour installer l'image sur le nouveau contrôleur, il est possible que l'image incorrecte soit installée. Ce problème s'applique à toutes les versions de ONTAP. Procédure netboot combinée avec l'option (7) Install new software Efface le support de démarrage et place la même version de ONTAP sur les deux partitions d'image.

9. Si vous êtes invité à poursuivre la procédure, entrez  $y$ , Et lorsque vous êtes invité à saisir l'URL du pack :

http://<web server ip/path to webaccessible directory>/<ontap version> image.tgz

- 10. Procédez comme suit pour redémarrer le module de contrôleur :
	- a. Entrez n pour ignorer la récupération de sauvegarde lorsque l'invite suivante s'affiche :

Do you want to restore the backup configuration now?  $\{y|n\}$ 

b. Redémarrez en entrant y lorsque vous voyez l'invite suivante :

The node must be rebooted to start using the newly installed software. Do you want to reboot now? {y|n}

Le module de contrôleur redémarre mais s'arrête au menu d'amorçage car le périphérique d'amorçage a été reformaté et les données de configuration doivent être restaurées.

- 11. Sélectionnez le mode maintenance 5 dans le menu de démarrage et entrez y lorsque vous êtes invité à poursuivre le démarrage.
- 12. Vérifiez que le contrôleur et le châssis sont configurés en tant que haute disponibilité :

```
ha-config show
```
L'exemple suivant montre la sortie du ha-config show commande :

```
Chassis HA configuration: ha
Controller HA configuration: ha
```
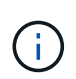

Le système enregistre dans une PROM, qu'il soit dans une paire HA ou dans une configuration autonome. L'état doit être le même sur tous les composants du système autonome ou de la paire haute disponibilité.

13. Si le contrôleur et le châssis ne sont pas configurés comme HA, utilisez les commandes suivantes pour corriger la configuration :

```
ha-config modify controller ha
ha-config modify chassis ha
```
Si vous disposez d'une configuration MetroCluster, utilisez les commandes suivantes pour modifier le contrôleur et le châssis :

ha-config modify controller mcc

ha-config modify chassis mcc

14. Quitter le mode maintenance :

halt

Interrompez l'AUTOBOOT en appuyant sur Ctrl-C dans l'invite de l'environnement de démarrage.

15. sur le noeud 3, vérifiez la date, l'heure et le fuseau horaire du système :

date

16. Sur le nœud 4, vérifiez la date à l'aide de la commande suivante à l'invite de l'environnement d'initialisation :

show date

17. Si nécessaire, définissez la date sur le node4 :

set date *mm/dd/yyyy*

18. Sur le nœud 4, vérifiez l'heure à l'aide de la commande suivante à l'invite de l'environnement d'amorçage :

show time

19. Si nécessaire, définissez l'heure sur le node4 :

set time *hh:mm:ss*

20. Dans le chargeur de démarrage, définissez l'ID système partenaire sur le nœud 4 :

setenv partner-sysid *node3\_sysid*

Pour node4, partner-sysid doit être celui du noeud 3.

Enregistrer les paramètres :

saveenv

<span id="page-136-0"></span>21. Vérifiez l' partner-sysid pour le nœud 4 :

printenv partner-sysid

22. effectuer l'une des actions suivantes :

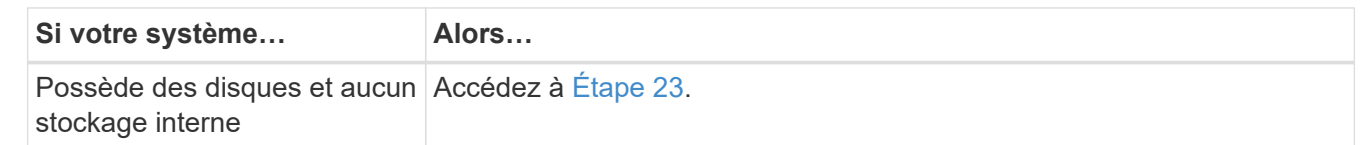

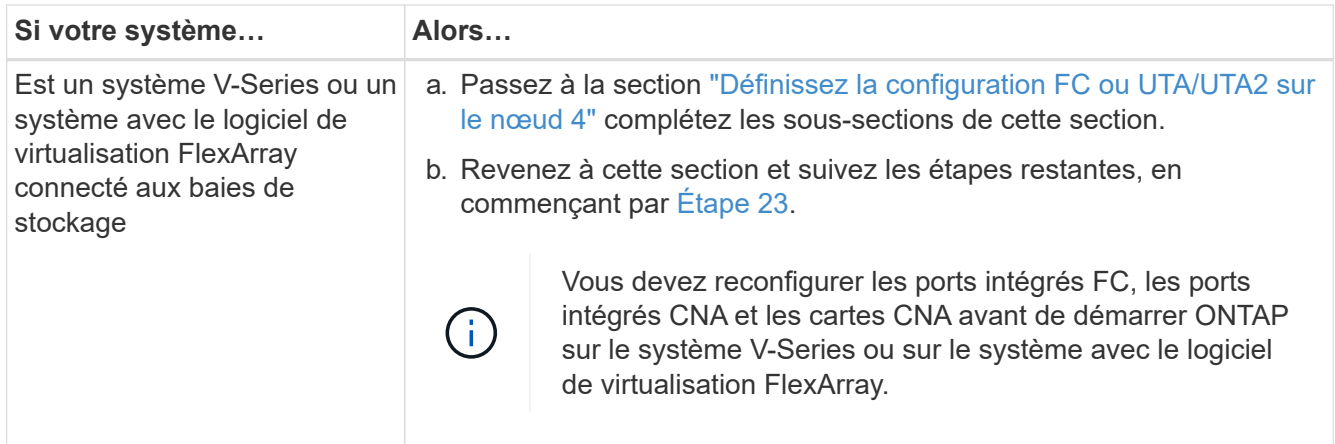

<span id="page-137-0"></span>23. Ajoutez les ports initiateurs FC du nouveau nœud aux zones de commutation.

Si votre système dispose d'un SAN sur bandes, vous devez segmentation pour les initiateurs. Si nécessaire, modifiez les ports intégrés sur l'initiateur en consultant le ["Configurez les ports FC sur le nœud](#page-138-0) [4".](#page-138-0) Reportez-vous à la documentation relative à votre matrice de stockage et à la segmentation pour plus d'instructions sur le zonage.

24. Ajoutez les ports d'initiateur FC à la baie de stockage en tant que nouveaux hôtes, en mappant les LUN de la baie aux nouveaux hôtes.

Reportez-vous à la documentation relative à votre matrice de stockage et au zoning pour obtenir des instructions.

25. Modifier les valeurs de nom de port mondial (WWPN) dans les groupes d'hôtes ou de volumes associés aux LUN de baies de la baie de stockage.

L'installation d'un nouveau module de contrôleur modifie les valeurs WWPN associées à chaque port FC intégré.

- 26. Si votre configuration utilise un zoning basé sur des commutateurs, ajustez le zoning en fonction des nouvelles valeurs WWPN.
- 27. si des lecteurs NetApp Storage Encryption (NSE) sont installés, effectuez les opérations suivantes.

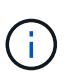

Si ce n'est déjà fait, consultez l'article de la base de connaissances ["Comment savoir si un](https://kb.netapp.com/onprem/ontap/Hardware/How_to_tell_if_a_drive_is_FIPS_certified) [disque est certifié FIPS"](https://kb.netapp.com/onprem/ontap/Hardware/How_to_tell_if_a_drive_is_FIPS_certified) déterminer le type de disques à autocryptage utilisés.

a. Réglez bootarg.storageencryption.support à true ou false.

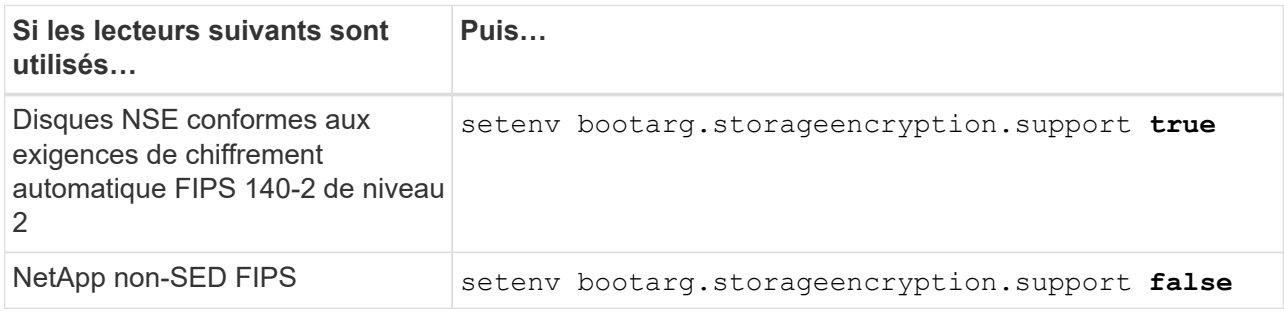

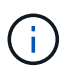

Vous ne pouvez pas combiner des disques FIPS avec d'autres types de disques sur le même nœud ou la même paire HA. Vous pouvez utiliser les disques SED avec des disques sans cryptage sur le même nœud ou une paire haute disponibilité.

b. Accédez au menu de démarrage spécial et sélectionnez option (10) Set Onboard Key Manager recovery secrets.

Saisissez la phrase de passe et les informations de sauvegarde que vous avez enregistrées lors de la procédure précédente. Voir ["Gérez le chiffrement du stockage à l'aide du gestionnaire de clés intégré".](#page-95-0)

28. Nœud de démarrage dans le menu de démarrage :

boot\_ontap menu

Si vous ne disposez pas de configuration FC ou UTA/UTA2, exécutez l'application ["Vérifiez et configurez](#page-138-0) [les ports UTA/UTA2 sur le nœud 4, étape 15"](#page-138-0) pour que le nœud 4 puisse reconnaître les disques du nœud 2.

29. pour la configuration MetroCluster, les systèmes V-Series et les systèmes avec le logiciel de virtualisation FlexArray connecté aux baies de stockage, vous devez définir et configurer les ports FC ou UTA/UTA2 sur le nœud 4 pour détecter les disques connectés au nœud. Pour terminer cette tâche, passez à la section ["Définissez la configuration FC ou UTA/UT2 sur le nœud 4"](#page-138-0).

### <span id="page-138-0"></span>**Définissez la configuration FC ou UTA/UTA2 sur le nœud 4**

Si le système Node4 est doté de ports FC intégrés, de ports UTA/UTA2 (ou d'une carte UTA/UTA2), vous devez configurer les paramètres avant de suivre la procédure.

#### **Description de la tâche**

Vous devrez peut-être compléter la [Configurez les ports FC sur le nœud 4](#page-138-1) la section [Vérifiez et configurez les](#page-140-0) [ports UTA/UTA2 sur le nœud 4](#page-140-0), ou les deux sections.

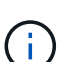

Si le nœud 4 ne dispose pas de ports FC intégrés, de ports UTA/UTA2 intégrés ou d'une carte UTA/UTA2 et effectuez une mise à niveau du système avec des disques de stockage, vous pouvez ignorer la section ["Vérifiez l'installation du node4"](#page-150-0). Cependant, si vous disposez d'un système V-Series ou d'un logiciel de virtualisation FlexArray et que vous êtes connecté aux baies de stockage, et que le nœud 4 n'intègre pas de ports FC, de ports UTA/UTA2 intégrés ou de carte UTA/UTA2, vous devez revenir à la section *installation et démarrage sur le nœud 4*, puis reprendre le processus à l'adresse ["Étape 22".](#page-131-1) Assurez-vous que le noeud 4 dispose d'un espace de rack suffisant. Si le noeud 4 se trouve dans un châssis distinct du noeud 2, vous pouvez placer le noeud 4 au même emplacement que le noeud 3. Si les nœuds 2 et 4 se trouvent dans le même châssis, le nœud 4 se trouve déjà dans son emplacement de rack approprié.

#### **Choix**

- [Configurez les ports FC sur le nœud 4](#page-138-1)
- [Vérifiez et configurez les ports UTA/UTA2 sur le nœud 4](#page-140-0)

#### <span id="page-138-1"></span>**Configurez les ports FC sur le nœud 4**

Si le nœud 4 possède des ports FC intégrés ou sur un adaptateur FC, vous devez définir des configurations de ports sur le nœud avant de le mettre en service, car les ports ne sont pas préconfigurés. Si les ports ne sont

pas configurés, le service peut subir une interruption.

#### **Avant de commencer**

Vous devez avoir les valeurs des paramètres du port FC du noeud 2 que vous avez enregistrées dans la section ["Préparer les nœuds pour une mise à niveau".](#page-90-0)

#### **Description de la tâche**

Vous pouvez ignorer cette section si votre système ne dispose pas de configurations FC. Si votre système est équipé de ports UTA/UTA2 intégrés ou d'un adaptateur UTA/UTA2, vous devez les configurer dans [Vérifiez et](#page-140-0) [configurez les ports UTA/UTA2 sur le nœud 4.](#page-140-0)

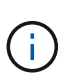

Si votre système est doté de disques de stockage, vous devez saisir les commandes de cette section à l'invite du cluster. Si vous disposez d'un système V-Series ou d'un système avec le logiciel de virtualisation FlexArray connecté aux baies de stockage, vous pouvez saisir les commandes décrites dans cette section en mode Maintenance.

#### **Étapes**

1. Effectuer l'une des actions suivantes :

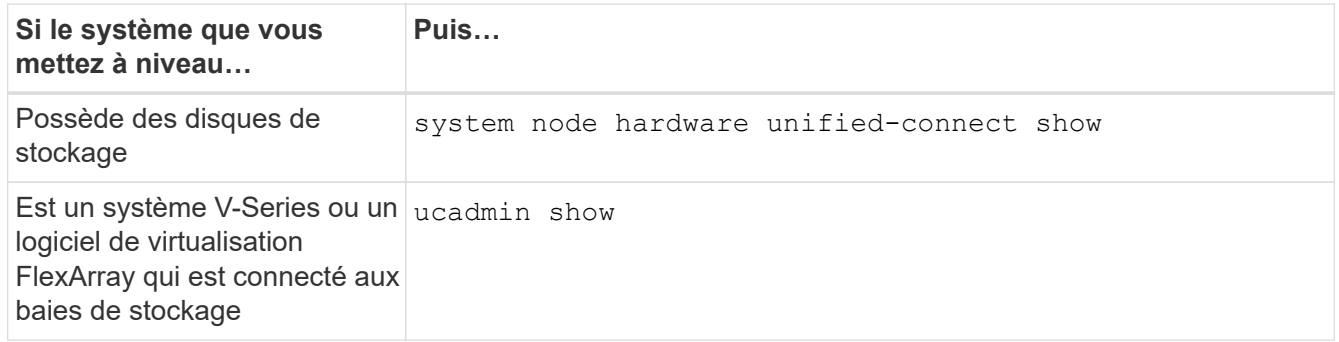

Le système affiche des informations sur la totalité des adaptateurs réseau convergés et FC sur le système.

- 2. Comparez les paramètres FC sur le nœud4 avec ceux que vous avez capturés précédemment à partir du nœud1.
- 3. Effectuer l'une des actions suivantes :

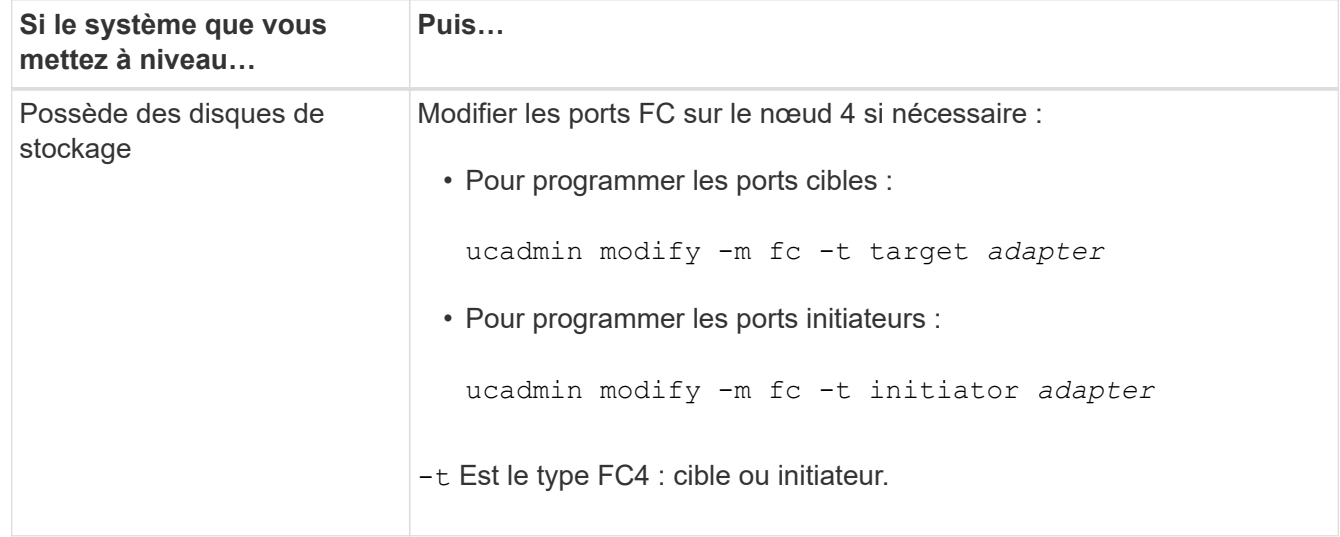

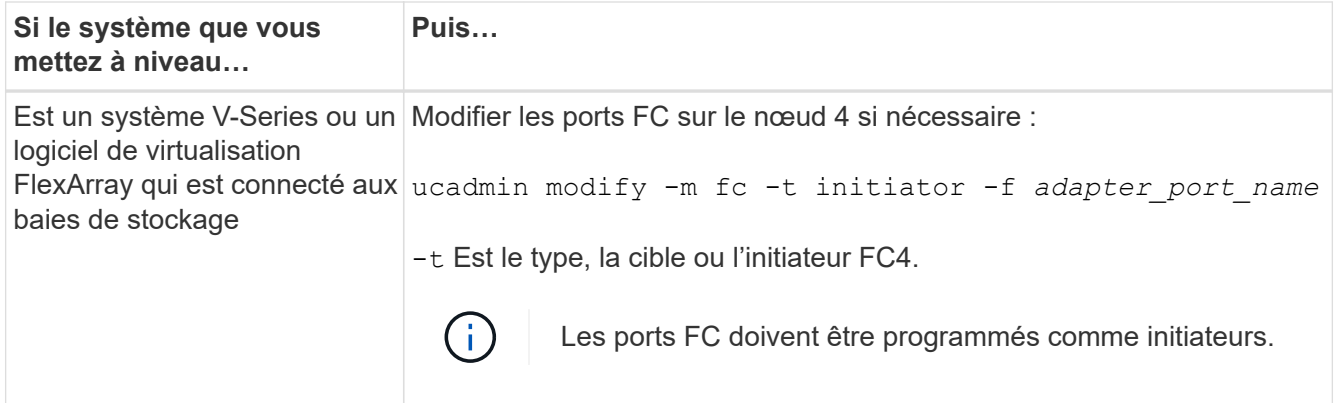

4. Quitter le mode Maintenance :

halt

5. Démarrage du système à partir de l'invite du chargeur :

boot\_ontap menu

- 6. Une fois la commande saisie, attendez que le système s'arrête à l'invite de l'environnement de démarrage.
- 7. Sélectionnez option 5 dans le menu de démarrage pour le mode maintenance.
- 8. effectuer l'une des actions suivantes :

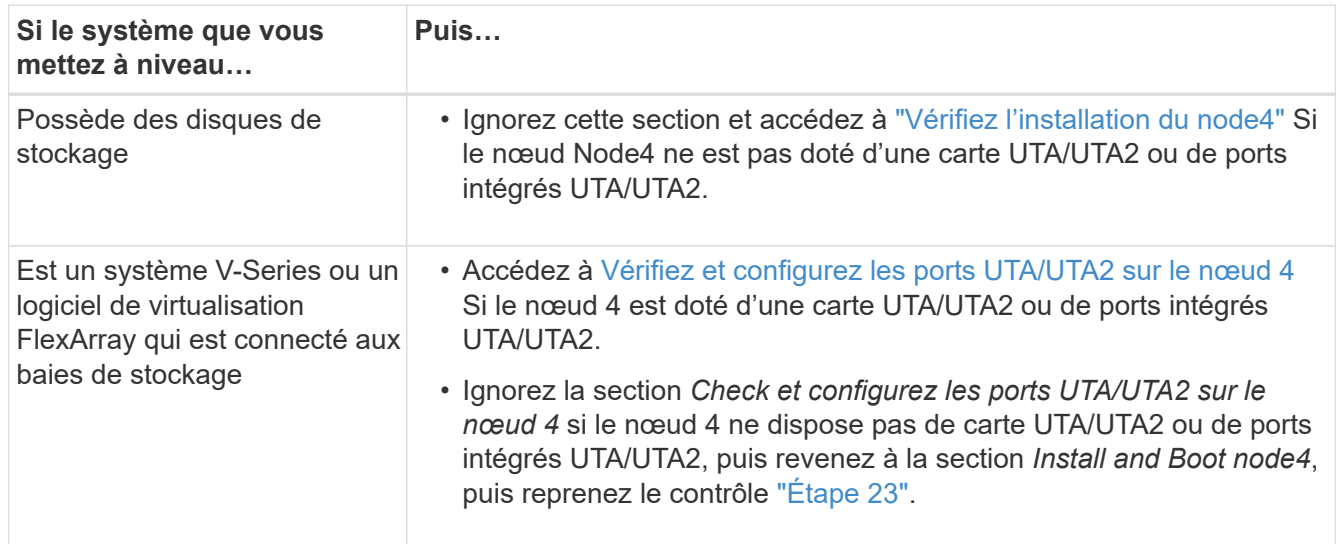

#### <span id="page-140-0"></span>**Vérifiez et configurez les ports UTA/UTA2 sur le nœud 4**

Si le NODE4 dispose de ports UTA/UTA2 intégrés ou d'une carte UTA/UTA2A, vous devez vérifier la configuration des ports et les configurer, en fonction de votre mode d'utilisation du système mis à niveau.

#### **Avant de commencer**

Vous devez disposer des modules SFP+ appropriés pour les ports UTA/UTA2.

### **Description de la tâche**

Les ports UTA/UTA2 peuvent être configurés en mode FC natif ou UTA/UTA2A. Le mode FC prend en charge les initiateurs FC et la cible FC ; le mode UTA/UTA2 permet d'utiliser simultanément le trafic FCoE et les cartes réseau sur la même interface SFP+ 10 GbE et prend en charge la cible FC.

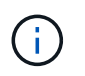

Les documents marketing NetApp peuvent utiliser le terme UTA2 pour faire référence aux adaptateurs et ports CNA. Cependant, l'interface de ligne de commandes utilise le terme CNA.

Les ports UTA/UTA2 peuvent être situés sur un adaptateur ou sur le contrôleur dans les configurations suivantes :

- Les cartes UTA/UTA2 commandées en même temps que le contrôleur sont configurées avant l'expédition pour obtenir la personnalité demandée.
- Les cartes UTA/UTA2 commandées séparément du contrôleur sont fournies avec la personnalité de la cible FC par défaut.
- Les ports UTA/UTA2 intégrés dans les nouveaux contrôleurs sont configurés (avant l'expédition) pour utiliser le profil demandé.

Toutefois, vous devez vérifier la configuration des ports UTA/UTA2 sur le nœud 4 et la modifier si nécessaire.

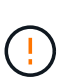

**Attention** : si votre système dispose de disques de stockage, entrez les commandes de cette section à l'invite du cluster, sauf si vous êtes invité à passer en mode Maintenance. Si vous utilisez un système FC MetroCluster, un système V-Series ou un système avec le logiciel de virtualisation FlexArray connecté aux baies de stockage, vous devez être en mode de maintenance pour configurer les ports UTA/UTA2.

### **Étapes**

1. Vérifiez la configuration actuelle des ports à l'aide de l'une des commandes suivantes sur le nœud4 :

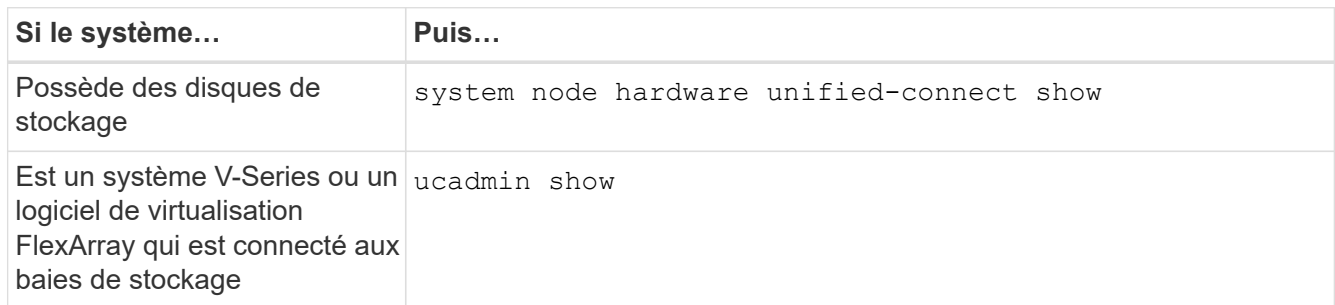

Un résultat similaire à l'exemple suivant s'affiche :

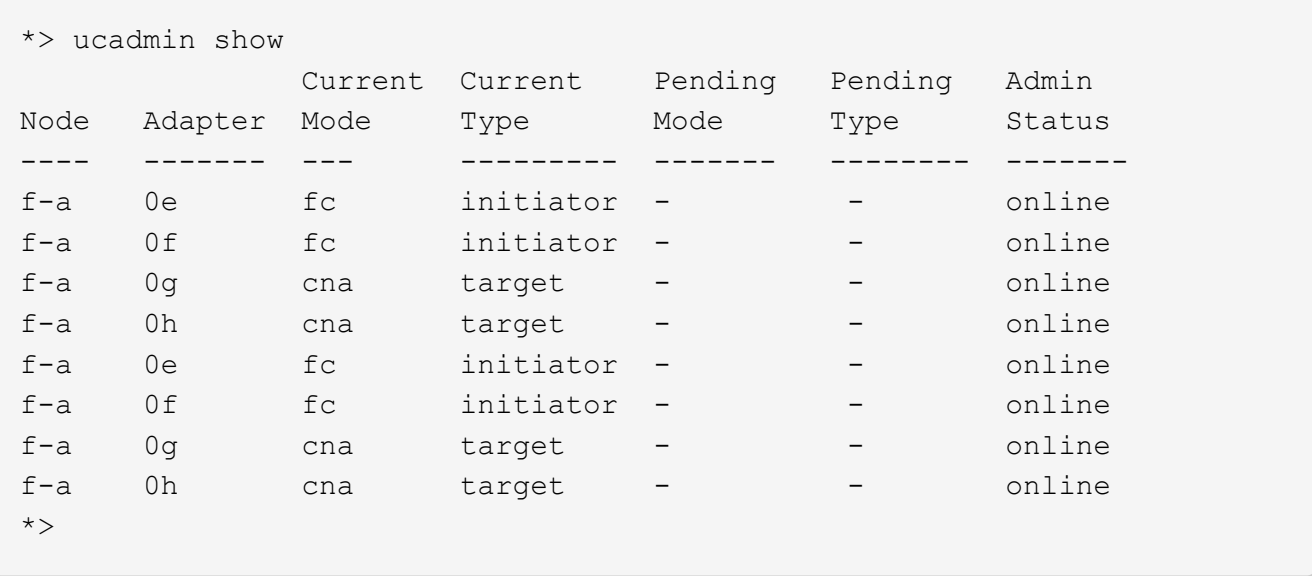

2. Si le module SFP+ actuel ne correspond pas à l'utilisation souhaitée, remplacez-le par le module SFP+ approprié.

Contactez votre ingénieur commercial NetApp pour obtenir le module SFP+ approprié.

- 3. Examiner la sortie du ucadmin show Déterminez si les ports UTA/UTA2 ont le profil souhaité.
- 4. Effectuer l'une des actions suivantes :

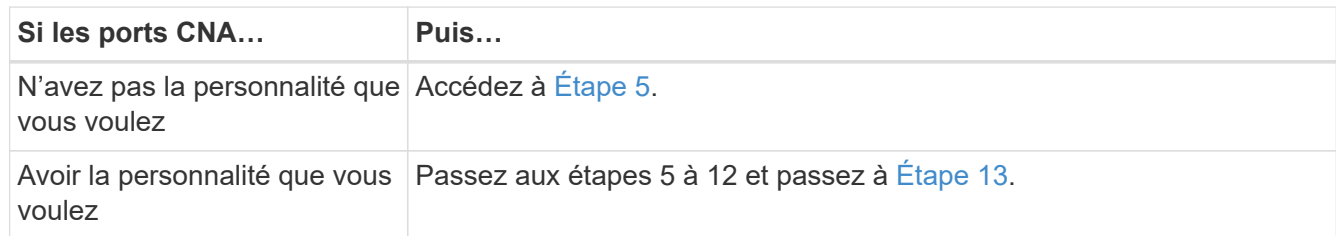

<span id="page-142-0"></span>5. effectuez l'une des opérations suivantes :

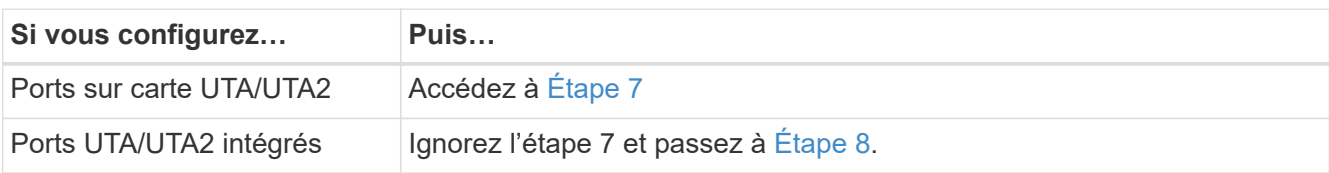

6. Si l'adaptateur est en mode initiateur et si le port UTA/UTA2 est en ligne, mettez le port UTA/UTA2 hors ligne :

storage disable adapter *adapter\_name*

Les adaptateurs en mode cible sont automatiquement hors ligne en mode maintenance.

<span id="page-142-1"></span>7. si la configuration actuelle ne correspond pas à l'utilisation souhaitée, modifiez la configuration comme nécessaire :

ucadmin modify -m fc|cna -t initiator|target *adapter\_name*

- -m Est le mode Personality, FC ou UTA 10 GbE.
- -t Est de type FC4, target ou initiator.

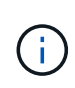

Vous devez utiliser un initiateur FC pour les lecteurs de bande, les systèmes de virtualisation FlexArray et les configurations MetroCluster. Vous devez utiliser la cible FC pour les clients SAN.

<span id="page-143-0"></span>8. Vérifiez les paramètres à l'aide de la commande suivante et en examinant la sortie :

ucadmin show

9. Vérifiez les paramètres :

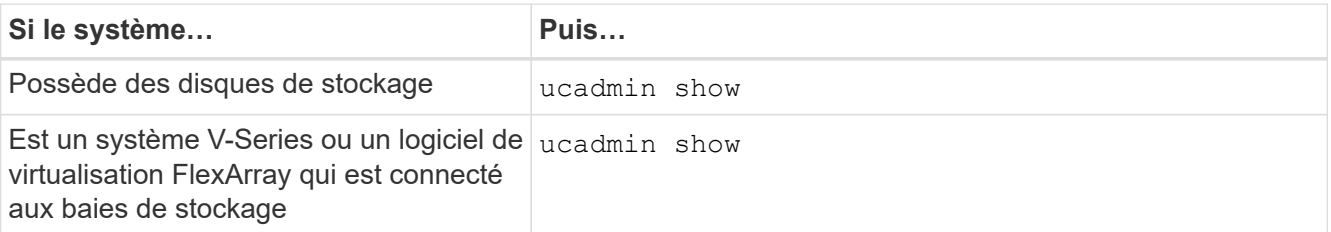

Le résultat des exemples suivants montre que le type FC4 d'adaptateur « 1b » passe à initiator et que le mode des adaptateurs « 2a » et « 2b » passe à cna:

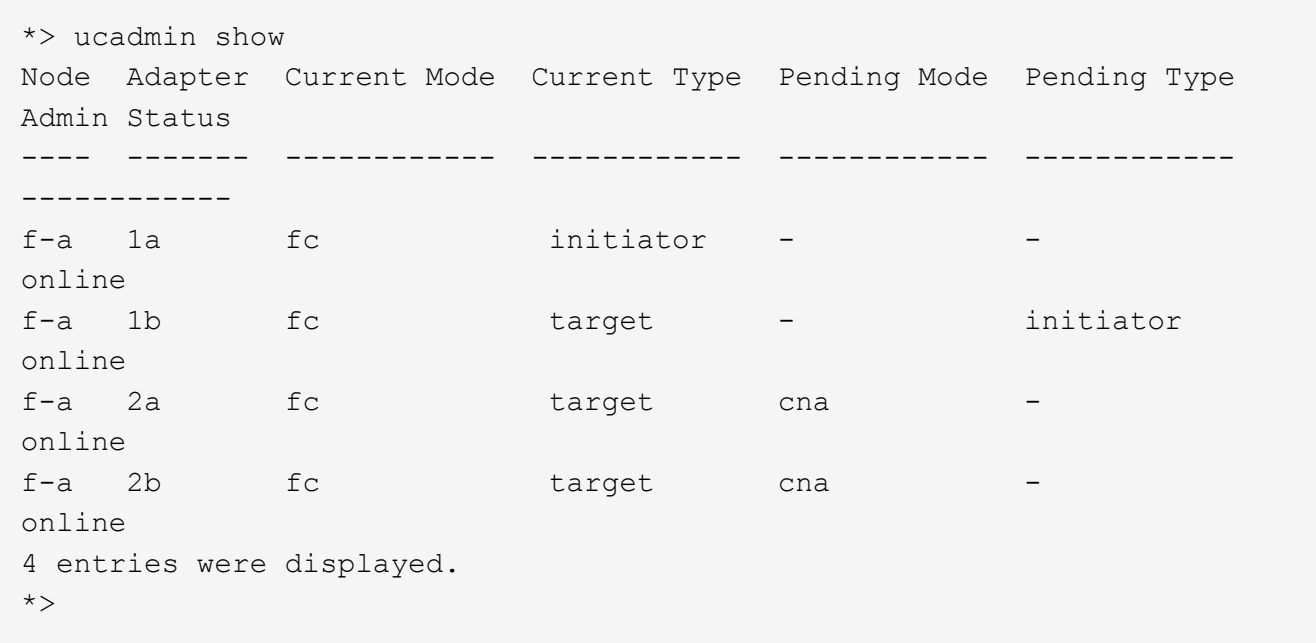

10. Placez n'importe quel port cible en ligne en entrant l'une des commandes suivantes, une fois pour chaque port :

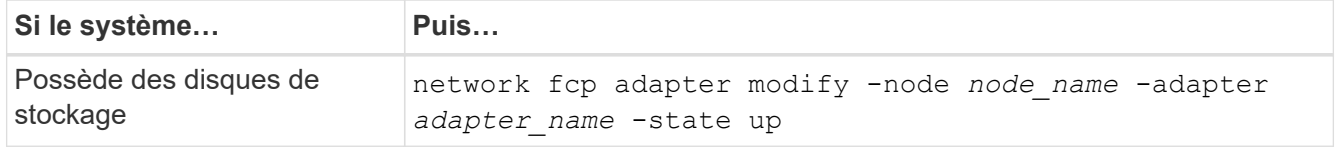
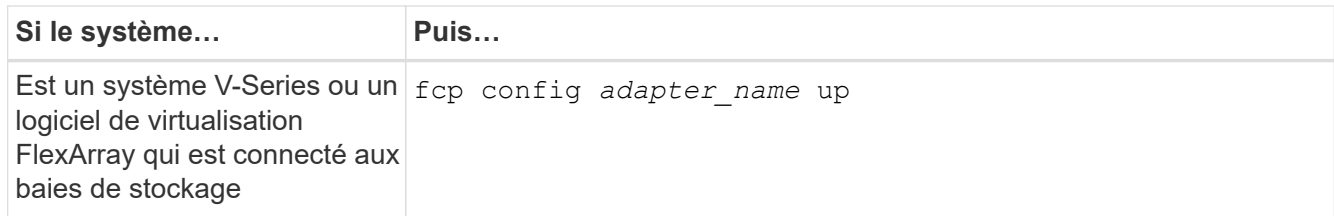

- 11. Reliez le port.
- 12. effectuer l'une des actions suivantes :

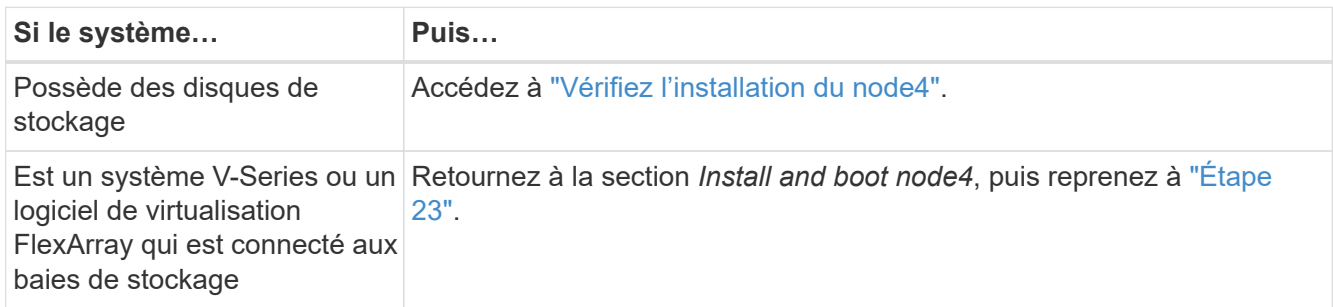

13. Quitter le mode Maintenance :

halt

14. nœud d'amorçage dans le menu d'amorçage :

boot\_ontap menu.

Si vous migrez vers une A800, rendez-vous sur [Étape 23](#page-149-0)

15. ]sur le node4, allez au menu de démarrage et sélectionnez l'option masquée à l'aide de 22/7 boot after controller replacement. À l'invite, entrez node2 pour réaffecter les disques du nœud2 au nœud4, comme dans l'exemple suivant.

```
LOADER-A> boot_ontap menu
.
.
<output truncated>
.
All rights reserved.
*******************************
\star * \star* Press Ctrl-C for Boot Menu. *
\star * \star*******************************
.
<output truncated>
.
Please choose one of the following:
(1) Normal Boot.
(2) Boot without /etc/rc.
(3) Change password.
(4) Clean configuration and initialize all disks.
(5) Maintenance mode boot.
(6) Update flash from backup config.
(7) Install new software first.
(8) Reboot node.
(9) Configure Advanced Drive Partitioning.
(10) Set Onboard Key Manager recovery secrets.
(11) Configure node for external key management.
Selection (1-11)? 22/7
(22/7) Print this secret List
(25/6) Force boot with multiple filesystem
disks missing.
(25/7) Boot w/ disk labels forced to clean.
(29/7) Bypass media errors.
(44/4a) Zero disks if needed and create new
flexible root volume.
(44/7) Assign all disks, Initialize all
disks as SPARE, write DDR labels
.
.
<output truncated>
.
.
(wipeconfig) Clean all configuration on boot
device
(boot_after_controller_replacement) Boot after controller upgrade
```
(boot after mcc transition) Boot after MCC transition (9a) Unpartition all disks and remove their ownership information. (9b) Clean configuration and initialize node with partitioned disks. (9c) Clean configuration and initialize node with whole disks. (9d) Reboot the node. (9e) Return to main boot menu. The boot device has changed. System configuration information could be lost. Use option (6) to restore the system configuration, or option (4) to initialize all disks and setup a new system. Normal Boot is prohibited. Please choose one of the following: (1) Normal Boot. (2) Boot without /etc/rc. (3) Change password. (4) Clean configuration and initialize all disks. (5) Maintenance mode boot. (6) Update flash from backup config. (7) Install new software first. (8) Reboot node. (9) Configure Advanced Drive Partitioning. (10) Set Onboard Key Manager recovery secrets. (11) Configure node for external key management. Selection (1-11)? boot after controller replacement This will replace all flash-based configuration with the last backup to disks. Are you sure you want to continue?: yes . . <output truncated> . . Controller Replacement: Provide name of the node you would like to replace: <nodename of the node being replaced> Changing sysid of node node2 disks. Fetched sanown old owner sysid = 536940063 and calculated old sys id  $= 536940063$ Partner sysid = 4294967295, owner sysid = 536940063 . . <output truncated> .

```
.
varfs backup restore: restore using /mroot/etc/varfs.tgz
varfs backup restore: attempting to restore /var/kmip to the boot
device
varfs backup_restore: failed to restore /var/kmip to the boot device
varfs backup restore: attempting to restore env file to the boot
device
varfs backup restore: successfully restored env file to the boot
device wrote
      key file "/tmp/rndc.key"
varfs backup restore: timeout waiting for login
varfs backup restore: Rebooting to load the new varfs
Terminated
<node reboots>
System rebooting...
.
.
Restoring env file from boot media...
copy env file: scenario = head upgrade
Successfully restored env file from boot media...
Rebooting to load the restored env file...
.
System rebooting...
.
.
.
<output truncated>
.
.
.
.
WARNING: System ID mismatch. This usually occurs when replacing a
boot device or NVRAM cards!
Override system ID? {y|n} y
.
.
.
.
Login:
```
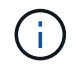

Dans l'exemple de sortie de la console ci-dessus, ONTAP vous invite à entrer le nom du nœud partenaire si le système utilise des disques du partitionnement de disque avancé.

16. Si le système passe en boucle de redémarrage avec le message no disks found, Il indique que le système a réinitialisé les ports FC ou UTA/UTA2 dans le mode cible et ne parvient donc pas à voir les disques. Pour résoudre ce problème, passez à la [Étape 17](#page-148-0) à [Étape 22](#page-148-1) ou allez à la section ["Vérifiez](#page-150-0) [l'installation du node4".](#page-150-0)

- <span id="page-148-0"></span>17. appuyez sur Ctrl-C dans le cas de l'autoboot, cette variable permet d'arrêter le nœud sur le LOADER> à l'invite.
- 18. À l'invite du chargeur, passez en mode maintenance :

boot\_ontap maint

19. En mode maintenance, afficher tous les ports initiateurs précédemment définis qui sont maintenant en mode cible :

ucadmin show

Modifier les ports en mode initiateur :

ucadmin modify -m fc -t initiator -f *adapter name*

20. Vérifiez que les ports ont été modifiés en mode initiateur :

ucadmin show

21. Quitter le mode maintenance :

halt

 $\mathbf{f}$ 

Si vous effectuez une mise à niveau à partir d'un système prenant en charge des disques externes vers un système qui prend également en charge des disques externes, accédez à [Étape 22](#page-148-1).

Si vous effectuez une mise à niveau à partir d'un système qui utilise des disques externes vers un système prenant en charge des disques internes et externes, par exemple un système AFF A800, rendez-vous sur [Étape 23](#page-149-0).

<span id="page-148-1"></span>22. à l'invite du chargeur, démarrez :

boot\_ontap menu

Maintenant, au démarrage, le nœud peut détecter tous les disques qui lui étaient précédemment affectés et peut démarrer comme prévu.

Lorsque les nœuds de cluster que vous remplacez utilisent le chiffrement de volume root, le logiciel ONTAP ne peut pas lire les informations de volume des disques. Restaurer les clés du volume root:

a. Revenir au menu de démarrage spécial : LOADER> boot\_ontap menu

```
Please choose one of the following:
(1) Normal Boot.
(2) Boot without /etc/rc.
(3) Change password.
(4) Clean configuration and initialize all disks.
(5) Maintenance mode boot.
(6) Update flash from backup config.
(7) Install new software first.
(8) Reboot node.
(9) Configure Advanced Drive Partitioning.
(10) Set Onboard Key Manager recovery secrets.
(11) Configure node for external key management.
Selection (1-11)? 10
```
- b. Sélectionnez **(10) définir les secrets de récupération du gestionnaire de clés intégré**
- c. Entrez  $\vee$  à l'invite suivante :

```
This option must be used only in disaster recovery procedures. Are you sure?
(y or n): y
```
- d. À l'invite, entrez la phrase de passe du gestionnaire de clés.
- e. Entrez les données de sauvegarde lorsque vous y êtes invité.

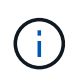

Vous devez avoir obtenu la phrase de passe et les données de sauvegarde dans le ["Préparer les nœuds pour une mise à niveau"](#page-90-0) section de cette procédure.

f. Une fois que le système a de nouveau démarré dans le menu de démarrage spécial, exécutez l'option **(1) démarrage normal**

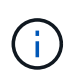

Il se peut que vous rencontriez une erreur à ce stade. Si une erreur se produit, répétez les sous-étapes de la section [Étape 22](#page-148-1) jusqu'à ce que le système démarre normalement.

<span id="page-149-0"></span>23. ] si vous effectuez une mise à niveau d'un système avec des disques externes vers un système qui prend en charge des disques internes et externes (systèmes AFF A800, par exemple), définissez l'agrégat node2 comme agrégat racine afin de vous assurer que les quatre initialisation à partir de l'agrégat racine du noeud 2. Pour définir l'agrégat root, aller au menu de boot et faire une sélection 5 pour passer en mode maintenance.

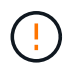

**Vous devez exécuter les sous-étapes suivantes dans l'ordre exact indiqué ; le nonrespect de cette consigne peut entraîner une panne ou même une perte de données.**

La procédure suivante définit le nœud 4 pour démarrer à partir de l'agrégat racine du nœud 2 :

a. Passer en mode maintenance :

```
boot_ontap maint
```
b. Vérifier les informations RAID, plex et checksum du noeud 2 :

aggr status -r

c. Vérifier le statut de l'agrégat du nœud 2 :

aggr status

d. Si nécessaire, mettre l'agrégat du nœud 2 en ligne :

aggr\_online root\_aggr\_from*\_node2*

e. Empêcher le démarrage du nœud 4 à partir de son agrégat racine d'origine :

aggr offline *root\_aggr\_on\_node4*

f. Définir l'agrégat racine du nœud 2 en tant que nouvel agrégat racine pour le nœud 4 :

```
aggr options aggr_from_node2 root
```
g. Vérifier que l'agrégat racine du nœud 4 est hors ligne et que l'agrégat racine des disques transférées depuis le nœud 2 est en ligne et défini à la racine :

aggr status

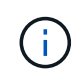

Si vous ne procédez pas à la sous-étape précédente, le nœud 4 risque de démarrer à partir de l'agrégat racine interne, ou le système peut supposer qu'une nouvelle configuration de cluster existe ou vous inviter à en identifier une.

Voici un exemple de sortie de la commande :

```
---------------------------------------------------------------------
Aggr State Status Continues Status Options
aggr 0 nst fas8080 15 online raid dp, aggr root, nosnap=on
                                fast zeroed
                                64-bit
aggr0 offline aggr diskroot called aggr diskroot
                                fast zeroed`
                                64-bit
---------------------------------------------------------------------
```
#### <span id="page-150-0"></span>**Vérifiez l'installation du node4**

Vous devez vérifier que les ports physiques du nœud2 sont correctement mis en correspondance avec les ports physiques du nœud4. Ainsi, le nœud4 pourra communiquer avec d'autres nœuds du cluster et avec le réseau après la mise à niveau.

#### **Description de la tâche**

Reportez-vous à la section ["Références"](#page-174-0) Pour établir une liaison avec *Hardware Universe* afin de capturer des

informations sur les ports des nouveaux nœuds. Vous utiliserez ces informations plus loin dans cette section.

L'organisation des ports physiques peut varier en fonction du modèle des nœuds. Au démarrage du nouveau nœud, ONTAP tente de déterminer les ports qui doivent héberger les LIFs du cluster afin de se mettre automatiquement en quorum.

Si les ports physiques du node2 ne sont pas directement mis en correspondance avec les ports physiques du node4, la section suivante [Restaurez la configuration du réseau sur le noeud 4](#page-153-0) doit être utilisé pour réparer la connectivité réseau.

Après avoir installé et démarrer node4, vous devez vérifier qu'il est correctement installé. Vous devez attendre que le noeud 4 rejoint le quorum et reprendre l'opération de transfert.

À ce stade de la procédure, l'opération aura été interrompue au fur et à mesure que le noeud 4 rejoint le quorum.

### **Étapes**

1. Vérifiez que le noeud 4 a rejoint le quorum :

cluster show -node node4 -fields health

La sortie du health ce champ doit être de true.

2. Vérifiez que le noeud 4 fait partie du même cluster que le noeud 3 et qu'il est en bon état :

cluster show

3. Selon la version de ONTAP exécutée sur la paire haute disponibilité à mettre à niveau, effectuez l'une des actions suivantes :

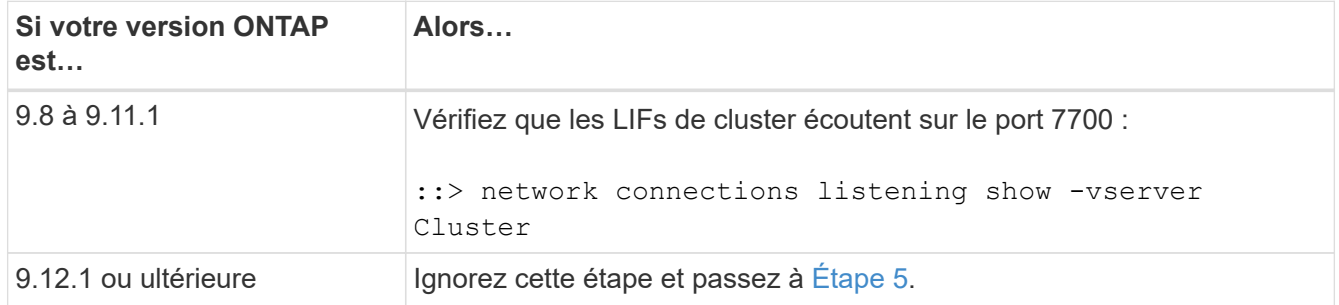

Le port 7700 en écoute sur les ports de cluster est le résultat attendu, comme illustré dans l'exemple suivant pour un cluster à deux nœuds :

```
Cluster::> network connections listening show -vserver Cluster
Vserver Name Interface Name:Local Port Protocol/Service
---------------- ---------------------------- -------------------
Node: NodeA
Cluster NodeA clus1:7700 TCP/ctlopcp
Cluster NodeA clus2:7700 TCP/ctlopcp
Node: NodeB
Cluster NodeB clus1:7700 TCP/ctlopcp
Cluster NodeB clus2:7700 TCP/ctlopcp
4 entries were displayed.
```
4. Pour chaque LIF de cluster qui ne écoute pas sur le port 7700, régler le statut administratif de la LIF sur down puis up:

::> net int modify -vserver Cluster -lif *cluster-lif* -status-admin down; net int modify -vserver Cluster -lif *cluster-lif* -status-admin up

Répétez l'étape 3 pour vérifier que la LIF de cluster écoute désormais sur le port 7700.

<span id="page-152-0"></span>5. passer en mode de privilège avancé :

set advanced

6. Vérifier l'état de l'opération de remplacement du contrôleur et vérifier qu'elle est dans un état en pause et dans le même état qu'elle était avant l'arrêt du nœud 2 pour effectuer les tâches physiques liées à l'installation de nouveaux contrôleurs et au déplacement des câbles :

```
system controller replace show
system controller replace show-details
```
7. Si vous travaillez sur un système MetroCluster, vérifiez que le contrôleur remplacé est configuré correctement pour la configuration MetroCluster ; la configuration MetroCluster doit être en état de fonctionnement. Reportez-vous à la section ["Vérifier l'état de santé de la configuration MetroCluster".](#page-86-0)

Reconfigurer les LIFs intercluster sur le nœud MetroCluster node4, et vérifier le peering de cluster pour restaurer la communication entre les nœuds MetroCluster avant de poursuivre l'opération Étape 6.

Vérifier l'état du nœud MetroCluster :

metrocluster node show

:

8. reprendre l'opération de remplacement du contrôleur :

system controller replace resume

9. Le remplacement du contrôleur est alors mis en pause pour toute intervention incluant le message suivant

Cluster::\*> system controller replace show Node Status Error-Action ---------------- ------------------------ ------------------------------------ Node2(now node4) Paused-for-intervention Follow the instructions given in Step Details Node2 Step Details: -------------------------------------------- To complete the Network Reachability task, the ONTAP network configuration must be manually adjusted to match the new physical network configuration of the hardware. This includes: 1. Re-create the interface group, if needed, before restoring VLANs. For detailed commands and instructions, refer to the "Re-creating VLANs, ifgrps, and broadcast domains" section of the upgrade controller hardware guide for the ONTAP version running on the new controllers. 2. Run the command "cluster controller-replacement network displacedvlans show" to check if any VLAN is displaced. 3. If any VLAN is displaced, run the command "cluster controllerreplacement network displaced-vlans restore" to restore the VLAN on the desired port. 2 entries were displayed.

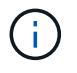

Dans cette procédure, la section *recréation des VLAN, ifgrps et des domaines de diffusion* a été renommée *Restauration de la configuration du réseau sur le noeud 4*.

10. Lorsque le remplacement du contrôleur est en pause, passez à la section suivante de ce document pour restaurer la configuration réseau sur le nœud.

#### <span id="page-153-0"></span>**Restaurez la configuration du réseau sur le noeud 4**

Une fois que vous avez confirmé que le nœud4 est quorum et peut communiquer avec le nœud3, vérifiez que les VLAN, les groupes d'interface et les domaines de diffusion du nœud2 sont visibles sur le nœud4. Vérifiez également que tous les ports réseau node4 sont configurés dans leurs domaines de diffusion appropriés.

#### **Description de la tâche**

Pour plus d'informations sur la création et la recrércréation de VLAN, de groupes d'interfaces et de domaines de diffusion, reportez-vous à la section ["Références"](#page-174-0) Pour établir un lien vers *Network Management*.

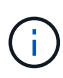

Si vous modifiez la vitesse de port des ports de cluster e0a et e1a sur les systèmes AFF A800 ou AFF C800, vous pouvez observer que des paquets mal formés sont reçus après la conversion de vitesse. Voir ["Code de bogue en ligne de NetApp Bugs 1570339"](https://mysupport.netapp.com/site/bugs-online/product/ONTAP/BURT/1570339) et l'article de la base de connaissances ["Erreurs CRC sur les ports T6 après la conversion de 40 GbE à 100](https://kb.netapp.com/onprem/ontap/hardware/CRC_errors_on_T6_ports_after_converting_from_40GbE_to_100GbE) [GbE"](https://kb.netapp.com/onprem/ontap/hardware/CRC_errors_on_T6_ports_after_converting_from_40GbE_to_100GbE) pour obtenir des conseils.

# **Étapes**

1. Lister tous les ports physiques qui se trouvent sur le nœud mis à niveau 2 (appelé node4) :

network port show -node node4

Tous les ports réseau physiques, les ports VLAN et les ports de groupe d'interfaces sur le nœud sont affichés. À partir de cette sortie, vous pouvez voir tous les ports physiques qui ont été déplacés dans le Cluster Broadcast domain par ONTAP. Vous pouvez utiliser cette sortie pour décider des ports à utiliser comme ports membres de groupe d'interfaces, ports de base VLAN ou ports physiques autonomes pour l'hébergement des LIFs.

2. Lister les rebroadcast domain sur le cluster :

```
network port broadcast-domain show
```
3. Lister la possibilité de port réseau de tous les ports du node4 :

network port reachability show

La sortie de la commande ressemble à l'exemple suivant :

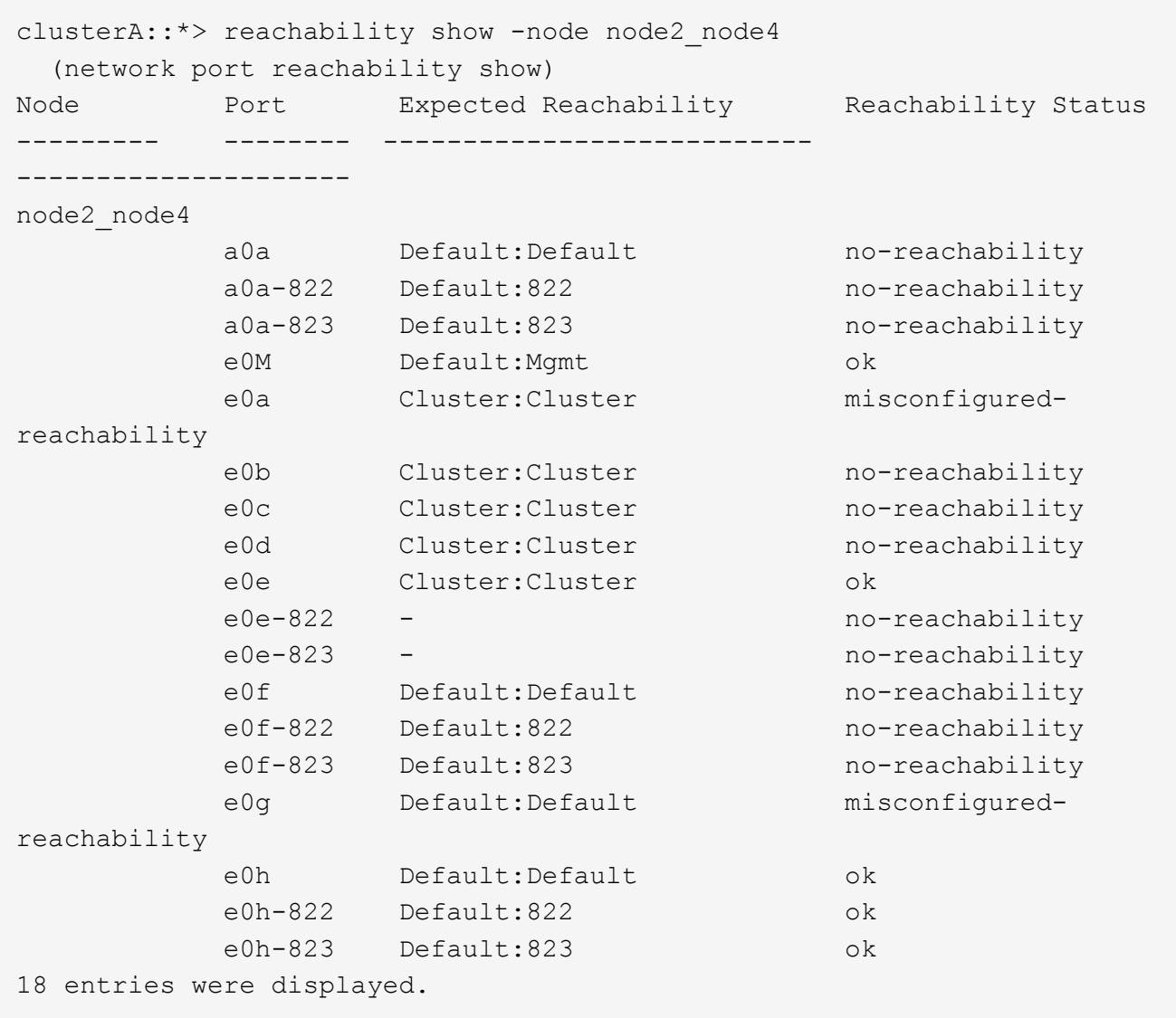

Dans l'exemple ci-dessus, le nœud 2 node4 démarre simplement après le remplacement du contrôleur. Il dispose de plusieurs ports qui n'ont pas d'accessibilité et sont en attente d'une acquisition de capacité de remboursement.

<span id="page-155-0"></span>4. réparer l'accessibilité pour chacun des ports du node4 avec un état d'accessibilité autre que ok. Exécuter la commande suivante, sur tout premier port physique, puis sur n'importe quel port VLAN, un à la fois :

```
network port reachability repair -node node_name -port port_name
```
Le résultat semble être l'exemple suivant :

Cluster :: > reachability repair -node node2 node4 -port e0h

Warning: Repairing port "node2 node4: e0h" may cause it to move into a different broadcast domain, which can cause LIFs to be re-homed away from the port. Are you sure you want to continue? {y|n}:

Un message d'avertissement, tel qu'illustré ci-dessus, est prévu pour les ports dont l'état d'accessibilité peut être différent de l'état d'accessibilité du domaine de diffusion où il se trouve actuellement.

Vérifiez la connectivité du port et la réponse y ou n selon les besoins.

Vérifier que tous les ports physiques ont leur capacité d'accessibilité attendue :

network port reachability show

Au fur et à mesure que la réparation de l'accessibilité est effectuée, ONTAP tente de placer les ports dans les domaines de diffusion appropriés. Toutefois, si la capacité de réachbilité d'un port ne peut être déterminée et n'appartient à aucun des domaines de diffusion existants, ONTAP créera de nouveaux domaines de diffusion pour ces ports.

- 5. Si la configuration des groupes d'interfaces ne correspond pas à la nouvelle disposition des ports physiques du contrôleur, modifiez-la en procédant comme suit.
	- a. Vous devez d'abord supprimer les ports physiques qui doivent être des ports membres du groupe d'interfaces de leur appartenance à un domaine de diffusion. Pour ce faire, utilisez la commande suivante :

network port broadcast-domain remove-ports -broadcast-domain *broadcast\_domain\_name* -ports *node\_name:port\_name*

b. Ajout d'un port membre à un groupe d'interfaces :

```
network port ifgrp add-port -node node_name -ifgrp ifgrp -port port_name
```
- c. Le groupe d'interface est automatiquement ajouté au domaine de diffusion environ une minute après l'ajout du premier port membre.
- d. Vérifiez que le groupe d'interface a été ajouté au domaine de diffusion approprié :

```
network port reachability show -node node_name -port ifgrp
```
Si l'état de la capacité d'accessibilité du groupe d'interfaces n'est pas le cas  $\circ$ k, affectez-le au domaine de diffusion approprié :

```
network port broadcast-domain add-ports -broadcast-domain
broadcast_domain_name -ports node:port
```
- 6. Attribuez les ports physiques appropriés à la Cluster broadcast domain :
	- a. Déterminez les ports qui ont la capacité de remboursement du Cluster broadcast domain :

network port reachability show -reachable-broadcast-domains Cluster:Cluster

b. Réparer n'importe quel port avec la capacité de réparation du Cluster broadcast domain, si son statut de accessibilité n'est pas ok:

network port reachability repair -node *node\_name* -port *port\_name*

7. Déplacez les ports physiques restants dans leurs domaines de diffusion appropriés à l'aide de l'une des commandes suivantes :

```
network port reachability repair -node node_name -port port_name
```
network port broadcast-domain remove-port

network port broadcast-domain add-port

Vérifiez qu'il n'y a pas de port injoignable ou inattendu. Vérifiez l'état d'accessibilité de tous les ports physiques à l'aide de la commande suivante et en examinant la sortie pour confirmer que l'état est ok:

network port reachability show -detail

- 8. Restaurez les VLAN qui auraient pu être déplacés à l'aide des étapes suivantes :
	- a. Liste des réseaux locaux virtuels déplacés :

cluster controller-replacement network displaced-vlans show

Les valeurs de sortie suivantes doivent s'afficher :

Cluster::\*> displaced-vlans show (cluster controller-replacement network displaced-vlans show) Original Node Base Port VLANs --------- --------- ------------------------------------------------------ Node1 a0a 822, 823 e0e 822, 823

b. Restaurer les VLAN déplacés de leurs ports de base précédents :

cluster controller-replacement network displaced-vlans restore

Voici un exemple de restauration des VLAN déplacés du groupe d'interface a0a vers le même groupe d'interface :

Cluster::\*> displaced-vlans restore -node node2\_node4 -port a0a -destination-port a0a

Voici un exemple de restauration de VLAN déplacés vers le port « e0e » et vers « e0h » :

```
Cluster::*> displaced-vlans restore -node node2_node4 -port e0e
-destination-port e0h
```
Lorsqu'une restauration VLAN est réussie, les VLAN déplacés sont créés sur le port de destination spécifié. La restauration VLAN échoue si le port de destination est membre d'un groupe d'interfaces ou si le port de destination est arrêté.

Attendez environ une minute pour placer les VLAN nouvellement restaurés dans leurs domaines de diffusion appropriés.

- a. Créez de nouveaux ports VLAN si nécessaire pour les ports VLAN qui ne sont pas dans le cluster controller-replacement network displaced-vlans show sortie mais doit être configurée sur d'autres ports physiques.
- 9. Supprimez tous les domaines de diffusion vides une fois que toutes les réparations de port ont été effectuées :

network port broadcast-domain delete -broadcast-domain *broadcast\_domain\_name*

10. Vérifiez l'accessibilité des ports :

network port reachability show

Lorsque tous les ports sont correctement configurés et ajoutés aux domaines de diffusion appropriés, le network port reachability show la commande doit indiquer l'état de la capacité d'accessibilité ok pour tous les ports connectés et l'état en tant que no-reachability pour les ports sans connectivité physique. Si un port signale un état autre que ces deux ports, effectuez la réparation de la capacité d'accessibilité et ajoutez ou supprimez des ports de leurs domaines de diffusion comme indiqué dans [Étape 4](#page-155-0).

11. Vérifier que tous les ports ont été placés dans des domaines de diffusion :

network port show

12. Vérifiez que l'unité de transmission maximale (MTU) correcte est configurée pour tous les ports des domaines de diffusion :

network port broadcast-domain show

- 13. Restaurer les ports de base LIF, en précisant les ports de base Vserver(s) et LIF, le cas échéant, à restaurer :
	- a. Lister les LIFs déplacées :

displaced-interface show

b. Restaurer les ports de base LIF :

```
displaced-interface restore-home-node -node node_name -vserver vserver_name
-lif-name LIF_name
```
14. Vérifier que toutes les LIF disposent d'un port d'origine et sont administrativement en service :

network interface show -fields home-port, status-admin

#### **Restaurez la configuration du gestionnaire de clés sur le nœud 4**

Si vous utilisez NetApp Volume Encryption (NVE) et NetApp Aggregate Encryption (NAE) pour le chiffrement des volumes sur le système que vous mettez à niveau, la configuration de chiffrement doit être synchronisée avec les nouveaux nœuds. Si vous ne synchronisez pas le gestionnaire de clés, lorsque vous transférez les agrégats du nœud

2 depuis le nœud 3 vers le nœud 4 à l'aide du transfert d'agrégats, des défaillances peuvent survenir, car le nœud 4 ne dispose pas des clés de cryptage requises pour mettre en ligne les volumes et les agrégats chiffrés.

# **Description de la tâche**

Synchronisez la configuration de cryptage avec les nouveaux nœuds en effectuant les étapes suivantes :

# **Étapes**

1. Exécutez la commande suivante depuis le nœud 4 :

security key-manager onboard sync

2. Vérifier que la clé SVM-KEK est restaurée sur « true » sur le nœud4 avant de transférer les agrégats de données :

```
::> security key-manager key query -node node4 -fields restored -key
-type SVM-KEK
```
**Exemple**

```
::> security key-manager key query -node node4 -fields restored -key
-type SVM-KEK
node vserver key-server key-id
restored
-------- --------- ----------- ---------------------------------------
--------
node4 svm1 "" 00000000000000000200000000000a008a81976
true
                                 2190178f9350e071fbb90f00000000000000000
```
**Déplacement des agrégats non racines et des LIF de données NAS qui appartiennent au nœud 2 du nœud 3 vers le nœud 4**

Après avoir vérifié la configuration réseau sur le nœud 4 et avant de transférer les agrégats du nœud 3 vers le nœud 4, vous devez vérifier que les LIF de données NAS appartenant au nœud 2 actuellement transférées du nœud 3 vers le nœud 4 sont bien transférées. Vous devez également vérifier que des LIFs SAN existent sur le nœud4.

# **Description de la tâche**

Les LIF distantes gèrent le trafic vers des LUN SAN pendant la procédure de mise à niveau. Le déplacement des LIF SAN n'est pas nécessaire pour assurer l'intégrité du cluster ou du service pendant la mise à niveau. Les LIF SAN ne sont pas déplacées sauf si elles doivent être mappées sur de nouveaux ports. Vous devez vérifier que les LIF sont en bon état et situées sur les ports appropriés une fois que vous avez mis le nœud 4 en ligne.

 $\mathbf{f}$ 

Si vous modifiez la vitesse de port des cartes d'interface réseau Ethernet T6 ou des ports de carte mère, vous pouvez constater que des paquets mal formés sont reçus après la conversion de vitesse. Voir ["Code de bogue en ligne de NetApp Bugs 1570339"](https://mysupport.netapp.com/site/bugs-online/product/ONTAP/BURT/1570339) et l'article de la base de connaissances ["Erreurs CRC sur les ports T6 après la conversion de 40 GbE à 100 GbE"](https://kb.netapp.com/onprem/ontap/hardware/CRC_errors_on_T6_ports_after_converting_from_40GbE_to_100GbE) pour obtenir des conseils.

### **Étapes**

1. Reprendre l'opération de relocalisation :

system controller replace resume

Le système effectue les tâches suivantes :

- Vérification du quorum du cluster
- Vérification de l'ID système
- Vérification de la version d'image
- Vérification de la plate-forme cible
- Vérification de l'accessibilité du réseau

L'opération s'interrompt à cette étape de la vérification de la capacité d'accessibilité du réseau.

2. Reprendre l'opération de relocalisation :

system controller replace resume

Le système effectue les vérifications suivantes :

- Vérification de l'état du cluster
- Vérification de l'état de la LIF de cluster

Après ces vérifications, le système relocalise les agrégats non racines et les LIF de données NAS qui appartiennent au nœud 2 vers le nouveau contrôleur, node4. L'opération de remplacement du contrôleur s'interrompt une fois le transfert de ressources terminé.

3. Vérifier le statut du transfert d'agrégats et du déplacement des LIF de données NAS :

system controller replace show-details

Si la procédure de remplacement du contrôleur est suspendue, vérifiez et corrigez l'erreur, le cas échéant, puis faites-la resume pour poursuivre l'opération.

4. Si nécessaire, restaurez et restaurez les LIF déplacées. Lister les LIFs déplacées :

cluster controller-replacement network displaced-interface show

Si des LIF sont déplacées, restaurez le nœud de rattachement vers le nœud4 :

cluster controller-replacement network displaced-interface restore-home-node

5. Reprenez l'opération pour demander au système d'effectuer les vérifications post-requises :

system controller replace resume

Le système effectue les vérifications suivantes :

- Vérification du quorum du cluster
- Vérification de l'état du cluster
- Vérification de la reconstruction d'agrégats
- Vérification de l'état de l'agrégat
- Vérification de l'état du disque
- Vérification de l'état de la LIF de cluster
- Vérification du volume

# **Étape 6. Terminez la mise à niveau**

# **Présentation**

Lors de la phase 6, vous vérifiez que les nouveaux nœuds sont correctement configurés et que, si les nouveaux nœuds sont activés pour le chiffrement, vous configurez et configurez Storage Encryption ou NetApp Volume Encryption. Vous devez également désaffecter les anciens nœuds et reprendre les opérations SnapMirror.

# **Étapes**

- 1. ["Gérez l'authentification à l'aide de serveurs KMIP"](#page-161-0)
- 2. ["Vérifiez que les nouveaux contrôleurs sont correctement configurés"](#page-162-0)
- 3. ["Configurez Storage Encryption sur le nouveau module de contrôleur"](#page-164-0)
- 4. ["Configurez NetApp Volume Encryption ou Aggregate Encryption sur le nouveau module de contrôleur"](#page-165-0)
- 5. ["Désaffectation de l'ancien système"](#page-167-0)
- 6. ["Reprendre les opérations SnapMirror"](#page-167-1)

# **Pour la configuration MetroCluster FC**

Pour la configuration MetroCluster FC, il est nécessaire de remplacer les nœuds de site de reprise après incident/basculement le plus rapidement possible. Les différences entre les modèles de contrôleur et MetroCluster ne sont pas prises en charge, car une non-concordance de modèle de contrôleur peut entraîner la mise en miroir de la reprise après incident. Utiliser la commande -skip-metrocluster-check true Option permettant de contourner les vérifications MetroCluster lorsque vous remplacez des nœuds sur un second site.

# <span id="page-161-0"></span>**Gérez l'authentification à l'aide de serveurs KMIP**

Avec ONTAP 9.8 ou version ultérieure, vous pouvez utiliser des serveurs KMIP (Key Management Interoperability Protocol) pour gérer les clés d'authentification.

# **Étapes**

1. Ajout d'un nouveau contrôleur :

security key-manager external enable

2. Ajouter le gestionnaire de clés :

security key-manager external add-servers -key-servers *key\_management\_server\_ip\_address*

3. Vérifier que les serveurs de gestion des clés sont configurés et disponibles pour tous les nœuds du cluster :

security key-manager external show-status

4. Restaurez les clés d'authentification de tous les serveurs de gestion de clés liés vers le nouveau nœud :

security key-manager external restore -node *new\_controller\_name*

#### <span id="page-162-0"></span>**Vérifiez que les nouveaux contrôleurs sont correctement configurés**

Pour confirmer la configuration correcte, vous devez activer la paire HA. Vous devez également vérifier que les nœuds 3 et Node4 ne sont pas en mesure d'accéder aux systèmes de stockage des autres et que les LIF de données ne sont pas membres du cluster. Vous devez également confirmer que le nœud 3 est propriétaire des agrégats du nœud 1 et que le nœud 4 est propriétaire des agrégats du nœud 2, et que les volumes des deux nœuds sont en ligne.

#### **Étapes**

- 1. Après la vérification du post-nœud 2, le basculement du stockage et la paire HA du cluster pour le cluster node 2 sont activés. Lorsque l'opération est effectuée, les deux nœuds indiquent que l'opération est terminée et le système effectue certaines opérations de nettoyage.
- 2. Vérifiez que le basculement du stockage est activé :

storage failover show

L'exemple suivant montre la sortie de la commande lorsque le basculement du stockage est activé :

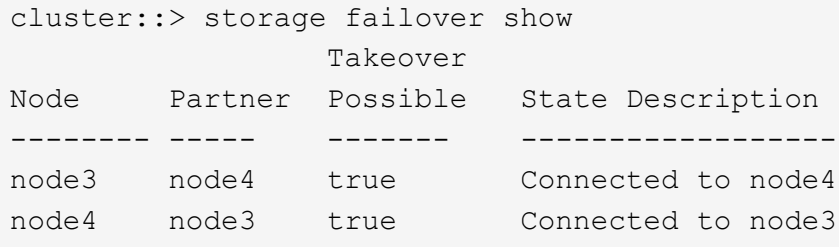

3. Vérifiez que les nœuds 3 et 4 appartiennent au même cluster à l'aide de la commande suivante et en examinant le résultat :

cluster show

4. Vérifiez que les nœuds 3 et Node4 peuvent accéder mutuellement au stockage, à l'aide de la commande suivante et en examinant le résultat :

storage failover show -fields local-missing-disks, partner-missing-disks

5. Vérifiez que les nœuds 3 et NODE4 ne possèdent pas de LIF de données détenues par d'autres nœuds

du cluster à l'aide de la commande suivante et en examinant la sortie.

network interface show

Si les LIF de données des nœuds 3 ou 4 ne sont pas propriétaires de LIF de données détenues par d'autres nœuds du cluster, restaurez-les au propriétaire de leur domicile :

network interface revert

6. Vérifiez que le nœud 3 possède les agrégats du nœud 1 et que le nœud 4 est propriétaire des agrégats du nœud 2 :

storage aggregate show -owner-name *node3* storage aggregate show -owner-name *node4*

7. Déterminez si des volumes sont hors ligne :

volume show -node *node3* -state offline volume show -node *node4* -state offline

8. Si des volumes sont hors ligne, comparez-les avec la liste des volumes hors ligne que vous avez capturés dans la section ["Préparer les nœuds pour une mise à niveau"](#page-90-0), et de mettre en ligne l'un des volumes hors ligne, si nécessaire, à l'aide de la commande suivante, une fois pour chaque volume :

volume online -vserver *vserver\_name* -volume *volume\_name*

9. Installez les nouvelles licences pour les nouveaux nœuds à l'aide de la commande suivante pour chaque nœud :

system license add -license-code *license\_code,license\_code,license\_code…*

Le paramètre License-code accepte une liste de 28 clés de caractères alphabétiques majuscules. Vous pouvez ajouter une licence à la fois ou ajouter plusieurs licences à la fois, en séparant chaque clé de licence par une virgule.

10. Supprimez toutes les anciennes licences des nœuds d'origine à l'aide de l'une des commandes suivantes :

system license clean-up -unused -expired

```
system license delete -serial-number node_serial_number -package
licensable_package
```
◦ Supprimer toutes les licences expirées :

system license clean-up -expired

◦ Supprimer toutes les licences inutilisées :

system license clean-up -unused

◦ Supprimez une licence spécifique d'un cluster à l'aide des commandes suivantes sur les nœuds :

```
system license delete -serial-number node1_serial_number -package *
system license delete -serial-number node2_serial_number -package *
```
Les valeurs de sortie suivantes sont affichées :

```
Warning: The following licenses will be removed:
<list of each installed package>
Do you want to continue? {y|n}: y
```
Entrez y pour supprimer tous les paquets.

11. Vérifiez que les licences sont correctement installées à l'aide de la commande suivante et en examinant le résultat :

system license show

Vous pouvez comparer la sortie avec la sortie capturée dans la section ["Préparer les nœuds pour une mise](#page-90-0) [à niveau".](#page-90-0)

12. si des lecteurs auto-cryptés sont utilisés dans la configuration et que vous avez défini le kmip.init.maxwait variable à off (par exemple, dans ["Installez et démarrez node4, étape 27"\)](#page-131-0), vous devez annuler la variable :

```
set diag; systemshell -node node name -command sudo kenv -u -p
kmip.init.maxwait
```
13. [[étape 13]]configurez les SP à l'aide de la commande suivante sur les deux nœuds :

system service-processor network modify -node *node\_name*

Reportez-vous à la section ["Références"](#page-174-0) Pour accéder à *System Administration Reference* pour obtenir des informations sur les processeurs de stockage et les *ONTAP 9.8 Commands: Manual page Reference* pour obtenir des informations détaillées sur le système service-processor network modify commande.

14. Pour configurer un cluster sans commutateur sur les nouveaux nœuds, reportez-vous à la section ["Références"](#page-174-0) Pour établir un lien vers le site de support *NetApp* et suivre les instructions de la section *transition vers un cluster* sans commutateur à deux nœuds\_.

#### **Une fois que vous avez terminé**

Si le cryptage du stockage est activé sur les nœuds 3 et 4, complétez la section ["Configurez Storage](#page-164-0) [Encryption sur le nouveau module de contrôleur".](#page-164-0) Sinon, complétez la section ["Désaffectation de l'ancien](#page-167-0) [système"](#page-167-0).

#### <span id="page-164-0"></span>**Configurez Storage Encryption sur le nouveau module de contrôleur**

Si le contrôleur remplacé ou le partenaire de haute disponibilité du nouveau contrôleur utilise Storage Encryption, vous devez configurer le nouveau module de contrôleur pour Storage Encryption, y compris l'installation de certificats SSL et la configuration de serveurs de gestion des clés.

#### **Description de la tâche**

Cette procédure comprend les étapes réalisées sur le nouveau module de contrôleur. Vous devez saisir la commande sur le nœud approprié.

#### **Étapes**

1. Vérifier que les serveurs de gestion des clés sont toujours disponibles, leur état et leurs informations de clé d'authentification :

```
security key-manager external show-status
security key-manager onboard show-backup
```
- 2. Ajoutez les serveurs de gestion des clés répertoriés à l'étape précédente à la liste des serveurs de gestion des clés du nouveau contrôleur.
	- a. Ajouter le serveur de gestion des clés :

```
security key-manager external add-servers -key-servers
key_management_server_ip_address
```
- b. Répétez l'étape précédente pour chaque serveur de gestion des clés répertorié. Vous pouvez lier jusqu'à quatre serveurs de gestion des clés.
- c. Vérifiez que les serveurs de gestion des clés ont été ajoutés correctement :

security key-manager external show

3. Sur le nouveau module de contrôleur, exécutez l'assistant de configuration de la gestion des clés pour configurer et installer les serveurs de gestion des clés.

Vous devez installer les mêmes serveurs de gestion des clés que ceux installés sur le module de contrôleur existant.

a. Lancez l'assistant de configuration du serveur de gestion des clés sur le nouveau nœud :

security key-manager external enable

- b. Suivez les étapes de l'assistant pour configurer les serveurs de gestion des clés.
- 4. Restaurer les clés d'authentification de tous les serveurs de gestion des clés liés vers le nouveau nœud :

security key-manager external restore -node *new\_controller\_name*

#### <span id="page-165-0"></span>**Configurez NetApp Volume Encryption ou Aggregate Encryption sur le nouveau module de contrôleur**

Si le remplacement du contrôleur ou du partenaire HA (haute disponibilité) du nouveau contrôleur utilise NetApp Volume Encryption (NVE) ou NetApp Aggregate Encryption (NAE), il faut configurer le nouveau module de contrôleur pour NVE ou NAE.

#### **Description de la tâche**

Cette procédure comprend les étapes réalisées sur le nouveau module de contrôleur. Vous devez saisir la commande sur le nœud approprié.

#### **Gestionnaire de clés intégré**

Configurez NVE ou NAE à l'aide du Gestionnaire de clés intégré.

#### **Étapes**

1. Restaurer les clés d'authentification de tous les serveurs de gestion des clés liés vers le nouveau nœud :

```
security key-manager onboard sync
```
#### **Gestion externe des clés**

Configurez NVE ou NAE à l'aide de la gestion externe des clés.

#### **Étapes**

1. Vérifier que les serveurs de gestion des clés sont toujours disponibles, leur état et leurs informations de clé d'authentification :

security key-manager key query -node node

2. Ajoutez les serveurs de gestion des clés répertoriés à l'étape précédente à la liste des serveurs de gestion des clés du nouveau contrôleur :

a. Ajouter le serveur de gestion des clés :

```
security key-manager external add-servers -key-servers
key_management_server_ip_address
```
- b. Répétez l'étape précédente pour chaque serveur de gestion des clés répertorié. Vous pouvez lier jusqu'à quatre serveurs de gestion des clés.
- c. Vérifiez que les serveurs de gestion des clés ont été ajoutés correctement :

security key-manager external show

3. Sur le nouveau module de contrôleur, exécutez l'assistant de configuration de la gestion des clés pour configurer et installer les serveurs de gestion des clés.

Vous devez installer les mêmes serveurs de gestion des clés que ceux installés sur le module de contrôleur existant.

a. Lancez l'assistant de configuration du serveur de gestion des clés sur le nouveau nœud :

security key-manager external enable

- b. Suivez les étapes de l'assistant pour configurer les serveurs de gestion des clés.
- 4. Restaurer les clés d'authentification de tous les serveurs de gestion des clés liés vers le nouveau nœud :

security key-manager external restore

Cette commande a besoin de la phrase de passe OKM

Pour plus d'informations, consultez l'article de la base de connaissances ["Restauration de la](https://kb.netapp.com/onprem/ontap/dm/Encryption/How_to_restore_external_key_manager_server_configuration_from_the_ONTAP_boot_menu) [configuration du serveur de gestionnaire de clés externe à partir du menu de démarrage ONTAP"](https://kb.netapp.com/onprem/ontap/dm/Encryption/How_to_restore_external_key_manager_server_configuration_from_the_ONTAP_boot_menu).

### **Une fois que vous avez terminé**

Vérifiez si des volumes ont été mis hors ligne car les clés d'authentification n'étaient pas disponibles ou si les serveurs EKM n'ont pas pu être atteints. Remettre ces volumes en ligne à l'aide du volume online commande.

# <span id="page-167-0"></span>**Désaffectation de l'ancien système**

Une fois la mise à niveau effectuée, vous pouvez désaffecter l'ancien système via le site de support NetApp. Hors fonctionnement du système dit à NetApp que le système n'est plus opérationnel et qu'il l'supprime des bases de données de prise en charge.

# **Étapes**

- 1. Reportez-vous à la section ["Références"](#page-174-0) Pour accéder au *site de support NetApp* et connectez-vous.
- 2. Sélectionnez **produits > Mes produits** dans le menu.
- 3. Sur la page **Afficher les systèmes installés**, choisissez les **critères de sélection** que vous souhaitez utiliser pour afficher des informations sur votre système.

Vous pouvez choisir l'une des options suivantes pour localiser votre système :

- Numéro de série (situé à l'arrière de l'appareil)
- Numéros de série pour mon emplacement
- 4. Sélectionnez **Go!**

Un tableau affiche les informations sur le cluster, y compris les numéros de série.

5. Localisez le cluster dans le tableau et sélectionnez **Decommission This system** dans le menu déroulant Product Tool Set.

# <span id="page-167-1"></span>**Reprendre les opérations SnapMirror**

Vous pouvez reprendre les transferts SnapMirror suspendus avant de mettre à niveau et reprendre les relations SnapMirror. Les mises à jour sont planifiées une fois la mise à niveau terminée.

# **Étapes**

1. Vérifier le statut SnapMirror sur la destination :

snapmirror show

2. Reprendre la relation SnapMirror :

snapmirror resume -destination-vserver *vserver name* 

# **Résoudre les problèmes**

# **Résoudre les problèmes**

Vous pouvez être confronté à une défaillance lors de la mise à niveau de la paire de nœuds. Il est possible que le nœud tombe en panne, mais que les agrégats ne soient

pas transférés ou que les LIF ne migrent pas. La cause de l'échec et sa solution dépendent du moment où l'échec s'est produit pendant la procédure de mise à niveau.

Se référer au tableau décrivant les différentes phases de la procédure dans la section ["Présentation de la mise](#page-88-0) [à niveau ARL"](#page-88-0). Les informations sur les défaillances pouvant survenir sont répertoriées par la phase de la procédure.

# **Défaillance du transfert d'agrégats**

Le transfert d'agrégats (ARL) peut échouer à divers stades de la mise à niveau.

# **Vérifier l'échec du transfert d'agrégat**

Lors de cette procédure, l'ARL peut échouer à l'étape 2, à l'étape 3 ou à l'étape 5.

# **Étapes**

1. Entrez la commande suivante et vérifiez le résultat :

storage aggregate relocation show

Le storage aggregate relocation show la commande vous indique les agrégats qui ont été correctement transférés et ceux qui n'ont pas été transférés, ainsi que les causes de la défaillance.

- 2. Vérifier la console à la recherche de messages EMS.
- 3. Effectuer l'une des actions suivantes :
	- Prendre l'action corrective appropriée, en fonction de la sortie du storage aggregate relocation show Commande et la sortie du message EMS.
	- Forcer le transfert de l'agrégat ou des agrégats à l'aide du override-vetoes ou le overridedestination-checks de la storage aggregate relocation start commande.

Pour des informations détaillées sur le storage aggregate relocation start, overridevetoes, et override-destination-checks options, voir ["Références"](#page-174-0) Pour lier les commandes *ONTAP 9.8 : Manuel page Reference*.

#### **Les agrégats situés à l'origine sur le nœud 1 sont détenus par le nœud 4 après la fin de la mise à niveau**

À la fin de la procédure de mise à niveau, le nœud 3 doit être le nouveau nœud de rattachement des agrégats qui disposait initialement du nœud 1 comme nœud de rattachement. Vous pouvez les transférer après la mise à niveau.

# **Description de la tâche**

Les agrégats peuvent ne pas être relocalisés correctement, le nœud 1 étant alors leur nœud de rattachement au lieu du nœud 3 dans les cas suivants :

- Lors de la phase 3, lorsque les agrégats sont déplacés du nœud 2 vers le nœud 3. Certains agrégats transférés possèdent le nœud 1 comme nœud de rattachement. Par exemple, un tel agrégat peut être appelé aggr\_node\_1. Si le transfert de aggr\_node\_1 échoue lors de l'étape 3 et le transfert ne peut pas être forcé, l'agrégat sera laissé derrière sur le nœud 2.
- Après l'étape 4, lorsque le noeud 2 est remplacé par le noeud 4. Lorsque le nœud 2 est remplacé, aggr\_node\_1 sera connecté avec le nœud 4 comme nœud de base au lieu du nœud 3.

Une 6 fois le basculement du stockage activé, vous pouvez résoudre le problème de propriété incorrect en procédant comme suit :

### **Étapes**

1. Entrez la commande suivante pour obtenir la liste des agrégats :

storage aggregate show -nodes *node4* -is-home true

Pour identifier les agrégats qui n'ont pas été correctement transférés, reportez-vous à la liste des agrégats avec le propriétaire du nœud 1 que vous avez obtenu dans la section ["Préparer les nœuds pour une mise](#page-90-0) [à niveau"](#page-90-0) et comparer ce résultat avec le résultat de la commande ci-dessus.

- 2. Comparez la sortie de l'étape 1 avec celle que vous avez capturée pour le noeud 1 dans la section ["Préparer les nœuds pour une mise à niveau"](#page-90-0) et notez tous les agrégats qui n'ont pas été correctement transférés.
- 3. déplacez les agrégats restants sur le nœud 4 :

```
storage aggregate relocation start -node node4 -aggr aggr_node_1 -destination
node3
```
N'utilisez pas le -ndo-controller-upgrade paramètre pendant cette relocalisation.

4. Vérifier que le nœud 3 est désormais le propriétaire du home node des agrégats :

storage aggregate show -aggregate *aggr1,aggr2,aggr3…* -fields home-name

*aggr1,aggr2,aggr3…* est la liste des agrégats qui possédaient le nœud 1 comme propriétaire initial.

Les agrégats qui ne possèdent pas le noeud 3 en tant que propriétaire de maison peuvent être transférés vers le noeud 3 à l'aide de la même commande de déplacement dans Étape 3.

#### **Redémarre, fonctionne de façon incohérente ou fonctionne tout cycle d'alimentation**

Le système peut tomber en panne – redémarrage, fonctionnement d'urgence ou mise hors/sous tension – au cours des différentes étapes de la mise à niveau.

La solution à ces problèmes dépend du moment où ils se produisent.

**Redémarre, fonctionne de façon incohérente ou reste alimenté lors de la phase de vérification préalable**

#### **Lorsqu'un nœud 1 ou un nœud 2 tombe en panne avant la phase de vérification préalable avec la paire HA toujours activée**

Si le nœud 1 ou le nœud 2 tombe en panne avant la phase de vérification préalable, aucun agrégat n'a encore été déplacé et la configuration de la paire haute disponibilité est toujours activée.

#### **Description de la tâche**

Le basculement et le rétablissement peuvent se poursuivre normalement.

#### **Étapes**

1. Vérifiez si la console ne possède pas de messages EMS que le système a éventuellement émis et effectuez l'action corrective recommandée.

2. Poursuivez la procédure de mise à niveau de la paire de nœuds.

**Redémarre, fonctionne de façon incohérente ou reste alimenté lors de la première phase de lancement des ressources**

#### **Le nœud 1 tombe en panne lors de la première phase de publication des ressources avec la paire haute disponibilité toujours activée**

Un ou plusieurs agrégats ont été transférés du nœud 1 vers le nœud 2, et la paire haute disponibilité est toujours activée. NODE2 reprend le volume racine du nœud 1 et tout agrégat non racine qui n'a pas été déplacé.

#### **Description de la tâche**

La propriété des agrégats qui ont été transférés ressemble à celle des agrégats non racines pris en charge, car le propriétaire d'origine n'a pas changé.

Lorsque le noeud 1 entre dans waiting for giveback état, le nœud 2 renvoie à tous les agrégats non racine du nœud 1.

#### **Étapes**

- 1. Une fois le nœud 1 démarré, tous les agrégats non-root du nœud 1 ont été déplacés vers le nœud 1. Vous devez effectuer un transfert manuel d'agrégat des agrégats du nœud 1 vers le nœud 2 : storage aggregate relocation start -node node1 -destination node2 -aggregate -list \* -ndocontroller-upgrade true
- 2. Poursuivez la procédure de mise à niveau de la paire de nœuds.

#### **Le nœud 1 tombe en panne lors de la première phase de publication des ressources, tandis que la paire HA est désactivée**

Le nœud 2 ne prend pas le relais, mais il transmet toujours les données à partir de tous les agrégats non racines.

#### **Étapes**

- 1. Afficher le nœud 1.
- 2. Poursuivez la procédure de mise à niveau de la paire de nœuds.

#### **Le nœud 2 échoue lors de la première phase de publication des ressources alors que la paire HA est toujours activée**

NODE1 a déplacé un ou la totalité de ses agrégats vers le nœud 2. La paire HA est activée.

#### **Description de la tâche**

NODE1 reprend tous les agrégats du nœud 2 ainsi que l'un de ses propres agrégats qu'il avait relocalisés sur le nœud 2. Au démarrage du nœud 2, le transfert d'agrégats est terminé automatiquement.

#### **Étapes**

- 1. Afficher le nœud 2.
- 2. Poursuivez la procédure de mise à niveau de la paire de nœuds.

#### **Le nœud 2 tombe en panne lors de la première phase de version de ressources et après la désactivation de la paire HA**

NODE1 ne prend pas le contrôle.

# **Étapes**

1. Afficher le nœud 2.

Une panne client a lieu pour tous les agrégats lors du démarrage du nœud 2.

2. Continuer la procédure de mise à niveau du reste de la paire de nœuds.

#### **Redémarre, fonctionne de façon incohérente ou reste alimenté lors de la première phase de vérification**

#### **Le nœud 2 tombe en panne lors de la première phase de vérification alors que la paire haute disponibilité est désactivée**

Le nœud 3 ne prend pas le relais après une panne du nœud 2, car la paire HA est déjà désactivée.

# **Étapes**

1. Afficher le nœud 2.

Une panne client a lieu pour tous les agrégats lors du démarrage du nœud 2.

2. Poursuivez la procédure de mise à niveau de la paire de nœuds.

#### **NODE3 tombe en panne lors de la première phase de vérification alors que la paire haute disponibilité est désactivée**

Le nœud 2 ne prend pas le relais, mais il transmet toujours les données à partir de tous les agrégats non racines.

# **Étapes**

- 1. Afficher le nœud 3.
- 2. Poursuivez la procédure de mise à niveau de la paire de nœuds.

#### **Redémarre, fonctionne de façon incohérente ou reste alimenté pendant la première phase de récupération de ressources**

### **Le nœud 2 tombe en panne lors de la première phase de récupération de ressources lors du transfert d'agrégats**

NODE2 a déplacé un ou la totalité de ses agrégats du nœud 1 vers le nœud 3. Le nœud 3 transmet les données depuis des agrégats qui ont été déplacés. La paire haute disponibilité est désactivée, ce qui évite tout basculement.

# **Description de la tâche**

Pour les agrégats qui n'ont pas été transférés, une panne se produit au niveau du client. Au démarrage du nœud 2, les agrégats du nœud 1 sont transférés vers le nœud 3.

# **Étapes**

- 1. Afficher le nœud 2.
- 2. Poursuivez la procédure de mise à niveau de la paire de nœuds.

### **Le nœud 3 tombe en panne lors de la première phase de récupération de ressources lors du transfert d'agrégats**

Si le nœud 3 tombe en panne alors que le nœud 2 replace les agrégats sur le nœud 3, la tâche se poursuit

après le démarrage du nœud 3.

#### **Description de la tâche**

Le nœud 2 continue de servir les agrégats restants, mais les agrégats qui ont déjà été transférés vers le nœud 3 rencontrent une panne du client lors du démarrage du nœud 3.

### **Étapes**

- 1. Afficher le nœud 3.
- 2. Poursuivre la mise à niveau du contrôleur.

#### **Redémarre, fonctionne de façon incohérente ou reste alimenté lors de la phase de post-vérification**

#### **Le nœud2 ou le nœud3 tombe en panne lors de la phase de post-vérification**

La paire haute disponibilité est désactivée, ce qui évite tout basculement. Une panne client est constatée pour les agrégats appartenant au nœud qui a été redémarré.

#### **Étapes**

- 1. Mettre le nœud sous « UP »
- 2. Poursuivez la procédure de mise à niveau de la paire de nœuds.

**Redémarre, fonctionne de façon incohérente ou reste alimenté pendant la seconde phase de lancement des ressources**

#### **Le nœud3 tombe en panne lors de la deuxième phase de publication des ressources**

Si le nœud 3 tombe en panne lors du déplacement des agrégats sur le nœud 2, la tâche se poursuit après le démarrage du nœud 3.

#### **Description de la tâche**

Le nœud 2 continue de servir les agrégats restants, mais les agrégats qui ont déjà été transférés vers le nœud 3 et les agrégats du nœud 3 rencontrent des pannes client lors du démarrage du nœud 3.

# **Étapes**

- 1. Afficher le nœud 3.
- 2. Continuer la procédure de mise à niveau du contrôleur.

#### **Le nœud2 tombe en panne lors de la deuxième phase de publication des ressources**

Si le nœud 2 tombe en panne lors du transfert de l'agrégat, le nœud 2 n'est pas pris en charge.

#### **Description de la tâche**

NODE3 continue de servir les agrégats qui ont été transférés, mais les agrégats détenus par le nœud 2 rencontrent des pannes clients.

#### **Étapes**

- 1. Afficher le nœud 2.
- 2. Continuer la procédure de mise à niveau du contrôleur.

#### **Redémarre, fonctionne de façon incohérente ou reste alimenté pendant la deuxième phase de vérification**

### **Le nœud3 tombe en panne lors de la deuxième phase de vérification**

Si le nœud 3 tombe en panne pendant cette phase, le basculement n'a pas lieu, car la paire haute disponibilité est déjà désactivée.

### **Description de la tâche**

Une panne client est survenue pour tous les agrégats jusqu'au redémarrage du nœud 3.

### **Étapes**

- 1. Afficher le nœud 3.
- 2. Poursuivez la procédure de mise à niveau de la paire de nœuds.

#### **NODE4 tombe en panne lors de la deuxième phase de vérification**

En cas de panne du nœud 4 lors de cette phase, le basculement n'a pas lieu. Le nœud 3 transmet les données depuis les agrégats.

#### **Description de la tâche**

Une panne se produit pour les agrégats non racines qui ont déjà été transférés jusqu'au redémarrage du nœud 4.

# **Étapes**

- 1. Ajouter le nœud 4.
- 2. Poursuivez la procédure de mise à niveau de la paire de nœuds.

### **Problèmes pouvant survenir à plusieurs étapes de la procédure**

Certains problèmes peuvent survenir au cours des différentes étapes de la procédure.

#### **Sortie inattendue de la commande « Storage Failover show »**

Durant la procédure, si le nœud hébergeant tous les agrégats de données fonctionne de façon incohérente ou est redémarré accidentellement, vous pouvez voir la sortie inattendue de storage failover show commande avant et après le redémarrage, de type panic ou power cycle.

#### **Description de la tâche**

Vous verrez peut-être des résultats inattendus de la storage failover show Commande aux étapes 2, 3, 4 ou 5.

L'exemple suivant montre la sortie attendue de l' storage failover show commande s'il n'y a pas de redémarrages ou de incohérences sur le nœud qui héberge tous les agrégats de données :

```
cluster::> storage failover show
                   Takeover
Node Partner Possible State Description
------- -------- --------- -----------------
node1 node2 false Unknown
node2 node1 false Node owns partner aggregates as part of the
non-disruptive head upgrade procedure. Takeover is not possible: Storage
failover is disabled.
```
L'exemple suivant montre la sortie du storage failover show commande après un redémarrage ou un incident :

```
cluster::> storage failover show
                   Takeover
Node Partner Possible State Description
------- -------- --------- -----------------
node1 node2 - Unknown
node2 node1 false Waiting for node1, Partial giveback, Takeover
is not possible: Storage failover is disabled
```
Bien que la sortie indique qu'un nœud a été en cours de rétablissement partiel et que le basculement du stockage est désactivé, vous pouvez ignorer ce message.

# **Étapes**

Aucune action n'est requise ; continuer la procédure de mise à niveau de la paire de nœuds.

#### **Échec de la migration de LIF**

Une fois les LIF migrées, elles risquent de ne pas s'activer en ligne après la migration à la phase 2, à la phase 3 ou à la phase 5.

# **Étapes**

1. Vérifiez que la taille MTU du port est identique à celle du nœud source.

Par exemple, si la taille MTU du port cluster est de 9000 sur le nœud source, il doit être de 9000 sur le nœud de destination.

2. Vérifiez la connectivité physique du câble réseau si l'état physique du port est down.

# <span id="page-174-0"></span>**Références**

Lorsque vous effectuez les procédures de ce contenu, vous devrez peut-être consulter le contenu de référence ou accéder aux sites Web de référence.

- [Contenu de référence](#page-79-0)
- [Sites de référence](#page-81-0)

# **Contenu de référence**

Le contenu spécifique à cette mise à niveau est répertorié dans le tableau ci-dessous.

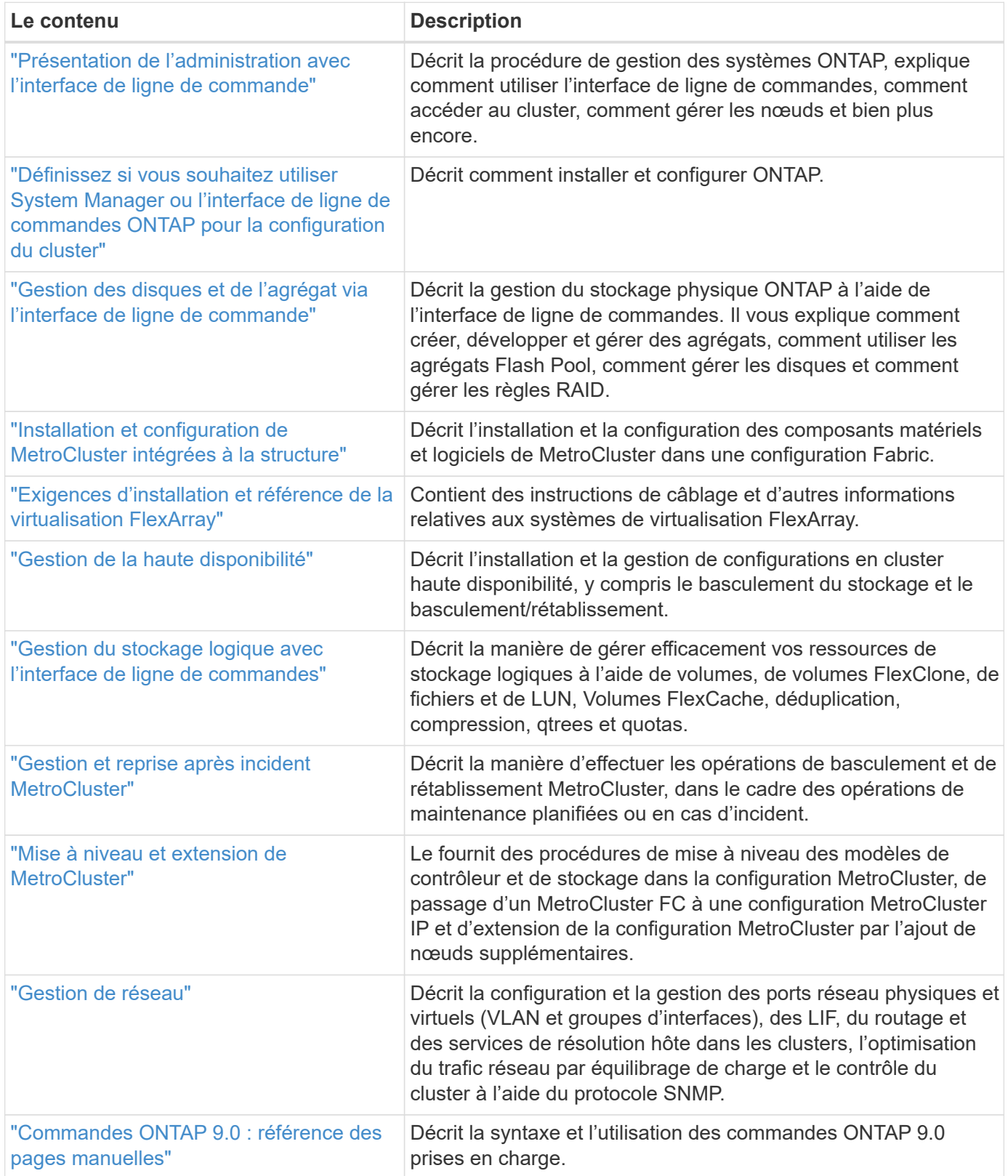

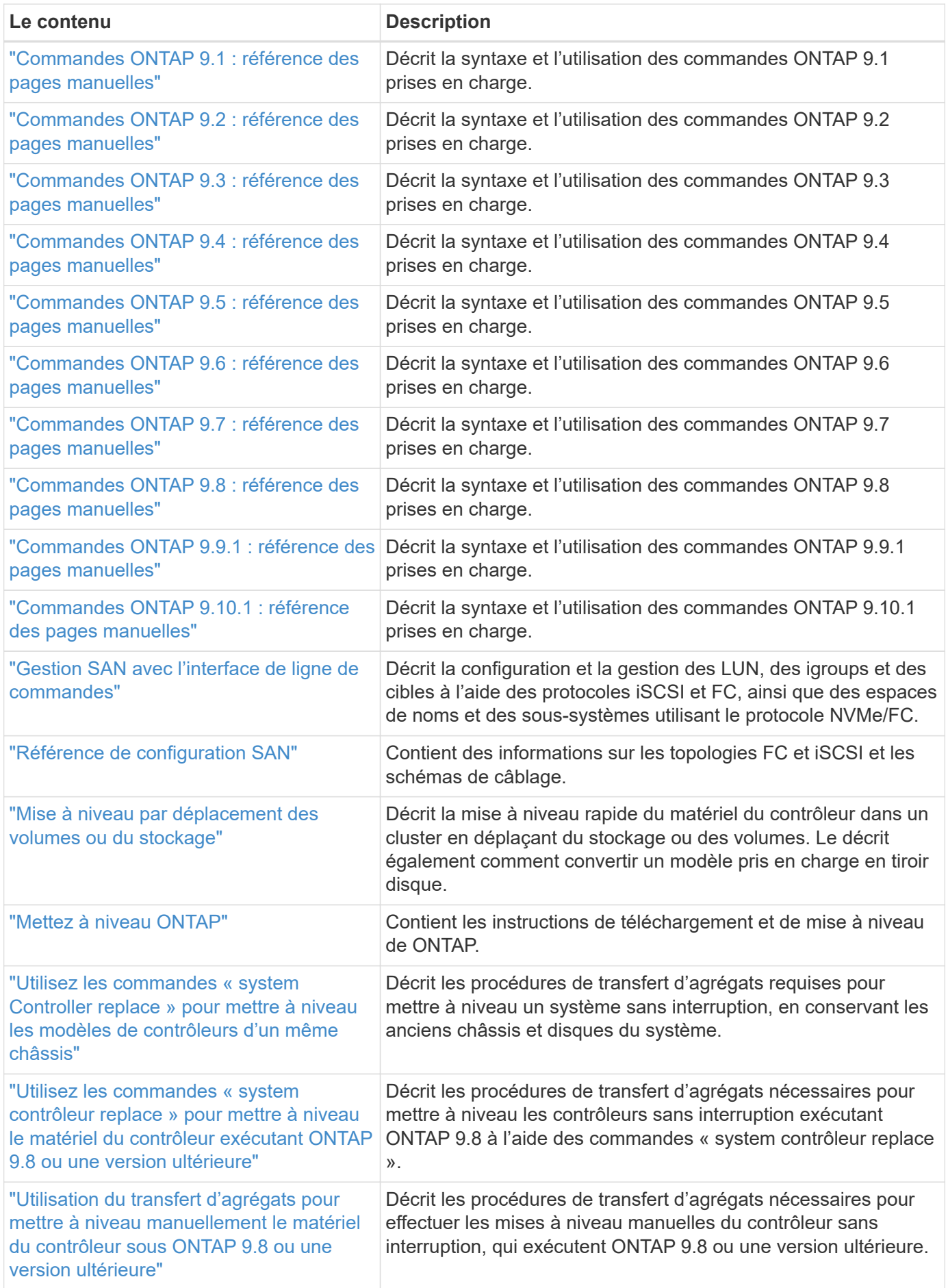

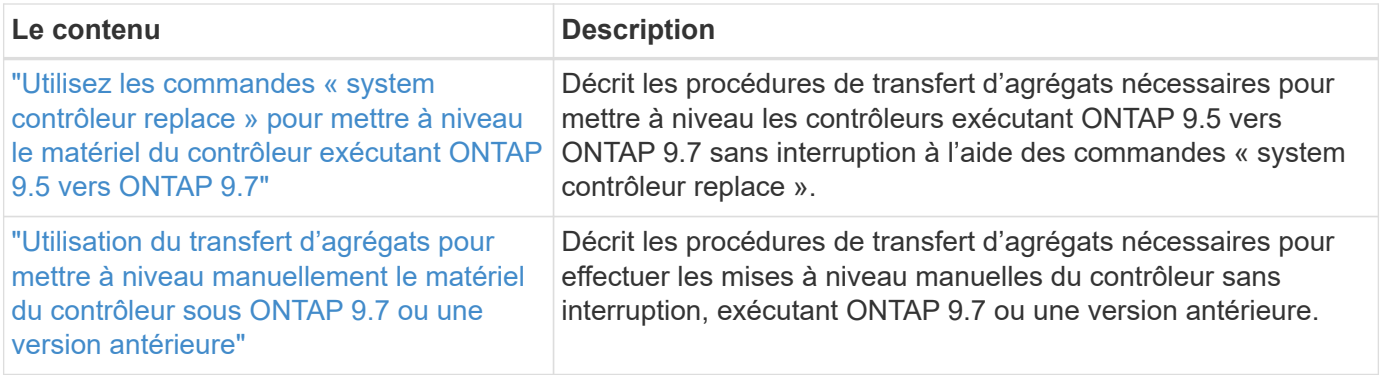

# **Sites de référence**

Le ["Site de support NetApp"](https://mysupport.netapp.com) Contient également de la documentation sur les cartes d'interface réseau (NIC) et d'autres matériels que vous pourriez utiliser avec votre système. Il contient également le ["Hardware Universe",](https://hwu.netapp.com) qui fournit des informations sur le matériel pris en charge par le nouveau système.

L'accès ["Documentation sur ONTAP 9"](https://docs.netapp.com/us-en/ontap/index.html).

Accédez au ["Active IQ Config Advisor"](https://mysupport.netapp.com/site/tools) outil.

# **Mettez manuellement à niveau le matériel du contrôleur sous ONTAP 9.8 ou une version ultérieure**

# **Présentation**

Cette procédure décrit la procédure de mise à niveau du matériel du contrôleur à l'aide du transfert d'agrégats (ARL) pour les configurations système suivantes :

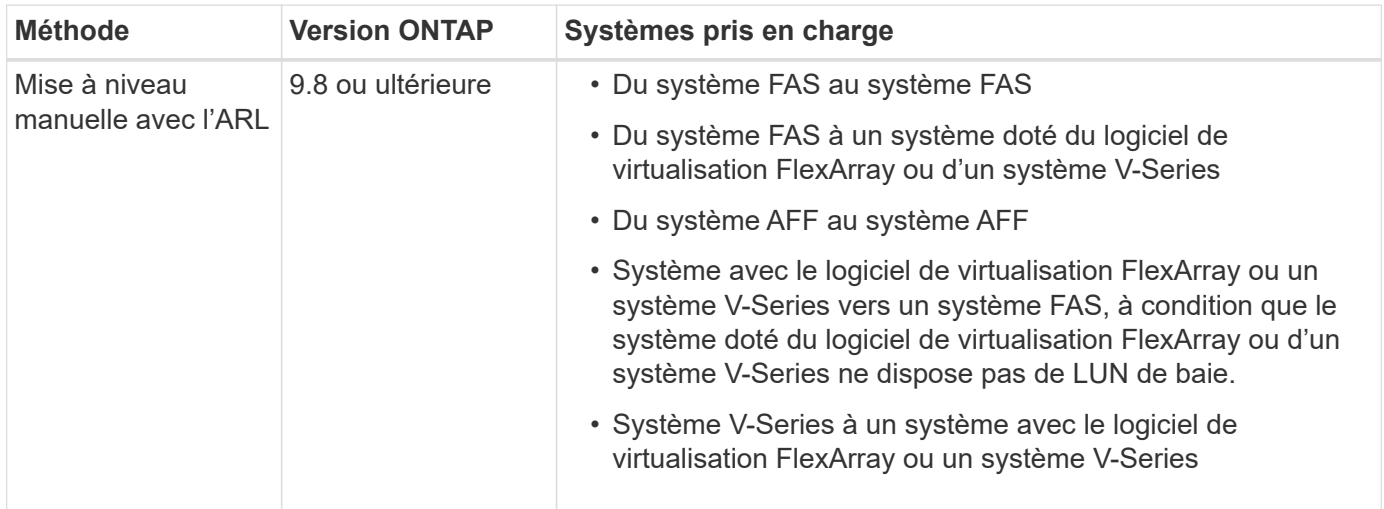

Pendant la procédure, vous mettez à niveau le matériel du contrôleur d'origine avec le matériel de remplacement, délocalisant ainsi la propriété des agrégats non racines. Vous migrez plusieurs fois des agrégats entre nœuds et nœuds pour confirmer qu'au moins un nœud transmet des données depuis les agrégats tout au long de la procédure de mise à niveau. Vous migrez également les interfaces de données logiques (LIF) et vous affectez les ports réseau sur le nouveau contrôleur aux groupes d'interface.

Dans ce document, les nœuds d'origine sont appelés *node1* et *node2*, et les nouveaux nœuds sont appelés *node3* et *node4*. Au cours de la procédure décrite, le noeud 1 est remplacé par le noeud 3 et le noeud 2 est remplacé par le noeud 4. Les termes *node1*, *node2*, *node3* et *node4* sont utilisés uniquement pour distinguer les nœuds d'origine et les nouveaux. Lorsque vous suivez la procédure, vous devez remplacer les véritables noms de vos nœuds d'origine et de vos nouveaux nœuds. Toutefois, en réalité, les noms des nœuds ne changent pas : le nœud 3 porte le nom node1 et le nœud 4 porte le nom node2 une fois le contrôleur mis à niveau. Ce document utilise le terme *systèmes avec le logiciel de virtualisation FlexArray* pour faire référence aux systèmes qui appartiennent à ces nouvelles plateformes. Il utilise le terme *V-Series system* pour se référer aux systèmes matériels distincts pouvant être connectés aux baies de stockage

### **Information importante :**

- Cette procédure est complexe et suppose que vous avez des compétences avancées en administration de ONTAP. Vous devez également lire et comprendre le ["Instructions de mise à niveau des contrôleurs avec](#page-182-0) [l'ARL"](#page-182-0) et le ["Workflow de mise à niveau ARL"](#page-179-0) avant de commencer la mise à niveau.
- Cette procédure suppose que le matériel de remplacement du contrôleur est nouveau et qu'il n'a pas été utilisé. Étapes requises pour préparer les contrôleurs utilisés avec le wipeconfig la commande n'est pas incluse dans cette procédure. Vous devez contacter le support technique si le matériel de remplacement du contrôleur était précédemment utilisé, en particulier si les contrôleurs exécutaient Data ONTAP sous 7 mode.
- Vous pouvez suivre cette procédure pour mettre à niveau le matériel du contrôleur dans des clusters de plus de deux nœuds. Toutefois, vous devez effectuer la procédure séparément pour chaque paire haute disponibilité du cluster.
- Cette procédure s'applique aux systèmes FAS, aux systèmes V-Series, aux systèmes AFF et aux systèmes équipés du logiciel de virtualisation FlexArray. Les systèmes FAS commercialisés après ONTAP 9 peuvent se connecter aux baies de stockage si la licence requise est installée. Les systèmes V-Series existants sont pris en charge par ONTAP 9. Pour plus d'informations sur la baie de stockage et les modèles V-Series, reportez-vous au ["Références"](#page-314-0) Pour accéder à *Hardware Universe* et voir *V-Series support Matrix*.
- En plus des configurations non MetroCluster, cette procédure s'applique aux configurations Fabric MetroCluster à quatre et huit nœuds qui exécutent ONTAP 9.8 et versions ultérieures.
	- Pour les configurations MetroCluster exécutant ONTAP 9.7 ou version antérieure, rendez-vous sur ["Références"](#page-314-0) Pour établir un lien vers *en utilisant le transfert d'agrégats pour mettre à niveau manuellement le matériel du contrôleur exécutant ONTAP 9.7 ou une version antérieure*.
	- Pour les configurations MetroCluster IP et les options de mise à niveau supplémentaires pour les configurations Fabric MetroCluster, rendez-vous sur ["Références"](#page-314-0) Pour accéder au contenu *MetroCluster Upgrade and expansion*.

# **Décider d'utiliser la procédure de transfert d'agrégats**

Vous apprendrez à mettre à niveau les contrôleurs de stockage d'une paire haute disponibilité avec de nouveaux contrôleurs tout en conservant l'ensemble des données et disques existants. Il s'agit d'une procédure complexe qui ne doit être utilisée que par des administrateurs expérimentés.

Utilisez ce contenu dans les circonstances suivantes :

• Vous ne voulez pas ajouter les nouveaux contrôleurs comme une nouvelle paire haute disponibilité au cluster et migrer les données en utilisant les déplacements de volumes.

- Vous avez de l'expérience dans l'administration de ONTAP et vous êtes à l'aise avec les risques de travailler en mode de privilèges de diagnostic.
- Le système repose sur des configurations Fabric MetroCluster à 4 et 8 nœuds qui exécutent ONTAP 9.8 ou une version ultérieure.
- Vous avez des agrégats hybrides sur votre système.

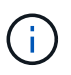

Cette procédure vous permet d'utiliser NetApp Storage Encryption (NSE), NetApp Volume Encryption (NVE) et NetApp Aggregate Encryption (NAE).

Si vous préférez une autre méthode de mise à niveau du matériel du contrôleur et que vous souhaitez déplacer des volumes, reportez-vous à la ["Références"](#page-314-0) Pour établir un lien vers *Upgrade en déplaçant des volumes ou du stockage*.

Reportez-vous à la section ["Références"](#page-314-0) Lien vers le Centre de documentation *ONTAP 9* où vous pouvez accéder à la documentation produit ONTAP 9.

# <span id="page-179-0"></span>**Workflow de mise à niveau ARL**

Avant de mettre à niveau les nœuds à l'aide de l'ARL, vous devez comprendre son fonctionnement. Dans ce document, la procédure est divisée en plusieurs étapes.

### **Mettre à niveau la paire de nœuds**

Pour mettre à niveau la paire de nœuds, vous devez préparer les nœuds d'origine, puis effectuer une série d'étapes sur les nœuds d'origine et nouveaux. Vous pouvez ensuite désaffecter les nœuds d'origine.

#### **Présentation de la séquence de mise à niveau ARL**

Durant la procédure, vous mettez à niveau le matériel du contrôleur d'origine avec le matériel de remplacement, un contrôleur à la fois, en tirant parti de la configuration de paires haute disponibilité pour transférer la propriété d'agrégats non racines. Tous les agrégats non racines doivent être reloisés afin d'atteindre leur destination finale, qui est le nœud mis à niveau correct.

Chaque agrégat possède un propriétaire d'origine et un propriétaire actuel. Le propriétaire de la maison est le propriétaire réel de l'agrégat, et le propriétaire actuel est le propriétaire temporaire.

L'illustration suivante montre les étapes de la procédure. Les flèches gris clair et épaisses représentent le déplacement des agrégats et du déplacement des LIF. Les flèches noires plus fines représentent le retrait des nœuds d'origine. Les images de contrôleur plus petites représentent les nœuds d'origine et les images de contrôleur plus grandes représentent les nouveaux nœuds.
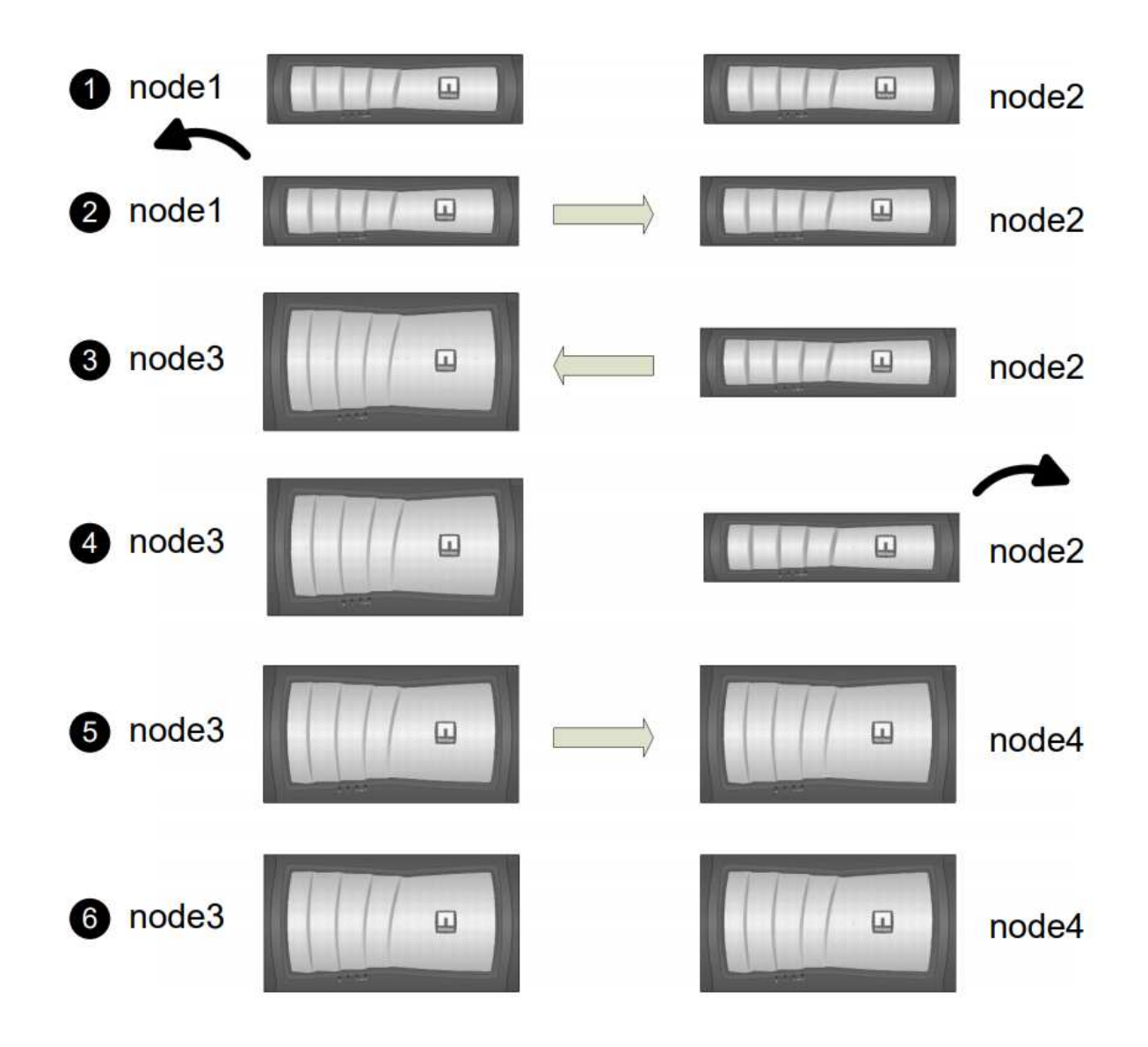

Le tableau ci-après décrit les tâches générales que vous effectuez à chaque étape ainsi que l'état de propriété de l'agrégat à la fin de cette étape. Les étapes détaillées sont fournies ultérieurement dans la procédure :

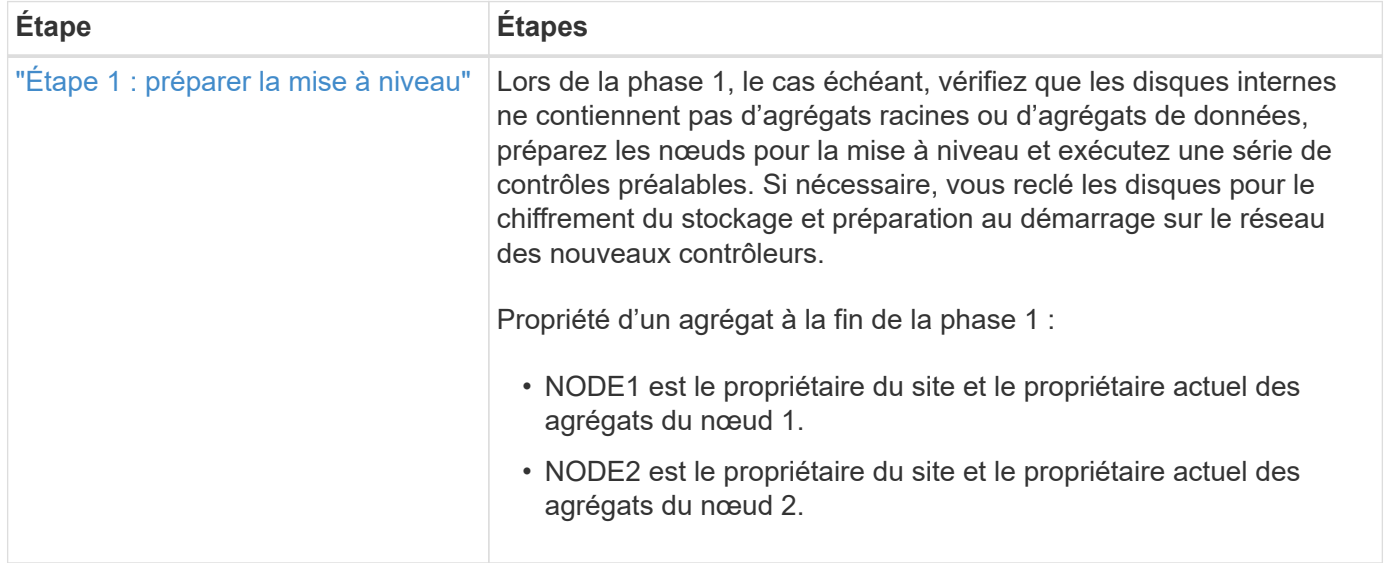

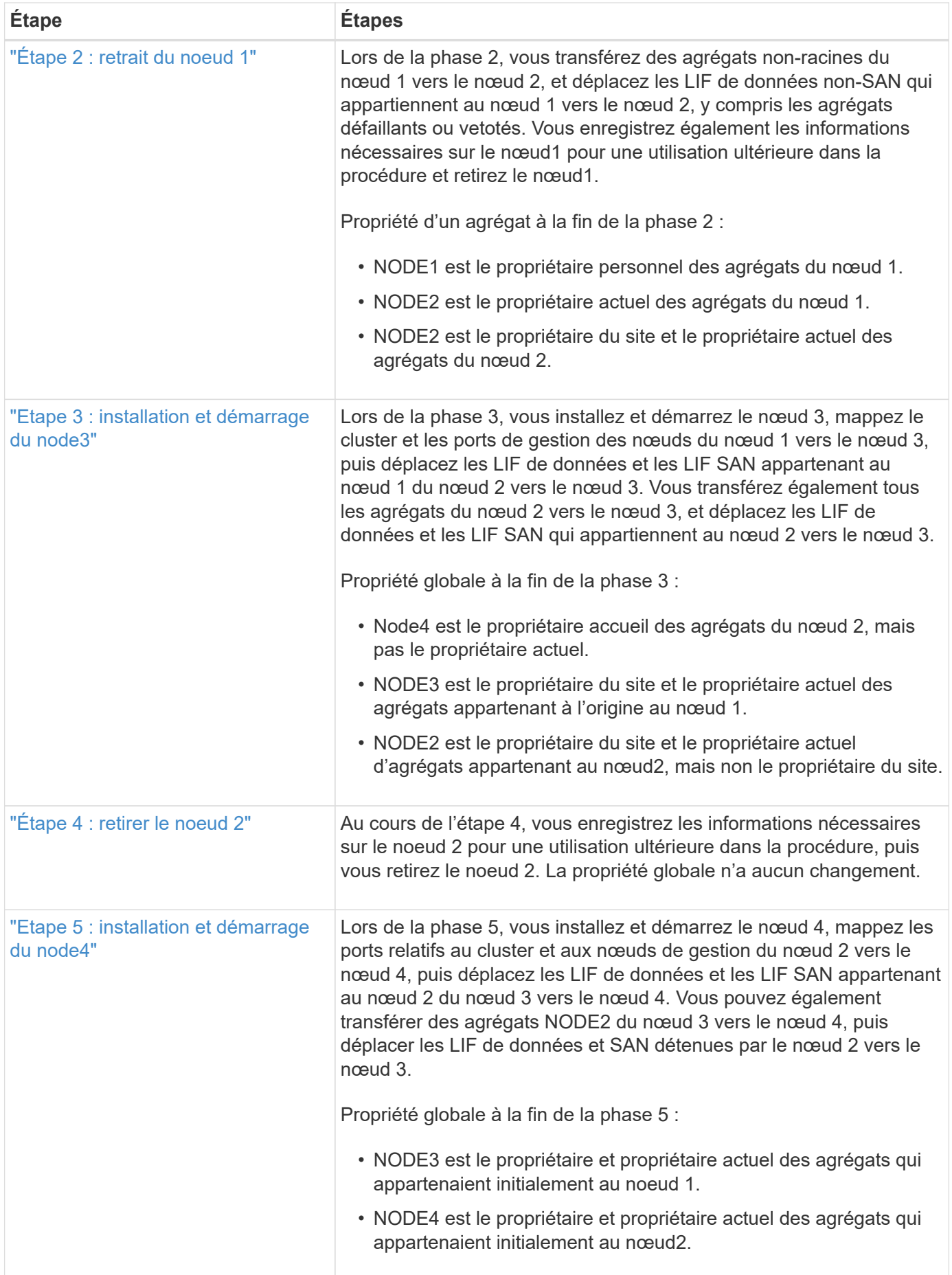

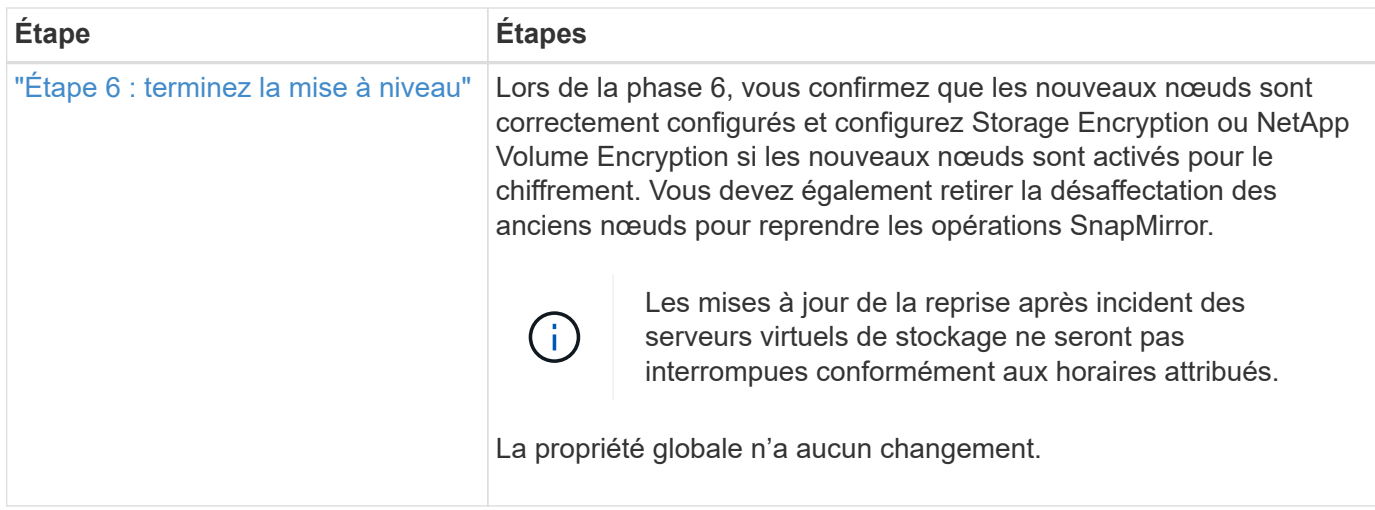

# **Instructions de mise à niveau des contrôleurs avec l'ARL**

Pour savoir si vous pouvez utiliser le transfert d'agrégats (ARL) pour mettre à niveau une paire de contrôleurs exécutant ONTAP 9.8, les besoins s'en dépendent de la plateforme et de la configuration des contrôleurs d'origine et de remplacement.

## **Mises à niveau prises en charge pour l'ARL**

Vous pouvez mettre à niveau une paire de nœuds à l'aide de l'ARL dans les cas suivants :

- Les contrôleurs d'origine et les contrôleurs de remplacement doivent exécuter la même version d'ONTAP 9.8 avant la mise à niveau.
- Les contrôleurs de remplacement doivent avoir une capacité égale ou supérieure à celle des contrôleurs d'origine. La capacité supérieure ou égale fait référence aux attributs, tels que la taille de la NVRAM, le volume, la LUN ou le nombre maximal d'agrégats, mais également à la taille maximale du volume ou de l'agrégat des nouveaux nœuds.
- Vous pouvez mettre à niveau les systèmes suivants :
	- D'un système FAS à un système FAS.
	- Un système FAS vers un système avec le logiciel de virtualisation FlexArray ou un système V-Series.
	- D'un système AFF à un système AFF.
	- Un système avec le logiciel de virtualisation FlexArray ou un système V-Series vers un système FAS, à condition que le système doté du logiciel de virtualisation FlexArray ou d'un système V-Series ne dispose pas de LUN de baie.
	- Un système V-Series à un système avec le logiciel de virtualisation FlexArray ou un système V-Series.
- Pour certaines mises à niveau du contrôleur ARL, vous pouvez utiliser des ports de cluster temporaires sur le contrôleur de remplacement à des fins de mise à niveau. Par exemple, si vous effectuez une mise à niveau d'un système AFF A300 vers un système AFF A400, selon la configuration du système AFF A400, vous pouvez utiliser l'un des deux ports mezzanine ou ajouter une carte d'interface réseau 10GbE à quatre ports pour mettre en place des ports de cluster temporaires. Une fois la mise à niveau du contrôleur effectuée à l'aide de ports de cluster temporaires, vous pouvez migrer les clusters vers des ports 100 GbE sur le contrôleur de remplacement, et ce sans interruption.
- La mise à niveau du contrôleur avec l'ARL est prise en charge sur les systèmes configurés avec les volumes SnapLock Enterprise et SnapLock Compliance.

Vous devez vérifier si l'ARL peut être réalisé sur les contrôleurs d'origine et de remplacement. Vous devez vérifier la taille de tous les agrégats définis et le nombre de disques pris en charge par le système d'origine. Ensuite, comparez-les avec la taille et le nombre de disques pris en charge par le nouveau système. Pour accéder à ces informations, reportez-vous à la section ["Références"](#page-314-0) Pour accéder au *Hardware Universe*. La taille de l'agrégat et le nombre de disques pris en charge par le nouveau système doivent être égaux ou supérieurs à la taille et au nombre de disques pris en charge par le système d'origine.

Vous devez valider dans le cluster des règles de combinaison de nouveaux nœuds que les nouveaux nœuds peuvent intégrer au cluster avec les nœuds existants lors du remplacement du contrôleur d'origine. Pour plus d'informations sur les règles de mélange des clusters, reportez-vous à ["Références"](#page-314-0) Pour accéder au *Hardware Universe*.

# $\left(\begin{smallmatrix} 1 \ 1 \end{smallmatrix}\right)$

Les deux systèmes sont haute disponibilité ou non HA. Les deux nœuds doivent avoir la personnalisation activée ou désactivée. Vous ne pouvez pas combiner un nœud avec la personnalité optimisée pour la technologie 100 % Flash activée ou un nœud sur lequel l'utilisateur n'est pas activé au sein de la même paire haute disponibilité. Si les personnalités sont différentes, contactez l'assistance technique.

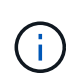

Si le nouveau système comporte moins de slots que le système d'origine ou s'il comporte moins de ports ou des ports différents, vous devrez peut-être ajouter un adaptateur au nouveau système. Reportez-vous à la section ["Références"](#page-314-0) Pour obtenir des informations détaillées sur les plateformes spécifiques, accédez au site de support NetApp *Hardware Universe*.

Si vous possédez un système doté de plus de deux ports de cluster par nœud, par exemple un système FAS8080 ou AFF8080, avant de démarrer la mise à niveau, vous devez migrer et ré-home les LIF de cluster sur deux ports de cluster par nœud. Si vous effectuez la mise à niveau du contrôleur avec plus de deux ports de cluster par nœud, des LIF de cluster risquent d'être manquantes sur le nouveau contrôleur après la mise à niveau.

#### **Mises à niveau non prises en charge pour l'ARL**

Vous ne pouvez pas effectuer les mises à niveau suivantes :

- Vers ou depuis des contrôleurs qui ne peuvent pas exécuter ONTAP 9.8 ou version ultérieure.
- Remplacement des contrôleurs qui ne prennent pas en charge les tiroirs disques connectés aux contrôleurs d'origine.

Pour plus d'informations sur la prise en charge des disques, reportez-vous à ["Références"](#page-314-0) Pour accéder au *Hardware Universe*.

• À partir des contrôleurs avec agrégats racine ou agrégats de données sur disques internes

Pour mettre à niveau les contrôleurs avec les agrégats racine ou les agrégats de données sur disques internes, reportez-vous à ["Références"](#page-314-0) Pour lier votre système à *mise à niveau en déplaçant des volumes ou du stockage* et aller à la procédure *mettre à niveau une paire de nœuds exécutant clustered Data ONTAP en déplaçant des volumes*.

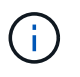

Pour mettre à niveau ONTAP sur les nœuds d'un cluster, reportez-vous à la section ["Références"](#page-314-0) Pour accéder à *Upgrade ONTAP*.

#### **Hypothèses et terminologie**

Ce document est rédigé avec les hypothèses suivantes :

• Le matériel de remplacement du contrôleur est nouveau et n'a pas été utilisé.

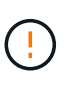

**Attention**: Parce que cette procédure suppose que le matériel de remplacement du contrôleur est nouveau et n'a pas été utilisé, les étapes requises pour préparer les contrôleurs utilisés avec le wipeconfig la commande n'est pas incluse dans cette procédure. Vous devez contacter le support technique si le matériel de remplacement du contrôleur était précédemment utilisé, en particulier si les contrôleurs exécutaient Data ONTAP sous 7-mode.

• Vous avez lu et compris les instructions de mise à niveau de paire de nœuds.

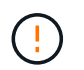

**Attention**: N'essayez pas d'effacer le contenu de la NVRAM. Si vous avez besoin d'effacer le contenu de la mémoire NVRAM, contactez le support technique NetApp.

- Vous exécutez la commande appropriée avant et après le  $modify$  commandes et comparaison du résultat des deux show commandes pour vérifier que modify la commande a réussi.
- Si vous disposez d'une configuration SAN, vous disposez de LIF locales et partenaires pour chaque machine virtuelle de stockage (SVM), sur la paire haute disponibilité. Si vous ne disposez pas de LIF locales et partenaires pour chaque SVM, vous devez ajouter cette LIF de données SAN sur le nœud distant et local de cette SVM avant de commencer la mise à niveau.
- Si vous disposez d'ensembles de ports dans une configuration SAN, vous devez avoir vérifié que chaque ensemble de ports liés contient au moins une LIF depuis chaque nœud de la paire haute disponibilité.

Cette procédure utilise le terme *boot Environment prompt* pour faire référence à l'invite sur un nœud à partir duquel vous pouvez effectuer certaines tâches, telles que redémarrer le nœud et imprimer ou définir des variables environnementales. L'invite est parfois appelée de manière informelle comme l'invite *boot loader*.

L'invite de l'environnement d'initialisation est présentée dans l'exemple suivant :

## **Licence dans ONTAP 9.8 ou version ultérieure**

Certaines fonctionnalités nécessitent des licences, qui sont émises sous la forme *packages* qui incluent une ou plusieurs fonctionnalités. Chaque nœud du cluster doit disposer de sa propre clé pour que chaque fonctionnalité soit utilisée dans le cluster.

Si vous ne disposez pas de nouvelles clés de licence, les fonctionnalités actuellement sous licence dans le cluster sont disponibles pour le nouveau contrôleur et continueront de fonctionner. Toutefois, l'utilisation de fonctions sans licence sur le contrôleur peut vous mettre hors conformité avec votre contrat de licence. Vous devez donc installer la ou les nouvelles clés de licence pour le nouveau contrôleur une fois la mise à niveau terminée.

Toutes les clés de licence comportent 28 caractères alphabétiques en majuscules. Reportez-vous à la section ["Références"](#page-314-0) Lien vers le site de support *NetApp* où vous pouvez obtenir de nouvelles clés de licence de 28 caractères pour ONTAP 9.8. ou ultérieure. Les clés sont disponibles dans la section *mon support* sous *licences logicielles*. Si le site ne dispose pas des clés de licence dont vous avez besoin, contactez votre ingénieur

LOADER>

commercial NetApp.

Pour plus d'informations sur les licences, rendez-vous sur ["Références"](#page-314-0) Pour établir un lien vers *System Administration Reference*.

#### **Chiffrement du stockage**

Les nœuds d'origine ou les nouveaux nœuds peuvent être activés pour Storage Encryption. Dans ce cas, vous devez effectuer d'autres étapes de cette procédure pour vérifier que Storage Encryption est correctement configuré.

Si vous souhaitez utiliser le chiffrement du stockage, tous les disques associés aux nœuds doivent être dotés de disques à autocryptage.

#### **Clusters à 2 nœuds sans commutateur**

Si vous mettez à niveau des nœuds dans un cluster sans commutateur à 2 nœuds, vous pouvez quitter le cluster sans commutateur tout en effectuant la mise à niveau. Il n'est pas nécessaire de les convertir en cluster commuté

#### **Dépannage**

Cette procédure comprend des suggestions de dépannage.

En cas de problème lors de la mise à niveau des contrôleurs, vous pouvez vous référer au ["Résoudre les](#page-307-0) [problèmes"](#page-307-0) section à la fin de la procédure pour plus d'informations et des solutions possibles.

Si vous ne trouvez pas de solution au problème que vous rencontrez, contactez le support technique.

## **Outils et documentation requis**

Vous devez disposer d'outils spécifiques pour installer le nouveau matériel et vous devez référencer d'autres documents pendant le processus de mise à niveau. Vous devez également enregistrer les informations essentielles pour effectuer la mise à niveau du contrôleur ; une fiche de travail est fournie pour enregistrer les informations.

Vous avez besoin des outils suivants pour effectuer la mise à niveau :

- Sangle de mise à la terre
- Tournevis cruciforme n° 2

Accédez au ["Références"](#page-314-0) pour accéder à la liste des documents de référence requis pour cette mise à niveau.

## **Fiche : informations à collecter avant et pendant la mise à niveau du contrôleur**

Vous devez rassembler certaines informations pour prendre en charge la mise à niveau des nœuds d'origine. Ces informations incluent les ID de nœud, les détails des ports et LIF, les clés de licence et les adresses IP.

Vous pouvez utiliser le formulaire suivant pour enregistrer les informations à utiliser ultérieurement dans la procédure :

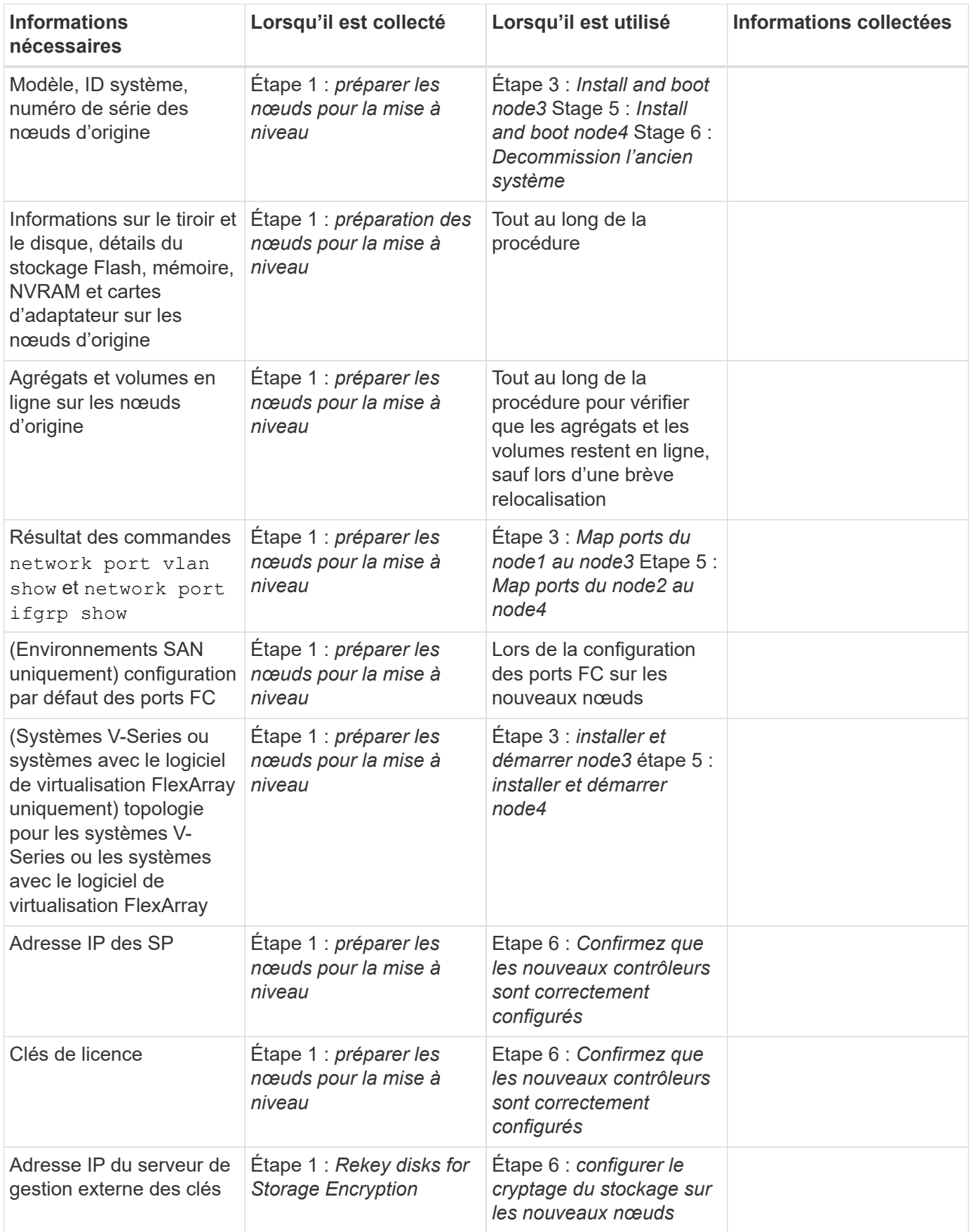

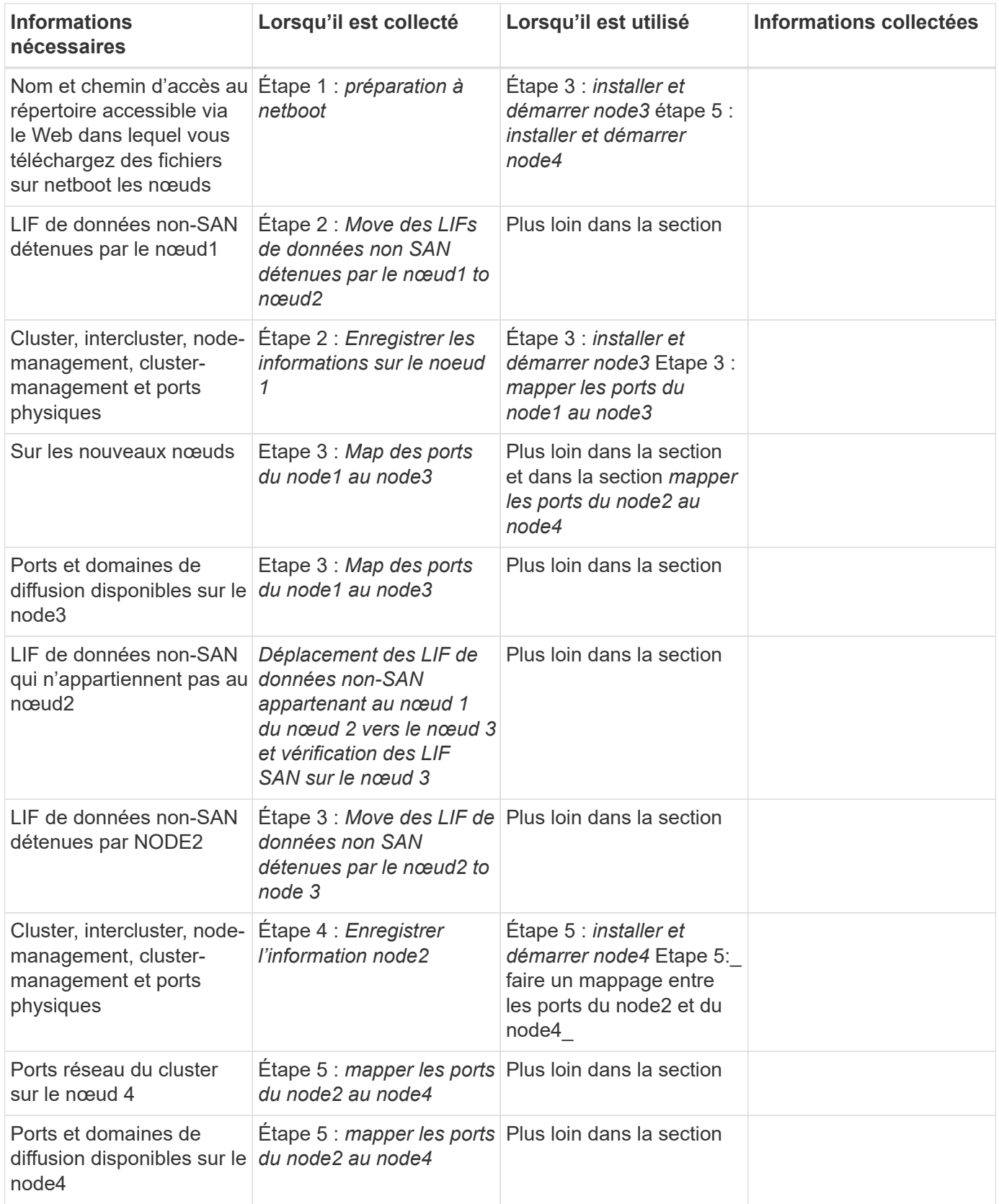

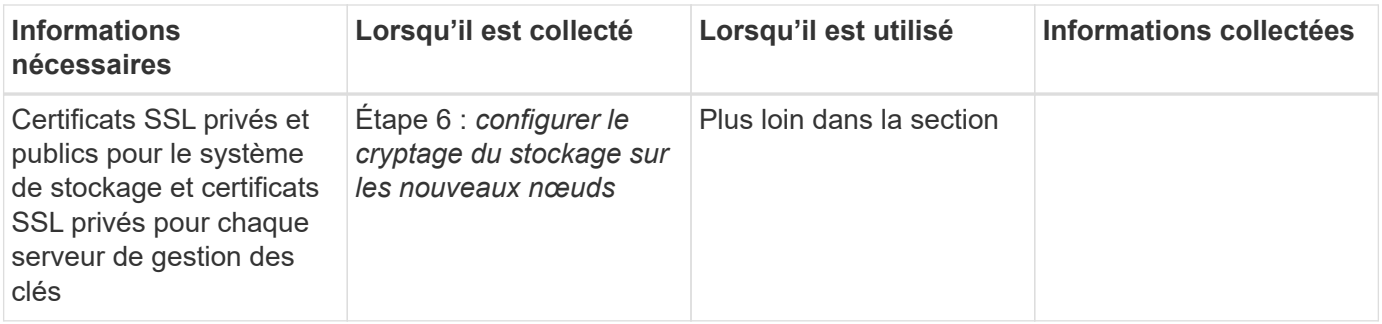

# **Étape 1. Préparation de la mise à niveau**

## <span id="page-188-0"></span>**Présentation**

Lors de la phase 1, le cas échéant, vérifiez que les disques internes ne contiennent pas d'agrégats racines ou d'agrégats de données, préparez les nœuds pour la mise à niveau et exécutez une série de contrôles préalables. Vous pouvez également avoir besoin de clés à main pour le chiffrement du stockage et préparer le démarrage sur le réseau des nouveaux contrôleurs.

## **Étapes**

- 1. ["Déterminez si le contrôleur possède des agrégats sur des disques internes"](#page-188-1)
- 2. ["Préparer les nœuds pour une mise à niveau"](#page-192-0)
- 3. ["Gérez les clés d'authentification à l'aide du gestionnaire de clés intégré"](#page-209-0)
- 4. ["Suspendre les relations SnapMirror"](#page-209-1)
- 5. ["Préparation à la mise sur le réseau"](#page-209-2)

## <span id="page-188-1"></span>**Déterminez si le contrôleur possède des agrégats sur des disques internes**

Si vous mettez à niveau les contrôleurs avec des disques internes, vous devez exécuter plusieurs commandes et examiner leurs résultats pour vérifier qu'aucun disque interne ne contient des agrégats racine ou des agrégats de données.

## **Description de la tâche**

Si vous ne mettez pas à niveau les contrôleurs avec des agrégats sur disques internes, ignorez cette section et passez à la section ["Préparer les nœuds pour une mise à niveau"](#page-192-0).

## **Étapes**

1. Entrez le nodeshell une fois pour chaque nœud d'origine.

```
system node run -node node_name
```
2. Afficher les lecteurs internes :

```
sysconfig -av
```
Le système affiche des informations détaillées sur la configuration du nœud, y compris le stockage, comme l'indique la sortie partielle affichée dans l'exemple suivant :

node> sysconfig -av slot 0: SAS Host Adapter 0a (PMC-Sierra PM8001 rev. C, SAS, UP) Firmware rev: 01.11.06.00 Base WWN: 5:00a098:0008a3b:b0 Phy State: [0] Enabled, 6.0 Gb/s [1] Enabled, 6.0 Gb/s [2] Enabled, 6.0 Gb/s [3] Enabled, 6.0 Gb/s ID Vendor Model FW Size 00.0 : NETAPP X306 HMARK02TSSM NA04 1695.4GB (3907029168 512B/sect) 00.1 : NETAPP X306\_HMARK02TSSM NA04 1695.4GB (3907029168 512B/sect) 00.2 : NETAPP X306 HMARK02TSSM NA04 1695.4GB (3907029168 512B/sect) 00.3 : NETAPP X306\_HMARK02TSSM NA04 1695.4GB (3907029168 512B/sect) 00.4 : NETAPP X306 HMARK02TSSM NA04 1695.4GB (3907029168 512B/sect) 00.5 : NETAPP X306\_HMARK02TSSM NA04 1695.4GB (3907029168 512B/sect) 00.6 : NETAPP X306 HMARK02TSSM NA04 1695.4GB (3907029168 512B/sect) 00.7 : NETAPP X306\_HMARK02TSSM NA04 1695.4GB (3907029168 512B/sect) 00.8 : NETAPP X306 HMARK02TSSM NA04 1695.4GB (3907029168 512B/sect) 00.9 : NETAPP X306\_HMARK02TSSM NA04 1695.4GB (3907029168 512B/sect) 00.10: NETAPP X306\_HMARK02TSSM NA04 1695.4GB (3907029168 512B/sect) 00.11: NETAPP X306\_HMARK02TSSM NA04 1695.4GB (3907029168 512B/sect) ...

3. Examinez la sortie de stockage du sysconfig  $-av$  commande permettant d'identifier les lecteurs de disque internes, puis d'enregistrer les informations.

Les disques internes ont « 00 » au début de leur ID. Le terme « 00 » indique un tiroir disque interne, et le numéro suivant la virgule indique chaque disque.

<span id="page-189-0"></span>4. Entrez la commande suivante sur les deux contrôleurs :

aggr status -r

Le système affiche l'état d'agrégat du nœud, comme indiqué dans la sortie partielle dans l'exemple suivant :

```
node> aggr status -r
Aggregate aggr2 (online, raid dp, parity uninit'd!) (block checksums)
Plex /aggr2/plex0 (online, normal, active)
RAID group /aggr2/plex0/rg0 (normal, block checksums)
RAID Disk Device HA SHELF BAY CHAN Pool Type RPM Used (MB/blks)
Phys (MB/blks)
--------- --------- -- ----- --- ---- ---- ---- ---- ------------------
------------------
dparity 0a.00.1 0a 0 1 SA:B 0 BSAS 7200 1695466/3472315904
1695759/3472914816
parity 0a.00.3 0a 0 3 SA:B 0 BSAS 7200 1695466/3472315904
1695759/3472914816
data 0a.00.9 0a 0 9 SA:B 0 BSAS 7200 1695466/3472315904
1695759/3472914816
...
```
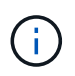

Le périphérique utilisé pour créer l'agrégat peut ne pas être un disque physique mais être une partition.

5. Examiner la sortie du aggr status -r commande permettant d'identifier les agrégats à l'aide de disques internes, puis d'enregistrer les informations.

Dans l'exemple de l'étape précédente, « aggr2 » utilise des disques internes, comme indiqué par l'ID de tiroir « 0 ».

6. Entrez la commande suivante sur les deux contrôleurs :

aggr status -y

Le système affiche des informations sur les volumes de l'agrégat, comme indiqué dans la sortie partielle dans l'exemple suivant :

```
node> aggr status -v
...
aggr2 online raid dp, aggr nosnap=off, raidtype=raid dp,
raidsize=14,
                 64-bit raid lost write=on,
ignore inconsistent=off,
                 rlw on snapmirrored=off, resyncsnaptime=60,
                                   fs_size_fixed=off,
lost write protect=on,
                                 ha policy=cfo, hybrid enabled=off,
percent snapshot space=0%,
                                 free space realloc=off, raid cv=on,
thorough_scrub=off
          Volumes: vol6, vol5, vol14
...
aggr0 online raid dp, aggr root, diskroot, nosnap=off,
raidtype=raid_dp,
                 64-bit raidsize=14, raid lost write=on,
ignore inconsistent=off,
                 rlw on snapmirrored=off, resyncsnaptime=60,
fs_size_fixed=off,
                                 lost write protect=on, ha policy=cfo,
hybrid_enabled=off,
                                 percent_snapshot_space=0%,
free_space_realloc=off, raid_cv=on
          Volumes: vol0
```
Basé sur la sortie dans [Étape 4](#page-189-0) Et à l'étape 6, aggr2 utilise trois disques internes — 0A.00.1, 0a.00.3 et 0a.00.9 — et les volumes aggr2 sont "vol6", "vol5" et "vol14". En outre, dans le résultat de l'étape 6, l'affichage de "aggr0" contient le mot "root" au début de l'information pour l'agrégat. Elle contient un volume root.

- 7. Examiner la sortie du aggr status -v commande permettant d'identifier les volumes appartenant à n'importe quel agrégat situé sur un disque interne et si l'un de ces volumes contient un volume root.
- 8. Quittez le nodeshell en entrant la commande suivante sur chaque contrôleur :

exit

9. Effectuer l'une des actions suivantes :

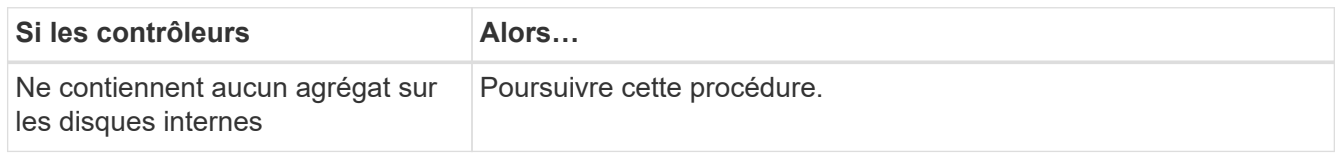

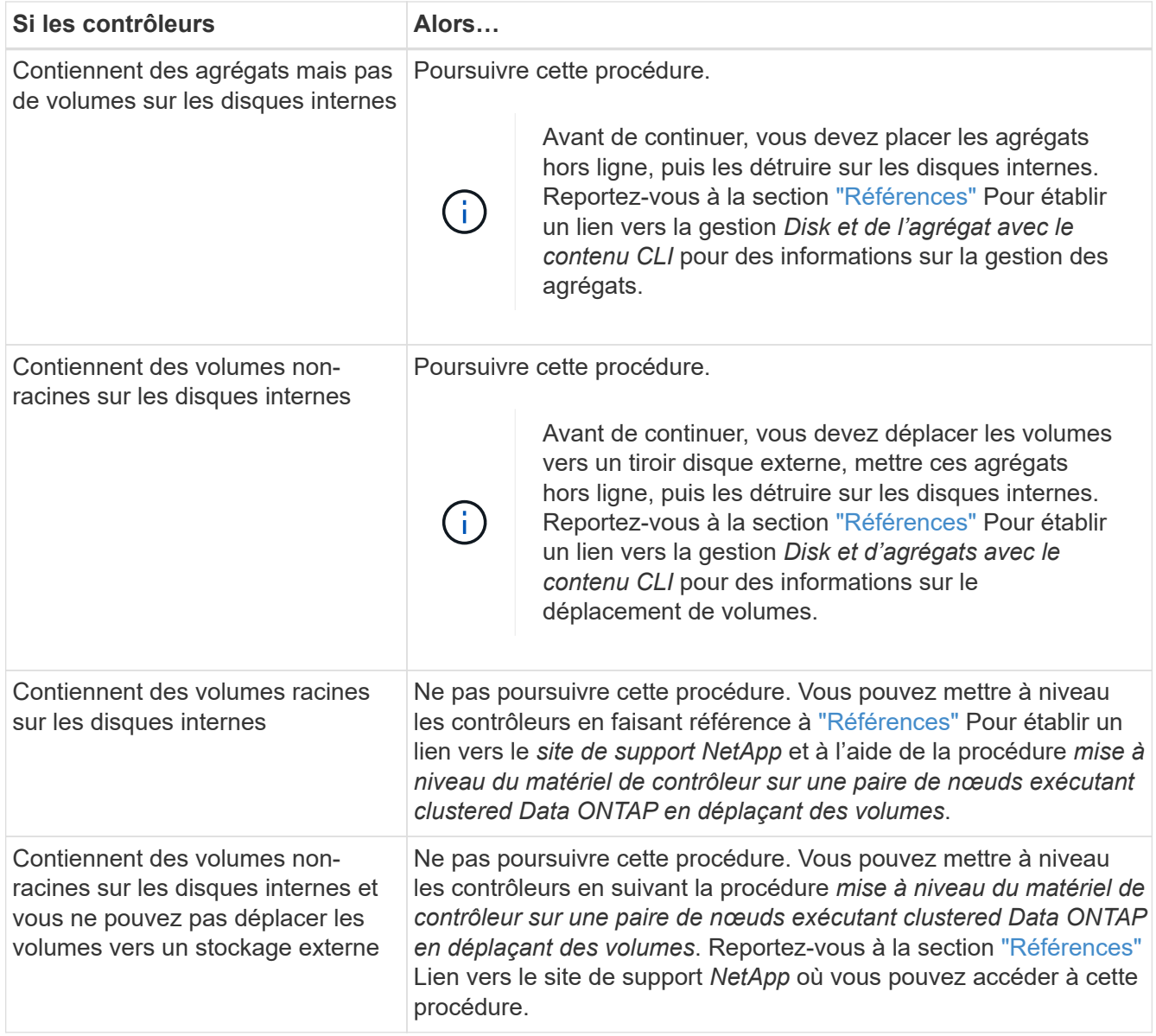

## <span id="page-192-0"></span>**Préparer les nœuds pour une mise à niveau**

Avant de remplacer les nœuds d'origine, vous devez confirmer qu'ils sont dans une paire haute disponibilité, qu'ils ne disposent pas de disques manquants ou défaillants, qu'ils peuvent accéder aux différents nœuds de stockage et qu'ils ne possèdent pas de LIF de données attribuées aux autres nœuds du cluster. Vous devez également collecter des informations sur les nœuds d'origine et, si le cluster se trouve dans un environnement SAN, confirmer que tous les nœuds du cluster sont au quorum.

## **Étapes**

1. Vérifiez que chaque nœud d'origine dispose de ressources suffisantes pour prendre en charge de manière adéquate la charge de travail des deux nœuds en mode basculement.

Reportez-vous à la section ["Références"](#page-314-0) Pour établir un lien vers *High Availability Management* et suivez la section Best Practices for HA binômes. Aucun des nœuds d'origine ne doit fonctionner à plus de 50 % d'utilisation. Si un nœud fonctionne à moins de 50 %, il peut gérer les charges des deux nœuds lors de la mise à niveau du contrôleur.

- 2. Pour créer une base de performances pour les nœuds d'origine, procédez comme suit :
	- a. S'assurer que le compte utilisateur de diagnostic est déverrouillé.

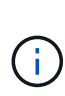

Le compte d'utilisateur de diagnostic est uniquement destiné à des fins de diagnostic de bas niveau et ne doit être utilisé qu'avec l'aide du support technique.

Pour plus d'informations sur le déverrouillage des comptes utilisateur, reportez-vous à la section ["Références"](#page-314-0) Pour établir un lien vers *System Administration Reference*.

b. Reportez-vous à la section ["Références"](#page-314-0) Pour établir un lien vers le site de support de *NetApp* et télécharger le collecteur de performances et de statistiques (Perfstat Converged).

L'outil Perfstat Converged permet d'établir une base de performance comparée après la mise à niveau.

- c. Créez une base de performances en suivant les instructions disponibles sur le site de support NetApp.
- 3. Reportez-vous à la section ["Références"](#page-314-0) Pour accéder au *site de support NetApp* et ouvrir un dossier de demande de support sur le site de support NetApp.

Vous pouvez utiliser ce ticket pour signaler les problèmes susceptibles de survenir lors de la mise à niveau.

4. Vérifiez que les batteries NVMEM ou NVRAM des nœuds 3 et 4 sont chargées et chargez les batteries, le cas échéant.

Vous devez vérifier physiquement les nœud3 et nœud4 pour vérifier si les batteries NVMEM ou NVRAM sont chargées. Pour plus d'informations sur les LED du modèle des nœuds 3 et 4, voir ["Références"](#page-314-0) Pour accéder au *Hardware Universe*.

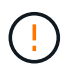

**Attention** n'essayez pas d'effacer le contenu de la NVRAM. Si vous devez effacer le contenu de NVRAM, contactez le support technique NetApp.

5. Vérifiez la version de ONTAP sur les nœuds 3 et 4.

La même version de ONTAP 9.x doit être installée sur les nouveaux nœuds. Si une autre version de ONTAP est installée sur les nouveaux nœuds, vous devez netboot les nouveaux contrôleurs après les avoir installés. Pour obtenir des instructions sur la mise à niveau de ONTAP, reportez-vous à la section ["Références"](#page-314-0) Pour accéder à *Upgrade ONTAP*.

Les informations relatives à la version de ONTAP sur le node3 et le node4 doivent être incluses dans les boîtes d'expédition. La version ONTAP est affichée lorsque le nœud démarre ou que vous pouvez démarrer le nœud en mode maintenance et exécuter la commande :

version

6. Vérifier si vous avez deux ou quatre LIF de cluster sur les nœuds 1 et nœud2 :

network interface show -role cluster

Le système affiche n'importe quelle LIF de cluster, comme indiqué dans l'exemple suivant :

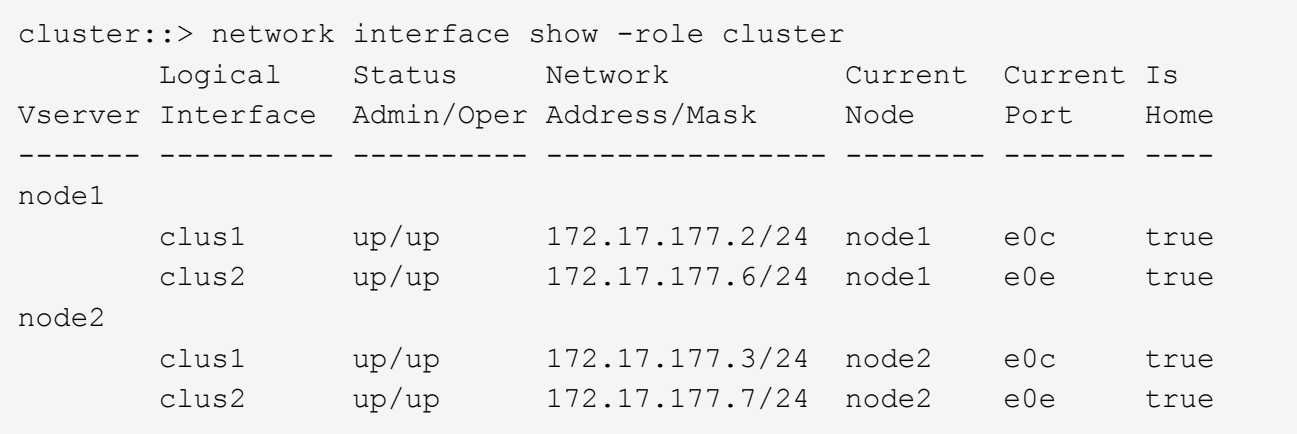

- 7. Si vous avez deux ou quatre LIF de cluster sur le nœud 1 ou le nœud 2, veillez à exécuter le Ping des deux LIF de cluster sur tous les chemins disponibles en suivant les sous-étapes suivantes :
	- a. Saisissez le niveau de privilège avancé :

```
set -privilege advanced
```
Le système affiche le message suivant :

```
Warning: These advanced commands are potentially dangerous; use them
only when directed to do so by NetApp personnel.
Do you wish to continue? (y or n):
```
- b. Entrez y.
- c. Envoyez une requête ping aux nœuds et testez la connectivité :

cluster ping-cluster -node node name

Un message similaire à l'exemple suivant s'affiche :

```
cluster::*> cluster ping-cluster -node node1
Host is node1
Getting addresses from network interface table...
Local = 10.254.231.102 10.254.91.42
Remote = 10.254.42.25 10.254.16.228
Ping status:
...
Basic connectivity succeeds on 4 path(s) Basic connectivity fails on 0
path(s)
................
Detected 1500 byte MTU on 4 path(s):
Local 10.254.231.102 to Remote 10.254.16.228
Local 10.254.231.102 to Remote 10.254.42.25
Local 10.254.91.42 to Remote 10.254.16.228
Local 10.254.91.42 to Remote 10.254.42.25
Larger than PMTU communication succeeds on 4 path(s)
RPC status:
2 paths up, 0 paths down (tcp check)
2 paths up, 0 paths down (udp check)
```
+

Si le nœud utilise deux ports de cluster, vous devez voir qu'il peut communiquer sur quatre chemins, comme indiqué dans l'exemple.

a. Revenir au privilège de niveau administratif :

set -privilege admin

8. Vérifiez que les nœuds 1 et 2 se trouvent dans une paire HA et assurez-vous que les nœuds sont connectés les uns aux autres et que le basculement est possible :

storage failover show

L'exemple suivant montre la sortie lorsque les nœuds sont connectés l'un à l'autre et le basculement est possible :

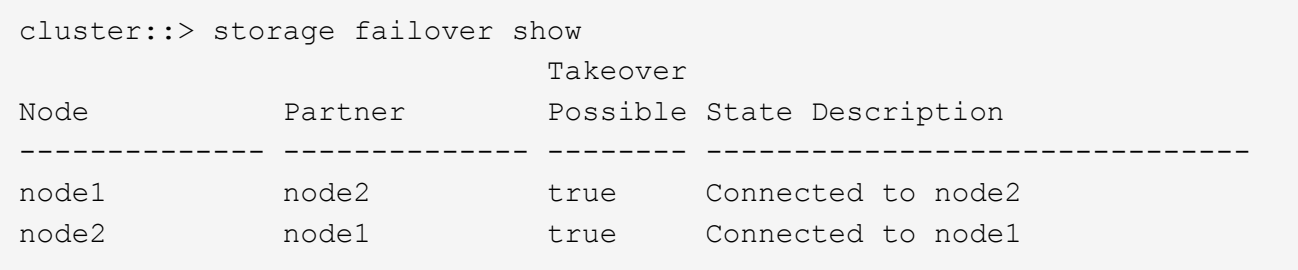

Un nœud ne doit pas faire l'objet d'un retour partiel. L'exemple suivant montre que le nœud 1 est en retour partiel :

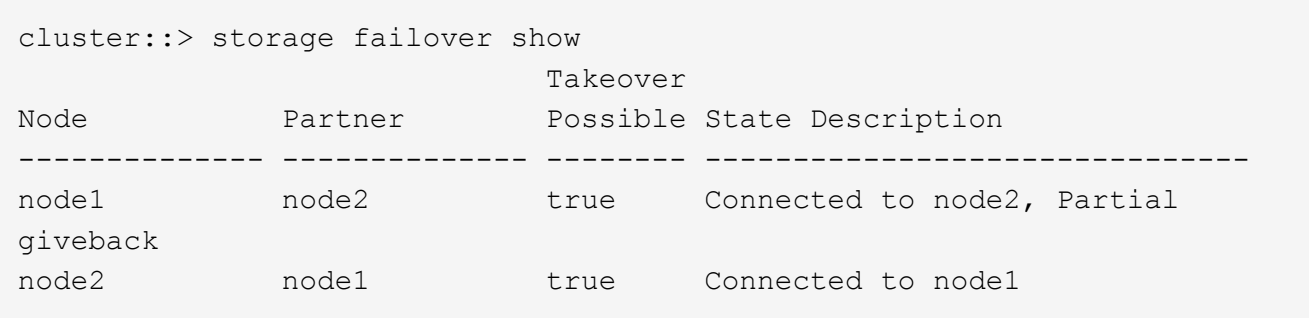

Si l'un des nœuds est en cours de rétablissement partiel, utilisez le storage failover giveback pour effectuer le retour, puis utilisez la commande storage failover show-giveback commande afin de s'assurer qu'aucun agrégat n'a toujours besoin d'être redonné. Pour obtenir des informations détaillées sur les commandes, reportez-vous à ["Références"](#page-314-0) Pour établir un lien vers *High Availability Management*.

<span id="page-196-0"></span>9. Confirmez que ni le nœud1 ni le nœud2 ne possède les agrégats pour lesquels il s'agit du propriétaire actuel (mais pas le propriétaire du domicile) :

storage aggregate show -nodes *node\_name* -is-home false -fields owner-name, home-name, state

Si ni le nœud1 ni le nœud2 ne possède des agrégats pour lesquels il s'agit du propriétaire actuel (mais pas le propriétaire du domicile), le système renvoie un message semblable à l'exemple suivant :

```
cluster::> storage aggregate show -node node2 -is-home false -fields
owner-name, homename, state
There are no entries matching your query.
```
L'exemple suivant montre la sortie de la commande pour un nœud nommé node2 qui est le propriétaire du home, mais pas le propriétaire actuel, de quatre agrégats :

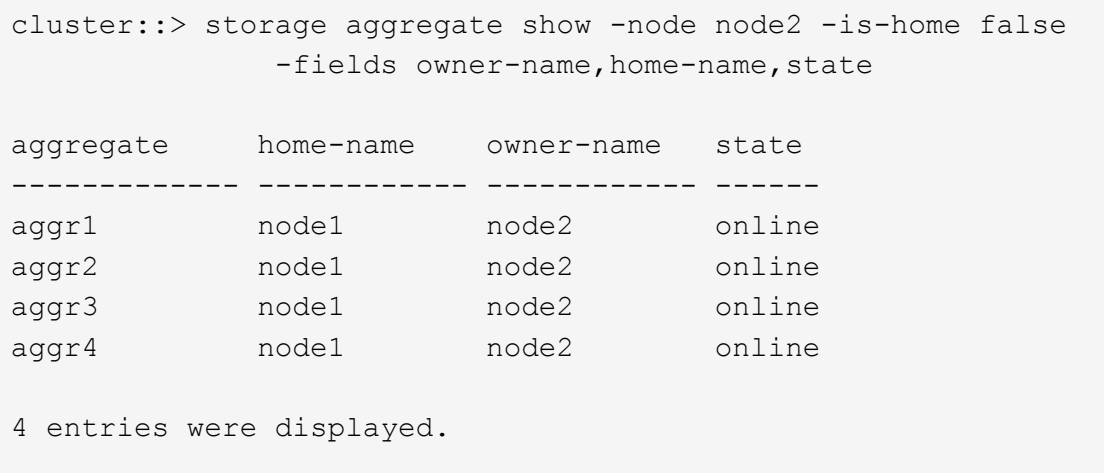

10. Effectuer l'une des actions suivantes :

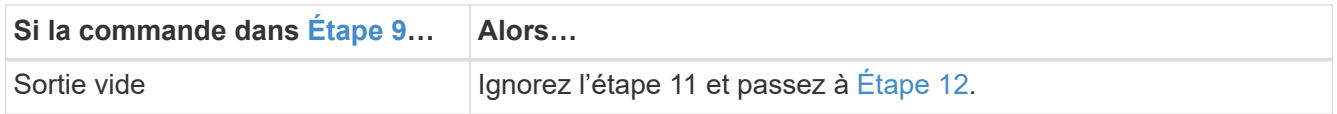

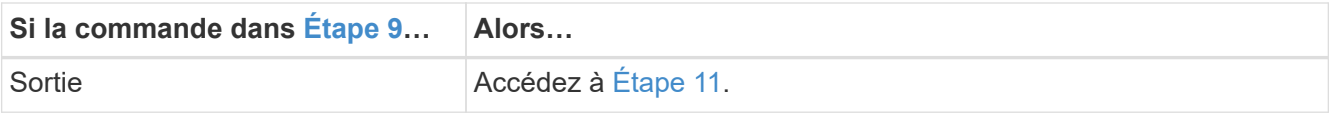

- <span id="page-197-1"></span>11. ] si le nœud1 ou le nœud2 possède des agrégats pour lesquels il s'agit du propriétaire actuel, mais pas du propriétaire de la maison, procédez comme suit :
	- a. Renvoyez les agrégats actuellement détenus par le nœud partenaire au nœud propriétaire de rattachement :

storage failover giveback -ofnode *home\_node\_name*

b. Vérifiez que ni le nœud1 ni le nœud2 ne possède toujours des agrégats pour lesquels il s'agit du propriétaire actuel (mais pas le propriétaire du domicile) :

```
storage aggregate show -nodes node name -is-home false -fields owner-name,
home-name, state
```
L'exemple suivant montre la sortie de la commande lorsqu'un nœud est à la fois le propriétaire actuel et le propriétaire du domicile des agrégats :

```
cluster::> storage aggregate show -nodes node1
       -is-home true -fields owner-name, home-name, state
aggregate home-name owner-name state
------------- ------------ ------------ ------
aggr1 node1 node1 online
aggr2 node1 node1 online
aggr3 node1 node1 online
aggr4 node1 node1 online
4 entries were displayed.
```
<span id="page-197-0"></span>12. Confirmez que les nœuds 1 et 2 peuvent accéder l'un à l'autre au stockage et vérifiez qu'aucun disque n'est manquant :

storage failover show -fields local-missing-disks,partner-missing-disks

L'exemple suivant montre la sortie lorsqu'aucun disque n'est manquant :

```
cluster::> storage failover show -fields local-missing-disks,partner-
missing-disks
node local-missing-disks partner-missing-disks
-------- ------------------- ---------------------
node1 None None
node2 None None
```
Si des disques sont manquants, reportez-vous à la section ["Références"](#page-314-0) Pour lier la gestion des *disques et des agrégats à la CLI*, *gestion du stockage logique avec CLI* et *High Availability management* afin de configurer le stockage pour la paire HA.

13. Confirmer que les nœuds 1 et 2 sont en bonne santé et admissibles à participer au groupe :

cluster show

L'exemple suivant montre la sortie lorsque les deux nœuds sont éligibles et fonctionnent correctement :

cluster::> cluster show Node Health Eligibility --------------------- ------- ----------- node1 true true node2 true true true

14. Définissez le niveau de privilège sur avancé :

```
set -privilege advanced
```
<span id="page-198-0"></span>15. Confirmez que le nœud1 et le nœud2 exécutent la même version de ONTAP :

system node image show -node *node1,node2* -iscurrent true

L'exemple suivant montre la sortie de la commande :

cluster::\*> system node image show -node node1,node2 -iscurrent true Is Is Install Node Image Default Current Version Date -------- ------- ------- ------- --------- ------------------ node1 image1 true true 9.1 2/7/2017 20:22:06 node2 image1 true true 9.1 2/7/2017 20:20:48 2 entries were displayed.

16. Vérifiez que le nœud 1 ou le nœud 2 ne possède aucune LIF de données appartenant à d'autres nœuds du cluster et que celui-ci est vérifié Current Node et Is Home colonnes dans la sortie :

network interface show -role data -is-home false -curr-node *node\_name*

L'exemple suivant montre la sortie lorsque le nœud 1 n'a pas de LIFs appartenant à d'autres nœuds du cluster :

```
cluster::> network interface show -role data -is-home false -curr-node
node1
There are no entries matching your query.
```
L'exemple suivant montre la sortie lorsque le nœud 1 possède des LIFs de données détenues en privé par l'autre nœud :

cluster::> network interface show -role data -is-home false -curr-node node1 Logical Status Network Current Current Is Vserver Interface Admin/Oper Address/Mask Node Port Home ----------- ---------- ---------- ------------------ ------------- ------- --- vs0 data1 up/up 172.18.103.137/24 node1 e0d false data2 up/up 172.18.103.143/24 node1 e0f false 2 entries were displayed.

17. Si la sortie est entrée [Étape 15](#page-198-0) Indique que le nœud 1 ou le nœud 2 possède des LIF de données détenues par d'autres nœuds du cluster, afin de migrer les LIF de données hors du nœud 1 ou du nœud 2 :

network interface revert -vserver \* -lif \*

Pour des informations détaillées sur le network interface revert commande, voir ["Références"](#page-314-0) Pour lier les commandes *ONTAP 9 : Manuel page Reference*.

18. Vérifier si le nœud 1 ou le nœud 2 possède des disques défectueux :

storage disk show -nodelist *node1,node2* -broken

Si l'un des disques est défectueux, supprimez-les en suivant les instructions de la section *Disk and Aggregate management à l'aide de la CLI*. (Voir ["Références"](#page-314-0) Pour établir un lien vers *Disk et la gestion de l'agrégat avec l'interface de ligne de commande*.)

19. Collectez des informations sur node1 et node2 en effectuant les sous-étapes suivantes et en enregistrant la sortie de chaque commande :

- Vous utiliserez ces informations plus tard dans la procédure.
- Si vous possédez un système doté de plus de deux ports de cluster par nœud, par exemple un système FAS8080 ou AFF8080, avant de démarrer la mise à niveau, vous devez migrer et ré-home les LIF de cluster sur deux ports de cluster par nœud. Si vous effectuez la mise à niveau du contrôleur avec plus de deux ports de cluster par nœud, des LIF de cluster risquent d'être manquantes sur le nouveau contrôleur après la mise à niveau.
- a. Enregistrez le modèle, l'ID du système et le numéro de série des deux nœuds :

system node show -node *node1,node2* -instance

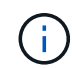

Vous utiliserez les informations pour réaffecter des disques et désaffecter les nœuds d'origine.

b. Entrez la commande suivante sur les nœuds 1 et 2, et notez les informations sur les tiroirs, le nombre de disques de chaque tiroir, les détails du stockage Flash, la mémoire, la mémoire NVRAM et les cartes réseau depuis la sortie :

run -node *node\_name* sysconfig

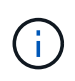

Vous pouvez utiliser ces informations pour identifier des pièces ou des accessoires que vous souhaitez transférer vers node3 ou node4. Si vous ne savez pas si les nœuds sont des systèmes V-Series ou si vous disposez du logiciel de virtualisation FlexArray, vous pouvez également l'apprendre de la sortie.

c. Entrez la commande suivante sur les nœuds 1 et 2, puis enregistrez les agrégats en ligne sur les deux nœuds :

storage aggregate show -node *node\_name* -state online

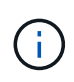

Vous pouvez utiliser ces informations ainsi que les informations de la sous-étape suivante pour vérifier que les agrégats et les volumes restent en ligne tout au long de la procédure, à l'exception de la brève période pendant laquelle ils sont hors ligne pendant le transfert.

d. Entrez la commande suivante sur les nœuds 1 et 2 et enregistrez les volumes hors ligne sur les deux nœuds :

volume show -node *node\_name* -state offline

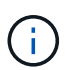

Après la mise à niveau, vous exécuteront de nouveau la commande et comparerez la sortie avec la sortie de cette étape pour voir si d'autres volumes se sont déconnectés.

20. Entrez les commandes suivantes pour vérifier si des groupes d'interfaces ou des VLAN sont configurés sur le nœud 1 ou le nœud 2 :

network port ifgrp show network port vlan show

Notez que les groupes d'interface ou les VLAN sont configurés sur le node1 ou le node2 ; vous avez besoin de ces informations à l'étape suivante et ultérieurement de la procédure.

- 21. Pour vérifier que les ports physiques peuvent être correctement mappés ultérieurement au cours de la procédure, procédez comme suit sur les sous-étapes suivantes du node1 et du node2 :
	- a. Entrez la commande suivante pour vérifier la présence de groupes de basculement sur le nœud autre que clusterwide:

```
network interface failover-groups show
```
Les Failover Groups regroupent les ensembles de ports réseau présents sur le système. Étant donné que la mise à niveau du matériel du contrôleur peut modifier l'emplacement des ports physiques, les groupes de basculement peuvent être modifiés par inadvertance au cours de la mise à niveau.

Le système affiche les groupes de basculement sur le nœud, comme illustré dans l'exemple suivant :

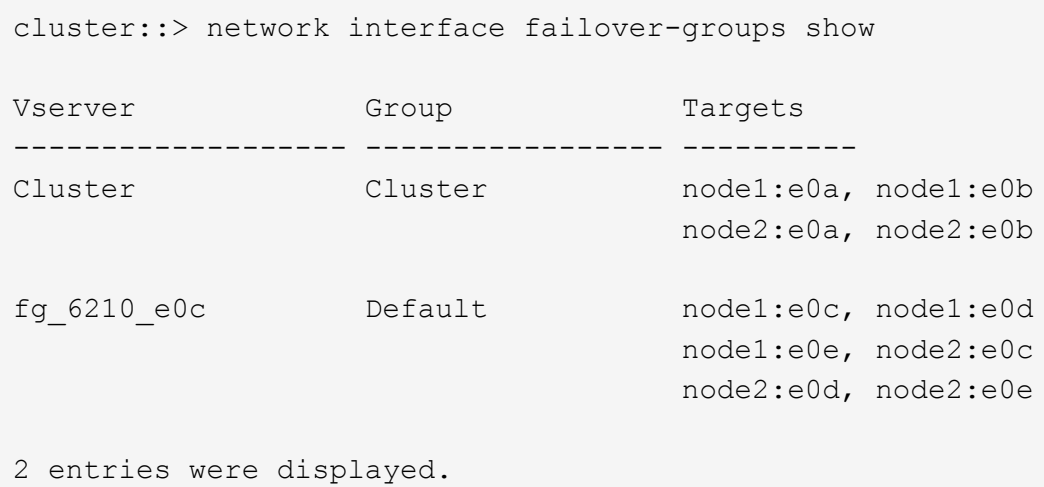

- b. Si des groupes de basculement sont présents, ils sont différents de clusterwide, enregistrez les noms des groupes de basculement et les ports appartenant aux groupes de basculement.
- c. Entrez la commande suivante pour vérifier s'il existe des VLAN configurés sur le nœud :

network port vlan show -node *node\_name*

Les VLAN sont configurés sur des ports physiques. Si les ports physiques changent, les VLAN devront être recrétés ultérieurement dans la procédure.

Le système affiche les VLAN configurés sur le nœud, comme illustré dans l'exemple suivant :

```
cluster::> network port vlan show
Network Network
Node VLAN Name Port VLAN ID MAC Address
------ --------- ------- ------- ------------------
node1 e1b-70 e1b 70 00:15:17:76:7b:69
```
- a. Si des VLAN sont configurés sur le nœud, notez le couplage de chaque port réseau et de l'ID VLAN.
- 22. Effectuer l'une des actions suivantes :

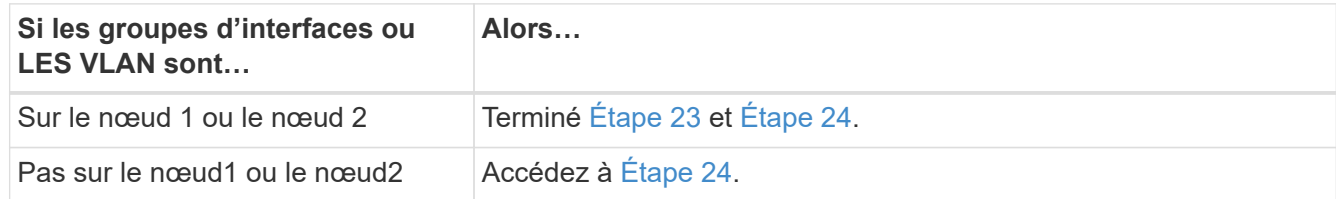

<span id="page-202-0"></span>23. si vous ne savez pas si le nœud1 et le nœud2 se trouvent dans un environnement SAN ou non-SAN, entrez la commande suivante et examinez sa sortie :

```
network interface show -vserver vserver_name -data-protocol iscsi|fcp
```
Si ni iSCSI ni FC n'est configuré pour le SVM, la commande affiche un message similaire à l'exemple suivant :

```
cluster::> network interface show -vserver Vserver8970 -data-protocol
iscsi|fcp
There are no entries matching your query.
```
Vous pouvez vérifier que le nœud se trouve dans un environnement NAS à l'aide de network interface show commande avec -data-protocol nfs|cifs paramètres.

Si iSCSI ou FC est configuré pour le SVM, la commande affiche un message similaire à l'exemple suivant :

```
cluster::> network interface show -vserver vs1 -data-protocol iscsi|fcp
         Logical Status Network Current Current Is
Vserver Interface Admin/Oper Address/Mask Node Port Home
-------- ---------- ---------- ------------------ -------- ------- ----
vs1 vs1_lif1 up/down 172.17.176.20/24 node1 0d true
```
- <span id="page-202-1"></span>24. Vérifiez que tous les nœuds du cluster sont au quorum en effectuant les sous-étapes suivantes :
	- a. Saisissez le niveau de privilège avancé :

set -privilege advanced

Le système affiche le message suivant :

```
Warning: These advanced commands are potentially dangerous; use them
only when directed to do so by NetApp personnel.
Do you wish to continue? (y or n):
```

```
b. Entrez y.
```
c. Vérifiez l'état du service du cluster dans le noyau, une fois pour chaque nœud :

cluster kernel-service show

Un message similaire à l'exemple suivant s'affiche :

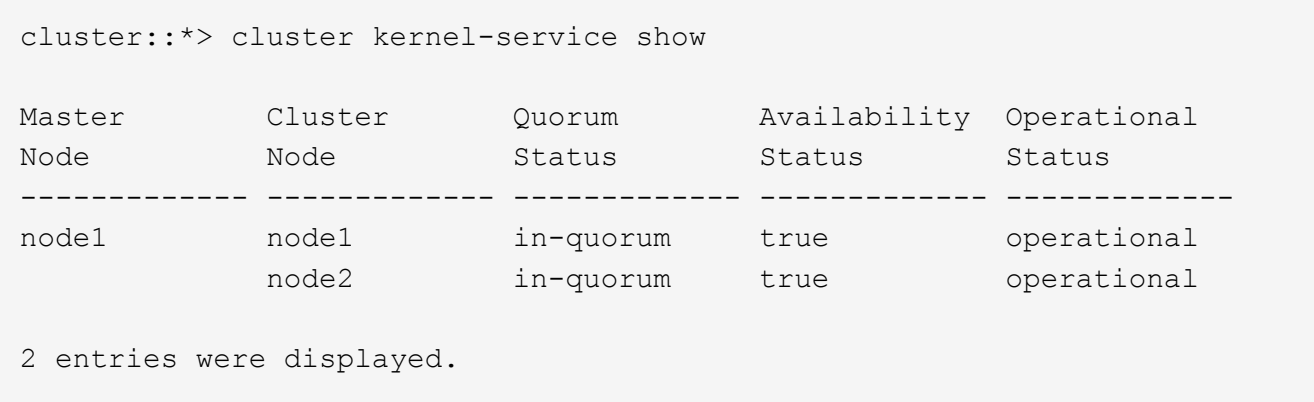

+

Les nœuds d'un cluster sont dans le quorum lorsqu'une simple majorité de nœuds sont en bon état et peuvent communiquer entre eux. Pour plus d'informations, reportez-vous à la section ["Références"](#page-314-0) Pour établir un lien vers *System Administration Reference*.

a. Revenir au niveau de privilège administratif :

set -privilege admin

25. Effectuer l'une des actions suivantes :

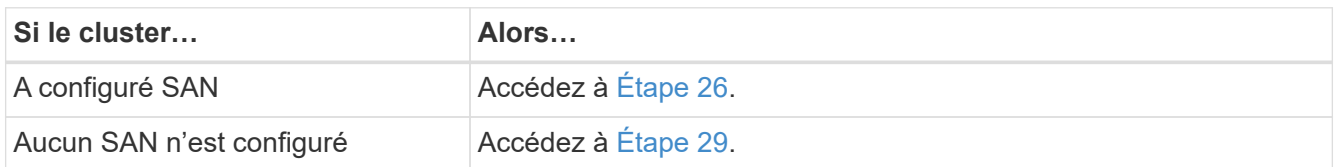

<span id="page-203-0"></span>26. vérifier la présence de LIF SAN sur le nœud1 et le nœud2 pour chaque SVM dont le service SAN iSCSI ou FC est activé en entrant la commande suivante et en examinant sa sortie :

network interface show -data-protocol iscsi|fcp -home-node *node\_name*

La commande affiche les informations San LIF pour les nœuds 1 et 2. Les exemples suivants présentent l'état dans la colonne Status Admin/Oper en tant que up/up, indiquant que le service SAN iSCSI et FC sont activés :

cluster::> network interface show -data-protocol iscsi|fcp Logical Status Network Current Current Is Vserver Interface Admin/Oper Address/Mask Node Port Home ----------- ---------- ---------- ------------------ --------- ------- --- a vs iscsi data1 up/up 10.228.32.190/21 node1 e0a true data2 up/up 10.228.32.192/21 node2 e0a true b\_vs\_fcp data1 up/up 20:09:00:a0:98:19:9f:b0 node1 0c true data2 up/up 20:0a:00:a0:98:19:9f:b0 node2 0c true c vs iscsi fcp data1 up/up  $20:0d:00:a0:98:19:9f:bb0$  node2 0c true data2 up/up 20:0e:00:a0:98:19:9f:b0 node2 0c true data3 up/up 10.228.34.190/21 node2 e0b true data4 up/up 10.228.34.192/21 node2 e0b true

Vous pouvez également afficher des informations plus détaillées sur les LIF en entrant la commande suivante :

network interface show -instance -data-protocol iscsi|fcp

27. Capturer la configuration par défaut de n'importe quel port FC sur les nœuds d'origine en saisissant la commande suivante et en enregistrant la sortie de vos systèmes :

ucadmin show

La commande affiche des informations concernant tous les ports FC du cluster, comme illustré dans l'exemple suivant :

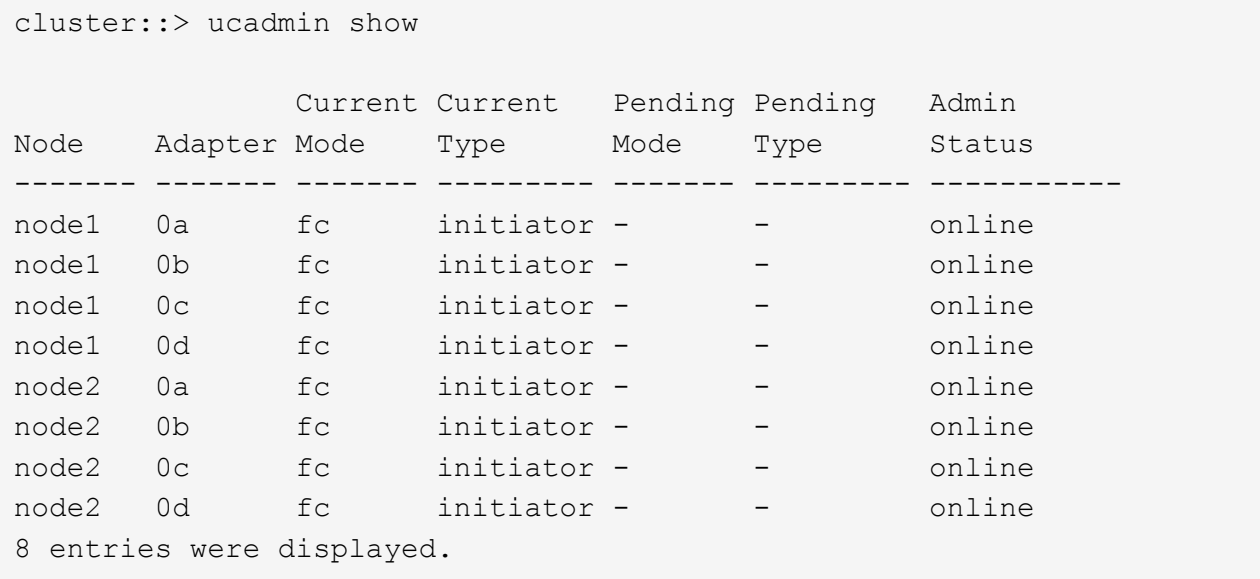

Vous pouvez utiliser les informations après la mise à niveau pour définir la configuration des ports FC sur les nouveaux nœuds.

28. Si vous mettez à niveau un système V-Series ou un système avec le logiciel de virtualisation FlexArray, capturez les informations relatives à la topologie des nœuds d'origine en entrant la commande suivante et en enregistrant le résultat :

storage array config show -switch

Le système affiche les informations relatives à la topologie, comme le montre l'exemple suivant :

cluster::> storage array config show -switch LUN LUN Target Side Initiator Side Initi-Node Grp Cnt Array Name Array Target Port Switch Port Switch Port ator ----- --- --- ------------- ------------------ ----------- -------------- ----- node1 0 50 I 1818FAStT 1 205700a0b84772da vgbr6510a:5 vgbr6510s164:3 0d 206700a0b84772da vgbr6510a:6 vgbr6510s164:4 2b 207600a0b84772da vgbr6510b:6 vgbr6510s163:1 0c node2 0 50 I 1818FAStT 1 205700a0b84772da vgbr6510a:5 vgbr6510s164:1 0d 206700a0b84772da vgbr6510a:6 vgbr6510s164:2 2b 207600a0b84772da vgbr6510b:6 vgbr6510s163:3 0c 208600a0b84772da vgbr6510b:5 vgbr6510s163:4 2a 7 entries were displayed.

- <span id="page-206-0"></span>29. effectuez les sous-étapes suivantes :
	- a. Entrez la commande suivante sur l'un des nœuds d'origine et enregistrez le résultat :

service-processor show -node \* -instance

Le système affiche des informations détaillées sur le processeur de service sur les deux nœuds.

- a. Vérifiez que le statut du processeur de service est online.
- b. Vérifiez que le réseau du processeur de service est configuré.
- c. Enregistrez l'adresse IP et d'autres informations sur le processeur de service.

Vous pouvez réutiliser les paramètres réseau des périphériques de gestion à distance, dans ce cas les SP, du système d'origine pour les SP sur les nouveaux nœuds. Pour plus d'informations sur le processeur de service, reportez-vous à ["Références"](#page-314-0) Pour établir un lien vers les *System Administration Reference* et les *ONTAP 9 Commands: Manual page Reference*.

30. si vous souhaitez que les nouveaux nœuds disposent de la même fonctionnalité sous licence que les nœuds d'origine, entrez la commande suivante pour afficher les licences de cluster sur le système d'origine :

system license show -owner \*

L'exemple suivant montre les licences de site pour cluster1 :

```
system license show -owner *
Serial Number: 1-80-000013
Owner: cluster1
Package Type Description Expiration
----------------- ------- --------------------- -----------
Base site Cluster Base License -
NFS Site NFS License
CIFS site CIFS License -
SnapMirror site SnapMirror License -
FlexClone site FlexClone License -
SnapVault site SnapVault License -
6 entries were displayed.
```
31. Obtenir de nouvelles clés de licence pour les nouveaux nœuds sur le site *NetApp support site*. Reportezvous à la section ["Références"](#page-314-0) Lien vers *site de support NetApp*.

Si le site ne dispose pas des clés de licence dont vous avez besoin, contactez votre ingénieur commercial NetApp.

32. Vérifiez si AutoSupport est activé sur le système d'origine en entrant la commande suivante sur chaque nœud et en examinant son résultat :

system node autosupport show -node *node1,node2*

Le résultat de la commande indique si le protocole AutoSupport est activé, comme illustré dans l'exemple suivant :

```
cluster::> system node autosupport show -node node1, node2
Node State From To Mail Hosts
---------------- --------- ------------- ---------------- ----------
node1 enable Postmaster admin@netapp.com mailhost
node2 enable Postmaster - mailhost
2 entries were displayed.
```
33. Effectuer l'une des actions suivantes :

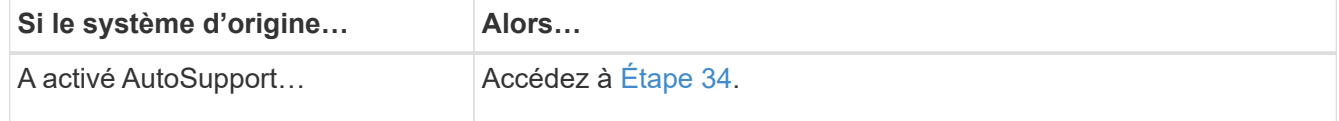

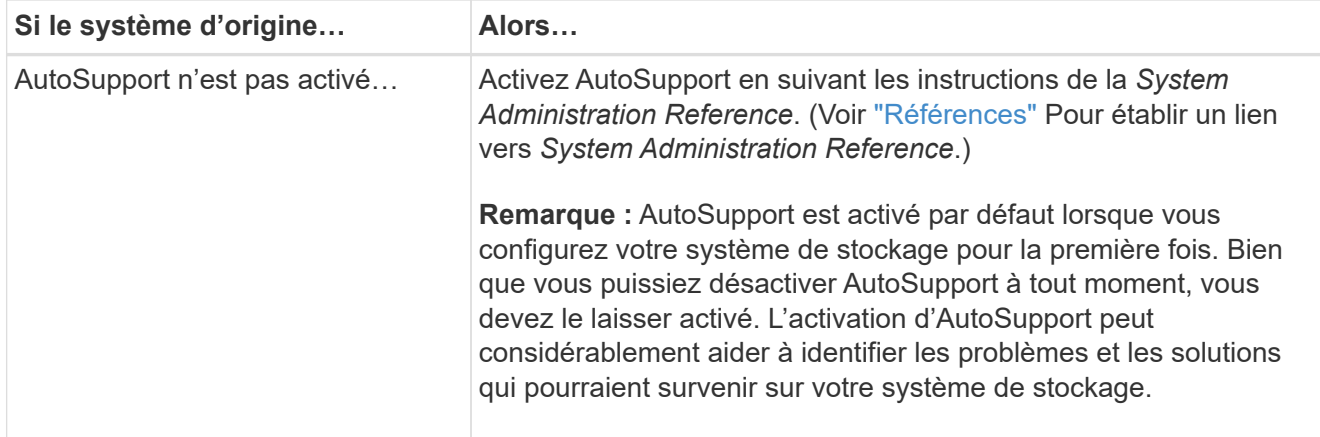

<span id="page-208-0"></span>34. Vérifiez que AutoSupport est configuré avec les informations de l'hôte de courrier et les ID de courrier électronique de destinataire en entrant la commande suivante sur les deux nœuds d'origine et en examinant la sortie :

system node autosupport show -node node name -instance

Pour plus d'informations sur AutoSupport, reportez-vous à ["Références"](#page-314-0) Pour établir un lien vers les *System Administration Reference* et les *ONTAP 9 Commands: Manual page Reference*.

35. Envoyer un message AutoSupport à NetApp pour le nœud 1 en entrant la commande suivante :

system node autosupport invoke -node node1 -type all -message "Upgrading node1 from platform old to platform new"

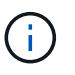

Ĥ.

N'envoyez pas de message AutoSupport à NetApp pour le noeud 2 à ce stade ; vous le faites plus tard dans la procédure.

36. Vérifiez que le message AutoSupport a été envoyé en entrant la commande suivante et en examinant sa sortie :

system node autosupport show -node *node1* -instance

Les champs Last Subject Sent: et Last Time Sent: contient le titre du message du dernier message envoyé et l'heure à laquelle le message a été envoyé.

- 37. Si votre système utilise des lecteurs auto-cryptés, consultez l'article de la base de connaissances ["Comment savoir si un disque est certifié FIPS"](https://kb.netapp.com/onprem/ontap/Hardware/How_to_tell_if_a_drive_is_FIPS_certified) Pour déterminer le type de disques à autocryptage utilisés sur la paire haute disponibilité que vous mettez à niveau. Le logiciel ONTAP prend en charge deux types de disques avec autocryptage :
	- Disques SAS ou NVMe NetApp Storage Encryption (NSE) certifiés FIPS
	- Disques NVMe non-FIPS à autochiffrement (SED)

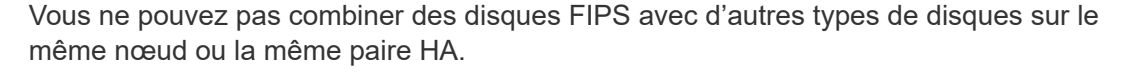

Vous pouvez utiliser les disques SED avec des disques sans cryptage sur le même nœud ou une paire haute disponibilité.

["En savoir plus sur les disques à autochiffrement pris en charge".](https://docs.netapp.com/us-en/ontap/encryption-at-rest/support-storage-encryption-concept.html#supported-self-encrypting-drive-types)

#### <span id="page-209-0"></span>**Gérez les clés d'authentification à l'aide du gestionnaire de clés intégré**

Vous pouvez utiliser le gestionnaire de clés intégré (OKM) pour gérer les clés d'authentification. Si vous avez configuré le gestionnaire de clés intégré OKM, vous devez enregistrer la phrase de passe et les éléments de sauvegarde avant de commencer la mise à niveau.

#### **Étapes**

1. Notez la phrase de passe à l'échelle du cluster.

Il s'agit de la phrase secrète saisie lorsque le gestionnaire de clés intégré OKM a été configuré ou mis à jour via l'interface de ligne de commandes ou l'API REST.

2. Sauvegardez les informations du gestionnaire de clés en exécutant security key-manager onboard show-backup commande.

#### <span id="page-209-1"></span>**Suspendre les relations SnapMirror**

Avant de démarrer le système par netboot, vous devez vérifier que toutes les relations SnapMirror sont suspendues. Lorsqu'une relation SnapMirror est mise en veille, elle reste suspension sur l'ensemble des redémarrages et basculements.

#### **Étapes**

1. Vérifier l'état de la relation SnapMirror sur le cluster destination :

```
snapmirror show
```
÷.

Si l'état est Transferring, vous devez abandonner ces transferts : snapmirror abort -destination-vserver *vserver name*

L'annulation échoue si la relation SnapMirror n'est pas dans le Transferring état.

2. Arrêter toutes les relations entre le cluster :

```
snapmirror quiesce -destination-vserver *
```
#### <span id="page-209-2"></span>**Préparation à la mise sur le réseau**

Si vous installez physiquement les nœuds 3 et 4e dans la procédure, vous devrez peutêtre netboot. Le terme *netboot* signifie que vous démarrez à partir d'une image ONTAP stockée sur un serveur distant. Lorsque vous vous préparez à netboot, vous devez placer une copie de l'image de démarrage ONTAP 9 sur un serveur web auquel le système peut accéder.

#### **Avant de commencer**

• Vérifiez que vous pouvez accéder à un serveur HTTP avec le système.

• Reportez-vous à la section ["Références"](#page-314-0) Un lien vers le site de support *NetApp* et télécharger les fichiers système nécessaires pour votre plateforme et la version correcte de ONTAP.

## **Description de la tâche**

Vous devez netboot les nouveaux contrôleurs si la même version de ONTAP 9 est installée sur les contrôleurs d'origine. Après avoir installé chaque nouveau contrôleur, vous démarrez le système à partir de l'image ONTAP 9 stockée sur le serveur Web. Vous pouvez ensuite télécharger les fichiers corrects sur le périphérique de démarrage pour les démarrages suivants du système.

Toutefois, vous n'avez pas besoin d'effectuer le démarrage sur les contrôleurs si la même version de ONTAP 9 est installée sur les contrôleurs d'origine. Si c'est le cas, vous pouvez ignorer cette section et passer à ["Etape](#page-225-0) [3 : installation et démarrage du node3"](#page-225-0).

## **Étapes**

- 1. accédez au site de support NetApp pour télécharger les fichiers utilisés pour effectuer le démarrage sur le réseau du système.
- 2. Téléchargez le logiciel ONTAP approprié depuis la section de téléchargement des logiciels du site de support NetApp et stockez le <ontap\_version>\_image.tgz fichier dans un répertoire accessible sur le web.
- 3. Accédez au répertoire accessible sur le Web et vérifiez que les fichiers dont vous avez besoin sont disponibles.

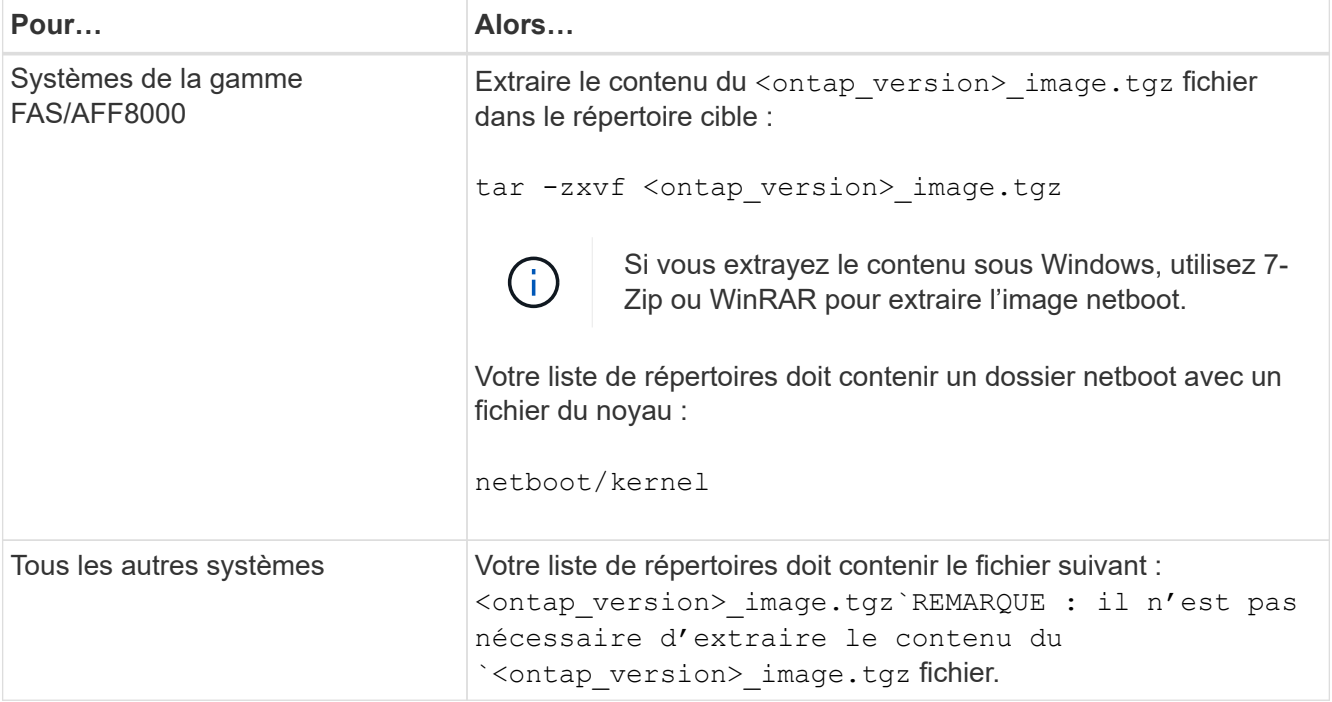

Vous utiliserez les informations dans les répertoires de ["Étape 3"](#page-224-0).

# **Étape 2. Transférez et retirez le nœud 1**

## <span id="page-210-0"></span>**Présentation**

Lors de la phase 2, vous transférez des agrégats non-racines du nœud 1 vers le nœud 2, et déplacez les LIF de données non-SAN qui appartiennent au nœud 1 vers le nœud 2, y

compris les agrégats défaillants ou vetotés. Vous enregistrez également les informations nécessaires sur le nœud1 pour une utilisation ultérieure dans la procédure, puis retirez le nœud1.

## **Étapes**

- 1. ["Déplacement des agrégats non racines et des LIF de données NAS qui appartiennent au nœud 1 vers le](#page-211-0) [nœud 2"](#page-211-0)
- 2. ["Déplacement des LIF de données NAS qui appartiennent au nœud 1 vers le nœud 2"](#page-214-0)
- 3. ["Enregistrement des informations sur le noeud 1"](#page-216-0)
- 4. ["Retirer le nœud 1"](#page-220-0)

#### <span id="page-211-0"></span>**Transférer des agrégats non racines du nœud 1 vers le nœud 2**

Avant de remplacer le nœud 1 par le nœud 3, vous devez déplacer les agrégats non racines du nœud 1 vers le nœud 2 en utilisant la commande Storage Aggregate Move, puis en vérifiant le transfert.

#### **Étapes**

- 1. déplacez les agrégats non-racines en effectuant les sous-étapes suivantes :
	- a. Définissez le niveau de privilège sur avancé :

set -privilege advanced

b. Saisissez la commande suivante :

```
storage aggregate relocation start -node node1 -destination node2 -aggregate
-list * -ndo-controller-upgrade true
```
c. Entrez-le lorsque vous y êtes invité  $y$ .

La réinstallation se fera en arrière-plan. Le transfert d'un agrégat peut prendre quelques secondes ou quelques minutes, Cette durée inclut à la fois les parties en cas d'interruption du client et les parties en cas d'interruption de service. La commande ne permet pas de transférer des agrégats hors ligne ou restreints.

d. Revenir au niveau admin en entrant la commande suivante :

set -privilege admin

2. Vérifiez le statut de la relocalisation en entrant la commande suivante sur le noeud 1 :

storage aggregate relocation show -node *node1*

La sortie s'affiche Done pour un agrégat après son transfert.

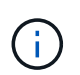

Attendez que tous les agrégats non-racines appartenant au nœud 1 aient été transférés vers le nœud 2 avant de passer à l'étape suivante.

3. Effectuer l'une des actions suivantes :

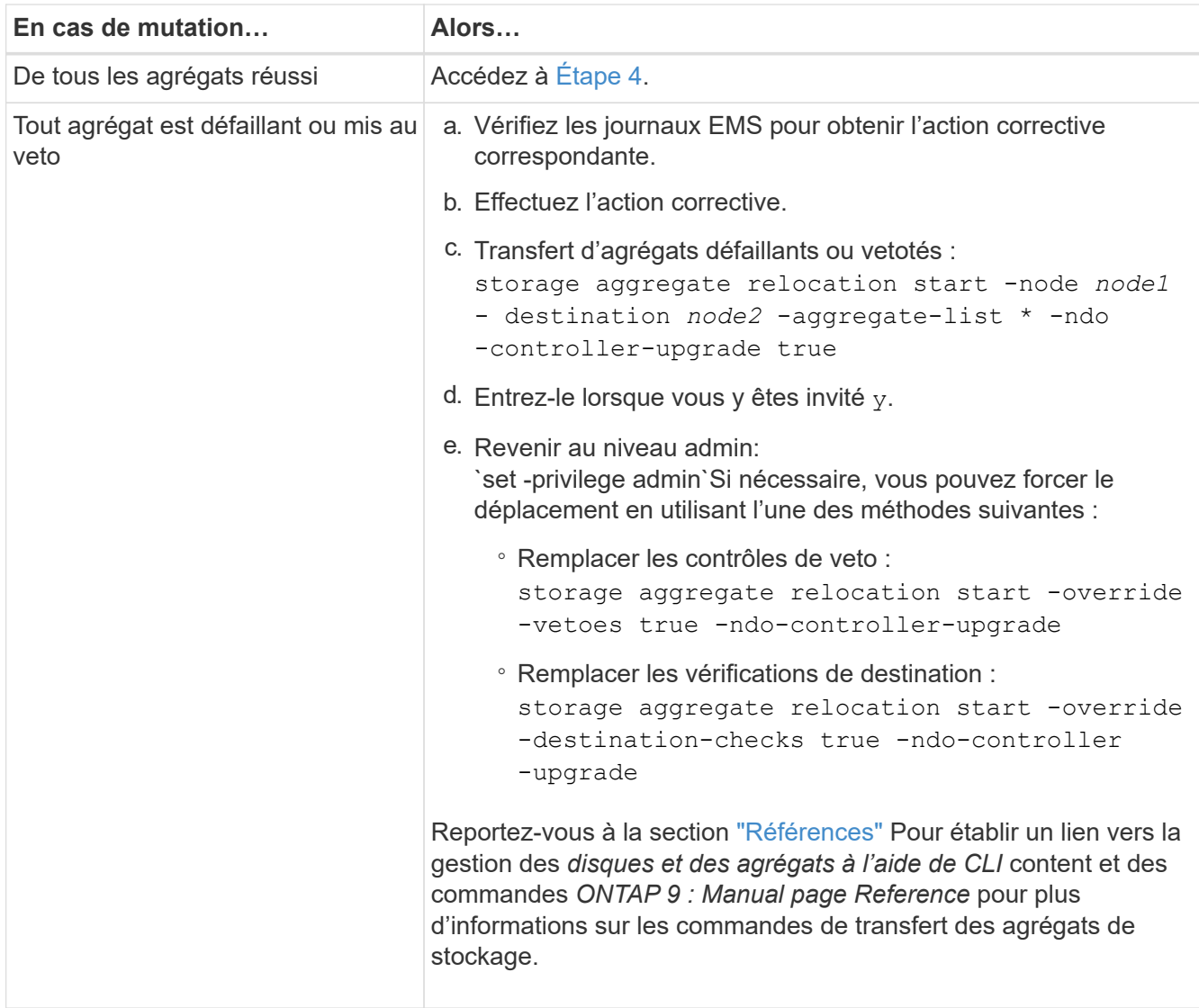

4. vérifier que tous les agrégats non racines sont en ligne et leur état sur le nœud 2 :

storage aggregate show -node *node2* -state online -root false

L'exemple suivant montre que les agrégats non-root du noeud 2 sont en ligne :

cluster::> storage aggregate show -node node2 state online -root false Aggregate Size Available Used% State #Vols Nodes RAID Status --------- -------- --------- ----- ------- ------ ---------------- ----------- aggr\_1 744.9GB 744.8GB 0% online 5 node2 raid\_dp, normal aggr 2 825.0GB 825.0GB 0% online 1 node2 raid\_dp, normal 2 entries were displayed.

Si les agrégats ont été mis hors ligne ou sont devenus étrangers sur le nœud 2, les mettre en ligne en utilisant la commande suivante sur le nœud 2, une fois pour chaque agrégat :

storage aggregate online -aggregate aggr name

5. Vérifier que tous les volumes sont en ligne sur le nœud 2 en entrant la commande suivante sur le nœud 2 et en examinant la sortie correspondante :

volume show -node *node2* -state offline

Si un volume est hors ligne sur le nœud 2, mettez-le en ligne à l'aide de la commande suivante sur le nœud 2, une fois pour chaque volume :

volume online -vserver *vserver-name* -volume *volume-name*

Le vserver-name pour utiliser cette commande avec cette commande, figure dans la sortie du précédent volume show commande.

6. Entrez la commande suivante sur le nœud 2 :

storage failover show -node *node2*

Le résultat doit afficher le message suivant :

Node owns partner's aggregates as part of the nondisruptive controller upgrade procedure.

7. Vérifiez que le nœud 1 ne possède pas d'agrégats non racines qui sont en ligne :

storage aggregate show -owner-name *node1* -ha-policy sfo -state online

Le résultat ne doit pas afficher d'agrégats non racines en ligne, déjà transférés vers le nœud 2.

## <span id="page-214-0"></span>**Déplacez les LIF de données NAS qui appartiennent au nœud 1 vers le nœud 2**

Avant de remplacer le nœud 1 par le nœud 3, vous devez déplacer les LIF de données NAS qui appartiennent au nœud 1 vers le nœud 2 si vous disposez d'un cluster à deux nœuds ou vers un troisième nœud si votre cluster possède plus de deux nœuds. La méthode que vous utilisez varie selon que le cluster est configuré pour NAS ou SAN.

#### **Description de la tâche**

Les LIF distantes gèrent le trafic vers des LUN SAN pendant la procédure de mise à niveau. Le déplacement des LIF SAN n'est pas nécessaire pour assurer l'intégrité du cluster ou du service pendant la mise à niveau. Vous devez vérifier que les LIFs sont bonnes et situées sur les ports appropriés une fois que vous avez mis le nœud3 en ligne.

### **Étapes**

1. Lister toutes les LIFs de données NAS hébergées sur le nœud1 en saisissant la commande suivante et en capturant la sortie :

network interface show -data-protocol nfs|cifs -curr-node *node1*

 cluster::> network interface show -data-protocol nfs|cifs -curr-node node1 Logical Status Network Current Current Is Vserver Interface Admin/Oper Address/Mask Node Port Home -------- ---------- ---------- ------------------ --------- ------- --- vs0 a0a up/down 10.63.0.53/24 node1 a0a true data1 up/up 10.63.0.50/18 node1 e0c true rads1 up/up 10.63.0.51/18 node1 e1a true rads2 up/down 10.63.0.52/24 node1 e1b true vs1 lif1 up/up 192.17.176.120/24 node1 e0c true lif2 up/up 172.17.176.121/24 node1 e1a true

2. Modifier les paramètres de restauration automatique de toutes les LIFs des nœuds 1 et nœud2 :

network interface modify -vserver *Vserver\_name* -lif *LIF\_name* -auto-revert false

- 3. procédez comme suit pour migrer toute LIF de données NAS hébergée sur des groupes d'interface et des VLAN sur le nœud 1 :
	- a. faire migrer les LIF hébergées sur n'importe quel groupe d'interface et les VLAN du nœud 1 vers un port du nœud 2 qui est capable d'héberger les LIF sur le même réseau que les groupes d'interface en entrant la commande suivante, une fois pour chaque LIF :

```
network interface migrate -vserver Vserver_name -lif LIF_name -destination
-node node2 –destination-port netport|ifgrp
```
b. Modifier le port de rattachement et le nœud de rattachement des LIFs et des VLAN dans Sous-étape a Au port et au nœud qui hébergent actuellement les LIFs en entrant la commande suivante, une fois pour chaque LIF :

```
network interface modify -vserver Vserver_name -lif LIF_name -home-node
node2 - home-port netport|ifgrp
```
4. effectuer l'une des actions suivantes :

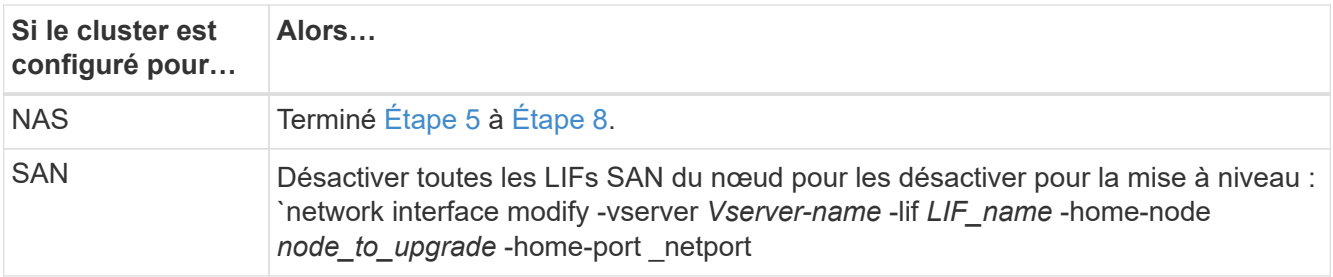

<span id="page-215-0"></span>5. migrer les LIF de données NAS du nœud 1 vers le nœud 2 en entrant la commande suivante, une fois pour chaque LIF de données :

```
network interface migrate -vserver Vserver-name -lif LIF_name -destination
-node node2 -destination-port data_port
```
6. Entrez la commande suivante et examinez ses valeurs de sortie pour vérifier que les LIF ont été déplacées vers les ports corrects et que celles-ci ont le statut de up en entrant la commande suivante sur l'un des nœuds et en examinant la sortie :

network interface show -curr-node *node2* -data-protocol nfs|cifs

7. Modifier le nœud de rattachement des LIFs migrées :

network interface modify -vserver *Vserver-name* -lif *LIF\_name* -home-node *node2* -home-port *port\_name*

<span id="page-215-1"></span>8. Vérifiez si la LIF utilise le port comme port home ou courant. Si le port n'est pas à la maison ou le port actuel, allez à Étape 9:

network interface show -home-node *node2* -home-port *port\_name*

network interface show -curr-node *node\_name* -curr-port *port\_name*

9. si les LIFs utilisent le port en tant que port de base ou port actuel, modifiez-les pour utiliser un autre port :

network interface migrate -vserver *Vserver-name* -lif *LIF\_name*
-destination–node *node\_name* -destination-port *port\_name*

network interface modify -vserver *Vserver-name* -lif *LIF\_name* -home–node *node\_name* -home-port *port\_name*

10. si l'une des LIF est hors service, définissez le statut administratif des LIF sur « UP » en saisissant la commande suivante, une fois pour chaque LIF :

```
network interface modify -vserver Vserver-name -lif LIF_name -home-node
nodename -status-admin up
```
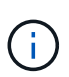

Pour les configurations MetroCluster, il se peut que vous ne puissiez pas modifier le broadcast domain d'un port, car il est associé à un port hébergeant la LIF d'un SVM (Storage Virtual machine) de destination. Taper la commande suivante du SVM source correspondant sur le site distant pour réaffecter le LIF de destination à un port approprié : metrocluster vserver resync -vserver *Vserver\_name*

11. Entrez la commande suivante et examinez ses valeurs de sortie pour vérifier qu'aucune LIF de données n'est restante sur le nœud 1 :

network interface show -curr-node *node1* -role data

### <span id="page-216-0"></span>**Enregistrer les informations sur le noeud 1**

Avant de pouvoir arrêter et retirer le nœud 1, vous devez enregistrer les informations relatives à son réseau, sa gestion et ses ports FC du cluster ainsi que son ID système NVRAM. Vous aurez besoin de ces informations ultérieurement dans la procédure lorsque vous mappez le nœud1 sur le nœud3 et que vous réaffectez des disques.

### **Étapes**

1. Entrez la commande suivante et capturez sa sortie :

network route show

Un résultat similaire à l'exemple suivant s'affiche :

```
 cluster::> network route show
 Vserver Destination Gateway Metric
  -------------- -------------- ----------- -------
  iscsi vserver 0.0.0.0/0 10.10.50.1 20
node1 0.0.0.0/0 10.10.20.1 10
   ....
node2 0.0.0.0/0 192.169.1.1 20
```
2. Entrez la commande suivante et prenez sa sortie :

```
vserver services name-service dns show
```
Un résultat similaire à l'exemple suivant s'affiche :

```
 cluster::> vserver services name-service dns show
name in the contract of the contract of the contract of the contract of the contract of the contract of the contract of the contract of the contract of the contract of the contract of the contract of the contract of the co
 Vserver State Domains Servers
  -------------- --------- ------------------------------------
---------------
 node 1 2 enabled alpha.beta.gamma.netapp.com
10.10.60.10,
10.10.60.20
 vs_base1 enabled alpha.beta.gamma.netapp.com,
10.10.60.10,
                                 beta.gamma.netapp.com,
10.10.60.20
  ...
  ...
 vs peer1 enabled alpha.beta.gamma.netapp.com,
10.10.60.10,
                                 gamma.netapp.com
10.10.60.20
```
<span id="page-217-0"></span>3. recherchez les ports réseau et de gestion des nœuds sur le nœud 1 en entrant la commande suivante sur l'un des contrôleurs :

network interface show -curr-node *node1* -role cluster,intercluster,nodemgmt,cluster-mgmt

Le système affiche les LIFs cluster, intercluster, node-management et cluster-management du nœud du cluster, comme indiqué dans l'exemple suivant :

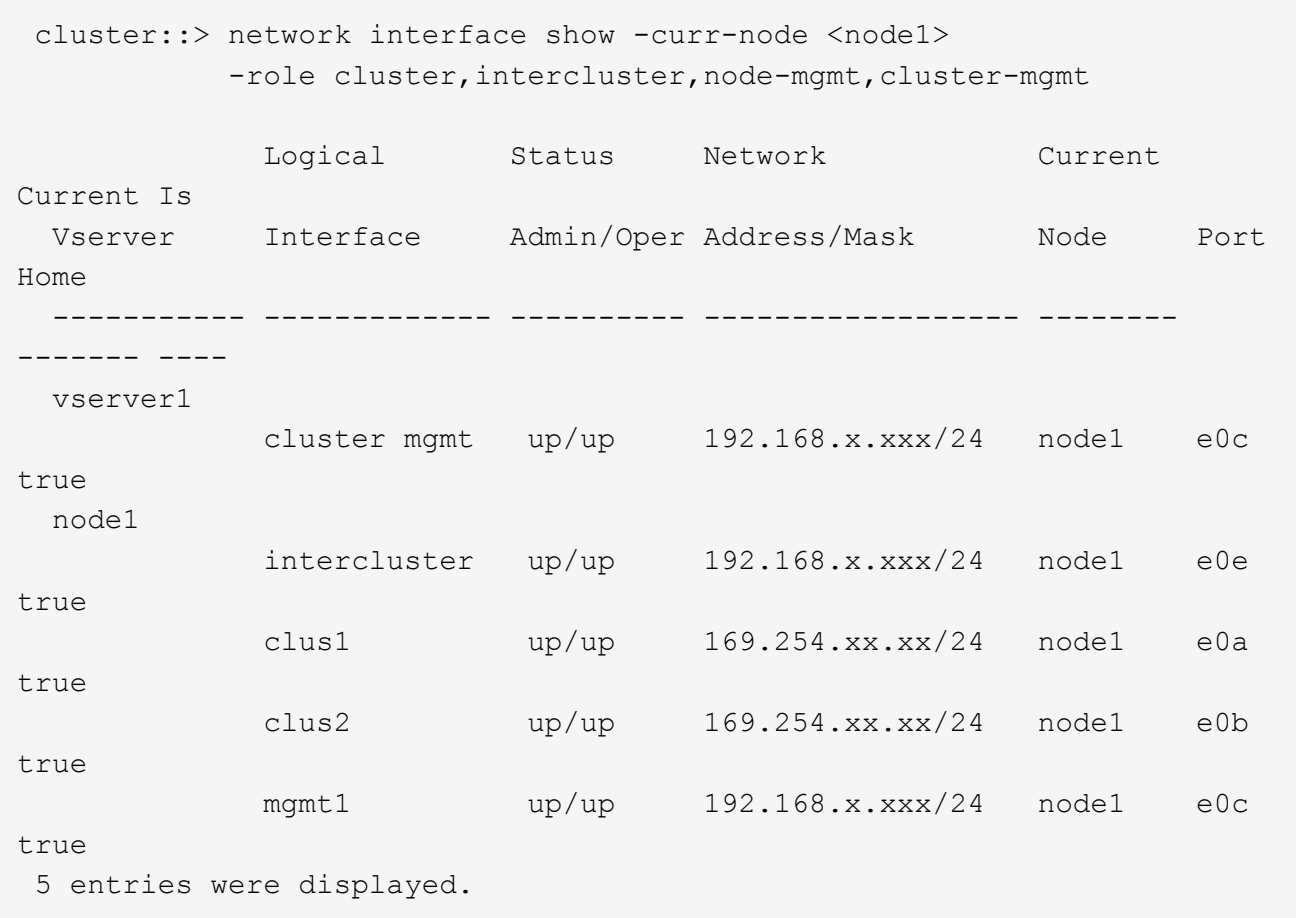

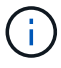

Il se peut que votre système ne dispose pas de LIF intercluster.

4. Capturer les informations dans la sortie de la commande dans [Étape 3](#page-217-0) à utiliser dans la section ["Mapper](#page-245-0) [les ports du node1 vers le node3"](#page-245-0).

Les informations de sortie sont nécessaires pour mapper les nouveaux ports du contrôleur sur les anciens ports du contrôleur.

5. Entrez la commande suivante sur le nœud 1 :

network port show -node *node1* -type physical

Le système affiche les ports physiques sur le nœud, comme illustré ci-dessous :

 sti8080mcc-htp-008::> network port show -node sti8080mcc-htp-008 -type physical

Node: sti8080mcc-htp-008

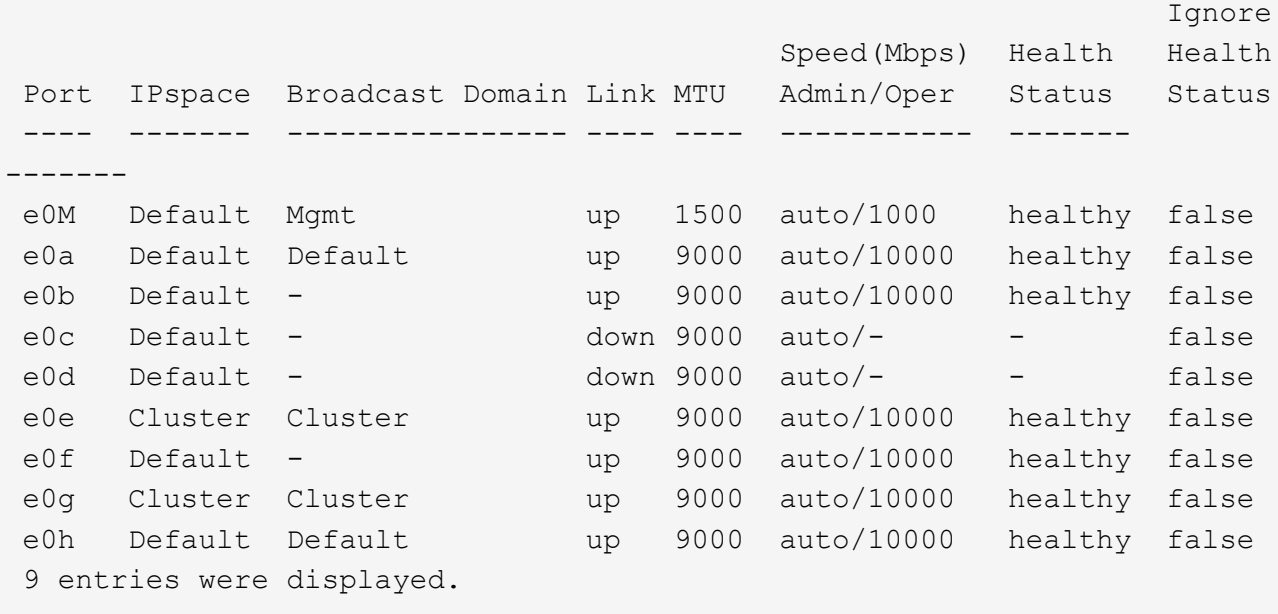

6. Enregistrez les ports et leurs domaines de diffusion.

Les domaines de diffusion devront être mappés vers les nouveaux ports du nouveau contrôleur plus tard dans la procédure.

7. Entrez la commande suivante sur le nœud 1 :

network fcp adapter show -node *node1*

Le système affiche les ports FC sur le nœud, comme illustré ci-dessous :

 cluster::> fcp adapter show -node <node1> Connection Host Node Adapter Established Port Address ------------ ------- ----------- ----------- node1 0a ptp 11400 node1 0c ptp 11700 node1 6a loop 0 node1 6b loop 0 4 entries were displayed.

8. Notez les ports.

Les informations de sortie sont nécessaires pour mapper les nouveaux ports FC sur le nouveau contrôleur plus loin dans la procédure.

9. Si ce n'est pas le cas auparavant, vérifiez s'il existe des groupes d'interfaces ou des VLAN configurés sur le nœud1 en entrant les commandes suivantes :

network port ifgrp show network port vlan show

Vous utiliserez les informations de la section ["Mapper les ports du node1 vers le node3"](#page-245-0).

10. Effectuer l'une des actions suivantes :

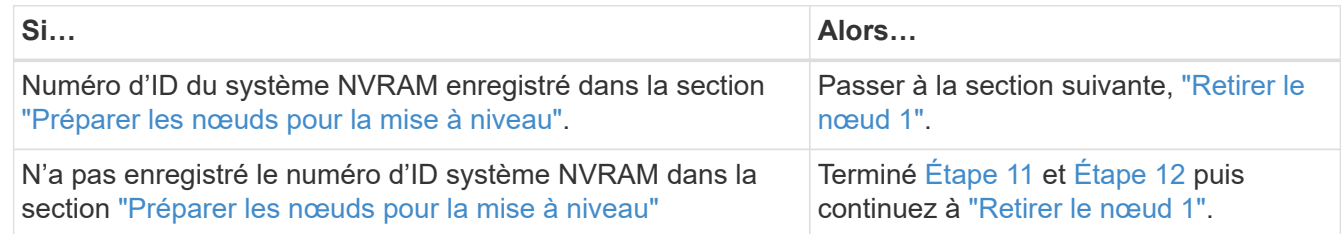

<span id="page-220-1"></span>11. Entrez la commande suivante sur l'un des contrôleurs :

```
system node show -instance -node node1
```
Le système affiche les informations sur le nœud 1 comme indiqué dans l'exemple suivant :

```
 cluster::> system node show -instance -node <node1>
                                  Node: node1
                                 Owner:
                              Location: GDl
                                 Model: FAS6240
                        Serial Number: 700000484678
                            Asset Tag: -
                                Uptime: 20 days 00:07
                      NVRAM System ID: 1873757983
                             System ID: 1873757983
                                Vendor: NetApp
                                Health: true
                          Eligibility: true
```
<span id="page-220-2"></span>12. Enregistrer le numéro d'ID système NVRAM à utiliser dans la section ["Installez et démarrez le nœud 3"](#page-225-0).

## <span id="page-220-0"></span>**Retirer le nœud 1**

Pour retirer le nœud 1, vous devez désactiver la paire haute disponibilité avec le nœud 2, arrêter le nœud 1 correctement et le retirer du rack ou du châssis.

# **Étapes**

1. Vérifiez le nombre de nœuds sur le cluster :

cluster show

Le système affiche les nœuds du cluster, comme illustré ci-dessous :

```
cluster::> cluster show
Node Health Eligibility
--------------------- ------- ------------
node1 true true true
node2 true true true
2 entries were displayed.
```
2. Désactiver le basculement du stockage, selon les besoins :

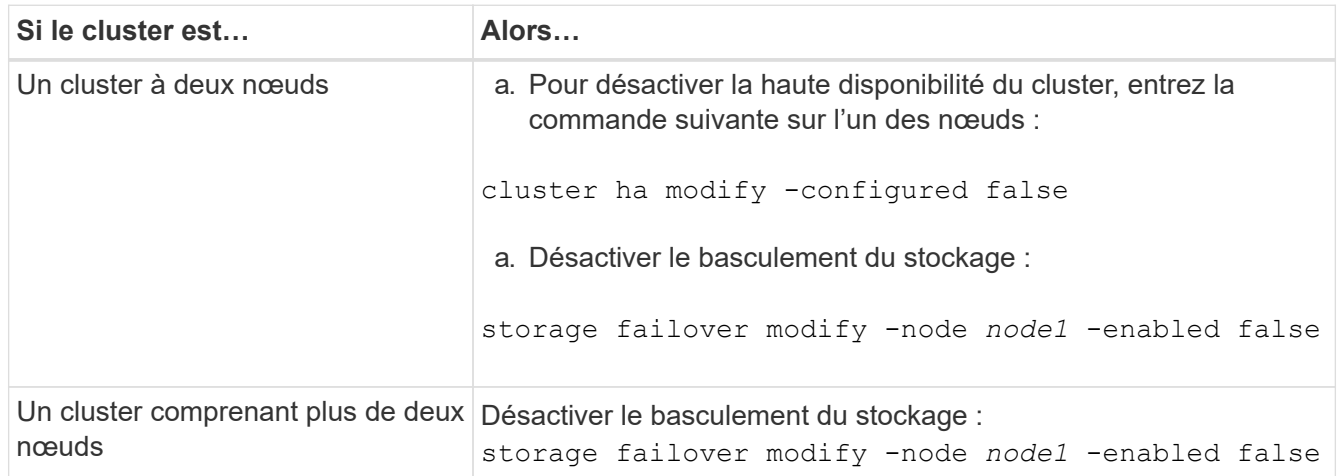

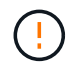

Si vous ne désactivez pas le basculement du stockage, une défaillance de mise à niveau du contrôleur peut entraîner une interruption de l'accès aux données et une perte de données.

3. Vérifier que le basculement du stockage a été désactivé :

storage failover show

L'exemple suivant montre la sortie du storage failover show commande lorsque le basculement du stockage a été désactivé pour un nœud :

 cluster::> storage failover show Takeover Node Partner Possible State Description -------------- -------------- -------- ------------------------------------ node1 node2 false Connected to node2, Takeover is not possible: Storage failover is disabled node2 node1 false Node owns partner's aggregates as part of the nondisruptive controller upgrade procedure. Takeover is not possible: Storage failover is disabled 2 entries were displayed.

4. Vérifier le statut de la LIF de données :

network interface show -role data -curr-node *node2* -home-node *node1*

Consultez la colonne **Status Admin/Oper** pour voir si des LIF sont en panne. Si l'un des LIFs est arrêté, consulter le ["Dépistage de la suie"](#page-307-0) section.

5. Effectuer l'une des actions suivantes :

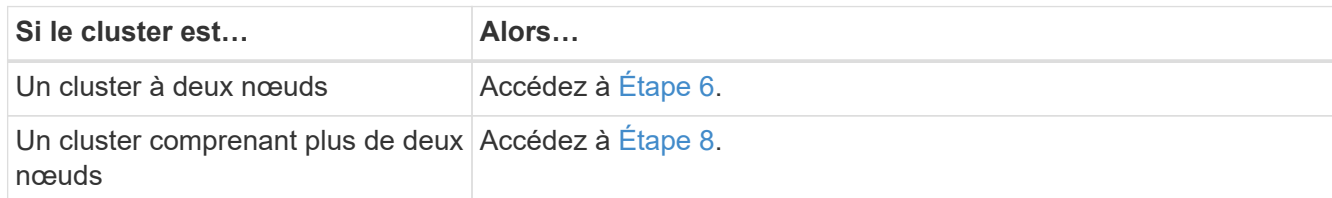

6. accéder au niveau de privilège avancé sur l'un des nœuds :

```
set -privilege advanced
```
7. vérifier que la haute disponibilité du cluster a été désactivée :

cluster ha show

Le système affiche le message suivant :

High Availability Configured: false

Si la haute disponibilité du cluster n'a pas été désactivée, répétez l'opération Étape 2.

8. vérifier si le nœud1 possède actuellement epsilon :

```
cluster show
```
Étant donné qu'il y a la possibilité d'une TIE dans un cluster qui a un nombre pair de nœuds, un nœud a un poids fractionnaire supplémentaire appelé epsilon. Reportez-vous à la section ["Références"](#page-314-0) Pour accéder à *System Administration Reference* pour plus d'informations.

> Si vous avez un cluster à quatre nœuds, epsilon peut se trouver sur un nœud dans une paire haute disponibilité différente dans le cluster.

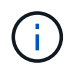

Si vous mettez à niveau une paire haute disponibilité dans un cluster avec plusieurs paires haute disponibilité, vous devez déplacer epsilon vers le nœud d'une paire haute disponibilité qui ne fait pas l'objet d'une mise à niveau du contrôleur. Par exemple, si vous mettez à niveau NODEA/NodeB dans un cluster avec la configuration de paire haute disponibilité NODEA/NodeB et le nœud C/noadé, vous devez déplacer epsilon vers le nœud C ou le nœud noadé.

L'exemple suivant montre que le nœud 1 contient epsilon :

```
 cluster::*> cluster show
Node Health Eligibility Epsilon
 -------------------- ------- ------------ ------------
node1 true true true true
node2 true true false
```
9. Si le nœud1 contient epsilon, marquer epsilon false sur le nœud afin qu'il puisse être transféré vers le nœud 2 :

cluster modify -node *node1* -epsilon false

10. Transfert epsilon vers node2 par marquage epsilon true sur le nœud 2 :

cluster modify -node *node2* -epsilon true

11. Vérifiez que la modification apportée au nœud 2 s'est produite :

cluster show

```
 cluster::*> cluster show
Node Health Eligibility Epsilon
 -------------------- ------- ------------ ------------
node1 true true false
node2 true true true true
```
L'epsilon pour node2 devrait maintenant être vrai et l'epsilon pour le node1 devrait être faux.

12. Vérifiez si la configuration est un cluster à 2 nœuds sans commutateur :

```
network options switchless-cluster show
```
cluster::\*> network options switchless-cluster show

```
 Enable Switchless Cluster: false/true
```
La valeur de cette commande doit correspondre à l'état physique du système.

13. Revenir au niveau admin:

set -privilege admin

14. Arrêtez le nœud 1 à partir de l'invite du nœud 1 :

system node halt -node *node1*

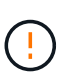

**Attention** : si le nœud1 se trouve dans le même châssis que le nœud2, ne mettez pas le châssis hors tension à l'aide du commutateur d'alimentation ou en tirant le câble d'alimentation. Dans ce cas, le nœud 2, qui transmet les données, tomber en panne.

15. Lorsque vous êtes invité à confirmer l'arrêt du système, entrez y.

Le nœud s'arrête à l'invite de l'environnement de démarrage.

16. Lorsque le nœud 1 affiche l'invite de l'environnement de démarrage, retirez-le du châssis ou du rack.

Vous pouvez désaffecter le nœud1 une fois la mise à niveau terminée. Voir ["Désaffectation de l'ancien](#page-306-0) [système"](#page-306-0).

# **Étape 3. Installez et démarrez le nœud 3**

### **Présentation**

Lors de la phase 3, vous installez et démarrez le nœud 3, mappez le cluster et les ports de gestion des nœuds du nœud 1 vers le nœud 3, puis déplacez les LIF de données et les LIF SAN appartenant au nœud 1 du nœud 2 vers le nœud 3. Vous transférez également tous les agrégats du nœud 2 vers le nœud 3, et déplacez les LIF de données et les LIF SAN qui appartiennent au nœud 2 vers le nœud 3.

## **Étapes**

- 1. ["Installez et démarrez le nœud 3"](#page-225-0)
- 2. ["Définissez la configuration FC ou UTA/UTA2 sur le nœud 3"](#page-236-0)
- 3. ["Mapper les ports du node1 vers le node3"](#page-245-0)
- 4. ["Déplacez les LIF de données NAS qui appartiennent au nœud 1, du nœud 2 au nœud 3, et vérifiez les LIF](#page-250-0) [SAN sur le nœud 3"](#page-250-0)
- 5. ["Transférer des agrégats non racines du nœud 2 vers le nœud 3"](#page-257-0)
- 6. ["Déplacez les LIF de données NAS qui appartiennent au nœud 2 vers le nœud 3"](#page-260-0)

# <span id="page-225-0"></span>**Installez et démarrez le nœud 3**

Vous devez installer NODE3 dans le rack, transférer les connexions du noeud 1 vers le noeud 3, démarrer le noeud 3 et installer ONTAP. Vous devez également réaffecter les disques de spare du nœud1, tous les disques appartenant au volume racine et tous les agrégats non racines qui ne sont pas transférés vers le nœud2 plus tôt.

## **Description de la tâche**

Vous devez netboot nœud3 si aucune version de ONTAP 9 n'est installée sur le nœud 1. Une fois le noeud 3 installé, démarrez-le à partir de l'image ONTAP 9 stockée sur le serveur Web. Vous pouvez ensuite télécharger les fichiers corrects sur le périphérique de démarrage pour les démarrages suivants du système. Voir ["Préparation à la mise sur le réseau"](#page-209-0).

Toutefois, vous n'avez pas besoin de netboot sur les nœuds 3 si les versions de ONTAP 9 sont identiques ou ultérieures, installées sur le nœud 1.

> Si vous mettez à niveau un système V-Series connecté à des baies de stockage ou à un système avec le logiciel de virtualisation FlexArray connecté aux baies de stockage, vous devez le faire [Étape 1](#page-225-1) à [Étape 5,](#page-226-0) laissez cette section à [Étape 6](#page-226-1) et suivez les instructions de la section ["Configurez les ports FC sur le nœud 3"](#page-236-0) et ["Vérifiez et configurez les ports UTA/UTA2 sur le](#page-236-0) [nœud 3"](#page-236-0) si nécessaire, la saisie de commandes en mode maintenance. Vous devez ensuite revenir à cette section et reprendre avec [Étape 7](#page-227-0).

Toutefois, si vous mettez à niveau un système avec des disques de stockage, vous devez remplir cette section entière, puis passer à ["Configurez les ports FC sur le nœud 3"](#page-236-0) et ["Vérifiez](#page-236-0) [et configurez les ports UTA/UTA2 sur le nœud 3"](#page-236-0), saisie de commandes à l'invite du cluster.

## **Étapes**

 $\mathbf{d}$ 

<span id="page-225-1"></span>1. Assurez-vous que vous disposez d'un espace rack pour node3.

Si les nœuds 1 et 2 se trouvent dans un châssis distinct, vous pouvez placer le nœud 3 au même emplacement de rack que le nœud 1. Cependant, si le nœud 1 se trouvait dans le même châssis avec le nœud 2, vous devez placer le nœud 3 dans son propre espace rack, de préférence à proximité de l'emplacement du nœud 1.

2. installez le noeud 3 dans le rack, en suivant les instructions *installation and Setup* pour votre modèle de nœud.

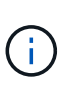

Si vous effectuez une mise à niveau vers un système contenant les deux nœuds du même châssis, installez le nœud 4 dans le châssis et sur le nœud 3. Si ce n'est pas le cas, lors du démarrage du nœud 3, le nœud se comporte comme s'il se trouvaient dans une configuration à double châssis et lors du démarrage du nœud 4, l'interconnexion entre les nœuds n'apparaît pas.

3. câble du noeud 3, en déplaçant les connexions du noeud 1 vers le noeud 3.

Les références suivantes vous aident à effectuer les connexions de câble appropriées. Accédez à ["Références"](#page-314-0) pour les lier.

- *Instructions d'installation et de configuration* ou *exigences d'installation et de référence de virtualisation FlexArray* pour la plate-forme node3
- Procédure appropriée de tiroir disque
- La documentation *High Availability Management*

Reliez les connexions suivantes :

- Console (port de gestion à distance)
- Ports de cluster
- Ports de données
- Ports de gestion de clusters et de nœuds
- Stockage
- Configurations SAN : ports de switch iSCSI Ethernet et FC

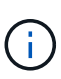

Il n'est pas nécessaire de déplacer la carte d'interconnexion ou la connexion du câble d'interconnexion de cluster du nœud 1 vers le nœud 3, car la plupart des modèles de plateforme possèdent un modèle de carte d'interconnexion unique. Pour la configuration MetroCluster, vous devez déplacer les connexions de câble FC-VI du nœud 1 vers le nœud 3. Si le nouvel hôte ne dispose pas de carte FC-VI, il vous faudra peut-être déplacer la carte FC-VI.

<span id="page-226-2"></span>4. mettez le système sous tension vers le noeud 3, puis interrompez le processus d'amorçage en appuyant sur Ctrl-C sur le terminal de la console pour accéder à l'invite de l'environnement d'amorçage.

Si vous effectuez la mise à niveau vers un système avec les deux nœuds du même châssis, le nœud 4 redémarre également. Vous pouvez toutefois ignorer le démarrage du nœud 4 jusqu'à ce qu'il soit ultérieur.

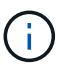

Lorsque vous démarrez le nœud 3, le message d'avertissement suivant peut s'afficher :

```
WARNING: The battery is unfit to retain data during a power outage. This
is likely because the battery is discharged but could be due to other
temporary conditions.
When the battery is ready, the boot process will complete and services
will be engaged.
To override this delay, press 'c' followed by 'Enter'
```
- <span id="page-226-0"></span>5. si vous voyez le message d'avertissement dans [Étape 4,](#page-226-2) procédez comme suit :
	- a. Vérifiez s'il y a un message de console susceptible d'indiquer un problème autre que celui d'une batterie NVRAM faible et, le cas échéant, effectuez les actions correctives nécessaires.
	- b. Laissez la batterie se charger et le processus de démarrage s'achever.

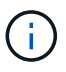

**Attention**: Ne pas neutraliser le délai; si la batterie n'est pas chargée, cela pourrait entraîner une perte de données.

<span id="page-226-1"></span>6. effectuer l'une des actions suivantes :

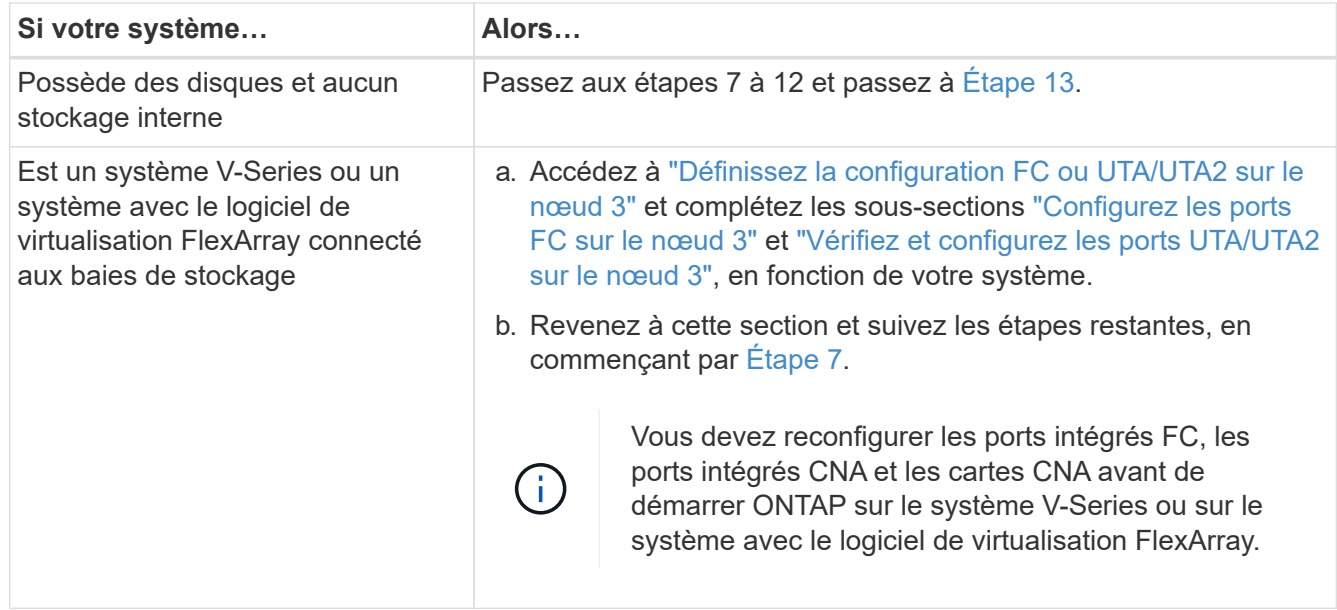

<span id="page-227-0"></span>7. Ajoutez les ports d'initiateur FC du nouveau nœud aux zones de commutation.

Si votre système dispose d'un SAN sur bandes, vous devez segmentation pour les initiateurs. Reportezvous à la documentation relative à votre matrice de stockage et au zoning pour obtenir des instructions.

8. Ajoutez les ports d'initiateur FC à la matrice de stockage en tant que nouveaux hôtes, mappant les LUN de la baie aux nouveaux hôtes.

Reportez-vous à la documentation relative à votre matrice de stockage et au zoning pour obtenir des instructions.

9. ] modifiez les valeurs WWPN (World Wide Port Name) dans les groupes hôte ou de volumes associés aux LUN de tableau de la matrice de stockage.

L'installation d'un nouveau module de contrôleur modifie les valeurs WWPN associées à chaque port FC intégré.

- 10. si votre configuration utilise un zoning basé sur des commutateurs, ajustez la segmentation pour refléter les nouvelles valeurs WWPN.
- 11. Vérifiez que les LUN de tableau sont désormais visibles pour le noeud 3 :

sysconfig -v

Le système affiche toutes les LUN de baie visibles pour chacun des ports FC initiator. Si les LUN de la matrice ne sont pas visibles, vous ne pourrez pas réattribuer des disques du nœud1 au nœud3 ultérieurement dans cette section.

- 12. appuyez sur Ctrl-C pour afficher le menu de démarrage et sélectionner le mode de maintenance.
- <span id="page-227-1"></span>13. à l'invite du mode Maintenance, entrez la commande suivante :

halt

Le système s'arrête à l'invite de l'environnement d'amorçage.

14. effectuer l'une des actions suivantes :

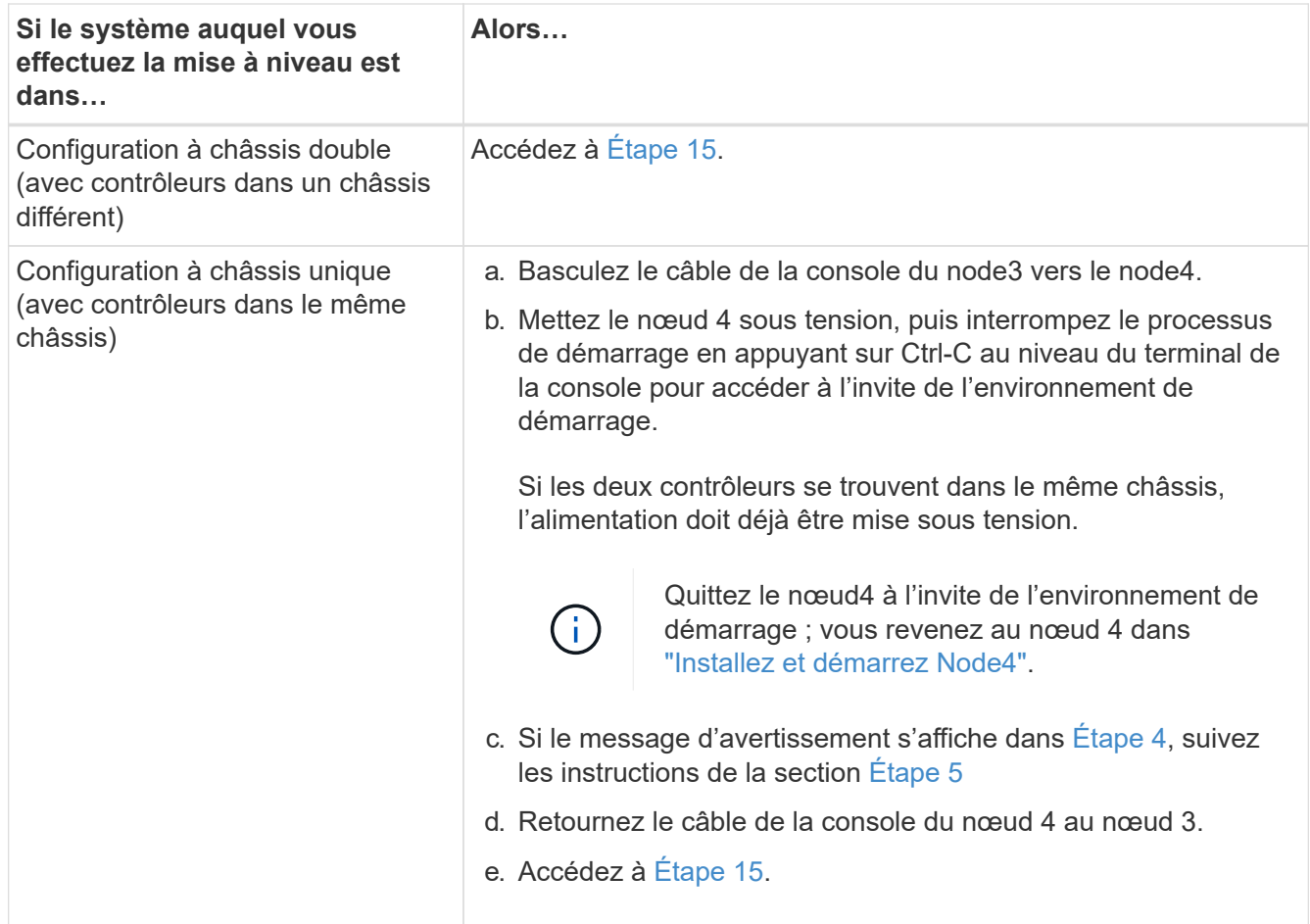

<span id="page-228-0"></span>15. configurer le noeud 3 pour ONTAP :

#### set-defaults

16. si des disques NetApp Storage Encryption (NSE) sont installés, effectuez les opérations suivantes.

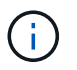

Si ce n'est déjà fait, consultez l'article de la base de connaissances ["Comment savoir si un](https://kb.netapp.com/onprem/ontap/Hardware/How_to_tell_if_a_drive_is_FIPS_certified) [disque est certifié FIPS"](https://kb.netapp.com/onprem/ontap/Hardware/How_to_tell_if_a_drive_is_FIPS_certified) déterminer le type de disques à autocryptage utilisés.

a. Réglez bootarg.storageencryption.support à true ou false:

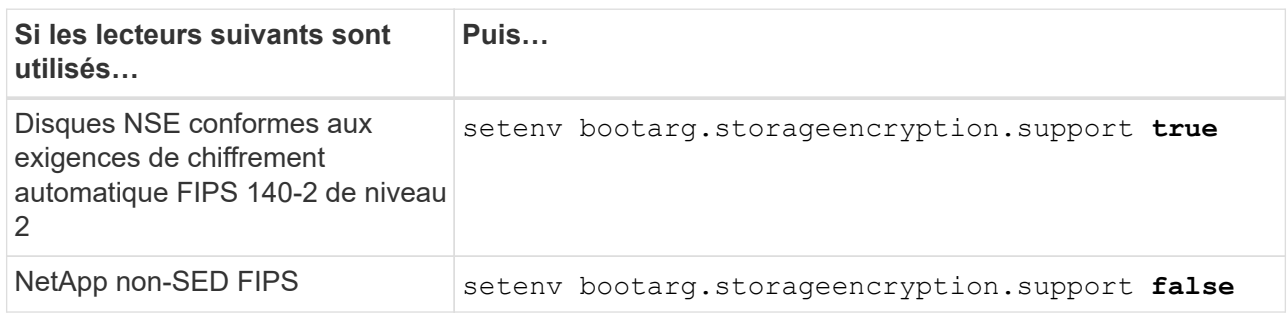

Vous ne pouvez pas combiner des disques FIPS avec d'autres types de disques sur le même nœud ou la même paire HA.

Vous pouvez utiliser les disques SED avec des disques sans cryptage sur le même nœud ou une paire haute disponibilité.

b. Accédez au menu de démarrage spécial et sélectionnez option (10) Set Onboard Key Manager recovery secrets.

Saisissez la phrase de passe et les informations de sauvegarde que vous avez enregistrées lors de la procédure précédente. Voir ["Gérez les clés d'authentification à l'aide du gestionnaire de clés intégré"](#page-209-1).

17. ] si la version de ONTAP installée sur le noeud 3 est identique ou ultérieure à la version de ONTAP 9 installée sur le noeud 1, répertoriez et réaffectez les disques au nouveau noeud 3 :

boot\_ontap

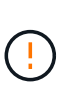

Si ce nouveau nœud a déjà été utilisé dans un autre cluster ou une paire HA, vous devez exécuter wipeconfig avant de continuer. Le non-respect de cette consigne peut entraîner des pannes du service ou des pertes de données. Contactez le support technique si le contrôleur de remplacement était auparavant utilisé, en particulier si les contrôleurs exécutaient ONTAP sous 7-mode.

- 18. appuyez sur CTRL-C pour afficher le menu de démarrage.
- 19. effectuer l'une des actions suivantes :

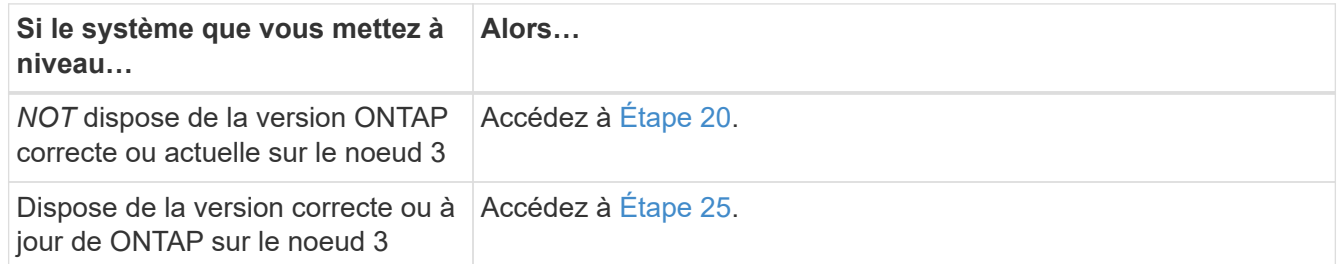

<span id="page-229-0"></span>20. configurez la connexion netboot en choisissant l'une des actions suivantes.

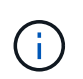

Vous devez utiliser le port de gestion et l'IP comme connexion netboot. N'utilisez pas d'IP de la LIF de données et ne provoquer aucune interruption de service pendant l'exécution de la mise à niveau.

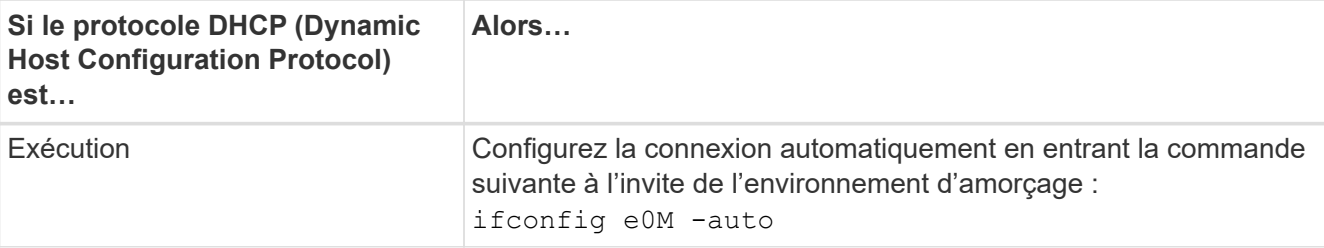

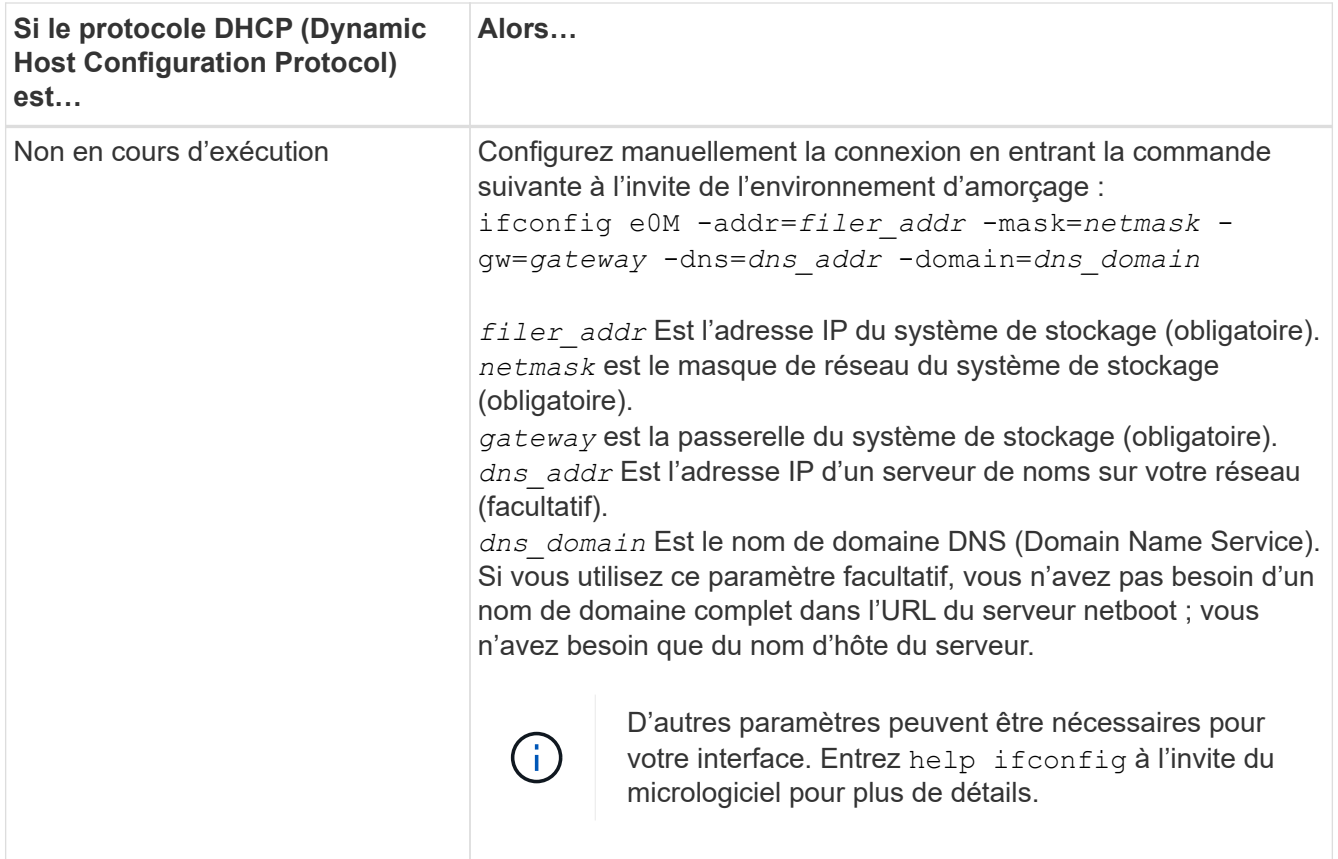

## 21. exécutez netboot sur les nœuds 3 :

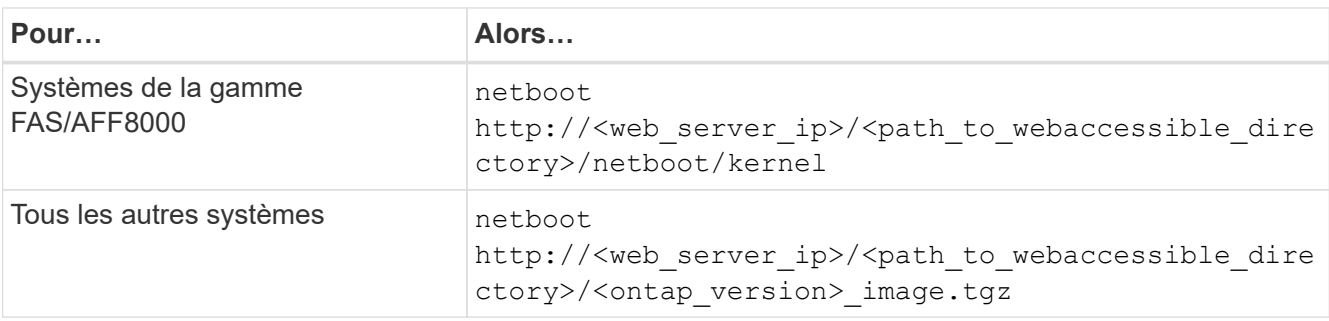

Le <path to the web-accessible directory> mène à l'emplacement où vous avez téléchargé le <ontap\_version>\_image.tgz dans ["Étape 1"](#page-209-0) Dans la section *préparer pour netboot*.

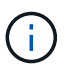

N'interrompez pas l'amorçage.

22. dans le menu d'amorçage, sélectionnez l'option **(7) installer le nouveau logiciel** en premier.

Cette option de menu permet de télécharger et d'installer la nouvelle image ONTAP sur le périphérique d'amorçage.

Ne tenez pas compte du message suivant :

This procedure is not supported for Non-Disruptive Upgrade on an HA pair

Cette remarque s'applique aux mises à niveau de ONTAP sans interruption et non aux mises à niveau des contrôleurs.

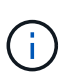

Utilisez toujours netboot pour mettre à jour le nouveau nœud vers l'image souhaitée. Si vous utilisez une autre méthode pour installer l'image sur le nouveau contrôleur, il est possible que la mauvaise image soit installée. Ce problème s'applique à toutes les versions d'ONTAP. Procédure netboot combinée avec l'option (7) Install new software Efface le support de démarrage et place la même version de ONTAP ONTAP sur les deux partitions d'images.

23. si vous êtes invité à poursuivre la procédure, entrez y, Et lorsque vous êtes invité à saisir l'URL suivante :

```
http://<web server ip>/<path to web-
accessible directory>/<ontap version image>.tgz
```
- 24. effectuez les sous-étapes suivantes :
	- a. Entrez n pour ignorer la récupération de sauvegarde lorsque l'invite suivante s'affiche :

Do you want to restore the backup configuration now?  $\{y|n\}$ 

b. Redémarrez en entrant y lorsque vous voyez l'invite suivante :

```
The node must be rebooted to start using the newly installed
software. Do you want to reboot now? {y|n}
```
Le module de contrôleur redémarre mais s'arrête au menu d'amorçage car le périphérique d'amorçage a été reformaté et les données de configuration doivent être restaurées.

- <span id="page-231-0"></span>25. sélectionnez **(5) mode de maintenance boot** en entrant 5, puis entrez y lorsque vous êtes invité à poursuivre le démarrage.
- 26. avant de continuer, allez à ["Définissez la configuration FC ou UTA/UTA2 sur le nœud 3"](#page-236-0) Pour modifier les ports FC ou UTA/UTA2 sur le nœud,

Apportez les modifications recommandées dans ces sections, redémarrez le nœud et passez en mode maintenance.

27. recherchez l'ID système du noeud 3 :

disk show -a

Le système affiche l'ID système du nœud et les informations sur les disques correspondantes, comme illustré ci-dessous :

```
 *> disk show -a
 Local System ID: 536881109
 DISK OWNER POOL SERIAL HOME DR
HOME NUMBER
 -------- ------------- ----- -------- -------------
-------------
 0b.02.23 nst-fas2520-2(536880939) Pool0 KPG2RK6F nst-fas2520-
2(536880939)
 0b.02.13 nst-fas2520-2(536880939) Pool0 KPG3DE4F nst-fas2520-
2(536880939)
 0b.01.13 nst-fas2520-2(536880939) Pool0 PPG4KLAA nst-fas2520-
2(536880939)
 ......
 0a.00.0 (536881109) Pool0 YFKSX6JG
(536881109)
 ......
```
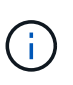

Le message peut s'afficher disk show: No disks match option -a. après avoir saisi la commande. Ce n'est pas un message d'erreur qui vous permet de poursuivre la procédure.

<span id="page-232-0"></span>28. Réassigner les unités de rechange du node1, tous les disques appartenant à la racine et tous les agrégats non-racines qui n'ont pas été déplacés vers node2 plus tôt dans ["Transférer des agrégats non](#page-211-0) [racines du nœud 1 vers le nœud 2"](#page-211-0).

Entrez le formulaire approprié du disk reassign commande basée sur si votre système possède des disques partagés :

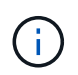

Si vous avez des disques partagés, des agrégats hybrides ou les deux sur votre système, vous devez utiliser le bon disk reassign commande du tableau suivant.

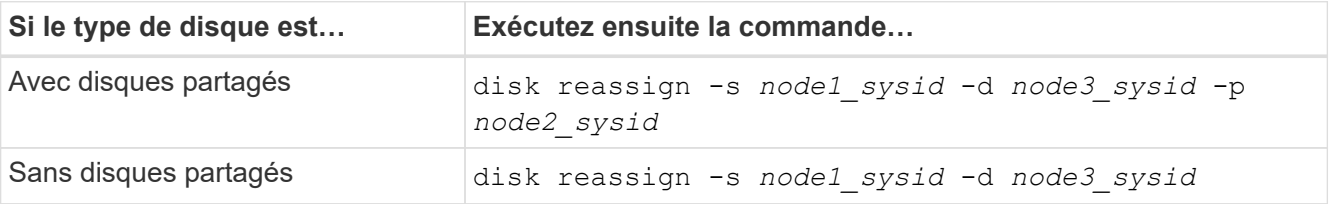

Pour le *node1* sysid valeur, utilisez les informations capturées dans ["Enregistrer les informations sur le](#page-216-0) [noeud 1".](#page-216-0) Pour obtenir la valeur de *node3\_sysid*, utilisez l' sysconfig commande.

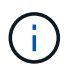

Le -p cette option n'est requise en mode maintenance que lorsque des disques partagés sont présents.

Le disk reassign la commande réassigne uniquement les disques pour lesquels *node1\_sysid* est le propriétaire actuel.

Le système affiche le message suivant :

```
Partner node must not be in Takeover mode during disk reassignment from
maintenance mode.
Serious problems could result!!
Do not proceed with reassignment if the partner is in takeover mode.
Abort reassignment (y/n)?
```
29. entrer n.

Le système affiche le message suivant :

After the node becomes operational, you must perform a takeover and giveback of the HA partner node to ensure disk reassignment is successful. Do you want to continue  $(y/n)$ ?

#### 30. entrer y

Le système affiche le message suivant :

```
Disk ownership will be updated on all disks previously belonging to
Filer with sysid <sysid>.
Do you want to continue (y/n)?
```
- 31. entrer y.
- 32. si vous effectuez une mise à niveau d'un système avec des disques externes vers un système qui prend en charge des disques internes et externes (systèmes AFF A800, par exemple), définissez l'agrégat node1 comme root pour confirmer que node3 démarre à partir de l'agrégat racine du nœud1.

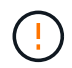

**Avertissement** : vous devez effectuer les sous-étapes suivantes dans l'ordre indiqué ; le non-respect de cette consigne peut entraîner une panne ou même une perte de données.

La procédure suivante définit le nœud 3 pour démarrer à partir de l'agrégat racine du nœud 1 :

a. Vérifier les informations RAID, plex et checksum du noeud 1 :

aggr status -r

b. Vérifier le statut de l'agrégat du nœud 1 :

aggr status

c. Mettre l'agrégat de nœud 1 en ligne, si nécessaire :

aggr\_online *root\_aggr\_from\_node1*

d. Empêcher le démarrage du nœud 3 à partir de son agrégat racine d'origine :

aggr offline *root\_aggr\_on\_node3*

e. Définir l'agrégat racine du nœud 1 en tant que nouvel agrégat racine pour le nœud 3 :

aggr options *aggr\_from\_node1* root

f. Vérifier que l'agrégat racine du nœud 3 est hors ligne et que l'agrégat racine des disques transférées depuis le nœud 1 est en ligne et défini à la racine :

aggr status

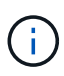

Si vous ne procédez pas à la sous-étape précédente, le noeud 3 risque de démarrer à partir de l'agrégat racine interne, ou le système peut supposer qu'une nouvelle configuration de cluster existe ou vous inviter à en identifier une.

Voici un exemple de sortie de la commande :

```
 ---------------------------------------------------------------
    Aggr State Status Options
aggr0_nst_fas8080_15 online raid_dp, aggr root, nosnap=on
                             fast zeroed
                             64-bit
  aggr0 offline aggr0 diskroot
                             fast zeroed
                             64-bit
 ----------------------------------------------------------------------
```
33. Vérifiez que le contrôleur et le châssis sont configurés comme ha:

ha-config show

L'exemple suivant montre le résultat de la commande ha-config show :

```
 *> ha-config show
     Chassis HA configuration: ha
     Controller HA configuration: ha
```
Les systèmes enregistrent dans une ROM programmable (PROM), qu'ils soient dans une paire HA ou une configuration autonome. L'état doit être le même sur tous les composants du système autonome ou de la paire haute disponibilité.

Si le contrôleur et le châssis ne sont pas configurés comme « HA », utilisez les commandes suivantes pour corriger la configuration :

```
ha-config modify controller ha
ha-config modify chassis ha
```
Si vous disposez d'une configuration MetroCluster, utilisez les commandes suivantes pour modifier le contrôleur et le châssis :

ha-config modify controller mcc

ha-config modify chassis mcc

34. détruisez les boîtes aux lettres sur le noeud 3 :

mailbox destroy local

La console affiche le message suivant :

Destroying mailboxes forces a node to create new empty mailboxes, which clears any takeover state, removes all knowledge of out-of-date plexes of mirrored volumes, and will prevent management services from going online in 2-node cluster HA configurations. Are you sure you want to destroy the local mailboxes?

- 35. entrer  $y$  à l'invite pour confirmer que vous souhaitez détruire les boîtes aux lettres locales.
- 36. Quitter le mode de maintenance :

halt

Le système s'arrête à l'invite de l'environnement d'amorçage.

37. sur le node2, vérifiez la date, l'heure et le fuseau horaire du système :

date

38. sur le noeud 3, vérifiez la date à l'invite de l'environnement d'initialisation :

show date

39. si nécessaire, définissez la date sur le noeud 3 :

set date *mm/dd/yyyy*

40. sur le noeud 3, vérifiez l'heure à l'invite de l'environnement d'initialisation :

show time

41. si nécessaire, définissez l'heure sur node3 :

set time *hh:mm:ss*

42. Vérifiez que l'ID du système partenaire est correctement défini comme indiqué dans [Étape 28](#page-232-0) interrupteur sous -p :

printenv partner-sysid

43. si nécessaire, définissez l'ID système partenaire sur le noeud 3 :

setenv partner-sysid *node2\_sysid*

Enregistrer les paramètres :

saveenv

44. accédez au menu de démarrage à l'invite de l'environnement d'amorçage :

boot\_ontap menu

45. dans le menu de démarrage, sélectionnez l'option **(6) mettre à jour Flash à partir de la configuration de sauvegarde** en entrant 6 à l'invite.

Le système affiche le message suivant :

This will replace all flash-based configuration with the last backup to disks. Are you sure you want to continue?:

46. entrer  $y$  à l'invite.

Le démarrage se poursuit normalement, et le système vous demande alors de confirmer la nonconcordance de l'ID système.

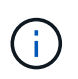

Il est possible que le système redémarre deux fois avant d'afficher l'avertissement de nonconcordance.

47. confirmer l'incohérence comme indiqué dans l'exemple suivant :

```
WARNING: System id mismatch. This usually occurs when replacing CF or
NVRAM cards!
Override system id (y|n) ? [n] y
```
Le nœud peut se redémarrer avant de démarrer normalement.

48. Connectez-vous au node3.

# <span id="page-236-0"></span>**Définissez la configuration FC ou UTA/UTA2 sur le nœud 3**

Si le système Node4 est doté de ports FC intégrés, de ports UTA/UTA2 (ou d'une carte UTA/UTA2), vous devez configurer les paramètres avant de suivre la procédure.

# **Description de la tâche**

Vous devrez peut-être le faire [Configurez les ports FC sur le nœud 3](#page-107-0), ou [Vérifiez et configurez les ports](#page-109-0) [UTA/UTA2 sur le nœud 3](#page-109-0), ou les deux sections.

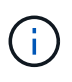

Les documents marketing NetApp peuvent utiliser le terme « UTA2 » pour faire référence aux adaptateurs et ports CNA. Cependant, l'interface de ligne de commandes utilise le terme « CNA ».

- Si le nœud 3 ne dispose pas de ports FC intégrés, de ports UTA/UTA2 intégrés ou d'une carte UTA/UTA2 et que vous mettez à niveau le système avec des disques de stockage, vous pouvez ignorer la ["Mapper](#page-245-0) [les ports du node1 vers le node3"](#page-245-0).
- Cependant, si vous disposez d'un système V-Series ou d'un système doté du logiciel de virtualisation FlexArray avec des baies de stockage, et que le nœud 3 ne dispose pas de ports FC intégrés, de ports UTA/UTA intégrés ou d'une carte UTA/UTA2, retournez à l'installation et au démarrage sur le nœud 3\_, puis reprenez le contrôle ["Étape 22".](#page-225-0)

### **Choix :**

- [Configurez les ports FC sur le nœud 3](#page-107-0)
- [Vérifiez et configurez les ports UTA/UTA2 sur le nœud 3](#page-109-0)

### **Configurez les ports FC sur le nœud 3**

Si le nœud 3 dispose de ports FC intégrés ou d'un adaptateur FC, vous devez définir des configurations de ports sur le nœud avant de le mettre en service, car les ports ne sont pas préconfigurés. Si les ports ne sont pas configurés, le service peut subir une interruption.

### **Avant de commencer**

Vous devez avoir les valeurs des paramètres du port FC du noeud 1 que vous avez enregistrées dans ["Préparer les nœuds pour une mise à niveau"](#page-192-0).

### **Description de la tâche**

Vous pouvez ignorer cette section si votre système ne dispose pas de configurations FC. Si votre système est équipé de ports UTA/UTA2 intégrés ou d'une carte UTA/UTA2, vous devez les configurer dans [Vérifiez et](#page-109-0) [configurez les ports UTA/UTA2 sur le nœud 3.](#page-109-0)

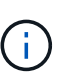

Si votre système dispose de disques de stockage, entrez les commandes dans cette section à l'invite du cluster. Si vous disposez d'un système V-Series ou d'un logiciel de virtualisation FlexArray et êtes connecté aux baies de stockage, entrez les commandes de cette section en mode maintenance.

### **Étapes**

1. Effectuer l'une des actions suivantes :

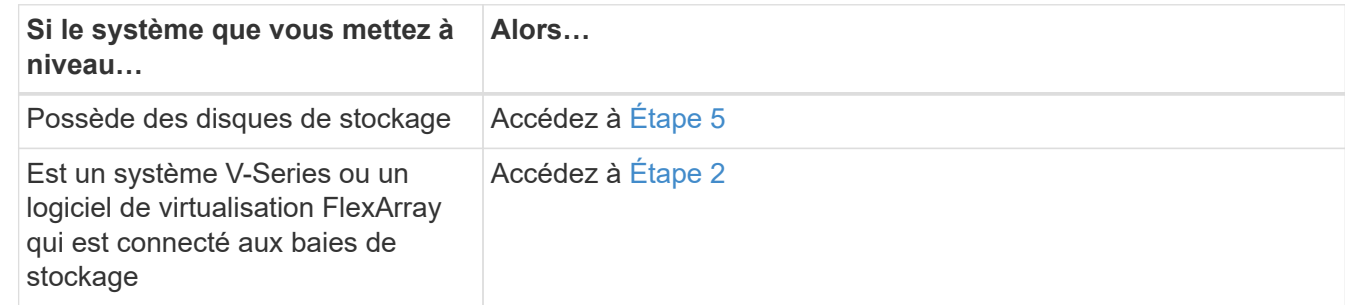

<span id="page-237-0"></span>2. démarrez le nœud 3 et accédez au mode de maintenance :

boot\_ontap maint

3. effectuer l'une des actions suivantes :

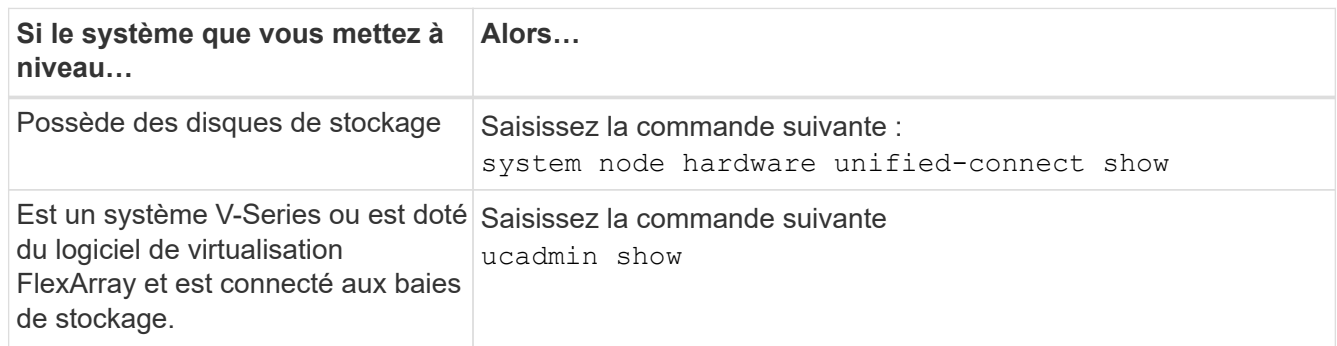

Le système affiche des informations sur la totalité des adaptateurs réseau convergés et FC sur le système.

- 4. Comparez les paramètres FC du noeud 3 avec les paramètres que vous avez précédemment capturés à partir du noeud 1.
- <span id="page-238-0"></span>5. effectuer l'une des actions suivantes :

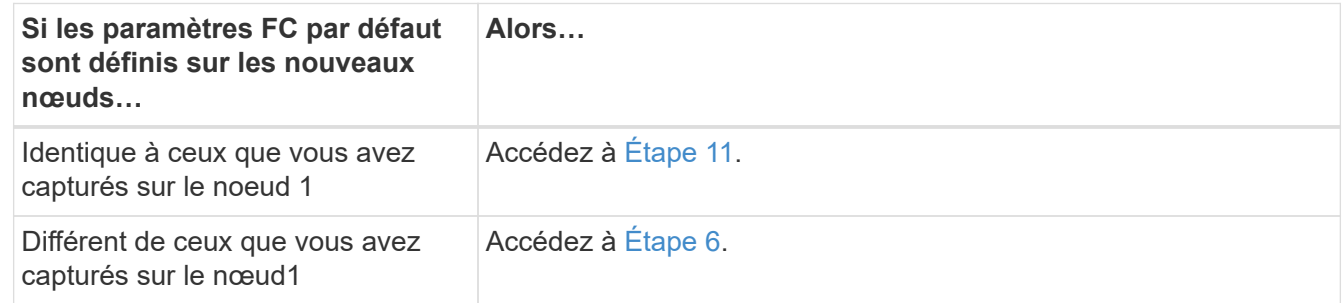

<span id="page-238-1"></span>6. effectuer l'une des actions suivantes :

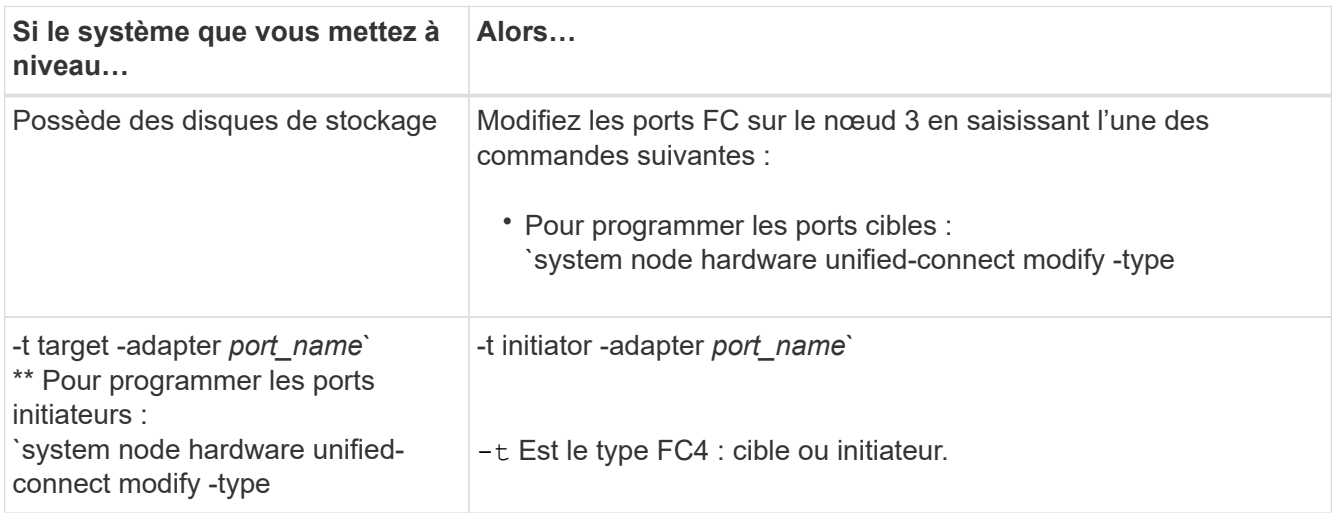

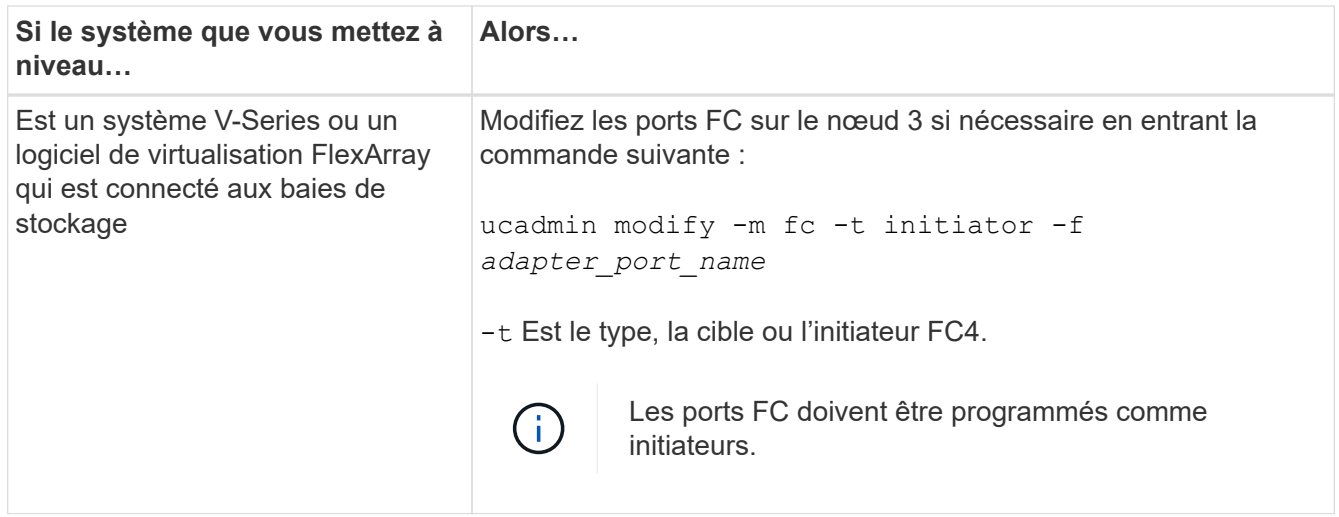

7. effectuer l'une des actions suivantes :

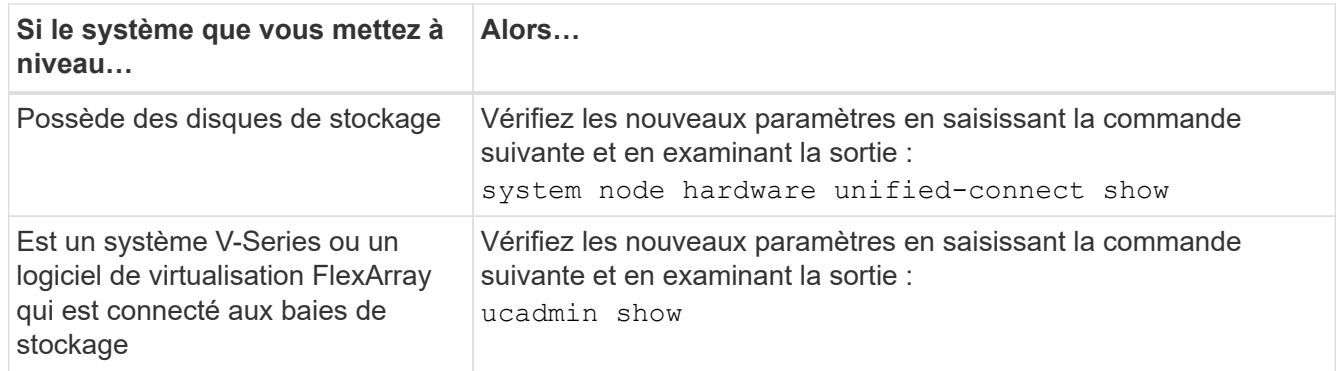

8. quittez le mode de maintenance en entrant la commande suivante :

halt

- 9. après avoir saisi la commande, attendez que le système s'arrête à l'invite de l'environnement d'amorçage.
- 10. effectuer l'une des actions suivantes :

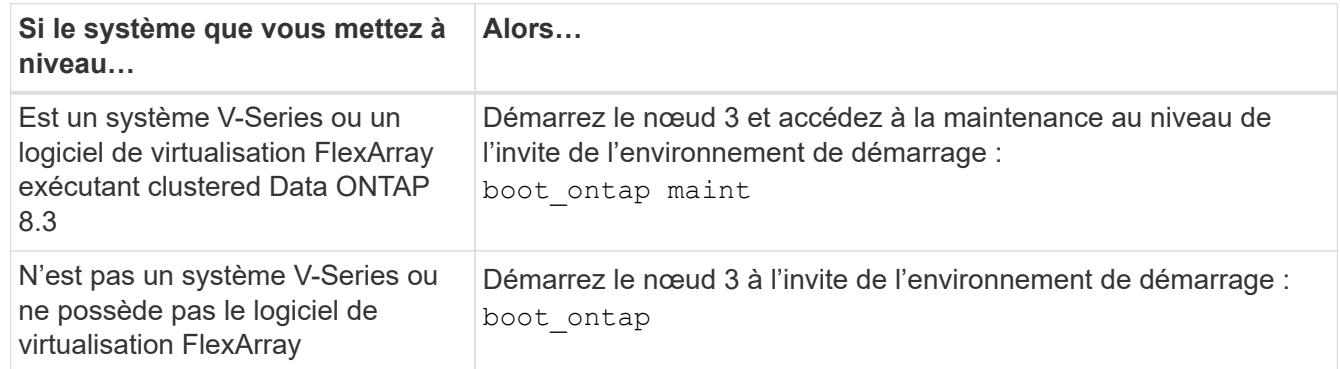

<span id="page-239-0"></span>11. effectuer l'une des actions suivantes :

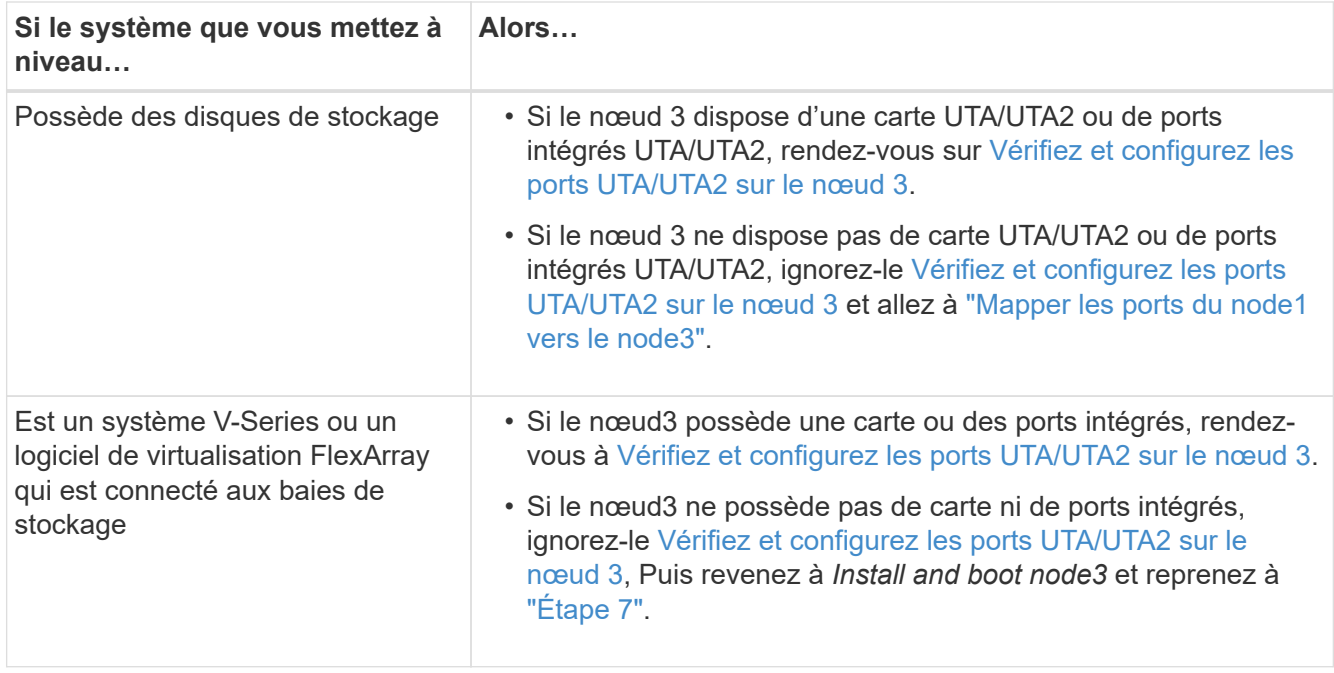

#### **Vérifiez et configurez les ports UTA/UTA2 sur le nœud 3**

Si le nœud 3 est équipé de ports UTA/UTA2 intégrés ou d'une carte UTA/UTA2, vous devez vérifier la configuration des ports et éventuellement les reconfigurer, en fonction du mode d'utilisation du système mis à niveau.

### **Avant de commencer**

Vous devez disposer des modules SFP+ appropriés pour les ports UTA/UTA2.

#### **Description de la tâche**

Si vous souhaitez utiliser un port UTA/UTA2 (Unified Target adapter) pour FC, vous devez d'abord vérifier la configuration du port.

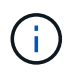

Les documents marketing NetApp peuvent utiliser le terme UTA2 pour faire référence aux adaptateurs et ports CNA. Cependant, l'interface de ligne de commandes utilise le terme CNA.

Vous pouvez utiliser le ucadmin show commande pour vérifier la configuration actuelle du port :

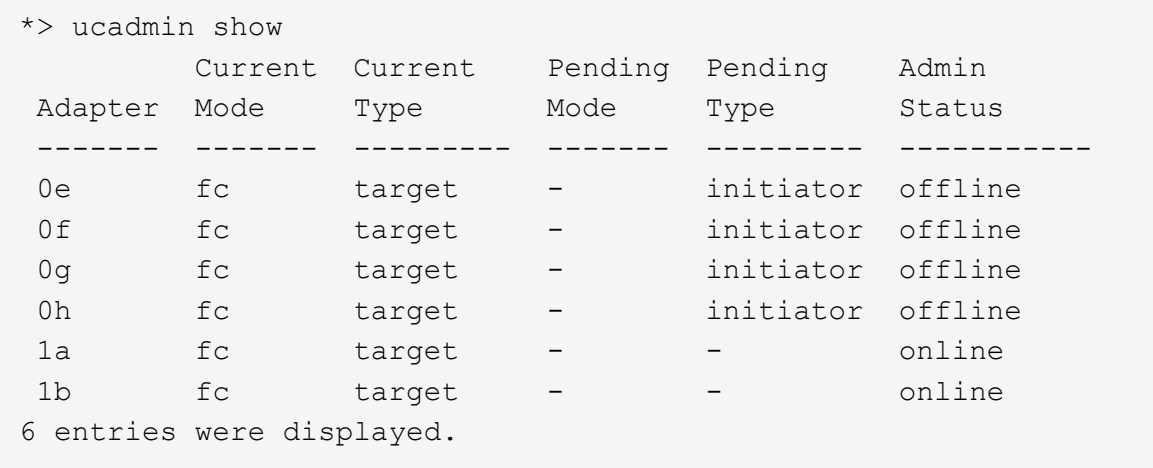

Les ports UTA2 peuvent être configurés en mode FC natif ou UTA/UTA2. Le mode FC prend en charge les initiateurs FC et la cible FC ; le mode UTA/UTA2 permet d'utiliser simultanément le trafic NIC et FCoE sur la même interface SFP+ 10 GbE et prend en charge les cibles FC.

Il est possible de trouver des ports UTA2 sur un adaptateur ou un contrôleur et de bénéficier des configurations suivantes, mais vous devez vérifier la configuration des ports UTA/UTA2 sur le nœud 3 et la modifier si nécessaire :

- Les cartes UTA/UTA2 commandées lors de la commande du contrôleur sont configurées avant l'expédition pour avoir la personnalité que vous demandez.
- Les cartes UTA/UTA2 commandées séparément du contrôleur sont fournies avec la personnalité de la cible FC par défaut.
- Les ports UTA/UTA2 intégrés dans les nouveaux contrôleurs sont configurés avant l'expédition pour personnaliser votre demande.

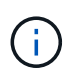

**Attention** : si votre système dispose de disques de stockage, vous devez saisir les commandes de cette section à l'invite du cluster sauf si vous êtes invité à passer en mode maintenance. Si vous possédez un système VSeries ou un logiciel de virtualisation FlexArray et que vous êtes connecté à des baies de stockage, vous devez entrer des commandes dans cette section à l'invite du mode maintenance. Vous devez être en mode de maintenance pour configurer les ports UTA/UTA2.

# **Étapes**

1. Vérifier la configuration actuelle des ports et l'entrée sur les commandes suivantes sur le nœud3 :

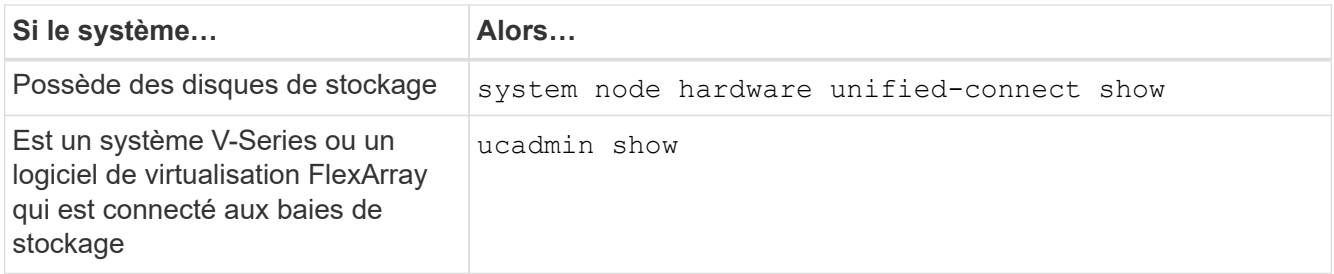

Un résultat similaire aux exemples suivants s'affiche :

 cluster1::> system node hardware unified-connect show Current Current Pending Pending Admin Node Adapter Mode Type Mode Type Status ---- ------- ------- --------- ------- ------- ----- f-a 0e fc initiator - - online f-a 0f fc initiator - - online f-a 0g cna target - - online f-a 0h cna target - - - online f-b 0e fc initiator - - online f-b 0f fc initiator - - online f-b 0g cna target - - - online f-b 0h cna target - - - online 12 entries were displayed.

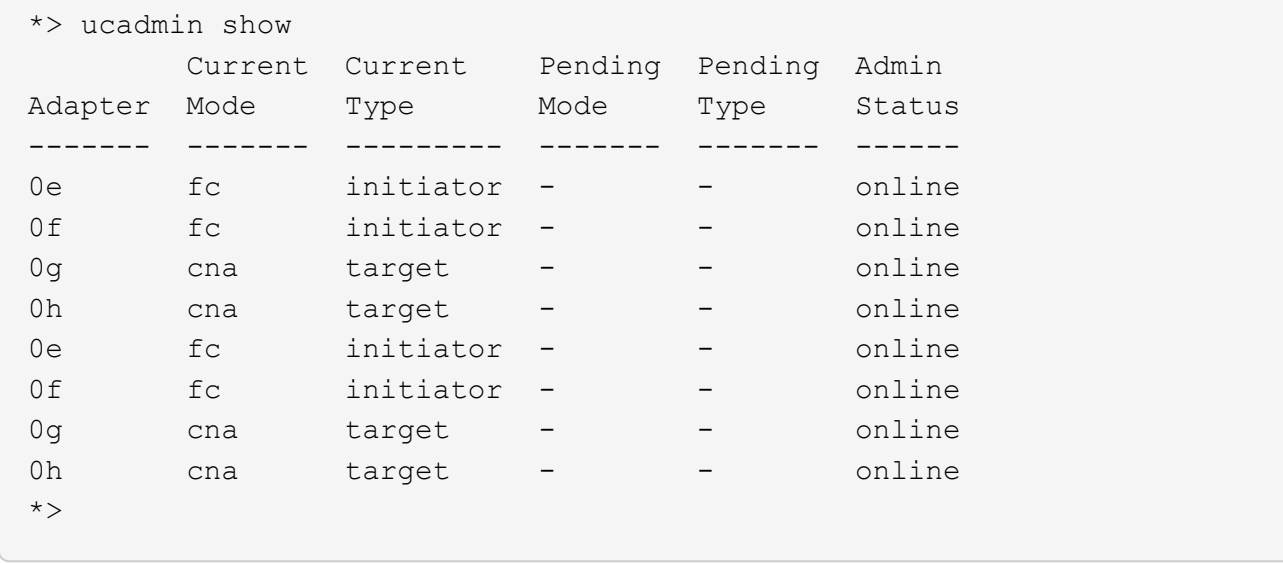

2. si le module SFP+ actuel ne correspond pas à l'utilisation souhaitée, remplacez-le par le module SFP+ approprié.

Contactez votre ingénieur commercial NetApp pour obtenir le module SFP+ approprié.

- 3. examiner la sortie du system node hardware unified-connect show ou ucadmin show Commande pour déterminer si les ports UTA/UTA2 ont le profil souhaité.
- 4. effectuer l'une des actions suivantes :

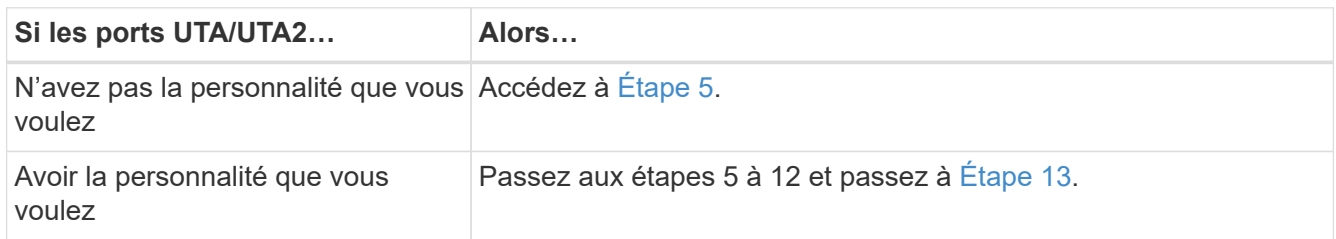

<span id="page-243-0"></span>5. effectuez l'une des opérations suivantes :

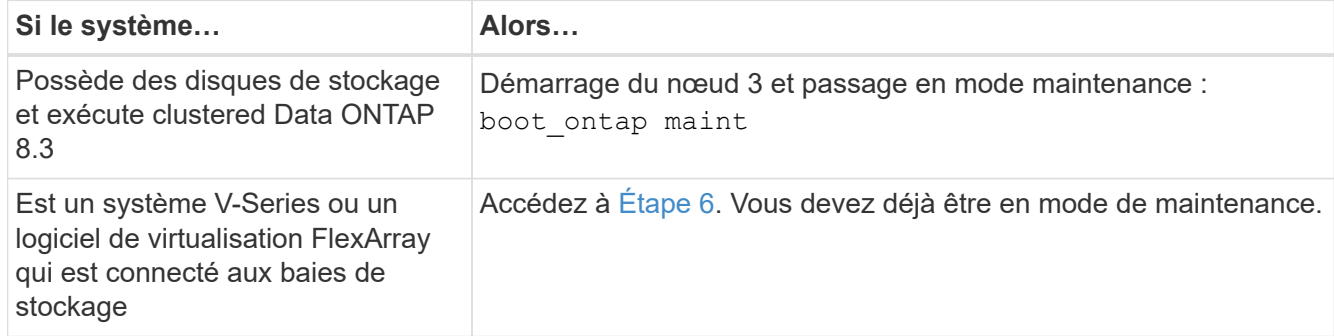

<span id="page-243-1"></span>6. effectuez l'une des opérations suivantes :

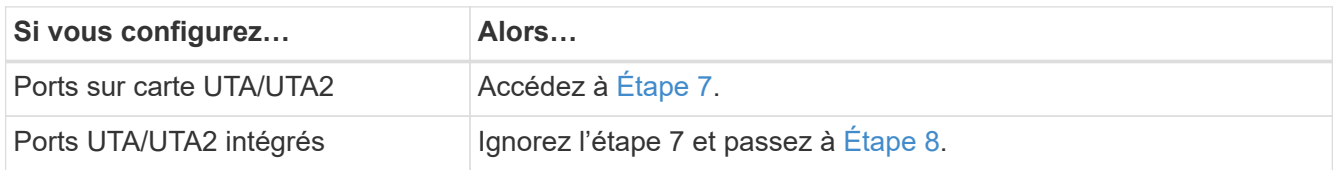

<span id="page-243-2"></span>7. si l'adaptateur est en mode initiateur, et si le port UTA/UTA2 est en ligne, mettez le port UTA/UTA2 hors ligne :

storage disable adapter *adapter\_name*

Les adaptateurs en mode cible sont automatiquement hors ligne en mode de maintenance.

<span id="page-243-3"></span>8. si la configuration actuelle ne correspond pas à l'utilisation souhaitée, modifiez la configuration selon les besoins :

ucadmin modify -m fc|cna -t initiator|target *adapter\_name*

- -m est le mode personnalité, fc ou cna.
- -t Est de type FC4, target ou initiator.

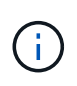

Vous devez utiliser l'initiateur FC pour les lecteurs de bande, les systèmes de virtualisation FlexArray et les configurations MetroCluster. Vous devez utiliser la cible FC pour les clients SAN.

9. Vérifiez les paramètres :

ucadmin show

10. Vérifiez les paramètres :

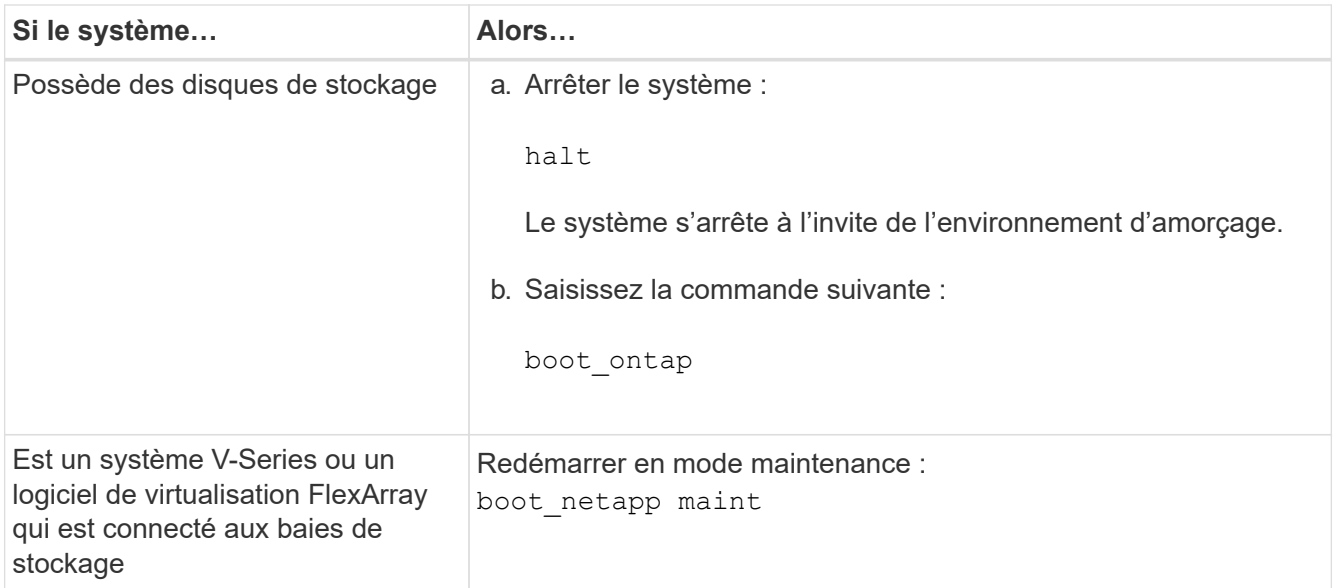

# 11. Vérifiez les paramètres :

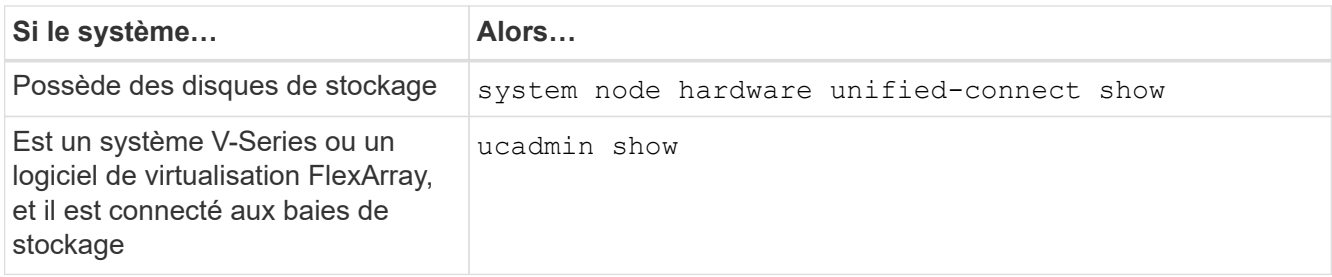

Les résultats dans les exemples suivants montrent que le type FC4 d'adaptateur « 1b » passe à initiator et que le mode des adaptateurs « 2a » et « 2b » passe à cna:

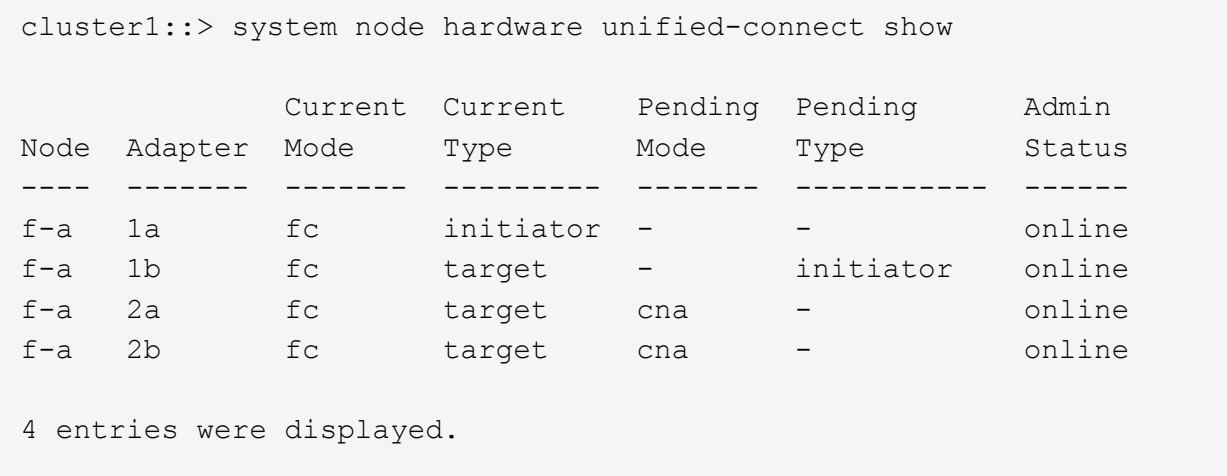

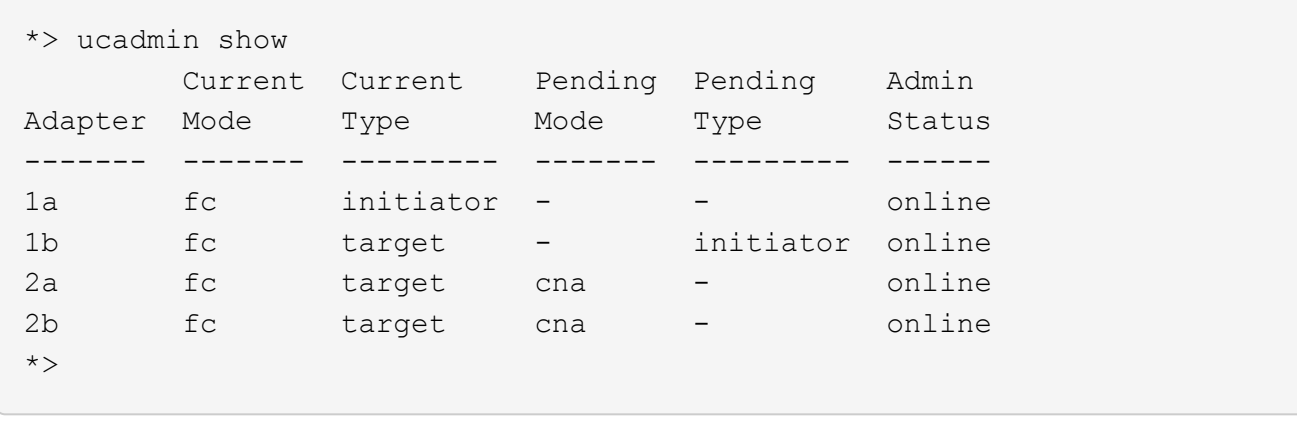

12. placez n'importe quel port cible en ligne en entrant l'une des commandes suivantes, une fois pour chaque port :

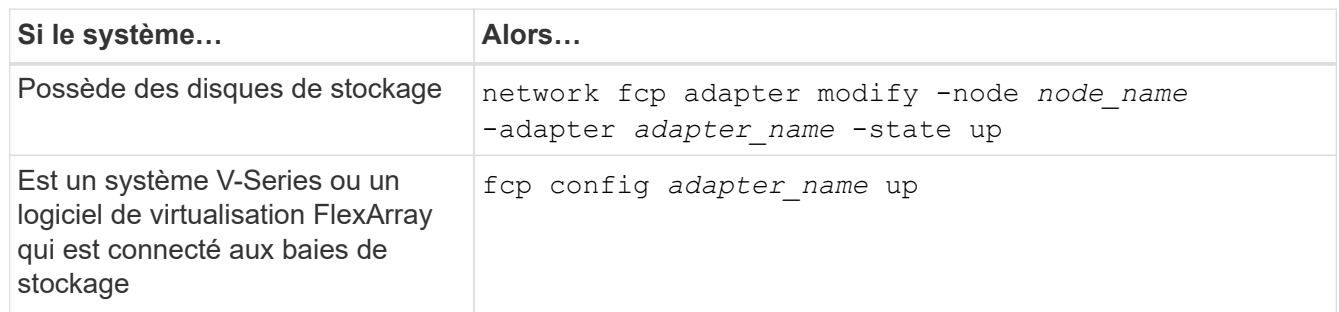

- <span id="page-245-1"></span>13. Connectez le câble au port.
- 14. effectuer l'une des actions suivantes :

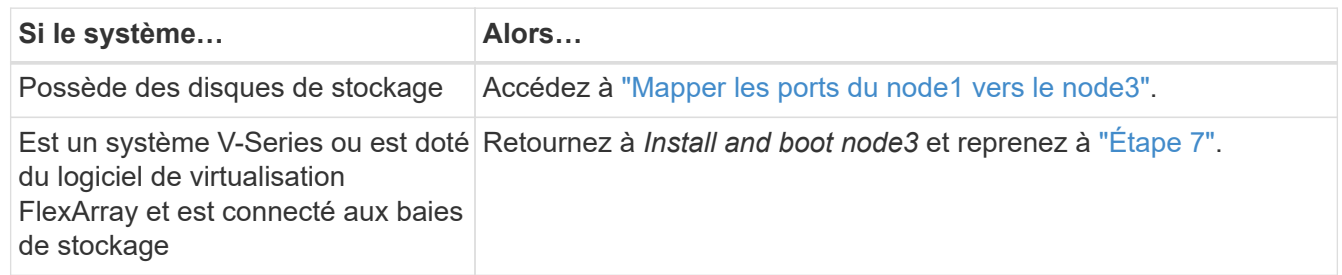

## <span id="page-245-0"></span>**Mapper les ports du node1 vers le node3**

Vous devez vous assurer que les ports physiques du nœud1 sont correctement associés aux ports physiques du nœud3, ce qui permettra au noeud 3 de communiquer avec d'autres nœuds du cluster et avec le réseau après la mise à niveau.

### **Avant de commencer**

Vous devez déjà disposer d'informations sur les ports sur les nouveaux nœuds à partir du *Hardware Universe*. (Allez à ["Références"](#page-314-0) Pour établir un lien vers le *Hardware Universe*). Vous utilisez ces informations ultérieurement dans cette section et dans ["Mappage des ports du node2 au node4".](#page-286-0)

La configuration logicielle du nœud3 doit correspondre à la connectivité physique du nœud3, et la connectivité IP doit être restaurée avant de poursuivre la mise à niveau.

### **Description de la tâche**

Les paramètres de port peuvent varier en fonction du modèle des nœuds.

#### **Étapes**

- 1. effectuez les opérations suivantes pour vérifier si la configuration est un cluster sans commutateur à deux nœuds :
	- a. Définissez le niveau de privilège sur avancé :

set -privilege advanced

b. Vérifiez si la configuration est un cluster à 2 nœuds sans commutateur :

network options switchless-cluster show

Par exemple :

 cluster::\*> network options switchless-cluster show Enable Switchless Cluster: false/true

+

La valeur de cette commande doit correspondre à l'état physique du système.

a. Retour au niveau de privilège d'administration :

set -privilege admin

- 2. apportez les modifications suivantes :
	- a. Modifier les ports qui feront partie du Cluster broadcast domain :

```
network port modify -node node_name -port port_name -mtu 9000 -ipspace
Cluster
```
Cet exemple ajoute le port de cluster e1b sur « node1 » :

network port modify -node node1 -port e1b -ipspace Cluster -mtu 9000

b. Migrer les LIFs du cluster sur les nouveaux ports, une seule fois pour chaque LIF :

```
network interface migrate -vserver Vserver_name -lif lif_name -source-node
node1 -destination-node node1 -destination-port port_name
```
Lorsque toutes les LIFs du cluster sont migrées et que la communication du cluster est établie, le cluster doit se trouver au quorum.

c. Modifier le home port des LIFs du Cluster :

network interface modify -vserver Cluster -lif *lif\_name* –home-port *port\_name*

d. Retirer les anciens ports du Cluster broadcast domain :

network port broadcast-domain remove-ports -ipspace Cluster -broadcast -domain Cluster -ports *node1:port*

e. Afficher l'état de santé du node1 et du node3 :

cluster show -node *node1* -fields health

f. Selon la version de ONTAP exécutée sur la paire haute disponibilité à mettre à niveau, effectuez l'une des actions suivantes :

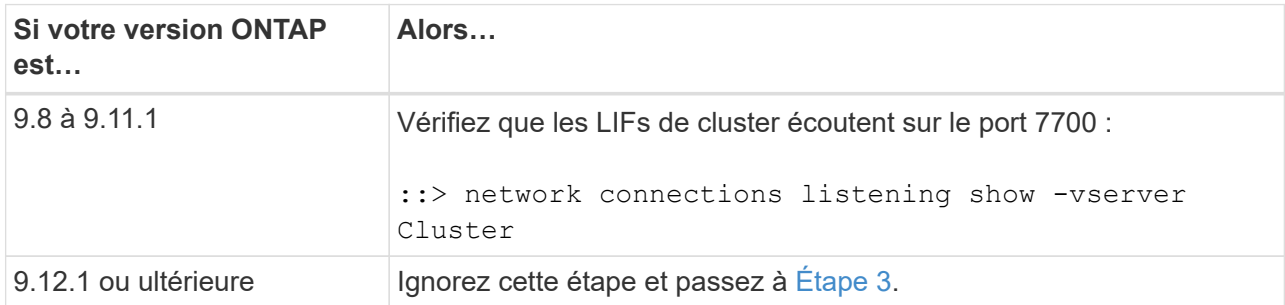

Le port 7700 en écoute sur les ports de cluster est le résultat attendu, comme illustré dans l'exemple suivant pour un cluster à deux nœuds :

```
Cluster::> network connections listening show -vserver Cluster
Vserver Name Interface Name:Local Port Protocol/Service
---------------- ---------------------------- -------------------
Node: NodeA
Cluster NodeA_clus1:7700 TCP/ctlopcp
Cluster NodeA clus2:7700 TCP/ctlopcp
Node: NodeB
Cluster NodeB clus1:7700 TCP/ctlopcp
Cluster NodeB clus2:7700 TCP/ctlopcp
4 entries were displayed.
```
g. Pour chaque LIF de cluster qui ne écoute pas sur le port 7700, régler le statut administratif de la LIF sur down puis up:

::> net int modify -vserver Cluster -lif *cluster-lif* -status-admin down; net int modify -vserver Cluster -lif *cluster-lif* -status-admin up

Répétez la sous-étape (f) pour vérifier que la LIF de cluster écoute désormais sur le port 7700.

- <span id="page-247-0"></span>3. Modifier les adhésions au domaine de diffusion des ports physiques hébergeant des LIFs de données.
	- a. Lister l'état de la capacité d'accessibilité de tous les ports :

network port reachability show

b. Réparez la capacité d'accessibilité des ports physiques, suivie de ports VLAN, en exécutant la commande suivante sur chaque port, un port à la fois :

Un avertissement comme celui ci-dessous est attendu. Vérifier et entrer y ou n selon les besoins :

WARNING: Repairing port "node name:port" might cause it to move into a different broadcast domain, which can cause LIFs to be re-homed away from the port. Are you sure you want to continue?  $\{y|n\}$ :

- c. Pour activer ONTAP pour terminer la réparation, attendez environ une minute après l'exécution du reachability repair commande sur le dernier port.
- d. Lister tous les broadcast domain sur le cluster :

network port broadcast-domain show

e. Au fur et à mesure que la réparation de l'accessibilité est effectuée, ONTAP tente de placer les ports dans les domaines de diffusion appropriés. Cependant, si la réaptitude d'un port ne peut pas être déterminée et ne correspond à aucun des domaines de diffusion existants, ONTAP créera de nouveaux domaines de diffusion pour ces ports. Si nécessaire, vous pouvez supprimer les nouveaux domaines de diffusion si tous leurs ports membres deviennent des ports membres des groupes d'interfaces. Supprimer les domaines de diffusion :

broadcast-domain delete -broadcast-domain *broadcast\_domain*

f. Vérifiez la configuration des groupes d'interfaces et, le cas échéant, ajoutez ou supprimez des ports membres.

Ajouter des ports membres aux ports du groupe d'interfaces :

ifgrp add-port -node *node\_name* -ifgrp *ifgrp\_port* -port *port\_name*

Supprimer les ports membres des ports d'interface group :

ifgrp remove-port -node *node\_name* -ifgrp *ifgrp\_port* -port *port\_name*

g. Supprimez et recréez les ports VLAN si nécessaire. Supprimer les ports VLAN :

```
vlan delete -node node_name -vlan-name vlan_port
```
Créez des ports VLAN :

vlan create -node *node\_name* -vlan-name *vlan\_port*

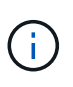

En fonction de la complexité de la configuration réseau du système mis à niveau, vous devrez peut-être répéter les sous-étapes (a) à (g) jusqu'à ce que tous les ports soient correctement placés le cas échéant.

- 4. si aucun VLAN n'est configuré sur le système, passez à l' [Étape 5](#page-249-0). Si des VLAN sont configurés, restaurez des VLAN déplacés qui étaient précédemment configurés sur des ports qui n'existent plus ou qui étaient configurés sur des ports déplacés vers un autre domaine de diffusion.
	- a. Afficher les réseaux locaux virtuels déplacés :

cluster controller-replacement network displaced-vlans show

b. Restaurez les VLAN déplacés vers le port de destination souhaité :

displaced-vlans restore -node *node\_name* -port *port\_name* -destination-port *destination\_port*

c. Vérifier que tous les VLAN déplacés ont été restaurés :

cluster controller-replacement network displaced-vlans show

d. Les VLAN sont automatiquement placés dans les domaines de diffusion appropriés environ une minute après leur création. Vérifiez que les VLAN restaurés ont été placés dans les domaines de diffusion appropriés :

network port reachability show

- <span id="page-249-0"></span>5. ]depuis ONTAP 9.8, ONTAP modifie automatiquement les ports de base des LIFs si les ports sont déplacés entre les domaines de broadcast pendant la procédure de réparation de la capacité des ports réseau. Si le port de rattachement d'une LIF a été déplacé vers un autre nœud ou s'il est non attribué, cette LIF sera présentée comme une LIF déplacée. Restaurer les ports de rattachement des LIFs déplacées dont les ports de rattachement n'existent plus ou ont été déplacés sur un autre nœud.
	- a. Afficher les LIFs dont les ports home port auraient pu être déplacés vers un autre nœud ou qui n'existent plus :

displaced-interface show

b. Restaurer le home port de chaque LIF :

```
displaced-interface restore -vserver Vserver_name -lif-name LIF_name
```
c. Vérifier que tous les ports de base LIF ont été restaurés :

displaced-interface show

Lorsque tous les ports sont correctement configurés et ajoutés aux domaines de diffusion appropriés, le network port reachability show command doit indiquer l'état de la capacité d'accessibilité comme « ok » pour tous les ports connectés et l'état comme « non-accessibilité » pour les ports sans connectivité physique. Si des ports indiquent un état autre que ces deux, réparez la capacité d'accessibilité comme indiqué dans la section [Étape 3](#page-247-0).

- 6. vérifier que toutes les LIFs sont administrativement configurées sur des ports appartenant aux bons domaines de diffusion.
	- a. Vérifiez si toutes les LIF sont administrativement arrêtées :

network interface show -vserver *Vserver\_name* -status-admin down

b. Vérifier si les LIF ne sont pas opérationnelles :

network interface show -vserver *Vserver\_name* -status-oper down

c. Modifier toutes les LIFs qui doivent être modifiées pour avoir un autre port de home port :

```
network interface modify -vserver Vserver_name -lif LIF_name -home-port
home_port
```
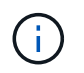

Pour les LIF iSCSI, la modification du port de home port nécessite la mise hors service administrative de la LIF.

a. Revert les LIF qui ne home pas leurs ports respectifs :

network interface revert \*

### <span id="page-250-0"></span>**Déplacez les LIF de données NAS qui appartiennent au nœud 1, du nœud 2 au nœud 3, et vérifiez les LIF SAN sur le nœud 3**

Avant de transférer des agrégats du nœud 2 vers le nœud 3, vous devez déplacer les LIF de données NAS appartenant au nœud 1 qui se trouvent actuellement sur le nœud 2 vers le nœud 3. Vous devez également vérifier les LIFs SAN sur le nœud3.

### **Description de la tâche**

Les LIF distantes gèrent le trafic vers des LUN SAN pendant la procédure de mise à niveau. Le déplacement des LIF SAN n'est pas nécessaire pour assurer l'intégrité du cluster ou du service pendant la mise à niveau. Les LIF SAN ne sont pas déplacées sauf si elles doivent être mappées sur de nouveaux ports. Vous vérifierez que les LIFs sont saines et situées sur les ports appropriés après avoir mis le nœud3 en ligne.

### **Étapes**

1. Répertorier toutes les LIFs de données NAS qui ne possédaient pas le noeud 2 en entrant la commande suivante sur l'un ou l'autre des nœuds et en capturant la sortie :

network interface show -role data -curr-node *node2* -is-home false -home-node *node3*

- 2. si le cluster est configuré pour les LIFs SAN, enregistrez les LIFs SAN adapter et switch-port informations de configuration dans cette ["feuille de calcul"](#page-256-0) pour une utilisation ultérieure dans la procédure.
	- a. Lister les LIFs SAN sur le nœud2 et examiner le résultat :

network interface show -data-protocol fc\*

Le système renvoie une sortie similaire à l'exemple suivant :

```
cluster1::> net int show -data-protocol fc*
    (network interface show)
             Logical Status Network Current
Current Is
Vserver Interface Admin/Oper Address/Mask Node
Port Home
----------- ---------- ---------- ------------------ -------------
------- ----
svm2_cluster1
              lif_svm2_cluster1_340
                         up/up 20:02:00:50:56:b0:39:99
                                                     cluster1-01
1b true
              lif_svm2_cluster1_398
                         up/up 20:03:00:50:56:b0:39:99
                                                     cluster1-02
1a true
              lif_svm2_cluster1_691
                         up/up 20:01:00:50:56:b0:39:99
                                                     cluster1-01
1a true
              lif_svm2_cluster1_925
                         up/up 20:04:00:50:56:b0:39:99
                                                     cluster1-02
1b true
4 entries were displayed.
```
b. Dressez la liste des configurations existantes et examinez les résultats :

fcp adapter show -fields switch-port, fc-wwpn

Le système renvoie une sortie similaire à l'exemple suivant :
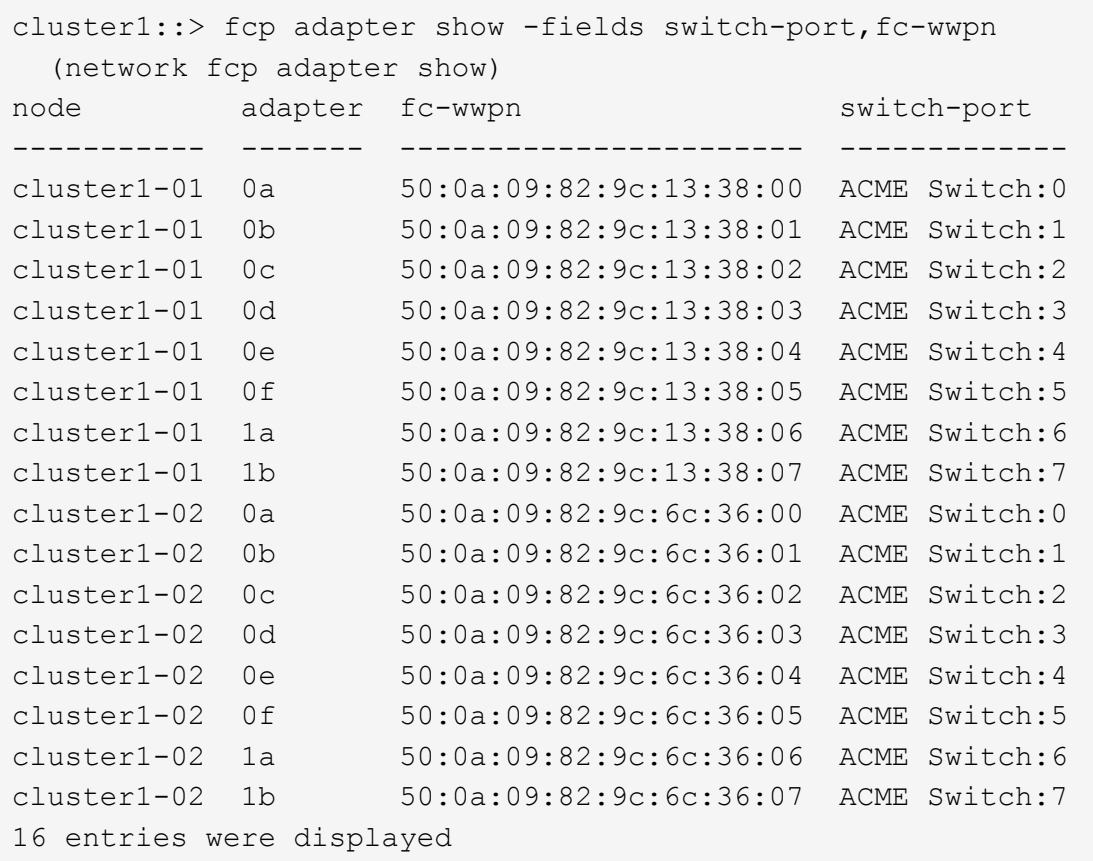

3. effectuer l'une des actions suivantes :

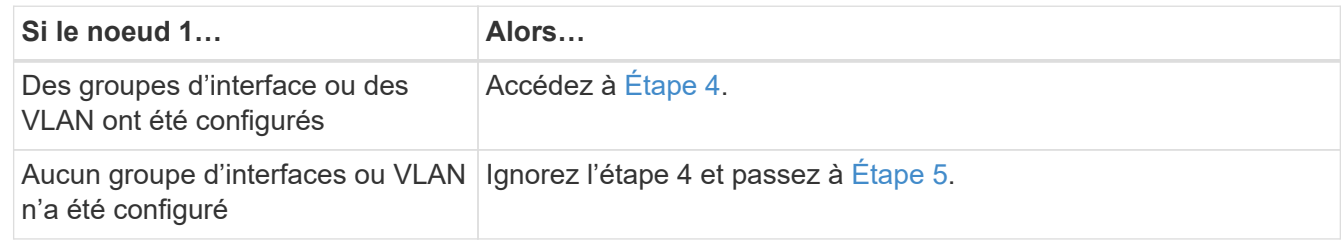

- 4. effectuez les sous-étapes suivantes pour migrer toutes les LIF de données NAS hébergées sur des groupes d'interfaces et des VLAN situés à l'origine sur le nœud 1, du nœud 2 vers le nœud 3 :
	- a. migrer toutes les LIF de données hébergées sur le nœud 2 qui appartenaient précédemment au nœud 1 sur un groupe d'interface vers un port du nœud 3 capable d'héberger les LIFs sur le même réseau en entrant la commande suivante, une fois pour chaque LIF :

```
network interface migrate -vserver vserver_name -lif LIF_name -destination
-node node3 –destination-port netport|ifgrp
```
b. Modifier le home port et le home node de la LIF dans Sous-étape a Au port et au nœud qui hébergent actuellement les LIFs en entrant la commande suivante, une fois pour chaque LIF :

```
network interface modify -vserver vserver_name -lif LIF_name -home-node
node3 -home-port netport|ifgrp
```
c. migrer n'importe quelle LIF de données hébergée sur le nœud 2 qui appartenait auparavant à celui-ci sur un port VLAN vers un port sur le nœud 3 capable d'héberger les LIFs sur le même réseau en

entrant la commande suivante, une fois pour chaque LIF :

network interface migrate -vserver *vserver\_name* -lif *LIF\_name* -destination -node *node3* –destination-port *netport|ifgrp*

d. Modifier le home port et le home node des LIFs dans Sous-étape c Au port et au nœud qui hébergent actuellement les LIFs en entrant la commande suivante, une fois pour chaque LIF :

network interface modify -vserver *vserver\_name* -lif *LIF\_name* -home-node *node3* -home-port *netport|ifgrp*

<span id="page-253-0"></span>5. effectuer l'une des actions suivantes :

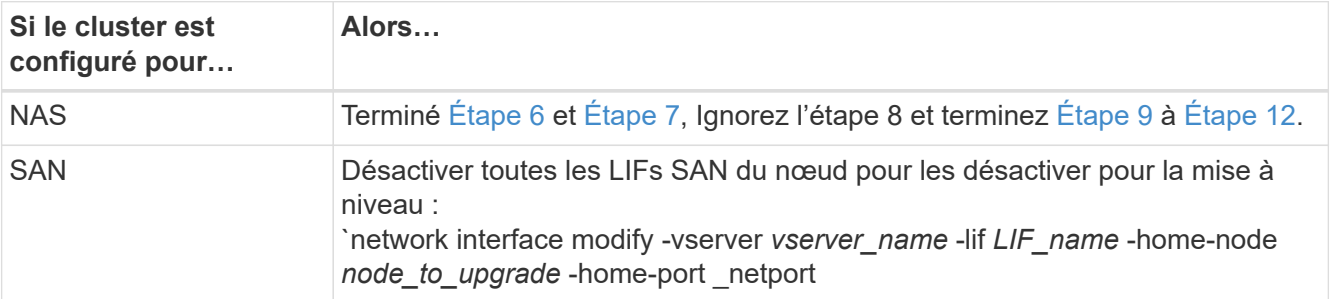

<span id="page-253-1"></span>6. si vous disposez de ports de données qui ne sont pas les mêmes sur vos plates-formes, ajoutez les ports au broadcast domain :

network port broadcast-domain add-ports -ipspace *IPspace\_name* -broadcast -domain mgmt -ports *node:port*

L'exemple suivant ajoute le port « e0a » sur le nœud « 8200-1 » et le port « e0i » du nœud « 8060-1 » au domaine de diffusion « mgmt » dans l'IPspace « Default » :

cluster::> network port broadcast-domain add-ports -ipspace Default -broadcast-domain mgmt -ports 8200-1:e0a, 8060-1:e0i

7. migrer chaque LIF de données NAS vers le nœud 3 en saisissant la commande suivante, une fois pour chaque LIF :

network interface migrate -vserver *vserver\_name* -lif *LIF\_name* -destination -node *node3* -destination-port *netport|ifgrp*

8. Assurez-vous que la migration des données est persistante :

network interface modify -vserver *vserver\_name* -lif *LIF\_name*-home-port *netport|ifgrp* -home-node *node3*

- <span id="page-253-2"></span>9. Vérifiez que les LIFs SAN se trouvent sur les ports appropriés sur le nœud3 :
	- a. Entrez la commande suivante et examinez son résultat :

network interface show -data-protocol iscsi|fcp -home-node *node3*

Le système renvoie une sortie similaire à l'exemple suivant :

cluster::> net int show -data-protocol iscsi|fcp -home-node node3 Logical Status Network Current Current Is Vserver Interface Admin/Oper Address/Mask Node Port Home ----------- ---------- ---------- ------------------ ------------- ------- --- vs0 a0a up/down 10.63.0.53/24 node3 a0a true data1 up/up 10.63.0.50/18 node3 e0c true rads1 up/up 10.63.0.51/18 node3 e1a true rads2 up/down 10.63.0.52/24 node3 e1b true vs1 lif1 up/up 172.17.176.120/24 node3 e0c true lif2 up/up 172.17.176.121/24 node3 e1a true

b. Vérifiez que les nouvelles et adapter et switch-port les configurations sont correctes en comparant la sortie du fcp adapter show commande avec les informations de configuration que vous avez enregistrées dans la fiche Étape 2.

Lister les nouvelles configurations LIF SAN sur le nœud3 :

fcp adapter show -fields switch-port, fc-wwpn

Le système renvoie une sortie similaire à l'exemple suivant :

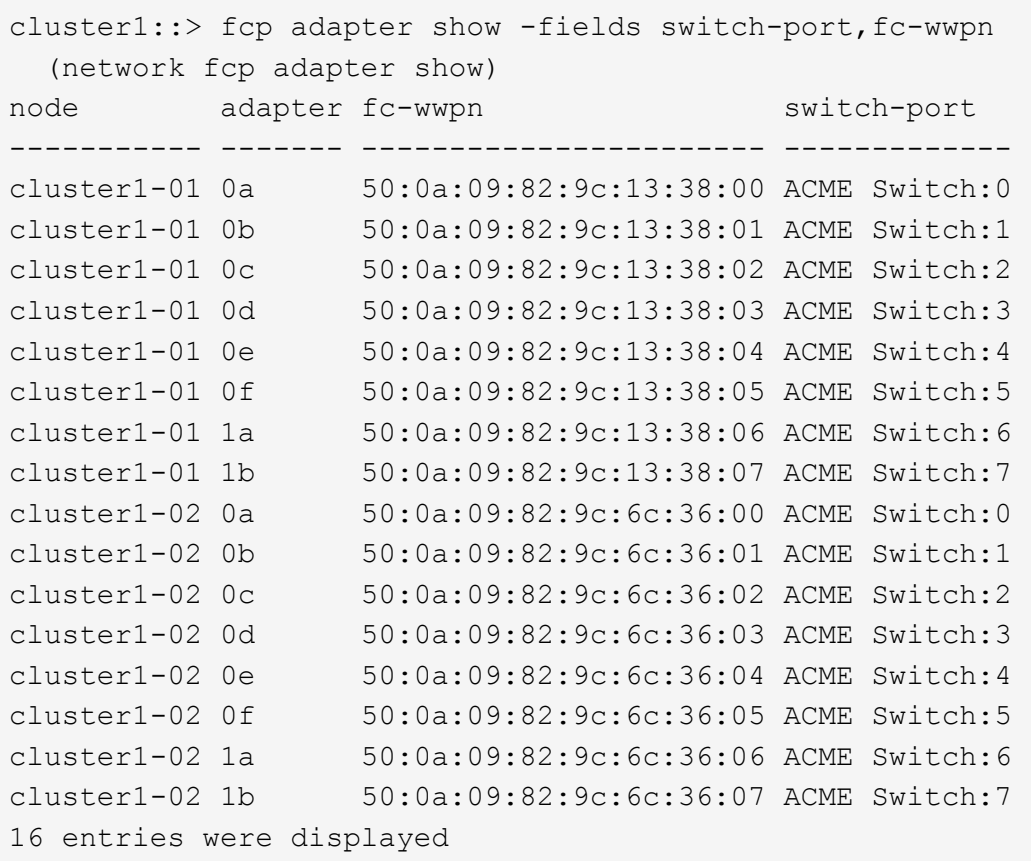

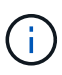

Si une LIF SAN dans la nouvelle configuration ne se trouve pas sur un adaptateur toujours connecté à la même configuration switch-port, cela peut provoquer une panne du système lorsque vous redémarrez le nœud.

- c. Si le nœud3 possède des LIFs SAN ou des groupes de LIFs SAN qui se trouvent sur un port qui n'existait pas sur le nœud1 ou qui doivent être mappés à un autre port, déplacez-les vers un port approprié du nœud3 en procédant comme suit :
	- i. Définir le statut de la LIF sur « down » :

```
network interface modify -vserver vserver_name -lif LIF_name -status
-admin down
```
ii. Supprimer le LIF du port set :

```
portset remove -vserver vserver_name -portset portset_name -port-name
port_name
```
- iii. Entrez l'une des commandes suivantes :
	- Déplacement d'un seul LIF :

```
network interface modify -vserver vserver_name -lif LIF_name -home
-port new_home_port
```
▪ Déplacer toutes les LIF sur un port unique inexistant ou incorrect vers un nouveau port :

network interface modify {-home-port *port\_on\_node1* -home-node *node1* -role data} -home-port *new\_home\_port\_on\_node3*

▪ Reajoutez les LIFs au port set :

portset add -vserver *vserver\_name* -portset *portset\_name* -port-name *port\_name*

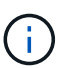

Vous devez déplacer les LIFs SAN sur un port dont la vitesse de liaison est identique à celle du port d'origine.

10. Modifier l'état de toutes les LIFs sur « up » afin que les LIFs acceptent et envoient le trafic sur le nœud :

network interface modify -home-port *port\_name* -home-node *node3* -lif data -status-admin up

11. Entrez la commande suivante sur l'un des nœuds et examinez son résultat pour vérifier que les LIF ont été déplacées vers les ports corrects, et que ces derniers ont le statut « UP » en saisissant la commande suivante sur l'un des nœuds et en examinant la sortie :

network interface show -home-node *node3* -role data

12. ] si des LIFs sont hors service, définissez le statut administratif des LIFs à « up » en saisissant la commande suivante, une fois pour chaque LIF :

network interface modify -vserver *vserver\_name* -lif *LIF\_name* -status-admin up

13. Envoyer un message AutoSupport post-mise à niveau à NetApp pour le nœud 1 :

system node autosupport invoke -node *node3* -type all -message "node1 successfully upgraded from *platform\_old* to *platform\_new*"

### **Fiche : informations à enregistrer avant de déplacer les LIF de données NAS vers le nœud 3**

Pour vous aider à vérifier que vous disposez de la configuration correcte après le déplacement des LIF SAN du nœud 2 vers le nœud 3, vous pouvez utiliser la fiche de travail suivante pour enregistrer le adapter et switch-port Informations pour chaque LIF.

Enregistrer la LIF adapter informations du network interface show -data-protocol fc\* la sortie de la commande et le switch-port informations du fcp adapter show -fields switch-port,fcwwpn sortie de la commande pour le nœud 2.

Une fois la migration vers le nœud 3 terminée, enregistrez le LIF adapter et switch-port Informations relatives aux LIF sur le nœud 3 et vérifier que chaque LIF est toujours connectée à la même switch-port.

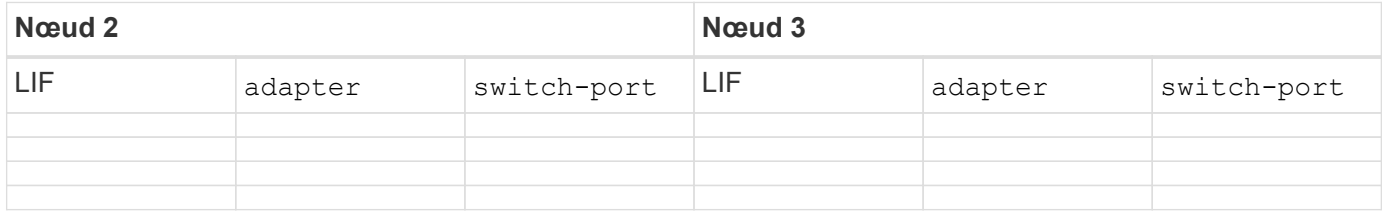

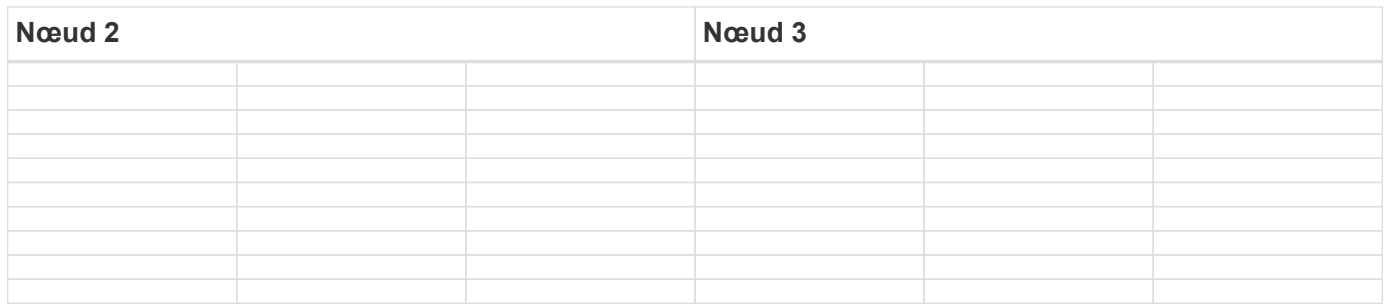

### <span id="page-257-0"></span>**Transférer des agrégats non racines du nœud 2 vers le nœud 3**

Avant de remplacer le nœud 2 par le nœud 4, vous devez envoyer un message AutoSupport pour le nœud 2, puis transférer les agrégats non racines qui appartiennent au nœud 2 vers le nœud 3.

### **Étapes**

1. Envoyer un message AutoSupport à NetApp pour le nœud 2 :

system node autosupport invoke -node *node2* -type all -message "Upgrading *node2* from *platform\_old* to *platform\_new*"

2. Vérifiez que le message AutoSupport a été envoyé :

system node autosupport show -node *node2* -instance

Les champs « dernier objet envoyé : » et « dernière envoi : » contiennent le titre du message du dernier message envoyé et l'heure à laquelle le message a été envoyé.

- 3. transférer les agrégats non racines :
	- a. Définissez le niveau de privilège sur avancé :

set -privilege advanced

b. Lister les agrégats qui sont détenus par le nœud2 :

storage aggregate show -owner-name *node2*

c. Démarrer le transfert d'agrégats :

```
storage aggregate relocation start -node node2 -destination node3 -aggregate
-list * -ndo-controller-upgrade true
```
La commande ne localise que des agrégats non-racines.

a. Entrez-le lorsque vous y êtes invité  $y$ .

La réinstallation a lieu en arrière-plan. Le transfert d'un agrégat peut prendre quelques secondes ou quelques minutes, Cette durée inclut à la fois les parties en cas d'interruption du client et les parties en cas d'interruption de service. La commande ne permet pas de transférer des agrégats hors ligne ou restreints.

b. Retour au niveau de privilège admin :

set -privilege admin

4. Vérifiez l'état de la réinstallation du noeud 2 :

storage aggregate relocation show -node *node2*

La sortie affiche « Done » pour un agrégat après son déplacement.

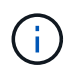

Vous devez patienter jusqu'à ce que tous les agrégats qui appartiennent au nœud 2 aient été transférés vers le nœud 3 avant de passer à l'étape suivante.

5. Effectuer l'une des actions suivantes :

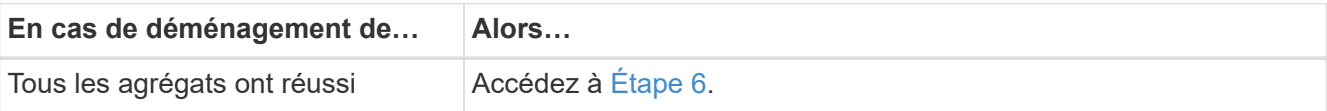

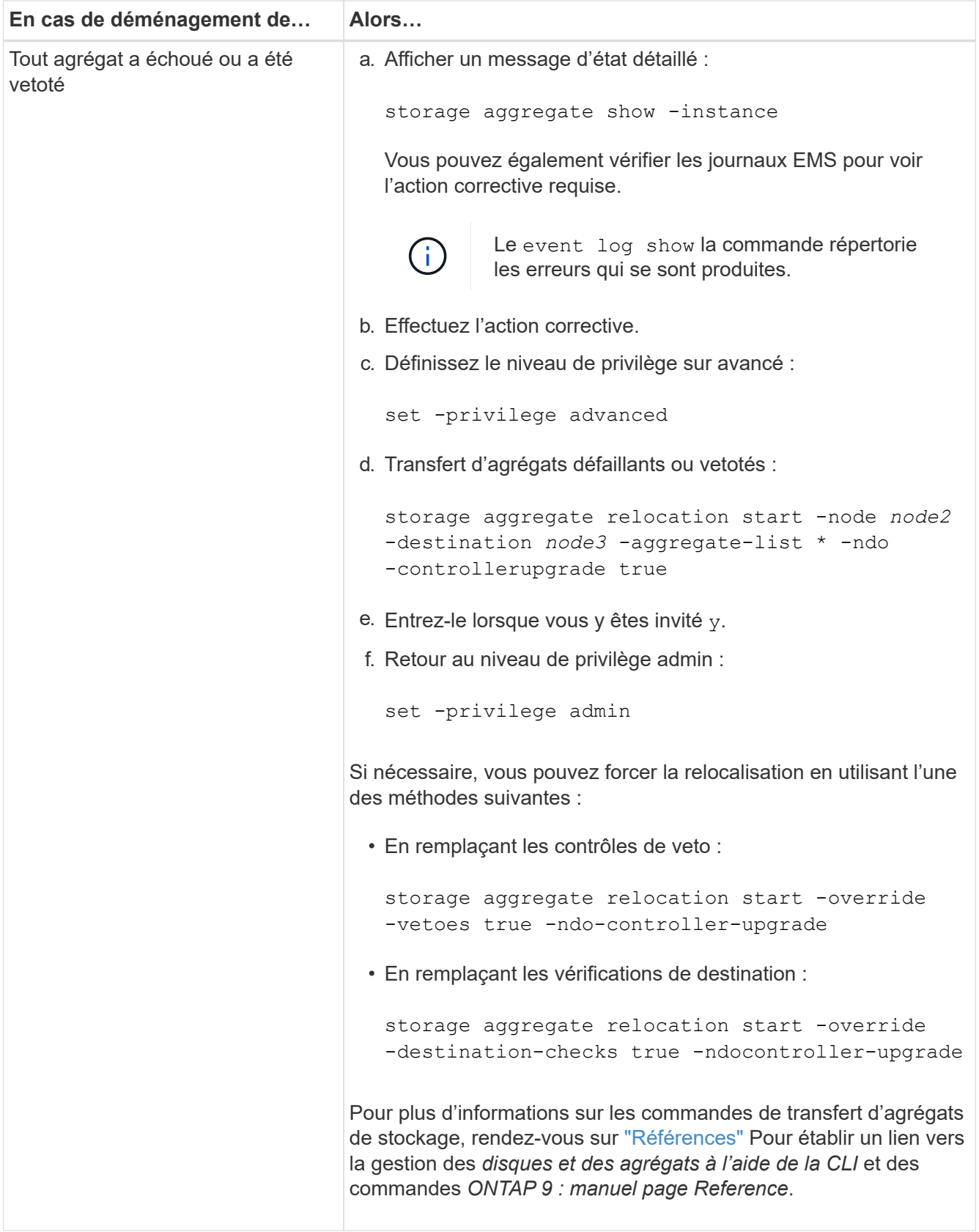

6. vérifier que tous les agrégats non racines sont en ligne sur le nœud 3 :

storage aggregate show -node *node3* -state offline -root false

Si un agrégat est mis hors ligne ou est devenu étranger, vous devez les mettre en ligne une fois pour

chaque agrégat :

storage aggregate online -aggregate *aggr\_name*

7. Vérifiez que tous les volumes sont en ligne sur le noeud 3 :

volume show -node *node3* -state offline

Si des volumes sont hors ligne sur le nœud 3, vous devez les mettre en ligne une fois pour chaque volume :

volume online -vserver *Vserver-name* -volume *volume-name*

8. Vérifiez que le nœud 2 ne possède aucun agrégat non racine en ligne :

storage aggregate show -owner-name *node2* -ha-policy sfo -state online

Le résultat de la commande ne doit pas afficher d'agrégats en ligne non-racine, car tous les agrégats en ligne non-racine ont déjà été déplacés vers le nœud 3.

### **Déplacez les LIF de données NAS qui appartiennent au nœud 2 vers le nœud 3**

Après avoir déplacé les agrégats du nœud 2 vers le nœud 3, vous devez déplacer les LIF de données NAS détenues par le nœud 2 vers le nœud 3.

### **Description de la tâche**

Les LIF distantes gèrent le trafic vers des LUN SAN pendant la procédure de mise à niveau. Le déplacement des LIF SAN n'est pas nécessaire pour assurer l'intégrité du cluster ou du service pendant la mise à niveau. Les LIF SAN ne sont pas déplacées sauf si elles doivent être mappées sur de nouveaux ports. Vous devez vérifier que les LIF sont en bon état et situées sur les ports appropriés après avoir déplacé les LIF du nœud 3 vers le nœud 4 et mis le nœud 4 en ligne.

#### **Étapes**

1. Répertorier toutes les LIFs de données NAS détenues par le nœud2 en entrant la commande suivante sur l'un des nœuds et en capturant la sortie :

network interface show -data-protocol nfs|cifs -home-node *node2*

L'exemple suivant montre la sortie de la commande pour le nœud 2 :

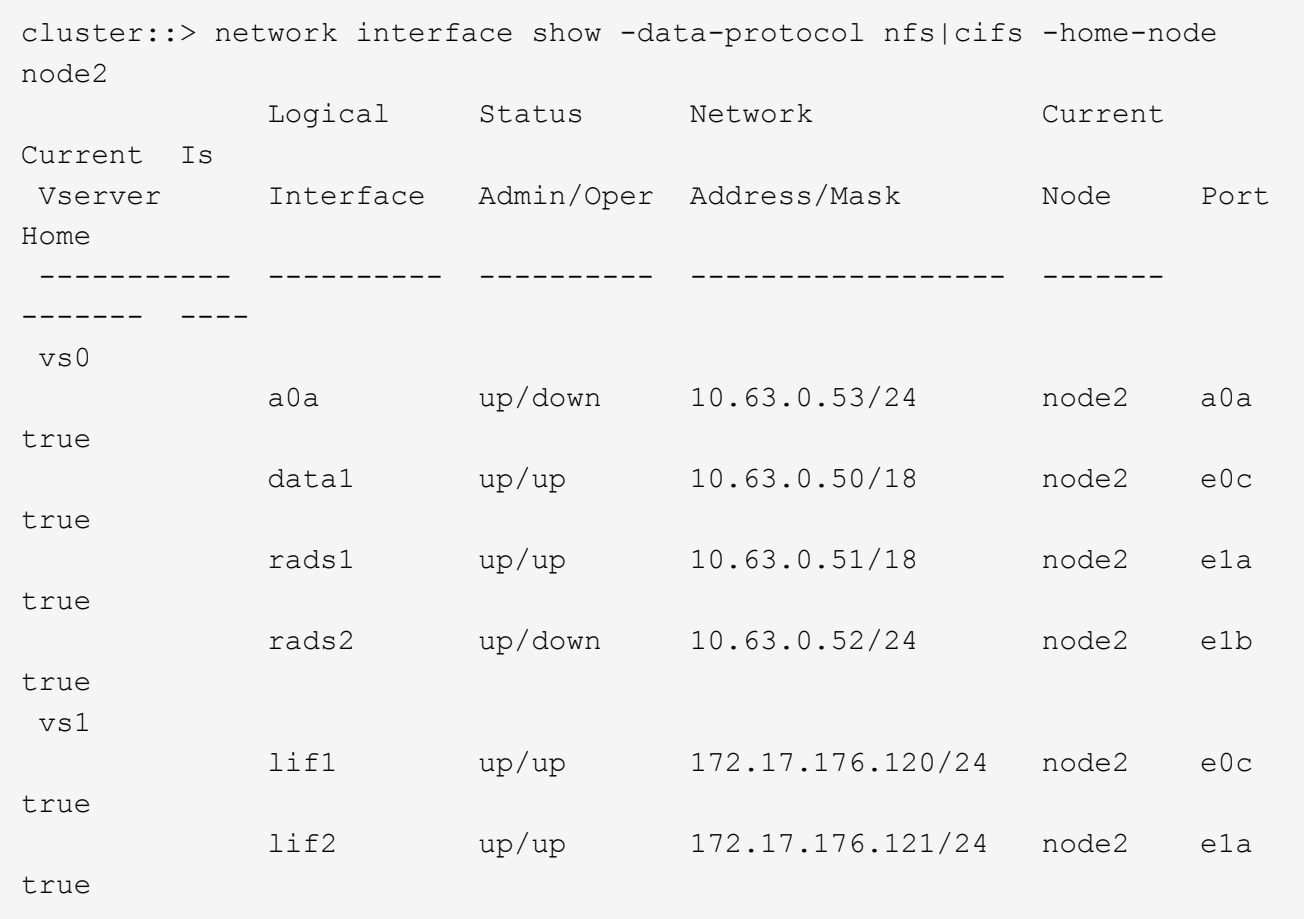

2. effectuer l'une des actions suivantes :

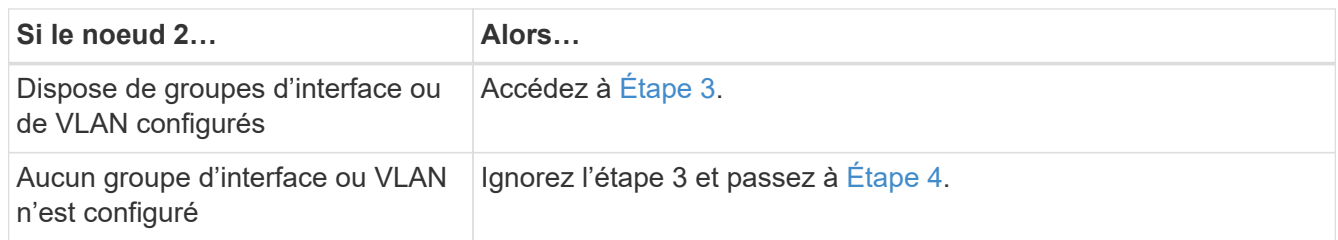

- 3. effectuez les opérations suivantes pour migrer des LIF de données NAS hébergées sur des groupes d'interfaces et des VLAN sur le nœud 2 :
	- a. faites migrer toutes les LIF de données hébergées sur un groupe d'interface du nœud 2 vers un port du nœud 3 qui est capable d'héberger des LIF sur le même réseau en saisissant la commande suivante, une fois pour chaque LIF :

```
network interface migrate -vserver Vserver_name -lif LIF_name -destination
-node node3 –destination-port netport|ifgrp
```
b. Modifier le home port et le home node des LIFs dans Sous-étape a Sur le port et le nœud qui héberge actuellement les LIFs en entrant la commande suivante, une fois pour chaque nœud :

```
network interface modify -vserver Vserver_name -lif LIF_name -home-node
node3 -homeport netport|ifgrp
```
c. migrer toutes les LIF hébergées sur des VLAN du nœud 2 vers un port du nœud 3 capable d'héberger les LIF sur le même réseau que les VLAN en entrant la commande suivante, une fois pour chaque LIF :

```
network interface migrate -vserver Vserver_name -lif LIF_name -destination
-node node3 –destination-port netport|ifgrp
```
d. Modifier le home port et le home node des LIFs dans Sous-étape c Au port et au nœud qui hébergent actuellement les LIFs en entrant la commande suivante, une fois pour chaque LIF :

```
network interface modify -vserver Vserver_name -lif LIF_name -home-node
node3 -homeport netport|ifgrp
```
4. effectuer l'une des actions suivantes :

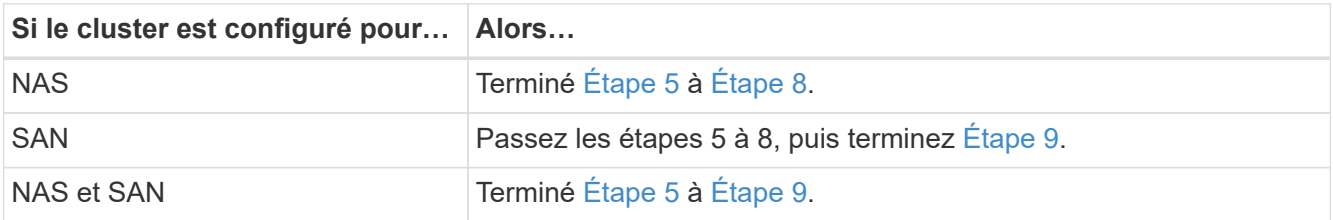

5. si vous disposez de ports de données qui ne sont pas les mêmes sur vos plates-formes, ajoutez les ports au domaine de broadcast :

```
network port broadcast-domain add-ports -ipspace IPspace_name -broadcast
-domain mgmt -ports node:port
```
L'exemple suivant ajoute le port « e0a » sur le nœud « 6280-1 » et le port « e0i » du nœud « 8060-1 » au domaine de diffusion « mgmt » dans l'IPspace « Default » :

cluster::> network port broadcast-domain add-ports -ipspace Default -broadcast-domain mgmt -ports 6280-1:e0a, 8060-1:e0i

6. migrer chaque LIF de données NAS vers le nœud 3 en saisissant la commande suivante, une fois pour chaque LIF :

network interface migrate -vserver *Vserver\_name* -lif *LIF\_name* -destination -node *node3* -destination-port *netport|ifgrp*

7. vérifier que les LIFs NAS ont été déplacées vers les ports corrects, et que ces derniers ont le statut de up en entrant la commande suivante sur l'un des nœuds et en examinant la sortie :

network interface show -curr-node *node3* -data-protocol cifs|nfs

8. si des LIFs sont hors service, définissez le statut administratif des LIFs sur « UP » en entrant la commande suivante, une fois pour chaque LIF :

network interface modify -vserver *Vserver\_name* -lif *LIF\_name* -status-admin up

9. si des groupes d'interfaces ou des VLAN sont configurés, effectuez les sous-étapes suivantes :

a. Supprimez les VLAN des groupes d'interface :

network port vlan delete -node *node\_name* -port *ifgrp* -vlan-id *VLAN\_ID*

b. Entrez la commande suivante et examinez son résultat pour déterminer s'il existe un groupe d'interfaces configuré sur le nœud :

network port ifgrp show -node *node\_name* -ifgrp *ifgrp\_name* -instance

Le système affiche les informations sur les groupes d'interfaces pour le nœud, comme illustré cidessous :

```
cluster::> network port ifgrp show -node node2 -ifgrp a0a -instance
                    Node: node2
 Interface Group Name: a0a
Distribution Function: ip
          Create Policy: multimode_lacp
            MAC Address: MAC_address
      ort Participation: partial
          Network Ports: e2c, e2d
               Up Ports: e2c
             Down Ports: e2d
```
a. Si un groupe d'interface est configuré sur le nœud, notez les noms des groupes d'interface et des ports qui leur sont affectés, puis supprimez les ports en entrant la commande suivante, une fois pour chaque port :

```
network port ifgrp remove-port -node node_name -ifgrp ifgrp_name -port
port_name
```
# **Étape 4. Enregistrer les informations et retirer le noeud 2**

### **Présentation**

Au cours de l'étape 4, vous enregistrez les informations du node2 pour une utilisation ultérieure dans la procédure, puis vous retirez le node2.

### **Étapes**

- 1. ["Enregistrer les informations sur le noeud 2"](#page-263-0)
- 2. ["Retrait du nœud 2"](#page-266-0)

### <span id="page-263-0"></span>**Enregistrer les informations sur le noeud 2**

Avant de pouvoir arrêter et retirer le nœud 2, vous devez enregistrer les informations relatives à son réseau, sa gestion et ses ports FC du cluster ainsi que son ID système NVRAM. Vous aurez besoin de ces informations ultérieurement dans la procédure lorsque vous mappez le nœud2 sur le nœud4 et que vous réaffectez des disques.

## **Étapes**

1. Trouver les ports cluster network, node-management, intercluster et cluster-management sur le nœud2 :

```
network interface show -curr-node node_name -role
cluster, intercluster, nodemgmt, cluster-mgmt
```
Le système affiche les LIFs de ce nœud et d'autres nœuds du cluster, comme illustré ci-dessous :

```
cluster::> network interface show -curr-node node2 -role
cluster, intercluster, node-mgmt, cluster-mgmt
  Logical Status Network Current Current
Is
Vserver Interface Admin/Oper Address/Mask Node Port
Home
-------- ---------- ---------- ------------------ ---------- -------
----
node2
         intercluster up/up 192.168.1.202/24 node2 e0e
true
         clus1 up/up 169.254.xx.xx/24 node2 e0a
true
         clus2 up/up 169.254.xx.xx/24 node2 e0b
true
         mgmt1 up/up 192.168.0.xxx/24 node2 e0c
true
4 entries were displayed.
```
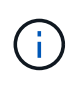

Il se peut que votre système ne dispose pas de LIF intercluster. Vous n'aurez qu'une LIF de gestion du cluster sur un seul nœud d'une paire de nœuds. Une LIF de cluster management s'affiche dans l'exemple de résultat de ["Étape 1"](#page-216-0) Dans *Record node1 port information*.

2. Capturez les informations de la sortie à utiliser dans la section ["Mappage des ports du node2 au node4".](#page-286-0)

Les informations de sortie sont nécessaires pour mapper les nouveaux ports du contrôleur sur les anciens ports du contrôleur.

3. Détermination des ports physiques sur le nœud 2 :

network port show -node *node\_name* -type physical +

*node\_name* est le nœud en cours de migration.

Le système affiche les ports physiques sur le nœud 2, comme illustré dans l'exemple suivant :

```
cluster::> network port show -node node2 -type physical
Speed and the contract of the contract of the contract of the contract of the Speed Speed
(Mbps)
Node Port IPspace Broadcast Domain Link MTU Admin/Oper
------ --------- ------------ ---------------- ----- ------- -----------
node2
     e0M Default IP_address up 1500 auto/100<br>e0a Default - up 1500 auto/1000
       e0a Default - up 1500 auto/1000
        e0b Default - up 1500 auto/1000
        e1a Cluster Cluster up 9000 auto/10000
      e1b Cluster Cluster up 9000 auto/10000
5 entries were displayed.
```
4. Enregistrez les ports et leurs domaines de diffusion.

Les domaines de diffusion devront être mappés vers les ports du nouveau contrôleur plus tard dans la procédure.

5. Déterminer les ports FC sur le nœud 2 :

network fcp adapter show

Le système affiche les ports FC sur le nœud 2, comme illustré dans l'exemple suivant :

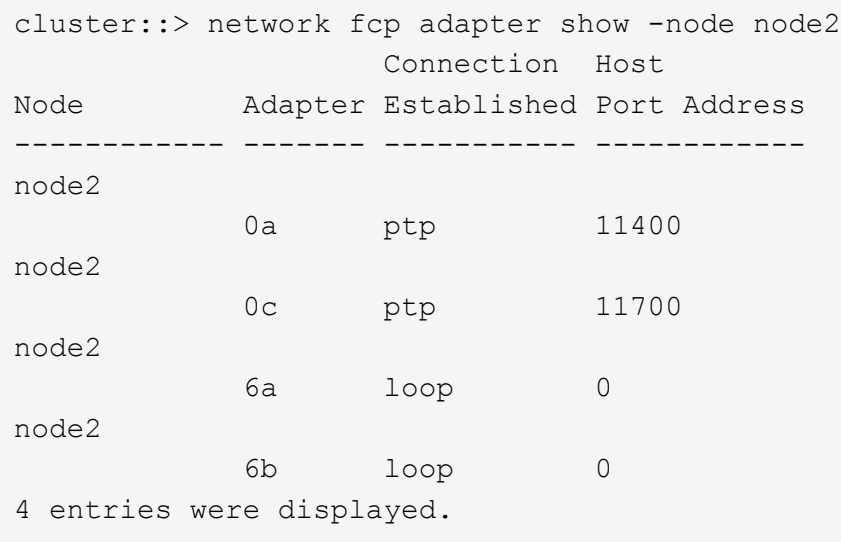

6. Notez les ports.

Les informations de sortie sont nécessaires pour mapper les nouveaux ports FC sur le nouveau contrôleur plus loin dans la procédure.

7. Si ce n'est pas déjà fait, vérifiez s'il existe des groupes d'interfaces ou des VLAN configurés sur le noeud 2 :

ifgrp show

vlan show

Vous utiliserez les informations de la section ["Mappage des ports du node2 au node4".](#page-286-0)

8. Effectuer l'une des actions suivantes :

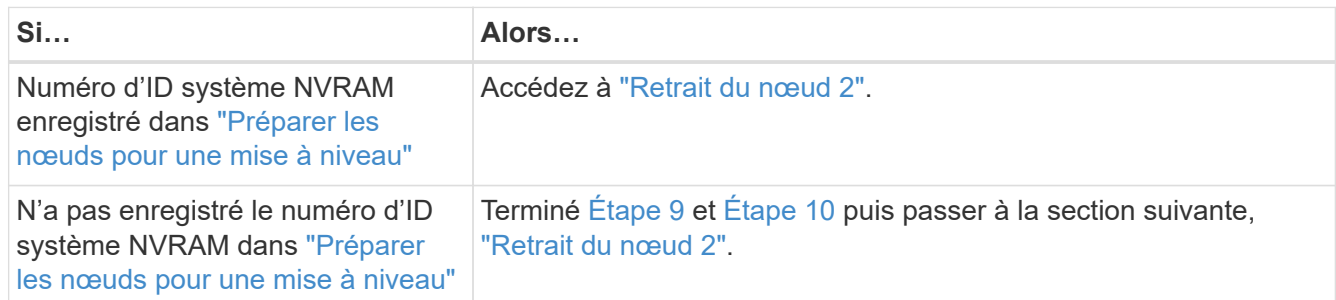

<span id="page-266-1"></span>9. Afficher les attributs du noeud 2 :

```
system node show -instance -node node2
```

```
cluster::> system node show -instance -node node2
  ...
             NVRAM System ID: system_ID
  ...
```
<span id="page-266-2"></span>10. Enregistrer l'ID système NVRAM à utiliser dans la section ["Installez et démarrez Node4".](#page-268-0)

## <span id="page-266-0"></span>**Retrait du nœud 2**

Pour retirer le nœud 2, vous devez arrêter le nœud 2 correctement et le retirer du rack ou du châssis. Si le cluster se trouve dans un environnement SAN, vous devez également supprimer les LIFs SAN.

## **Étapes**

:

1. Effectuer l'une des actions suivantes :

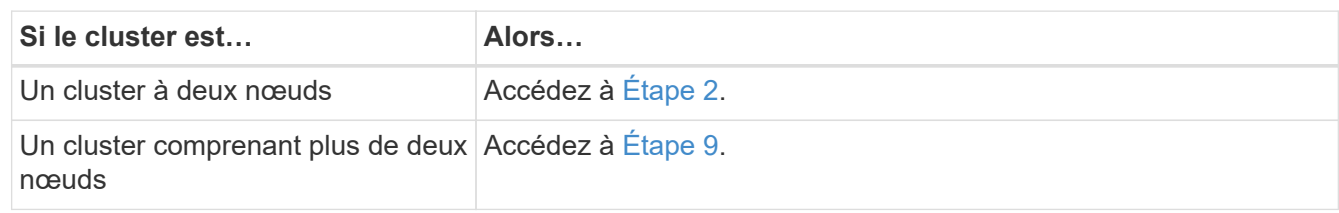

2. accédez au niveau de privilège avancé en entrant la commande suivante sur l'un des nœuds :

set -privilege advanced

3. Vérifiez que le cluster HA a été désactivé en saisissant la commande suivante et en examinant son résultat

cluster ha show

Le système affiche le message suivant :

High Availability Configured: false

4. Vérifier si le nœud2 contient actuellement epsilon en entrant la commande suivante et en examinant sa sortie :

cluster show

Ť.

L'exemple suivant montre que le nœud2 contient epsilon :

cluster\*::> cluster show Node Health Eligibility Epsilon -------------------- ------- ------------ ---------- node1 true true false node2 true true true true

Warning: Cluster HA has not been configured. Cluster HA must be configured on a two-node cluster to ensure data access availability in the event of storage failover. Use the "cluster ha modify -configured true" command to configure cluster HA.

2 entries were displayed.

Si vous mettez à niveau une paire haute disponibilité dans un cluster avec plusieurs paires haute disponibilité, vous devez déplacer epsilon vers le nœud d'une paire haute disponibilité qui ne fait pas l'objet d'une mise à niveau du contrôleur. Par exemple, si vous mettez à niveau NODEA/NodeB dans un cluster avec la configuration de paire haute disponibilité NODEA/NodeB et le nœud C/noadé, vous devez déplacer epsilon vers le nœud C ou le nœud noadé.

5. Si le nœud2 contient epsilon, marquer epsilon AS false sur le nœud afin qu'il puisse être transféré vers le nœud 3 :

cluster modify -node *node2* -epsilon false

6. Transfert epsilon vers node3 par marquage epsilon true sur le nœud 3 :

cluster modify -node *node3* -epsilon true

7. Vérifiez si la configuration est un cluster à 2 nœuds sans commutateur :

network options switchless-cluster show

```
cluster::*> network options switchless-cluster show
Enable Switchless Cluster: false/true
```
La valeur de cette commande doit correspondre à l'état physique du système.

8. Vérifiez si la configuration est un cluster à 2 nœuds sans commutateur :

network options switchless-cluster show

```
cluster::*> network options switchless-cluster show
Enable Switchless Cluster: false/true
```
La valeur de cette commande doit correspondre à l'état physique du système.

9. Retour au niveau administratif :

set -privilege admin

- 10. Arrêtez le nœud 2 en entrant la commande suivante sur l'un des contrôleurs : system node halt -node *node2*
- 11. Une fois l'arrêt complet du nœud 2 terminé, retirez-le du châssis ou du rack. Vous pouvez désaffecter le nœud2 une fois la mise à niveau terminée. Voir ["Désaffectation de l'ancien système".](#page-306-0)

# **Étape 5. Installez et démarrez Node4**

## **Présentation**

Lors de la phase 5, vous installez et démarrez le nœud 4, mappez les ports relatifs au cluster et aux nœuds de gestion du nœud 2 vers le nœud 4, puis déplacez les LIF de données et les LIF SAN appartenant au nœud 2 du nœud 3 vers le nœud 4. Vous pouvez également transférer les agrégats du nœud 2 du nœud 3 vers le nœud 4.

## **Étapes**

- 1. ["Installez et démarrez Node4"](#page-268-0)
- 2. ["Définissez la configuration FC ou UTA/UTA2 sur le nœud 4"](#page-279-0)
- 3. ["Mappage des ports du node2 au node4"](#page-286-0)
- 4. ["Déplacez les LIF de données NAS qui appartiennent au nœud 2 du nœud 3 vers le nœud 4, puis vérifiez](#page-291-0) [les LIF SAN sur le nœud 4"](#page-291-0)
- 5. ["Déplacez les agrégats non racines nœud2 du nœud 3 vers le nœud 4"](#page-299-0)

### <span id="page-268-0"></span>**Installez et démarrez Node4**

Vous devez installer NODE4 dans le rack, transférer les connexions node2 vers node4 et démarrer node4. Vous devez également réaffecter toutes les unités de rechange du nœud 2, tous les disques appartenant à la racine et tous les agrégats non racines qui

# n'ont pas été transférés auparavant sur le nœud 3.

### **Description de la tâche**

Vous devez netboot Node4 si cette version de ONTAP 9 n'est pas installée sur le nœud 2. Une fois le noeud 4 installé, démarrez-le à partir de l'image ONTAP 9 stockée sur le serveur Web. Vous pouvez ensuite télécharger les fichiers corrects sur le périphérique de démarrage pour les démarrages suivants du système en suivant les instructions de la section ["Préparation à la mise sur le réseau"](#page-209-0)

Cependant, vous n'êtes pas obligé de netboot node4 s'il possède la même version ou une version ultérieure de ONTAP 9 installée sur le node2.

### **Information importante:**

- Si vous mettez à niveau un système V-Series ou un système avec le logiciel de virtualisation FlexArray connecté aux baies de stockage, vous devez le faire [Étape 1](#page-269-0) à [Étape 7](#page-270-0), laissez cette section à [Étape 8](#page-270-1) et suivez les instructions de la section ["Définissez la configuration FC ou UTA/UTA2 sur le nœud 4"](#page-279-0) Si nécessaire, saisir les commandes en mode maintenance. Vous devez ensuite revenir à cette section et reprendre la procédure à [Étape 9.](#page-271-0)
- Toutefois, si vous mettez à niveau un système avec des disques de stockage, vous devez remplir cette section entière et passer à la section ["Définissez la configuration FC ou UTA/UTA2 sur le nœud 4",](#page-279-0) saisie de commandes à l'invite du cluster.

### **Étapes**

<span id="page-269-0"></span>1. entreprendre l'une des actions suivantes :

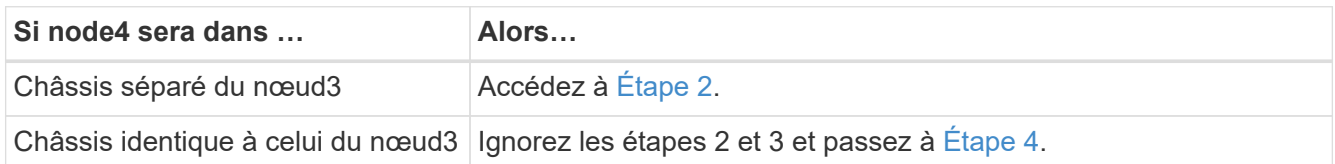

<span id="page-269-1"></span>2. Assurez-vous que le noeud 4 dispose d'un espace de rack suffisant.

Si le noeud 4 se trouve dans un châssis distinct du noeud 3, vous pouvez placer le noeud 4 au même emplacement que le noeud 2. Si les nœuds 3 et 4 se trouvent dans le même châssis, le nœud 4 se trouve déjà dans son emplacement de rack approprié.

- 3. Installez le node4 dans le rack en suivant les instructions de *instructions d'installation et de configuration* pour le modèle de nœud.
- <span id="page-269-2"></span>4. câble node4, en déplaçant les connexions du node2 vers le node4.

Les références suivantes vous aident à effectuer les connexions de câble appropriées. Accédez à ["Références"](#page-314-0) pour les lier.

- *Instructions d'installation et de configuration* ou *exigences et références d'installation de la virtualisation FlexArray* pour la plate-forme node4
- Procédure appropriée de tiroir disque
- La documentation *High Availability Management*

Reliez les connexions suivantes :

◦ Console (port de gestion à distance)

- Ports de cluster
- Ports de données
- Ports de gestion de clusters et de nœuds
- Stockage
- Configurations SAN : ports de switch iSCSI Ethernet et FC

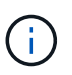

Il n'est pas nécessaire de déplacer la carte d'interconnexion/carte FC\_VI ou la connexion de câble d'interconnexion/FC\_VI du node2 au node4 car la plupart des modèles de plateforme disposent de modèles de cartes d'interconnexion uniques.

5. Effectuer l'une des actions suivantes :

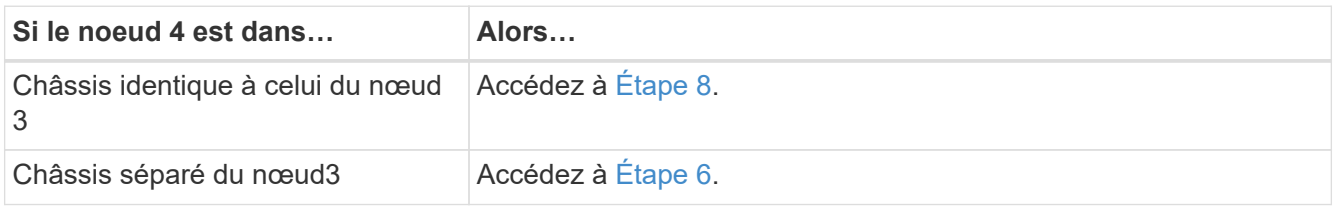

<span id="page-270-2"></span>6. mettez le noeud 4 sous tension, puis interrompez le démarrage en appuyant sur Ctrl-C pour accéder à l'invite de l'environnement de démarrage.

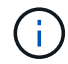

Lorsque vous démarrez le nœud 4, le message suivant peut s'afficher :

WARNING: The battery is unfit to retain data during a power outage. This is likely because the battery is discharged but could be due to other temporary conditions. When the battery is ready, the boot process will complete and services will be engaged. To override this delay, press 'c' followed by 'Enter'

- <span id="page-270-0"></span>7. si vous voyez le message d'avertissement à l'étape 6, procédez comme suit :
	- a. Vérifiez s'il y a un message de console susceptible d'indiquer un problème autre que celui d'une batterie NVRAM faible et, le cas échéant, effectuez les actions correctives nécessaires.
	- b. Laissez la batterie se charger et le processus de démarrage se terminer.

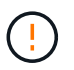

**Avertissement : ne pas annuler le délai. Si la batterie n'est pas chargée, cela pourrait entraîner une perte de données.**

<span id="page-270-1"></span>8. entreprendre l'une des actions suivantes :

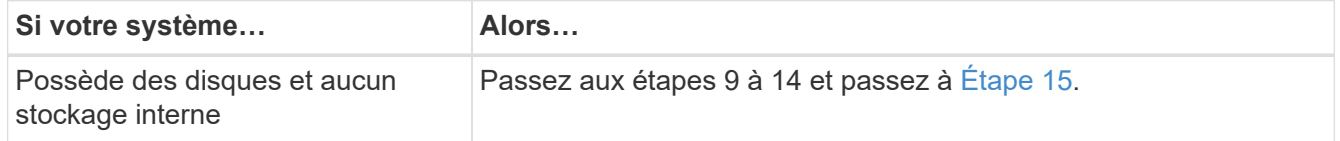

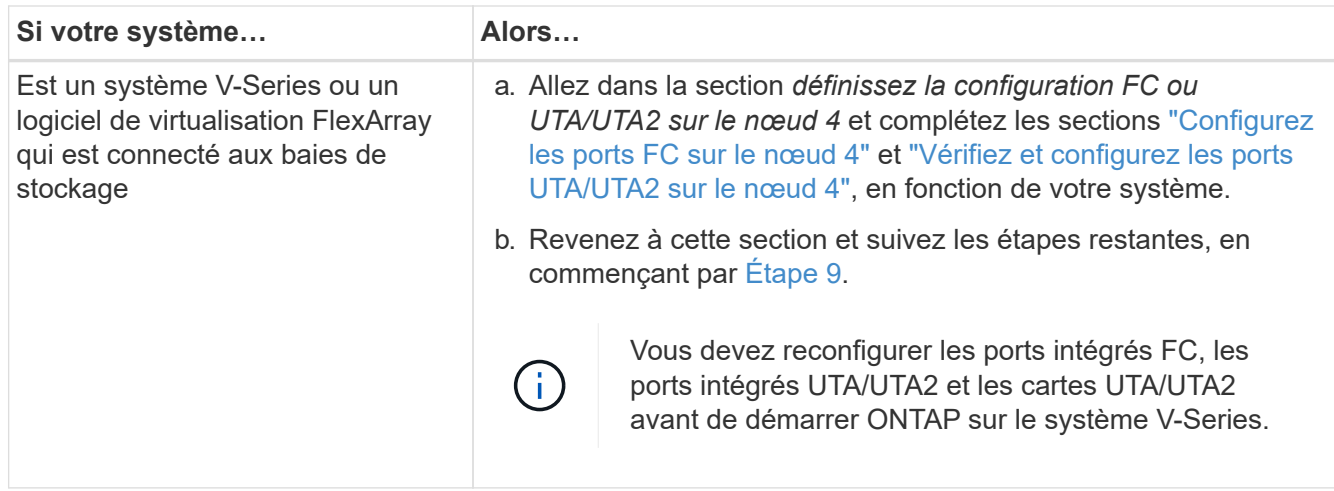

<span id="page-271-0"></span>9. Ajouter les ports d'initiateur FC du nouveau nœud aux zones de commutation.

Reportez-vous à la documentation relative à votre matrice de stockage et au zoning pour obtenir des instructions.

10. Ajoutez les ports d'initiateur FC à la baie de stockage en tant que nouveaux hôtes, en mappant les LUN de la baie aux nouveaux hôtes.

Reportez-vous à la documentation relative à votre matrice de stockage et au zoning pour obtenir des instructions.

11. Modifier les valeurs WWPN (World Wide Port Name) dans les groupes d'hôtes ou de volumes associés aux LUN de baies de la baie de stockage.

L'installation d'un nouveau module de contrôleur modifie les valeurs WWPN associées à chaque port FC intégré.

- 12. Si votre configuration utilise un zoning basé sur des commutateurs, ajustez le zoning en fonction des nouvelles valeurs WWPN.
- 13. Vérifiez que les LUN de baie sont désormais visibles pour le nœud 4 en saisissant la commande suivante et en examinant la sortie correspondante :

sysconfig -v

Le système affiche toutes les LUN de baie visibles pour chacun des ports de l'initiateur FC. Si les LUN de la matrice ne sont pas visibles, vous ne pouvez pas réaffecter de disques du node2 au node4 ultérieurement dans cette section.

- 14. Appuyez sur Ctrl-C Pour afficher le menu de démarrage et sélectionner Maintenance mode.
- <span id="page-271-1"></span>15. à l'invite du mode Maintenance, entrez la commande suivante :

halt

Le système s'arrête à l'invite de l'environnement d'amorçage.

16. Configuration du nœud 4 pour ONTAP :

```
set-defaults
```
17. Si des disques NetApp Storage Encryption (NSE) sont installés, effectuez les opérations suivantes.

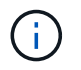

Si ce n'est déjà fait, consultez l'article de la base de connaissances ["Comment savoir si un](https://kb.netapp.com/onprem/ontap/Hardware/How_to_tell_if_a_drive_is_FIPS_certified) [disque est certifié FIPS"](https://kb.netapp.com/onprem/ontap/Hardware/How_to_tell_if_a_drive_is_FIPS_certified) déterminer le type de disques à autocryptage utilisés.

a. Réglez bootarg.storageencryption.support à true ou false:

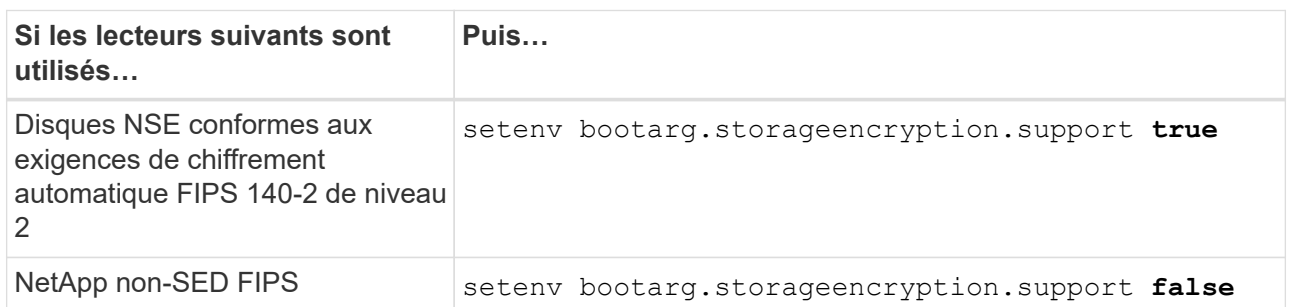

Vous ne pouvez pas combiner des disques FIPS avec d'autres types de disques sur le même nœud ou la même paire HA.

Vous pouvez utiliser les disques SED avec des disques sans cryptage sur le même nœud ou une paire haute disponibilité.

b. Accédez au menu de démarrage spécial et sélectionnez option (10) Set Onboard Key Manager recovery secrets.

Saisissez la phrase de passe et les informations de sauvegarde que vous avez enregistrées lors de la procédure précédente. Voir ["Gérez les clés d'authentification à l'aide du gestionnaire de clés intégré"](#page-209-1).

18. Si la version de ONTAP installée sur le nœud 4 est identique ou ultérieure à celle de ONTAP 9 installée sur le nœud 2, entrez la commande suivante :

boot\_ontap menu

19. Effectuer l'une des actions suivantes :

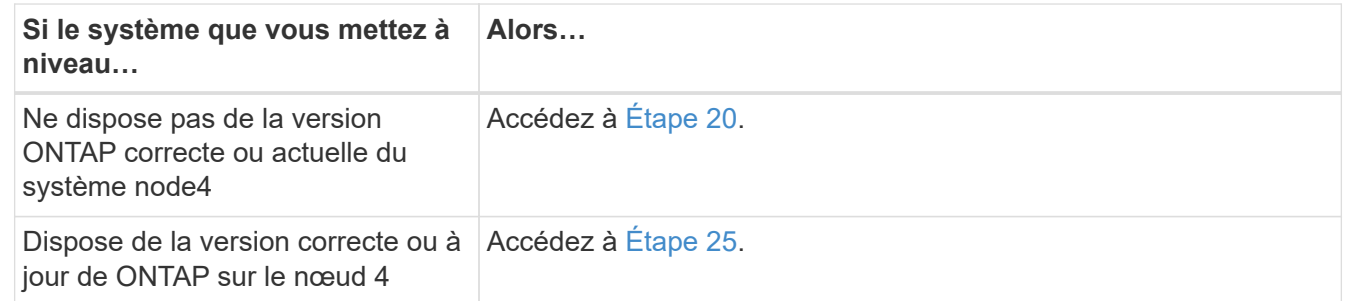

<span id="page-272-0"></span>20. configurez la connexion netboot en choisissant l'une des actions suivantes.

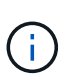

Vous devez utiliser le port de gestion et l'adresse IP comme connexion netboot. N'utilisez pas d'adresse IP de la LIF de données et ne subit aucune panne lors de l'exécution de la mise à niveau.

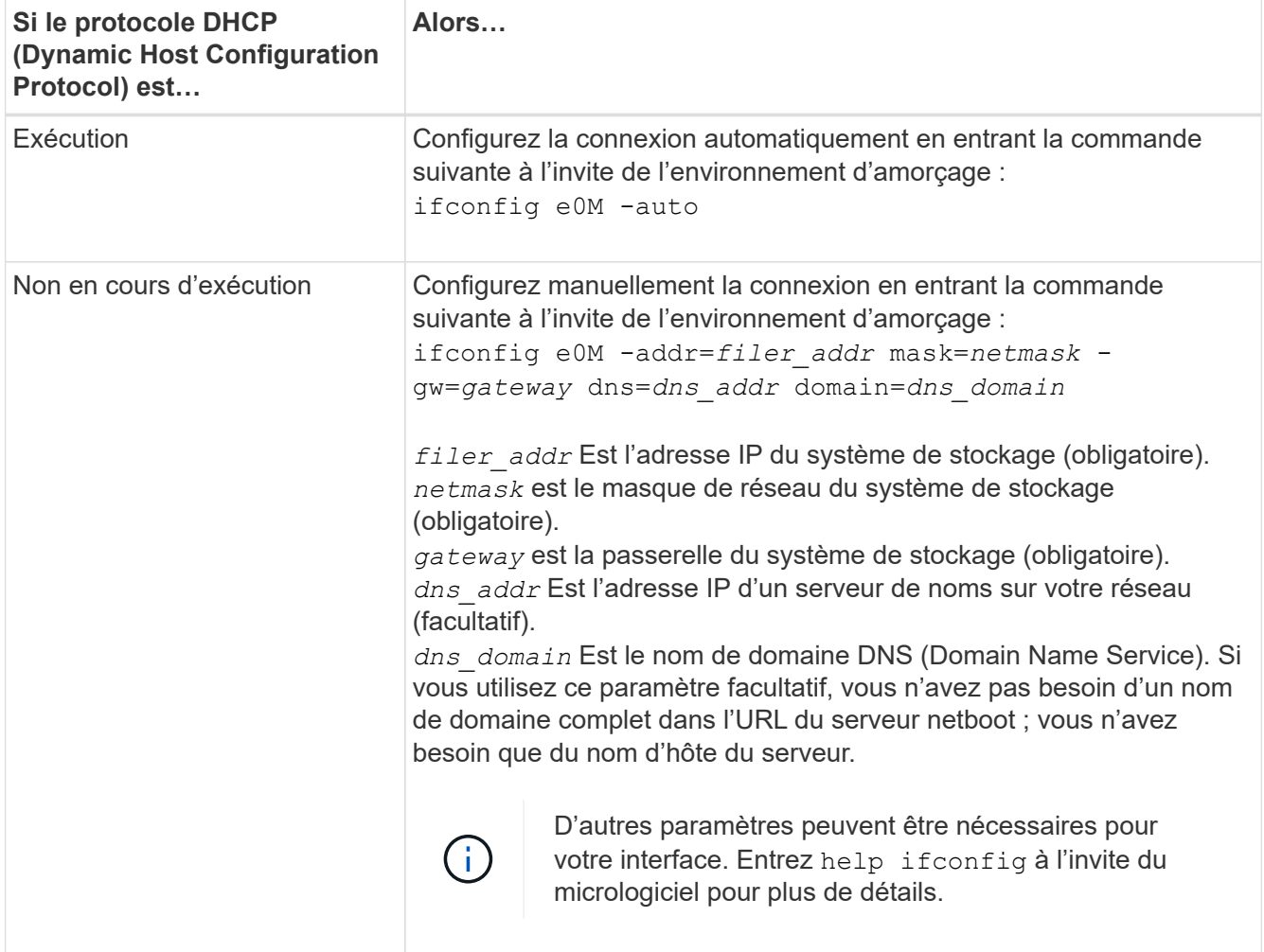

### 21. Démarrage sur le nœud 4 :

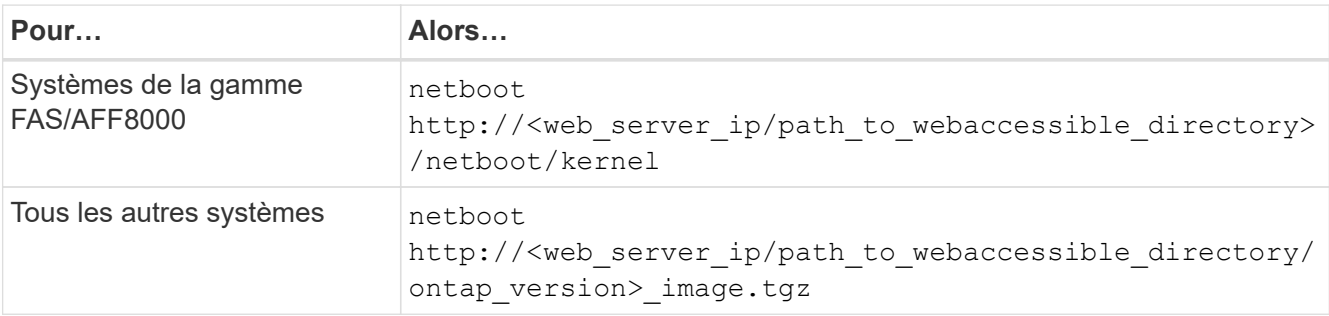

Le <path\_to\_the\_web-accessible\_directory> vous devez indiquer où vous avez téléchargé le <ontap\_version>\_image.tgz dans ["Étape 1"](#page-209-0) Dans la section *préparer pour netboot*.

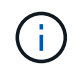

N'interrompez pas l'amorçage.

22. Dans le menu de démarrage, sélectionnez option (7) Install new software first.

Cette option de menu permet de télécharger et d'installer la nouvelle image Data ONTAP sur le périphérique d'amorçage.

Ne tenez pas compte du message suivant :

This procedure is not supported for Non-Disruptive Upgrade on an HA pair

Cette remarque s'applique aux mises à niveau de Data ONTAP sans interruption et non aux mises à niveau des contrôleurs.

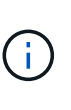

Utilisez toujours netboot pour mettre à jour le nouveau nœud vers l'image souhaitée. Si vous utilisez une autre méthode pour installer l'image sur le nouveau contrôleur, il est possible que l'image incorrecte soit installée. Ce problème s'applique à toutes les versions d'ONTAP. Procédure netboot combinée avec l'option (7) Install new software Efface le support de démarrage et place la même version de ONTAP sur les deux partitions d'image.

<span id="page-274-1"></span>23. si vous êtes invité à poursuivre la procédure, entrez y et, lorsque vous y êtes invité, entrez l'URL :

```
http://<web server ip/path to web-
accessible directory/ontap version> image.tgz
```
- 24. Procédez comme suit :
	- a. Entrez n pour ignorer la récupération de sauvegarde lorsque l'invite suivante s'affiche :

Do you want to restore the backup configuration now?  $\{y|n\}$ 

b. Redémarrez en entrant  $\overline{y}$  lorsque vous voyez l'invite suivante :

```
The node must be rebooted to start using the newly installed
software. Do you want to reboot now? {y|n}
```
Le module de contrôleur redémarre mais s'arrête au menu d'amorçage car le périphérique d'amorçage a été reformaté et les données de configuration doivent être restaurées.

- <span id="page-274-0"></span>25. sélectionnez le mode de maintenance 5 dans le menu de démarrage et entrez  $y$  lorsque vous êtes invité à poursuivre le démarrage.
- <span id="page-274-2"></span>26. avant de continuer, passez à l' ["Définissez la configuration FC ou UTA/UTA2 sur le nœud 4"](#page-279-0) Pour modifier les ports FC ou UTA/UTA2 sur le nœud, Apportez les modifications recommandées dans ces sections, redémarrez le nœud et passez en mode maintenance.
- 27. Entrez la commande suivante et vérifiez la sortie pour rechercher l'ID système du nœud 4 :

disk show -a

Le système affiche l'ID système du nœud et les informations sur les disques correspondantes, comme illustré ci-dessous :

```
*> disk show -a
Local System ID: 536881109
DISK OWNER POOL SERIAL NUMBER HOME
------------ ------------- ----- -------------
-------------
0b.02.23 nst-fas2520-2(536880939) Pool0 KPG2RK6F nst-
fas2520-2(536880939)
0b.02.13 nst-fas2520-2(536880939) Pool0 KPG3DE4F nst-
fas2520-2(536880939)
0b.01.13    nst-fas2520-2(536880939)    Pool0 PPG4KLAA    nst-
fas2520-2(536880939)
......
0a.00.0 (536881109) Pool0 YFKSX6JG
(536881109)
......
```
28. Réaffectez les disques de secours du nœud 2, les disques appartenant à la racine et tout agrégat non racine qui n'a pas été déplacé vers le nœud 3 plus tôt dans la section ["Transférer des agrégats non racines](#page-257-0) [du nœud 2 vers le nœud 3":](#page-257-0)

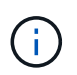

Si vous avez des disques partagés, des agrégats hybrides ou les deux sur votre système, vous devez utiliser le bon disk reassign commande du tableau suivant.

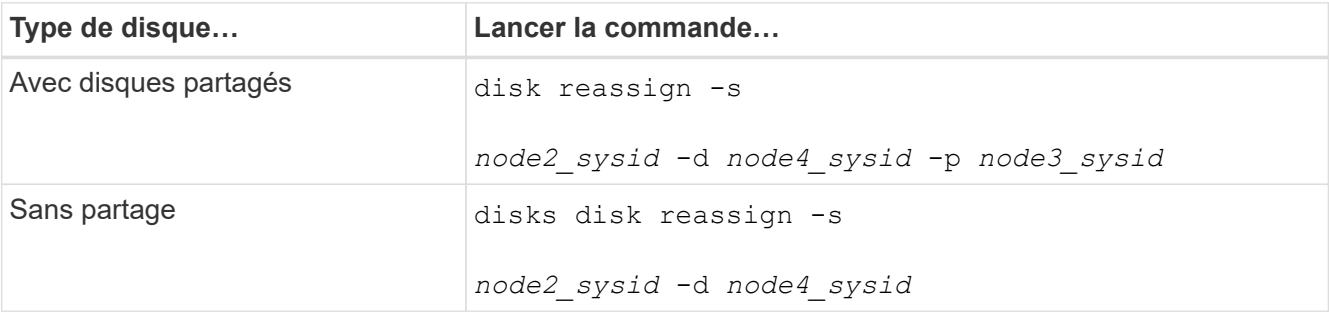

Pour le <node2\_sysid> valeur, utilisez les informations capturées dans ["Étape 10"](#page-263-0) De la section *Record node2 information*. Pour *node4\_sysid*, utilisez les informations capturées dans [Étape 23](#page-274-1).

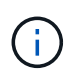

Le -p cette option n'est requise en mode maintenance que lorsque des disques partagés sont présents.

Le disk reassign la commande réaffecte uniquement les disques pour lesquels *node2\_sysid* est le propriétaire actuel.

Le système affiche le message suivant :

```
Partner node must not be in Takeover mode during disk reassignment from
maintenance mode.
Serious problems could result!!
Do not proceed with reassignment if the partner is in takeover mode.
Abort reassignment (y/n)? n
```
Entrez n lorsqu'il est demandé d'annuler la réaffectation du disque.

Lorsque vous êtes invité à annuler la réaffectation des disques, vous devez répondre à une série d'invites comme indiqué dans les étapes suivantes :

a. Le système affiche le message suivant :

```
After the node becomes operational, you must perform a takeover and
giveback of the HA partner node to ensure disk reassignment is
successful.
Do you want to continue (y/n)? y
```
b. Entrez  $\vee$  pour continuer.

Le système affiche le message suivant :

```
Disk ownership will be updated on all disks previously belonging to
Filer with sysid <sysid>.
Do you want to continue (y/n)? y
```
- a. Entrez y pour permettre la mise à jour de la propriété de disque.
- 29. Si vous effectuez une mise à niveau à partir d'un système avec des disques externes vers un système prenant en charge des disques internes et externes (systèmes A800, par exemple), définissez le noeud 4 en tant que racine pour confirmer son démarrage à partir de l'agrégat racine du noeud 2.

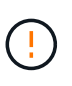

**Avertissement : vous devez exécuter les sous-étapes suivantes dans l'ordre exact indiqué ; le non-respect de cette consigne peut entraîner une panne ou même une perte de données.**

La procédure suivante définit le nœud 4 pour démarrer à partir de l'agrégat racine du nœud 2 :

a. Vérifier les informations RAID, plex et checksum du noeud 2 :

aggr status -r

b. Vérifier le statut global de l'agrégat du nœud 2 :

aggr status

c. Si nécessaire, mettre l'agrégat du nœud 2 en ligne :

aggr\_online root\_aggr\_from*\_node2*

d. Empêcher le démarrage du nœud 4 à partir de son agrégat racine d'origine :

aggr offline *root\_aggr\_on\_node4*

e. Définir l'agrégat racine du nœud 2 en tant que nouvel agrégat racine pour le nœud 4 :

aggr options aggr\_from*\_node2* root

30. Vérifiez que le contrôleur et le châssis sont configurés comme ha en entrant la commande suivante et en observant la sortie de :

ha-config show

L'exemple suivant montre la sortie du ha-config show commande :

\*> ha-config show Chassis HA configuration: ha Controller HA configuration: ha

Les systèmes enregistrent dans une PROM, qu'ils soient dans une paire HA ou dans une configuration autonome. L'état doit être le même sur tous les composants du système autonome ou de la paire haute disponibilité.

Si le contrôleur et le châssis ne sont pas configurés comme étant ha, utilisez les commandes suivantes pour corriger la configuration :

ha-config modify controller ha

ha-config modify chassis ha.

Si vous disposez d'une configuration MetroCluster, utilisez les commandes suivantes pour corriger la configuration :

ha-config modify controller mcc

ha-config modify chassis mcc.

31. Détruire les boîtes aux lettres sur le nœud4 :

```
mailbox destroy local
```
32. Quitter le mode Maintenance :

halt

Le système s'arrête à l'invite de l'environnement d'amorçage.

33. Sur le node3, vérifiez la date, l'heure et le fuseau horaire du système :

date

34. Sur le nœud 4, vérifiez la date à l'invite de l'environnement de démarrage :

show date

35. Si nécessaire, définissez la date sur le node4 :

set date *mm/dd/yyyy*

36. Sur le nœud 4, vérifiez l'heure à l'invite de l'environnement de démarrage :

show time

37. Si nécessaire, définissez l'heure sur le node4 :

set time *hh:mm:ss*

38. Vérifiez que l'ID du système partenaire est correctement défini comme indiqué dans la [Étape 26](#page-274-2) sous option.

printenv partner-sysid

39. Si nécessaire, définissez l'ID système partenaire sur le noeud 4 :

setenv partner-sysid *node3\_sysid*

a. Enregistrer les paramètres :

saveenv

40. Entrez le menu de démarrage à l'invite de l'environnement de démarrage :

boot\_ontap menu

41. Dans le menu de démarrage, sélectionnez l'option **(6) mettre à jour la mémoire flash à partir de la configuration de sauvegarde** en entrant 6 à l'invite.

Le système affiche le message suivant :

This will replace all flash-based configuration with the last backup to disks. Are you sure you want to continue?:

42. Entrez  $y$  à l'invite.

Le démarrage se poursuit normalement et le système vous invite à confirmer la non-concordance de l'ID système.

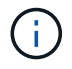

Il est possible que le système redémarre deux fois avant d'afficher l'avertissement de nonconcordance.

43. Confirmez la non-concordance. Le nœud peut effectuer un redémarrage complet avant le démarrage normal.

## <span id="page-279-0"></span>**Définissez la configuration FC ou UTA/UTA2 sur le nœud 4**

Si le système Node4 est doté de ports FC intégrés, de ports UTA/UTA2 (ou d'une carte UTA/UTA2), vous devez configurer les paramètres avant de suivre la procédure.

## **Description de la tâche**

Vous devrez peut-être le faire [Configurez les ports FC sur le nœud 4](#page-138-0), le [Vérifiez et configurez les ports](#page-140-0) [UTA/UTA2 sur le nœud 4](#page-140-0), ou les deux sections.

Si le nœud 4 ne dispose pas de ports FC intégrés, de ports UTA/UTA2 intégrés ou d'une carte UTA/UTA2 et effectuez une mise à niveau du système avec des disques de stockage, vous pouvez ignorer la section ["Mappage des ports du node2 au node4".](#page-286-0)

Cependant, si vous disposez d'un système V-Series ou d'un logiciel de virtualisation FlexArray et que vous êtes connecté aux baies de stockage, et que le nœud 4 n'est pas équipé de ports FC intégrés, de ports UTA/UTA2 intégrés ou d'une carte UTA/UTA2, vous devez revenir à la section *Install and Boot node4*, puis reprendre le processus à l'adresse ["Étape 9".](#page-268-0) Assurez-vous que le noeud 4 dispose d'un espace de rack suffisant. Si le noeud 4 se trouve dans un châssis distinct du noeud 2, vous pouvez placer le noeud 4 au même emplacement que le noeud 3. Si les nœuds 2 et 4 se trouvent dans le même châssis, le nœud 4 se trouve déjà dans son emplacement de rack approprié.

## **Choix**

- [Configurez les ports FC sur le nœud 4](#page-138-0)
- [Vérifiez et configurez les ports UTA/UTA2 sur le nœud 4](#page-140-0)

## **Configurez les ports FC sur le nœud 4**

Si le nœud 4 possède des ports FC intégrés ou sur un adaptateur FC, vous devez définir des configurations de ports sur le nœud avant de le mettre en service, car les ports ne sont pas préconfigurés. Si les ports ne sont pas configurés, le service peut subir une interruption.

## **Avant de commencer**

Vous devez avoir les valeurs des paramètres du port FC du noeud 2 que vous avez enregistrées dans la section ["Préparer les nœuds pour une mise à niveau".](#page-192-0)

## **Description de la tâche**

Vous pouvez ignorer cette section si votre système ne dispose pas de configurations FC. Si votre système est équipé de ports UTA/UTA2 intégrés ou d'un adaptateur UTA/UTA2, vous devez les configurer dans [Vérifiez et](#page-140-0) [configurez les ports UTA/UTA2 sur le nœud 4.](#page-140-0)

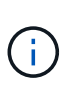

Si votre système est doté de disques de stockage, vous devez saisir les commandes de cette section à l'invite du cluster. Si vous disposez d'un système V-Series ou d'un système avec le logiciel de virtualisation FlexArray connecté aux baies de stockage, vous pouvez saisir les commandes décrites dans cette section en mode Maintenance.

## **Étapes**

1. Effectuer l'une des actions suivantes :

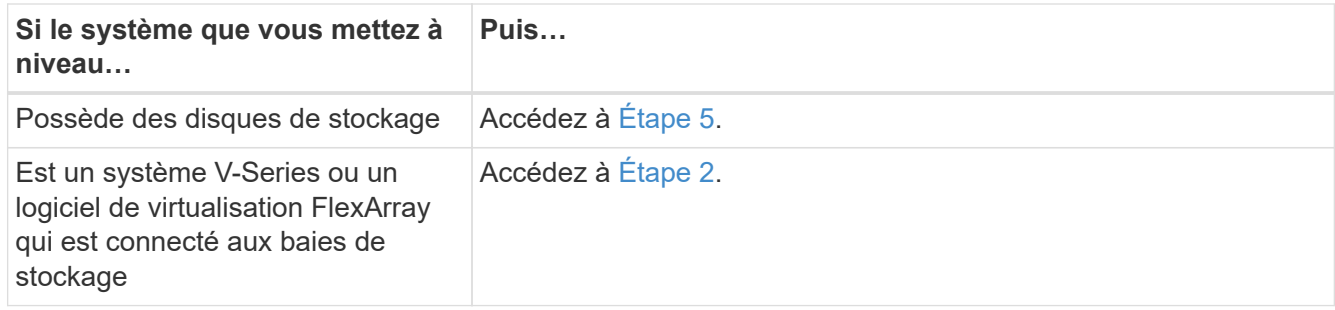

<span id="page-280-1"></span>2. accéder au mode de maintenance :

boot\_ontap maint

3. Effectuer l'une des actions suivantes :

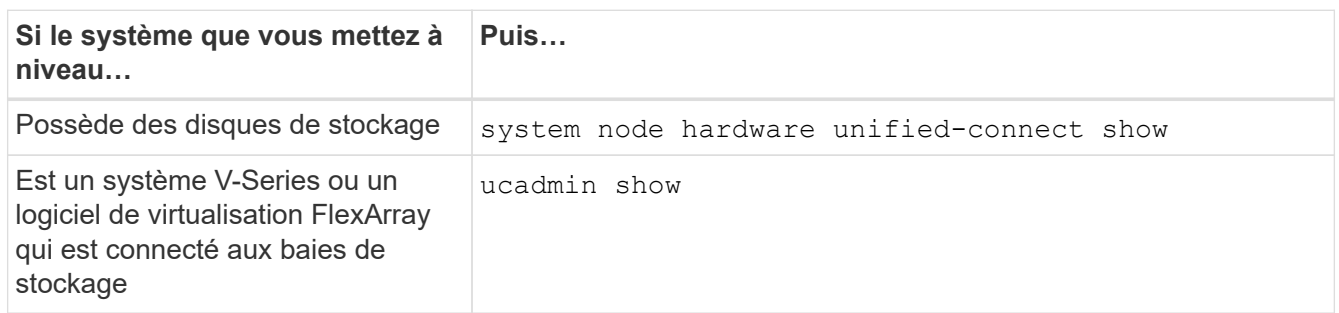

Le système affiche des informations sur la totalité des adaptateurs réseau convergés et FC sur le système.

- 4. Comparez les paramètres FC des nouveaux nœuds avec les paramètres que vous avez précédemment définis à partir du nœud d'origine.
- <span id="page-280-0"></span>5. effectuer l'une des actions suivantes :

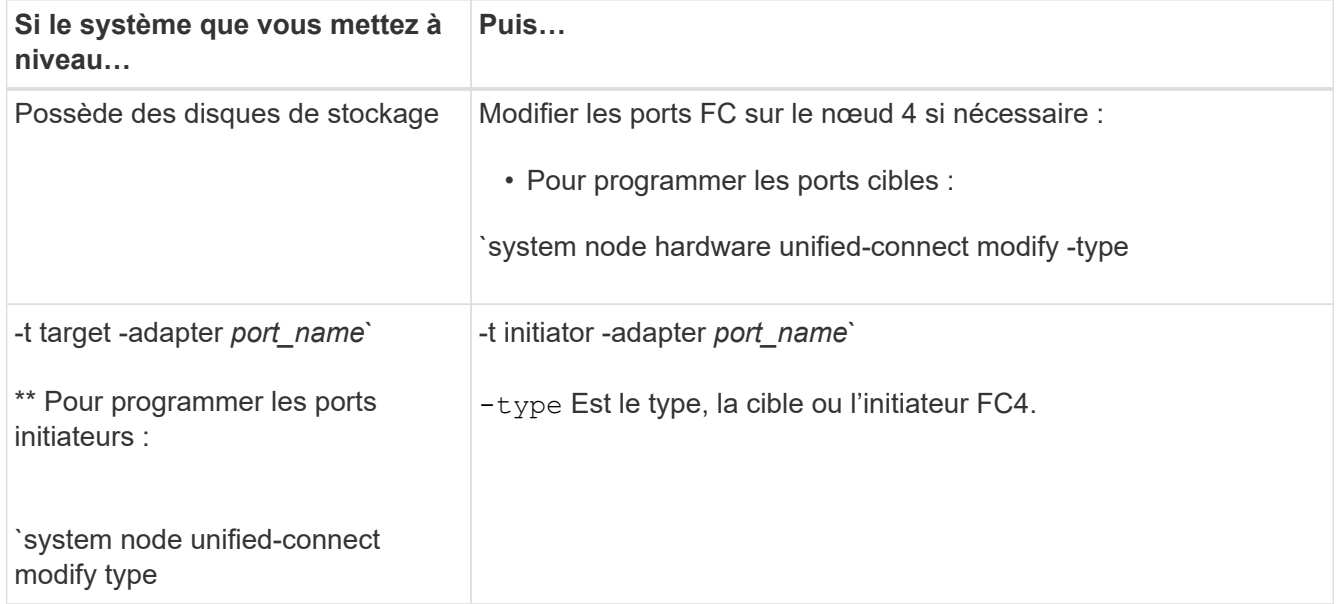

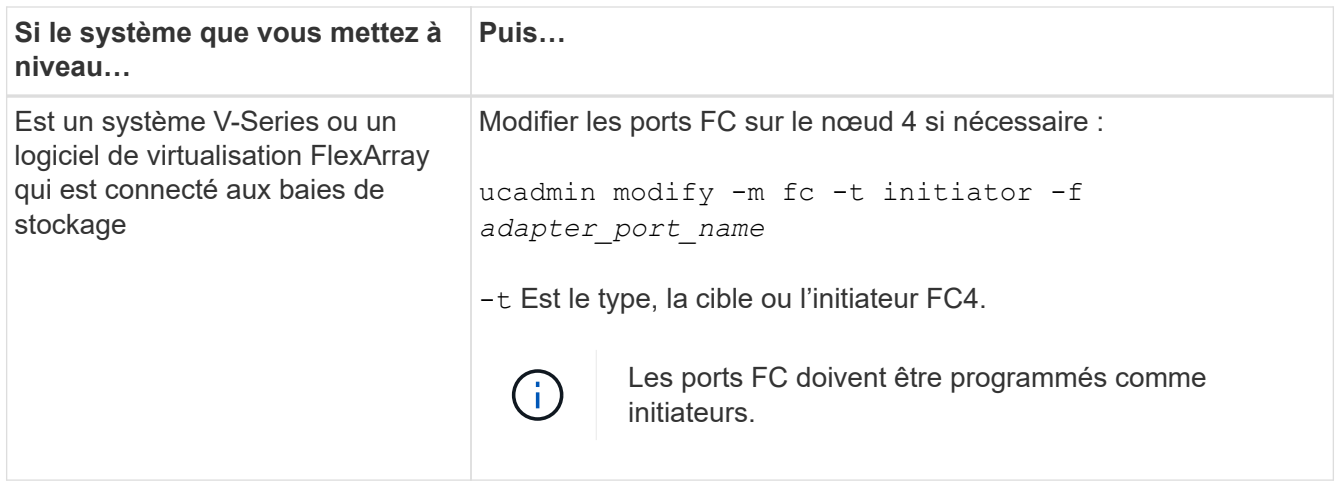

6. Effectuer l'une des actions suivantes :

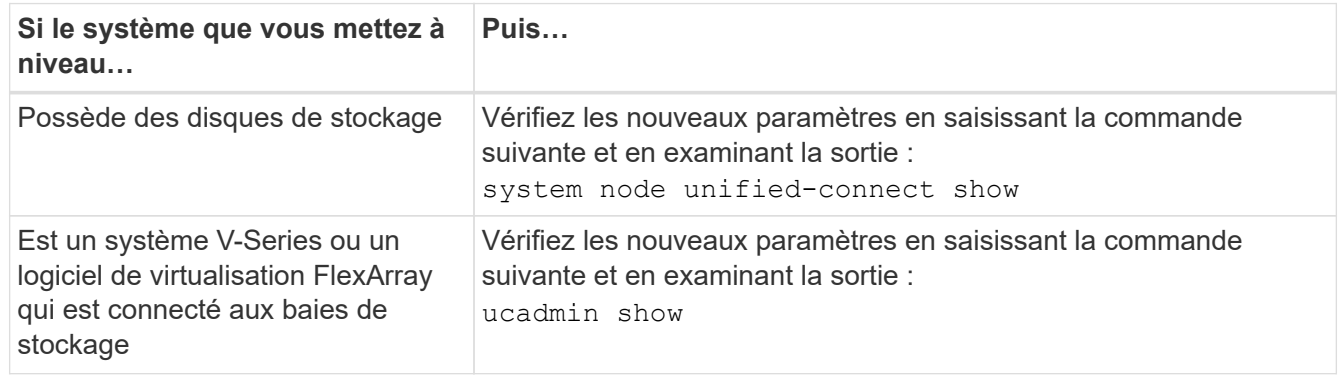

7. Effectuer l'une des actions suivantes :

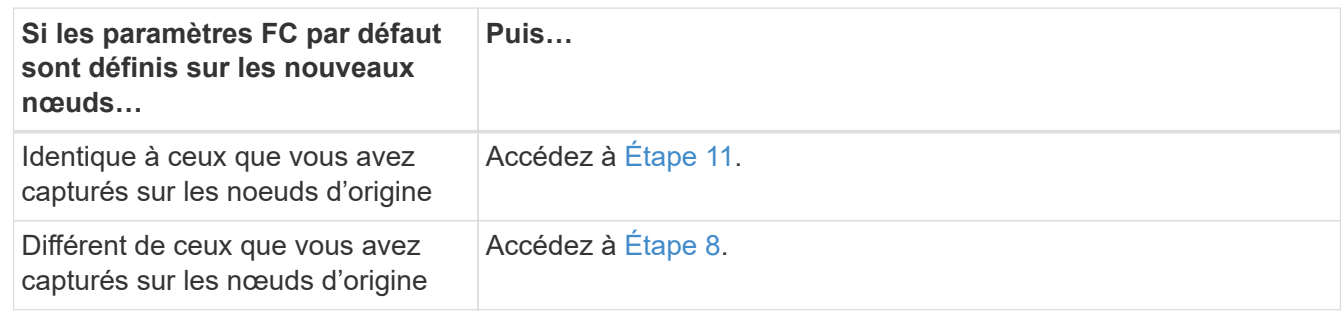

<span id="page-281-0"></span>8. Quitter le mode Maintenance :

halt

- 9. Une fois la commande saisie, attendez que le système s'arrête à l'invite de l'environnement de démarrage.
- 10. Effectuer l'une des actions suivantes :

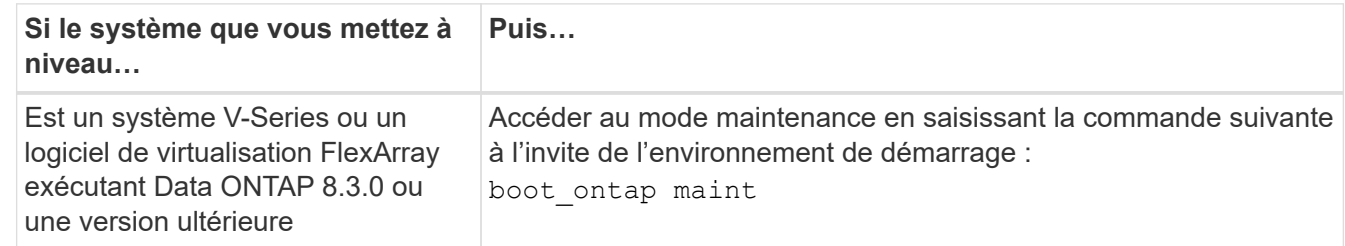

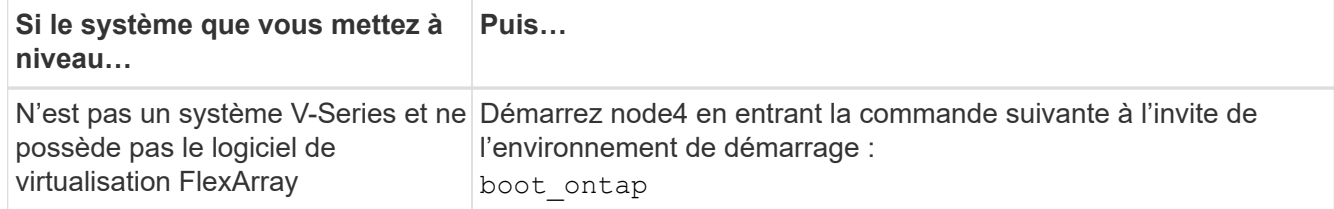

<span id="page-282-0"></span>11. effectuer l'une des actions suivantes :

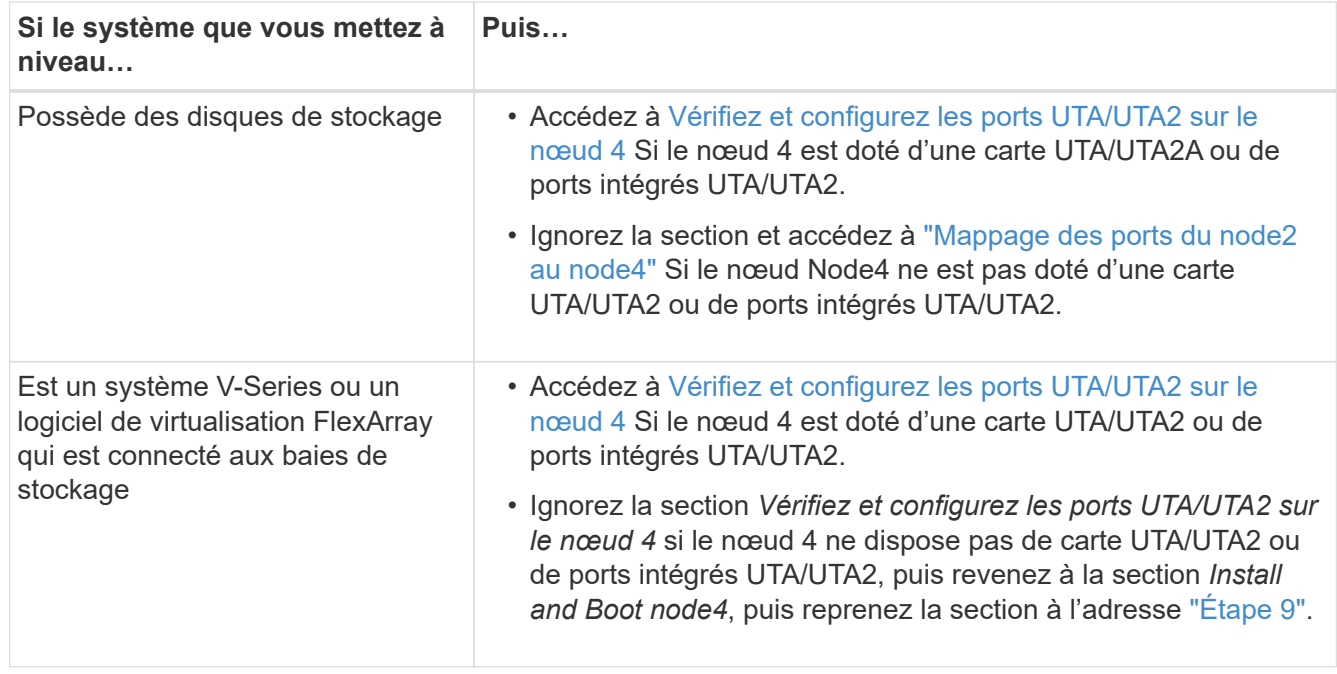

### **Vérifiez et configurez les ports UTA/UTA2 sur le nœud 4**

Si le NODE4 dispose de ports UTA/UTA2 intégrés ou d'une carte UTA/UTA2A, vous devez vérifier la configuration des ports et les configurer, en fonction de votre mode d'utilisation du système mis à niveau.

## **Avant de commencer**

Vous devez disposer des modules SFP+ appropriés pour les ports UTA/UTA2.

### **Description de la tâche**

Les ports UTA/UTA2 peuvent être configurés en mode FC natif ou UTA/UTA2A. Le mode FC prend en charge les initiateurs FC et la cible FC ; le mode UTA/UTA2 permet d'utiliser simultanément les cartes réseau et le trafic FCoE pour partager la même interface SFP+ 10 GbE et prend en charge la cible FC.

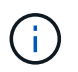

Les documents marketing NetApp peuvent utiliser le terme UTA2 pour faire référence aux adaptateurs et ports CNA. Cependant, l'interface de ligne de commandes utilise le terme CNA.

Les ports UTA/UTA2 peuvent être situés sur un adaptateur ou sur le contrôleur dans les configurations suivantes :

- Les cartes UTA/UTA2 commandées en même temps que le contrôleur sont configurées avant l'expédition pour obtenir la personnalité demandée.
- Les cartes UTA/UTA2 commandées séparément du contrôleur sont fournies avec la personnalité de la cible FC par défaut.

• Les ports UTA/UTA2 intégrés dans les nouveaux contrôleurs sont configurés (avant l'expédition) pour utiliser le profil demandé.

Toutefois, vous pouvez vérifier la configuration des ports UTA/UTA2 sur le nœud 4 et la modifier si nécessaire.

**Attention** : si votre système dispose de disques de stockage, entrez les commandes de cette section à l'invite du cluster, sauf si vous êtes invité à passer en mode Maintenance. Si vous utilisez un système FC MetroCluster, un système V-Series ou un système avec le logiciel de virtualisation FlexArray connecté aux baies de stockage, vous devez être en mode de maintenance pour configurer les ports UTA/UTA2.

### **Étapes**

1. Vérifiez la configuration actuelle des ports à l'aide de l'une des commandes suivantes sur le nœud4 :

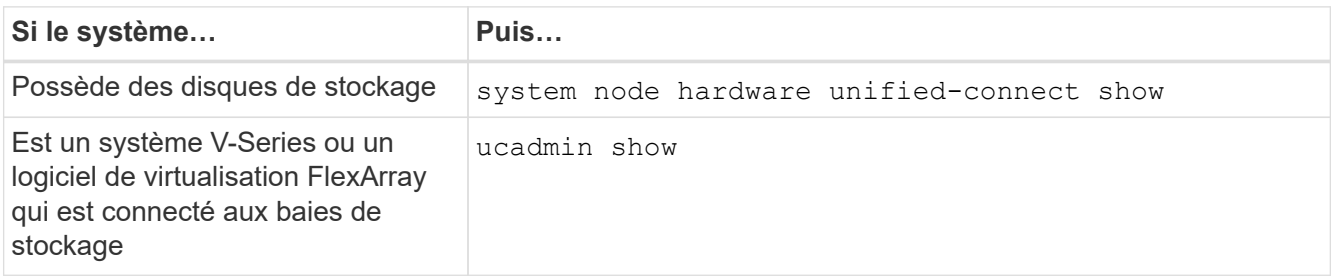

Un résultat similaire à l'exemple suivant s'affiche :

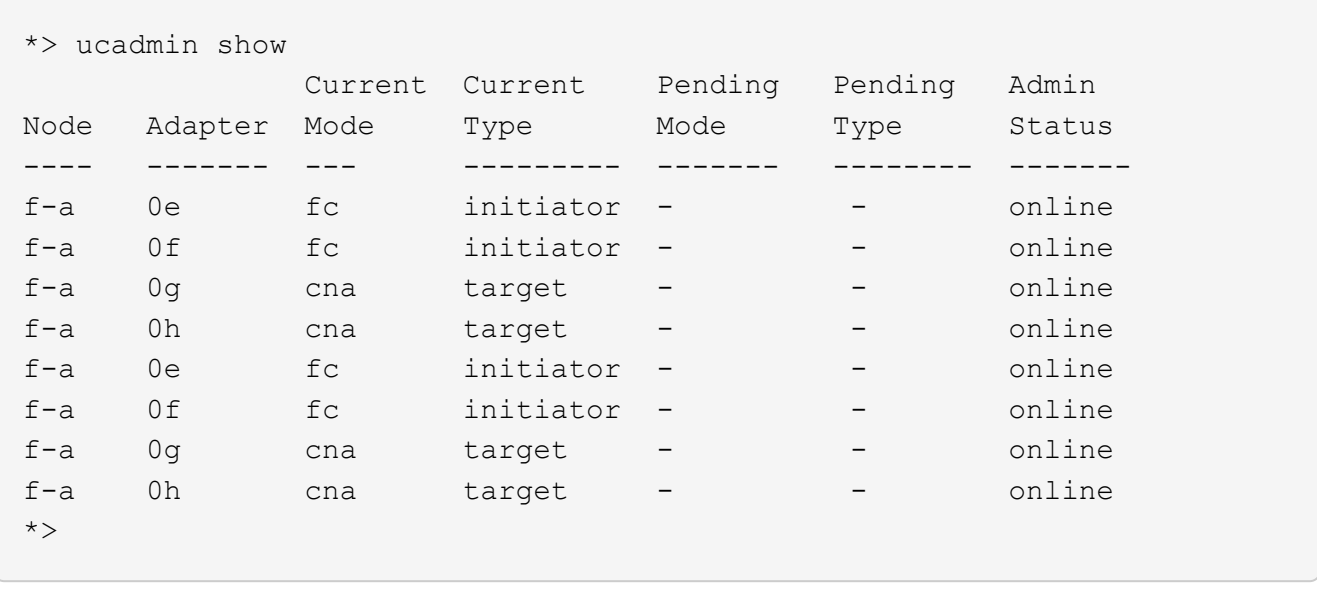

2. Si le module SFP+ actuel ne correspond pas à l'utilisation souhaitée, remplacez-le par le module SFP+ approprié.

Contactez votre ingénieur commercial NetApp pour obtenir le module SFP+ approprié.

- 3. Examiner la sortie du system node hardware unified-connect show ou ucadmin show Déterminez si les ports UTA/UTA2 ont le profil souhaité.
- 4. Effectuer l'une des actions suivantes :

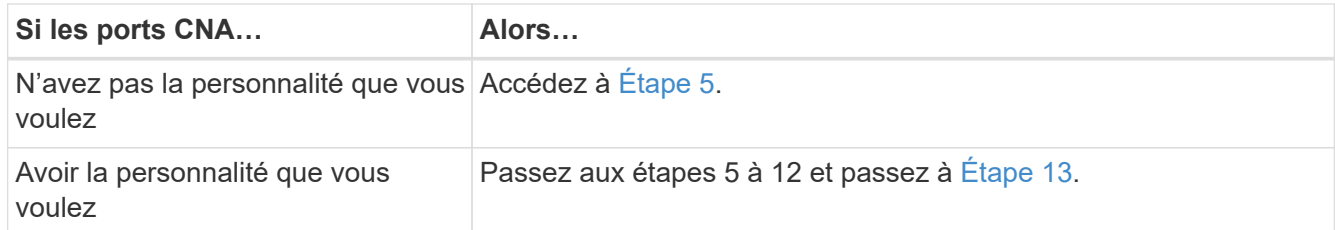

<span id="page-284-0"></span>5. effectuer l'une des actions suivantes :

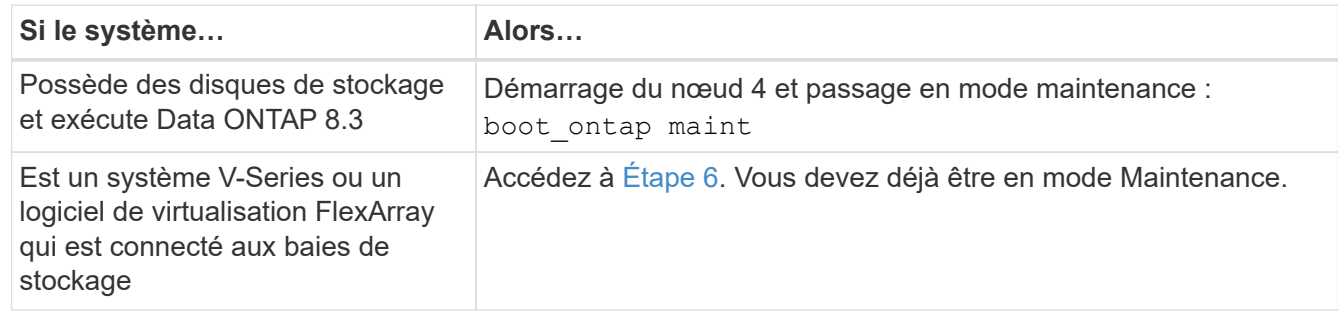

<span id="page-284-1"></span>6. effectuer l'une des actions suivantes :

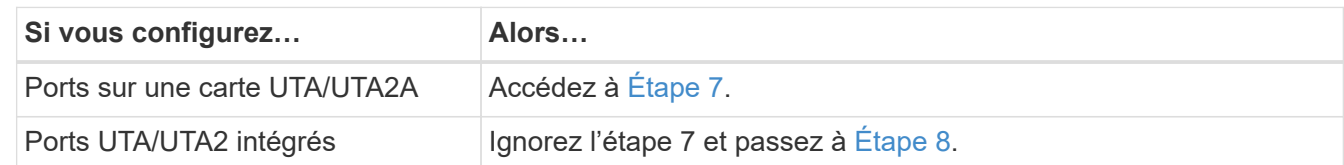

<span id="page-284-2"></span>7. si l'adaptateur est en mode initiateur, et si le port UTA/UTA2 est en ligne, mettez le port UTA/UTA2 hors ligne :

storage disable adapter *adapter\_name*

Les adaptateurs en mode cible sont automatiquement hors ligne en mode maintenance.

<span id="page-284-3"></span>8. si la configuration actuelle ne correspond pas à l'utilisation souhaitée, entrez la commande suivante pour modifier la configuration selon les besoins :

ucadmin modify -m fc|cna -t initiator|target *adapter name* 

- -m Est le mode Personality : carte UTA FC ou 10GbE
- -t Est le type FC4 : cible ou initiateur.

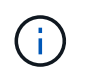

Vous devez utiliser l'initiateur FC pour les disques sur bande et les systèmes de virtualisation FlexArray. Vous devez utiliser la cible FC pour les clients SAN.

9. Vérifiez les paramètres en saisissant la commande suivante et en examinant la sortie correspondante :

ucadmin show

10. Effectuez l'une des opérations suivantes :

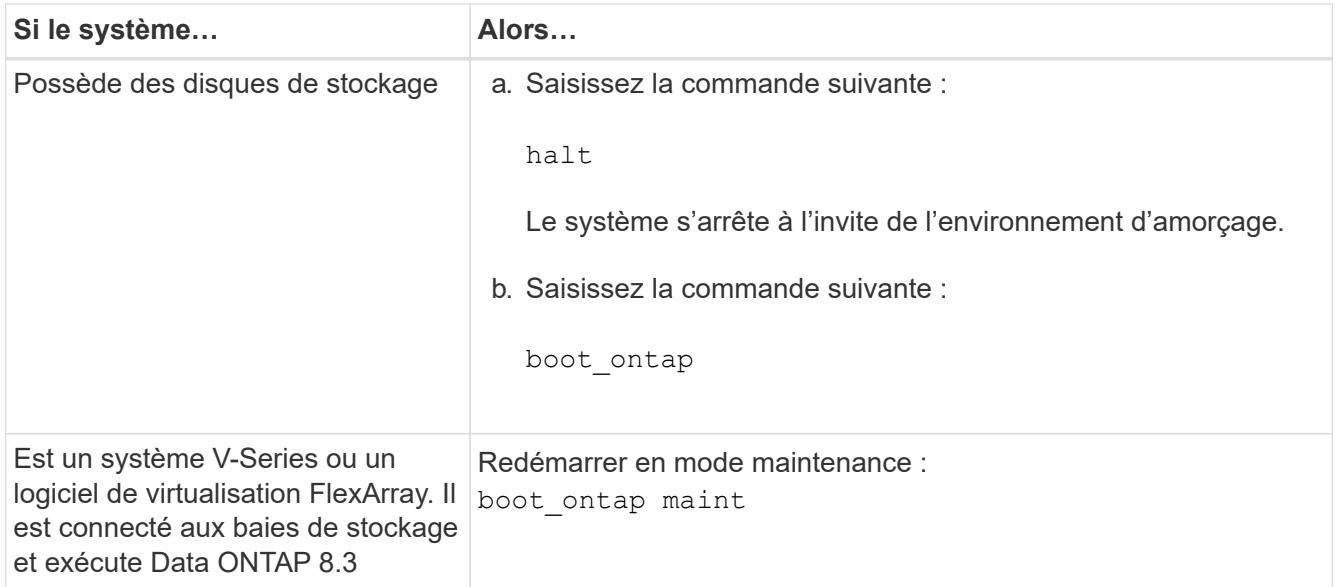

## 11. Vérifiez les paramètres :

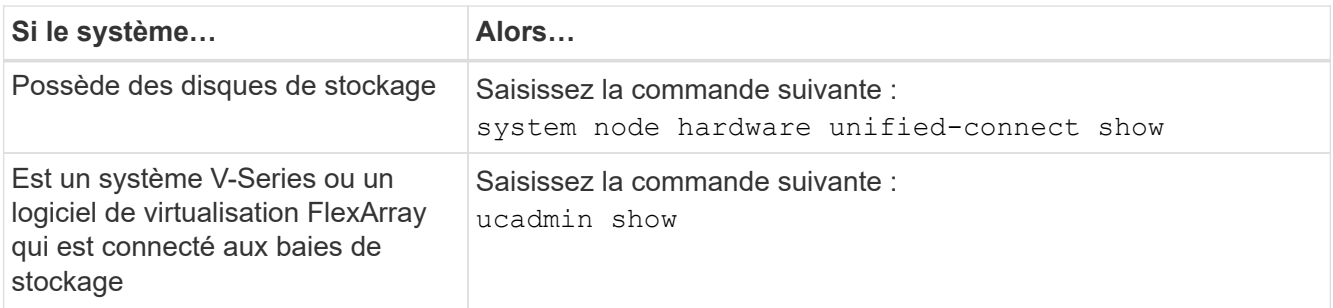

Le résultat des exemples suivants montre que le type FC4 d'adaptateur « 1b » passe à initiator et que le mode des adaptateurs « 2a » et « 2b » passe à cna.

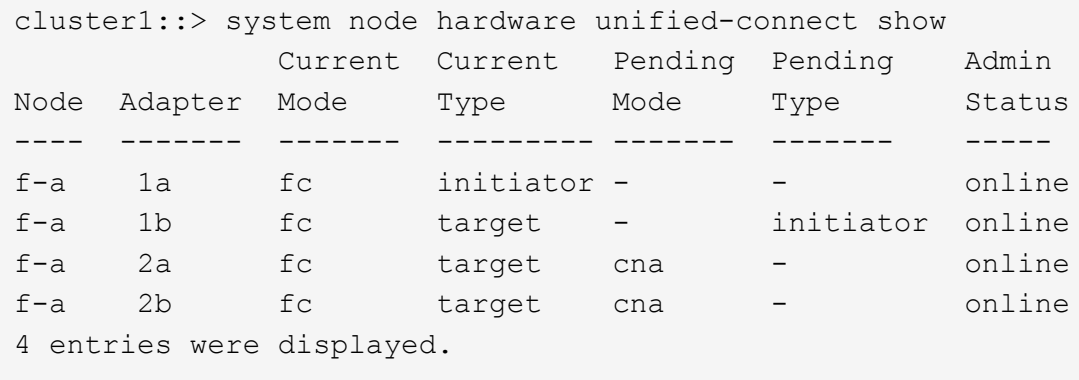

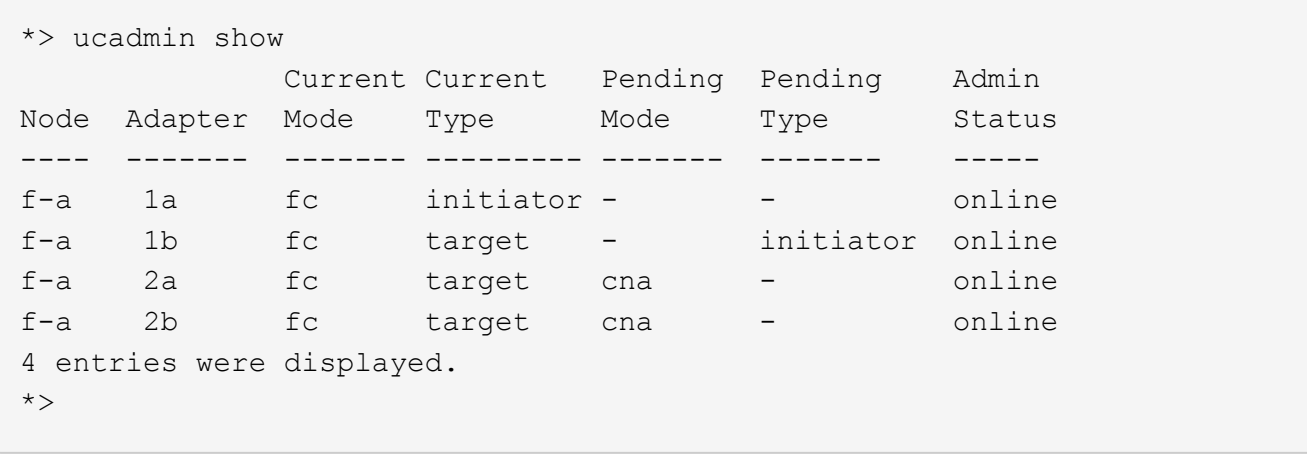

12. Placez n'importe quel port cible en ligne en entrant l'une des commandes suivantes, une fois pour chaque port :

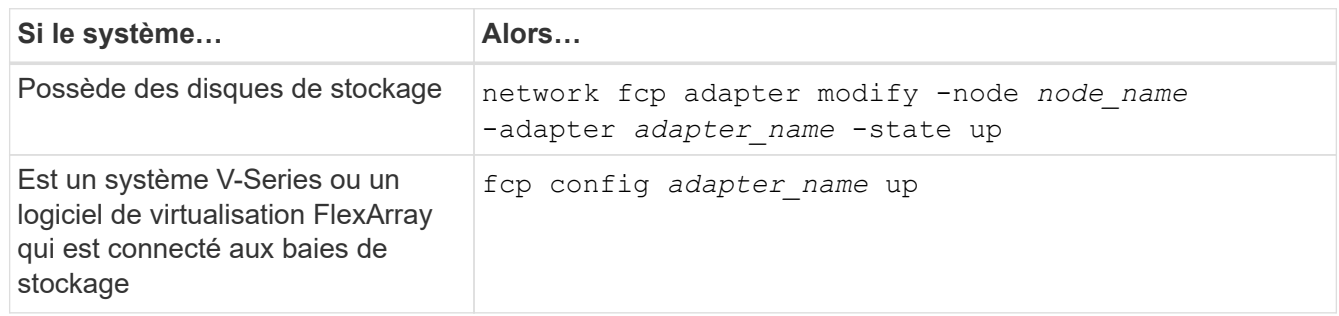

- <span id="page-286-1"></span>13. câble du port.
- 14. Effectuez l'une des opérations suivantes :

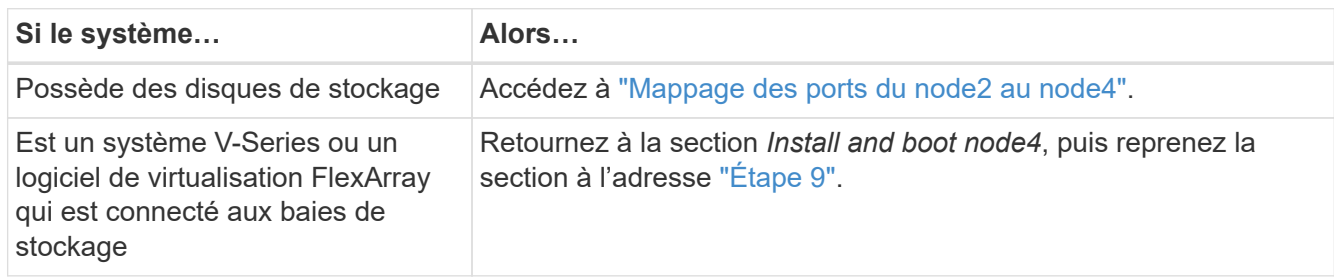

## <span id="page-286-0"></span>**Mappage des ports du node2 au node4**

Vous devez vous assurer que les ports physiques du node2 sont correctement associés aux ports physiques du node4, ce qui permet au node4 de communiquer avec d'autres nœuds du cluster et avec le réseau après la mise à niveau.

## **Avant de commencer**

Vous devez déjà disposer d'informations sur les ports sur les nouveaux nœuds. Pour accéder à ces informations, reportez-vous à la section ["Références"](#page-314-0) Pour accéder au *Hardware Universe*. Vous utilisez ces informations ultérieurement dans cette section.

La configuration logicielle du nœud4 doit correspondre à la connectivité physique du nœud4, et la connectivité IP doit être restaurée avant de poursuivre la mise à niveau.

#### **Description de la tâche**

Les paramètres de port peuvent varier en fonction du modèle des nœuds.

#### **Étapes**

- 1. Procédez comme suit pour vérifier si la configuration est un cluster à 2 nœuds sans commutateur :
	- a. Définissez le niveau de privilège sur avancé :

set -privilege advanced

b. Vérifiez si la configuration est un cluster à 2 nœuds sans commutateur :

network options switchless-cluster show

Par exemple :

cluster::\*> network options switchless-cluster show Enable Switchless Cluster: false/true

+

La valeur de cette commande doit correspondre à l'état physique du système.

a. Retour au niveau de privilège d'administration au moyen de la commande suivante :

set -privilege admin

- 2. Effectuez les modifications suivantes :
	- a. Modifier les ports qui feront partie de Cluster broadcast domain :

network port modify -node *node\_name* -port *port\_name* -mtu 9000 -ipspace Cluster

Cet exemple ajoute le port Cluster « e1b » sur « node2 » :

network port modify -node node2 -port e1b -ipspace Cluster -mtu 9000

b. Migrer les LIFs du cluster sur les nouveaux ports, une seule fois pour chaque LIF :

network interface migrate -vserver *vserver\_name* -lif *lif\_name* source-node node2 -destination-node node2 -destination-port *port\_name*

Lorsque toutes les LIFs du cluster sont migrées et que la communication du cluster est établie, le cluster doit se trouver au quorum.

c. Modifier le home port des LIFs du Cluster :

network interface modify -vserver Cluster -lif *lif\_name* –home-port *port\_name*

d. Retirer les anciens ports du Cluster broadcast domain :

network port broadcast-domain remove-ports -ipspace Cluster -broadcast
-domain Cluster -ports *node2:port*

e. Affiche le health état du nœud 2/node4 :

```
cluster show -node node2 -fields health
```
f. Selon la version de ONTAP exécutée sur la paire haute disponibilité à mettre à niveau, effectuez l'une des actions suivantes :

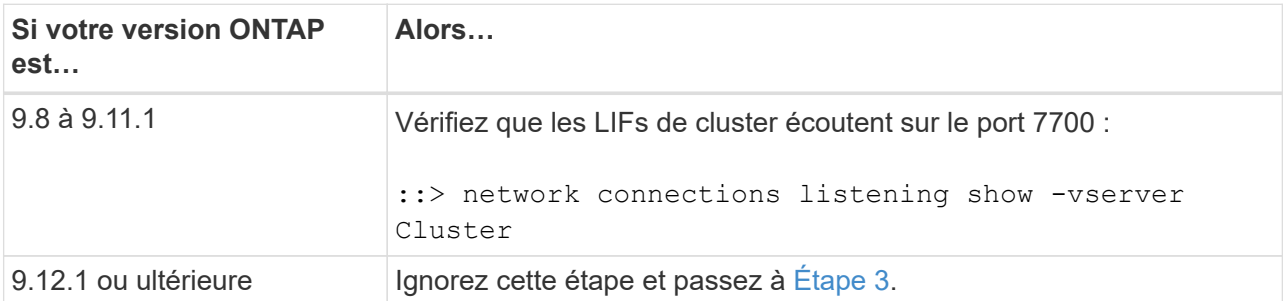

Le port 7700 en écoute sur les ports de cluster est le résultat attendu, comme illustré dans l'exemple suivant pour un cluster à deux nœuds :

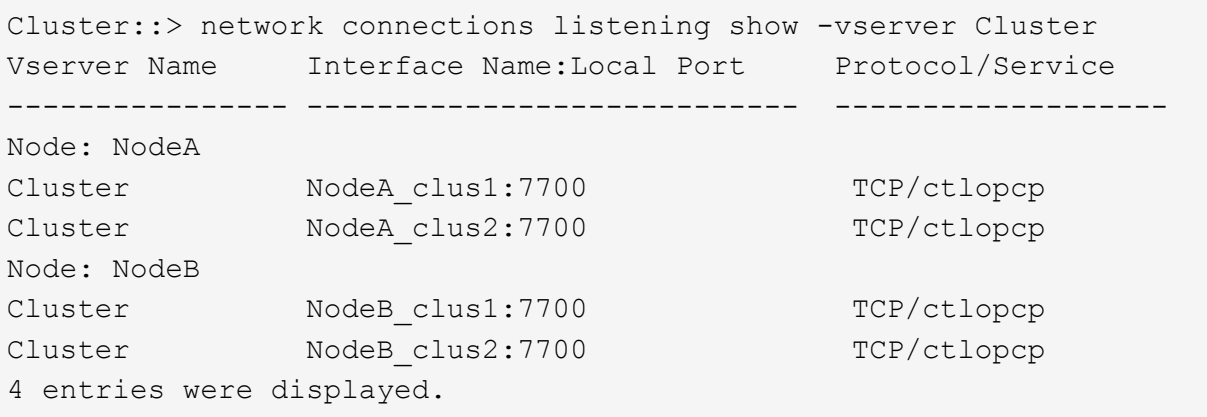

g. Pour chaque LIF de cluster qui ne écoute pas sur le port 7700, régler le statut administratif de la LIF sur down puis up:

::> net int modify -vserver Cluster -lif *cluster-lif* -status-admin down; net int modify -vserver Cluster -lif *cluster-lif* -status-admin up

Répétez la sous-étape (f) pour vérifier que la LIF de cluster écoute désormais sur le port 7700.

- <span id="page-288-0"></span>3. Modifier les adhésions de domaine de diffusion de ports physiques hébergeant des LIFs de données.
	- a. Lister l'état de la capacité d'accessibilité de tous les ports :

network port reachability show

b. Réparez la capacité d'accessibilité des ports physiques, suivie de ports VLAN, en exécutant la commande suivante sur chaque port, un port à la fois :

reachability repair -node *node\_name* -port *port\_name*

Warning: Repairing port "node name:port" may cause it to move into a different broadcast domain, which can cause LIFs to be re-homed away from the port. Are you sure you want to continue?  $\{y|n\}$ :

- c. Pour activer ONTAP pour terminer la réparation, attendez environ une minute après l'exécution du reachability repair commande sur le dernier port.
- d. Lister tous les broadcast domain sur le cluster :

network port broadcast-domain show

e. Au fur et à mesure que la réparation de l'accessibilité est effectuée, ONTAP tente de placer les ports dans les domaines de diffusion appropriés. Cependant, si la réaptitude d'un port ne peut pas être déterminée et ne correspond à aucun des domaines de diffusion existants, ONTAP créera de nouveaux domaines de diffusion pour ces ports. Si nécessaire, vous pouvez supprimer les nouveaux domaines de diffusion si tous leurs ports membres deviennent des ports membres des groupes d'interfaces. Supprimer les domaines de diffusion :

broadcast-domain delete -broadcast-domain *broadcast\_domain*

f. Vérifiez la configuration des groupes d'interfaces et, le cas échéant, ajoutez ou supprimez des ports membres.

Ajouter des ports membres aux ports du groupe d'interfaces :

ifgrp add-port -node node\_name -ifgrp *ifgrp\_port* -port *port\_name*

Supprimer les ports membres des ports d'interface group :

```
ifgrp remove-port -node node_name -ifgrp ifgrp_port -port port_name
```
g. Supprimez et recréez les ports VLAN si nécessaire. Supprimer les ports VLAN :

vlan delete -node *node\_name* -vlan-name *vlan\_port*

Créez des ports VLAN :

vlan create -node *node\_name* -vlan-name *vlan\_port*

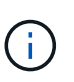

En fonction de la complexité de la configuration réseau du système mis à niveau, vous devrez peut-être répéter les sous-étapes (a) à (g) jusqu'à ce que tous les ports soient correctement placés le cas échéant.

- 4. Si aucun VLAN n'est configuré sur le système, passez à l' [Étape 5](#page-290-0). Si des VLAN sont configurés, restaurez des VLAN déplacés qui étaient précédemment configurés sur des ports qui n'existent plus ou qui étaient configurés sur des ports déplacés vers un autre domaine de diffusion.
	- a. Afficher les réseaux locaux virtuels déplacés :

cluster controller-replacement network displaced-vlans show

b. Restaurez les VLAN déplacés vers le port de destination souhaité :

displaced-vlans restore -node *node\_name* -port *port\_name* -destination-port *destination\_port*

c. Vérifier que tous les VLAN déplacés ont été restaurés :

cluster controller-replacement network displaced-vlans show

d. Les VLAN sont automatiquement placés dans les domaines de diffusion appropriés environ une minute après leur création. Vérifiez que les VLAN restaurés ont été placés dans les domaines de diffusion appropriés :

network port reachability show

- <span id="page-290-0"></span>5. depuis ONTAP 9.8, ONTAP modifie automatiquement les ports de base des LIFs si les ports sont déplacés entre les domaines de broadcast pendant la procédure de réparation de la capacité des ports réseau. Si le port de rattachement d'une LIF a été déplacé vers un autre nœud ou s'il est non attribué, cette LIF sera présentée comme une LIF déplacée. Restaurer les ports de rattachement des LIFs déplacées dont les ports de rattachement n'existent plus ou ont été déplacés sur un autre nœud.
	- a. Afficher les LIFs dont les ports home port auraient pu être déplacés vers un autre nœud ou qui n'existent plus :

displaced-interface show

b. Restaurer le home port de chaque LIF :

displaced-interface restore -vserver *vserver\_name* -lif-name *lif\_name*

c. Vérifier que tous les ports de base LIF ont été restaurés :

displaced-interface show

Lorsque tous les ports sont correctement configurés et ajoutés aux domaines de diffusion appropriés, le network port reachability show la commande doit indiquer l'état de la capacité d'accessibilité ok pour tous les ports connectés et l'état en tant que no-reachability pour les ports sans connectivité physique. Si des ports indiquent un état autre que ces deux, réparez la capacité d'accessibilité comme indiqué dans la section [Étape 3](#page-288-0).

- 6. Vérifier que toutes les LIFs sont administrativement présentes sur les ports appartenant aux domaines de diffusion appropriés.
	- a. Vérifiez si toutes les LIF sont administrativement arrêtées :

network interface show -vserver *vserver\_name* -status-admin down

b. Vérifier si les LIF ne sont pas opérationnelles :

network interface show -vserver *vserver\_name* -status-oper down

c. Modifier toutes les LIFs qui doivent être modifiées pour avoir un autre port de home port :

network interface modify -vserver *vserver\_name* -lif *lif\_name* -home-port

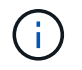

Pour les LIF iSCSI, la modification du port de home port nécessite la mise hors service administrative de la LIF.

a. Revert les LIF qui ne home pas leurs ports respectifs :

```
network interface revert *
```
### **Déplacez les LIF de données NAS qui appartiennent au nœud 2 du nœud 3 vers le nœud 4, puis vérifiez les LIF SAN sur le nœud 4**

Après avoir mapper les ports du nœud 2 vers le nœud 4 et avant de transférer les agrégats du nœud 2 du nœud 3 vers le nœud 4, vous devez déplacer les LIF de données NAS qui appartiennent actuellement au nœud 2 du nœud 3 vers le nœud 4. Vous devez également vérifier les LIFs SAN sur le nœud4.

#### **Description de la tâche**

Les LIF distantes gèrent le trafic vers des LUN SAN pendant la procédure de mise à niveau. Le déplacement des LIF SAN n'est pas nécessaire pour assurer l'intégrité du cluster ou du service pendant la mise à niveau. Les LIF SAN ne sont pas déplacées sauf si elles doivent être mappées sur de nouveaux ports. Vous vérifiez que les LIFs sont saines et situées sur les ports appropriés après avoir mis le nœud4 en ligne.

#### **Étapes**

1. Lister toutes les LIFs de données NAS qui ne appartiennent pas au nœud3 en entrant la commande suivante sur l'un des nœuds et en capturant la sortie :

network interface show -role data -curr-node node3 -is-home false

- 2. si le cluster est configuré pour les LIFs SAN, enregistrez les LIFs SAN et les informations de configuration existantes dans ce ["feuille de calcul"](#page-298-0) pour une utilisation ultérieure dans la procédure.
	- a. Lister les LIFs SAN sur le nœud3 et examiner le résultat :

network interface show -data-protocol fc\*

Le système renvoie une sortie similaire à l'exemple suivant :

```
cluster1::> net int show -data-protocol fc*
    (network interface show)
             Logical Status Network Current
Current Is
Vserver Interface Admin/Oper Address/Mask Node
Port Home
----------- ---------- ---------- ------------------ -------------
------- ----
svm2_cluster1
              lif_svm2_cluster1_340
                         up/up 20:02:00:50:56:b0:39:99
                                                     cluster1-01
1b true
              lif_svm2_cluster1_398
                         up/up 20:03:00:50:56:b0:39:99
                                                     cluster1-02
1a true
              lif_svm2_cluster1_691
                         up/up 20:01:00:50:56:b0:39:99
                                                     cluster1-01
1a true
              lif_svm2_cluster1_925
                         up/up 20:04:00:50:56:b0:39:99
                                                     cluster1-02
1b true
4 entries were displayed.
```
b. Dressez la liste des configurations existantes et examinez les résultats :

fcp adapter show -fields switch-port, fc-wwpn

Le système renvoie une sortie similaire à l'exemple suivant :

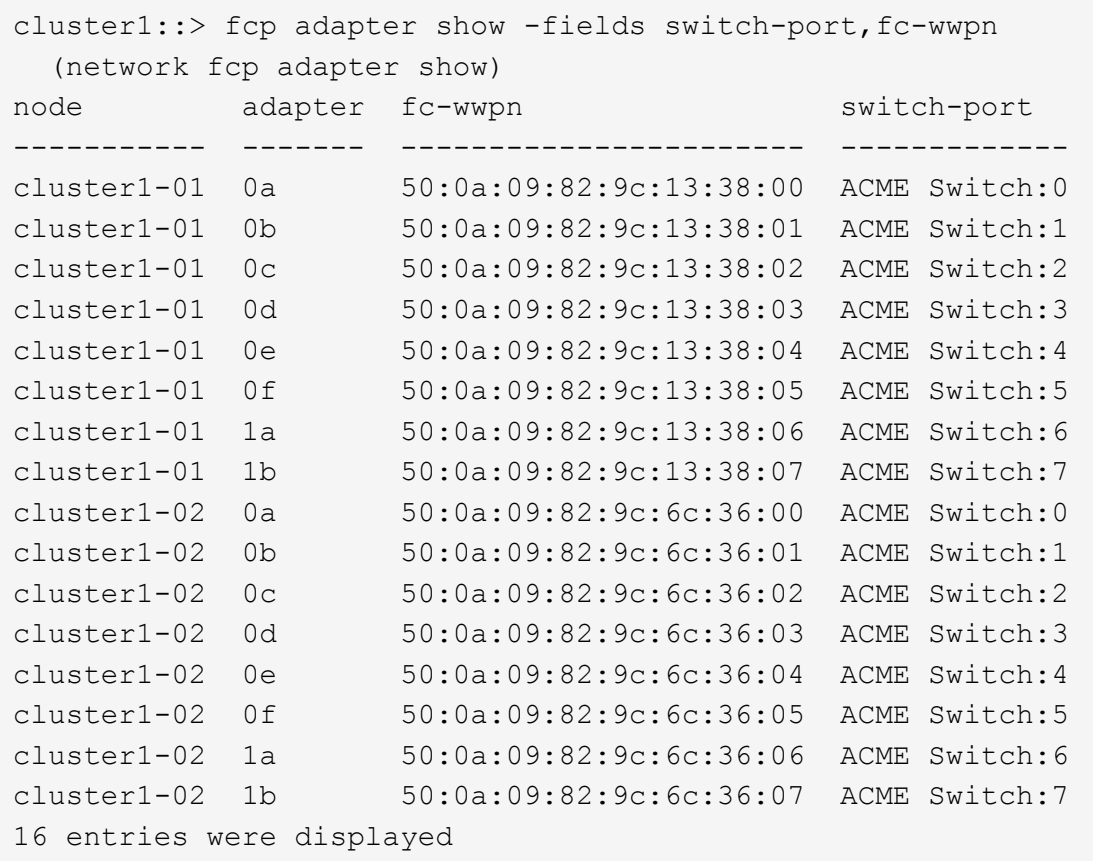

3. Effectuer l'une des actions suivantes :

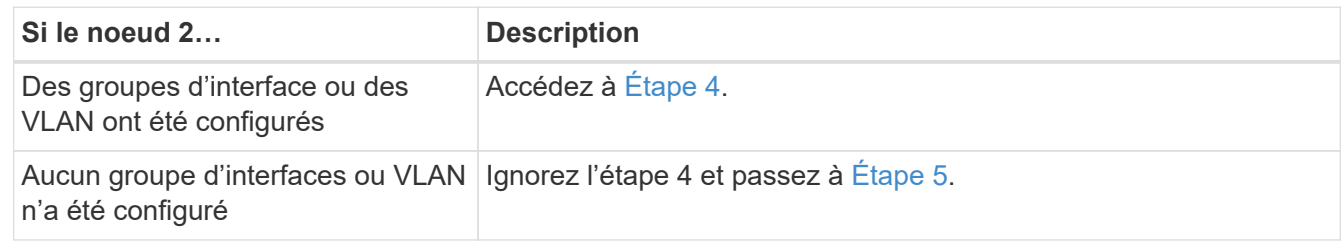

- 4. effectuez les étapes suivantes pour migrer toutes les LIF de données NAS hébergées sur des groupes d'interface et des VLAN qui se trouvaient au départ sur le nœud 2, du nœud 3 vers le nœud 4.
	- a. migrer toutes les LIF hébergées sur le nœud 3 qui étaient auparavant appartenant au nœud 2 sur un groupe d'interface vers un port du nœud 4 capable d'héberger les LIF sur le même réseau en entrant la commande suivante, une fois pour chaque LIF :

```
network interface migrate -vserver vserver_name -lif lif_name -destination
-node node4 –destination-port netport|ifgrp
```
b. Modifier le home port et le home node des LIFs dans Sous-étape a Au port et au nœud qui hébergent actuellement les LIFs en entrant la commande suivante, une fois pour chaque LIF :

```
network interface modify -vserver vserver_name -lif datalif_name -home-node
node4 home-port netport|ifgrp
```
c. ] migrer toutes les LIF hébergées sur le nœud 3 qui appartenaient précédemment au nœud 2 sur un port VLAN vers un port du nœud 4 capable d'héberger les LIFs sur le même réseau en entrant la

commande suivante, une fois pour chaque LIF :

network interface migrate -vserver *vserver\_name* -lif *datalif\_name* -destination-node node4 –destination-port *netport|ifgrp*

d. Modifier le home port et le home node des LIFs dans Sous-étape c Au port et au nœud qui hébergent actuellement les LIFs en entrant la commande suivante, une fois pour chaque LIF :

network interface modify -vserver *vserver\_name* -lif *datalif\_name* -home-node *node4* home-port *netport|ifgrp*

<span id="page-294-0"></span>5. effectuer l'une des actions suivantes :

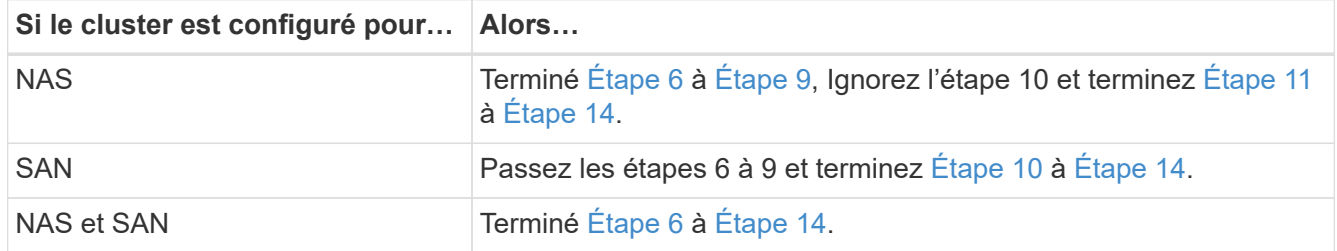

<span id="page-294-1"></span>6. si vous disposez de ports de données qui ne sont pas les mêmes sur vos plates-formes, entrez la commande suivante pour ajouter les ports au broadcast domain :

```
network port broadcast-domain add-ports -ipspace IPspace_name -broadcast
-domain mgmt ports node:port
```
L'exemple suivant ajoute le port « e0a » sur le nœud « 6280-1 » et le port « e0i » du nœud « 8060-1 » à la gestion de domaine de diffusion dans l'IPspace par défaut :

```
cluster::> network port broadcast-domain add-ports -ipspace Default
-broadcast-domain mgmt -ports 6280-1:e0a, 8060-1:e0i
```
7. Migrer chaque LIF de données NAS vers le nœud 4 en saisissant la commande suivante, une fois pour chaque LIF :

network interface migrate -vserver *vserver-name* -lif *datalif-name* -destination -node *node4* -destination-port *netport|ifgrp* -home-node *node4*

8. Assurez-vous que la migration des données est persistante :

```
network interface modify -vserver vserver_name -lif datalif_name -home-port
netport|ifgrp
```
<span id="page-294-2"></span>9. Vérifiez l'état de tous les liens comme up en entrant la commande suivante pour lister tous les ports réseau et examiner sa sortie :

network port show

L'exemple suivant montre la sortie du network port show Commande avec quelques LIF hausse ou baisse :

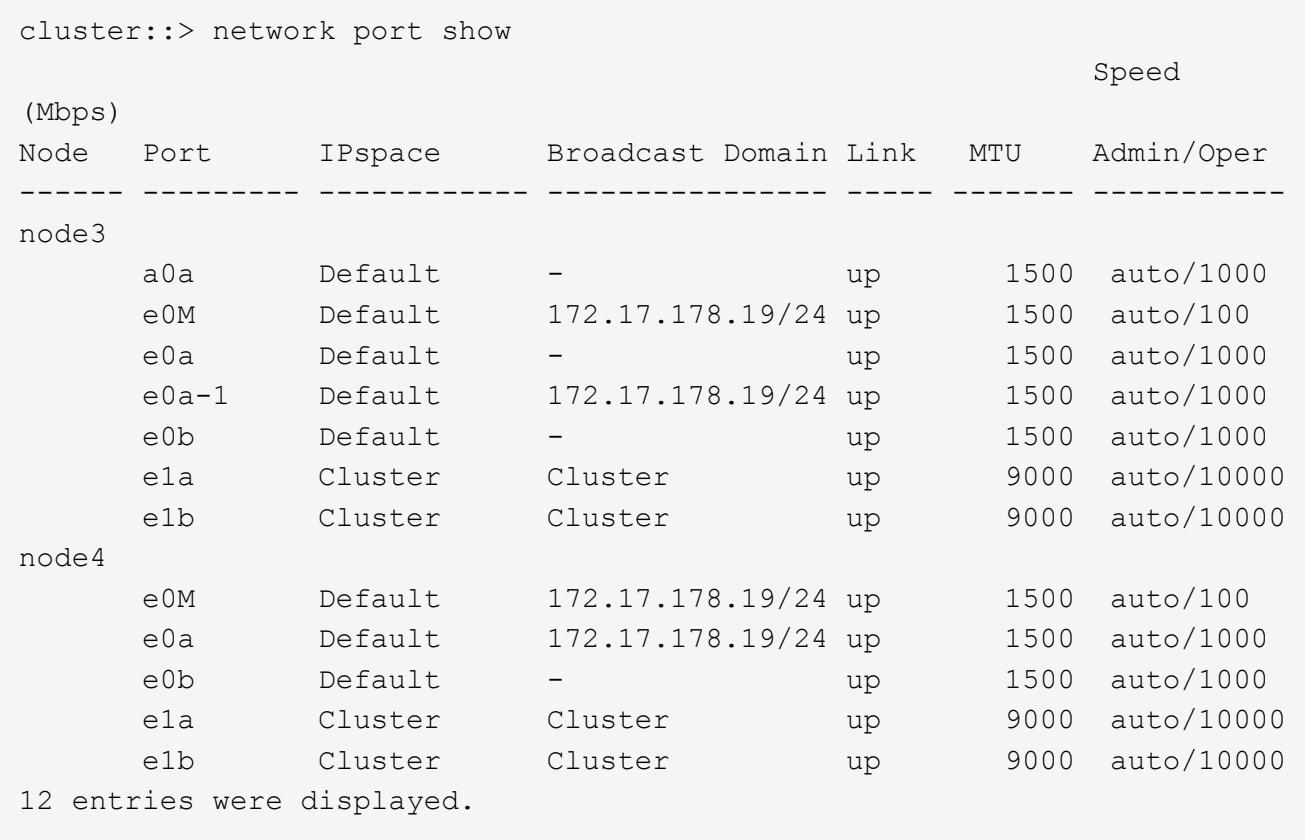

- <span id="page-295-1"></span>10. si la sortie de l' network port show commande affiche les ports réseau qui ne sont pas disponibles dans le nouveau nœud et qui sont présents dans les anciens nœuds. pour ce faire, supprimez les anciens ports réseau en effectuant les sous-étapes suivantes :
	- a. Entrez le niveau de privilège avancé en entrant la commande suivante :

set -privilege advanced

b. Entrez la commande suivante, une fois pour chaque ancien port réseau :

network port delete -node *node\_name* -port *port\_name*

c. Revenir au niveau admin en entrant la commande suivante :

set -privilege admin

- <span id="page-295-0"></span>11. Confirmez que les LIFs SAN se trouvent sur les ports corrects sur le nœud 4 en effectuant les sousétapes suivantes :
	- a. Entrez la commande suivante et examinez son résultat :

network interface show -data-protocol iscsi|fcp -home-node node4

Le système renvoie une sortie similaire à l'exemple suivant :

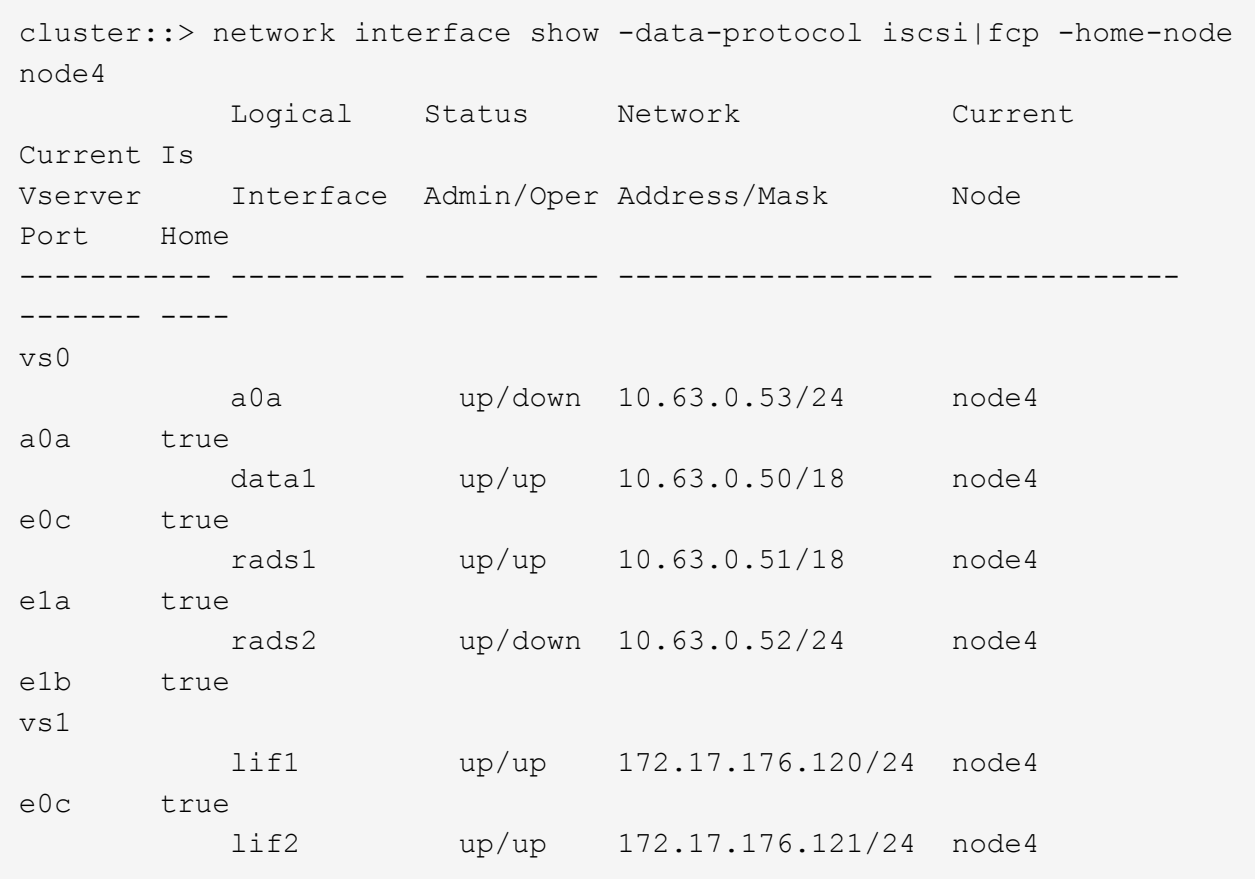

b. Vérifiez que le nouveau adapter et switch-port les configurations sont correctes en comparant la sortie du fcp adapter show commande avec les nouvelles informations de configuration que vous avez enregistrées dans la fiche technique du Étape 2.

Lister les nouvelles configurations LIF SAN sur le nœud4 :

fcp adapter show -fields switch-port, fc-wwpn

Le système renvoie une sortie similaire à l'exemple suivant :

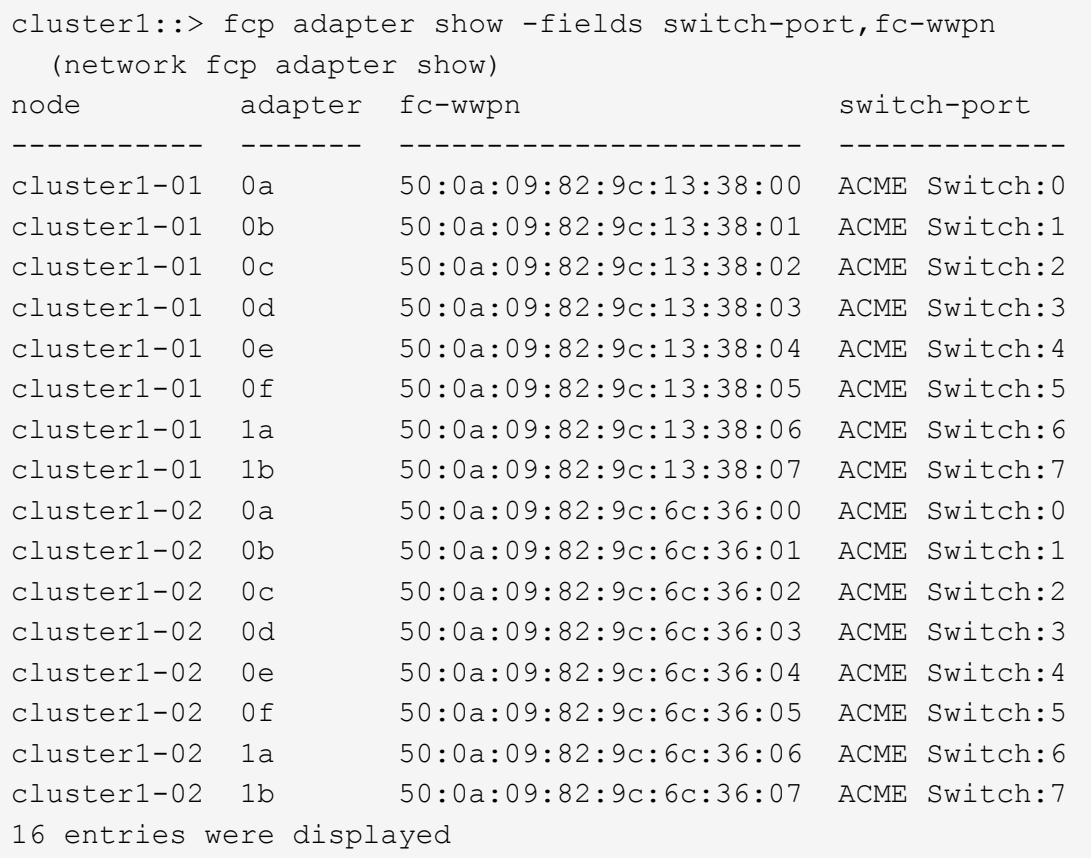

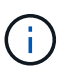

Si une LIF SAN dans la nouvelle configuration ne se trouve pas sur un adaptateur toujours connecté à la même configuration switch-port, cela peut provoquer une panne du système lorsque vous redémarrez le nœud.

- c. Si le nœud4 possède des LIFs SAN ou des groupes de LIFs SAN qui se trouvent sur un port n'existant pas sur le nœud2, déplacez-les vers un port approprié du nœud4 en entrant l'une des commandes suivantes :
	- i. Définir le statut LIF sur « down » :

```
network interface modify -vserver vserver_name -lif lif_name -status
-admin down
```
ii. Supprimer le LIF du port set :

```
portset remove -vserver vserver_name -portset portset_name -port-name
port_name
```
- iii. Entrez l'une des commandes suivantes :
	- Déplacement d'un seul LIF :

network interface modify -lif *lif\_name* -home-port *new\_home\_port*

▪ Déplacer toutes les LIF sur un port unique inexistant ou incorrect vers un nouveau port :

network interface modify {-home-port *port\_on\_node2* -home-node *node2*

-role data} -home-port *new\_home\_port\_on\_node4*

▪ Reajoutez les LIFs au port set :

portset add -vserver *vserver\_name* -portset *portset\_name* -port-name *port\_name*

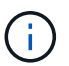

Vous devez déplacer les LIFs SAN sur un port dont la vitesse de liaison est identique à celle du port d'origine.

12. Modifiez le statut de toutes les LIFs à up Pour que les LIFs acceptent et envoient le trafic sur le nœud en entrant la commande suivante :

```
network interface modify -vserver vserver_name -home-port port_name -home-node
node4 lif lif_name -status-admin up
```
13. Vérifier que toutes les LIFs SAN ont été déplacées vers les ports appropriés et que celles-ci sont à l'état up en saisissant la commande suivante sur l'un ou l'autre des nœuds et en examinant la sortie :

network interface show -home-node *node4* -role data

<span id="page-298-1"></span>14. si l'une des LIFs est hors service, définissez le statut administratif des LIFs sur up En saisissant la commande suivante, une fois pour chaque LIF :

network interface modify -vserver *vserver\_name* -lif *lif\_name* -status-admin up

#### <span id="page-298-0"></span>**Fiche : informations à enregistrer avant de déplacer les LIF de données NAS vers le nœud 4**

Pour vous aider à vérifier que vous disposez de la configuration correcte après le déplacement des LIF SAN de node3 vers node4, vous pouvez utiliser la fiche de travail suivante pour enregistrer le adapter et switch-port Informations pour chaque LIF.

Enregistrer la LIF adapter informations du network interface show -data-protocol fc\* la sortie de la commande et le switch-port informations du fcp adapter show -fields switch-port,fcwwpn sortie de la commande pour le nœud 3.

Une fois la migration vers le nœud 4 terminée, enregistrez le LIF adapter et switch-port Informations relatives aux LIF sur le nœud 4 et vérifier que chaque LIF est toujours connectée à la même switch-port.

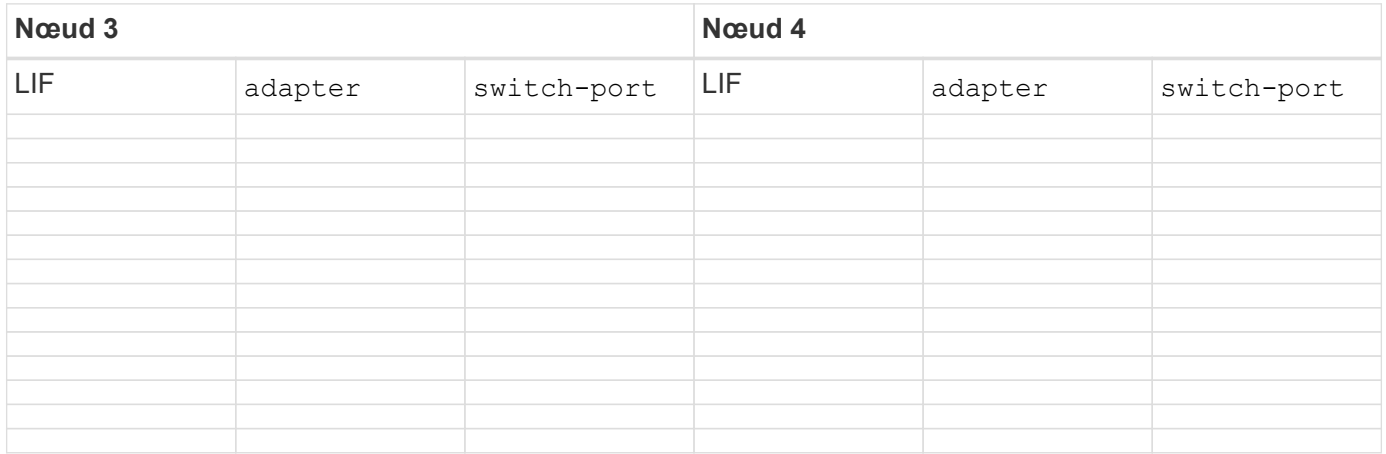

## <span id="page-299-0"></span>**Déplacez les agrégats non racines nœud2 du nœud 3 vers le nœud 4**

Maintenant que vous avez déplacé des agrégats non racines du nœud 2 vers le nœud 3, vous devez les transférer du nœud 3 vers le nœud 4.

#### **Étapes**

1. Entrez la commande suivante sur l'un des contrôleurs et examinez les résultats pour identifier les agrégats non-racine à transférer :

storage aggregate show -owner-name *node3* -home-id *node2\_system\_id*

- 2. Pour transférer les agrégats, procédez comme suit :
	- a. Pour accéder au niveau de privilège avancé, entrez la commande suivante sur l'un des nœuds :

set -privilege advanced

b. Saisissez la commande suivante :

```
storage aggregate relocation start -node node3 -destination node4 -aggregate
-list aggr_name1, aggr_name2... -ndo-controller-upgrade true
```
La liste d'agrégats correspond à la liste des agrégats possédés par le noeud 4 que vous avez obtenu dans Étape 1.

a. Entrez-le lorsque vous y êtes invité y.

La réinstallation a lieu en arrière-plan. Le transfert d'un agrégat peut prendre quelques secondes ou quelques minutes, Cette durée inclut à la fois les parties en cas d'interruption du client et les parties en cas d'interruption de service. La commande ne permet pas de transférer des agrégats hors ligne ou restreints.

b. Revenir au niveau admin:

set -privilege admin

3. Vérifiez l'état de la réinstallation :

storage aggregate relocation show -node *node3*

La sortie s'affiche Done pour un agrégat après son transfert.

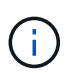

Attendez que tous les agrégats du nœud 2 aient été transférés vers le nœud 4 avant de passer à l'étape suivante.

4. Effectuer l'une des actions suivantes :

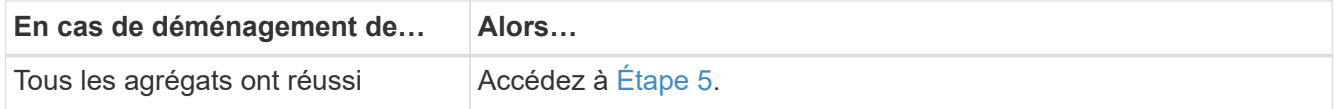

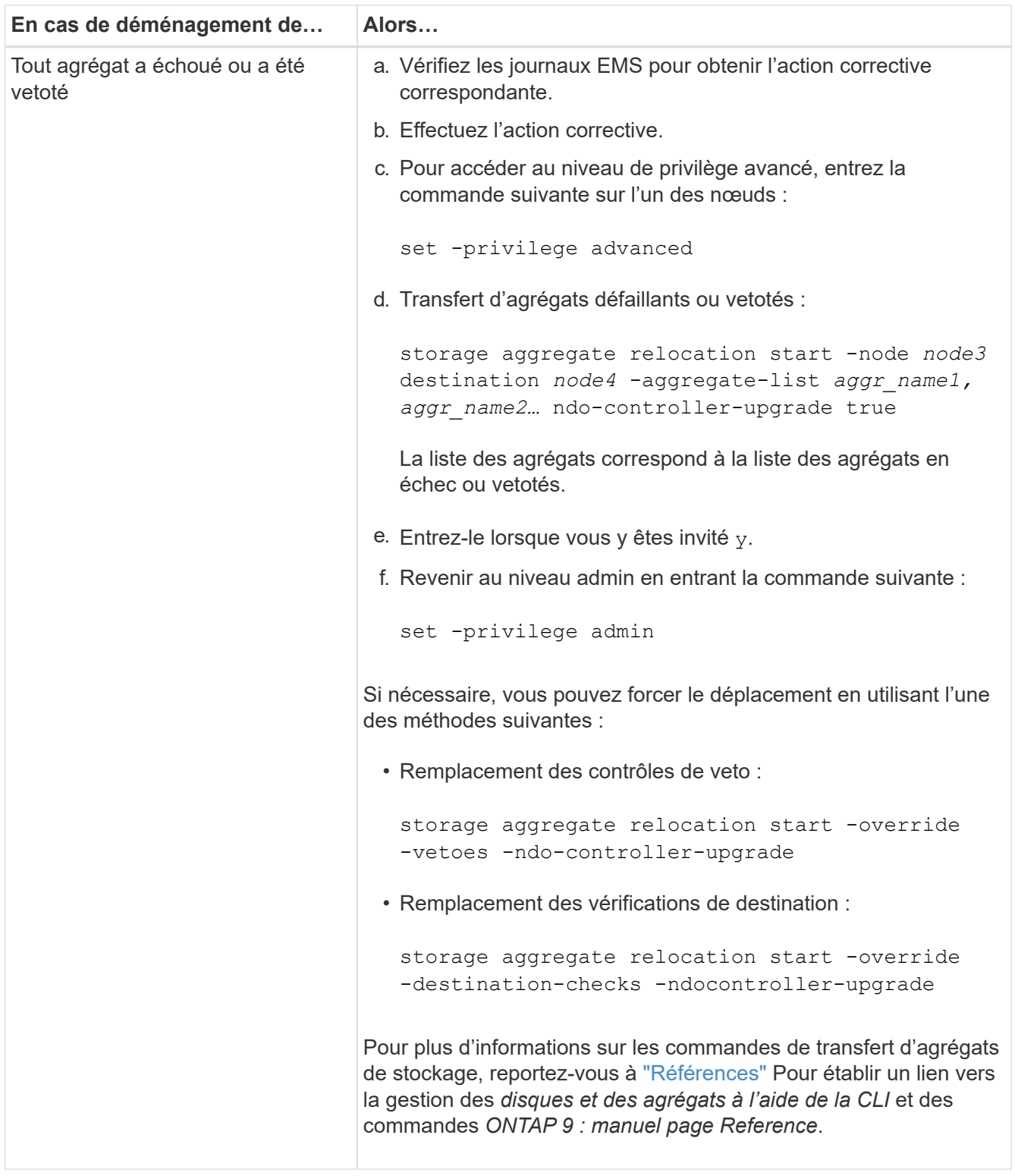

5. vérifier que tous les agrégats non racines du nœud 2 sont en ligne et leur état sur le nœud 4 :

storage aggregate show -node *node4* -state offline -root false

Les agrégats du nœud 2 étaient répertoriés dans le résultat de la commande dans Étape 1.

6. Si un agrégat est mis hors ligne ou devenu étranger, le mettre en ligne en utilisant la commande suivante pour chaque agrégat :

storage aggregate online -aggregate *aggr\_name*

7. Vérifier que tous les volumes des agrégats du nœud 2 sont en ligne sur le nœud 4 :

volume show -node *node4* -state offline

8. Si un volume est hors ligne sur le nœud 4, mettez-le en ligne :

volume online -vserver *vserver-name* -volume *volume\_name*

9. Envoyer un message AutoSupport post-mise à niveau à NetApp pour le nœud 4 :

system node autosupport invoke -node *node4* -type all -message "*node2* successfully upgraded from *platform\_old* to *platform\_new*"

## **Étape 6. Terminez la mise à niveau**

#### **Présentation**

Lors de la phase 6, vous vérifiez que les nouveaux nœuds sont correctement configurés et que, si les nouveaux nœuds sont activés pour le chiffrement, vous configurez et configurez Storage Encryption ou NetApp Volume Encryption. Vous devez également désaffecter les anciens nœuds et reprendre les opérations SnapMirror.

- 1. ["Gérez l'authentification à l'aide de serveurs KMIP"](#page-301-0)
- 2. ["Vérifiez que les nouveaux contrôleurs sont correctement configurés"](#page-302-0)
- 3. ["Configurez Storage Encryption sur le nouveau module de contrôleur"](#page-304-0)
- 4. ["Configurez NetApp Volume Encryption ou Aggregate Encryption sur le nouveau module de contrôleur"](#page-305-0)
- 5. ["Désaffectation de l'ancien système"](#page-306-0)
- 6. ["Reprendre les opérations SnapMirror"](#page-307-0)

#### <span id="page-301-0"></span>**Gérez l'authentification à l'aide de serveurs KMIP**

Avec ONTAP 9.5 et les versions ultérieures, vous pouvez utiliser des serveurs KMIP (Key Management Interoperability Protocol) pour gérer les clés d'authentification.

#### **Étapes**

1. Ajout d'un nouveau contrôleur :

security key-manager setup -node *new\_controller\_name*

2. Ajouter le gestionnaire de clés :

security key-manager -add *key\_management\_server\_ip\_address*

3. Vérifier que les serveurs de gestion des clés sont configurés et disponibles pour tous les nœuds du cluster :

```
security key-manager show -status
```
4. Restaurez les clés d'authentification de tous les serveurs de gestion de clés liés vers le nouveau nœud :

security key-manager restore -node *new\_controller\_name*

#### <span id="page-302-0"></span>**Vérifiez que les nouveaux contrôleurs sont correctement configurés**

Pour confirmer la configuration correcte, vous activez la paire HA. Vous vérifiez également que les nœuds 3 et 4 peuvent accéder au stockage de l'autre nœud et que ni les LIF de données appartenant à d'autres nœuds du cluster ne possèdent de LIF de données. En outre, vous confirmez que le nœud 3 possède les agrégats du nœud 1, que le nœud 4 possède les agrégats du nœud 2 et que les volumes des deux nœuds sont en ligne.

#### **Étapes**

1. Activer le basculement du stockage en entrant la commande suivante sur l'un des nœuds :

storage failover modify -enabled true -node *node3*

2. Vérifiez que le basculement du stockage est activé :

storage failover show

L'exemple suivant montre la sortie de la commande lorsque le basculement du stockage est activé :

```
cluster::> storage failover show
                         Takeover
Node Partner Possible State Description
-------------- -------------- -------- ------------------
node3 node4 true Connected to node4
node4 node3 true Connected to node3
```
3. Effectuer l'une des actions suivantes :

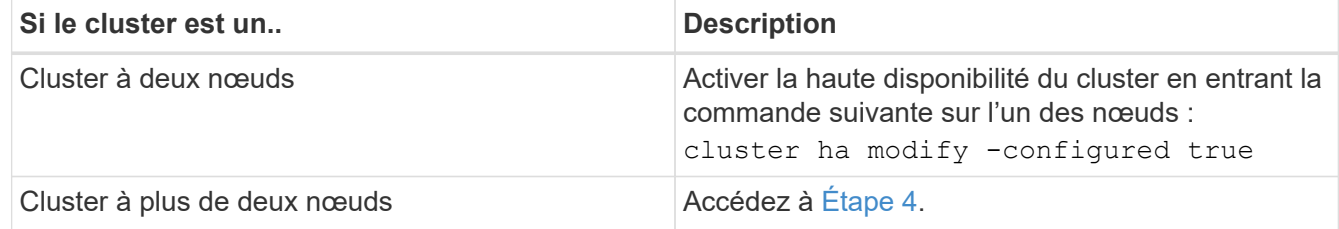

4. Vérifiez que les noeuds 3 et node4 appartiennent au même cluster en saisissant la commande suivante et en examinant la sortie :

cluster show

5. Vérifiez que les nœuds 3 et node4 peuvent accéder au stockage l'un à l'autre en entrant la commande suivante et en examinant le résultat :

storage failover show -fields local-missing-disks,partner-missing-disks

6. Vérifiez que les nœuds 3 et NODE4 ne possèdent pas de LIF de données détenues par d'autres nœuds du cluster en saisissant la commande suivante et en examinant la sortie :

network interface show

Si le nœud 3 ou le nœud 4 possède des LIF de données détenues en privé par d'autres nœuds du cluster, utilisez l'option network interface revert Commande qui permet de rétablir les LIF de données propriétaires.

7. Vérifiez que le nœud 3 possède les agrégats du nœud 1 et que le nœud 4 est propriétaire des agrégats du nœud 2 :

storage aggregate show -owner-name *node3* storage aggregate show -owner-name *node4*

8. Déterminez si des volumes sont hors ligne :

volume show -node *node3* -state offline volume show -node *node4* -state offline

9. Si des volumes sont hors ligne, comparez-les avec la liste des volumes hors ligne que vous avez capturés ["Étape 19 \(d\)"](#page-192-0) Dans *préparer les nœuds pour la mise à niveau* et mettre en ligne l'un des volumes hors ligne, si nécessaire, en entrant la commande suivante, une fois pour chaque volume :

volume online -vserver *vserver\_name* -volume *volume\_name*

10. Installez les nouvelles licences pour les nouveaux nœuds en entrant la commande suivante pour chaque nœud :

system license add -license-code *license code, license code,license code*...

Le paramètre License-code accepte une liste de 28 clés de caractères alphabétiques majuscules. Vous pouvez ajouter une licence à la fois ou plusieurs licences à la fois, chaque clé de licence séparée par une virgule.

11. si des lecteurs auto-cryptés sont utilisés dans la configuration et que vous avez défini le kmip.init.maxwait variable à off (par exemple, dans ["Étape 16"](#page-225-0) De *Install and boot node3*), vous devez annuler la variable :

set diag; systemshell -node *node name* -command sudo kenv -u -p kmip.init.maxwait

12. Pour supprimer toutes les anciennes licences des nœuds d'origine, entrez l'une des commandes suivantes :

```
system license clean-up -unused -expired
system license delete -serial-number node_serial_number -package
licensable_package
```
◦ Pour supprimer toutes les licences expirées, entrez :

system license clean-up -expired

◦ Pour supprimer toutes les licences inutilisées, entrez :

system license clean-up -unused

◦ Pour supprimer une licence spécifique d'un cluster, entrez les commandes suivantes sur les nœuds :

```
system license delete -serial-number node1_serial_number -package *
system license delete -serial-number node2_serial_number -package *
```
Les valeurs de sortie suivantes sont affichées :

```
Warning: The following licenses will be removed:
<list of each installed package>
Do you want to continue? {y|n}: y
```
+

Entrez y pour supprimer tous les paquets.

13. Vérifiez que les licences sont correctement installées en entrant la commande suivante et en examinant le résultat obtenu :

system license show

Vous pouvez comparer la sortie avec la sortie que vous avez capturée dans ["Étape 30"](#page-192-0) De *préparer les nœuds pour la mise à niveau*.

14. Configurez les SP en exécutant la commande suivante sur les deux nœuds :

system service-processor network modify -node *node\_name*

Accédez à ["Références"](#page-314-0) Pour accéder à *System Administration Reference* pour obtenir des informations sur les processeurs de stockage et les *ONTAP 9 Commands: Manual page Reference* pour obtenir des informations détaillées sur le system service- processor network modify commande.

15. Pour configurer un cluster sans commutateur sur les nouveaux nœuds, rendez-vous sur ["Références"](#page-314-0) Pour accéder au *Network support site* et suivre les instructions de la section *transition vers un cluster sans commutateur à deux nœuds*.

#### **Une fois que vous avez terminé**

Si le cryptage du stockage est activé sur les nœuds 3 et 4, procédez comme suit dans ["Configurez Storage](#page-304-0) [Encryption sur le nouveau module de contrôleur".](#page-304-0) Dans le cas contraire, suivez les étapes de la section ["Désaffectation de l'ancien système".](#page-306-0)

#### <span id="page-304-0"></span>**Configurez Storage Encryption sur le nouveau module de contrôleur**

Si le contrôleur remplacé ou le partenaire de haute disponibilité du nouveau contrôleur utilise Storage Encryption, vous devez configurer le nouveau module de contrôleur pour Storage Encryption, y compris l'installation de certificats SSL et la configuration de serveurs de gestion des clés.

#### **Description de la tâche**

Cette procédure comprend les étapes réalisées sur le nouveau module de contrôleur. Vous devez saisir la commande sur le nœud approprié.

### **Étapes**

1. Vérifier que les serveurs de gestion des clés sont toujours disponibles, leur état et leurs informations de clé d'authentification :

```
security key-manager show -status
security key-manager query
```
- 2. Ajoutez les serveurs de gestion des clés répertoriés à l'étape précédente à la liste des serveurs de gestion des clés du nouveau contrôleur.
	- a. Ajouter le serveur de gestion des clés :

security key-manager -add *key\_management\_server\_ip\_address*

b. Répétez l'étape précédente pour chaque serveur de gestion des clés répertorié.

Vous pouvez lier jusqu'à quatre serveurs de gestion des clés.

c. Vérifiez que les serveurs de gestion des clés ont été ajoutés correctement :

security key-manager show

3. Sur le nouveau module de contrôleur, exécutez l'assistant de configuration de la gestion des clés pour configurer et installer les serveurs de gestion des clés.

Vous devez installer les mêmes serveurs de gestion des clés que ceux installés sur le module de contrôleur existant.

a. Lancez l'assistant de configuration du serveur de gestion des clés sur le nouveau nœud :

security key-manager setup -node *new\_controller\_name*

- b. Suivez les étapes de l'assistant pour configurer les serveurs de gestion des clés.
- 4. Restaurer les clés d'authentification de tous les serveurs de gestion des clés liés vers le nouveau nœud :

security key-manager restore -node *new\_controller\_name*

#### <span id="page-305-0"></span>**Configurez le chiffrement NetApp Volume ou Aggregte sur le nouveau module de contrôleur**

Si le remplacement du contrôleur ou le partenaire HA (haute disponibilité) du nouveau contrôleur utilise NetApp Volume Encryption (NVE) ou NetApp Aggregate Encryption (NAE), il faut configurer le nouveau module de contrôleur pour NVE ou NAE.

#### **Description de la tâche**

Cette procédure comprend les étapes réalisées sur le nouveau module de contrôleur. Vous devez saisir la commande sur le nœud approprié.

#### **Étapes**

1. Vérifier que les serveurs de gestion des clés sont toujours disponibles, leur état et leurs informations de clé d'authentification :

security key-manager key query -node node

- 2. Ajoutez les serveurs de gestion des clés répertoriés à l'étape précédente à la liste des serveurs de gestion des clés du nouveau contrôleur :
	- a. Ajoutez le serveur de gestion des clés à l'aide de la commande suivante :

security key-manager -add *key\_management\_server\_ip\_address*

- b. Répétez l'étape précédente pour chaque serveur de gestion des clés répertorié. Vous pouvez lier jusqu'à quatre serveurs de gestion des clés.
- c. Vérifiez que les serveurs de gestion des clés ont été correctement ajoutés à l'aide de la commande suivante :

security key-manager show

3. Sur le nouveau module de contrôleur, exécutez l'assistant de configuration de la gestion des clés pour configurer et installer les serveurs de gestion des clés.

Vous devez installer les mêmes serveurs de gestion des clés que ceux installés sur le module de contrôleur existant.

a. Lancez l'assistant de configuration du serveur de gestion des clés sur le nouveau nœud à l'aide de la commande suivante :

security key-manager setup -node *new\_controller\_name*

- b. Suivez les étapes de l'assistant pour configurer les serveurs de gestion des clés.
- 4. Restaurer les clés d'authentification de tous les serveurs de gestion des clés liés vers le nouveau nœud :

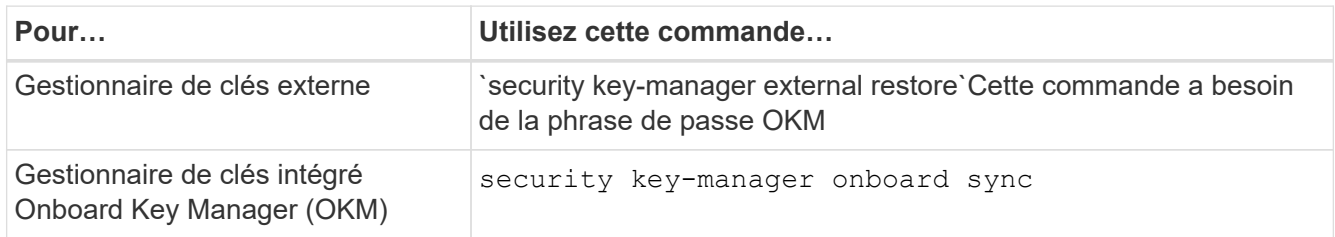

Pour plus d'informations, consultez l'article de la base de connaissances ["Restauration de la configuration](https://kb.netapp.com/onprem/ontap/dm/Encryption/How_to_restore_external_key_manager_server_configuration_from_the_ONTAP_boot_menu) [du serveur de gestionnaire de clés externe à partir du menu de démarrage ONTAP"](https://kb.netapp.com/onprem/ontap/dm/Encryption/How_to_restore_external_key_manager_server_configuration_from_the_ONTAP_boot_menu).

## **Une fois que vous avez terminé**

Vérifiez si des volumes ont été mis hors ligne, car les clés d'authentification ne sont pas disponibles ou si les serveurs de gestion des clés externes n'ont pas pu être atteints. Remettre ces volumes en ligne à l'aide du volume online commande.

## <span id="page-306-0"></span>**Désaffectation de l'ancien système**

Une fois la mise à niveau effectuée, vous pouvez désaffecter l'ancien système via le site de support NetApp. Hors fonctionnement du système dit à NetApp que le système n'est plus opérationnel et qu'il l'supprime des bases de données de prise en charge.

## **Étapes**

1. Reportez-vous à la section ["Références"](#page-314-0) Pour accéder au *site de support NetApp* et connectez-vous.

- 2. Sélectionnez **produits > Mes produits** dans le menu.
- 3. Sur la page **Afficher les systèmes installés**, choisissez les **critères de sélection** que vous souhaitez utiliser pour afficher des informations sur votre système.

Vous pouvez choisir l'une des options suivantes pour localiser votre système :

- Numéro de série (situé à l'arrière de l'appareil)
- Numéros de série pour mon emplacement
- 4. Sélectionnez **Go!**

Un tableau affiche les informations sur le cluster, y compris les numéros de série.

5. Localisez le cluster dans le tableau et sélectionnez **Decommission This system** dans le menu déroulant Product Tool Set.

## <span id="page-307-0"></span>**Reprendre les opérations SnapMirror**

Vous pouvez reprendre les transferts SnapMirror suspendus avant de mettre à niveau et reprendre les relations SnapMirror. Les mises à jour sont planifiées une fois la mise à niveau terminée.

### **Étapes**

1. Vérifier le statut SnapMirror sur la destination :

snapmirror show

2. Reprendre la relation SnapMirror :

snapmirror resume -destination-vserver *vserver* name

## **Résoudre les problèmes**

## **Résoudre les problèmes**

Vous pouvez être confronté à une défaillance lors de la mise à niveau de la paire de nœuds. Il est possible que le nœud tombe en panne, mais que les agrégats ne soient pas transférés ou que les LIF ne migrent pas. La cause de l'échec et sa solution dépendent du moment où l'échec s'est produit pendant la procédure de mise à niveau.

Se référer au tableau décrivant les différentes phases de la procédure dans la section ["Workflow de mise à](#page-179-0) [niveau ARL".](#page-179-0) Les informations relatives aux défaillances pouvant survenir sont répertoriées par la phase de la procédure.

- ["Défaillance du transfert d'agrégats"](#page-308-0)
- ["Redémarre, fonctionne de façon incohérente ou fonctionne tout cycle d'alimentation"](#page-309-0)
- ["Problèmes pouvant survenir à plusieurs étapes de la procédure"](#page-313-0)
- ["Échec de la migration de LIF"](#page-314-1)
- ["Après la mise à niveau, les LIFs se trouvent sur des ports non valides"](#page-314-2)

## <span id="page-308-0"></span>**Défaillance du transfert d'agrégats**

Le transfert d'agrégats (ARL) peut échouer à divers stades de la mise à niveau.

#### **Vérifier l'échec du transfert d'agrégat**

Lors de cette procédure, l'ARL peut échouer à l'étape 2, à l'étape 3 ou à l'étape 5.

#### **Étapes**

1. Entrez la commande suivante et vérifiez le résultat :

storage aggregate relocation show

Le storage aggregate relocation show la commande vous indique les agrégats qui ont été correctement transférés et ceux qui n'ont pas été transférés, ainsi que les causes de la défaillance.

- 2. Vérifier la console à la recherche de messages EMS.
- 3. Effectuer l'une des actions suivantes :
	- Prendre l'action corrective appropriée, en fonction de la sortie du storage aggregate relocation show Commande et la sortie du message EMS.
	- Forcer le transfert de l'agrégat ou des agrégats à l'aide du override-vetoes ou le overridedestination-checks de la storage aggregate relocation start commande.

Pour des informations détaillées sur le storage aggregate relocation start, overridevetoes, et override-destination-checks options, voir ["Références"](#page-314-0) Pour lier les commandes *ONTAP 9 : Manuel page Reference*.

#### **Les agrégats situés à l'origine sur le nœud 1 sont détenus par le nœud 4 après la fin de la mise à niveau**

À la fin de la procédure de mise à niveau, le nœud 3 doit être le nouveau nœud de rattachement des agrégats qui disposait initialement du nœud 1 comme nœud de rattachement. Vous pouvez les transférer après la mise à niveau.

#### **Description de la tâche**

Les agrégats peuvent ne pas être relocalisés correctement, le nœud 1 étant alors leur nœud de rattachement au lieu du nœud 3 dans les cas suivants :

- Lors de la phase 3, lorsque les agrégats sont déplacés du nœud 2 vers le nœud 3. Certains agrégats transférés possèdent le nœud 1 comme nœud de rattachement. Par exemple, un tel agrégat peut être appelé aggr\_node\_1. Si le transfert de aggr\_node\_1 échoue lors de l'étape 3 et le transfert ne peut pas être forcé, l'agrégat sera laissé derrière sur le nœud 2.
- Après l'étape 4, lorsque le noeud 2 est remplacé par le noeud 4. Lorsque le nœud 2 est remplacé, aggr\_node\_1 sera connecté avec le nœud 4 comme nœud de base au lieu du nœud 3.

Une 6 fois le basculement du stockage activé, vous pouvez résoudre le problème de propriété incorrect en procédant comme suit :

#### **Étapes**

1. Entrez la commande suivante pour obtenir la liste des agrégats :

storage aggregate show -nodes *node4* -is-home true

Pour identifier les agrégats qui n'ont pas été correctement transférés, reportez-vous à la liste des agrégats avec le propriétaire du nœud 1 que vous avez obtenu dans la section ["Préparer les nœuds pour une mise](#page-192-0) [à niveau"](#page-192-0) et comparer ce résultat avec le résultat de la commande ci-dessus.

- 2. Comparer la sortie de Étape 1 avec la sortie que vous avez capturée pour le noeud 1 dans la section ["Préparer les nœuds pour une mise à niveau"](#page-192-0) et notez tous les agrégats qui n'ont pas été correctement transférés.
- <span id="page-309-1"></span>3. transférer les agrégats restants sur le nœud 4 :

```
storage aggregate relocation start -node node4 -aggr aggr_node_1 -destination
node3
```
N'utilisez pas le -ndo-controller-upgrade paramètre pendant cette relocalisation.

4. Entrez la commande suivante pour vérifier que le nœud 3 est désormais le véritable propriétaire des agrégats :

storage aggregate show -aggregate *aggr1,aggr2,aggr3…* -fields home-name

*aggr1,aggr2,aggr3…* est la liste des agrégats qui possédaient le nœud 1 comme propriétaire initial.

Les agrégats qui ne possèdent pas le noeud 3 en tant que propriétaire de maison peuvent être transférés vers le noeud 3 à l'aide de la même commande de déplacement dans [Étape 3](#page-309-1).

#### <span id="page-309-0"></span>**Redémarre, fonctionne de façon incohérente ou fonctionne tout cycle d'alimentation**

Le système peut tomber en panne – redémarrage, fonctionnement d'urgence ou mise hors/sous tension – au cours des différentes étapes de la mise à niveau. La solution à ces problèmes dépend du moment où ils se produisent.

#### **Redémarre, fonctionne de façon incohérente ou reste alimenté lors de l'étape 2**

Des pannes peuvent se produire avant, pendant ou immédiatement après la phase 2, au cours de laquelle vous transférez des agrégats du nœud 1 vers le nœud 2, déplacez les LIF de données et les LIF SAN détenues par le nœud 1 vers le nœud 2, enregistrez les informations sur le nœud 1 et retirez le nœud 1.

#### **Le nœud 1 ou le nœud 2 tombe en panne avant la phase 2 alors que la haute disponibilité est toujours activée**

Si le nœud 1 ou le nœud 2 tombe en panne avant la phase 2, aucun agrégat n'a été déplacé et la configuration haute disponibilité est toujours activée.

#### **Description de la tâche**

Le basculement et le rétablissement peuvent se poursuivre normalement.

#### **Étapes**

- 1. Vérifiez si la console ne dispose pas de messages EMS susceptibles d'apparaître sur le système et effectuez l'action corrective recommandée.
- 2. Poursuivez la procédure de mise à niveau de la paire de nœuds.

### **NODE1 tombe en panne pendant ou juste après la phase 2 avec la haute disponibilité toujours activée**

Un ou plusieurs agrégats ont été transférés du nœud 1 vers le nœud 2, et la haute disponibilité est toujours activée. NODE2 prendra le relais du volume racine du nœud 1 et de tout agrégat non racine qui n'a pas été déplacé.

### **Description de la tâche**

La propriété des agrégats transférés semble identique à celle des agrégats non racines pris en charge, car le propriétaire du site n'a pas changé. Lorsque le noeud 1 entre dans waiting for giveback state, node2 redonnera tous les agrégats non-root du nœud 1.

### **Étapes**

- 1. Terminé ["Étape 1"](#page-211-0) Dans la section *transférer à nouveau des agrégats non-racines du nœud 1 vers le nœud 2*.
- 2. Poursuivez la procédure de mise à niveau de la paire de nœuds.

### **Le nœud 1 tombe en panne après la phase 2 lorsque la haute disponibilité est désactivée**

Le nœud 2 ne prendra pas le relais, mais il transmet toujours les données à partir de tous les agrégats non racines.

## **Étapes**

- 1. Afficher le nœud 1.
- 2. Poursuivez la procédure de mise à niveau de la paire de nœuds.

Vous verrez peut-être des modifications dans la sortie du storage failover show commande, mais c'est typique et n'affecte pas la procédure. Voir la section Dépannage ["Sortie inattendue de la commande](#page-313-0) [Storage Failover show"](#page-313-0).

#### **Le nœud 2 échoue pendant ou après la phase 2 alors que la haute disponibilité est toujours activée**

NODE1 a déplacé un ou la totalité de ses agrégats vers le nœud 2. LA HAUTE DISPONIBILITÉ est activée.

#### **Description de la tâche**

NODE1 prendra en charge l'ensemble des agrégats du nœud 2 ainsi que l'un de ses propres agrégats qu'il avait transférés vers le nœud 2. Lorsque le noeud 2 entre dans Waiting for Giveback état, le nœud 1 renvoie tous les agrégats du nœud 2.

#### **Étapes**

- 1. Terminé ["Étape 1"](#page-211-0) Dans la section *transférer à nouveau des agrégats non-racines du nœud 1 vers le nœud 2*.
- 2. Poursuivez la procédure de mise à niveau de la paire de nœuds.

#### **Le nœud 2 tombe en panne après la phase 2 et après la désactivation de la haute disponibilité**

NODE1 ne prendra pas le contrôle.

## **Étapes**

1. Afficher le nœud 2.

Une panne client se produit pour tous les agrégats lors du démarrage du nœud 2.

2. Poursuivez la procédure de mise à niveau du reste de la paire de nœuds.

#### **Redémarrages, paniques ou cycles d'alimentation pendant l'étape 3**

Des pannes peuvent se produire immédiatement après la phase 3, pendant laquelle vous installez et démarrez le nœud 3, mappez les ports du nœud 1 vers le nœud 3, déplacent les LIF de données et les LIF SAN appartenant au nœud 1 et au nœud 2 vers le nœud 3, et déplacent tous les agrégats du nœud 2 vers le nœud 3.

#### **Panne du nœud 2 lors de la phase 3 avec la haute disponibilité désactivée et avant de déplacer un agrégat**

Le nœud 3 ne prendra pas le relais suite à une panne du nœud 2 car la haute disponibilité est déjà désactivée.

## **Étapes**

1. Afficher le nœud 2.

Une panne client se produit pour tous les agrégats lors du démarrage du nœud 2.

2. Poursuivez la procédure de mise à niveau de la paire de nœuds.

#### **Le nœud 2 tombe en panne lors de la phase 3 après le déplacement d'une partie ou de l'ensemble des agrégats**

Le nœud 2 a déplacé une partie ou la totalité de ses agrégats vers le nœud 3, qui transmet des données depuis les agrégats qui ont été déplacés. LA HAUTE DISPONIBILITÉ est désactivée.

### **Description de la tâche**

Pour les agrégats qui n'ont pas été transférés, une panne se produit au niveau du client.

## **Étapes**

- 1. Afficher le nœud 2.
- 2. Transférez les agrégats restants en fin de compte ["Étape 1"](#page-257-0) à ["Étape 3"](#page-257-0) Dans la section *transférer des agrégats non-racines du noeud 2 vers celui de noeud 3*.
- 3. Poursuivez la procédure de mise à niveau de la paire de nœuds.

## **Le nœud 3 tombe en panne lors de la phase 3 et avant le transfert d'agrégats vers le nœud 2**

Le nœud 2 ne prend pas le relais, mais il transmet toujours les données à partir de tous les agrégats non racines.

## **Étapes**

- 1. Afficher le nœud 3.
- 2. Poursuivez la procédure de mise à niveau de la paire de nœuds.

## **Le nœud 3 tombe en panne lors de l'étape 3 lors du transfert d'agrégats**

En cas de panne du nœud 3 alors que le nœud 2 replace les agrégats sur le nœud 3, le nœud 2 annulera le déplacement d'agrégats restants.

#### **Description de la tâche**

Le nœud 2 continue de servir les agrégats restants, mais les agrégats qui ont déjà été transférés vers le nœud

3 rencontrent une panne du client lors du démarrage du nœud 3.

## **Étapes**

- 1. Afficher le nœud 3.
- 2. Terminé ["Étape 3"](#page-257-0) Une fois de plus, dans la section *transférer des agrégats non-racines du nœud 2 vers le nœud 3*.
- 3. Poursuivez la procédure de mise à niveau de la paire de nœuds.

### **Le nœud3 ne parvient pas à démarrer après un échec dans l'étape 3**

En raison d'une défaillance catastrophique, le nœud3 ne peut pas être démarré suite à une panne lors de l'étape 3.

## **Étape**

1. Contactez l'assistance technique.

### **Le nœud2 tombe en panne après l'étape 3 mais avant l'étape 5**

Le nœud 3 continue de diffuser des données pour tous les agrégats. La paire HA est désactivée.

## **Étapes**

- 1. Afficher le nœud 2.
- 2. Poursuivez la procédure de mise à niveau de la paire de nœuds.

### **Le nœud3 tombe en panne après l'étape 3 mais avant l'étape 5**

Le nœud3 tombe en panne après l'étape 3 mais avant l'étape 5. La paire HA est désactivée.

## **Étapes**

1. Afficher le nœud 3.

Une panne client sera tolérée pour tous les agrégats.

2. Poursuivez la procédure de mise à niveau de la paire de nœuds.

#### **Redémarrages, paniques ou cycles d'alimentation pendant l'étape 5**

Des pannes peuvent se produire lors de la phase 5, à l'étape où vous installez et démarrez le nœud 4, mappez les ports du nœud 2 vers le nœud 4, déplacent les LIF de données et les LIF SAN appartenant au nœud 2 du nœud 3 vers le nœud 4, puis déplacez l'ensemble des agrégats du nœud 2 du nœud 3 vers le nœud 4.

#### **Le nœud 3 tombe en panne lors de l'étape 5**

NODE3 a déplacé tout ou partie des agrégats du nœud 2 vers le nœud 4. NODE4 ne prend pas le contrôle, mais continue de servir des agrégats non racines que le nœud 3 a déjà déplacé. La paire HA est désactivée.

#### **Description de la tâche**

Une panne se produit au niveau du reste des agrégats jusqu'au démarrage du nœud 3.

## **Étapes**

1. Afficher le nœud 3.

- 2. Transférez les agrégats restants qui appartenaient au nœud 2 en répétant ["Étape 1"](#page-299-0) à ["Étape 3"](#page-299-0) Dans la section *transférer les agrégats non racines du nœud 2 du nœud 3 vers le nœud 4*.
- 3. Poursuivez la procédure de mise à niveau de la paire de nœuds.

### **NODE4 tombe en panne lors de l'étape 5**

NODE3 a déplacé tout ou partie des agrégats du nœud 2 vers le nœud 4. NODE3 ne prend pas le contrôle, mais continue de servir des agrégats non racines que NODE3 détient ainsi que ceux qui n'ont pas été transférés. LA HAUTE DISPONIBILITÉ est désactivée.

#### **Description de la tâche**

Une panne se produit au niveau des agrégats non racines qui ont déjà été transférés jusqu'au démarrage du nœud 4.

## **Étapes**

- 1. Ajouter le nœud 4.
- 2. Transférez les agrégats restants qui appartenaient au nœud 2 en effectuant de nouveau le processus ["Étape 1"](#page-299-0) à ["Étape 3"](#page-299-0) Dans *transférer les agrégats non racines du nœud 2 du nœud 3 vers le nœud 4*.
- 3. Poursuivez la procédure de mise à niveau de la paire de nœuds.

### <span id="page-313-0"></span>**Problèmes pouvant survenir à plusieurs étapes de la procédure**

Certains problèmes peuvent survenir au cours des différentes étapes de la procédure.

#### **Sortie inattendue de la commande « Storage Failover show »**

Durant la procédure, si le nœud hébergeant tous les agrégats de données fonctionne de façon incohérente ou est redémarré accidentellement, vous pouvez voir la sortie inattendue de storage failover show commande avant et après le redémarrage, de type panic ou power cycle.

#### **Description de la tâche**

Vous verrez peut-être des résultats inattendus de la storage failover show Commande aux étapes 2, 3, 4 ou 5.

L'exemple suivant montre la sortie attendue de l' storage failover show commande s'il n'y a pas de redémarrages ou de incohérences sur le nœud qui héberge tous les agrégats de données :

```
cluster::> storage failover show
                   Takeover
Node Partner Possible State Description
------- -------- --------- -----------------
node1 node2 false Unknown
node2 node1 false Node owns partner aggregates as part of the
non-disruptive head upgrade procedure. Takeover is not possible: Storage
failover is disabled.
```
L'exemple suivant montre la sortie du storage failover show commande après un redémarrage ou un incident :

```
cluster::> storage failover show
                    Takeover
Node Partner Possible State Description
------- -------- --------- -----------------
node1 node2 - Unknown
node2 node1 false Waiting for node1, Partial giveback, Takeover
is not possible: Storage failover is disabled
```
Bien que la sortie indique qu'un nœud a été en cours de rétablissement partiel et que le basculement du stockage est désactivé, vous pouvez ignorer ce message.

## **Étapes**

Aucune action n'est requise ; continuer la procédure de mise à niveau de la paire de nœuds.

## <span id="page-314-1"></span>**Échec de la migration de LIF**

Une fois les LIF migrées, elles risquent de ne pas s'activer en ligne après la migration à la phase 2, à la phase 3 ou à la phase 5.

## **Étapes**

1. Vérifiez que la taille MTU du port est identique à celle du nœud source.

Par exemple, si la taille MTU du port cluster est de 9000 sur le nœud source, il doit être de 9000 sur le nœud de destination.

2. Vérifiez la connectivité physique du câble réseau si l'état physique du port est « en panne ».

## <span id="page-314-2"></span>**Après la mise à niveau, les LIFs se trouvent sur des ports non valides**

Une fois la mise à niveau terminée, les interfaces logiques FC (LIF) peuvent rester sur des ports incorrects si vous disposez d'une configuration MetroCluster. Vous pouvez effectuer une resynchronisation pour réaffecter les LIF aux ports appropriés.

## **Étape**

1. Entrez le metrocluster vserver resync Commande permettant de réallouer les LIFs sur les ports appropriés.

metrocluster vserver resync -vserver *vserver\_name* fcp-mc.headupgrade.test.vs

## <span id="page-314-0"></span>**Références**

Lorsque vous effectuez les procédures de ce contenu, vous devrez peut-être consulter le contenu de référence ou accéder aux sites Web de référence.

- [Contenu de référence](#page-79-0)
- [Sites de référence](#page-81-0)

## **Contenu de référence**

Le contenu spécifique à cette mise à niveau est répertorié dans le tableau ci-dessous.

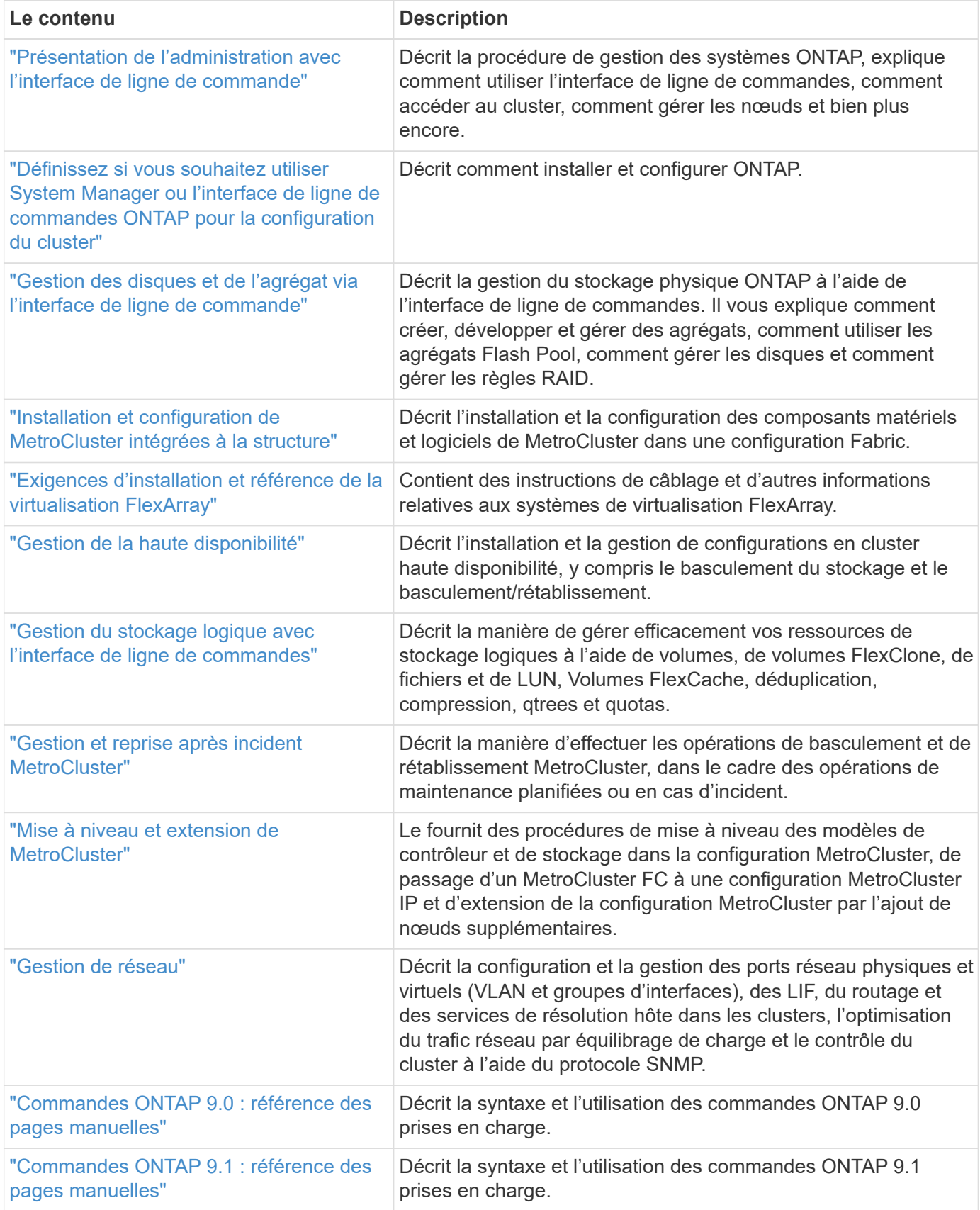

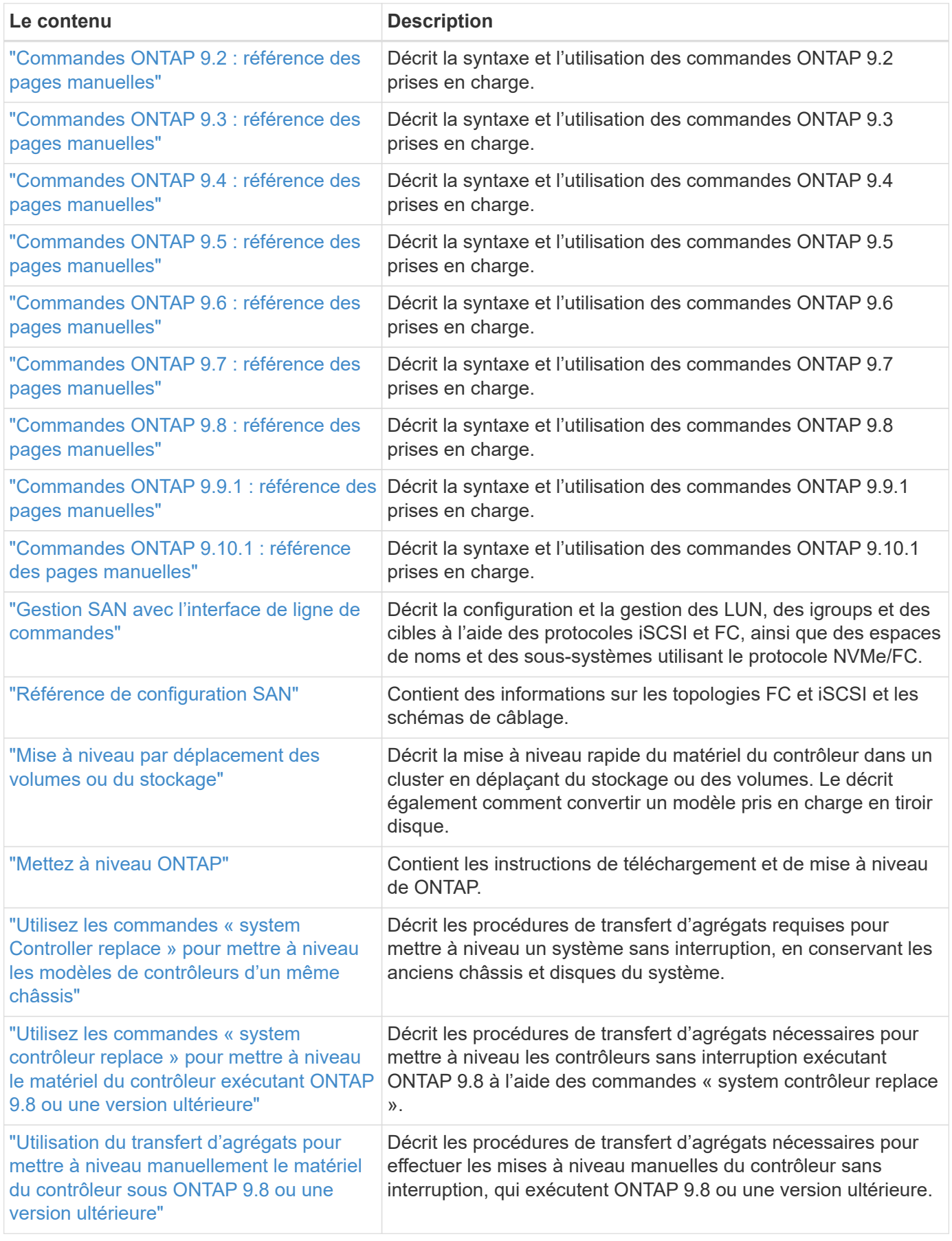

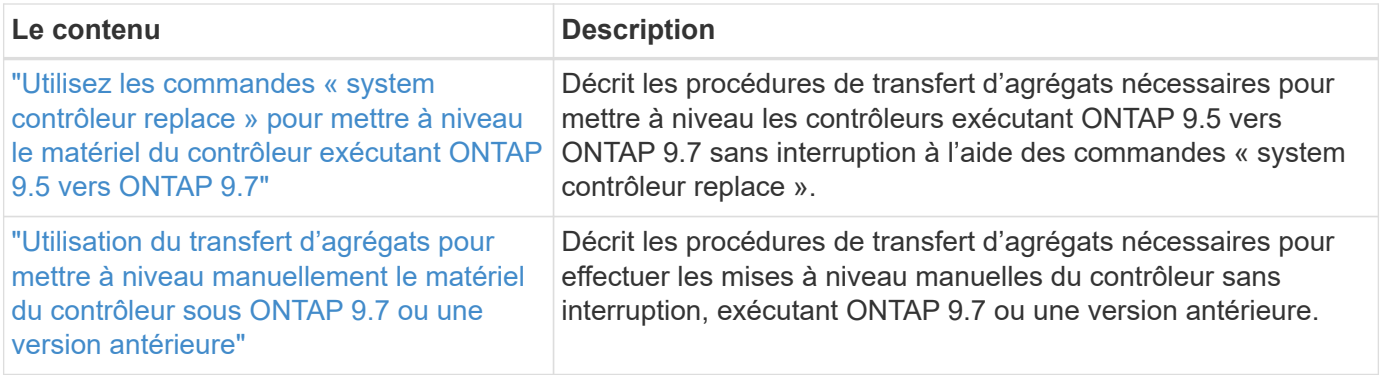

## **Sites de référence**

Le ["Site de support NetApp"](https://mysupport.netapp.com) Contient également de la documentation sur les cartes d'interface réseau (NIC) et d'autres matériels que vous pourriez utiliser avec votre système. Il contient également le ["Hardware Universe",](https://hwu.netapp.com) qui fournit des informations sur le matériel pris en charge par le nouveau système.

L'accès ["Documentation sur ONTAP 9"](https://docs.netapp.com/us-en/ontap/index.html).

Accédez au ["Active IQ Config Advisor"](https://mysupport.netapp.com/site/tools) outil.

# **Utilisez les commandes « system contrôleur replace » pour mettre à niveau le matériel du contrôleur exécutant ONTAP 9.5 vers 9.7**

## **Présentation**

Cette procédure décrit la procédure de mise à niveau du matériel du contrôleur à l'aide du transfert d'agrégats (ARL) pour les configurations système suivantes :

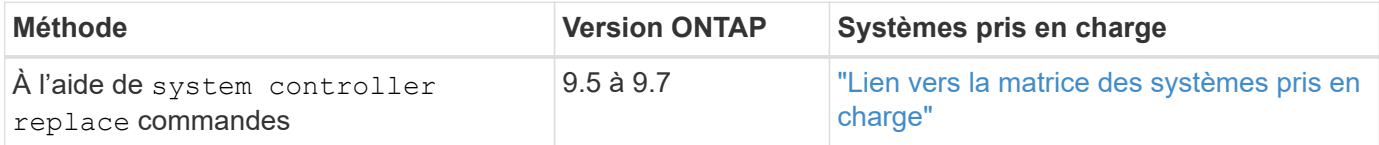

Pendant la procédure, vous mettez à niveau le matériel du contrôleur d'origine avec le matériel de remplacement, délocalisant ainsi la propriété des agrégats non racines. Vous migrez plusieurs fois des agrégats entre nœuds et nœuds pour confirmer qu'au moins un nœud transmet des données depuis les agrégats tout au long de la procédure de mise à niveau. Vous migrez également les interfaces de données logiques (LIF) et vous affectez les ports réseau sur le nouveau contrôleur aux groupes d'interface.

#### **Terminologie utilisée dans ces informations**

Dans ces informations, les nœuds d'origine sont appelés « nœud1 » et « nœud2 », ainsi que « nœud3 » et « nœud4 ». Au cours de la procédure décrite, "node1" est remplacé par "node3", et "node2" est remplacé par "node4".

Les termes « node1 », « node2 », « node3 » et « node4 » servent uniquement à la distinction entre les nœuds d'origine et les nouveaux. Lorsque vous suivez la procédure, vous devez remplacer les véritables noms de vos nœuds d'origine et de vos nouveaux nœuds. Toutefois, en réalité, les noms des nœuds ne changent pas : le nom du nœud 3 est identique à celui du nœud 1 et celui du nœud 4 est identique à celui du nœud 2 une fois le matériel mis à niveau.

Dans cette information, le terme « systèmes avec logiciel de virtualisation FlexArray » fait référence aux systèmes qui appartiennent à ces nouvelles plateformes. Le terme « système V-Series » fait référence aux différents systèmes matériels pouvant être connectés aux baies de stockage.

## **Information importante :**

- Cette procédure est complexe et suppose que vous avez des compétences avancées en administration de ONTAP. Vous devez également lire et comprendre ["Instructions de mise à niveau des contrôleurs avec](#page-320-0) [l'ARL"](#page-320-0) et le ["Présentation de la mise à niveau ARL"](#page-323-0) avant de commencer la mise à niveau.
- Cette procédure suppose que le matériel de remplacement du contrôleur est nouveau et qu'il n'a pas été utilisé. Étapes requises pour préparer les contrôleurs utilisés avec le wipeconfig la commande n'est pas incluse dans cette procédure. Vous devez contacter le support technique si le matériel de remplacement du contrôleur était précédemment utilisé, en particulier si les contrôleurs exécutaient Data ONTAP sous 7 mode.
- Vous pouvez suivre cette procédure pour mettre à niveau le matériel du contrôleur dans des clusters de plus de deux nœuds. Cependant, il est nécessaire d'effectuer séparément la procédure pour chaque paire haute disponibilité du cluster.
- Cette procédure s'applique aux systèmes FAS, aux systèmes V-Series, aux systèmes AFF et aux systèmes équipés du logiciel de virtualisation FlexArray. Les systèmes FAS commercialisés après ONTAP 9.5 peuvent se connecter aux baies de stockage si la licence requise est installée. Les systèmes V-Series existants sont pris en charge par ONTAP 9.5. Pour plus d'informations sur la baie de stockage et les modèles V-Series, reportez-vous à ["Références"](#page-412-0) Pour établir un lien vers *Hardware Universe* et accéder à la matrice de prise en charge V-Series.
- Depuis ONTAP 9.6, cette procédure s'applique aux systèmes qui exécutent une configuration MetroCluster à 4 nœuds ou une version ultérieure. Étant donné que les sites de configuration MetroCluster peuvent se trouver sur deux sites physiquement différents, la mise à niveau automatisée du contrôleur doit être effectuée individuellement sur chaque site MetroCluster pour une paire haute disponibilité.
- Si vous mettez à niveau votre système AFF A320, vous pouvez utiliser les déplacements de volumes pour mettre à niveau le matériel de votre contrôleur et contacter le support technique. Si vous souhaitez déplacer le volume, reportez-vous à la section ["Références"](#page-412-0) Pour établir un lien vers *Upgrade en déplaçant des volumes ou du stockage*.

## **Automatisation du processus de mise à niveau des contrôleurs**

Lors d'une mise à niveau du contrôleur, le contrôleur est remplacé par un autre contrôleur exécutant une plateforme plus récente ou plus puissante.

Les versions précédentes de ce contenu contenaient des instructions pour mettre à jour le contrôleur sans interruption, constituées d'étapes entièrement manuelles. Ce contenu fournit les étapes de la nouvelle procédure automatisée.

Le processus manuel était long et complexe, mais dans cette procédure simplifiée, vous pouvez mettre en œuvre une mise à jour du contrôleur en utilisant le transfert d'agrégats, ce qui permet des mises à niveau sans interruption plus efficaces pour les paires haute disponibilité. Il y a beaucoup moins d'étapes manuelles, en particulier concernant la validation, la collecte d'informations et les contrôles post.

## <span id="page-318-0"></span>**Décider d'utiliser la procédure de transfert d'agrégats**

Vous apprendrez à mettre à niveau les contrôleurs de stockage d'une paire haute disponibilité avec de nouveaux contrôleurs tout en conservant l'ensemble des données et disques existants. Il s'agit d'une procédure complexe qui ne doit être utilisée que par des

## administrateurs expérimentés.

Utilisez ce contenu dans les circonstances suivantes :

- Vous mettez à niveau des contrôleurs NetApp exécutant ONTAP 9.5, 9.6 ou 9.7. Ce document ne s'applique pas aux mises à niveau vers ONTAP 9.8.
- Vous ne voulez pas ajouter les nouveaux contrôleurs comme une nouvelle paire haute disponibilité au cluster et migrer les données en utilisant les déplacements de volumes.
- Vous avez de l'expérience dans l'administration de ONTAP et vous êtes à l'aise avec les risques de travailler en mode de privilèges de diagnostic.
- Si vous mettez à niveau une configuration MetroCluster, il s'agit d'une configuration FC à 4 nœuds ou supérieure et tous les nœuds exécutent ONTAP 9.6 ou 9.7.

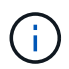

Cette procédure vous permet d'utiliser NetApp Storage Encryption (NSE), NetApp Volume Encryption (NVE) et NetApp Aggregate Encryption (NAE).

les tableaux suivants montrent la matrice de modèles prise en charge pour la mise à niveau du contrôleur.

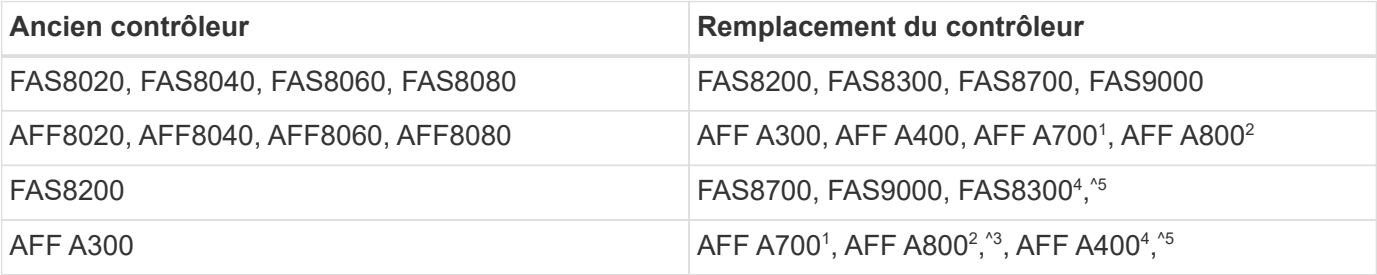

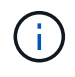

Si la combinaison de modèle de mise à niveau du contrôleur ne se trouve pas dans le tableau ci-dessus, contactez l'assistance technique.

1 la mise à niveau automatisée du ARL pour le système AFF A700 est prise en charge à partir de ONTAP 9.7P2.

<sup>2</sup>si vous effectuez une mise à jour vers un AFF A800 ou un système prenant en charge des disques internes et externes, vous devez suivre les instructions spécifiques relatives à l'agrégat racine sur des disques NVMe internes. Voir ["Vérifiez et configurez les ports UTA/UTA2 sur le nœud 3, étape 14"](#page-342-0) et ["Vérifiez et configurez les](#page-375-0) [ports UTA/UTA2 sur le nœud 4, étape 14".](#page-375-0)

 $^{\rm 3}$ la mise à niveau automatisée d'un AFF A300 vers un système AFF A800 est prise en charge par ONTAP 9.7P5.

4 la mise à niveau automatisée d'un AFF A300 vers un système AFF A400 et un système FAS8200 vers FAS8300 est prise en charge par ONTAP 9.7P8.

<sup>5</sup>si vous effectuez une mise à niveau depuis un AFF A300 vers un système AFF A400 ou FAS8200 vers un système FAS8300 dans une configuration de cluster sans commutateur à deux nœuds, vous devez choisir les ports de cluster temporaires pour la mise à niveau du contrôleur. Les systèmes AFF A400 et FAS8300 se présentent dans deux configurations sous la forme d'un bundle Ethernet où les ports de carte mezzanine sont de type Ethernet et sous la forme d'un bundle FC où les ports mezzanine sont de type FC.

• Dans le cas d'un système AFF A400 ou FAS8300 avec une configuration de type Ethernet, vous pouvez utiliser n'importe lequel des deux ports mezzanine comme ports de cluster temporaires.

- Pour un système AFF A400 ou FAS8300 avec une configuration de type FC, vous devez ajouter une carte d'interface réseau 10GbE à quatre ports (référence X1147A) pour fournir les ports de cluster temporaires.
- Après avoir effectué la mise à niveau du contrôleur en utilisant des ports de cluster temporaires, vous pouvez migrer les LIF de cluster vers les ports e3a et e3b, 100 GbE sur un système AFF A400 et e0c et e0d, 100 GbE sur un système FAS8300 sans interruption.

Si vous préférez une autre méthode de mise à niveau du matériel du contrôleur et que vous souhaitez déplacer des volumes, reportez-vous à la ["Références"](#page-412-0) Pour établir un lien vers *Upgrade en déplaçant des volumes ou du stockage*.

Reportez-vous à la section ["Références"](#page-412-0) Lien vers le Centre de documentation *ONTAP 9* où vous pouvez accéder à la documentation produit ONTAP 9.

## **Outils et documentation requis**

Vous devez disposer d'outils spécifiques pour installer le nouveau matériel et vous devez référencer d'autres documents pendant le processus de mise à niveau.

Vous avez besoin des outils suivants pour effectuer la note haute :

- Sangle de mise à la terre
- Tournevis cruciforme n° 2

Accédez au ["Références"](#page-412-0) pour accéder à la liste des documents de référence et des sites de référence requis pour cette mise à niveau

## <span id="page-320-0"></span>**Instructions de mise à niveau des contrôleurs avec l'ARL**

Pour savoir si vous pouvez utiliser le transfert d'agrégats (ARL) pour mettre à niveau une paire de contrôleurs exécutant ONTAP 9.5 vers ONTAP 9.7, les performances de la plateforme et la configuration des contrôleurs d'origine et de remplacement.

## **Mises à niveau prises en charge pour l'ARL**

Lorsque vous mettez à niveau une paire de nœuds à l'aide de cette procédure d'ARL pour ONTAP 9.5 vers ONTAP 9.7, vous devez vérifier que l'ARL peut être réalisé sur les contrôleurs d'origine et de remplacement.

Vous devez vérifier la taille de tous les agrégats définis et le nombre de disques pris en charge par le système d'origine. Vous devez ensuite comparer les tailles d'agrégat et le nombre de disques pris en charge avec la taille et le nombre de disques pris en charge par le nouveau système. Reportez-vous à la section ["Références"](#page-412-0) Pour accéder à *Hardware Universe* où ces informations sont disponibles. La taille de l'agrégat et le nombre de disques pris en charge par le nouveau système doivent être égaux ou supérieurs à la taille et au nombre de disques pris en charge par le système d'origine.

Vous devez vérifier dans le cluster les règles de combinaison des nouveaux nœuds que les nouveaux nœuds peuvent intégrer au cluster avec les nœuds existants lors du remplacement du contrôleur d'origine. Pour plus d'informations sur les règles de mélange des clusters, reportez-vous à ["Références"](#page-412-0) Pour accéder au *Hardware Universe*.

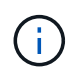

Avant d'effectuer une mise à niveau du système AFF, vous devez mettre à niveau ONTAP vers la version 9.5P1 ou ultérieure. Ces versions sont requises pour une mise à niveau réussie.

 $\mathbf{f}$ 

Si vous mettez à niveau un système qui prend en charge les disques internes (par exemple, les systèmes FAS2700 ou AFF A250) sans disques internes, reportez-vous à la ["Références"](#page-412-0) Et utilisez la procédure décrite dans le document *Aggregate Relocation (transfert d'agrégats) pour mettre à niveau manuellement le contenu matériel* du contrôleur correspondant à votre version de ONTAP.

Si vous utilisez ONTAP 9.6P11, 9.7P8 ou des versions ultérieures, il est recommandé d'activer le basculement de la connectivité, de la vivacité et du contrôle de disponibilité (CLAM) afin de rétablir le quorum du cluster en cas de certaines défaillances de nœud. Le kernel-service la commande nécessite un accès au niveau de privilège avancé. Pour plus d'informations, voir : ["Article de la base de connaissances NetApp SU436 :](https://kb.netapp.com/Support_Bulletins/Customer_Bulletins/SU436) [modification de la configuration par défaut de CLAM Takeover".](https://kb.netapp.com/Support_Bulletins/Customer_Bulletins/SU436)

La mise à niveau du contrôleur avec l'ARL est prise en charge sur les systèmes configurés avec les volumes SnapLock Enterprise et SnapLock Compliance.

## **Clusters à 2 nœuds sans commutateur**

Si vous mettez à niveau des nœuds dans un cluster sans commutateur à 2 nœuds, vous pouvez quitter le cluster sans commutateur tout en effectuant la mise à niveau. Il n'est pas nécessaire de les convertir en cluster commuté.

#### **Mises à niveau non prises en charge pour l'ARL**

Vous ne pouvez pas effectuer les mises à niveau suivantes :

• Remplacement des contrôleurs qui ne prennent pas en charge les tiroirs disques connectés aux contrôleurs d'origine

Reportez-vous à la section ["Références"](#page-412-0) Pour établir un lien vers *Hardware Universe* pour des informations sur la prise en charge des disques.

• Pour des contrôleurs d'entrée de gamme avec disques internes, par exemple : un FAS 2500.

Pour mettre à niveau les contrôleurs d'entrée de gamme avec des disques internes, reportez-vous à la ["Références"](#page-412-0) Pour lier votre système à *mise à niveau en déplaçant des volumes ou du stockage* et aller à la procédure *mettre à niveau une paire de nœuds exécutant clustered Data ONTAP en déplaçant des volumes*.

#### **Dépannage**

En cas de problème lors de la mise à niveau des contrôleurs, vous pouvez vous référer au ["Résoudre les](#page-405-0) [problèmes"](#page-405-0) section à la fin de la procédure pour plus d'informations et des solutions possibles.

Si vous ne trouvez pas de solution au problème que vous rencontrez, contactez le support technique.

## **Vérifier l'état de santé de la configuration MetroCluster**

Avant de démarrer une mise à niveau sur une configuration Fabric MetroCluster, vous devez vérifier le bon fonctionnement de la configuration MetroCluster.

## **Étapes**

1. Vérifiez que les composants MetroCluster sont sains :

dpgqa-mcc-funct-8040-0403\_siteA::\*> metrocluster check run

L'opération s'exécute en arrière-plan.

2. Après le metrocluster check run opération terminée, afficher les résultats :

metrocluster check show

Après environ cinq minutes, les résultats suivants s'affichent :

```
metrocluster siteA:: *> metrocluster check show
Last Checked On: 4/7/2019 21:15:05
Component Result
--------------- -------
nodes ok
lifs ok
config-replication ok
aggregates warning
clusters ok
connections not-applicable
volumes ok
7 entries were displayed.
```
3. Vérifier l'état de l'opération de vérification MetroCluster en cours :

metrocluster operation history show -job-id 38

4. Vérifiez qu'il n'y a pas d'alerte de santé :

system health alert show

## **Recherchez les erreurs de configuration MetroCluster**

Vous pouvez utiliser l'outil Active IQ Config Advisor disponible sur le site de support NetApp pour rechercher des erreurs de configuration courantes.

Si vous ne disposez pas d'une configuration MetroCluster, vous pouvez ignorer cette section.

#### **Description de la tâche**

Active IQ Config Advisor est un outil de validation de la configuration et de vérification de l'état de santé. Vous pouvez le déployer sur des sites sécurisés et sur des sites non sécurisés à des fins de collecte des données et d'analyse du système.

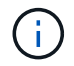

Le support pour Config Advisor est limité et n'est disponible qu'en ligne.

- 1. Téléchargez le ["Active IQ Config Advisor"](https://mysupport.netapp.com/site/tools) outil.
- 2. Exécutez Active IQ Config Advisor, examinez les résultats et suivez ses recommandations pour résoudre tout problème.

## **Vérification du basculement, de la résolution et du rétablissement**

Il est recommandé de vérifier les opérations de basculement, de rétablissement et de rétablissement de la configuration MetroCluster.

Reportez-vous à la section ["Références"](#page-412-0) Associer le contenu *MetroCluster Management and Disaster Recovery* et suivre les procédures mentionnées pour le basculement, la réparation et le rétablissement négociés.

## <span id="page-323-0"></span>**Présentation de la mise à niveau ARL**

Avant de mettre à niveau les nœuds à l'aide de l'ARL, il est important de connaître son fonctionnement. Dans ce contenu, la procédure est divisée en plusieurs étapes.

## **Mettre à niveau la paire de nœuds**

Pour mettre à niveau la paire de nœuds, vous devez préparer les nœuds d'origine, puis effectuer une série d'étapes sur les nœuds d'origine et nouveaux. Vous pouvez ensuite désaffecter les nœuds d'origine.

## **Présentation de la séquence de mise à niveau ARL**

Durant la procédure, vous mettez à niveau le matériel du contrôleur d'origine avec le matériel de remplacement, un contrôleur à la fois, en tirant parti de la configuration de paires haute disponibilité pour transférer la propriété d'agrégats non racines. Tous les agrégats non racines doivent être reloisés afin d'atteindre leur destination finale, qui est le nœud mis à niveau correct.

Chaque agrégat possède un propriétaire d'origine et un propriétaire actuel. Le propriétaire de la maison est le propriétaire réel de l'agrégat, et le propriétaire actuel est le propriétaire temporaire.

Le tableau ci-après décrit les tâches générales que vous effectuez à chaque étape ainsi que l'état de propriété de l'agrégat à la fin de cette étape. Les étapes détaillées sont fournies ultérieurement dans la procédure :

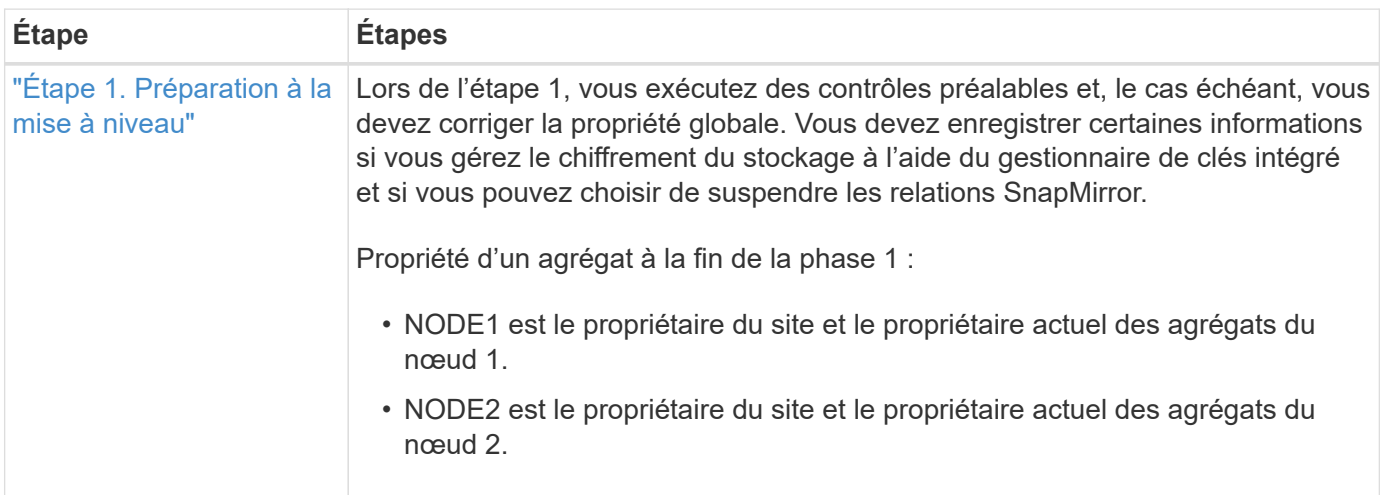
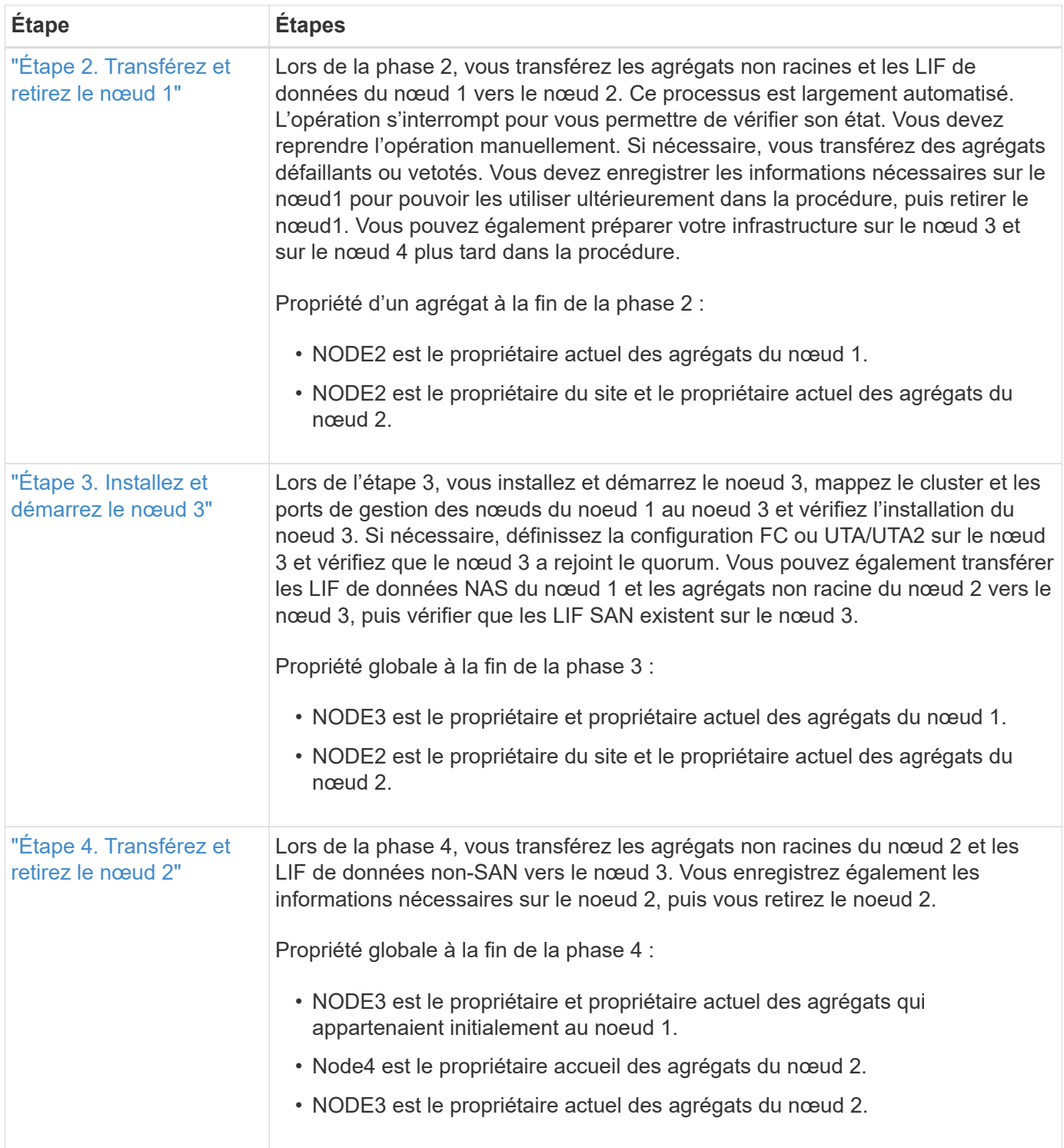

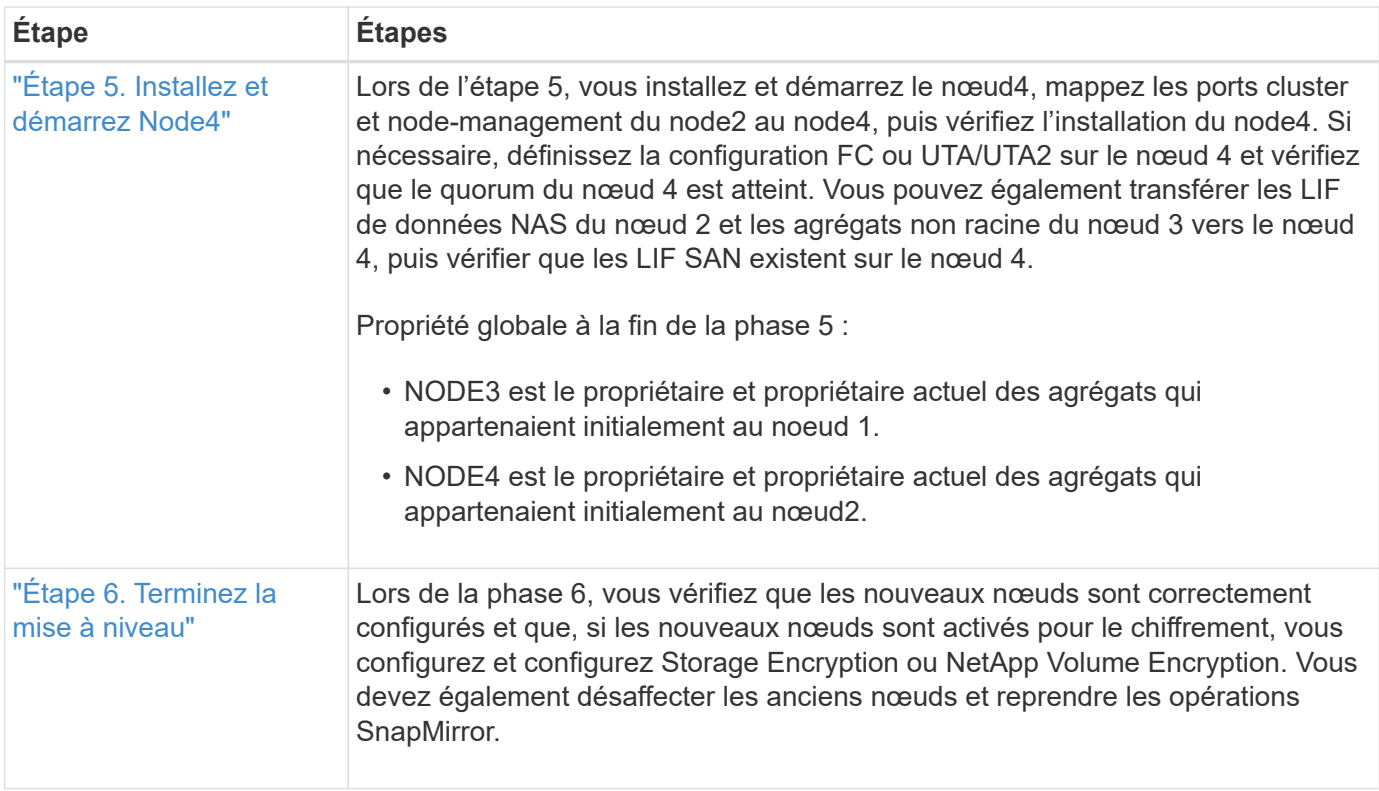

# **Étape 1. Préparation de la mise à niveau**

# **Présentation**

Lors de l'étape 1, vous exécutez des contrôles préalables et, le cas échéant, vous devez corriger la propriété globale. Si vous gérez le chiffrement du stockage à l'aide du gestionnaire de clés intégré, vous enregistrez également certaines informations et vous pouvez choisir de suspendre les relations SnapMirror.

# **Étapes**

- 1. ["Préparer les nœuds pour une mise à niveau"](#page-325-0)
- 2. ["Gérez le chiffrement du stockage à l'aide du gestionnaire de clés intégré"](#page-330-1)

# <span id="page-325-0"></span>**Préparer les nœuds pour une mise à niveau**

Le processus de remplacement du contrôleur commence par une série de contrôles préalables. Vous rassemblez également des informations sur les nœuds d'origine pour les utiliser plus tard dans la procédure et, si nécessaire, déterminez le type de disques à chiffrement automatique utilisés.

# **Étapes**

1. Lancer le processus de remplacement du contrôleur en entrant la commande suivante dans la ligne de commande ONTAP :

system controller replace start -nodes *node\_names*

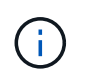

Cette commande ne peut être exécutée qu'au niveau de privilège avancé : set -privilege advanced

Vous verrez le résultat suivant :

```
Warning:
1. Current ONTAP version is 9.x
Before starting controller replacement operation, ensure that the new
controllers are running the version 9.x
2. Verify that NVMEM or NVRAM batteries of the new nodes are charged,
and charge them if they are not. You need to physically check the new
nodes to see if the NVMEM or NVRAM batteries are charged. You can check
the battery status either by connecting to a serial console or using
SSH, logging into the Service Processor (SP) or Baseboard Management
Controller (BMC) for your system, and use the system sensors to see if
the battery has a sufficient charge.
Attention: Do not try to clear the NVRAM contents. If there is a need to
clear the contents of NVRAM, contact NetApp technical support.
3. If a controller was previously part of a different cluster, run
wipeconfig before using it as the replacement controller.
```
Do you want to continue? {y|n}: y

2. Appuyez sur  $y$ , vous verrez le résultat suivant :

Controller replacement operation: Prechecks in progress. Controller replacement operation has been paused for user intervention.

Le système exécute les contrôles préalables suivants ; notez le résultat de chaque contrôle préalable pour utilisation ultérieure de la procédure :

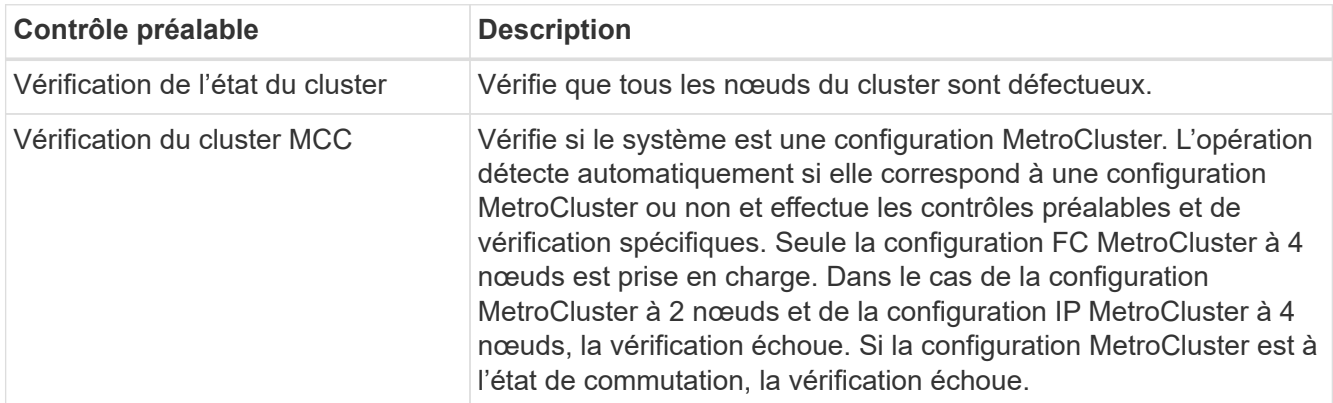

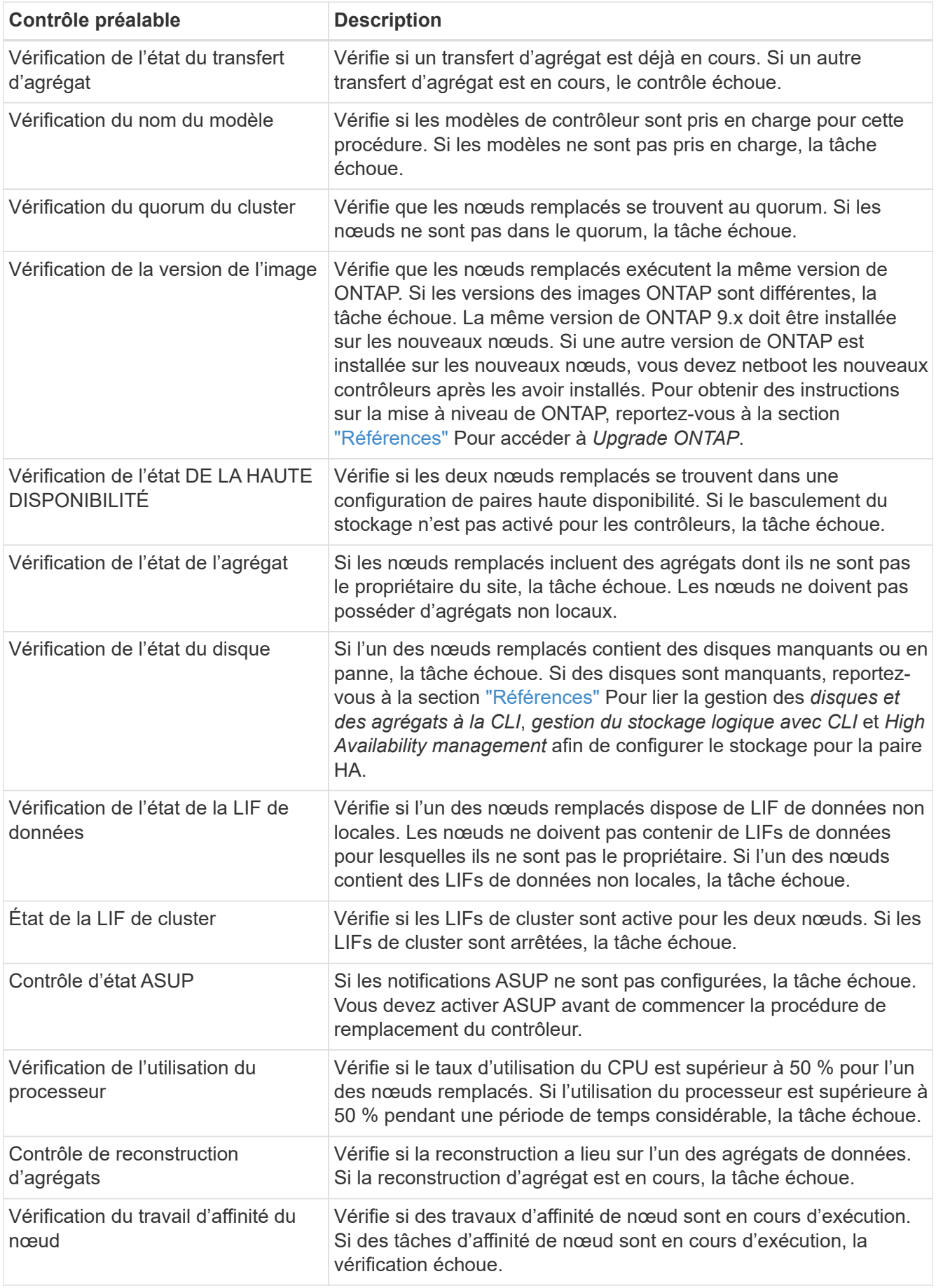

- 3. Une fois l'opération de remplacement du contrôleur démarrée et les contrôles préalables terminés, l'opération s'interrompt pour vous permettre de collecter les informations de sortie dont vous aurez peutêtre besoin ultérieurement lors de la configuration du noeud 3.
- 4. Exécuter le jeu de commandes ci-dessous comme indiqué par la procédure de remplacement du contrôleur sur la console du système.

Depuis le port série connecté à chaque nœud, exécutez et enregistrez les valeurs de sortie des commandes suivantes individuellement :

```
◦ vserver services name-service dns show
◦ network interface show -curr-node local -role cluster,intercluster,node-
 mgmt,clustermgmt, data
◦ network port show -node local -type physical
◦ service-processor show -node local -instance
◦ network fcp adapter show -node local
◦ network port ifgrp show -node local
◦ network port vlan show
◦ system node show -instance -node local
◦ run -node local sysconfig
◦ storage aggregate show -node local
◦ volume show -node local
◦ network interface failover-groups show
◦ storage array config show -switch switch_name
◦ system license show -owner local
◦ storage encryption disk show
```
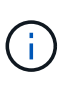

Si NetApp Volume Encryption (NVE) ou NetApp Aggregate Encryption (NAE) utilise le gestionnaire de clés intégré, conservez la phrase secrète du gestionnaire de clés pour terminer la resynchronisation du gestionnaire de clés plus tard dans la procédure.

- 5. Si votre système utilise des lecteurs auto-cryptés, consultez l'article de la base de connaissances ["Comment savoir si un disque est certifié FIPS"](https://kb.netapp.com/onprem/ontap/Hardware/How_to_tell_if_a_drive_is_FIPS_certified) Pour déterminer le type de disques à autocryptage utilisés sur la paire haute disponibilité que vous mettez à niveau. Le logiciel ONTAP prend en charge deux types de disques avec autocryptage :
	- Disques SAS ou NVMe NetApp Storage Encryption (NSE) certifiés FIPS
	- Disques NVMe non-FIPS à autochiffrement (SED)

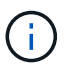

Vous ne pouvez pas combiner des disques FIPS avec d'autres types de disques sur le même nœud ou la même paire HA.

Vous pouvez utiliser les disques SED avec des disques sans cryptage sur le même nœud ou une paire haute disponibilité.

["En savoir plus sur les disques à autochiffrement pris en charge".](https://docs.netapp.com/us-en/ontap/encryption-at-rest/support-storage-encryption-concept.html#supported-self-encrypting-drive-types)

#### **Corriger la propriété de l'agrégat en cas d'échec d'une vérification préalable du transfert d'agrégats**

En cas d'échec de la vérification de l'état de l'agrégat, vous devez renvoyer les agrégats qui appartiennent au nœud partenaire au nœud propriétaire du nœud de rattachement et relancer le processus de vérification préalable.

#### **Étapes**

1. Renvoyez les agrégats actuellement détenus par le nœud partenaire au nœud propriétaire de rattachement :

```
storage aggregate relocation start -node source_node -destination destination-
node -aggregate-list *
```
2. Vérifiez que ni le nœud1 ni le nœud2 ne possède toujours des agrégats pour lesquels il s'agit du propriétaire actuel (mais pas le propriétaire du domicile) :

```
storage aggregate show -nodes node_name -is-home false -fields owner-name,
home-name, state
```
L'exemple suivant montre la sortie de la commande lorsqu'un nœud est à la fois le propriétaire actuel et le propriétaire du domicile des agrégats :

```
cluster::> storage aggregate show -nodes node1 -is-home true -fields
owner-name, home-name, state
aggregate home-name owner-name state
--------- --------- ---------- ------
aggr1 node1 node1 online
aggr2 node1 node1 online
aggr3 node1 node1 online
aggr4 node1 node1 online
4 entries were displayed.
```
#### **Une fois que vous avez terminé**

Vous devez redémarrer la procédure de remplacement des contrôleurs :

system controller replace start -nodes *node\_names*

#### **Licence**

Certaines fonctionnalités nécessitent des licences, qui sont émises sous la forme *packages* qui incluent une ou plusieurs fonctionnalités. Chaque nœud du cluster doit disposer de sa propre clé pour que chaque fonctionnalité soit utilisée dans le cluster.

Si vous ne disposez pas de nouvelles clés de licence, les fonctionnalités actuellement sous licence dans le cluster sont disponibles pour le nouveau contrôleur. Toutefois, l'utilisation de fonctions sans licence sur le contrôleur peut vous mettre hors conformité avec votre contrat de licence. Vous devez donc installer la ou les nouvelles clés de licence pour le nouveau contrôleur une fois la mise à niveau terminée.

Reportez-vous à la section ["Références"](#page-412-0) Pour accéder au *site de support NetApp* sur lequel vous pouvez obtenir de nouvelles clés de licence de 28 caractères pour ONTAP. Les clés sont disponibles dans la section *mon support* sous *licences logicielles*. Si le site ne dispose pas de clés de licence, vous pouvez contacter votre ingénieur commercial NetApp.

Pour plus d'informations sur les licences, reportez-vous à la section ["Références"](#page-412-0) Pour établir un lien vers *System Administration Reference*.

### <span id="page-330-1"></span>**Gérez le chiffrement du stockage à l'aide du gestionnaire de clés intégré**

Vous pouvez utiliser le gestionnaire de clés intégré (OKM) pour gérer les clés de chiffrement. Si vous avez configuré le gestionnaire de clés intégré OKM, vous devez enregistrer la phrase de passe et les éléments de sauvegarde avant de commencer la mise à niveau.

#### **Étapes**

1. Notez la phrase de passe à l'échelle du cluster.

Il s'agit de la phrase secrète saisie lorsque le gestionnaire de clés intégré OKM a été configuré ou mis à jour via l'interface de ligne de commandes ou l'API REST.

2. Sauvegardez les informations du gestionnaire de clés en exécutant security key-manager onboard show-backup commande.

#### **Suspendre les relations SnapMirror (facultatif)**

Avant de poursuivre l'opération, vous devez confirmer que toutes les relations SnapMirror sont suspendues. Lorsqu'une relation SnapMirror est mise en veille, elle reste suspension sur l'ensemble des redémarrages et basculements.

#### **Étapes**

1. Vérifier l'état de la relation SnapMirror sur le cluster destination :

```
snapmirror show
```
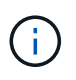

Si l'état est « transfert », vous devez annuler ces transferts : snapmirror abort -destination-vserver *vserver* name

L'annulation échoue si la relation SnapMirror n'est pas à l'état « Transferring ».

2. Arrêter toutes les relations entre le cluster :

```
snapmirror quiesce -destination-vserver *
```
# **Étape 2. Transférez et retirez le nœud 1**

### <span id="page-330-0"></span>**Présentation**

Lors de la phase 2, vous transférez les agrégats non racines et les LIF de données du

nœud 1 vers le nœud 2. Ce processus est largement automatisé. L'opération s'interrompt pour vous permettre de vérifier son état. Vous devez reprendre l'opération manuellement. Si nécessaire, vous transférez des agrégats défaillants ou vetotés. Vous enregistrez également les informations nécessaires sur le nœud 1, vous retirez le nœud 1 et vous préparez à netboot node3 et node4 plus tard dans la procédure.

## **Étapes**

- 1. ["Transférez les agrégats non racine et les LIF de données NAS qui appartiennent au nœud1 vers le](https://docs.netapp.com/fr-fr/ontap-systems-upgrade/upgrade-arl-auto/relocate_non_root_aggr_nas_data_lifs_node1_node2.html) [nœud2"](https://docs.netapp.com/fr-fr/ontap-systems-upgrade/upgrade-arl-auto/relocate_non_root_aggr_nas_data_lifs_node1_node2.html)
- 2. ["Le transfert d'agrégats a échoué ou a été veto"](#page-333-0)
- 3. ["Retirer le nœud 1"](#page-334-0)
- 4. ["Préparation à la mise sur le réseau"](#page-334-1)

### **Transférez les agrégats non racine et les LIF de données NAS qui appartiennent au nœud1 vers le nœud2**

Avant de remplacer le nœud 1 par le nœud 3, vous devez déplacer les agrégats non racines et les LIF de données NAS du nœud 1 vers le nœud 2 avant de déplacer les ressources du nœud 1 vers le nœud 3.

### **Avant de commencer**

L'opération doit déjà être mise en pause au début de la tâche ; vous devez reprendre manuellement l'opération.

### **Description de la tâche**

Les LIF distantes gèrent le trafic vers des LUN SAN pendant la procédure de mise à niveau. Le déplacement des LIF SAN n'est pas nécessaire pour assurer l'intégrité du cluster ou du service pendant la mise à niveau. Vous devez vérifier que les LIFs sont bonnes et situées sur les ports appropriés une fois que vous avez mis le nœud3 en ligne.

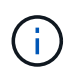

Le propriétaire du home-home pour les agrégats et les LIFs n'est pas modifié ; seul le propriétaire actuel est modifié.

### **Étapes**

1. Reprendre les opérations de transfert d'agrégats et de déplacement de LIF de données NAS :

```
system controller replace resume
```
Tous les agrégats non racine et les LIF de données NAS sont migrés du nœud 1 vers le nœud 2.

L'opération s'interrompt pour vous permettre de vérifier si tous les agrégats non-racine du nœud 1 et les LIF de données non-SAN ont été migrés vers le nœud 2.

2. Vérifier le statut du transfert d'agrégats et du déplacement des LIF de données NAS :

system controller replace show-details

3. Lorsque l'opération est toujours en pause, vérifiez que tous les agrégats non racines sont en ligne pour leur état sur le nœud 2 :

```
storage aggregate show -node node2 -state online -root false
```
L'exemple suivant montre que les agrégats non-root du noeud 2 sont en ligne :

```
cluster::> storage aggregate show -node node2 state online -root false
Aggregate Size Available Used% State #Vols Nodes RAID Status
--------- ------- --------- ----- ------ ----- ------
--------------
aggr_1 744.9GB 744.8GB 0% online 5 node2
raid_dp,normal
aggr 2 825.0GB 825.0GB 0% online 1 node2
raid_dp,normal
2 entries were displayed.
```
Si les agrégats ont été mis hors ligne ou sont devenus étrangers sur le nœud 2, les mettre en ligne en utilisant la commande suivante sur le nœud 2, une fois pour chaque agrégat :

storage aggregate online -aggregate aggr name

4. Vérifier que tous les volumes sont en ligne sur le nœud 2 à l'aide de la commande suivante sur le nœud 2 et en examinant la sortie correspondante :

volume show -node *node2* -state offline

Si un volume est hors ligne sur le nœud 2, mettez-le en ligne à l'aide de la commande suivante sur le nœud 2, une fois pour chaque volume :

volume online -vserver *vserver\_name* -volume *volume\_name*

Le *vserver* name pour utiliser cette commande avec cette commande, figure dans la sortie du précédent volume show commande.

5. si les ports qui hébergent actuellement des LIFs de données n'existeront pas sur le nouveau matériel, supprimez-les du domaine de broadcast :

network port broadcast-domain remove-ports

6. Si l'un des LIFs est arrêté, définissez le statut administratif des LIFs sur up En saisissant la commande suivante, une fois pour chaque LIF :

network interface modify -vserver *vserver\_name* -lif *LIF\_name*-home-node *nodename* -status-admin up

- 7. Si des groupes d'interfaces ou des VLAN sont configurés, procédez comme suit :
	- a. Si vous ne les avez pas déjà enregistrés, enregistrez les informations sur le VLAN et le groupe d'interfaces afin de pouvoir recréer les réseaux locaux virtuels et les groupes d'interfaces sur le noeud 3 après le démarrage du noeud 3.
	- b. Supprimez les VLAN des groupes d'interface :

network port vlan delete -node *nodename* -port *ifgrp* -vlan-id *VLAN\_ID*

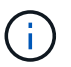

Suivez l'action corrective pour résoudre toutes les erreurs suggérées par la commande vlan delete.

c. Entrez la commande suivante et examinez son résultat pour vérifier la présence d'un groupe d'interfaces configuré sur le nœud :

network port ifgrp show -node *nodename* -ifgrp *ifgrp\_name* -instance

Le système affiche les informations sur les groupes d'interfaces pour le nœud, comme illustré cidessous :

```
cluster::> network port ifgrp show -node node1 -ifgrp a0a -instance
                   Node: node1
 Interface Group Name: a0a
Distribution Function: ip
        Create Policy: multimode lacp
            MAC Address: 02:a0:98:17:dc:d4
     Port Participation: partial
          Network Ports: e2c, e2d
               Up Ports: e2c
             Down Ports: e2d
```
a. Si des groupes d'interface sont configurés sur le nœud, notez les noms de ces groupes et des ports qui leur sont affectés, puis supprimez les ports en entrant la commande suivante, une fois pour chaque port :

```
network port ifgrp remove-port -node nodename -ifgrp ifgrp_name -port
netport
```
#### <span id="page-333-0"></span>**Le transfert d'agrégats a échoué ou a été veto**

Si un agrégat ne peut pas transférer ou être vetoté, vous devez transférer manuellement les agrégats ou remplacer les vetos ou les vérifications de destination, si nécessaire.

#### **Description de la tâche**

L'opération de relocalisation a été interrompue en raison de l'erreur.

#### **Étapes**

- 1. Vérifiez les logs EMS pour déterminer pourquoi l'agrégat n'a pas pu être déplacé ou a été vetoté.
- 2. Transfert d'agrégats défaillants ou vetotés :

storage aggregate relocation start -node *node1* -destination *node2* aggregatelist \* -ndocontroller-upgrade true

3. Entrez-le lorsque vous y êtes invité  $y$ .

4. Vous pouvez forcer le déplacement en utilisant l'une des méthodes suivantes :

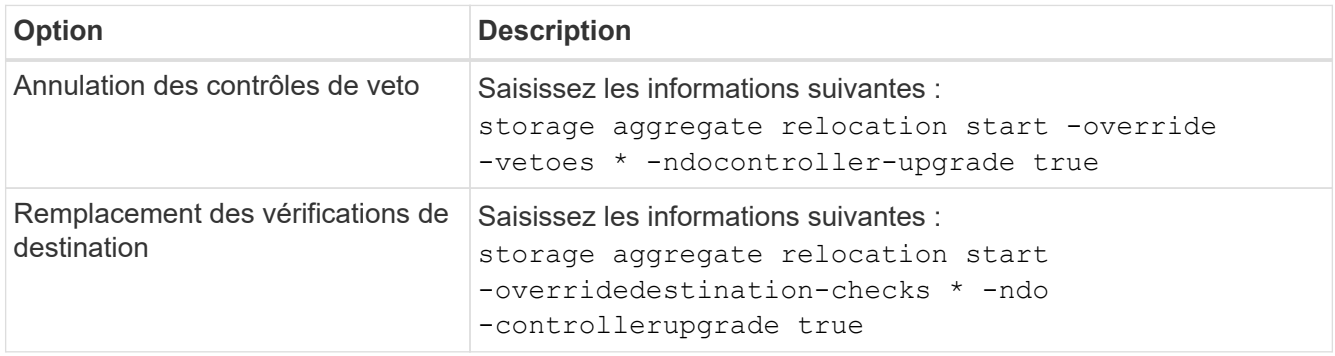

# <span id="page-334-0"></span>**Retirer le nœud 1**

Pour retirer le nœud 1, vous reprenez l'opération automatisée pour désactiver la paire HA avec le nœud 2 et arrêter le nœud 1 correctement. Plus tard dans la procédure, vous supprimez le nœud 1 du rack ou du châssis.

## **Étapes**

1. Reprendre l'opération :

system controller replace resume

2. Vérifiez que le noeud 1 a été arrêté :

system controller replace show-details

#### **Une fois que vous avez terminé**

Vous pouvez désaffecter le nœud1 une fois la mise à niveau terminée. Voir ["Désaffectation de l'ancien](#page-405-0) [système"](#page-405-0).

### <span id="page-334-1"></span>**Préparation à la mise sur le réseau**

Si vous installez physiquement les nœuds 3 et 4e dans la procédure, vous devrez peutêtre netboot. Le terme « netboot » signifie que vous démarrez à partir d'une image ONTAP stockée sur un serveur distant. Lors de la préparation de netboot, vous placez une copie de l'image de démarrage ONTAP 9 sur un serveur Web auquel le système peut accéder.

### **Avant de commencer**

- Vérifiez que vous pouvez accéder à un serveur HTTP avec le système.
- Reportez-vous à la section ["Références"](#page-412-0) Un lien vers le site de support *NetApp* et télécharger les fichiers système nécessaires pour votre plateforme et la version correcte de ONTAP.

#### **Description de la tâche**

Vous devez netboot les nouveaux contrôleurs si la même version de ONTAP 9 est installée sur les contrôleurs d'origine. Après avoir installé chaque nouveau contrôleur, vous démarrez le système à partir de l'image ONTAP 9 stockée sur le serveur Web. Vous pouvez ensuite télécharger les fichiers corrects sur le périphérique de démarrage pour les démarrages suivants du système.

Toutefois, vous n'avez pas besoin d'effectuer le démarrage sur les contrôleurs si la même version de ONTAP 9 est installée sur les contrôleurs d'origine. Si c'est le cas, vous pouvez ignorer cette section et passer à ["Étape](#page-336-0) [3 installation et démarrage du noeud 3"](#page-336-0)

## **Étapes**

- 1. Accédez au site de support NetApp pour télécharger les fichiers utilisés pour effectuer sur le réseau du système.
- 2. Téléchargez le logiciel ONTAP approprié depuis la section de téléchargement des logiciels du site de support NetApp et stockez le <ontap\_version>\_image.tgz fichier dans un répertoire accessible sur le web.
- 3. Accédez au répertoire accessible sur le Web et vérifiez que les fichiers dont vous avez besoin sont disponibles.

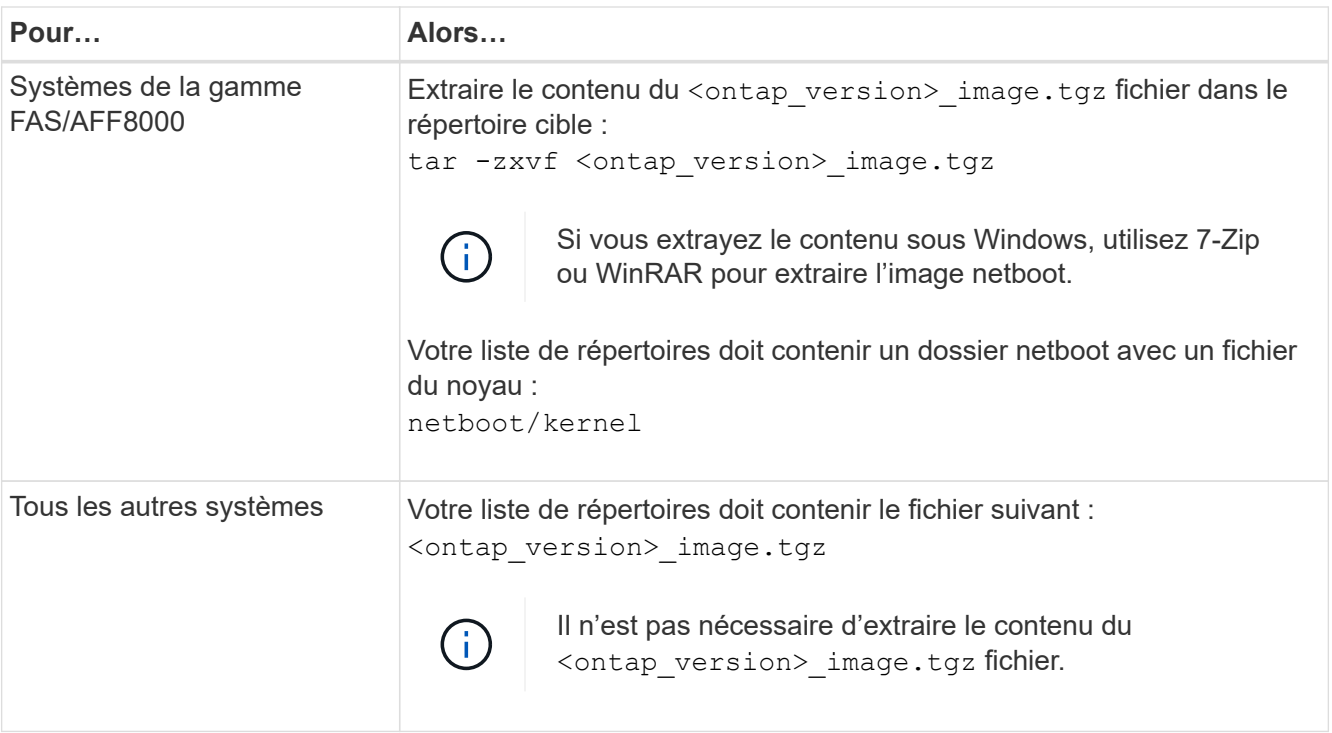

Vous utiliserez les informations dans les répertoires de ["Étape 3"](#page-336-0).

# **Étape 3. Installez et démarrez le nœud 3**

# <span id="page-335-0"></span>**Présentation**

Lors de l'étape 3, vous installez et démarrez le noeud 3, mappez le cluster et les ports de gestion des nœuds du noeud 1 au noeud 3 et vérifiez l'installation du noeud 3. Si nécessaire, définissez la configuration FC ou UTA/UTA2 sur le nœud 3 et vérifiez que le nœud 3 a rejoint le quorum. Vous pouvez également transférer les LIF de données NAS du nœud 1 et les agrégats non racine du nœud 2 vers le nœud 3, puis vérifier que les LIF SAN existent sur le nœud 3.

# **Étapes**

1. ["Installez et démarrez le nœud 3"](#page-336-0)

- 2. ["Définissez la configuration FC ou UTA/UTA2 sur le nœud 3"](#page-342-0)
- 3. ["Mapper les ports du node1 vers le node3"](#page-354-0)
- 4. ["Jonction du quorum lorsqu'un nœud dispose d'un ensemble différent de ports réseau"](#page-359-0)
- 5. ["Vérifiez l'installation du noeud 3"](#page-361-0)
- 6. ["Déplacement des agrégats non racines et des LIF de données NAS qui appartiennent au nœud 1 du](#page-362-0) [nœud 2 vers le nœud 3"](#page-362-0)

### <span id="page-336-0"></span>**Installez et démarrez le nœud 3**

Vous devez installer NODE3 dans le rack, transférer les connexions du noeud 1 vers le noeud 3, démarrer le noeud 3 et installer ONTAP. Vous devez ensuite réaffecter l'un des disques de spare du nœud1, tous les disques appartenant au volume racine et tous les agrégats non racines qui n'ont pas été transférés vers le nœud2 plus tôt dans le processus, comme indiqué dans cette section.

### **Description de la tâche**

L'opération de déplacement est mise en pause au début de cette étape. Ce processus est largement automatisé. L'opération s'interrompt pour vous permettre de vérifier son état. Vous devez reprendre l'opération manuellement. En outre, vous devez vérifier que les LIF SAN ont bien été déplacées vers le nœud 3.

Vous avez besoin de netboot nœud3 si cette version de ONTAP 9 n'est pas installée sur le nœud 1. Une fois le noeud 3 installé, démarrez-le à partir de l'image ONTAP 9 stockée sur le serveur Web. Vous pouvez ensuite télécharger les fichiers corrects sur le périphérique de démarrage pour les démarrages suivants du système, en suivant les instructions de la section ["Préparation à la mise sur le réseau"](#page-334-1).

### **Important :**

- Si vous mettez à niveau un système V-Series connecté à des baies de stockage ou à un système avec le logiciel de virtualisation FlexArray connecté aux baies de stockage, vous devez le faire [Étape 1](#page-101-0) à [Étape 21,](#page-105-0) quittez ensuite cette section et suivez les instructions de la section ["Configurez les ports FC sur le nœud 3"](#page-342-0) et ["Vérifiez et configurez les ports UTA/UTA2 sur le nœud 3"](#page-342-0) Sections si nécessaire, en saisissant des commandes en mode maintenance. Vous devez ensuite revenir à cette section et reprendre avec [Étape](#page-106-0) [23.](#page-106-0)
- Si vous mettez à niveau un système avec des disques de stockage, vous devez remplir cette section entière, puis aller à ["Configurez les ports FC sur le nœud 3"](#page-342-0) et ["Vérifiez et configurez les ports UTA/UTA2](#page-342-0) [sur le nœud 3"](#page-342-0) sections, saisie de commandes à l'invite du cluster.

### **Étapes**

1. Assurez-vous que vous disposez d'un espace rack pour node3.

Si les nœuds 1 et 2 se trouvent dans un châssis distinct, vous pouvez placer le nœud 3 au même emplacement de rack que le nœud 1. Toutefois, si le nœud 1 se trouvait dans le même châssis avec le nœud 2, il faut placer le nœud 3 dans son propre espace rack, de préférence à proximité de l'emplacement du nœud 1.

2. installez le noeud 3 dans le rack, en suivant les instructions *installation and Setup* de votre modèle de nœud.

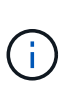

Si vous effectuez une mise à niveau vers un système contenant les deux nœuds du même châssis, installez le nœud 4 dans le châssis et sur le nœud 3. Si ce n'est pas le cas, lors du démarrage du nœud 3, le nœud se comporte comme s'il se trouvaient dans une configuration à double châssis et lors du démarrage du nœud 4, l'interconnexion entre les nœuds n'apparaît pas.

3. Cable node3, déplaçant les connexions du node1 vers le node3.

Reliez les connexions suivantes à l'aide des instructions *installation and Setup* ou des instructions *FlexArray Virtualization installation conditions requises et Reference* pour la plateforme node3, du document du tiroir disque approprié et de *High Availability Management*.

Reportez-vous à la section ["Références"](#page-412-0) Pour établir un lien vers les spécifications d'installation de la virtualisation et les références\_ et *gestion de la haute disponibilité* de FlexArray.

- Console (port de gestion à distance)
- Ports de cluster
- Ports de données
- Ports de gestion de clusters et de nœuds
- Stockage
- Configurations SAN : ports de switch iSCSI Ethernet et FC

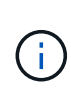

Il n'est pas nécessaire de déplacer la carte d'interconnexion ou la connexion du câble d'interconnexion de cluster du nœud 1 vers le nœud 3, car la plupart des modèles de plateforme possèdent un modèle de carte d'interconnexion unique. Pour la configuration MetroCluster, vous devez déplacer les connexions des câbles FC-VI du nœud 1 vers le nœud 3. Si le nouvel hôte ne dispose pas de carte FC-VI, il vous faudra peut-être déplacer la carte FC-VI.

4. mettez le système sous tension vers le noeud 3, puis interrompez le processus d'amorçage en appuyant sur Ctrl-C sur le terminal de la console pour accéder à l'invite de l'environnement d'amorçage.

Si vous effectuez la mise à niveau vers un système avec les deux nœuds du même châssis, le nœud 4 redémarre également. Vous pouvez toutefois ignorer le démarrage du nœud 4 jusqu'à ce qu'il soit ultérieur.

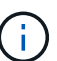

Lorsque vous démarrez le nœud 3, le message d'avertissement suivant peut s'afficher :

WARNING: The battery is unfit to retain data during a power outage. This is likely because the battery is discharged but could be due to other temporary conditions. When the battery is ready, the boot process will complete and services will be engaged. To override this delay, press 'c' followed by 'Enter'

- 5. si vous voyez le message d'avertissement dans [Étape 4,](#page-102-0) procédez comme suit :
	- a. Vérifiez s'il y a un message de console susceptible d'indiquer un problème autre que celui d'une batterie NVRAM faible et, le cas échéant, effectuez les actions correctives nécessaires.

b. Laissez la batterie se charger et le processus de démarrage s'achever.

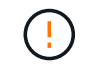

**Attention : ne pas outrepasser le délai; si la batterie n'est pas chargée, cela pourrait entraîner une perte de données.**

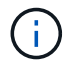

Reportez-vous à la section ["Préparation à la mise sur le réseau".](#page-334-1)

6. configurez la connexion netboot en choisissant l'une des actions suivantes.

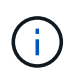

Vous devez utiliser le port de gestion et l'IP comme connexion netboot. N'utilisez pas d'IP de la LIF de données et ne subit aucune panne pendant l'exécution de la mise à niveau.

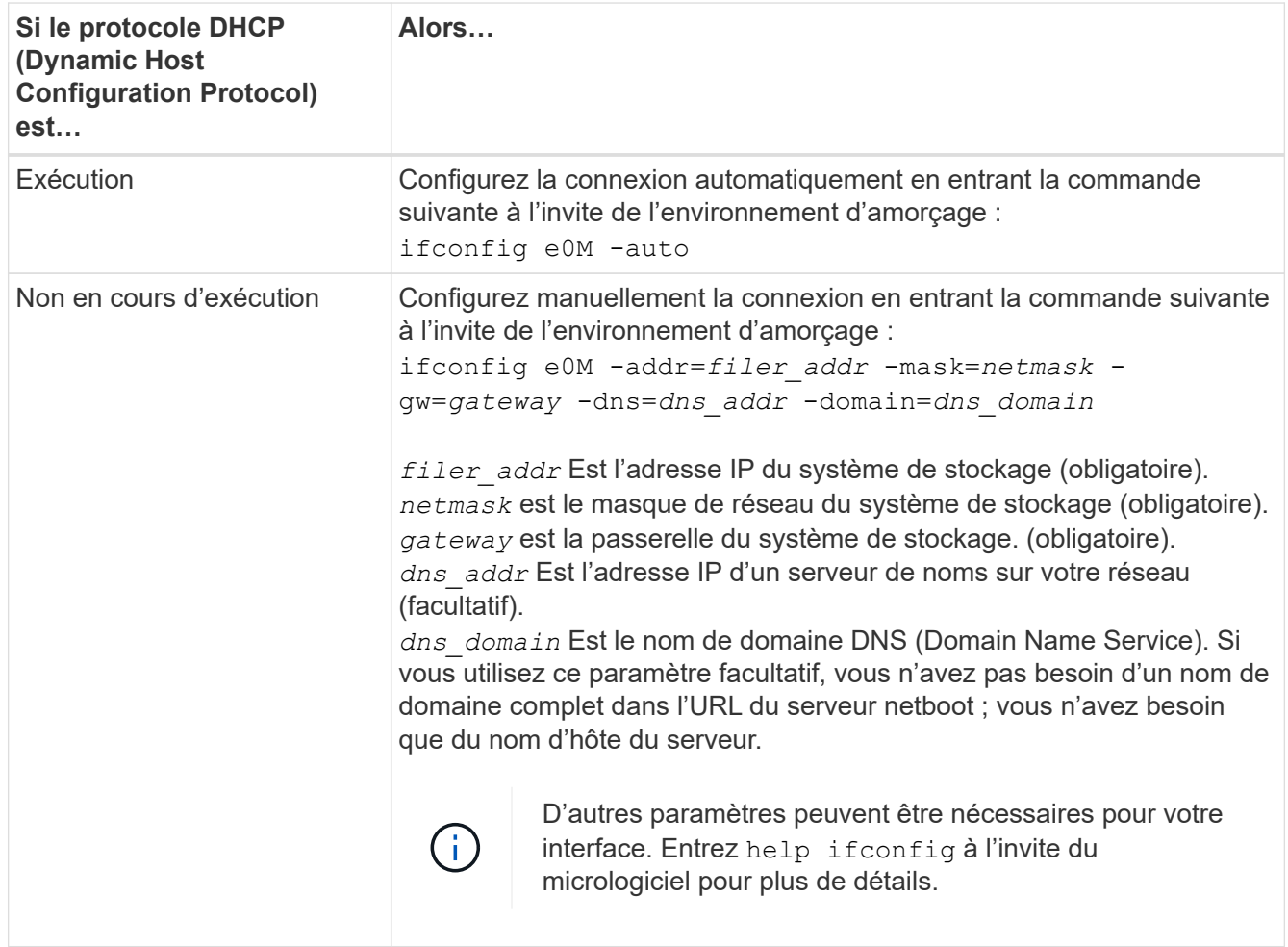

7. exécutez sur le nœud 3 :

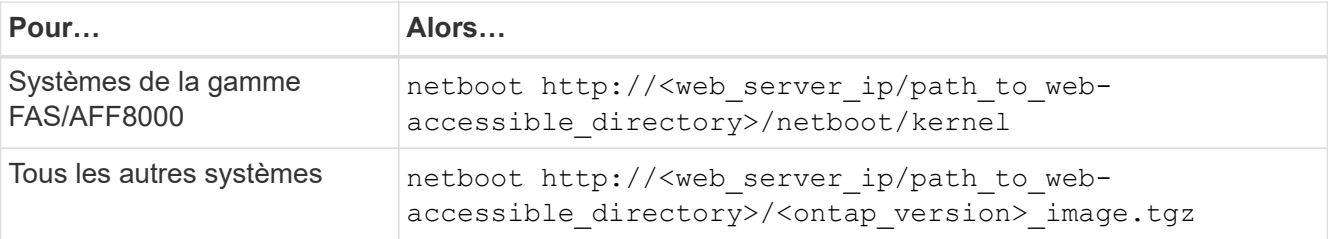

Le <path\_to\_the\_web-accessible\_directory> vous devez indiquer où vous avez téléchargé le

<ontap version> image.tgz dans la section ["Préparation à la mise sur le réseau".](#page-334-1)

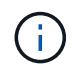

N'interrompez pas l'amorçage.

8. ] dans le menu de démarrage, sélectionnez option (7) Install new software first.

Cette option de menu permet de télécharger et d'installer la nouvelle image ONTAP sur le périphérique d'amorçage.

Ne tenez pas compte du message suivant :

This procedure is not supported for Non-Disruptive Upgrade on an HA pair

Cette remarque s'applique aux mises à niveau de ONTAP sans interruption et non aux mises à niveau des contrôleurs.

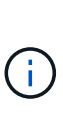

Utilisez toujours netboot pour mettre à jour le nouveau nœud vers l'image souhaitée. Si vous utilisez une autre méthode pour installer l'image sur le nouveau contrôleur, il est possible que l'image incorrecte soit installée. Ce problème s'applique à toutes les versions de ONTAP. Procédure netboot combinée avec l'option (7) Install new software Efface le support de démarrage et place la même version de ONTAP sur les deux partitions d'image.

9. si vous êtes invité à poursuivre la procédure, entrez  $y$ , Et lorsque vous êtes invité à saisir l'URL du pack :

```
http://<web server ip/path to web-
accessible directory>/<ontap version> image.tgz
```
- 10. effectuez les sous-étapes suivantes pour redémarrer le module de contrôleur :
	- a. Entrez n pour ignorer la récupération de sauvegarde lorsque l'invite suivante s'affiche :

Do you want to restore the backup configuration now? {y|n}

b. Entrez y pour redémarrer lorsque vous voyez l'invite suivante :

```
The node must be rebooted to start using the newly installed software. Do
you want to reboot now? {y|n}
```
Le module de contrôleur redémarre mais s'arrête au menu d'amorçage car le périphérique d'amorçage a été reformaté et les données de configuration doivent être restaurées.

- 11. sélectionnez le mode de maintenance 5 dans le menu de démarrage et entrez y lorsque vous êtes invité à poursuivre le démarrage.
- 12. vérifier que le contrôleur et le châssis sont configurés comme haute disponibilité :

ha-config show

L'exemple suivant montre la sortie du ha-config show commande :

```
Chassis HA configuration: ha
Controller HA configuration: ha
```
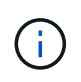

Le système enregistre dans une PROM, qu'il soit dans une paire HA ou dans une configuration autonome. L'état doit être le même sur tous les composants du système autonome ou de la paire haute disponibilité.

13. si le contrôleur et le châssis ne sont pas configurés comme HA, utilisez les commandes suivantes pour corriger la configuration :

```
ha-config modify controller ha
```
ha-config modify chassis ha

Si vous disposez d'une configuration MetroCluster, utilisez les commandes suivantes pour modifier le contrôleur et le châssis :

```
ha-config modify controller mcc
```
ha-config modify chassis mcc

14. quitter le mode maintenance :

halt

Interrompez l'AUTOBOOT en appuyant sur Ctrl-C à l'invite de l'environnement de démarrage.

15. sur le noeud 2, vérifiez la date, l'heure et le fuseau horaire du système :

date

16. sur le noeud 3, vérifiez la date à l'aide de la commande suivante à l'invite de l'environnement d'initialisation :

show date

17. si nécessaire, définissez la date sur le noeud 3 :

set date *mm/dd/yyyy*

18. sur le noeud 3, vérifiez l'heure à l'aide de la commande suivante à l'invite de l'environnement d'initialisation :

show time

19. si nécessaire, définissez l'heure sur le noeud 3 :

set time *hh:mm:ss*

20. dans le chargeur de démarrage, définissez l'ID système partenaire sur le noeud 3 :

setenv partner-sysid *node2\_sysid*

Pour le nœud 3, partner-sysid doit être celui du node2.

a. Enregistrer les paramètres :

saveenv

21. Vérifiez l' partner-sysid pour le nœud 3 :

printenv partner-sysid

22. effectuer l'une des actions suivantes :

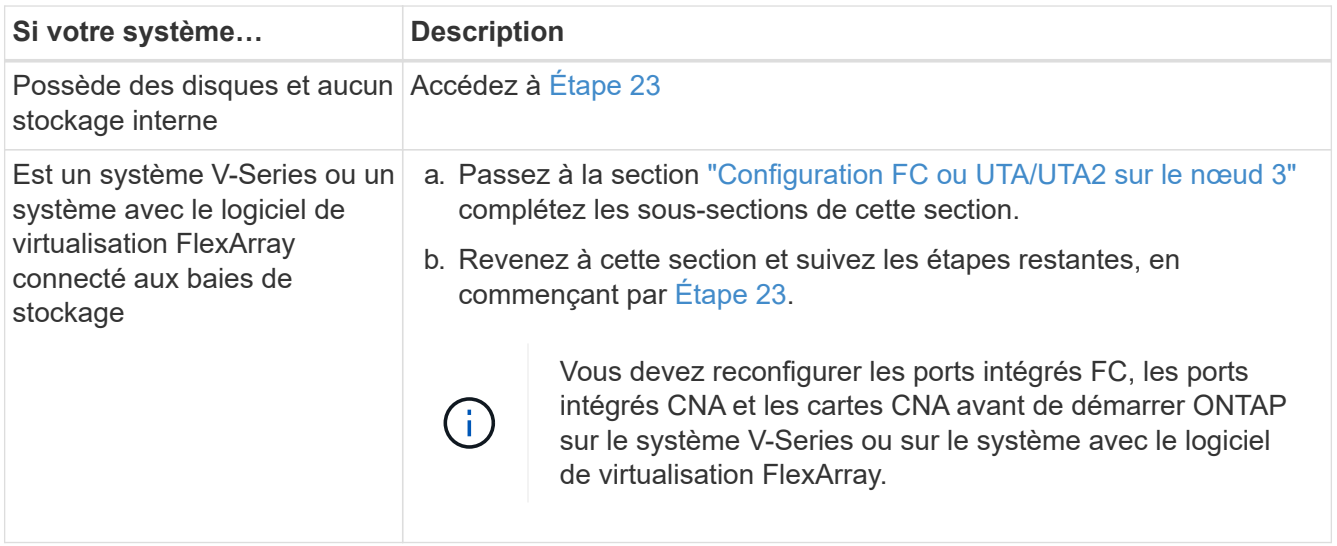

23. Ajoutez les ports d'initiateur FC du nouveau nœud aux zones de commutation.

Si votre système dispose d'un SAN sur bandes, vous devez segmentation pour les initiateurs. Si nécessaire, modifiez les ports intégrés sur l'initiateur en consultant le ["Configuration des ports FC sur le](#page-342-0) [nœud3"](#page-342-0). Reportez-vous à la documentation relative à votre matrice de stockage et à la segmentation pour plus d'instructions sur le zonage.

24. Ajouter les ports d'initiateur FC à la baie de stockage en tant que nouveaux hôtes, en mappant les LUN de la baie aux nouveaux hôtes.

Reportez-vous à la documentation relative à votre matrice de stockage et au zoning pour obtenir des instructions.

25. Modifier les valeurs du nom de port mondial (WWPN) dans les groupes d'hôtes ou de volumes associés aux LUN de baie de stockage.

L'installation d'un nouveau module de contrôleur modifie les valeurs WWPN associées à chaque port FC intégré.

- 26. si votre configuration utilise un zoning basé sur des commutateurs, ajustez le zoning pour refléter les nouvelles valeurs WWPN.
- 27. Si des disques NetApp Storage Encryption (NSE) sont installés, effectuez les opérations suivantes.

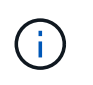

Si ce n'est déjà fait, consultez l'article de la base de connaissances ["Comment savoir si un](https://kb.netapp.com/onprem/ontap/Hardware/How_to_tell_if_a_drive_is_FIPS_certified) [disque est certifié FIPS"](https://kb.netapp.com/onprem/ontap/Hardware/How_to_tell_if_a_drive_is_FIPS_certified) déterminer le type de disques à autocryptage utilisés.

a. Réglez bootarg.storageencryption.support à true ou false:

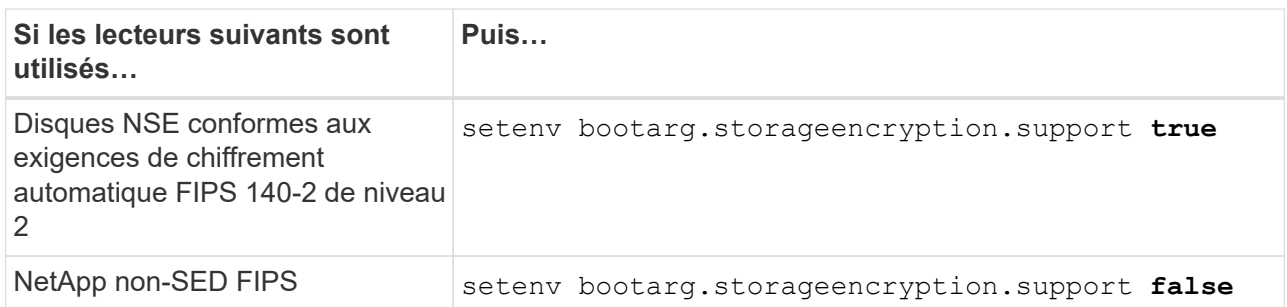

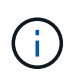

Vous ne pouvez pas combiner des disques FIPS avec d'autres types de disques sur le même nœud ou la même paire HA. Vous pouvez utiliser les disques SED avec des disques sans cryptage sur le même nœud ou une paire haute disponibilité.

- b. Pour obtenir de l'aide sur la restauration des informations de gestion intégrée des clés, contactez le support NetApp.
- 28. Nœud de démarrage dans le menu de démarrage :

boot\_ontap menu

Si vous ne disposez pas de configuration FC ou UTA/UTA2, effectuez les opérations suivantes ["Vérifiez et](#page-375-0) [configurez les ports UTA/UTA2 sur le nœud 4, étape 15"](#page-375-0) afin que le nœud4 puisse reconnaître les disques du nœud2.

29. ]pour une configuration MetroCluster, les systèmes V-Series et les systèmes avec le logiciel de virtualisation FlexArray connecté aux baies de stockage, allez à l'adresse ["Vérifiez et configurez les ports](#page-342-0) [UTA/UTA2 sur le nœud 3, étape 15"](#page-342-0).

#### <span id="page-342-0"></span>**Définissez la configuration FC ou UTA/UTA2 sur le nœud 3**

Si le système Node4 est doté de ports FC intégrés, de ports UTA/UTA2 (ou d'une carte UTA/UTA2), vous devez configurer les paramètres avant de suivre la procédure.

#### **Description de la tâche**

Vous devrez peut-être compléter cette section [Configurez les ports FC sur le nœud 3](#page-107-0), la section [Vérifiez et](#page-109-0) [configurez les ports UTA/UTA2 sur le nœud 3,](#page-109-0) ou les deux sections.

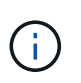

Les documents marketing NetApp peuvent utiliser le terme UTA2 pour faire référence aux adaptateurs et ports CNA (Converged Network adapter). Cependant, l'interface de ligne de commandes utilise le terme CNA.

- Si le nœud 3 ne dispose pas de ports FC intégrés, de ports UTA/UTA2 intégrés ou d'une carte UTA/UTA2 et que vous mettez à niveau le système avec des disques de stockage, vous pouvez ignorer la ["Mapper](#page-354-0) [les ports du node1 vers le node3"](#page-354-0) section.
- Cependant, si vous disposez d'un système V-Series ou d'un système doté du logiciel de virtualisation FlexArray avec des baies de stockage, et que le nœud 3 ne dispose pas de ports FC intégrés, de ports

UTA/UTA intégrés ou d'une carte UTA/UTA2, retournez à la section *installation et démarrage sur le nœud 3*, puis reprenez le contrôle ["Étape 23"](#page-336-0).

### **Choix**

- [Configurez les ports FC sur le nœud 3](#page-107-0)
- [Vérifiez et configurez les ports UTA/UTA2 sur le nœud 3](#page-109-0)

### **Configurez les ports FC sur le nœud 3**

Si le nœud 3 dispose de ports FC intégrés ou d'un adaptateur FC, vous devez définir des configurations de ports sur le nœud avant de le mettre en service, car les ports ne sont pas préconfigurés. Si les ports ne sont pas configurés, le service peut subir une interruption.

#### **Avant de commencer**

Vous devez avoir les valeurs des paramètres du port FC du noeud 1 que vous avez enregistrées dans la section ["Préparer les nœuds pour une mise à niveau".](#page-325-0)

#### **Description de la tâche**

Vous pouvez ignorer cette section si votre système ne dispose pas de configurations FC. Si votre système est équipé de ports UTA/UTA2 intégrés ou d'une carte UTA/UTA2, vous devez les configurer dans [Vérifiez et](#page-109-0) [configurez les ports UTA/UTA2 sur le nœud 3.](#page-109-0)

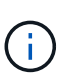

Si votre système dispose de disques de stockage, entrez les commandes dans cette section à l'invite du cluster. Si vous disposez d'un système « V-Series » ou d'un logiciel de virtualisation FlexArray et êtes connecté aux baies de stockage, saisissez les commandes dans cette section en mode maintenance.

- 1. Comparez les paramètres FC sur le noeud 3 avec les paramètres que vous avez précédemment capturés à partir du noeud 1.
- 2. effectuer l'une des actions suivantes :

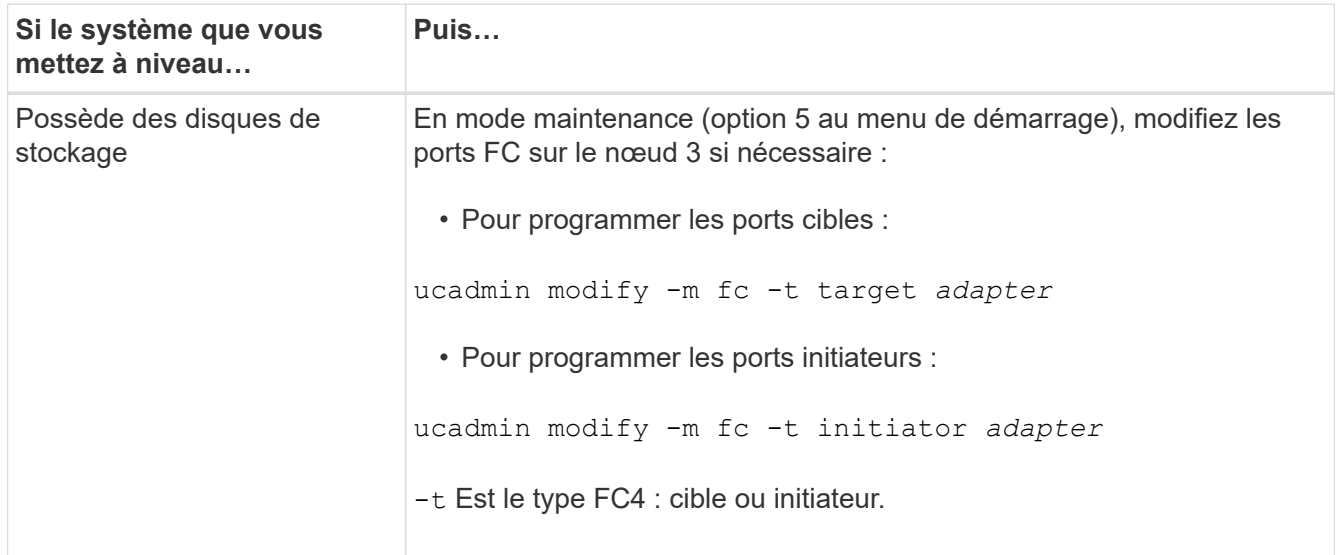

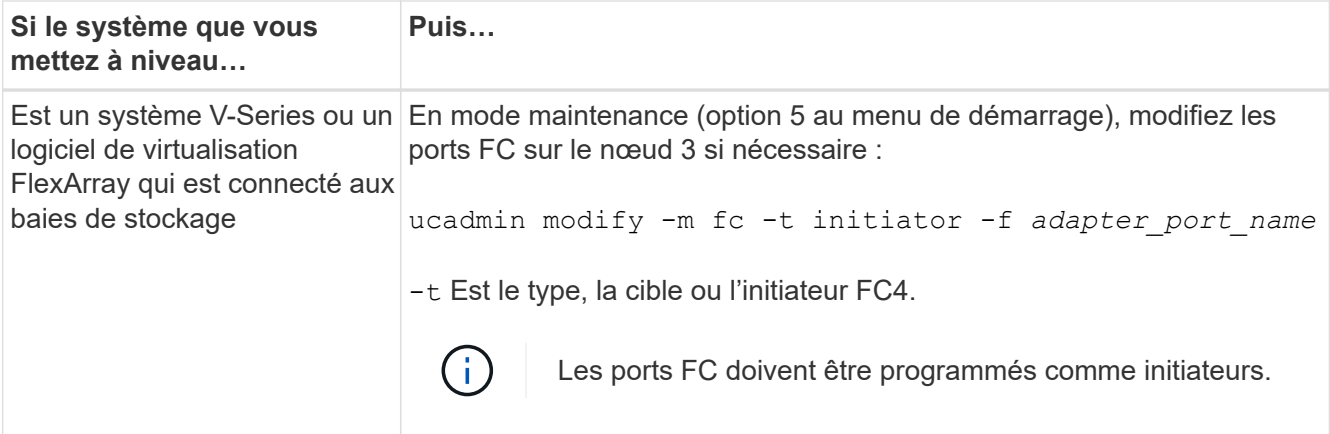

3. effectuer l'une des actions suivantes :

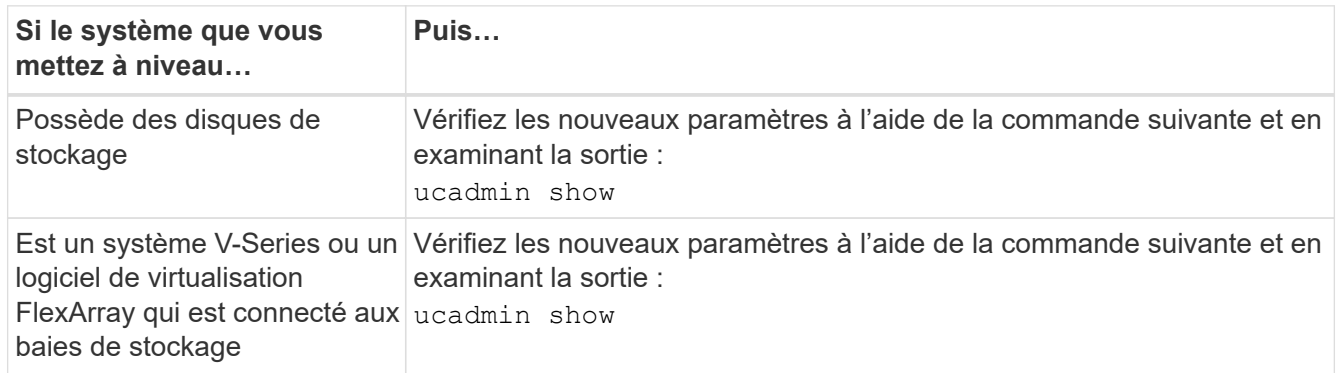

4. Quitter le mode de maintenance :

halt

5. Démarrage du système à partir de l'invite du chargeur :

boot\_ontap menu

- 6. après avoir saisi la commande, attendez que le système s'arrête à l'invite de l'environnement d'amorçage.
- 7. Sélectionnez option 5 dans le menu de démarrage pour le mode maintenance.
- 8. effectuer l'une des actions suivantes :

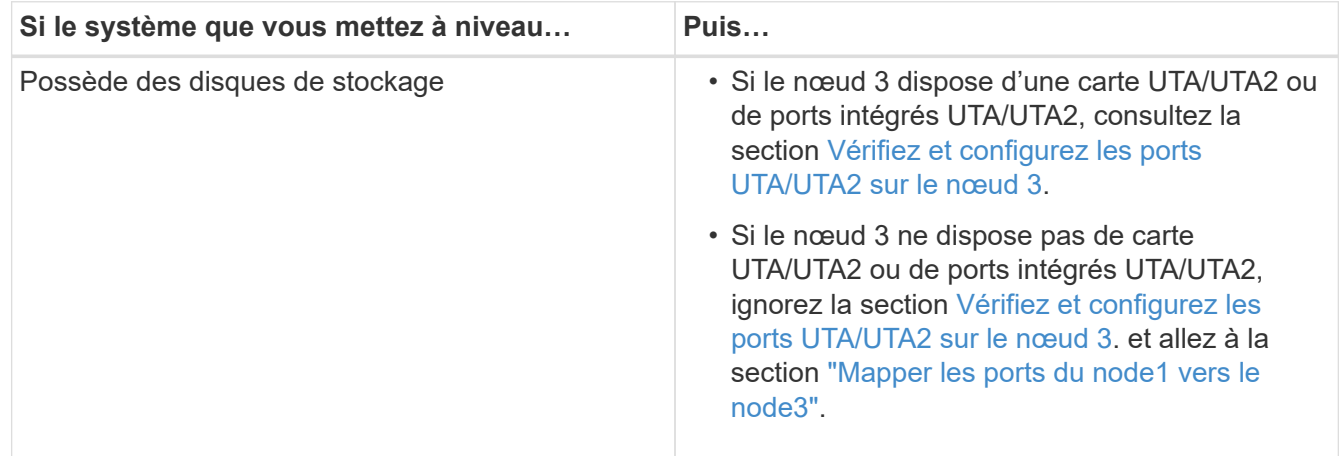

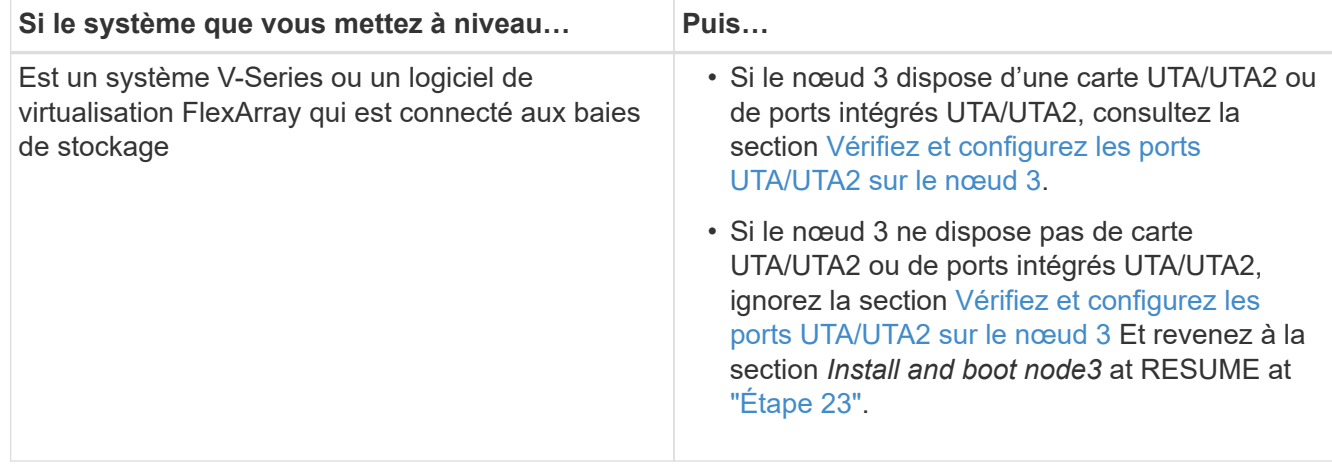

#### **Vérifiez et configurez les ports UTA/UTA2 sur le nœud 3**

Si le nœud 3 est équipé de ports UTA/UTA2 intégrés ou d'une carte UTA/UTA2, vous devez vérifier la configuration des ports et éventuellement les reconfigurer, en fonction du mode d'utilisation du système mis à niveau.

#### **Avant de commencer**

Vous devez disposer des modules SFP+ appropriés pour les ports UTA/UTA2.

### **Description de la tâche**

Si vous souhaitez utiliser un port UTA/UTA2 (Unified Target adapter) pour FC, vous devez d'abord vérifier la configuration du port.

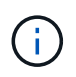

Les documents marketing NetApp peuvent utiliser le terme UTA2 pour faire référence aux adaptateurs et ports CNA. Cependant, l'interface de ligne de commandes utilise le terme CNA.

Vous pouvez utiliser le ucadmin show commande pour vérifier la configuration actuelle du port :

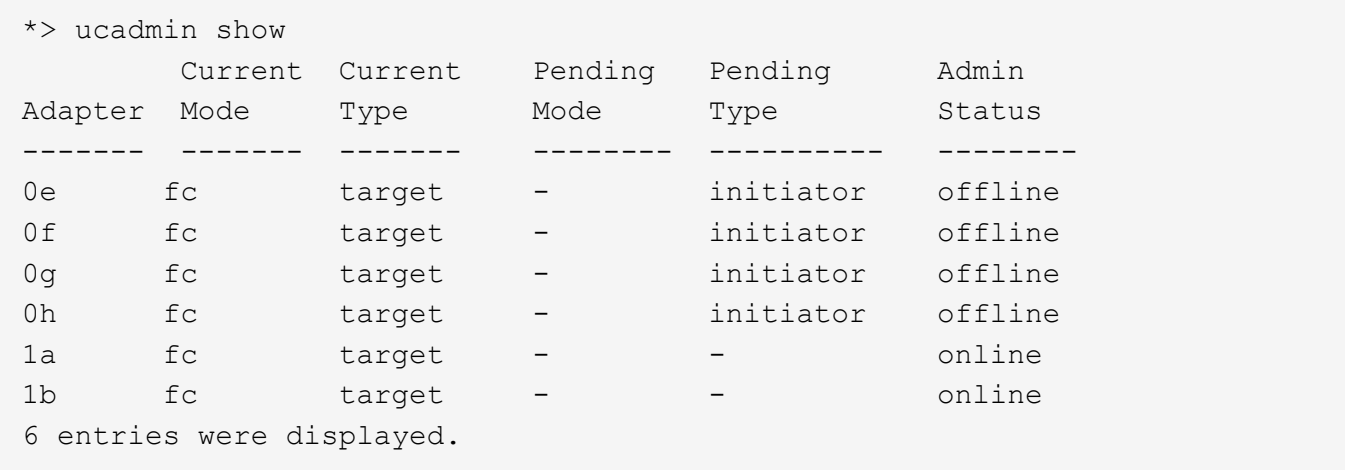

Les ports UTA2 peuvent être configurés en mode FC natif ou UTA/UTA2. Le mode FC prend en charge les initiateurs FC et la cible FC ; le mode UTA/UTA2 permet d'utiliser simultanément le trafic NIC et FCoE sur la même interface SFP+ 10 GbE et prend en charge les cibles FC.

Il est possible de trouver des ports UTA2 sur un adaptateur ou un contrôleur et de bénéficier des configurations

suivantes, mais vous devez vérifier la configuration des ports UTA/UTA2 sur le nœud 3 et la modifier si nécessaire :

- Les cartes UTA/UTA2 commandées lors de la commande du contrôleur sont configurées avant l'expédition pour avoir la personnalité que vous demandez.
- Les cartes UTA/UTA2 commandées séparément du contrôleur sont fournies avec la personnalité de la cible FC par défaut.
- Les ports UTA/UTA2 intégrés dans les nouveaux contrôleurs sont configurés avant l'expédition pour personnaliser votre demande.

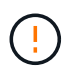

**Attention** : si votre système dispose de disques de stockage, entrez les commandes de cette section à l'invite du cluster, sauf si vous êtes invité à passer en mode Maintenance. Si vous disposez d'un système V- Series ou d'un logiciel de virtualisation FlexArray et êtes connecté aux baies de stockage, vous pouvez saisir les commandes de cette section à l'invite du mode maintenance. Vous devez être en mode de maintenance pour configurer les ports UTA/UTA2.

### **Étapes**

1. Vérifiez la configuration actuelle des ports en entrant la commande suivante sur le noeud 3 :

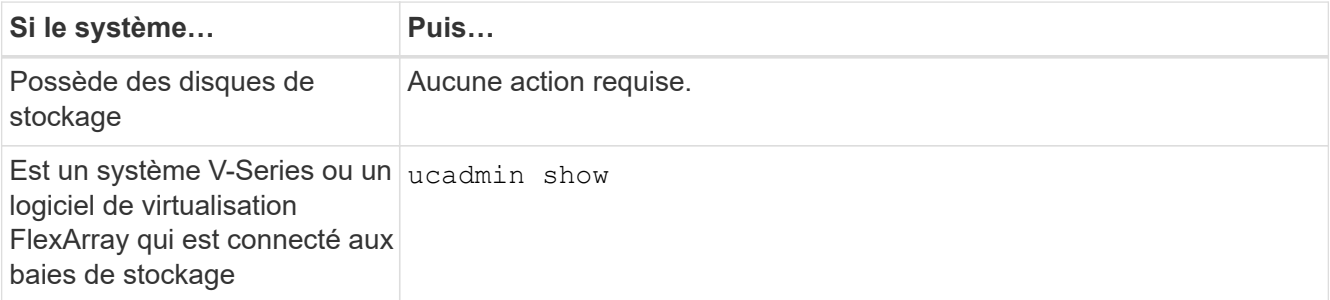

Un résultat similaire à l'exemple suivant s'affiche :

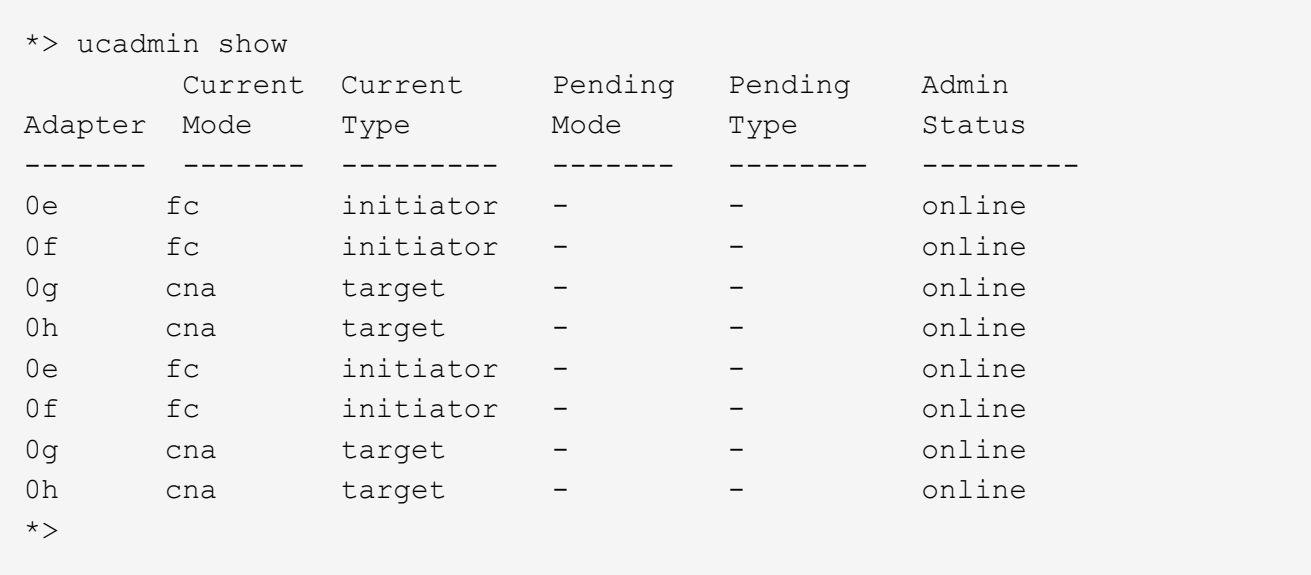

2. si le module SFP+ actuel ne correspond pas à l'utilisation souhaitée, remplacez-le par le module SFP+ approprié.

Contactez votre ingénieur commercial NetApp pour obtenir le module SFP+ approprié.

- 3. examiner la sortie du ucadmin show Déterminez si les ports UTA/UTA2 ont le profil souhaité.
- 4. effectuer l'une des actions suivantes :

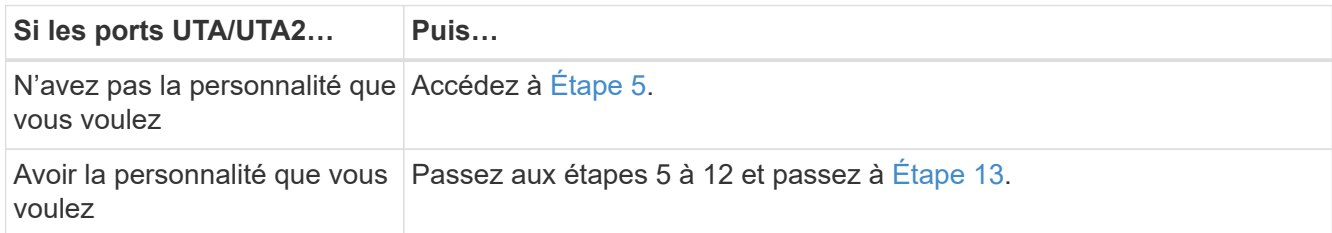

5. effectuer l'une des actions suivantes :

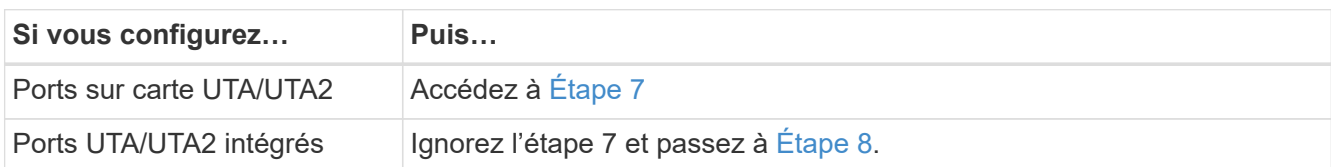

6. ]si l'adaptateur est en mode initiateur et si le port UTA/UTA2 est en ligne, mettez le port UTA/UTA2 hors ligne :

storage disable adapter *adapter\_name*

Les adaptateurs en mode cible sont automatiquement hors ligne en mode maintenance.

7. si la configuration actuelle ne correspond pas à l'utilisation souhaitée, modifiez la configuration comme nécessaire :

ucadmin modify -m fc|cna -t initiator|target *adapter\_name*

- -m est le mode personnalité, fc ou cna.
- -t Est de type FC4, target ou initiator.

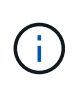

Vous devez utiliser un initiateur FC pour les lecteurs de bande, les systèmes de virtualisation FlexArray et les configurations MetroCluster. Vous devez utiliser la cible FC pour les clients SAN.

8. Vérifiez les paramètres :

ucadmin show

9. Vérifiez les paramètres :

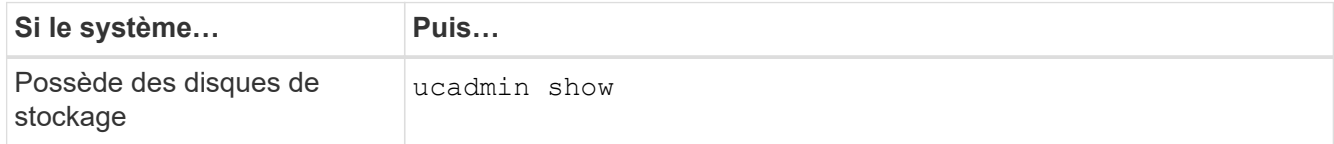

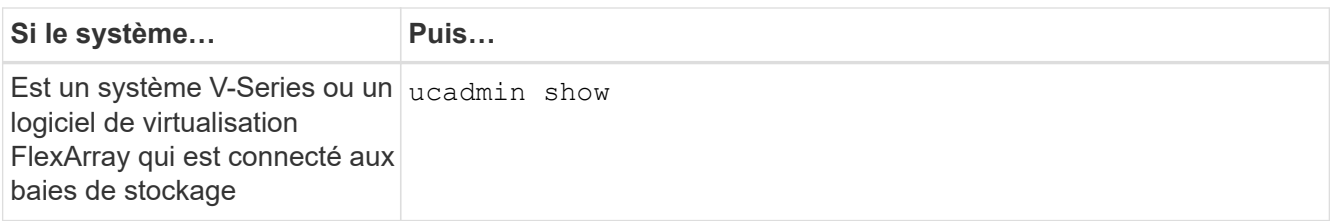

Le résultat des exemples suivants montre que le type FC4 d'adaptateur « 1b » passe à initiator et que le mode des adaptateurs « 2a » et « 2b » passe à cna:

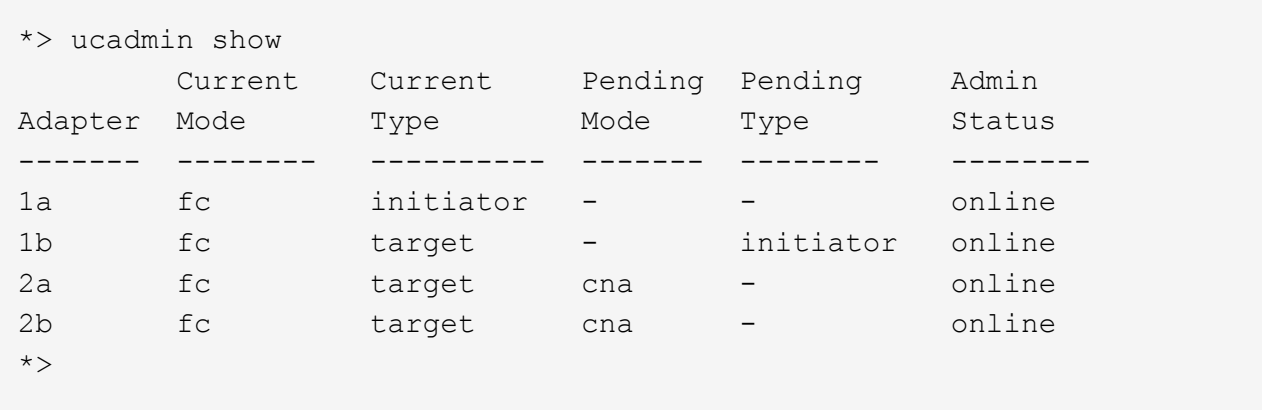

10. placez n'importe quel port cible en ligne en entrant l'une des commandes suivantes, une fois pour chaque port :

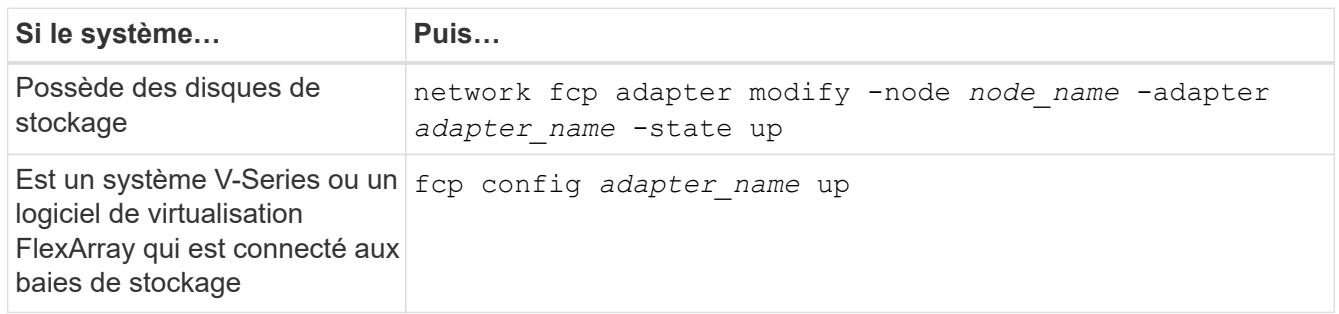

- 11. Connectez le câble du port.
- 12. effectuer l'une des actions suivantes :

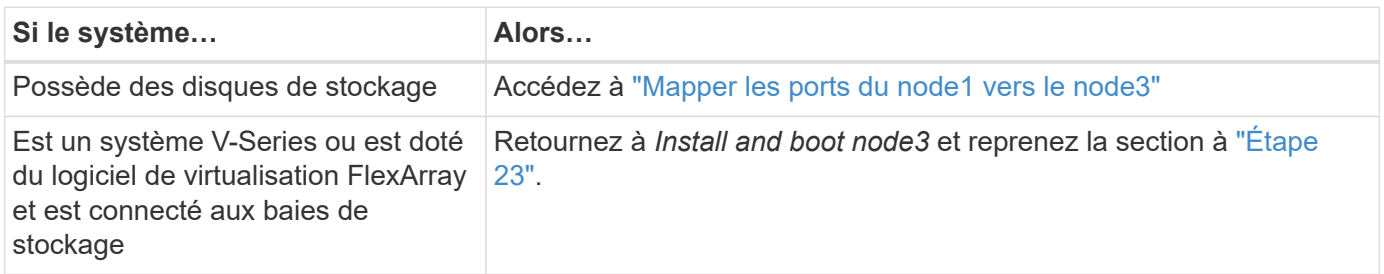

1. Quitter le mode maintenance :

halt

2. démarrez le nœud dans le menu d'amorçage en exécutant boot\_ontap menu. Si vous migrez vers une A800, rendez-vous sur [Étape 23.](#page-118-0)

3. ]sur le noeud 3, allez au menu de démarrage à l'aide de 22/7 et sélectionnez l'option masquée boot after controller replacement. À l'invite, entrez node1 pour réaffecter les disques du nœud1 au nœud3, comme dans l'exemple suivant.

```
LOADER-A> boot_ontap menu
...
*******************************
\star * \star* Press Ctrl-C for Boot Menu. *
\star * \star*******************************
.
.
Please choose one of the following:
(1) Normal Boot.
(2) Boot without /etc/rc.
(3) Change password.
(4) Clean configuration and initialize all disks.
(5) Maintenance mode boot.
(6) Update flash from backup config.
(7) Install new software first.
(8) Reboot node.
(9) Configure Advanced Drive Partitioning.
Selection (1-9)? 22/7
.
.
(boot_after_controller_replacement) Boot after controller upgrade
(9a) Unpartition all disks and
remove their ownership information.
(9b) Clean configuration and
initialize node with partitioned disks.
(9c) Clean configuration and
initialize node with whole disks.
(9d) Reboot the node.
(9e) Return to main boot menu.
Please choose one of the following:
(1) Normal Boot.
(2) Boot without /etc/rc.
(3) Change password.
(4) Clean configuration and initialize all disks.
(5) Maintenance mode boot.
(6) Update flash from backup config.
(7) Install new software first.
(8) Reboot node.
(9) Configure Advanced Drive Partitioning.
Selection (1-9)? boot after controller replacement
```

```
.
This will replace all flash-based configuration with the last backup
to
disks. Are you sure you want to continue?: yes
.
.
Controller Replacement: Provide name of the node you would like to
replace: < name of the node being replaced>
.
.
Changing sysid of node <node being replaced> disks.
Fetched sanown old owner sysid = 536953334 and calculated old sys id
= 536953334
Partner sysid = 4294967295, owner sysid = 536953334
.
.
.
Terminated
<node reboots>
.
.
System rebooting...
.
Restoring env file from boot media...
copy env file: scenario = head upgrade
Successfully restored env file from boot media...
.
.
System rebooting...
.
.
.
WARNING: System ID mismatch. This usually occurs when replacing a
boot device or NVRAM cards!
Override system ID? {y|n} y
Login:
...
```
- 4. Si le système passe en boucle de redémarrage avec le message no disks found, c'est parce qu'il a réinitialisé les ports en mode cible et qu'il n'est donc pas en mesure de voir les disques. Passez à [Étape 17](#page-116-0) à [Étape 22](#page-117-0) pour résoudre ce problème.
- 5. appuyez sur Ctrl-C dans le cas de l'autoboot, cette variable permet d'arrêter le nœud sur le LOADER> à l'invite.
- 6. à l'invite du chargeur, entrer en mode maintenance :

boot\_ontap maint

7. en mode maintenance, affichez tous les ports initiateurs précédemment définis qui sont maintenant en mode cible :

ucadmin show

Modifier les ports en mode initiateur :

ucadmin modify -m fc -t initiator -f *adapter name*

8. Vérifiez que les ports ont été modifiés en mode initiateur :

ucadmin show

9. Quitter le mode maintenance :

halt

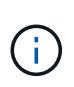

Si vous effectuez une mise à niveau à partir d'un système prenant en charge des disques externes vers un système qui prend également en charge des disques externes, accédez à [Étape 22](#page-117-0).

Si vous mettez à niveau à partir d'un système prenant en charge des disques externes vers un système prenant en charge des disques internes et externes, par exemple un système AFF A800, rendez-vous sur [Étape 23.](#page-118-0)

10. à l'invite du chargeur, démarrez :

boot\_ontap menu

Maintenant, au démarrage, le nœud peut détecter tous les disques qui lui étaient précédemment affectés et peut démarrer comme prévu.

Lorsque les nœuds de cluster que vous remplacez utilisent le chiffrement de volume root, le logiciel ONTAP ne peut pas lire les informations de volume des disques. Restaurer les clés du volume root:

a. Revenir au menu de démarrage spécial : LOADER> boot\_ontap menu

```
Please choose one of the following:
(1) Normal Boot.
(2) Boot without /etc/rc.
(3) Change password.
(4) Clean configuration and initialize all disks.
(5) Maintenance mode boot.
(6) Update flash from backup config.
(7) Install new software first.
(8) Reboot node.
(9) Configure Advanced Drive Partitioning.
(10) Set Onboard Key Manager recovery secrets.
(11) Configure node for external key management.
Selection (1-11)? 10
```
- b. Sélectionnez **(10) définir les secrets de récupération du gestionnaire de clés intégré**
- c. Entrez  $\vee$  à l'invite suivante :

```
This option must be used only in disaster recovery procedures. Are you sure?
(y or n): y
```
- d. À l'invite, entrez la phrase de passe du gestionnaire de clés.
- e. Entrez les données de sauvegarde lorsque vous y êtes invité.

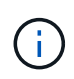

Vous devez avoir obtenu la phrase de passe et les données de sauvegarde dans le ["Préparer les nœuds pour une mise à niveau"](#page-325-0) section de cette procédure.

f. Une fois que le système a de nouveau démarré dans le menu de démarrage spécial, exécutez l'option **(1) démarrage normal**

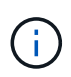

Il se peut que vous rencontriez une erreur à ce stade. Si une erreur se produit, répétez les sous-étapes de la section [Étape 22](#page-117-0) jusqu'à ce que le système démarre normalement.

11. si vous effectuez une mise à niveau depuis un système avec des disques externes vers un système qui prend en charge des disques internes et externes (systèmes AFF A800, par exemple), définissez l'agrégat node1 comme agrégat racine pour confirmer que ce dernier démarre depuis l'agrégat racine du nœud1. Pour définir l'agrégat root, aller au menu de boot et faire une sélection 5 pour passer en mode maintenance.

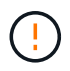

**Vous devez exécuter les sous-étapes suivantes dans l'ordre exact indiqué ; le nonrespect de cette consigne peut entraîner une panne ou même une perte de données.**

La procédure suivante définit le nœud 3 pour démarrer à partir de l'agrégat racine du nœud 1 :

a. Passer en mode maintenance :

```
boot_ontap maint
```
b. Vérifier les informations RAID, plex et checksum du noeud 1 :

aggr status -r

c. Vérifier le statut de l'agrégat du nœud 1 :

aggr status

d. Si nécessaire, mettre l'agrégat du nœud 1 en ligne :

aggr\_online root\_aggr\_from*\_node1*

e. Empêcher le démarrage du nœud 3 à partir de son agrégat racine d'origine :

aggr offline *root\_aggr\_on\_node3*

f. Définir l'agrégat racine du nœud 1 en tant que nouvel agrégat racine pour le nœud 3 :

```
aggr options aggr_from_node1 root
```
g. Vérifier que l'agrégat racine du nœud 3 est hors ligne et que l'agrégat racine des disques transférées depuis le nœud 1 est en ligne et défini à la racine :

aggr status

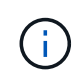

Si vous ne procédez pas à la sous-étape précédente, le noeud 3 risque de démarrer à partir de l'agrégat racine interne, ou le système peut supposer qu'une nouvelle configuration de cluster existe ou vous inviter à en identifier une.

Voici un exemple de sortie de la commande :

```
 -----------------------------------------------------------------
Aggr State Status Options
aggr0 nst fas8080 15 online raid dp, aggr root, nosnap=on
                            fast zeroed
                            64-bit
aggr0 offline raid dp, aggr diskroot
                           fast zeroed
                            64-bit
 -----------------------------------------------------------------
```
#### <span id="page-354-0"></span>**Mapper les ports du node1 vers le node3**

Vous devez vérifier que les ports physiques du nœud1 sont correctement associés aux ports physiques du nœud3, ce qui permettra au nœud3 de communiquer avec d'autres nœuds du cluster et avec le réseau après la mise à niveau.

### **Description de la tâche**

Reportez-vous à la section ["Références"](#page-412-0) Pour établir une liaison avec *Hardware Universe* afin de capturer des informations sur les ports des nouveaux nœuds. Vous utiliserez ces informations plus loin dans cette section.

Les paramètres de port peuvent varier en fonction du modèle des nœuds. Vous devez rendre la configuration des ports et LIF sur le nœud d'origine compatible avec l'utilisation et la configuration planifiées du nouveau nœud. En effet, le nouveau nœud relit la même configuration au démarrage, ce qui signifie que, lorsque vous démarrez le nœud 3, ONTAP tentera d'héberger les LIF sur les mêmes ports que celui utilisé sur le nœud 1.

Par conséquent, si les ports physiques du nœud 1 ne sont pas directement associés aux ports physiques du nœud 3, des modifications de configuration logicielle seront nécessaires pour restaurer le cluster, la gestion et la connectivité réseau après le démarrage. De plus, si les ports du cluster du nœud 1 ne sont pas directement mis en correspondance avec les ports du cluster du nœud 3, le nœud 3 peut ne pas réintégrer automatiquement le quorum au redémarrage, jusqu'à ce que vous modifiiez la configuration logicielle pour héberger les LIFs de cluster sur les ports physiques appropriés.

### **Étapes**

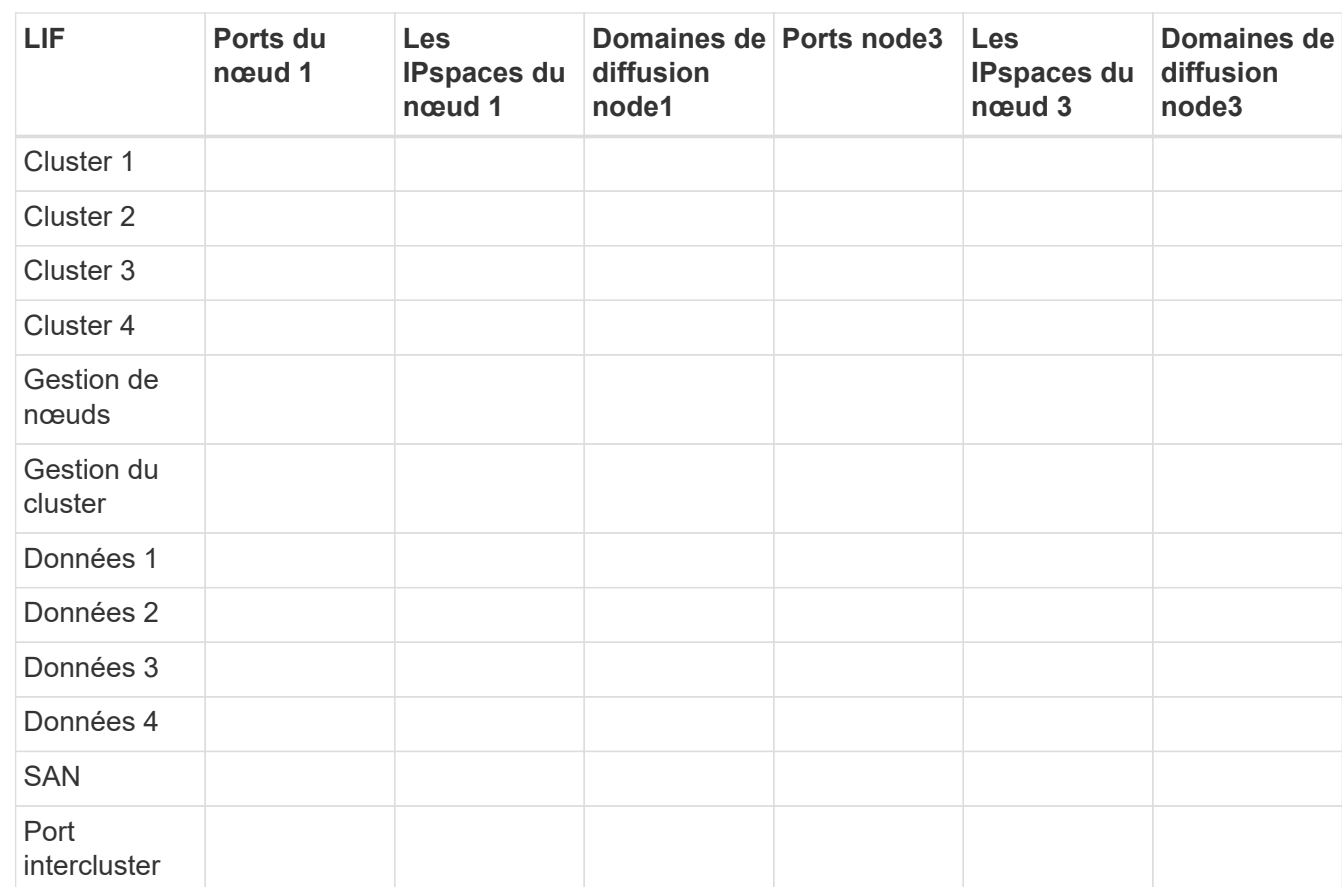

1. Enregistrez toutes les informations de câblage du nœud 1 pour le nœud 1, les ports, les domaines de diffusion et les IPspaces, dans le tableau :

- 2. Enregistrez toutes les informations de câblage du nœud 3, des ports, des domaines de diffusion et des IPspaces dans le tableau.
- 3. Procédez comme suit pour vérifier si la configuration est un cluster à deux nœuds sans commutateur :
	- a. Définissez le niveau de privilège sur avancé :

cluster::> set -privilege advanced

b. Vérifiez si la configuration est un cluster à 2 nœuds sans commutateur :

cluster::> network options switchless-cluster show

cluster::\*> network options switchless-cluster show

```
Enable Switchless Cluster: false/true
```
+

La valeur de cette sortie de la commande doit correspondre à l'état physique du système.

a. Retour au niveau de privilège d'administration :

```
cluster::*> set -privilege admin
cluster::>
```
- 4. Pour placer le nœud3 dans le quorum, procédez comme suit :
	- a. Démarrez le nœud 3. Voir ["Installez et démarrez le nœud 3"](#page-336-0) pour démarrer le nœud si vous ne l'avez pas encore fait.
	- b. Vérifier que les nouveaux ports du cluster sont dans le Cluster broadcast domain :

network port show -node *node* -port *port* -fields broadcast-domain

L'exemple suivant montre que le port « e0a » se trouve dans le domaine Cluster Domain sur le nœud 3 :

```
cluster::> network port show -node node3 -port e0a -fields
broadcast-domain
```
 node port broadcast-domain ---------- ---- --------------- node3 e0a Cluster

c. Si les ports de cluster ne se trouvent pas dans Cluster broadcast-domain, ajoutez-les à l'aide de la commande suivante :

broadcast-domain add-ports -ipspace Cluster -broadcast-domain Cluster -ports *node:port*

Cet exemple ajoute le port Cluster « e1b » sur le nœud 3 :

network port modify -node node3 -port e1b -ipspace Cluster -mtu 9000

d. Ajouter les ports adéquats au Cluster broadcast domain :

network port modify -node -port -ipspace Cluster -mtu 9000

Cet exemple ajoute le port Cluster « e1b » sur le nœud 4 :

network port modify -node node4 -port e1b -ipspace Cluster -mtu 9000

e. Migrer les LIFs du cluster sur les nouveaux ports, une seule fois pour chaque LIF :

network interface migrate -vserver Cluster -lif *lif\_name* -source-node *node3* -destination-node *node3* -destination-port *port\_name*

f. Modifier le home port des LIFs du cluster :

network interface modify -vserver Cluster -lif *lif\_name* –home-port *port\_name*

g. Retirer les anciens ports du Cluster broadcast domain :

network port broadcast-domain remove-ports

La commande suivante supprime le port « e0d » sur le nœud 3 :

network port broadcast-domain remove-ports -ipspace Cluster -broadcast-domain Cluster ‑ports node3:e0d

a. Vérifiez que le quorum est de nouveau rejoint le noeud 3 :

cluster show -node node3 -fields health

- <span id="page-357-0"></span>5. ajustez les domaines de diffusion qui hébergent les LIFs de votre cluster et les LIF nodemanagement/clustermanagement. Vérifiez que chaque broadcast domain contient les bons ports. Un port ne peut pas être déplacé entre broadcast domain s'il héberge ou héberge un LIF. Il peut donc être nécessaire de migrer et de modifier les LIF comme suit :
	- a. Afficher le home port d'une LIF :

network interface show -fields home-node, home-port

b. Afficher le broadcast domain contenant ce port :

network port broadcast-domain show -ports *node\_name:port\_name*

c. Ajouter ou supprimer des ports des domaines de diffusion :

network port broadcast-domain add-ports

network port broadcast-domain remove-ports

a. Modifier le port d'origine d'une LIF :

network interface modify -vserver vserver -lif *lif\_name* –home-port *port\_name*

- 6. Ajustez l'appartenance des broadcast domain des ports réseau utilisés pour les LIFs intercluster à l'aide des mêmes commandes indiquées dans [Étape 5](#page-357-0).
- 7. Ajustez tout autre domaine de diffusion et migrez les LIF de données, le cas échéant, à l'aide des mêmes commandes que celles illustrées dans la [Étape 5.](#page-357-0)
- 8. S'il y avait des ports sur le nœud1 qui n'existent plus sur le nœud3, procédez comme suit pour les supprimer :
	- a. Accéder au niveau de privilège avancé sur l'un des nœuds :

set -privilege advanced

b. Pour supprimer les ports :

network port delete -node *node\_name* -port *port\_name*

c. Revenir au niveau admin:

set -privilege admin

9. Ajustez tous les failover groups LIF :

```
network interface modify -failover-group failover_group -failover-policy
failover_policy
```
La commande suivante définit la règle de basculement sur broadcast-domain-wide Et utilise les ports du groupe de basculement « fg1 » en tant que cibles de basculement pour le LIF « data1 » sur le nœud 3 :

```
network interface modify -vserver node3 -lif data1 failover-policy broadcast-
domainwide -failover-group fg1
```
Reportez-vous à la section ["Références"](#page-412-0) Pour accéder à *Network Management* ou aux *ONTAP 9 Commands: Manuel page Reference* pour plus d'informations.

10. Vérifiez les modifications sur le noeud 3 :

network port show -node node3

11. Chaque LIF de cluster doit écouter sur le port 7700. Vérifiez que les LIFs de cluster écoutent sur le port 7700 :

::> network connections listening show -vserver Cluster

Le port 7700 en écoute sur les ports de cluster est le résultat attendu, comme illustré dans l'exemple suivant pour un cluster à deux nœuds :

```
Cluster::> network connections listening show -vserver Cluster
Vserver Name Interface Name:Local Port Protocol/Service
---------------- ---------------------------- -------------------
Node: NodeA
Cluster NodeA clus1:7700 TCP/ctlopcp
Cluster NodeA clus2:7700 TCP/ctlopcp
Node: NodeB
Cluster ModeB_clus1:7700 TCP/ctlopcp<br>Cluster NodeB_clus2:7700 TCP/ctlopcp
             NodeB_clus2:7700 TCP/ctlopcp
4 entries were displayed.
```
12. Pour chaque LIF de cluster qui ne écoute pas sur le port 7700, régler le statut administratif de la LIF sur down puis up:

::> net int modify -vserver Cluster -lif *cluster-lif* -status-admin down; net int modify -vserver Cluster -lif *cluster-lif* -status-admin up

Répétez l'étape 11 pour vérifier que la LIF de cluster écoute désormais sur le port 7700.

#### <span id="page-359-0"></span>**Joignez le quorum lorsqu'un nœud dispose d'un ensemble différent de ports réseau**

Le nœud sur lequel le nouveau contrôleur démarre et tente de se joindre automatiquement au cluster en premier. Cependant, si le nouveau nœud possède un ensemble différent de ports réseau, vous devez effectuer les étapes suivantes pour confirmer que le nœud rejoint le quorum.

#### **Description de la tâche**

Ces instructions peuvent être utilisées pour tout nœud concerné. NODE3 est utilisé dans l'échantillon suivant.

#### **Étapes**

1. Vérifier que les nouveaux ports du cluster se trouvent dans le broadcast domain du Cluster en entrant la commande suivante et en vérifiant sa sortie :

```
network port show -node node -port port -fields broadcast-domain
```
L'exemple suivant montre que le port « e1a » se trouve dans le domaine Cluster sur le noeud 3 :

```
cluster::> network port show -node node3 -port e1a -fields broadcast-
domain
node port broadcast-domain
------ ---- ----------------
node3 e1a Cluster
```
2. Ajoutez les ports corrects au Cluster broadcast domain en saisissant la commande suivante et en vérifiant sa sortie :
```
network port modify -node -port -ipspace Cluster -mtu 9000
```
Cet exemple ajoute le port Cluster « e1b » sur le nœud 3 :

network port modify -node node3 -port e1b -ipspace Cluster -mtu 9000

3. Migrer les LIFs du cluster sur les nouveaux ports, une fois pour chaque LIF, à l'aide de la commande suivante :

network interface migrate -vserver Cluster -lif *lif\_name* -source-node node3 destination-node node3 -destination-port *port\_name*

4. Modifier le home port des LIFs du cluster :

network interface modify -vserver Cluster -lif *lif\_name* –home-port *port\_name*

5. Si les ports de cluster ne se trouvent pas dans Cluster broadcast-domain, ajoutez-les via la commande suivante :

network port broadcast-domain add-ports -ipspace Cluster -broadcast-domain Cluster - ports node:port

6. Supprimez les anciens ports du Cluster broadcast domain. Vous pouvez utiliser n'importe quel nœud concerné. La commande suivante supprime le port « e0d » sur le nœud 3 :

network port broadcast-domain remove-ports network port broadcast-domain remove-ports ipspace Cluster -broadcast-domain Cluster ‑ports node3:e0d

7. Vérifiez que le nœud a rejoint le quorum :

```
cluster show -node node3 -fields health
```
- 8. Ajustez les domaines de broadcast hébergeant vos LIFs de cluster et node-management/cluster management. Vérifiez que chaque broadcast domain contient les bons ports. Un port ne peut pas être déplacé entre broadcast domain s'il héberge ou héberge un LIF. Il peut donc être nécessaire de migrer et de modifier les LIF comme suit :
	- a. Afficher le home port d'une LIF :

network interface show -fields home-node, home-port

b. Afficher le broadcast domain contenant ce port :

network port broadcast-domain show -ports *node\_name:port\_name*

- c. Ajouter ou supprimer des ports des domaines de diffusion : network port broadcast-domain add-ports network port broadcast-domain remove-port
- d. Modifier un home port d'une LIF : network interface modify -vserver vserver -lif *lif\_name* –home-port *port\_name* Ajuster les domaines de broadcast intercluster et migrer les LIFs intercluster si nécessaire. Les LIF de données restent inchangées.

# **Vérifiez l'installation du noeud 3**

Après avoir installé et démarrer node3, vous devez vérifier qu'il est correctement installé. Vous devez attendre que le noeud 3 rejoint le quorum et reprendre l'opération de transfert.

## **Description de la tâche**

À ce stade de la procédure, l'opération aura été interrompue au fur et à mesure que le noeud 3 rejoint le quorum.

## **Étapes**

1. Vérifiez que le noeud 3 a rejoint le quorum :

cluster show -node node3 -fields health

2. Vérifiez que le noeud 3 fait partie du même cluster que le noeud 2 et qu'il est en bon état :

cluster show

3. Vérifiez l'état de l'opération et vérifiez que les informations de configuration du noeud 3 sont identiques à celles du noeud 1 :

system controller replace show-details

Si la configuration est différente pour le nœud 3, une interruption du système peut se produire ultérieurement au cours de la procédure.

4. Vérifier que le contrôleur remplacé est configuré correctement pour la configuration MetroCluster, la configuration MetroCluster doit être en état sain et non en mode basculement. Reportez-vous à la section ["Vérifier l'état de santé de la configuration MetroCluster".](#page-321-0)

#### **Recréez des VLAN, des groupes d'interface et des domaines de diffusion sur le node3**

Une fois que vous avez confirmé que le noeud 3 est dans le quorum et que vous pouvez communiquer avec le noeud 2, vous devez recréer les VLAN, les groupes d'interface et les domaines de diffusion du noeud 1 sur le noeud 3. Vous devez également ajouter les ports node3 aux domaines de diffusion nouvellement créés.

#### **Description de la tâche**

Pour plus d'informations sur la création et la recrércréation de VLAN, de groupes d'interfaces et de domaines de diffusion, accédez à ["Références"](#page-412-0) Et lien vers *Network Management*.

## **Étapes**

1. Recréez les réseaux locaux virtuels sur le nœud 3 à l'aide des informations du nœud 1 enregistrées dans le système ["Transférez les agrégats non racine et les LIF de données NAS qui appartiennent au nœud1](#page-331-0) [vers le nœud2"](#page-331-0) section :

network port vlan create -node *node\_name* -vlan *vlan-names*

2. Recréez les groupes d'interface sur le noeud 3 à l'aide des informations du noeud 1 enregistrées dans le ["Transférez les agrégats non racine et les LIF de données NAS qui appartiennent au nœud1 vers le](#page-331-0) [nœud2"](#page-331-0) section :

network port ifgrp create -node *node\_name* -ifgrp *port\_ifgrp\_names*-distr-func

3. Recréez les domaines de diffusion sur le node3 à l'aide des informations node1 enregistrées dans le ["Transférez les agrégats non racine et les LIF de données NAS qui appartiennent au nœud1 vers le](#page-331-0) [nœud2"](#page-331-0) section :

network port broadcast-domain create -ipspace Default -broadcast-domain *broadcast\_domain\_names* -mtu *mtu\_size* -ports *node\_name:port\_name,node\_name:port\_name*

4. Ajoutez les ports node3 aux domaines de diffusion nouvellement créés :

```
network port broadcast-domain add-ports -broadcast-domain
broadcast_domain_names -ports node_name:port_name,node_name:port_name
```
#### **Restaurez la configuration du gestionnaire de clés sur le noeud 3**

Si vous utilisez NetApp Aggregate Encryption (NAE) ou NetApp Volume Encryption (NVE) pour chiffrer des volumes sur le système que vous mettez à niveau, la configuration de chiffrement doit être synchronisée avec les nouveaux nœuds. Si vous ne restaurez pas le gestionnaire de clés, lorsque vous transférez les agrégats du nœud 1 vers le nœud 3 via le transfert d'agrégats (ARL), les volumes chiffrés sont mis hors ligne.

## **Étapes**

1. Pour synchroniser la configuration du chiffrement pour Onboard Key Manager, exécutez la commande suivante à l'invite du cluster :

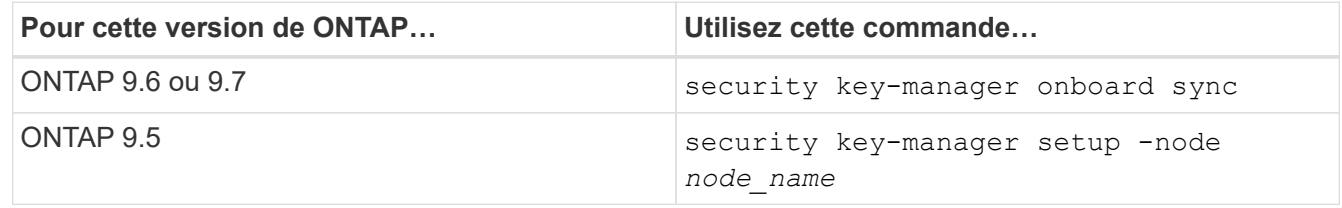

2. Saisissez la phrase secrète pour l'ensemble du cluster pour le gestionnaire de clés intégré.

## **Déplacement des agrégats non racines et des LIF de données NAS qui appartiennent au nœud 1 du nœud 2 vers le nœud 3**

Après avoir vérifié l'installation du nœud 3 et avant de transférer des agrégats du nœud 2 vers le nœud 3, vous devez déplacer les LIF de données NAS appartenant au nœud 1 qui se trouvent actuellement sur le nœud 2 vers le nœud 3. Vous devez également vérifier que des LIFs SAN existent sur le noeud 3.

## **Description de la tâche**

Les LIF distantes gèrent le trafic vers des LUN SAN pendant la procédure de mise à niveau. Le déplacement des LIF SAN n'est pas nécessaire pour assurer l'intégrité du cluster ou du service pendant la mise à niveau. Les LIF SAN ne sont pas déplacées sauf si elles doivent être mappées sur de nouveaux ports. Vous vérifierez que les LIFs sont saines et situées sur les ports appropriés après avoir mis le nœud3 en ligne.

## **Étapes**

1. Reprendre l'opération de relocalisation :

system controller replace resume

Le système effectue les tâches suivantes :

- Vérification du quorum du cluster
- Vérification de l'ID système
- Vérification de la version d'image
- Vérification de la plate-forme cible
- Vérification de l'accessibilité du réseau

L'opération s'interrompt à cette étape de la vérification de la capacité d'accessibilité du réseau.

- 2. Vérifiez manuellement que le réseau et tous les VLAN, les groupes d'interface et les domaines de diffusion ont été correctement configurés.
- 3. Reprendre l'opération de relocalisation :

system controller replace resume

```
To complete the "Network Reachability" phase, ONTAP network
configuration must
be manually adjusted to match the new physical network configuration of
the
hardware. This includes assigning network ports to the correct broadcast
domains, creating any required ifgrps and VLANs, and modifying the home-
port
parameter of network interfaces to the appropriate ports. Refer to the
"Using
aggregate relocation to upgrade controller hardware on a pair of nodes
running
ONTAP 9.x" documentation, Stages 3 and 5. Have all of these steps been
manually
completed? [y/n]
```
- 4. Entrez  $y$  pour continuer.
- 5. Le système effectue les vérifications suivantes :
	- Vérification de l'état du cluster
	- Vérification de l'état de la LIF de cluster

Après ces vérifications, le système relocalise les agrégats non-racine et les LIF de données NAS qui appartiennent au nœud1 vers le nouveau contrôleur, node3. Le système s'interrompt une fois le transfert de ressources terminé.

6. Vérifier le statut du transfert d'agrégats et du déplacement des LIF de données NAS :

```
system controller replace show-details
```
7. Vérifier que les agrégats non racines et les LIF de données NAS ont été correctement transférées vers le nœud 3.

Si un agrégat ne peut pas transférer ou être vetu, vous devez transférer manuellement les agrégats ou remplacer les vetos ou les vérifications de destination, si nécessaire. Voir ["Le transfert d'agrégats a échoué](#page-333-0) [ou a été veto"](#page-333-0) pour en savoir plus.

- 8. Vérifiez que les LIFs SAN se trouvent sur les ports adéquats sur le nœud3 en effectuant la procédure suivante :
	- a. Entrez la commande suivante et examinez son résultat :

network interface show -data-protocol *iscsi|fcp* -home-node *node3*

Le système renvoie une sortie similaire à l'exemple suivant :

cluster::> net int show -data-protocol iscsi|fcp -home-node node3 Logical Status Network Current Current Is Vserver Interface Admin/Oper Address/Mask Node Port Home ------- --------- ---------- ----------------- -------- ------- --- vs0 a0a up/down 10.63.0.53/24 node3 a0a true data1 up/up 10.63.0.50/18 node3 e0c true rads1 up/up 10.63.0.51/18 node3 e1a true rads2 up/down 10.63.0.52/24 node3 e1b true vs1 lif1 up/up 172.17.176.120/24 node3 e0c true lif2 up/up 172.17.176.121/24 node3 e1a true

- b. Si le nœud3 possède des LIFs SAN ou des groupes de LIFs SAN qui se trouvent sur un port qui n'existait pas sur le nœud1 ou qui doivent être mappés à un autre port, déplacez-les vers un port approprié du nœud3 en procédant comme suit :
	- i. Définir le statut LIF sur « down » :

```
network interface modify -vserver Vserver_name -lif LIF_name -status
-admin down
```
ii. Supprimer le LIF du port set :

```
portset remove -vserver Vserver_name -portset portset_name -port-name
port_name
```
- iii. Entrez l'une des commandes suivantes :
	- Déplacement d'un seul LIF :

```
network interface modify -vserver Vserver_name -lif LIF_name -home
-port new_home_port
```
▪ Déplacer toutes les LIF sur un port unique inexistant ou incorrect vers un nouveau port :

network interface modify {-home-port *port\_on\_node1* -home-node *node1* -role data} -home-port *new\_home\_port\_on\_node3*

▪ Reajoutez les LIFs au port set :

portset add -vserver *Vserver\_name* -portset *portset\_name* -port-name *port\_name*

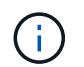

Vous devez confirmer que vous avez déplacé les LIFs SAN vers un port dont la vitesse de liaison est identique à celle du port d'origine.

a. Modifier l'état de toutes les LIFs sur « up » afin que les LIFs acceptent et envoient le trafic sur le nœud :

```
network interface modify -home-port port_name -home-node node3 -lif data
-status admin up
```
b. Entrez la commande suivante sur l'un ou l'autre des nœuds et examinez son résultat pour vérifier que les LIFs ont été déplacées vers les ports corrects et que les LIFs ont le statut de up:

network interface show -home-node *node3* -role data

c. Si l'un des LIFs est arrêté, définissez le statut administratif des LIFs sur up En saisissant la commande suivante, une fois pour chaque LIF :

```
network interface modify -vserver vserver_name -lif lif_name -status-admin
up
```
9. Reprenez l'opération pour demander au système d'effectuer les vérifications post-requises :

system controller replace resume

Le système effectue les vérifications suivantes :

- Vérification du quorum du cluster
- Vérification de l'état du cluster
- Vérification de la reconstruction d'agrégats
- Vérification de l'état de l'agrégat
- Vérification de l'état du disque
- Vérification de l'état de la LIF de cluster

# **Étape 4. Transférez et retirez le nœud 2**

## **Présentation**

Lors de la phase 4, vous transférez les agrégats non racines et les LIF de données NAS du nœud 2 vers le nœud 3. Vous devez enregistrer les informations nécessaires sur le noeud 2, puis retirer le noeud 2.

## **Étapes**

- 1. ["Transférez des agrégats non racines et des LIF de données NAS du nœud 2 vers le nœud 3"](#page-366-0)
- 2. ["Retrait du nœud 2"](#page-368-0)

## <span id="page-366-0"></span>**Transférez des agrégats non racines et des LIF de données NAS du nœud 2 vers le nœud 3**

Avant de remplacer le nœud 2 par le nœud 4, vous déplacez les agrégats non racines et les LIF de données NAS appartenant au nœud 2 vers le nœud 3.

## **Avant de commencer**

Une fois les post-contrôles effectués à partir de l'étape précédente, la version de ressource pour le noeud 2 démarre automatiquement. Les agrégats non-racines et les LIF de données non-SAN sont migrées du nœud 2 vers le nœud 3.

## **Description de la tâche**

Les LIF distantes gèrent le trafic vers des LUN SAN pendant la procédure de mise à niveau. Le déplacement des LIF SAN n'est pas nécessaire pour assurer l'intégrité du cluster ou du service pendant la mise à niveau.

Une fois les agrégats et les LIF migrés, l'opération est interrompue à des fins de vérification. À ce stade, vous devez vérifier si tous les agrégats non-racine et toutes les LIF de données non-SAN sont migrés vers le nœud 3.

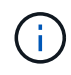

Le propriétaire home des agrégats et des LIF n'est pas modifié ; seul le propriétaire actuel est modifié.

# **Étapes**

1. Vérifier que tous les agrégats non racines sont en ligne et leur état sur le nœud 3 :

```
storage aggregate show -node node3 -state online -root false
```
L'exemple suivant montre que les agrégats non-root du noeud 2 sont en ligne :

```
cluster::> storage aggregate show -node node3 state online -root false
Aggregate Size Available Used% State #Vols Nodes
RAID Status
---------- --------- --------- ------ ----- ----- ------
------- ------
aggr 1 744.9GB 744.8GB 0% online 5 node2
raid_dp normal
aggr 2 825.0GB 825.0GB 0% online 1 node2
raid_dp normal
2 entries were displayed.
```
Si les agrégats ont été mis hors ligne ou devenaient étrangers sur le nœud3, mettez-les en ligne en utilisant la commande suivante sur le nœud3, une fois pour chaque agrégat :

storage aggregate online -aggregate aggr name

2. Vérifiez que tous les volumes sont en ligne sur le nœud 3 à l'aide de la commande suivante sur le nœud 3 et en examinant la sortie :

volume show -node *node3* -state offline

Si un volume est hors ligne sur le nœud 3, mettez-le en ligne à l'aide de la commande suivante sur le nœud 3, une fois pour chaque volume :

volume online -vserver *vserver\_name* -volume *volume\_name*

Le *vserver* name pour utiliser cette commande avec cette commande, figure dans la sortie du précédent volume show commande.

3. Vérifier que les LIFs ont été déplacées vers les ports appropriés et sont à l'état de up. Si l'un des LIFs est arrêté, définissez le statut administratif des LIFs sur up En saisissant la commande suivante, une fois pour chaque LIF :

network interface modify -vserver *vserver\_name* -lif *LIF\_name* -home-node *node\_name* -status-admin up

4. Si les ports qui hébergent actuellement des LIFs de données n'existeront pas sur le nouveau matériel, les supprimer du broadcast domain :

network port broadcast-domain remove-ports

5. vérifier qu'aucune LIF de données ne reste sur le nœud 2 en saisissant la commande suivante et en examinant la sortie :

network interface show -curr-node *node2* -role data

- 6. Si des groupes d'interfaces ou des VLAN sont configurés, procédez comme suit :
	- a. Enregistrez les informations sur le VLAN et le groupe d'interfaces afin de pouvoir recréer les VLAN et les groupes d'interfaces sur le noeud 3 après le démarrage du noeud 3.
	- b. Supprimez les VLAN des groupes d'interface :

network port vlan delete -node *nodename* -port *ifgrp* -vlan-id *VLAN\_ID*

c. Vérifiez si un groupe d'interface est configuré sur le nœud en entrant la commande suivante et en examinant la sortie correspondante :

network port ifgrp show -node *node2* -ifgrp *ifgrp\_name* -instance

Le système affiche les informations sur les groupes d'interfaces pour le nœud, comme illustré cidessous :

```
cluster::> network port ifgrp show -node node2 -ifgrp a0a -instance
                    Node: node3
 Interface Group Name: a0a
Distribution Function: ip
        Create Policy: multimode lacp
            MAC Address: 02:a0:98:17:dc:d4
     Port Participation: partial
          Network Ports: e2c, e2d
               Up Ports: e2c
             Down Ports: e2d
```
a. Si des groupes d'interface sont configurés sur le nœud, notez les noms de ces groupes et des ports qui leur sont affectés, puis supprimez les ports en entrant la commande suivante, une fois pour chaque port :

network port ifgrp remove-port -node *nodename* -ifgrp *ifgrp\_name* -port *netport*

# <span id="page-368-0"></span>**Retrait du nœud 2**

Pour retirer le nœud 2, vous devez d'abord arrêter correctement le nœud 2 et le retirer du rack ou du châssis.

# **Étapes**

1. Reprendre l'opération :

system controller replace resume

Le nœud s'arrête automatiquement.

## **Une fois que vous avez terminé**

Vous pouvez désaffecter le nœud2 une fois la mise à niveau terminée. Voir ["Désaffectation de l'ancien](#page-405-0) [système"](#page-405-0).

# **Étape 5. Installez et démarrez Node4**

# **Présentation**

Lors de l'étape 5, vous installez et démarrez le nœud4, mappez les ports cluster et nodemanagement du node2 au node4, puis vérifiez l'installation du node4. Si nécessaire, définissez la configuration FC ou UTA/UTA2 sur le nœud 4 et vérifiez que le quorum du nœud 4 est atteint. Vous pouvez également transférer les LIF de données NAS du nœud 2 et les agrégats non racine du nœud 3 vers le nœud 4, puis vérifier que les LIF SAN existent sur le nœud 4.

# **Étapes**

1. ["Installez et démarrez Node4"](#page-369-0)

- 2. ["Définissez la configuration FC ou UTA/UTA2 sur le nœud 4"](#page-375-0)
- 3. ["Mappage des ports du node2 au node4"](#page-386-0)
- 4. ["Joignez le quorum lorsqu'un nœud dispose d'un ensemble différent de ports réseau"](#page-390-0)
- 5. ["Vérifiez l'installation du node4"](#page-392-0)
- 6. ["Déplacement des agrégats non racines et des LIF de données NAS qui appartiennent au nœud 2 du](#page-394-0) [nœud 3 vers le nœud 4"](#page-394-0)

# <span id="page-369-0"></span>**Installez et démarrez Node4**

Vous devez installer NODE4 dans le rack, transférer les connexions NODE2 vers node4, démarrer node4 et installer ONTAP. Vous devez ensuite réaffecter tout disque de spare sur le nœud2, tout disque appartenant au volume racine, ainsi que tout agrégat non racine qui n'a pas été déplacé vers le nœud3 plus tôt dans le processus, comme indiqué dans cette section.

# **Description de la tâche**

L'opération de déplacement est mise en pause au début de cette étape. Ce processus est principalement automatisé. L'opération s'interrompt pour vous permettre de vérifier son état. Vous devez reprendre l'opération manuellement. En outre, vous devez vérifier que les LIF de données NAS ont bien été déplacées vers le nœud 4.

Vous devez netboot nœud4 si cette version de ONTAP 9 n'est pas installée sur le nœud 2. Une fois le noeud 4 installé, démarrez-le à partir de l'image ONTAP 9 stockée sur le serveur Web. Vous pouvez ensuite télécharger les fichiers corrects sur le périphérique de démarrage pour les démarrages suivants du système, en suivant les instructions de la section ["Préparation à la mise sur le réseau"](#page-334-0).

# **Important :**

- Si vous mettez à niveau un système V-Series connecté à des baies de stockage ou à un système avec le logiciel de virtualisation FlexArray connecté aux baies de stockage, vous devez le faire [Étape 1](#page-132-0) à [Étape 21,](#page-136-0) quittez ensuite cette section et suivez les instructions à ["Configurez les ports FC sur le nœud 4"](#page-375-0) et à ["Vérifiez et configurez les ports UTA/UTA2 sur le nœud 4",](#page-375-0) Saisie de commandes en mode maintenance. Vous devez ensuite revenir à cette section et reprendre avec [Étape 23.](#page-137-0)
- Cependant, si vous mettez à niveau un système avec des disques de stockage, vous devez remplir cette section entière et passer à ["Définissez la configuration FC ou UTA/UTA2 sur le nœud 4"](#page-375-0), saisie de commandes à l'invite du cluster.

# **Étapes**

1. Assurez-vous que le noeud 4 dispose d'un espace de rack suffisant.

Si le noeud 4 se trouve dans un châssis distinct du noeud 2, vous pouvez placer le noeud 4 au même emplacement que le noeud 3. Si les nœuds 2 et 4 se trouvent dans le même châssis, le nœud 4 se trouve déjà dans son emplacement de rack approprié.

- 2. Installez le node4 dans le rack en suivant les instructions de *instructions d'installation et de configuration* pour le modèle de nœud.
- 3. Reliez le nœud 4, puis déplacez les connexions du nœud 2 vers le nœud 4.

Reliez les connexions suivantes à l'aide des instructions de *instructions d'installation et de configuration* ou de *FlexArray virtualisation installation conditions requises et Reference* pour la plateforme node4, le document de tiroir disque approprié et *High Availability Management*.

Reportez-vous à la section ["Références"](#page-412-0) Pour établir un lien vers les spécifications d'installation de la virtualisation et les références\_ et *gestion de la haute disponibilité* de FlexArray.

- Console (port de gestion à distance)
- Ports de cluster
- Ports de données
- Ports de gestion de clusters et de nœuds
- Stockage
- Configurations SAN : ports de switch iSCSI Ethernet et FC

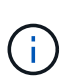

Il n'est pas nécessaire de déplacer la carte d'interconnexion/carte FC-VI ou la connexion de câble d'interconnexion/FC-VI du node2 au node4 car la plupart des modèles de plateforme disposent de modèles de cartes d'interconnexion uniques. Pour la configuration MetroCluster, vous devez déplacer les connexions des câbles FC-VI du nœud2 au nœud4. Si le nouvel hôte ne dispose pas de carte FC-VI, il vous faudra peutêtre déplacer la carte FC-VI.

4. Mettez le nœud 4 sous tension, puis interrompez le processus de démarrage en appuyant sur  $Ctr1-C$  sur le terminal de la console pour accéder à l'invite de l'environnement d'initialisation.

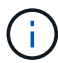

Lors du démarrage du nœud 4, le message d'avertissement suivant peut s'afficher :

```
WARNING: The battery is unfit to retain data during a power outage. This
is likely
           because the battery is discharged but could be due to other
temporary
           conditions.
         When the battery is ready, the boot process will complete
           and services will be engaged. To override this delay, press 'c'
followed
           by 'Enter'
```
- 5. Si le message d'avertissement s'affiche à l'étape 4, effectuez les actions suivantes :
	- a. Vérifiez s'il y a un message de console susceptible d'indiquer un problème autre que celui d'une batterie NVRAM faible et, le cas échéant, effectuez les actions correctives nécessaires.
	- b. Laissez la batterie se charger et le processus de démarrage s'achever.

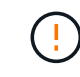

**Attention : ne pas outrepasser le délai; si la batterie n'est pas chargée, cela pourrait entraîner une perte de données.**

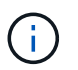

Reportez-vous à la section ["Préparation à la mise sur le réseau".](#page-334-0)

6. configurez la connexion netboot en choisissant l'une des actions suivantes.

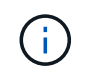

Vous devez utiliser le port de gestion et l'IP comme connexion netboot. N'utilisez pas d'IP de la LIF de données et ne subit aucune panne pendant l'exécution de la mise à niveau.

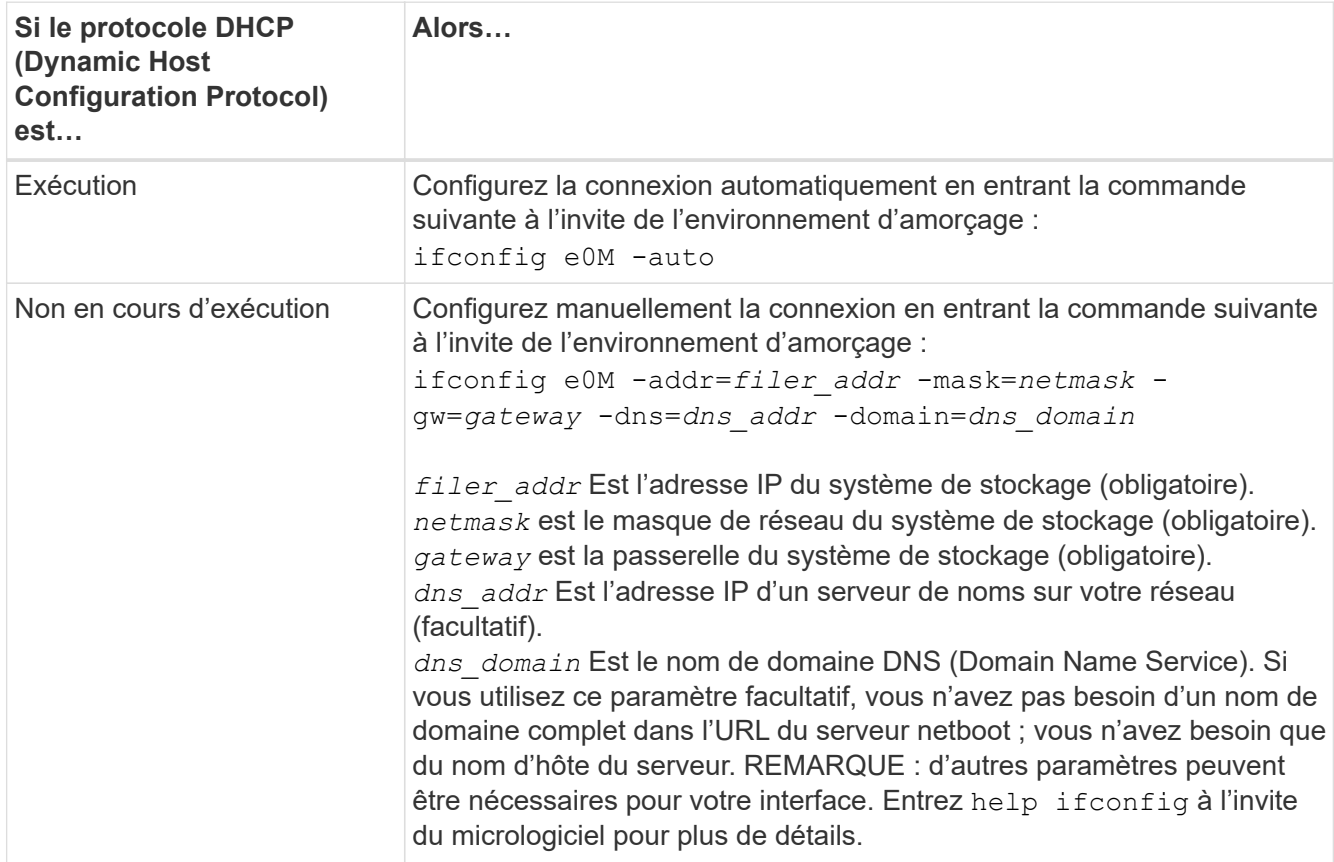

## 7. Démarrage sur le nœud 4 :

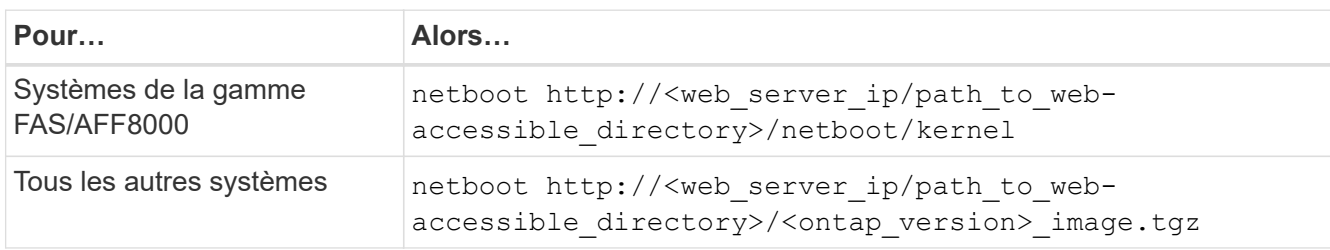

Le <path to the web-accessible directory> vous devez indiquer où vous avez téléchargé le <ontap version> image.tgz À l'étape 1 de la section ["Préparation à la mise sur le réseau"](#page-334-0).

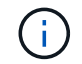

N'interrompez pas l'amorçage.

8. Dans le menu de démarrage, sélectionnez option (7) Install new software first.

Cette option de menu permet de télécharger et d'installer la nouvelle image ONTAP sur le périphérique d'amorçage.

Ne tenez pas compte du message suivant :

This procedure is not supported for Non-Disruptive Upgrade on an HA pair

Cette remarque s'applique aux mises à niveau de ONTAP sans interruption et non aux mises à niveau des contrôleurs.

Utilisez toujours netboot pour mettre à jour le nouveau nœud vers l'image souhaitée. Si vous utilisez une autre méthode pour installer l'image sur le nouveau contrôleur, il est possible que l'image incorrecte soit installée. Ce problème s'applique à toutes les versions de ONTAP. Procédure netboot combinée avec l'option (7) Install new software Efface le support de démarrage et place la même version de ONTAP sur les deux partitions d'image.

9. Si vous êtes invité à poursuivre la procédure, entrez  $y$ , Et lorsque vous êtes invité à saisir l'URL du pack :

```
http://<web server ip/path to web-
accessible directory>/<ontap_version>_image.tgz
```
- 10. Procédez comme suit pour redémarrer le module de contrôleur :
	- a. Entrez n pour ignorer la récupération de sauvegarde lorsque l'invite suivante s'affiche :

Do you want to restore the backup configuration now?  $\{y|n\}$ 

b. Redémarrez en entrant y lorsque vous voyez l'invite suivante :

The node must be rebooted to start using the newly installed software. Do you want to reboot now? {y|n}

Le module de contrôleur redémarre mais s'arrête au menu d'amorçage car le périphérique d'amorçage a été reformaté et les données de configuration doivent être restaurées.

- 11. Sélectionnez le mode maintenance 5 dans le menu de démarrage et entrez y lorsque vous êtes invité à poursuivre le démarrage.
- 12. Vérifiez que le contrôleur et le châssis sont configurés en tant que haute disponibilité :

ha-config show

L'exemple suivant montre la sortie du ha-config show commande :

```
Chassis HA configuration: ha
Controller HA configuration: ha
```
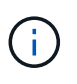

Le système enregistre dans une PROM, qu'il soit dans une paire HA ou dans une configuration autonome. L'état doit être le même sur tous les composants du système autonome ou de la paire haute disponibilité.

13. Si le contrôleur et le châssis ne sont pas configurés comme HA, utilisez les commandes suivantes pour corriger la configuration :

ha-config modify controller ha

ha-config modify chassis ha

Si vous disposez d'une configuration MetroCluster, utilisez les commandes suivantes pour modifier le contrôleur et le châssis :

ha-config modify controller mcc

ha-config modify chassis mcc

14. Quitter le mode maintenance :

halt

Interrompez l'AUTOBOOT en appuyant sur Ctrl-C dans l'invite de l'environnement de démarrage.

15. sur le noeud 3, vérifiez la date, l'heure et le fuseau horaire du système :

date

16. Sur le nœud 4, vérifiez la date à l'aide de la commande suivante à l'invite de l'environnement d'initialisation :

show date

17. Si nécessaire, définissez la date sur le node4 :

set date *mm/dd/yyyy*

18. Sur le nœud 4, vérifiez l'heure à l'aide de la commande suivante à l'invite de l'environnement d'amorçage :

show time

19. Si nécessaire, définissez l'heure sur le node4 :

set time *hh:mm:ss*

20. Dans le chargeur de démarrage, définissez l'ID système partenaire sur le nœud 4 :

setenv partner-sysid *node3\_sysid*

Pour node4, partner-sysid doit être celui du noeud 3.

Enregistrer les paramètres :

saveenv

21. Vérifiez l' partner-sysid pour le nœud 4 :

printenv partner-sysid

22. effectuer l'une des actions suivantes :

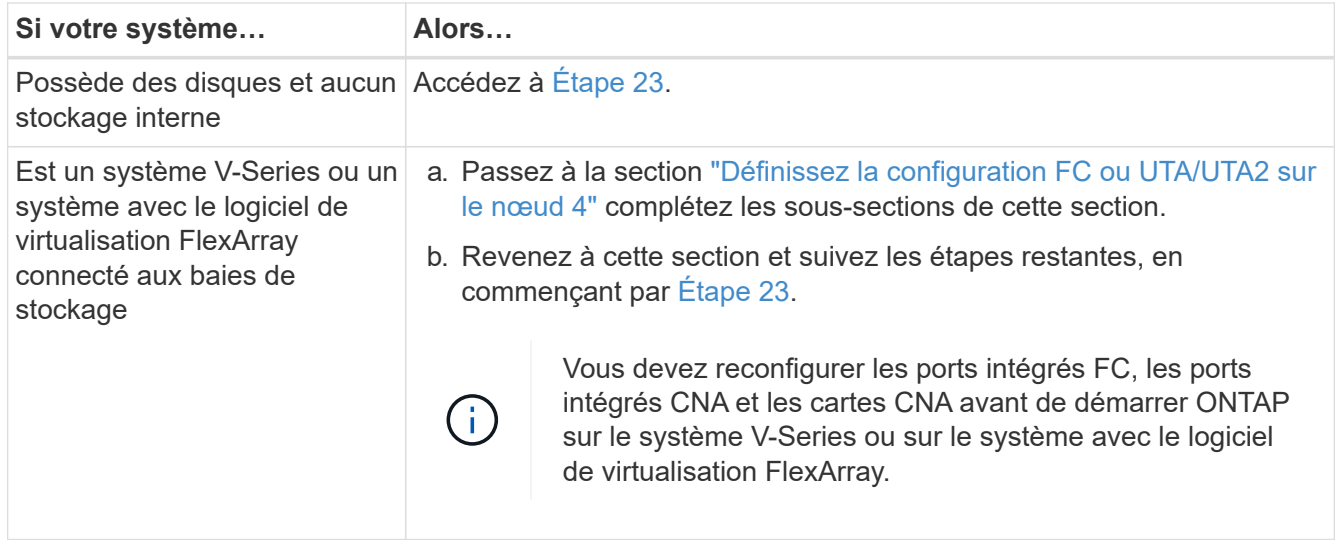

23. Ajoutez les ports initiateurs FC du nouveau nœud aux zones de commutation.

Si nécessaire, modifiez les ports intégrés sur l'initiateur en consultant le ["Configurez les ports FC sur le](#page-375-0) [nœud 4"](#page-375-0). Reportez-vous à la documentation relative à votre matrice de stockage et à la segmentation pour plus d'instructions sur le zonage.

24. Ajoutez les ports d'initiateur FC à la baie de stockage en tant que nouveaux hôtes, en mappant les LUN de la baie aux nouveaux hôtes.

Reportez-vous à la documentation relative à votre matrice de stockage et au zoning pour obtenir des instructions.

25. Modifier les valeurs de nom de port mondial (WWPN) dans les groupes d'hôtes ou de volumes associés aux LUN de baies de la baie de stockage.

L'installation d'un nouveau module de contrôleur modifie les valeurs WWPN associées à chaque port FC intégré.

- 26. Si votre configuration utilise un zoning basé sur des commutateurs, ajustez le zoning en fonction des nouvelles valeurs WWPN.
- 27. si des lecteurs NetApp Storage Encryption (NSE) sont installés, effectuez les opérations suivantes.

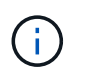

Si ce n'est déjà fait, consultez l'article de la base de connaissances ["Comment savoir si un](https://kb.netapp.com/onprem/ontap/Hardware/How_to_tell_if_a_drive_is_FIPS_certified) [disque est certifié FIPS"](https://kb.netapp.com/onprem/ontap/Hardware/How_to_tell_if_a_drive_is_FIPS_certified) déterminer le type de disques à autocryptage utilisés.

a. Réglez bootarg.storageencryption.support à true ou false:

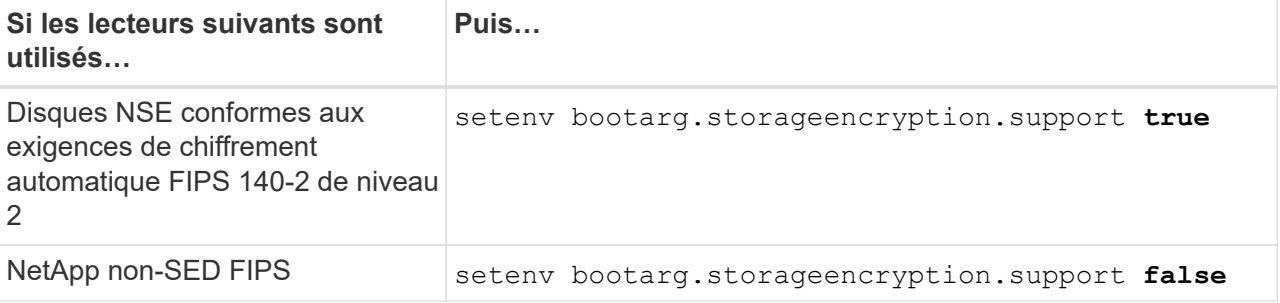

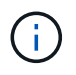

Vous ne pouvez pas combiner des disques FIPS avec d'autres types de disques sur le même nœud ou la même paire HA. Vous pouvez utiliser les disques SED avec des disques sans cryptage sur le même nœud ou une paire haute disponibilité.

- b. Pour obtenir de l'aide sur la restauration des informations de gestion intégrée des clés, contactez le support NetApp.
- 28. Nœud de démarrage dans le menu de démarrage :

boot\_ontap menu

Si vous ne disposez pas de configuration FC ou UTA/UTA2, effectuez les opérations suivantes ["Vérifiez et](#page-375-0) [configurez les ports UTA/UTA2 sur le nœud 4, étape 15"](#page-375-0) afin que le nœud4 puisse reconnaître les disques du nœud2.

29. pour les configurations MetroCluster, les systèmes V-Series et les systèmes avec le logiciel de virtualisation FlexArray connecté aux baies de stockage, allez à LINK:set fc\_or\_uta\_uta2\_config\_node4.html# auto\_check\_4\_step15[Vérification et configuration des ports UTA/UTA2 sur le node4, étape 15].

## <span id="page-375-0"></span>**Définissez la configuration FC ou UTA/UTA2 sur le nœud 4**

Si le système Node4 est doté de ports FC intégrés, de ports UTA/UTA2 (ou d'une carte UTA/UTA2), vous devez configurer les paramètres avant de suivre la procédure.

#### **Description de la tâche**

Vous devrez peut-être compléter la [Configurez les ports FC sur le nœud 4](#page-138-0) la section [Vérifiez et configurez les](#page-140-0) [ports UTA/UTA2 sur le nœud 4](#page-140-0), ou les deux sections.

> Si le système Node4 ne dispose pas de ports FC intégrés, de ports UTA/UTA2 ou d'une carte UTA/UTA2 et effectuez une mise à niveau du système avec des disques de stockage, vous pouvez ignorer la ["Mappage des ports du node2 au node4"](#page-386-0) section. Cependant, si vous disposez d'un système V-Series ou d'un logiciel de virtualisation FlexArray et que vous êtes connecté aux baies de stockage, et que le nœud 4 n'intègre pas de ports FC, de ports UTA/UTA2 intégrés ou de carte UTA/UTA2, vous devez revenir à la section *installation et démarrage sur le nœud 4*, puis reprendre la procédure à l'adresse ["Étape 22"](#page-369-0). Assurez-vous que le noeud 4 dispose d'un espace de rack suffisant. Si le noeud 4 se trouve dans un châssis distinct du noeud 2, vous pouvez placer le noeud 4 au même emplacement que le noeud 3. Si les nœuds 2 et 4 se trouvent dans le même châssis, le nœud 4 se trouve déjà dans son emplacement de rack approprié.

#### **Choix**

-11

- [Configurez les ports FC sur le nœud 4](#page-138-0)
- [Vérifiez et configurez les ports UTA/UTA2 sur le nœud 4](#page-140-0)

#### **Configurez les ports FC sur le nœud 4**

Si le nœud 4 possède des ports FC intégrés ou sur un adaptateur FC, vous devez définir des configurations de ports sur le nœud avant de le mettre en service, car les ports ne sont pas préconfigurés. Si les ports ne sont pas configurés, le service peut subir une interruption.

#### **Avant de commencer**

Vous devez avoir les valeurs des paramètres du port FC du noeud 2 que vous avez enregistrées dans la section ["Préparer les nœuds pour une mise à niveau".](#page-325-0)

# **Description de la tâche**

Vous pouvez ignorer cette section si votre système ne dispose pas de configurations FC. Si votre système est équipé de ports UTA/UTA2 intégrés ou d'un adaptateur UTA/UTA2, vous devez les configurer dans [Vérifiez et](#page-140-0) [configurez les ports UTA/UTA2 sur le nœud 4.](#page-140-0)

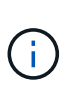

Si votre système est doté de disques de stockage, vous devez saisir les commandes de cette section à l'invite du cluster. Si vous disposez d'un système V-Series ou d'un système avec le logiciel de virtualisation FlexArray connecté aux baies de stockage, vous pouvez saisir les commandes décrites dans cette section en mode Maintenance.

# **Étapes**

1. Effectuer l'une des actions suivantes :

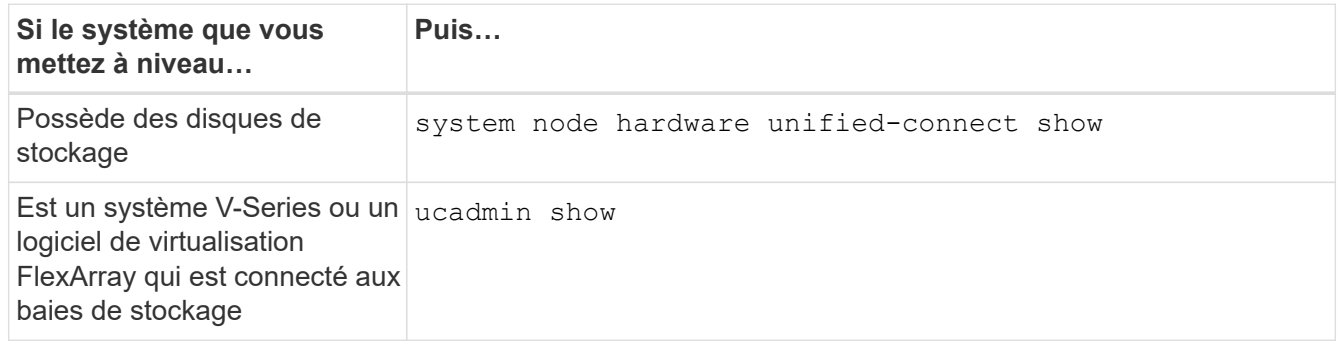

Le système affiche des informations sur la totalité des adaptateurs réseau convergés et FC sur le système.

- 2. Comparez les paramètres FC sur le nœud4 avec ceux que vous avez capturés précédemment à partir du nœud1.
- 3. Effectuer l'une des actions suivantes :

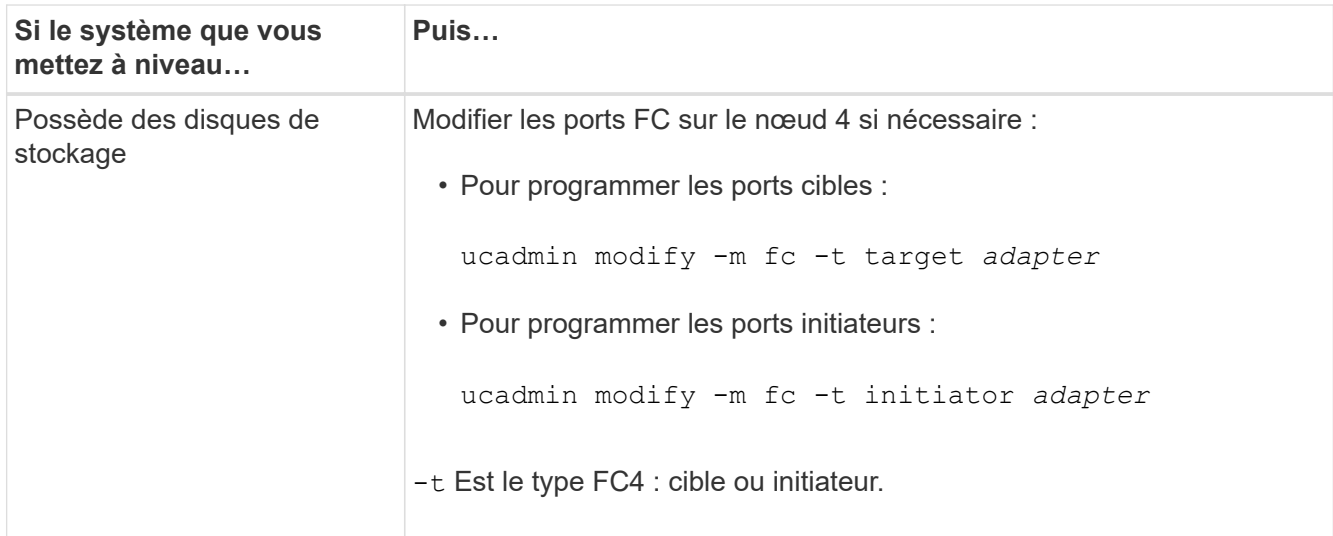

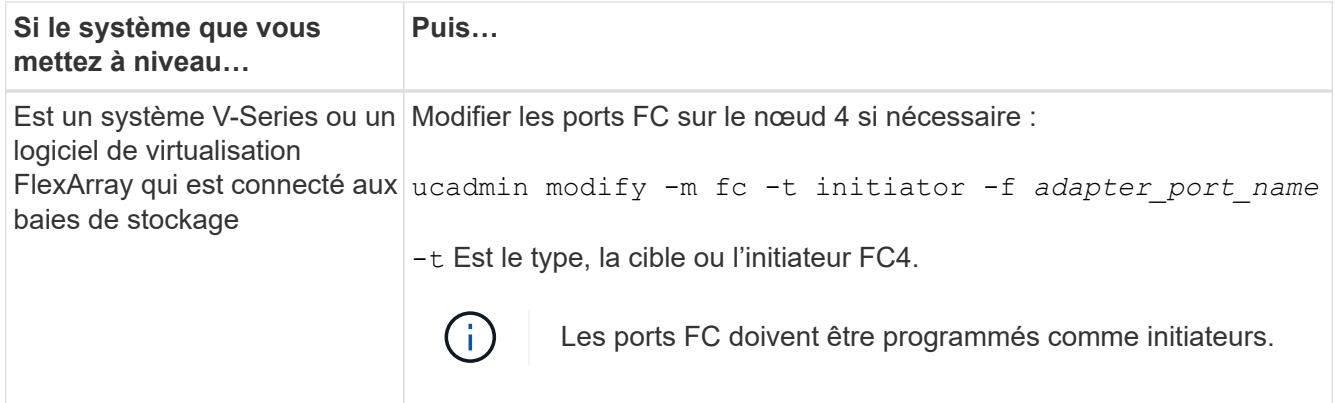

4. Quitter le mode Maintenance :

halt

5. Démarrage du système à partir de l'invite du chargeur :

boot\_ontap menu

- 6. Une fois la commande saisie, attendez que le système s'arrête à l'invite de l'environnement de démarrage.
- 7. Sélectionnez option 5 dans le menu de démarrage pour le mode maintenance.
- 8. effectuer l'une des actions suivantes :

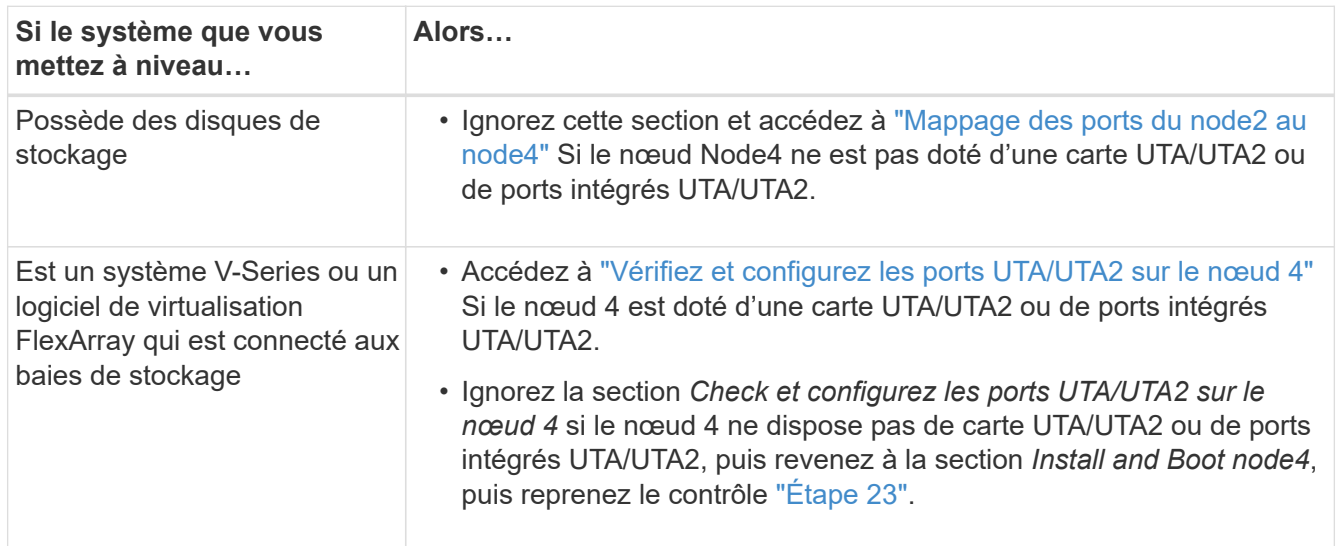

## **Vérifiez et configurez les ports UTA/UTA2 sur le nœud 4**

Si le NODE4 dispose de ports UTA/UTA2 intégrés ou d'une carte UTA/UTA2A, vous devez vérifier la configuration des ports et les configurer, en fonction de votre mode d'utilisation du système mis à niveau.

## **Avant de commencer**

Vous devez disposer des modules SFP+ appropriés pour les ports UTA/UTA2.

## **Description de la tâche**

Les ports UTA/UTA2 peuvent être configurés en mode FC natif ou UTA/UTA2A. Le mode FC prend en charge les initiateurs FC et la cible FC ; le mode UTA/UTA2 permet d'utiliser simultanément le trafic FCoE et les cartes réseau sur la même interface SFP+ 10 GbE et prend en charge la cible FC.

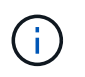

Les documents marketing NetApp peuvent utiliser le terme UTA2 pour faire référence aux adaptateurs et ports CNA. Cependant, l'interface de ligne de commandes utilise le terme CNA.

Les ports UTA/UTA2 peuvent être situés sur un adaptateur ou sur le contrôleur dans les configurations suivantes :

- Les cartes UTA/UTA2 commandées en même temps que le contrôleur sont configurées avant l'expédition pour obtenir la personnalité demandée.
- Les cartes UTA/UTA2 commandées séparément du contrôleur sont fournies avec la personnalité de la cible FC par défaut.
- Les ports UTA/UTA2 intégrés dans les nouveaux contrôleurs sont configurés (avant l'expédition) pour utiliser le profil demandé.

Toutefois, vous devez vérifier la configuration des ports UTA/UTA2 sur le nœud 4 et la modifier si nécessaire.

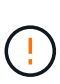

**Attention** : si votre système dispose de disques de stockage, entrez les commandes de cette section à l'invite du cluster, sauf si vous êtes invité à passer en mode Maintenance. Si vous utilisez un système FC MetroCluster, un système V-Series ou un système avec le logiciel de virtualisation FlexArray connecté aux baies de stockage, vous devez être en mode de maintenance pour configurer les ports UTA/UTA2.

# **Étapes**

1. Vérifiez la configuration actuelle des ports à l'aide de l'une des commandes suivantes sur le nœud4 :

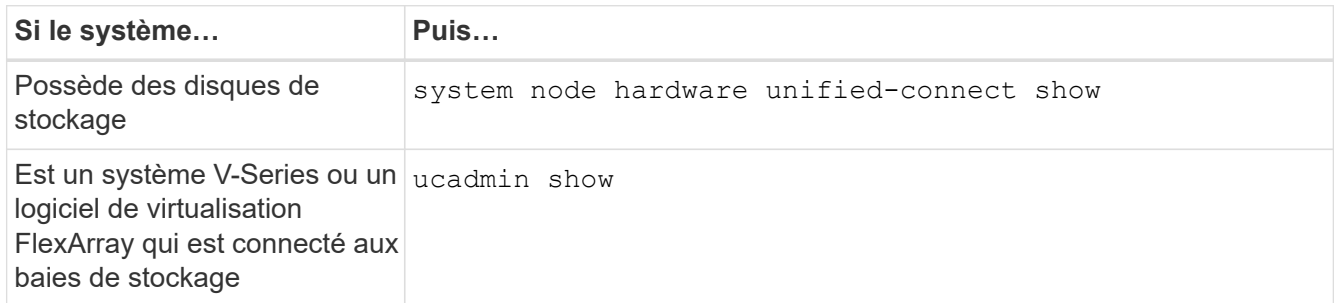

Un résultat similaire à l'exemple suivant s'affiche :

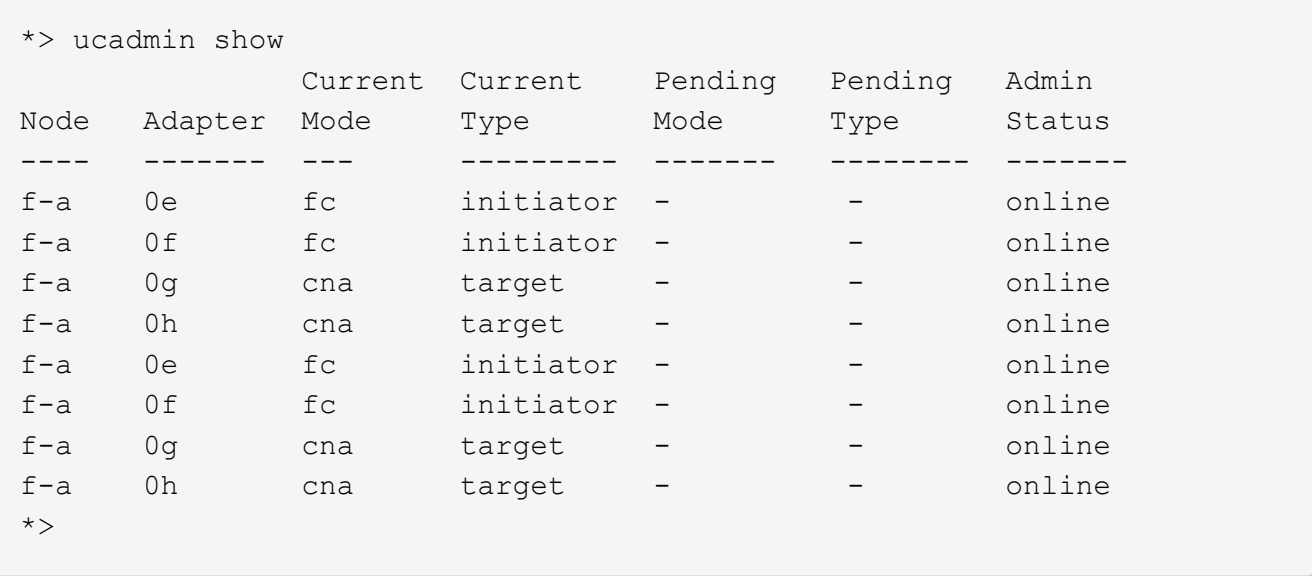

2. Si le module SFP+ actuel ne correspond pas à l'utilisation souhaitée, remplacez-le par le module SFP+ approprié.

Contactez votre ingénieur commercial NetApp pour obtenir le module SFP+ approprié.

- 3. Examiner la sortie du ucadmin show Déterminez si les ports UTA/UTA2 ont le profil souhaité.
- 4. Effectuer l'une des actions suivantes :

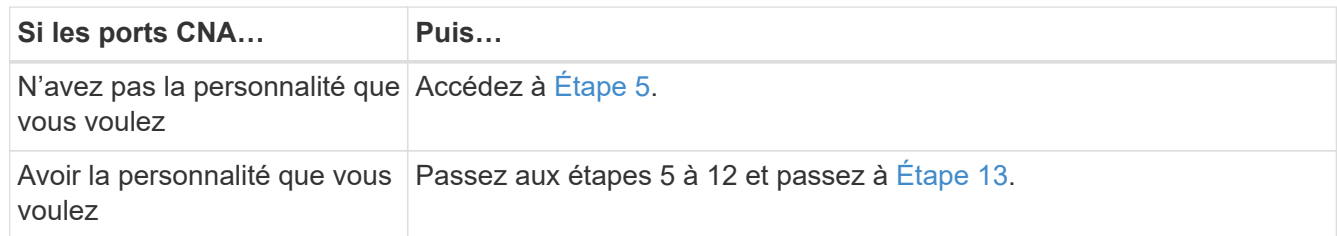

5. effectuez l'une des opérations suivantes :

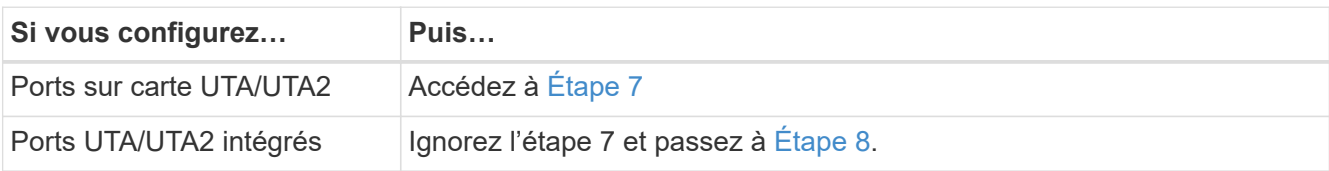

6. Si l'adaptateur est en mode initiateur et si le port UTA/UTA2 est en ligne, mettez le port UTA/UTA2 hors ligne :

storage disable adapter *adapter\_name*

Les adaptateurs en mode cible sont automatiquement hors ligne en mode maintenance.

7. si la configuration actuelle ne correspond pas à l'utilisation souhaitée, modifiez la configuration comme nécessaire :

ucadmin modify -m fc|cna -t initiator|target *adapter\_name*

- -m Est le mode Personality, FC ou UTA 10 GbE.
- -t Est de type FC4, target ou initiator.

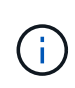

Vous devez utiliser un initiateur FC pour les lecteurs de bande, les systèmes de virtualisation FlexArray et les configurations MetroCluster. Vous devez utiliser la cible FC pour les clients SAN.

8. Vérifiez les paramètres à l'aide de la commande suivante et en examinant la sortie :

ucadmin show

9. Vérifiez les paramètres :

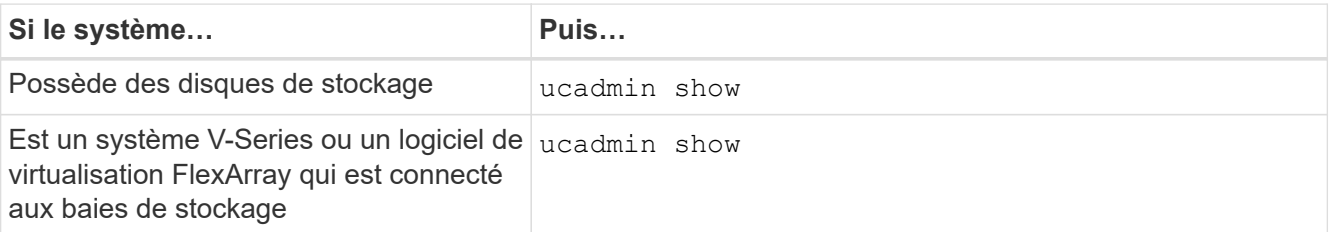

Le résultat des exemples suivants montre que le type FC4 d'adaptateur « 1b » passe à initiator et que le mode des adaptateurs « 2a » et « 2b » passe à cna:

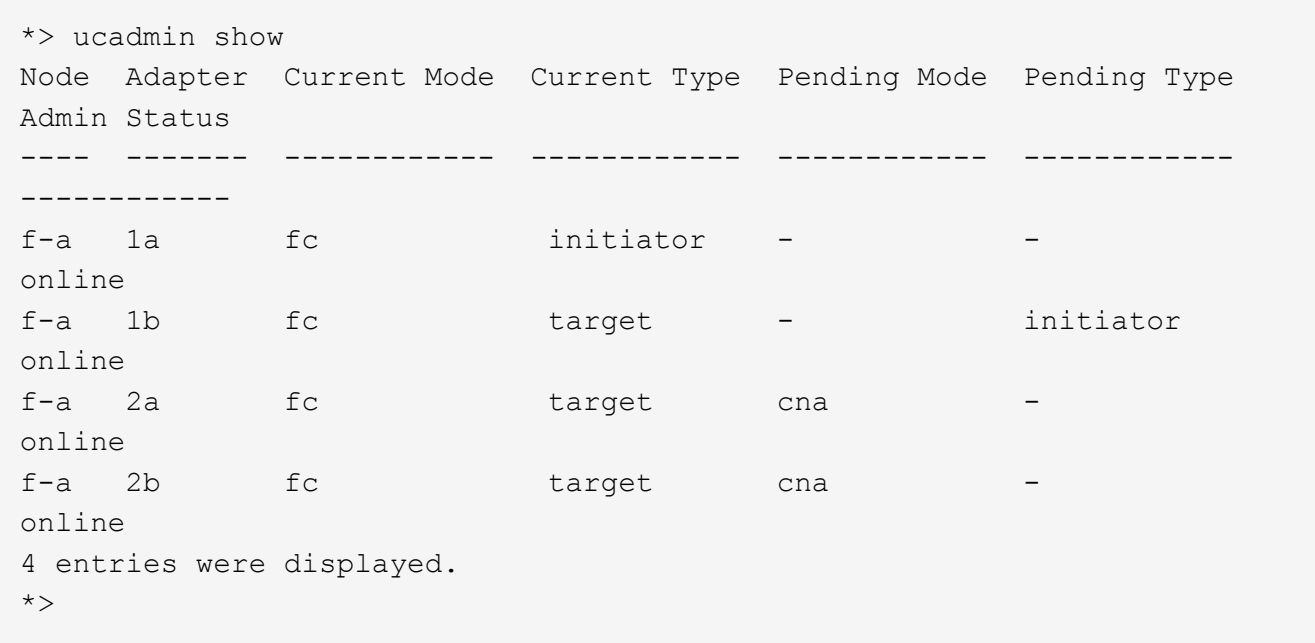

10. Placez n'importe quel port cible en ligne en entrant l'une des commandes suivantes, une fois pour chaque port :

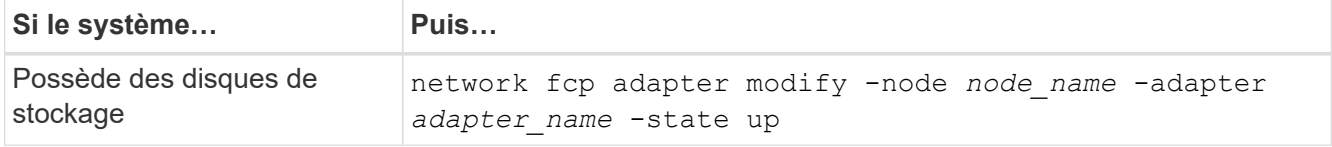

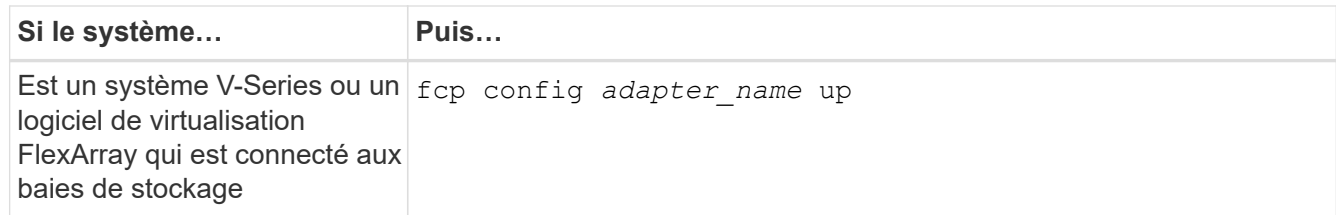

- 11. Reliez le port.
- 12. effectuer l'une des actions suivantes :

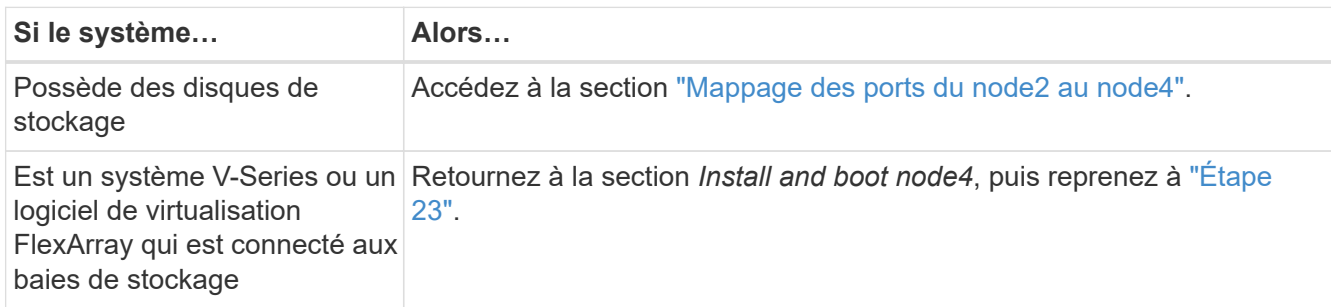

13. Quitter le mode Maintenance :

halt

14. nœud d'amorçage dans le menu d'amorçage :

boot\_ontap menu

Si vous migrez vers une A800, rendez-vous sur [Étape 23](#page-149-0).

15. ]sur le node4, allez au menu de démarrage et sélectionnez l'option masquée à l'aide de 22/7 boot after controller replacement. À l'invite, entrez node2 pour réaffecter les disques du nœud2 au nœud4, comme dans l'exemple suivant.

```
LOADER-A> boot ontap menu ...
*******************************
\star * \star* Press Ctrl-C for Boot Menu. *
\star * \star*******************************
.
.
Please choose one of the following:
(1) Normal Boot.
(2) Boot without /etc/rc.
(3) Change password.
(4) Clean configuration and initialize all disks.
(5) Maintenance mode boot.
(6) Update flash from backup config.
(7) Install new software first.
(8) Reboot node.
(9) Configure Advanced Drive Partitioning.
Selection (1-9)? 22/7
.
.
(boot after controller replacement) Boot after controller upgrade
(9a) Unpartition all disks and remove
their ownership information.
(9b) Clean configuration and
initialize node with partitioned disks.
(9c) Clean configuration and
initialize node with whole disks.
(9d) Reboot the node.
(9e) Return to main boot menu.
Please choose one of the following:
(1) Normal Boot.
(2) Boot without /etc/rc.
(3) Change password.
(4) Clean configuration and initialize all disks.
(5) Maintenance mode boot.
(6) Update flash from backup config.
(7) Install new software first.
(8) Reboot node.
(9) Configure Advanced Drive Partitioning.
Selection (1-9)? boot after controller replacement
```

```
.
This will replace all flash-based configuration with the last backup
to disks. Are you sure you want to continue?: yes
.
.
Controller Replacement: Provide name of the node you would like to
replace: < name of the node being replaced>
.
.
Changing sysid of node <node being replaced> disks.
Fetched sanown old owner sysid = 536953334 and calculated old sys id
= 536953334
Partner sysid = 4294967295, owner sysid = 536953334
.
.
.
Terminated
<node reboots>
.
.
System rebooting...
.
Restoring env file from boot media...
copy env file: scenario = head upgrade
Successfully restored env file from boot media...
.
.
System rebooting...
.
.
.
WARNING: System ID mismatch. This usually occurs when replacing a
boot device or NVRAM cards!
Override system ID? {y|n} y
Login: ...
```
- 16. Si le système passe en boucle de redémarrage avec le message no disks found, c'est parce qu'il a réinitialisé les ports en mode cible et qu'il n'est donc pas en mesure de voir les disques. Passez à [Étape 17](#page-148-0) à [Étape 22](#page-148-1) pour résoudre ce problème.
- 17. appuyez sur Ctrl-C dans le cas de l'autoboot, cette variable permet d'arrêter le nœud sur le LOADER> à l'invite.
- 18. À l'invite du chargeur, passez en mode maintenance :

boot\_ontap maint

19. En mode maintenance, afficher tous les ports initiateurs précédemment définis qui sont maintenant en mode cible :

ucadmin show

Modifier les ports en mode initiateur :

ucadmin modify -m fc -t initiator -f *adapter name*

20. Vérifiez que les ports ont été modifiés en mode initiateur :

ucadmin show

21. Quitter le mode maintenance :

halt

Si vous effectuez une mise à niveau à partir d'un système prenant en charge des disques externes vers un système qui prend également en charge des disques externes, accédez à [Étape 22](#page-148-1).

Si vous effectuez une mise à niveau à partir d'un système qui utilise des disques externes vers un système prenant en charge des disques internes et externes, par exemple un système AFF A800, rendez-vous sur [Étape 23](#page-149-0).

22. à l'invite du chargeur, démarrez :

boot\_ontap menu

Maintenant, au démarrage, le nœud peut détecter tous les disques qui lui étaient précédemment affectés et peut démarrer comme prévu.

Lorsque les nœuds de cluster que vous remplacez utilisent le chiffrement de volume root, le logiciel ONTAP ne peut pas lire les informations de volume des disques. Restaurer les clés du volume root:

a. Revenir au menu de démarrage spécial : LOADER> boot\_ontap menu

```
Please choose one of the following:
(1) Normal Boot.
(2) Boot without /etc/rc.
(3) Change password.
(4) Clean configuration and initialize all disks.
(5) Maintenance mode boot.
(6) Update flash from backup config.
(7) Install new software first.
(8) Reboot node.
(9) Configure Advanced Drive Partitioning.
(10) Set Onboard Key Manager recovery secrets.
(11) Configure node for external key management.
Selection (1-11)? 10
```
- b. Sélectionnez **(10) définir les secrets de récupération du gestionnaire de clés intégré**
- c. Entrez  $\vee$  à l'invite suivante :

```
This option must be used only in disaster recovery procedures. Are you sure?
(y or n): y
```
- d. À l'invite, entrez la phrase de passe du gestionnaire de clés.
- e. Entrez les données de sauvegarde lorsque vous y êtes invité.

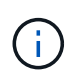

Vous devez avoir obtenu la phrase de passe et les données de sauvegarde dans le ["Préparer les nœuds pour une mise à niveau"](#page-325-0) section de cette procédure.

f. Une fois que le système a de nouveau démarré dans le menu de démarrage spécial, exécutez l'option **(1) démarrage normal**

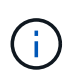

Il se peut que vous rencontriez une erreur à ce stade. Si une erreur se produit, répétez les sous-étapes de la section [Étape 22](#page-148-1) jusqu'à ce que le système démarre normalement.

23. si vous effectuez une mise à niveau d'un système à disques externes vers un système qui prend en charge des disques internes et externes (systèmes AFF A800, par exemple), définissez l'agrégat node2 en tant qu'agrégat racine pour confirmer que le nœud4 démarre à partir de l'agrégat racine du nœud2. Pour définir l'agrégat root, aller au menu de boot et faire une sélection 5 pour passer en mode maintenance.

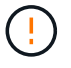

**Vous devez exécuter les sous-étapes suivantes dans l'ordre exact indiqué ; le nonrespect de cette consigne peut entraîner une panne ou même une perte de données.**

La procédure suivante définit le nœud 4 pour démarrer à partir de l'agrégat racine du nœud 2 :

a. Passer en mode maintenance :

boot\_ontap maint

b. Vérifier les informations RAID, plex et checksum du noeud 2 :

aggr status -r

c. Vérifier le statut de l'agrégat du nœud 2 :

aggr status

d. Si nécessaire, mettre l'agrégat du nœud 2 en ligne :

aggr\_online root\_aggr\_from*\_node2*

e. Empêcher le démarrage du nœud 4 à partir de son agrégat racine d'origine :

aggr offline *root\_aggr\_on\_node4*

f. Définir l'agrégat racine du nœud 2 en tant que nouvel agrégat racine pour le nœud 4 :

aggr options aggr\_from*\_node2* root

# <span id="page-386-0"></span>**Mappage des ports du node2 au node4**

Vous devez vérifier que les ports physiques du nœud2 sont correctement associés aux ports physiques du nœud4, ce qui permettra au nœud4 de communiquer avec d'autres nœuds du cluster et avec le réseau après la mise à niveau.

## **Description de la tâche**

Reportez-vous à la section ["Références"](#page-412-0) Pour établir une liaison avec *Hardware Universe* afin de capturer des informations sur les ports des nouveaux nœuds. Vous utiliserez ces informations plus loin dans cette section.

La configuration logicielle du nœud4 doit correspondre à la connectivité physique du nœud4 et la connectivité IP doit être restaurée avant de poursuivre la mise à niveau.

Les paramètres de port peuvent varier en fonction du modèle des nœuds. Vous devez rendre le port du nœud d'origine et la configuration LIF compatibles avec ce que vous prévoyez de configurer le nouveau nœud. En effet, le nouveau nœud relit la même configuration au démarrage, ce qui signifie que, lors du démarrage du nœud 4, Data ONTAP tentera d'héberger les LIF sur les mêmes ports que celui utilisé sur le nœud 2.

Par conséquent, si les ports physiques du nœud 2 ne sont pas directement associés aux ports physiques du nœud 4, des modifications de configuration logicielle seront nécessaires pour restaurer le cluster, la gestion et la connectivité réseau après le démarrage. De plus, si les ports du cluster du nœud 2 ne sont pas directement mis en correspondance avec les ports du cluster du nœud 4, le nœud 4 peut ne pas réintégrer automatiquement le quorum lorsqu'il est redémarré tant qu'une modification de la configuration logicielle n'est pas apportée pour héberger les LIFs de cluster sur les ports physiques corrects.

# **Étapes**

1. Enregistrez toutes les informations de câblage du nœud 2 pour le nœud 2, les ports, les domaines de diffusion et les IPspaces, dans le tableau :

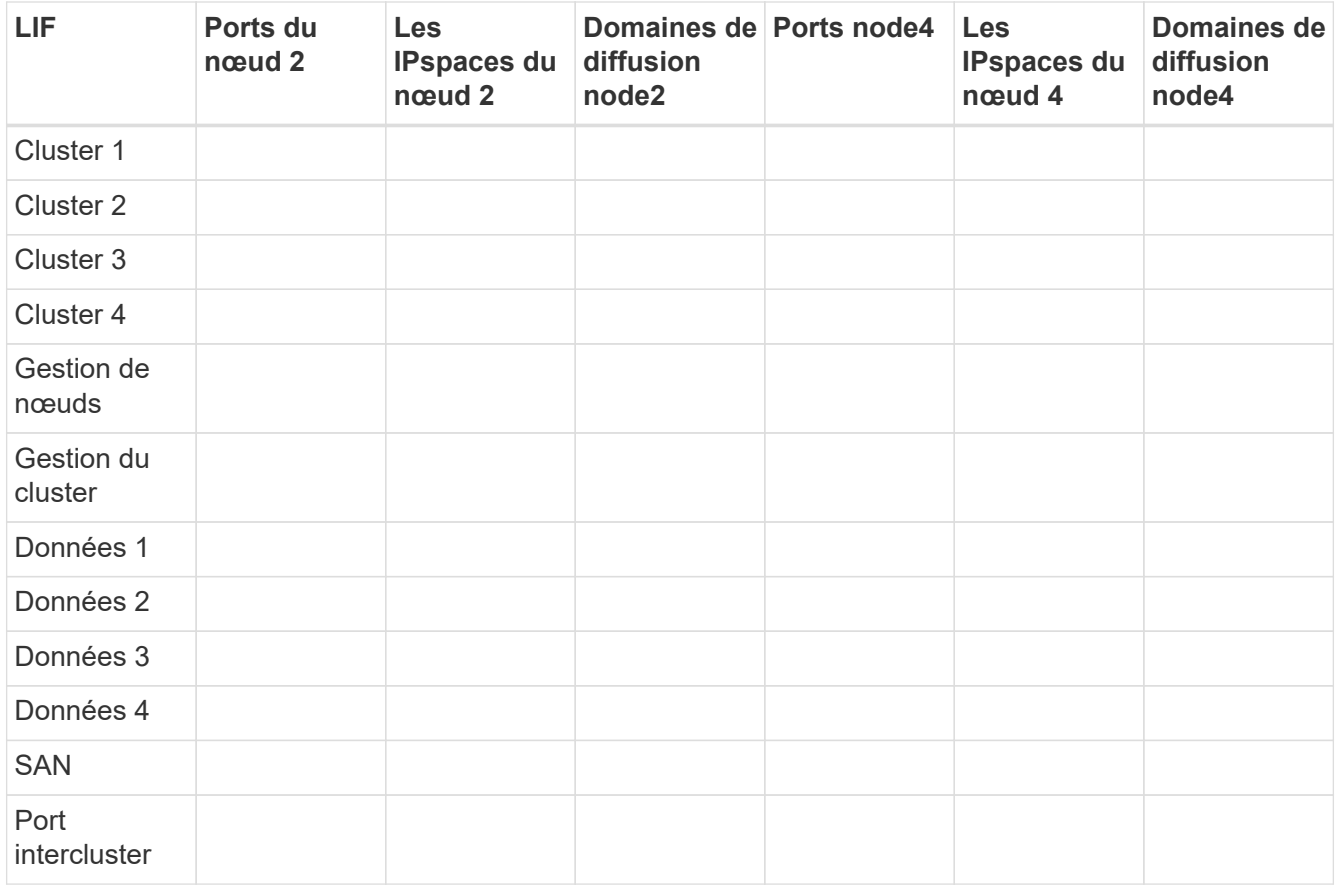

- 2. Enregistrez toutes les informations de câblage pour le nœud 4, les ports, les domaines de diffusion et les IPspaces, dans le tableau.
- 3. Procédez comme suit pour vérifier si la configuration est un cluster à deux nœuds sans commutateur :
	- a. Définissez le niveau de privilège sur avancé :

cluster::> set -privilege advanced

b. Vérifiez si la configuration est un cluster à 2 nœuds sans commutateur :

cluster::> network options switchless-cluster show

cluster::\*> network options switchless-cluster show Enable Switchless Cluster: false/true

 $+$ 

La valeur de cette commande doit correspondre à l'état physique du système.

a. Retour au niveau de privilège d'administration :

```
cluster::*> set -privilege admin
cluster::>
```
- 4. Pour placer le nœud4 dans le quorum, procédez comme suit :
	- a. Démarrez le nœud 4. Voir ["Installez et démarrez Node4"](#page-369-0) pour démarrer le nœud si vous ne l'avez pas encore fait.
	- b. Vérifier que les nouveaux ports du cluster sont dans le Cluster broadcast domain :

network port show -node *node* -port *port* -fields broadcast-domain

L'exemple suivant montre que le port « e0a » se trouve dans le domaine Cluster Domain sur le nœud4 :

```
cluster::> network port show -node node4 -port e0a -fields broadcast-
domain
node port broadcast-domain
---------- ---- ---------------
node4 e0a Cluster
```
c. Si les ports de cluster ne se trouvent pas dans Cluster broadcast-domain, ajoutez-les à l'aide de la commande suivante :

broadcast-domain add-ports -ipspace Cluster -broadcast-domain Cluster -ports *node:port*

d. Ajouter les ports adéquats au Cluster broadcast domain :

network port modify -node -port -ipspace Cluster -mtu 9000

Cet exemple ajoute le port Cluster « e1b » sur le nœud 4 :

network port modify -node node4 -port e1b -ipspace Cluster -mtu 9000

e. Migrer les LIFs du cluster sur les nouveaux ports, une seule fois pour chaque LIF :

network interface migrate -vserver Cluster -lif *lif\_name* -source-node node4 destination-node node4 -destination-port *port\_name*

f. Modifier le home port des LIFs du cluster :

network interface modify -vserver Cluster -lif *lif\_name* –home-port *port\_name*

g. Retirer les anciens ports du Cluster broadcast domain :

network port broadcast-domain remove-ports

Cette commande supprime le port « e0d » sur le nœud 4 :

network port broadcast-domain remove-ports -ipspace Cluster -broadcast-domain Cluster ‑ports node4:e0d

a. Vérifiez que le quorum du noeud 4 a été rerejoint :

cluster show -node node4 -fields health

- <span id="page-389-0"></span>5. ajustez les domaines de diffusion hébergeant les LIFs de votre cluster et les LIF nodemanagement/clustermanagement. Vérifiez que chaque broadcast domain contient les bons ports. Un port ne peut pas être déplacé entre broadcast domain s'il héberge ou héberge un LIF. Il peut donc être nécessaire de migrer et de modifier les LIFs comme indiqué ci-dessous :
	- a. Afficher le home port d'une LIF :

network interface show -fields home-node, home-port

b. Afficher le broadcast domain contenant ce port :

network port broadcast-domain show -ports *node\_name:port\_name*

c. Ajouter ou supprimer des ports des domaines de diffusion :

network port broadcast-domain add-ports network port broadcast-domain remove-ports

d. Modifier le port d'origine d'une LIF :

```
network interface modify -vserver vserver -lif lif_name –home-port port_name
```
- 6. Ajuster les domaines de broadcast intercluster et migrer les LIFs intercluster, le cas échéant, à l'aide des mêmes commandes indiquées sur la [Étape 5](#page-389-0).
- 7. Ajustez tout autre domaine de diffusion et migrez les LIF de données, le cas échéant, à l'aide des mêmes commandes que celles illustrées dans la [Étape 5.](#page-389-0)
- 8. S'il y avait des ports sur le nœud2 qui n'existent plus sur le nœud4, procédez comme suit pour les supprimer :
	- a. Accéder au niveau de privilège avancé sur l'un des nœuds :

set -privilege advanced

b. Pour supprimer les ports :

network port delete -node *node\_name* -port *port\_name*

c. Revenir au niveau admin:

set -privilege admin

9. Ajustez tous les failover groups LIF :

network interface modify -failover-group *failover\_group* -failover-policy *failover\_policy*

La commande suivante définit la règle de basculement sur broadcast-domain-wide et utilise les ports du failover group fg1 En tant que cibles de basculement pour LIF data1 marche node4:

network interface modify -vserver node4 -lif data1 failover-policy broadcastdomainwide -failover-group fg1

Reportez-vous à la section ["Références"](#page-412-0) Pour accéder à *Network Management* ou aux *ONTAP 9 Commands: Manual page Reference* et voir *Configuration des paramètres de basculement sur une LIF* pour plus d'informations.

10. Vérifiez les modifications sur le nœud 4 :

network port show -node node4

11. Chaque LIF de cluster doit écouter sur le port 7700. Vérifiez que les LIFs de cluster écoutent sur le port 7700 :

::> network connections listening show -vserver Cluster

Le port 7700 en écoute sur les ports de cluster est le résultat attendu, comme illustré dans l'exemple suivant pour un cluster à deux nœuds :

```
Cluster::> network connections listening show -vserver Cluster
Vserver Name Interface Name:Local Port Protocol/Service
---------------- ---------------------------- -------------------
Node: NodeA
Cluster NodeA clus1:7700 TCP/ctlopcp
Cluster NodeA_clus2:7700 TCP/ctlopcp
Node: NodeB
Cluster NodeB clus1:7700 TCP/ctlopcp
Cluster NodeB clus2:7700 TCP/ctlopcp
4 entries were displayed.
```
12. Pour chaque LIF de cluster qui ne écoute pas sur le port 7700, régler le statut administratif de la LIF sur down puis up:

::> net int modify -vserver Cluster -lif *cluster-lif* -status-admin down; net int modify -vserver Cluster -lif *cluster-lif* -status-admin up

Répétez l'étape 11 pour vérifier que la LIF de cluster écoute désormais sur le port 7700.

# <span id="page-390-0"></span>**Joignez le quorum lorsqu'un nœud dispose d'un ensemble différent de ports réseau**

Le nœud sur lequel le nouveau contrôleur démarre et tente de se joindre automatiquement au cluster en premier. Cependant, si le nouveau nœud possède un ensemble différent de ports réseau, vous devez effectuer les étapes suivantes pour confirmer que le nœud rejoint le quorum.

# **Description de la tâche**

Ces instructions peuvent être utilisées pour tout nœud concerné. NODE3 est utilisé dans l'échantillon suivant.

# **Étapes**

1. Vérifier que les nouveaux ports du cluster se trouvent dans le Cluster broadcast domain en entrant la commande suivante et en vérifiant la sortie :

network port show -node node -port port -fields broadcast-domain

L'exemple suivant montre que le port « e1a » se trouve dans le domaine Cluster sur le noeud 3 :

```
cluster::> network port show -node node3 -port e1a -fields broadcast-
domain
node port broadcast-domain
------ ---- ---------------
node3 e1a Cluster
```
2. Ajoutez les ports adéquats au Cluster broadcast domain en saisissant la commande suivante et en vérifiant la sortie :

network port modify -node -port -ipspace Cluster -mtu 9000

Cet exemple ajoute le port Cluster « e1b » sur le nœud 3 :

network port modify -node node3 -port e1b -ipspace Cluster -mtu 9000

3. Migrer les LIFs du cluster sur les nouveaux ports, une fois pour chaque LIF, à l'aide de la commande suivante :

network interface migrate -vserver Cluster -lif *lif\_name* -source-node node3 destination-node node3 -destination-port *port\_name*

4. Modifier le home port des LIFs du cluster comme suit :

network interface modify -vserver Cluster -lif *lif\_name* –home-port *port\_name*

5. Si les ports de cluster ne se trouvent pas dans Cluster broadcast-domain, ajoutez-les à l'aide de la commande suivante :

network port broadcast-domain add-ports -ipspace Cluster -broadcastdomain Cluster ports node:port

6. Supprimez les anciens ports du Cluster broadcast domain. Vous pouvez utiliser n'importe quel nœud concerné. La commande suivante supprime le port « e0d » sur le nœud 3 :

network port broadcast-domain remove-ports network port broadcast-domain remove-ports ipspace Cluster -broadcast-domain Cluster ‑ports node3:e0d

7. Vérifiez que le nœud a rejoint le quorum comme suit :

cluster show -node node3 -fields health

8. Ajustez les domaines de broadcast hébergeant vos LIFs de cluster et node-management/cluster management. Vérifiez que chaque broadcast domain contient les bons ports. Un port ne peut pas être déplacé entre broadcast domain s'il héberge ou héberge un LIF. Il peut donc être nécessaire de migrer et de modifier les LIF comme suit :

a. Afficher le home port d'une LIF :

network interface show -fields home-node, home-port

b. Afficher le broadcast domain contenant ce port :

network port broadcast-domain show -ports *node\_name:port\_name*

c. Ajouter ou supprimer des ports des domaines de diffusion :

network port broadcast-domain add-ports network port broadcast-domain remove-port

d. Modifier un home port d'une LIF :

```
network interface modify -vserver vserver-name -lif lif_name –home-port
port_name
```
Ajuster les domaines de broadcast intercluster et migrer les LIFs intercluster si nécessaire. Les LIF de données restent inchangées.

## <span id="page-392-0"></span>**Vérifiez l'installation du node4**

Une fois que vous avez installé et installé le nœud 4, vous devez vérifier qu'il est installé correctement, qu'il fait partie du cluster et qu'il peut communiquer avec le nœud 3.

### **Description de la tâche**

À ce stade de la procédure, l'opération aura été interrompue au fur et à mesure que le noeud 4 rejoint le quorum.

## **Étapes**

1. Vérifiez que le noeud 4 a rejoint le quorum :

cluster show -node node4 -fields health

2. Vérifiez que le nœud 4 fait partie du même cluster que le nœud 3 et qu'il est sain en saisissant la commande suivante :

cluster show

3. Vérifier l'état de l'opération et vérifier que les informations de configuration du noeud 4 sont identiques à celles du noeud 2 :

system controller replace show-details

Si la configuration est différente pour le nœud 4, une interruption du système peut se produire ultérieurement au cours de la procédure.

4. Vérifier que le contrôleur remplacé est configuré correctement pour la configuration MetroCluster et non en mode commutation.

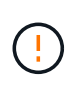

**Attention:** à ce stade, la configuration de MetroCluster ne sera pas dans un état normal et vous aurez peut-être des erreurs à résoudre. Voir ["Vérifier l'état de santé de la configuration](#page-321-0) [MetroCluster"](#page-321-0).

#### **Recréez des VLAN, des groupes d'interface et des domaines de diffusion sur le node4**

Une fois que vous avez confirmé que le nœud4 est quorum et que vous pouvez communiquer avec le nœud3, vous devez recréer les VLAN, les groupes d'interface et les domaines de diffusion du nœud2 sur le nœud4. Vous devez également ajouter les ports node3 aux domaines de diffusion nouvellement créés.

#### **Description de la tâche**

Pour plus d'informations sur la création et la recrércréation de VLAN, de groupes d'interfaces et de domaines de diffusion, accédez à ["Références"](#page-412-0) Et lien vers *Network Management*.

#### **Étapes**

1. Recréez les réseaux locaux virtuels sur le nœud 4 à l'aide des informations du nœud 2 enregistrées dans le système ["Transférez des agrégats non racines et des LIF de données NAS du nœud 2 vers le nœud 3"](#page-366-0) section :

network port vlan create -node *node4* -vlan *vlan-names*

2. Recréez les groupes d'interface sur le node4 à l'aide des informations du node2 enregistrées dans le ["Transférez des agrégats non racines et des LIF de données NAS du nœud 2 vers le nœud 3"](#page-366-0) section :

network port ifgrp create -node *node4* -ifgrp *port\_ifgrp\_names*-distr-func

3. Recréez les domaines de diffusion sur le node4 à l'aide des informations node2 enregistrées dans le ["Transférez des agrégats non racines et des LIF de données NAS du nœud 2 vers le nœud 3"](#page-366-0) section :

network port broadcast-domain create -ipspace Default -broadcast-domain *broadcast\_domain\_names* -mtu *mtu\_size* -ports *node\_name:port\_name,node\_name:port\_name*

4. Ajoutez les ports node4 aux domaines de diffusion nouvellement créés :

network port broadcast-domain add-ports -broadcast-domain *broadcast\_domain\_names* -ports *node\_name:port\_name,node\_name:port\_name*

#### **Restaurez la configuration du gestionnaire de clés sur le nœud 4**

Si vous utilisez NetApp Aggregate Encryption (NAE) ou NetApp Volume Encryption (NVE) pour chiffrer des volumes sur le système que vous mettez à niveau, la configuration de chiffrement doit être synchronisée avec les nouveaux nœuds. Si vous ne restaurez pas le gestionnaire de clés, lorsque vous transférez les agrégats du nœud 2 vers le nœud 4 à l'aide du transfert d'agrégats (ARL), les volumes chiffrés sont mis hors ligne.

#### **Étapes**

1. Pour synchroniser la configuration du chiffrement pour Onboard Key Manager, exécutez la commande suivante à l'invite du cluster :

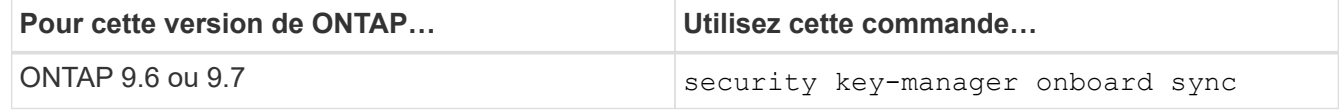

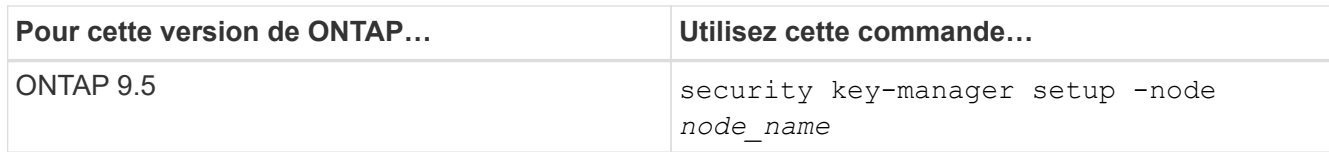

2. Saisissez la phrase secrète pour l'ensemble du cluster pour le gestionnaire de clés intégré.

# <span id="page-394-0"></span>**Déplacement des agrégats non racines et des LIF de données NAS qui appartiennent au nœud 2 du nœud 3 vers le nœud 4**

Après avoir vérifié l'installation du nœud 4 et avant de transférer les agrégats du nœud 3 vers le nœud 4, vous devez déplacer les LIF de données NAS appartenant au nœud 2 qui se trouvent actuellement sur le nœud 3 vers le nœud 4. Vous devez également vérifier que des LIF SAN existent sur le nœud 4.

# **Description de la tâche**

Les LIF distantes gèrent le trafic vers des LUN SAN pendant la procédure de mise à niveau. Le déplacement des LIF SAN n'est pas nécessaire pour assurer l'intégrité du cluster ou du service pendant la mise à niveau. Les LIF SAN ne sont pas déplacées sauf si elles doivent être mappées sur de nouveaux ports. Vous devez vérifier que les LIF sont en bon état et situées sur les ports appropriés une fois que vous avez mis le nœud 4 en ligne.

# **Étapes**

1. Reprendre l'opération de relocalisation :

system controller replace resume

Le système effectue les tâches suivantes :

- Vérification du quorum du cluster
- Vérification de l'ID système
- Vérification de la version d'image
- Vérification de la plate-forme cible
- Vérification de l'accessibilité du réseau

L'opération s'interrompt à cette étape de la vérification de la capacité d'accessibilité du réseau.

- 2. Vérifiez manuellement que le réseau et tous les VLAN, les groupes d'interface et les domaines de diffusion ont été correctement configurés.
- 3. Reprendre l'opération de relocalisation :

system controller replace resume

To complete the "Network Reachability" phase, ONTAP network configuration must be manually adjusted to match the new physical network configuration of the hardware. This includes assigning network ports to the correct broadcast domains,creating any required ifgrps and VLANs, and modifying the home-port parameter of network interfaces to the appropriate ports.Refer to the "Using aggregate relocation to upgrade controller hardware on a pair of nodes running ONTAP 9.x" documentation, Stages 3 and 5. Have all of these steps been manually completed? [y/n]

- 4. Entrez  $y$  pour continuer.
- 5. Le système effectue les vérifications suivantes :
	- Vérification de l'état du cluster
	- Vérification de l'état de la LIF de cluster

Après ces vérifications, le système relocalise les agrégats non racines et les LIF de données NAS qui appartiennent au nœud 2 vers le nouveau contrôleur, node4. Le système s'interrompt une fois le transfert de ressources terminé.

6. Vérifier le statut du transfert d'agrégats et du déplacement des LIF de données NAS :

system controller replace show-details

7. Vérifiez manuellement que les agrégats non racines et les LIF de données NAS ont été correctement transférées vers le nœud 4.

Si un agrégat ne peut pas transférer ou être vetoté, vous devez transférer manuellement les agrégats ou remplacer les vetos ou les vérifications de destination, si nécessaire. Voir la section ["Le transfert](#page-333-0) [d'agrégats a échoué ou a été veto"](#page-333-0) pour en savoir plus.

- 8. Vérifiez que les LIFs SAN se trouvent sur les ports adéquats sur le nœud4 en effectuant la procédure suivante :
	- a. Entrez la commande suivante et examinez son résultat :

network interface show -data-protocol iscsi|fcp -home-node *node4*

Le système renvoie une sortie similaire à l'exemple suivant :
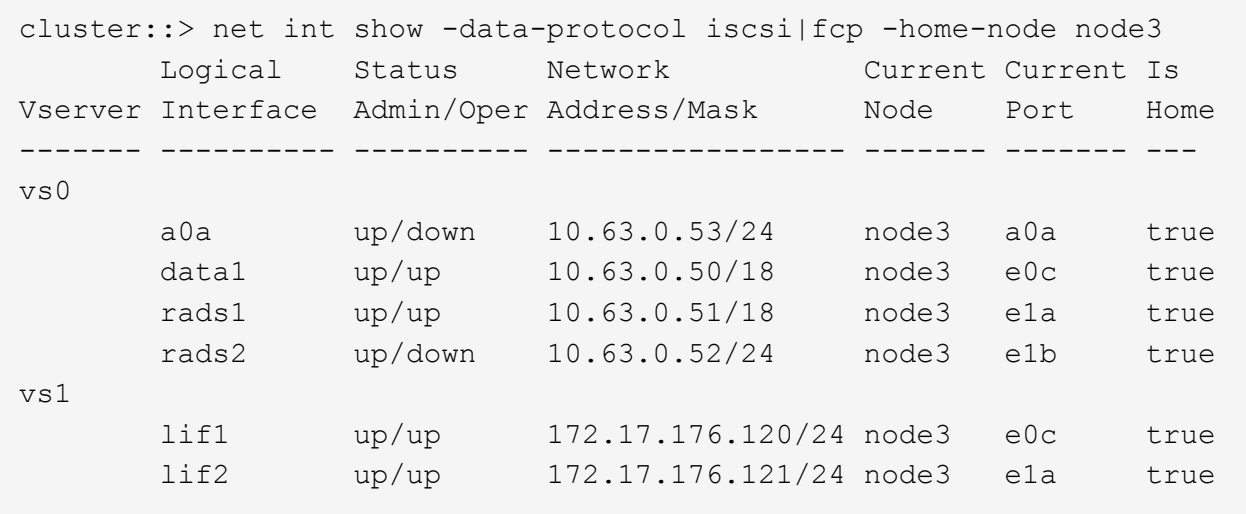

- b. Si le nœud 4 possède des LIF SAN ou des groupes de LIF SAN qui se trouvent sur un port qui n'existait pas sur le nœud 2 ou qui doivent être mappés sur un autre port, déplacez-les vers un port approprié sur le nœud 4 en suivant les étapes suivantes :
	- i. Définissez le statut LIF sur down en entrant la commande suivante :

```
network interface modify -vserver vserver_name -lif lif_name -status
-admin down
```
ii. Supprimer le LIF du port set :

```
portset remove -vserver vserver_name -portset portset_name -port-name
port_name
```
- iii. Entrez l'une des commandes suivantes :
	- Déplacez un seul LIF en saisissant la commande suivante :

```
network interface modify -vserver vserver_name -lif lif_name -home
-port new_home_port
```
▪ Déplacez toutes les LIFs sur un seul port inexistant ou incorrect sur un nouveau port en entrant la commande suivante :

```
network interface modify {-home-port port_on_node1 -home-node node1
-role data} -home-port new_home_port_on_node3
```
▪ Reajoutez les LIFs au port set :

```
portset add -vserver vserver_name -portset portset_name -port-name
port_name
```
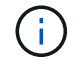

Vous devez confirmer que vous déplacez les LIFs SAN vers un port dont la vitesse de liaison est identique à celle du port d'origine.

a. Modifiez le statut de toutes les LIFs à up Pour que les LIFs acceptent et envoient le trafic sur le nœud en entrant la commande suivante :

network interface modify -home-port *port\_name* -home-node *node4* -lif data -statusadmin up

b. Entrez la commande suivante et examinez son résultat pour vérifier que les LIFs ont été déplacées vers les ports corrects et que celles-ci sont à l'état du up en saisissant la commande suivante sur l'un ou l'autre des nœuds et en examinant la sortie :

network interface show -home-node <node4> -role data

c. Si l'un des LIFs est arrêté, définissez le statut administratif des LIFs sur up En saisissant la commande suivante, une fois pour chaque LIF :

network interface modify -vserver *vserver\_name* -lif *lif\_name* -status-admin up

9. Reprenez l'opération pour demander au système d'effectuer les vérifications post-requises :

system controller replace resume

Le système effectue les vérifications suivantes :

- Vérification du quorum du cluster
- Vérification de l'état du cluster
- Vérification de la reconstruction d'agrégats
- Vérification de l'état de l'agrégat
- Vérification de l'état du disque
- Vérification de l'état de la LIF de cluster

# **Étape 6. Terminez la mise à niveau**

#### **Présentation**

Lors de la phase 6, vous vérifiez que les nouveaux nœuds sont correctement configurés et que, si les nouveaux nœuds sont activés pour le chiffrement, vous configurez et configurez Storage Encryption ou NetApp Volume Encryption. Vous devez également désaffecter les anciens nœuds et reprendre les opérations SnapMirror.

### **Étapes**

- 1. ["Gérez l'authentification à l'aide de serveurs KMIP"](#page-398-0)
- 2. ["Vérifiez que les nouveaux contrôleurs sont correctement configurés"](#page-398-1)
- 3. ["Configurez Storage Encryption sur le nouveau module de contrôleur"](#page-401-0)
- 4. ["Configurez NetApp Volume Encryption ou Aggregate Encryption sur le nouveau module de contrôleur"](#page-402-0)
- 5. ["Désaffectation de l'ancien système"](#page-405-0)
- 6. ["Reprendre les opérations SnapMirror"](#page-405-1)

#### **Pour la configuration MetroCluster FC**

Pour la configuration MetroCluster FC, il est nécessaire de remplacer les nœuds de site de reprise après incident/basculement le plus rapidement possible. Les différences entre les modèles de contrôleur et

MetroCluster ne sont pas prises en charge, car une non-concordance de modèle de contrôleur peut entraîner la mise en miroir de la reprise après incident. Utiliser la commande -skip-metrocluster-check true Option permettant de contourner les vérifications MetroCluster lorsque vous remplacez des nœuds sur un second site.

# <span id="page-398-0"></span>**Gérez l'authentification à l'aide de serveurs KMIP**

Avec ONTAP 9.5 à 9.7, vous pouvez utiliser des serveurs KMIP (Key Management Interoperability Protocol) pour gérer les clés d'authentification.

Étapes

1. Ajout d'un nouveau contrôleur :

security key-manager setup -node *new\_controller\_name*

2. Ajouter le gestionnaire de clés :

security key-manager -add *key\_management\_server\_ip\_address*

3. Vérifier que les serveurs de gestion des clés sont configurés et disponibles pour tous les nœuds du cluster :

security key-manager show -status

4. Restaurez les clés d'authentification de tous les serveurs de gestion de clés liés vers le nouveau nœud :

security key-manager restore -node *new\_controller\_name*

### <span id="page-398-1"></span>**Vérifiez que les nouveaux contrôleurs sont correctement configurés**

Pour confirmer la configuration correcte, vous devez activer la paire HA. Vous devez également vérifier que les nœuds 3 et Node4 ne sont pas en mesure d'accéder aux systèmes de stockage des autres et que les LIF de données ne sont pas membres du cluster. Vous devez également confirmer que le nœud 3 est propriétaire des agrégats du nœud 1 et que le nœud 4 est propriétaire des agrégats du nœud 2, et que les volumes des deux nœuds sont en ligne.

# **Étapes**

- 1. Après la vérification du post-nœud 2, le basculement du stockage et la paire HA du cluster pour le cluster node 2 sont activés. Lorsque l'opération est effectuée, les deux nœuds indiquent que l'opération est terminée et le système effectue certaines opérations de nettoyage.
- 2. Vérifiez que le basculement du stockage est activé :

storage failover show

L'exemple suivant montre la sortie de la commande lorsque le basculement du stockage est activé :

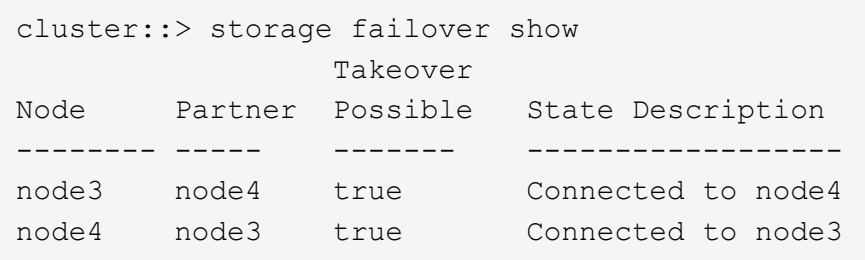

3. Vérifiez que les nœuds 3 et 4 appartiennent au même cluster à l'aide de la commande suivante et en examinant le résultat :

cluster show

4. Vérifiez que les nœuds 3 et Node4 peuvent accéder mutuellement au stockage, à l'aide de la commande suivante et en examinant le résultat :

storage failover show -fields local-missing-disks, partner-missing-disks

5. Vérifiez que les nœuds 3 et NODE4 ne possèdent pas de LIF de données détenues par d'autres nœuds du cluster à l'aide de la commande suivante et en examinant la sortie.

network interface show

Si les LIF de données des nœuds 3 ou 4 ne sont pas propriétaires de LIF de données détenues par d'autres nœuds du cluster, restaurez-les au propriétaire de leur domicile :

network interface revert

6. Vérifiez que le nœud 3 possède les agrégats du nœud 1 et que le nœud 4 est propriétaire des agrégats du nœud 2 :

storage aggregate show -owner-name *node3*

storage aggregate show -owner-name *node4*

7. Déterminez si des volumes sont hors ligne :

volume show -node *node3* -state offline

volume show -node *node4* -state offline

8. Si des volumes sont hors ligne, comparez-les avec la liste des volumes hors ligne que vous avez capturés dans la section ["Préparer les nœuds pour une mise à niveau"](#page-325-0), et de mettre en ligne l'un des volumes hors ligne, si nécessaire, à l'aide de la commande suivante, une fois pour chaque volume :

volume online -vserver *vserver\_name* -volume *volume\_name*

9. Installez les nouvelles licences pour les nouveaux nœuds à l'aide de la commande suivante pour chaque nœud :

system license add -license-code *license code, license code,license code...* 

Le paramètre License-code accepte une liste de 28 clés de caractères alphabétiques majuscules. Vous pouvez ajouter une licence à la fois ou ajouter plusieurs licences à la fois, en séparant chaque clé de licence par une virgule.

10. Supprimez toutes les anciennes licences des nœuds d'origine à l'aide de l'une des commandes suivantes :

```
system license clean-up -unused -expired
system license delete -serial-number node_serial_number -package
licensable_package
```
◦ Supprimer toutes les licences expirées :

system license clean-up -expired

◦ Supprimer toutes les licences inutilisées :

system license clean-up -unused

◦ Supprimez une licence spécifique d'un cluster à l'aide des commandes suivantes sur les nœuds :

```
system license delete -serial-number node1_serial_number -package *
```
system license delete -serial-number *node2\_serial\_number* -package \*

Les valeurs de sortie suivantes sont affichées :

```
Warning: The following licenses will be removed:
<list of each installed package>
Do you want to continue? {y|n}: y
```
Entrez y pour supprimer tous les paquets.

11. Vérifiez que les licences sont correctement installées à l'aide de la commande suivante et en examinant le résultat :

system license show

Vous pouvez comparer la sortie avec la sortie capturée dans la section ["Préparer les nœuds pour une mise](#page-325-0) [à niveau".](#page-325-0)

12. si des lecteurs auto-cryptés sont utilisés dans la configuration et que vous avez défini le kmip.init.maxwait variable à off (par exemple, dans ["Installez et démarrez node4, étape 27"\)](#page-369-0), vous devez annuler la variable :

set diag; systemshell -node *node name* -command sudo kenv -u -p kmip.init.maxwait

13. configurez les SP à l'aide de la commande suivante sur les deux nœuds :

system service-processor network modify -node *node\_name*

Reportez-vous à la section ["Références"](#page-412-0) Pour accéder à *System Administration Reference* pour obtenir des informations sur les processeurs de stockage et les *ONTAP 9 Commands: Manual page Reference* pour obtenir des informations détaillées sur le système service-processor network modify commande.

14. Pour configurer un cluster sans commutateur sur les nouveaux nœuds, reportez-vous à la section ["Références"](#page-412-0) Pour établir un lien vers le site de support *NetApp* et suivre les instructions de la section *transition vers un cluster* sans commutateur à deux nœuds\_.

# **Une fois que vous avez terminé**

Si le cryptage du stockage est activé sur les nœuds 3 et 4, complétez la section ["Configurez Storage](#page-401-0) [Encryption sur le nouveau module de contrôleur".](#page-401-0) Sinon, complétez la section ["Désaffectation de l'ancien](#page-405-0) [système"](#page-405-0).

# <span id="page-401-0"></span>**Configurez Storage Encryption sur le nouveau module de contrôleur**

Si le contrôleur remplacé ou le partenaire de haute disponibilité du nouveau contrôleur utilise Storage Encryption, vous devez configurer le nouveau module de contrôleur pour Storage Encryption, y compris l'installation de certificats SSL et la configuration de serveurs de gestion des clés.

# **Description de la tâche**

Cette procédure comprend les étapes réalisées sur le nouveau module de contrôleur. Vous devez saisir la commande sur le nœud approprié.

# **Étapes**

1. Vérifier que les serveurs de gestion des clés sont toujours disponibles, leur état et leurs informations de clé d'authentification :

security key-manager show -status

security key-manager query

- 2. Ajoutez les serveurs de gestion des clés répertoriés à l'étape précédente à la liste des serveurs de gestion des clés du nouveau contrôleur.
	- a. Ajouter le serveur de gestion des clés :

security key-manager -add *key\_management\_server\_ip\_address*

- b. Répétez l'étape précédente pour chaque serveur de gestion des clés répertorié. Vous pouvez lier jusqu'à quatre serveurs de gestion des clés.
- c. Vérifiez que les serveurs de gestion des clés ont été ajoutés correctement :

security key-manager show

3. Sur le nouveau module de contrôleur, exécutez l'assistant de configuration de la gestion des clés pour configurer et installer les serveurs de gestion des clés.

Vous devez installer les mêmes serveurs de gestion des clés que ceux installés sur le module de contrôleur existant.

a. Lancez l'assistant de configuration du serveur de gestion des clés sur le nouveau nœud :

security key-manager setup -node *new\_controller\_name*

- b. Suivez les étapes de l'assistant pour configurer les serveurs de gestion des clés.
- 4. Restaurer les clés d'authentification de tous les serveurs de gestion des clés liés vers le nouveau nœud :

security key-manager restore -node *new\_controller\_name*

#### <span id="page-402-0"></span>**Configurez NetApp Volume Encryption ou Aggregate Encryption sur le nouveau module de contrôleur**

Si le remplacement du contrôleur ou du partenaire HA (haute disponibilité) du nouveau contrôleur utilise NetApp Volume Encryption (NVE) ou NetApp Aggregate Encryption (NAE), il faut configurer le nouveau module de contrôleur pour NVE ou NAE.

#### **Description de la tâche**

Cette procédure comprend les étapes réalisées sur le nouveau module de contrôleur. Vous devez saisir la commande sur le nœud approprié.

# **ONTAP 9.6 et 9.7 Configurer NVE ou NAE sur des contrôleurs exécutant ONTAP 9.6 ou 9.7**

# **Étapes**

1. Vérifier que les serveurs de gestion des clés sont toujours disponibles, leur état et leurs informations de clé d'authentification :

security key-manager key query -node node

2. Ajoutez les serveurs de gestion des clés répertoriés à l'étape précédente à la liste des serveurs de gestion des clés du nouveau contrôleur :

a. Ajouter le serveur de gestion des clés :

security key-manager -add *key\_management\_server\_ip\_address*

b. Répétez l'étape précédente pour chaque serveur de gestion des clés répertorié.

Vous pouvez lier jusqu'à quatre serveurs de gestion des clés.

c. Vérifiez que les serveurs de gestion des clés ont été ajoutés correctement :

security key-manager show

3. Sur le nouveau module de contrôleur, exécutez l'assistant de configuration de la gestion des clés pour configurer et installer les serveurs de gestion des clés.

Vous devez installer les mêmes serveurs de gestion des clés que ceux installés sur le module de contrôleur existant.

a. Lancez l'assistant de configuration du serveur de gestion des clés sur le nouveau nœud :

security key-manager setup -node *new\_controller\_name*

- b. Suivez les étapes de l'assistant pour configurer les serveurs de gestion des clés.
- 4. Restaurez les clés d'authentification de tous les serveurs de gestion de clés liés vers le nouveau nœud.
	- Restauration de l'authentification pour le gestionnaire de clés externe :

security key-manager external restore

Cette commande nécessite la phrase secrète Onboard Key Manager (OKM).

Pour plus d'informations, consultez l'article de la base de connaissances ["Restauration de la](https://kb.netapp.com/onprem/ontap/dm/Encryption/How_to_restore_external_key_manager_server_configuration_from_the_ONTAP_boot_menu) [configuration du serveur de gestionnaire de clés externe à partir du menu de démarrage ONTAP"](https://kb.netapp.com/onprem/ontap/dm/Encryption/How_to_restore_external_key_manager_server_configuration_from_the_ONTAP_boot_menu).

◦ Restaurez l'authentification pour OKM :

security key-manager onboard sync

### **ONTAP 9.5**

**Configurez NVE ou NAE sur des contrôleurs exécutant ONTAP 9.5**

#### **Étapes**

1. Vérifier que les serveurs de gestion des clés sont toujours disponibles, leur état et leurs informations de clé d'authentification :

security key-manager key show

- 2. Ajoutez les serveurs de gestion des clés répertoriés à l'étape précédente à la liste des serveurs de gestion des clés du nouveau contrôleur :
	- a. Ajouter le serveur de gestion des clés :

security key-manager -add *key\_management\_server\_ip\_address*

b. Répétez l'étape précédente pour chaque serveur de gestion des clés répertorié.

Vous pouvez lier jusqu'à quatre serveurs de gestion des clés.

c. Vérifiez que les serveurs de gestion des clés ont été ajoutés correctement :

security key-manager show

3. Sur le nouveau module de contrôleur, exécutez l'assistant de configuration de la gestion des clés pour configurer et installer les serveurs de gestion des clés.

Vous devez installer les mêmes serveurs de gestion des clés que ceux installés sur le module de contrôleur existant.

a. Lancez l'assistant de configuration du serveur de gestion des clés sur le nouveau nœud :

security key-manager setup -node *new\_controller\_name*

- b. Suivez les étapes de l'assistant pour configurer les serveurs de gestion des clés.
- 4. Restaurez les clés d'authentification de tous les serveurs de gestion de clés liés vers le nouveau nœud.
	- Restauration de l'authentification pour le gestionnaire de clés externe :

security key-manager external restore

Cette commande nécessite la phrase secrète Onboard Key Manager (OKM).

Pour plus d'informations, consultez l'article de la base de connaissances ["Restauration de la](https://kb.netapp.com/onprem/ontap/dm/Encryption/How_to_restore_external_key_manager_server_configuration_from_the_ONTAP_boot_menu) [configuration du serveur de gestionnaire de clés externe à partir du menu de démarrage ONTAP"](https://kb.netapp.com/onprem/ontap/dm/Encryption/How_to_restore_external_key_manager_server_configuration_from_the_ONTAP_boot_menu).

◦ Restaurer l'authentification pour OKM :

security key-manager setup -node *node name* 

#### **Une fois que vous avez terminé**

Vérifiez si des volumes ont été mis hors ligne, car les clés d'authentification n'étaient pas disponibles ou les serveurs de gestion de clés externes n'ont pas pu être atteints. Remettre ces volumes en ligne à l'aide du volume online commande.

# <span id="page-405-0"></span>**Désaffectation de l'ancien système**

Une fois la mise à niveau effectuée, vous pouvez désaffecter l'ancien système via le site de support NetApp. Hors fonctionnement du système dit à NetApp que le système n'est plus opérationnel et qu'il l'supprime des bases de données de prise en charge.

# **Étapes**

- 1. Reportez-vous à la section ["Références"](#page-412-0) Pour accéder au *site de support NetApp* et connectez-vous.
- 2. Sélectionnez **produits > Mes produits** dans le menu.
- 3. Sur la page **Afficher les systèmes installés**, choisissez les **critères de sélection** que vous souhaitez utiliser pour afficher des informations sur votre système.

Vous pouvez choisir l'une des options suivantes pour localiser votre système :

- Numéro de série (situé à l'arrière de l'appareil)
- Numéros de série pour mon emplacement
- 4. Sélectionnez **Go!**

Un tableau affiche les informations sur le cluster, y compris les numéros de série.

5. Localisez le cluster dans le tableau et sélectionnez **Decommission This system** dans le menu déroulant Product Tool Set.

# <span id="page-405-1"></span>**Reprendre les opérations SnapMirror**

Vous pouvez reprendre les transferts SnapMirror suspendus avant de mettre à niveau et reprendre les relations SnapMirror. Les mises à jour sont planifiées une fois la mise à niveau terminée.

# **Étapes**

1. Vérifier le statut SnapMirror sur la destination :

snapmirror show

2. Reprendre la relation SnapMirror :

snapmirror resume -destination-vserver *vserver* name

# **Résoudre les problèmes**

# **Résoudre les problèmes**

Vous pouvez être confronté à une défaillance lors de la mise à niveau de la paire de nœuds. Il est possible que le nœud tombe en panne, mais que les agrégats ne soient pas transférés ou que les LIF ne migrent pas. La cause de l'échec et sa solution dépendent du moment où l'échec s'est produit pendant la procédure de mise à niveau.

Se référer au tableau décrivant les différentes phases de la procédure dans la section ["Présentation de la mise](#page-323-0) [à niveau ARL"](#page-323-0). Les informations sur les défaillances pouvant survenir sont répertoriées par la phase de la

procédure.

# **Défaillance du transfert d'agrégats**

Le transfert d'agrégats (ARL) peut échouer à divers stades de la mise à niveau.

# **Vérifier l'échec du transfert d'agrégat**

Lors de cette procédure, l'ARL peut échouer à l'étape 2, à l'étape 3 ou à l'étape 5.

# **Étapes**

1. Entrez la commande suivante et vérifiez le résultat :

storage aggregate relocation show

Le storage aggregate relocation show la commande vous indique les agrégats qui ont été correctement transférés et ceux qui n'ont pas été transférés, ainsi que les causes de la défaillance.

- 2. Vérifier la console à la recherche de messages EMS.
- 3. Effectuer l'une des actions suivantes :
	- Prendre l'action corrective appropriée, en fonction de la sortie du storage aggregate relocation show Commande et la sortie du message EMS.
	- Forcer le transfert de l'agrégat ou des agrégats à l'aide du override-vetoes ou le overridedestination-checks de la storage aggregate relocation start commande.

Pour des informations détaillées sur le storage aggregate relocation start, overridevetoes, et override-destination-checks options, voir ["Références"](#page-412-0) Pour lier les commandes *ONTAP 9 : Manuel page Reference*.

### **Les agrégats situés à l'origine sur le nœud 1 sont détenus par le nœud 4 après la fin de la mise à niveau**

À la fin de la procédure de mise à niveau, le nœud 3 doit être le nouveau nœud de rattachement des agrégats qui disposait initialement du nœud 1 comme nœud de rattachement. Vous pouvez les transférer après la mise à niveau.

# **Description de la tâche**

Les agrégats peuvent ne pas être relocalisés correctement, le nœud 1 étant alors leur nœud de rattachement au lieu du nœud 3 dans les cas suivants :

- Lors de la phase 3, lorsque les agrégats sont déplacés du nœud 2 vers le nœud 3. Certains agrégats transférés possèdent le nœud 1 comme nœud de rattachement. Par exemple, un tel agrégat peut être appelé aggr\_node\_1. Si le transfert de aggr\_node\_1 échoue lors de l'étape 3 et le transfert ne peut pas être forcé, l'agrégat sera laissé derrière sur le nœud 2.
- Après l'étape 4, lorsque le noeud 2 est remplacé par le noeud 4. Lorsque le nœud 2 est remplacé, aggr\_node\_1 sera connecté avec le nœud 4 comme nœud de base au lieu du nœud 3.

Une 6 fois le basculement du stockage activé, vous pouvez résoudre le problème de propriété incorrect en procédant comme suit :

# **Étapes**

1. Entrez la commande suivante pour obtenir la liste des agrégats :

Pour identifier les agrégats qui n'ont pas été correctement transférés, reportez-vous à la liste des agrégats avec le propriétaire du nœud 1 que vous avez obtenu dans la section ["Préparer les nœuds pour une mise](#page-325-0) [à niveau"](#page-325-0) et comparer ce résultat avec le résultat de la commande ci-dessus.

- 2. Comparez la sortie de l'étape 1 avec celle que vous avez capturée pour le noeud 1 dans la section ["Préparer les nœuds pour une mise à niveau"](#page-325-0) et notez tous les agrégats qui n'ont pas été correctement transférés.
- 3. déplacez les agrégats restants sur le nœud 4 :

storage aggregate relocation start -node *node4* -aggr *aggr\_node\_1* -destination *node3*

N'utilisez pas le -ndo-controller-upgrade paramètre pendant cette relocalisation.

4. Vérifier que le nœud 3 est désormais le propriétaire du home node des agrégats :

storage aggregate show -aggregate *aggr1,aggr2,aggr3…* -fields home-name

*aggr1,aggr2,aggr3…* est la liste des agrégats qui possédaient le nœud 1 comme propriétaire initial.

Les agrégats qui ne possèdent pas le noeud 3 en tant que propriétaire de maison peuvent être transférés vers le noeud 3 à l'aide de la même commande de déplacement dans Étape 3.

#### **Redémarre, fonctionne de façon incohérente ou fonctionne tout cycle d'alimentation**

Le système peut tomber en panne – redémarrage, fonctionnement d'urgence ou mise hors/sous tension – au cours des différentes étapes de la mise à niveau.

La solution à ces problèmes dépend du moment où ils se produisent.

**Redémarre, fonctionne de façon incohérente ou reste alimenté lors de la phase de vérification préalable**

#### **Lorsqu'un nœud 1 ou un nœud 2 tombe en panne avant la phase de vérification préalable avec la paire HA toujours activée**

Si le nœud 1 ou le nœud 2 tombe en panne avant la phase de vérification préalable, aucun agrégat n'a encore été déplacé et la configuration de la paire haute disponibilité est toujours activée.

#### **Description de la tâche**

Le basculement et le rétablissement peuvent se poursuivre normalement.

#### **Étapes**

- 1. Vérifiez si la console ne possède pas de messages EMS que le système a éventuellement émis et effectuez l'action corrective recommandée.
- 2. Poursuivez la procédure de mise à niveau de la paire de nœuds.

#### **Redémarre, fonctionne de façon incohérente ou reste alimenté lors de la première phase de lancement des ressources**

#### **Le nœud 1 tombe en panne lors de la première phase de publication des ressources avec la paire haute disponibilité toujours activée**

Un ou plusieurs agrégats ont été transférés du nœud 1 vers le nœud 2, et la paire haute disponibilité est toujours activée. NODE2 reprend le volume racine du nœud 1 et tout agrégat non racine qui n'a pas été déplacé.

# **Description de la tâche**

La propriété des agrégats qui ont été transférés ressemble à celle des agrégats non racines pris en charge, car le propriétaire d'origine n'a pas changé.

Lorsque le noeud 1 entre dans waiting for giveback état, le nœud 2 renvoie à tous les agrégats non racine du nœud 1.

# **Étapes**

- 1. Une fois le nœud 1 démarré, tous les agrégats non-root du nœud 1 ont été déplacés vers le nœud 1. Vous devez effectuer un transfert manuel d'agrégat des agrégats du nœud 1 vers le nœud 2 : storage aggregate relocation start -node node1 -destination node2 -aggregate -list \* -ndocontroller-upgrade true
- 2. Poursuivez la procédure de mise à niveau de la paire de nœuds.

#### **Le nœud 1 tombe en panne lors de la première phase de publication des ressources, tandis que la paire HA est désactivée**

Le nœud 2 ne prend pas le relais, mais il transmet toujours les données à partir de tous les agrégats non racines.

# **Étapes**

- 1. Afficher le nœud 1.
- 2. Poursuivez la procédure de mise à niveau de la paire de nœuds.

#### **Le nœud 2 échoue lors de la première phase de publication des ressources alors que la paire HA est toujours activée**

NODE1 a déplacé un ou la totalité de ses agrégats vers le nœud 2. La paire HA est activée.

### **Description de la tâche**

NODE1 reprend tous les agrégats du nœud 2 ainsi que l'un de ses propres agrégats qu'il avait relocalisés sur le nœud 2. Au démarrage du nœud 2, le transfert d'agrégats est terminé automatiquement.

### **Étapes**

- 1. Afficher le nœud 2.
- 2. Poursuivez la procédure de mise à niveau de la paire de nœuds.

#### **Le nœud 2 tombe en panne lors de la première phase de version de ressources et après la désactivation de la paire HA**

NODE1 ne prend pas le contrôle.

### **Étapes**

1. Afficher le nœud 2.

Une panne client a lieu pour tous les agrégats lors du démarrage du nœud 2.

2. Continuer la procédure de mise à niveau du reste de la paire de nœuds.

#### **Redémarre, fonctionne de façon incohérente ou reste alimenté lors de la première phase de vérification**

#### **Le nœud 2 tombe en panne lors de la première phase de vérification alors que la paire haute disponibilité est désactivée**

Le nœud 3 ne prend pas le relais après une panne du nœud 2, car la paire HA est déjà désactivée.

# **Étapes**

1. Afficher le nœud 2.

Une panne client a lieu pour tous les agrégats lors du démarrage du nœud 2.

2. Poursuivez la procédure de mise à niveau de la paire de nœuds.

#### **NODE3 tombe en panne lors de la première phase de vérification alors que la paire haute disponibilité est désactivée**

Le nœud 2 ne prend pas le relais, mais il transmet toujours les données à partir de tous les agrégats non racines.

### **Étapes**

- 1. Afficher le nœud 3.
- 2. Poursuivez la procédure de mise à niveau de la paire de nœuds.

**Redémarre, fonctionne de façon incohérente ou reste alimenté pendant la première phase de récupération de ressources**

#### **Le nœud 2 tombe en panne lors de la première phase de récupération de ressources lors du transfert d'agrégats**

NODE2 a déplacé un ou la totalité de ses agrégats du nœud 1 vers le nœud 3. Le nœud 3 transmet les données depuis des agrégats qui ont été déplacés. La paire haute disponibilité est désactivée, ce qui évite tout basculement.

#### **Description de la tâche**

Pour les agrégats qui n'ont pas été transférés, une panne se produit au niveau du client. Au démarrage du nœud 2, les agrégats du nœud 1 sont transférés vers le nœud 3.

### **Étapes**

- 1. Afficher le nœud 2.
- 2. Poursuivez la procédure de mise à niveau de la paire de nœuds.

### **Le nœud 3 tombe en panne lors de la première phase de récupération de ressources lors du transfert d'agrégats**

Si le nœud 3 tombe en panne alors que le nœud 2 replace les agrégats sur le nœud 3, la tâche se poursuit après le démarrage du nœud 3.

### **Description de la tâche**

Le nœud 2 continue de servir les agrégats restants, mais les agrégats qui ont déjà été transférés vers le nœud

3 rencontrent une panne du client lors du démarrage du nœud 3.

# **Étapes**

- 1. Afficher le nœud 3.
- 2. Poursuivre la mise à niveau du contrôleur.

#### **Redémarre, fonctionne de façon incohérente ou reste alimenté lors de la phase de post-vérification**

### **Le nœud2 ou le nœud3 tombe en panne lors de la phase de post-vérification**

La paire haute disponibilité est désactivée, ce qui évite tout basculement. Une panne client est constatée pour les agrégats appartenant au nœud qui a été redémarré.

# **Étapes**

- 1. Mettre le nœud sous « UP »
- 2. Poursuivez la procédure de mise à niveau de la paire de nœuds.

#### **Redémarre, fonctionne de façon incohérente ou reste alimenté pendant la seconde phase de lancement des ressources**

### **Le nœud3 tombe en panne lors de la deuxième phase de publication des ressources**

Si le nœud 3 tombe en panne lors du déplacement des agrégats sur le nœud 2, la tâche se poursuit après le démarrage du nœud 3.

### **Description de la tâche**

Le nœud 2 continue de servir les agrégats restants, mais les agrégats qui ont déjà été transférés vers le nœud 3 et les agrégats du nœud 3 rencontrent des pannes client lors du démarrage du nœud 3.

### **Étapes**

- 1. Afficher le nœud 3.
- 2. Continuer la procédure de mise à niveau du contrôleur.

### **Le nœud2 tombe en panne lors de la deuxième phase de publication des ressources**

Si le nœud 2 tombe en panne lors du transfert de l'agrégat, le nœud 2 n'est pas pris en charge.

### **Description de la tâche**

NODE3 continue de servir les agrégats qui ont été transférés, mais les agrégats détenus par le nœud 2 rencontrent des pannes clients.

### **Étapes**

- 1. Afficher le nœud 2.
- 2. Continuer la procédure de mise à niveau du contrôleur.

#### **Redémarre, fonctionne de façon incohérente ou reste alimenté pendant la deuxième phase de vérification**

#### **Le nœud3 tombe en panne lors de la deuxième phase de vérification**

Si le nœud 3 tombe en panne pendant cette phase, le basculement n'a pas lieu, car la haute disponibilité est déjà désactivée.

### **Description de la tâche**

Une panne se produit pour les agrégats non racines qui ont déjà été transférés jusqu'au redémarrage du nœud 3.

# **Étapes**

1. Afficher le nœud 3.

Une panne client a lieu pour tous les agrégats lors du démarrage du nœud 3.

2. Poursuivez la procédure de mise à niveau de la paire de nœuds.

# **NODE4 tombe en panne lors de la deuxième phase de vérification**

En cas de panne du nœud 4 lors de cette phase, le basculement n'a pas lieu. Le nœud 3 transmet les données depuis les agrégats.

# **Description de la tâche**

Une panne se produit pour les agrégats non racines qui ont déjà été transférés jusqu'au redémarrage du nœud 4.

# **Étapes**

- 1. Ajouter le nœud 4.
- 2. Poursuivez la procédure de mise à niveau de la paire de nœuds.

# **Problèmes pouvant survenir à plusieurs étapes de la procédure**

Certains problèmes peuvent survenir au cours des différentes étapes de la procédure.

### **Sortie inattendue de la commande « Storage Failover show »**

Durant la procédure, si le nœud hébergeant tous les agrégats de données fonctionne de façon incohérente ou est redémarré accidentellement, vous pouvez voir la sortie inattendue de storage failover show commande avant et après le redémarrage, de type panic ou power cycle.

### **Description de la tâche**

Vous verrez peut-être des résultats inattendus de la storage failover show Commande aux étapes 2, 3, 4 ou 5.

L'exemple suivant montre la sortie attendue de l' storage failover show commande s'il n'y a pas de redémarrages ou de incohérences sur le nœud qui héberge tous les agrégats de données :

```
cluster::> storage failover show
                   Takeover
Node Partner Possible State Description
------- -------- --------- -----------------
node1 node2 false Unknown
node2 node1 false Node owns partner aggregates as part of the
non-disruptive head upgrade procedure. Takeover is not possible: Storage
failover is disabled.
```
L'exemple suivant montre la sortie du storage failover show commande après un redémarrage ou un incident :

```
cluster::> storage failover show
                   Takeover
Node Partner Possible State Description
------- -------- --------- -----------------
node1 node2 - Unknown
node2 node1 false Waiting for node1, Partial giveback, Takeover
is not possible: Storage failover is disabled
```
Bien que la sortie indique qu'un nœud a été en cours de rétablissement partiel et que le basculement du stockage est désactivé, vous pouvez ignorer ce message.

# **Étapes**

Aucune action n'est requise ; continuer la procédure de mise à niveau de la paire de nœuds.

# **Échec de la migration de LIF**

Une fois les LIF migrées, elles risquent de ne pas s'activer en ligne après la migration à la phase 2, à la phase 3 ou à la phase 5.

# **Étapes**

1. Vérifiez que la taille MTU du port est identique à celle du nœud source.

Par exemple, si la taille MTU du port cluster est de 9000 sur le nœud source, il doit être de 9000 sur le nœud de destination.

2. Vérifiez la connectivité physique du câble réseau si l'état physique du port est down.

# <span id="page-412-0"></span>**Références**

Lorsque vous effectuez les procédures de ce contenu, vous devrez peut-être consulter le contenu de référence ou accéder aux sites Web de référence.

- [Contenu de référence](#page-79-0)
- [Sites de référence](#page-81-0)

# **Contenu de référence**

Le contenu spécifique à cette mise à niveau est répertorié dans le tableau ci-dessous.

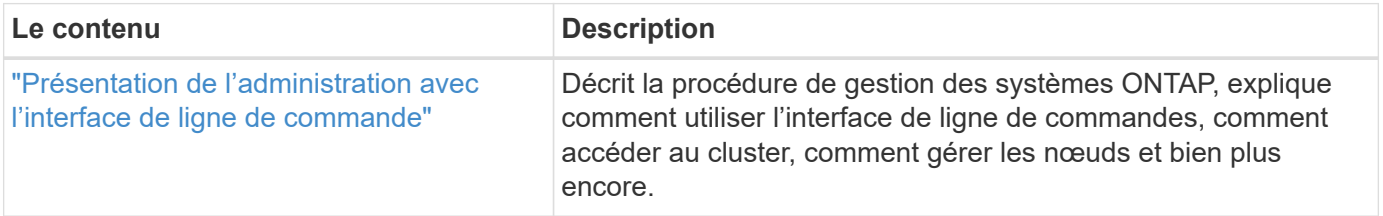

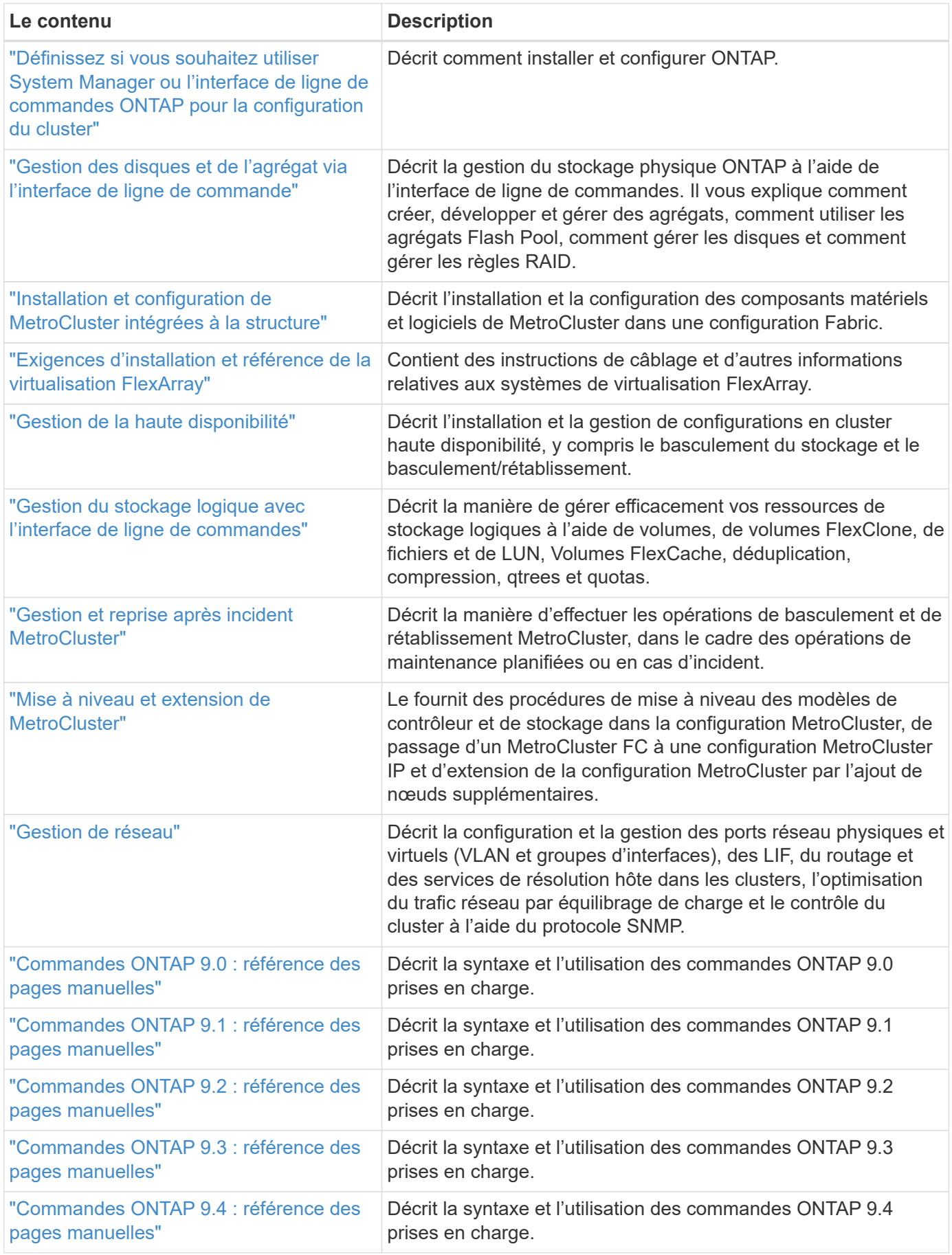

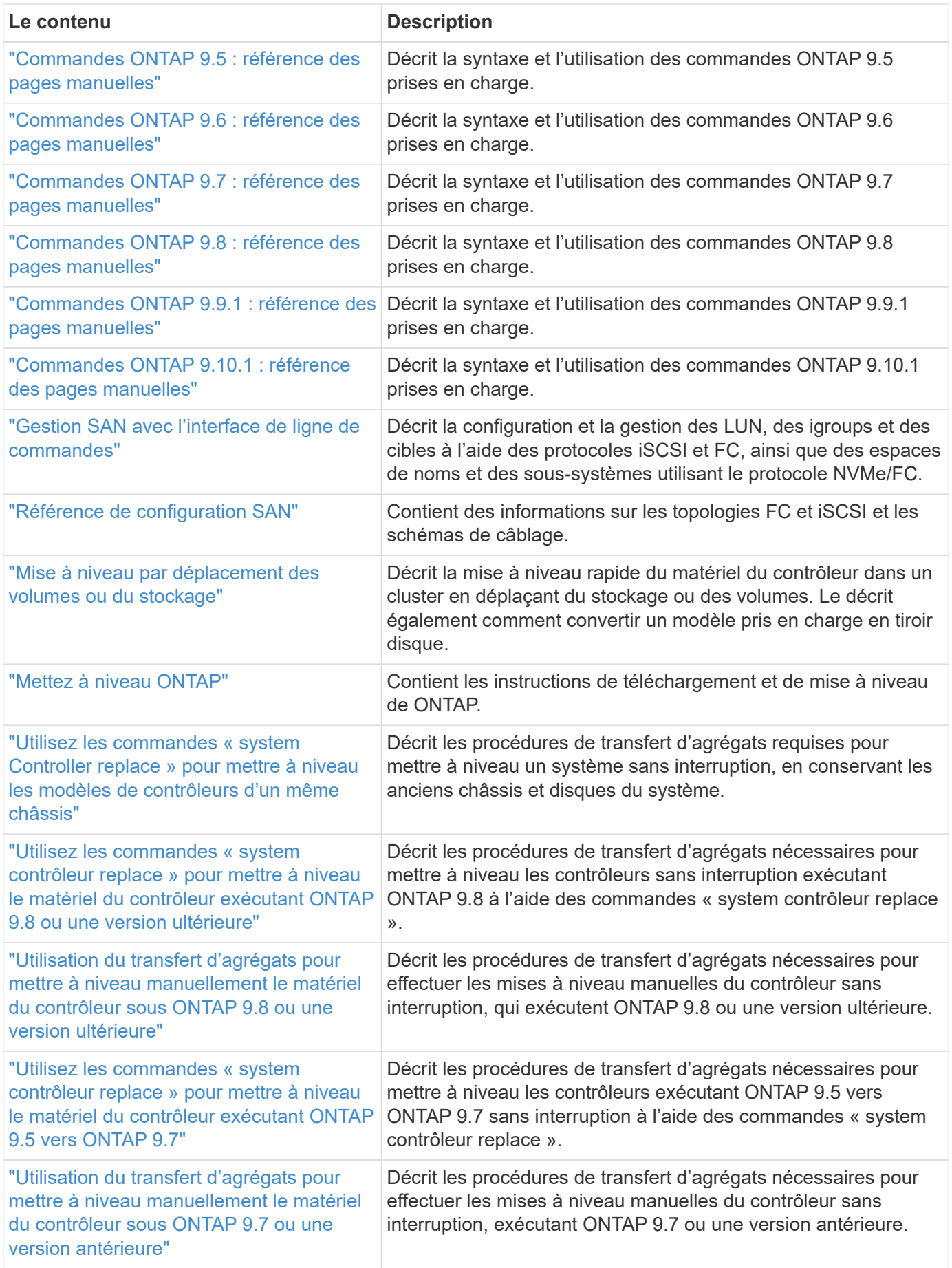

# **Sites de référence**

Le ["Site de support NetApp"](https://mysupport.netapp.com) Contient également de la documentation sur les cartes d'interface réseau (NIC) et d'autres matériels que vous pourriez utiliser avec votre système. Il contient également le ["Hardware Universe",](https://hwu.netapp.com) qui fournit des informations sur le matériel pris en charge par le nouveau système.

L'accès ["Documentation sur ONTAP 9"](https://docs.netapp.com/us-en/ontap/index.html).

Accédez au ["Active IQ Config Advisor"](https://mysupport.netapp.com/site/tools) outil.

# **Mettez à niveau manuellement le matériel du contrôleur en exécutant ONTAP 9.7 ou une version antérieure**

# **Présentation**

Cette procédure décrit la procédure de mise à niveau du matériel du contrôleur à l'aide du transfert d'agrégats (ARL) pour les configurations système suivantes :

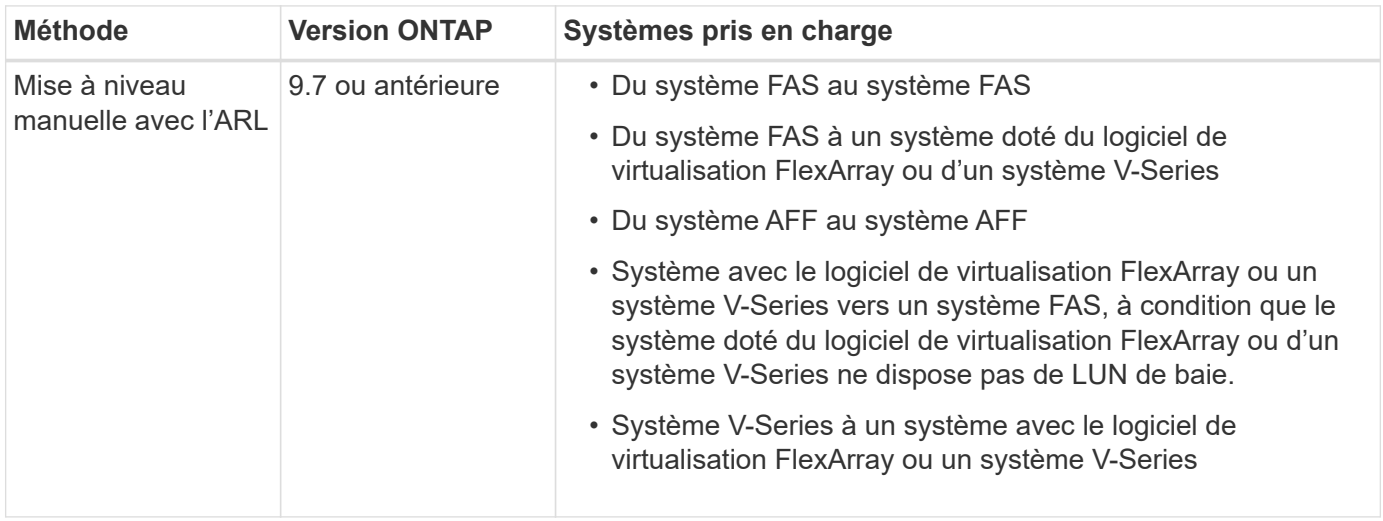

Pendant la procédure, vous mettez à niveau le matériel du contrôleur d'origine avec le matériel de remplacement, délocalisant ainsi la propriété des agrégats non racines. Vous migrez plusieurs fois des agrégats entre nœuds et nœuds pour confirmer qu'au moins un nœud transmet des données depuis les agrégats tout au long de la procédure de mise à niveau. Vous migrez également les interfaces de données logiques (LIF) et vous affectez les ports réseau sur le nouveau contrôleur aux groupes d'interface.

> Dans ce document, les nœuds d'origine sont appelés *node1* et *node2*, et les nouveaux nœuds sont appelés *node3* et *node4*. Au cours de la procédure décrite, le noeud 1 est remplacé par le noeud 3 et le noeud 2 est remplacé par le noeud 4. Les termes *node1*, *node2*, *node3* et *node4* sont utilisés uniquement pour distinguer les nœuds d'origine et les nouveaux. Lorsque vous suivez la procédure, vous devez remplacer les véritables noms de vos nœuds d'origine et de vos nouveaux nœuds. Toutefois, en réalité, les noms des nœuds ne changent pas : le nœud 3 porte le nom node1 et le nœud 4 porte le nom node2 une fois le contrôleur mis à niveau. Ce document utilise le terme *systèmes avec le logiciel de virtualisation FlexArray* pour faire référence aux systèmes qui appartiennent à ces nouvelles plateformes. Il utilise le terme *V-Series system* pour se référer aux systèmes matériels distincts pouvant être connectés aux baies de stockage

#### **Information importante :**

 $\bf d$ 

- Cette procédure est complexe et suppose que vous avez des compétences avancées en administration de ONTAP. Vous devez également lire et comprendre le ["Instructions de mise à niveau des contrôleurs avec](#page-420-0) [l'ARL"](#page-420-0) et le ["Workflow de mise à niveau ARL"](#page-417-0) avant de commencer la mise à niveau.
- Cette procédure suppose que le matériel de remplacement du contrôleur est nouveau et qu'il n'a pas été utilisé. Étapes requises pour préparer les contrôleurs utilisés avec le wipeconfig la commande n'est pas incluse dans cette procédure. Vous devez contacter le support technique si le matériel de remplacement du contrôleur était précédemment utilisé, en particulier si les contrôleurs exécutaient Data ONTAP sous 7 mode.
- Vous pouvez suivre cette procédure pour mettre à niveau le matériel du contrôleur dans des clusters de plus de deux nœuds. Toutefois, vous devez effectuer la procédure séparément pour chaque paire haute disponibilité du cluster.
- Cette procédure s'applique aux systèmes FAS, aux systèmes V-Series, aux systèmes AFF et aux systèmes équipés du logiciel de virtualisation FlexArray. Les systèmes FAS commercialisés après ONTAP 9 peuvent se connecter aux baies de stockage si la licence requise est installée. Les systèmes V-Series existants sont pris en charge par ONTAP 9. Pour plus d'informations sur la baie de stockage et les modèles V-Series, reportez-vous au ["Références"](#page-561-0) Pour accéder à *Hardware Universe* et voir *V-Series support Matrix*.
- Cette procédure s'applique aux configurations MetroCluster à quatre et huit nœuds qui exécutent ONTAP 9.5 et versions antérieures. Pour les configurations MetroCluster exécutant ONTAP 9.6 ou version ultérieure, rendez-vous sur ["Références"](#page-561-0) Pour établir un lien vers *utilisation des commandes de remplacement du contrôleur système pour mettre à niveau le matériel du contrôleur exécutant ONTAP 9.5 vers ONTAP 9.7*.

# **Décider d'utiliser la procédure de transfert d'agrégats**

Vous apprendrez à mettre à niveau les contrôleurs de stockage d'une paire haute disponibilité avec de nouveaux contrôleurs tout en conservant l'ensemble des données et disques existants. Il s'agit d'une procédure complexe qui ne doit être utilisée que par des administrateurs expérimentés.

Utilisez ce contenu dans les circonstances suivantes :

- Vous ne voulez pas ajouter les nouveaux contrôleurs comme une nouvelle paire haute disponibilité au cluster et migrer les données en utilisant les déplacements de volumes.
- Vous avez de l'expérience dans l'administration de ONTAP et vous êtes à l'aise avec les risques de travailler en mode de privilèges de diagnostic.
- Le système repose sur des configurations Fabric MetroCluster à 4 et 8 nœuds qui exécutent ONTAP 9.5 ou une version antérieure.

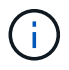

Cette procédure vous permet d'utiliser NetApp Storage Encryption (NSE), NetApp Volume Encryption (NVE) et NetApp Aggregate Encryption (NAE).

Si vous préférez une autre méthode de mise à niveau du matériel du contrôleur et que vous souhaitez déplacer des volumes, reportez-vous à la ["Références"](#page-561-0) Pour établir un lien vers *Upgrade en déplaçant des volumes ou du stockage*.

Reportez-vous à la section ["Références"](#page-561-0) Lien vers le Centre de documentation *ONTAP 9* où vous pouvez accéder à la documentation produit ONTAP 9.

# <span id="page-417-0"></span>**Workflow de mise à niveau ARL**

Avant de mettre à niveau les nœuds à l'aide de l'ARL, il est important de connaître son fonctionnement. Dans ce document, la procédure est divisée en plusieurs étapes.

# **Mettre à niveau la paire de nœuds**

Pour mettre à niveau la paire de nœuds, vous devez préparer les nœuds d'origine, puis effectuer une série d'étapes sur les nœuds d'origine et nouveaux. Vous pouvez ensuite désaffecter les nœuds d'origine.

# **Présentation de la séquence de mise à niveau ARL**

Durant la procédure, vous mettez à niveau le matériel du contrôleur d'origine avec le matériel de remplacement, un contrôleur à la fois, en tirant parti de la configuration de paires haute disponibilité pour transférer la propriété d'agrégats non racines. Tous les agrégats non racines doivent être reloisés afin d'atteindre leur destination finale, qui est le nœud mis à niveau correct.

Chaque agrégat possède un propriétaire d'origine et un propriétaire actuel. Le propriétaire de la maison est le propriétaire réel de l'agrégat, et le propriétaire actuel est le propriétaire temporaire.

L'illustration suivante montre les étapes de la procédure. Les flèches gris clair et épaisses représentent le déplacement des agrégats et du déplacement des LIF. Les flèches noires plus fines représentent le retrait des nœuds d'origine. Les images de contrôleur plus petites représentent les nœuds d'origine et les images de contrôleur plus grandes représentent les nouveaux nœuds.

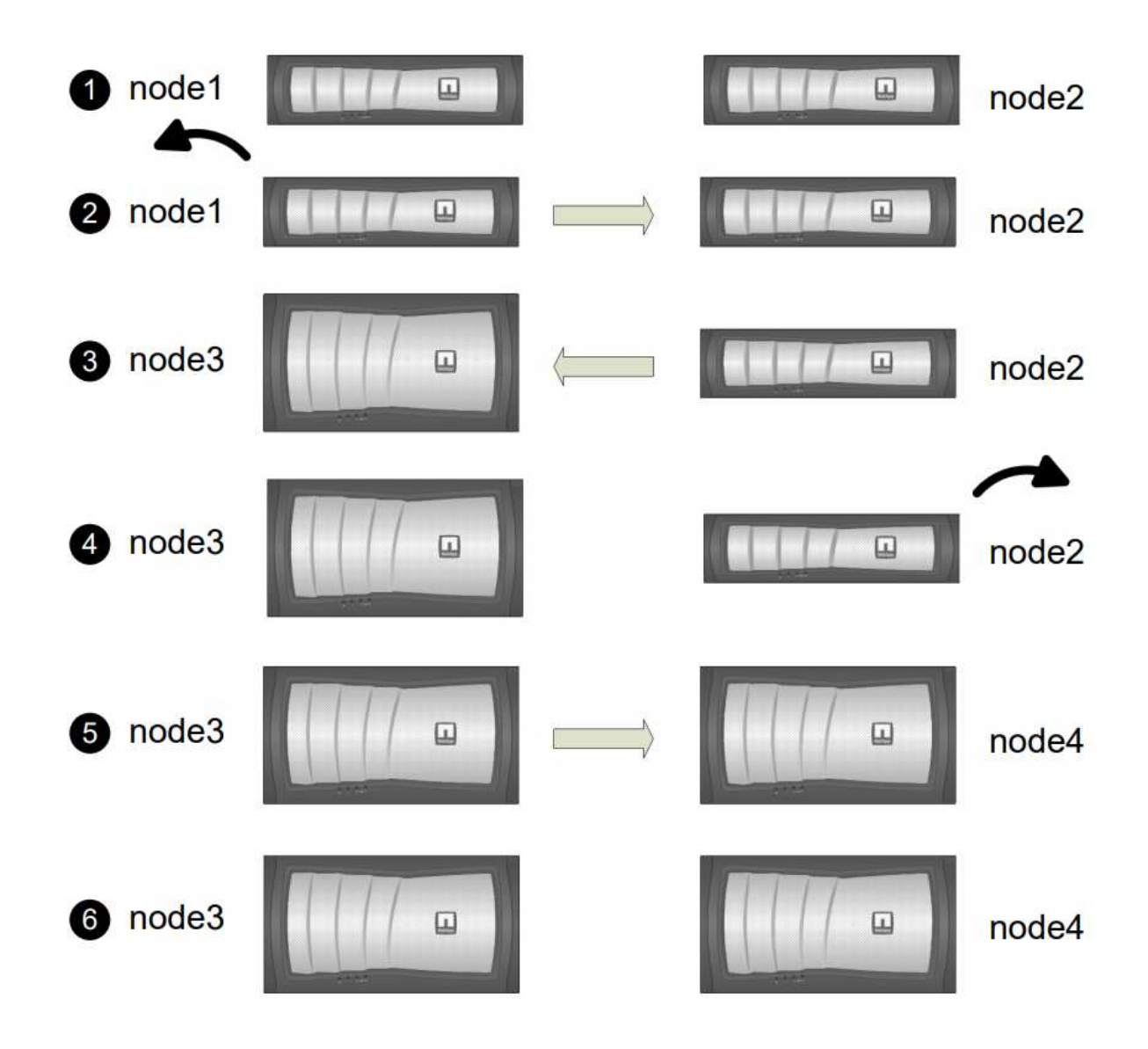

Le tableau ci-après décrit les tâches générales que vous effectuez à chaque étape ainsi que l'état de propriété de l'agrégat à la fin de cette étape. Les étapes détaillées sont fournies ultérieurement dans la procédure :

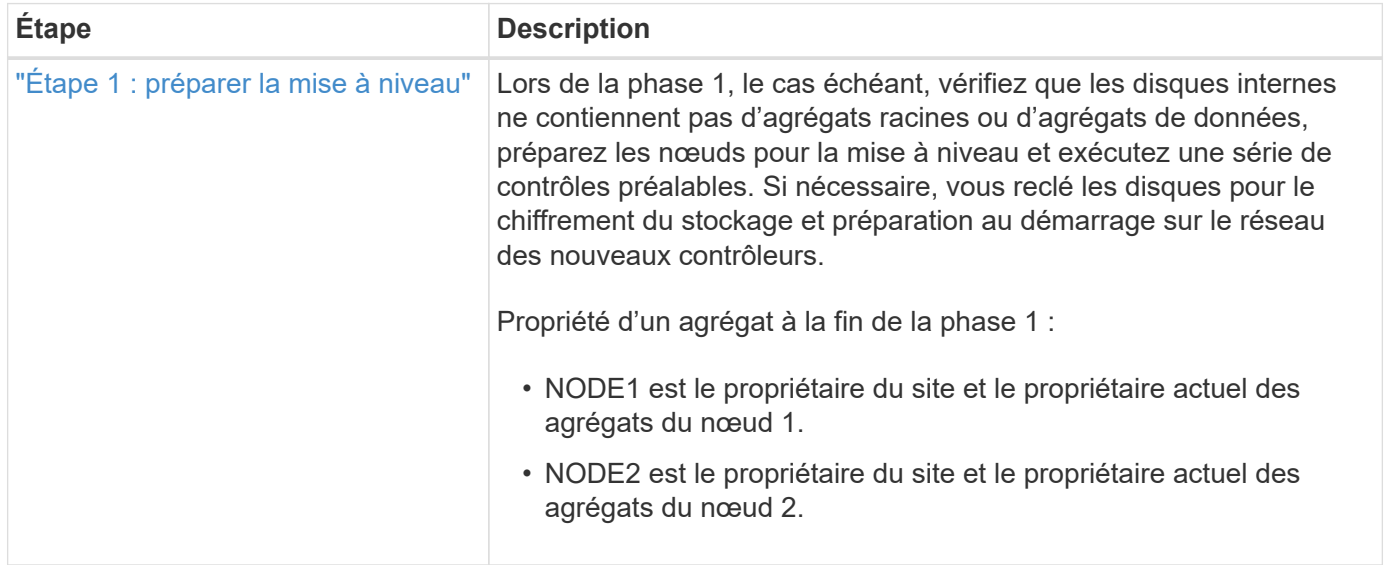

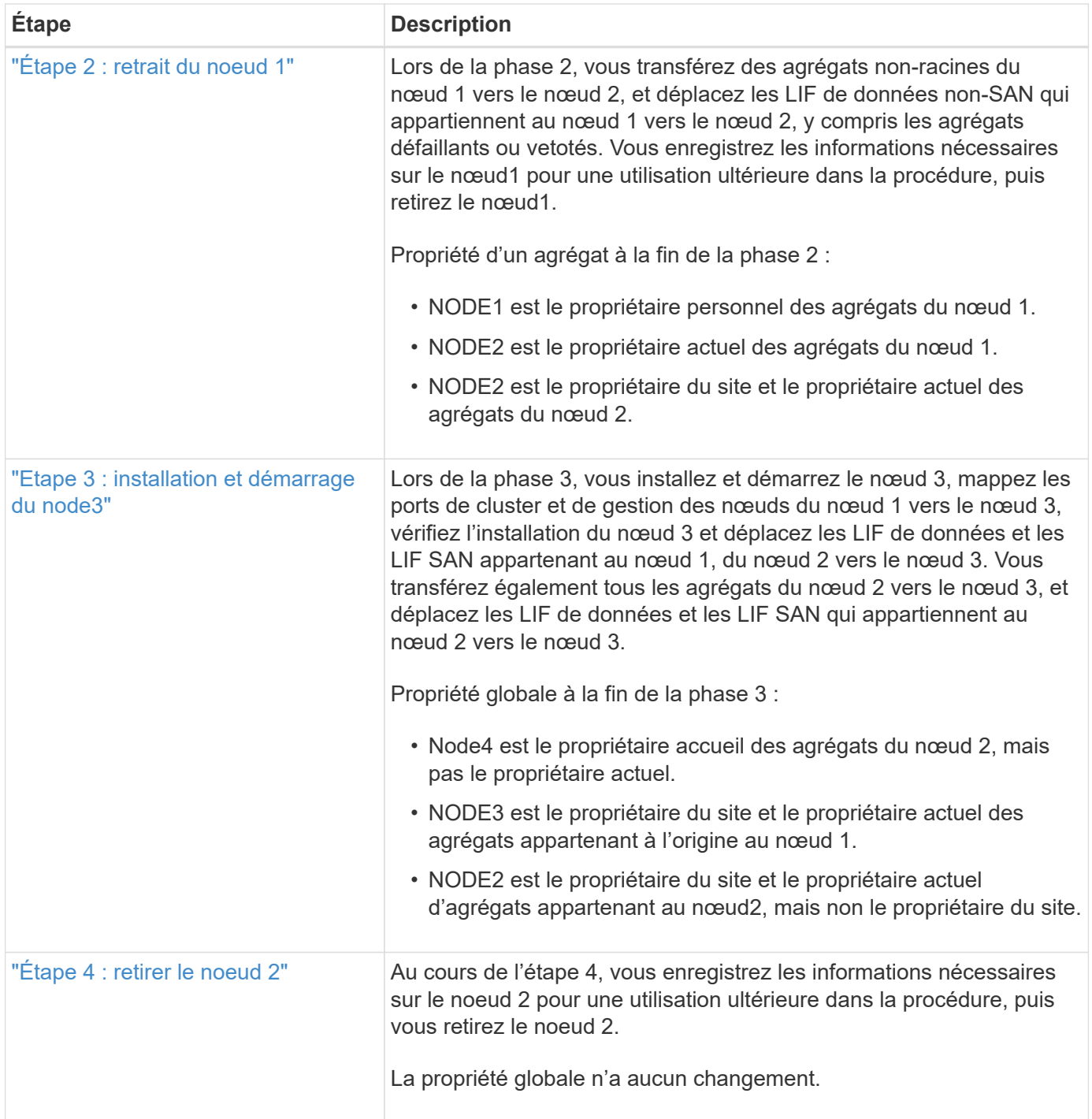

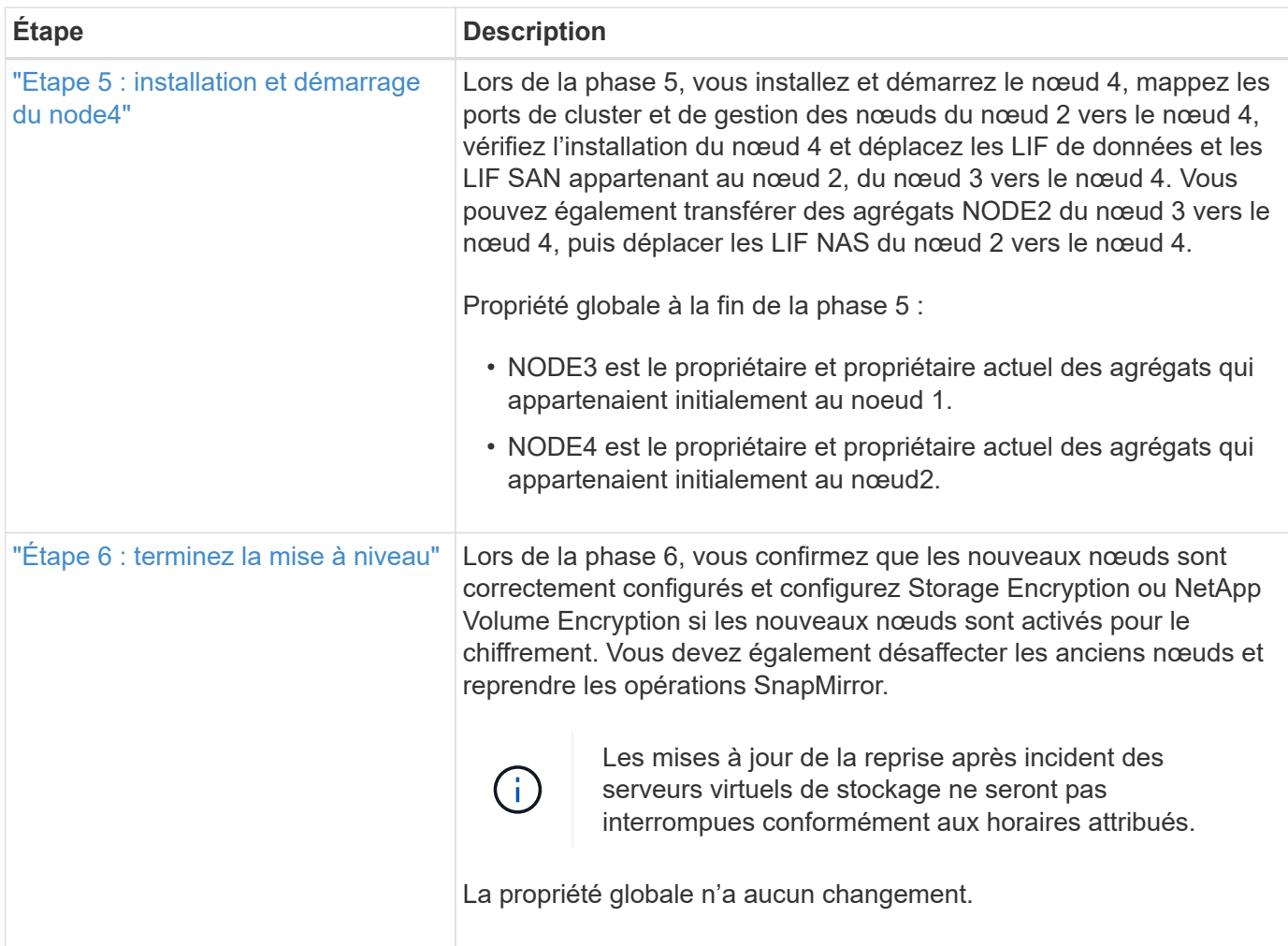

# <span id="page-420-0"></span>**Instructions de mise à niveau des contrôleurs avec l'ARL**

Pour savoir si vous pouvez utiliser le transfert d'agrégats (ARL) pour mettre à niveau une paire de contrôleurs exécutant ONTAP 9.0 à 9.7, les performances de la plateforme et la configuration des contrôleurs d'origine et de remplacement.

# **Mises à niveau prises en charge pour l'ARL**

Vous pouvez mettre à niveau une paire de nœuds à l'aide de l'ARL dans les cas suivants :

- Les contrôleurs d'origine et les contrôleurs de remplacement doivent exécuter la même version de ONTAP 9.x avant la mise à niveau.
- Les contrôleurs de remplacement doivent avoir une capacité égale ou supérieure à celle des contrôleurs d'origine. La capacité supérieure ou égale fait référence aux attributs, tels que la taille de la NVRAM, le volume, la LUN ou le nombre maximal d'agrégats, mais également à la taille maximale du volume ou de l'agrégat des nouveaux nœuds.
- Vous pouvez mettre à niveau les systèmes suivants :
	- D'un système FAS à un système FAS.
	- Un système FAS vers un système avec le logiciel de virtualisation FlexArray ou un système V-Series.
	- D'un système AFF à un système AFF.
- Un système avec le logiciel de virtualisation FlexArray ou un système V-Series vers un système FAS, à condition que le système doté du logiciel de virtualisation FlexArray ou d'un système V-Series ne dispose pas de LUN de baie.
- Un système V-Series à un système avec le logiciel de virtualisation FlexArray ou un système V-Series.

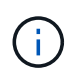

Avant d'effectuer une mise à niveau du système AFF, vous devez mettre à niveau ONTAP vers les versions 9.3P12, 9.4P6 ou 9.5P1 ou ultérieures. Ces versions sont requises pour une mise à niveau réussie.

- Pour certaines mises à niveau du contrôleur ARL, vous pouvez utiliser des ports de cluster temporaires sur le contrôleur de remplacement à des fins de mise à niveau. Par exemple, si vous effectuez une mise à niveau d'un système AFF A300 vers un système AFF A400, selon la configuration du système AFF A400, vous pouvez utiliser l'un des deux ports mezzanine ou ajouter une carte d'interface réseau 10GbE à quatre ports pour mettre en place des ports de cluster temporaires. Une fois la mise à niveau du contrôleur effectuée à l'aide de ports de cluster temporaires, vous pouvez migrer les clusters vers des ports 100 GbE sur le contrôleur de remplacement, et ce sans interruption.
- Si vous utilisez ONTAP 9.6P11, 9.7P8 ou des versions ultérieures, il est recommandé d'activer le basculement de la connectivité, de la vivacité et du contrôle de disponibilité (CLAM) afin de rétablir le quorum du cluster en cas de certaines défaillances de nœud. Le kernel-service la commande nécessite un accès au niveau de privilège avancé. Pour plus d'informations, voir : ["Article de la base de](https://kb.netapp.com/Support_Bulletins/Customer_Bulletins/SU436) [connaissances NetApp SU436 : modification de la configuration par défaut de CLAM Takeover".](https://kb.netapp.com/Support_Bulletins/Customer_Bulletins/SU436)
- La mise à niveau du contrôleur avec l'ARL est prise en charge sur les systèmes configurés avec les volumes SnapLock Enterprise et SnapLock Compliance.

Vous devez vérifier si l'ARL peut être réalisé sur les contrôleurs d'origine et de remplacement. Vous devez vérifier la taille de tous les agrégats définis et le nombre de disques pris en charge par le système d'origine. Ensuite, comparez-les avec la taille et le nombre de disques pris en charge par le nouveau système. Pour accéder à ces informations, reportez-vous à la section ["Références"](#page-561-0) Pour accéder au *Hardware Universe*. La taille de l'agrégat et le nombre de disques pris en charge par le nouveau système doivent être égaux ou supérieurs à la taille et au nombre de disques pris en charge par le système d'origine.

Vous devez valider dans le cluster des règles de combinaison de nouveaux nœuds que les nouveaux nœuds peuvent intégrer au cluster avec les nœuds existants lors du remplacement du contrôleur d'origine. Pour plus d'informations sur les règles de mélange des clusters, reportez-vous à ["Références"](#page-561-0) Pour accéder au *Hardware Universe*.

> Les deux systèmes sont haute disponibilité ou non HA. Les deux nœuds doivent avoir la personnalisation activée ou désactivée. Vous ne pouvez pas combiner un nœud avec la personnalité optimisée pour la technologie 100 % Flash activée ou un nœud sur lequel l'utilisateur n'est pas activé au sein de la même paire haute disponibilité. Si les personnalités sont différentes, contactez l'assistance technique.

ĴΓ.

 $\left(\mathsf{i}\right)$ 

Si le nouveau système comporte moins de slots que le système d'origine ou s'il comporte moins de ports ou des ports différents, vous devrez peut-être ajouter un adaptateur au nouveau système. Reportez-vous à la section ["Références"](#page-561-0) Pour obtenir des informations détaillées sur les plateformes spécifiques, accédez au site de support NetApp *Hardware Universe*.

### **Mises à niveau non prises en charge pour l'ARL**

Vous ne pouvez pas effectuer les mises à niveau suivantes :

• Vers ou depuis des contrôleurs qui ne peuvent pas exécuter de version de ONTAP depuis ONTAP 9.0 vers ONTAP 9.7.

Pour en savoir plus sur la mise à niveau du contrôleur pour les systèmes exécutant Data ONTAP 7-mode, reportez-vous à la ["Références"](#page-561-0) Lien vers le *site de support NetApp*.

• Remplacement des contrôleurs qui ne prennent pas en charge les tiroirs disques connectés aux contrôleurs d'origine.

Pour plus d'informations sur la prise en charge des disques, reportez-vous à ["Références"](#page-561-0) Pour accéder au *Hardware Universe*.

• À partir des contrôleurs avec agrégats racine ou agrégats de données sur disques internes

Pour mettre à niveau les contrôleurs avec les agrégats racine ou les agrégats de données sur disques internes, reportez-vous à ["Références"](#page-561-0) Pour lier votre système à *mise à niveau en déplaçant des volumes ou du stockage* et aller à la procédure *mettre à niveau une paire de nœuds exécutant clustered Data ONTAP en déplaçant des volumes*.

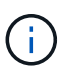

Pour mettre à niveau ONTAP sur les nœuds d'un cluster, reportez-vous à la section ["Références"](#page-561-0) Pour accéder à *Upgrade ONTAP*.

### **Hypothèses et terminologie**

Ce document est rédigé avec les hypothèses suivantes :

• Le matériel de remplacement du contrôleur est nouveau et n'a pas été utilisé.

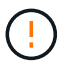

**Attention**: Parce que cette procédure suppose que le matériel de remplacement du contrôleur est nouveau et n'a pas été utilisé, les étapes requises pour préparer les contrôleurs utilisés avec le wipeconfig la commande n'est pas incluse dans cette procédure. Vous devez contacter le support technique si le matériel de remplacement du contrôleur était précédemment utilisé, en particulier si les contrôleurs exécutaient Data ONTAP sous 7-mode.

• Vous avez lu et compris les instructions de mise à niveau de paire de nœuds.

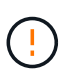

**Attention**: N'essayez pas d'effacer le contenu de la NVRAM. Si vous avez besoin d'effacer le contenu de la mémoire NVRAM, contactez le support technique NetApp.

- Vous exécutez la commande appropriée avant et après le modify commandes et comparaison du résultat des deux show commandes pour vérifier que modify la commande a réussi.
- Si vous disposez d'une configuration SAN, vous disposez de LIF locales et partenaires pour chaque machine virtuelle de stockage (SVM), sur la paire haute disponibilité. Si vous ne disposez pas de LIF locales et partenaires pour chaque SVM, vous devez ajouter cette LIF de données SAN sur le nœud distant et local de cette SVM avant de commencer la mise à niveau.
- Si vous disposez d'ensembles de ports dans une configuration SAN, vous devez avoir vérifié que chaque ensemble de ports liés contient au moins une LIF depuis chaque nœud de la paire haute disponibilité.

Cette procédure utilise le terme *boot Environment prompt* pour faire référence à l'invite sur un nœud à partir duquel vous pouvez effectuer certaines tâches, telles que redémarrer le nœud et imprimer ou définir des variables environnementales. L'invite est parfois appelée de manière informelle comme l'invite *boot loader*.

### LOADER>

### **Licences dans ONTAP 9.7 ou version antérieure**

Certaines fonctionnalités nécessitent des licences, qui sont émises sous la forme *packages* qui incluent une ou plusieurs fonctionnalités. Chaque nœud du cluster doit disposer de sa propre clé pour que chaque fonctionnalité soit utilisée dans le cluster.

Si vous ne disposez pas de nouvelles clés de licence, les fonctionnalités actuellement sous licence dans le cluster sont disponibles pour le nouveau contrôleur et continueront de fonctionner. Toutefois, l'utilisation de fonctions sans licence sur le contrôleur peut vous mettre hors conformité avec votre contrat de licence. Vous devez donc installer la ou les nouvelles clés de licence pour le nouveau contrôleur une fois la mise à niveau terminée.

Toutes les clés de licence comportent 28 caractères alphabétiques en majuscules. Reportez-vous à la section ["Références"](#page-561-0) Lien vers le site de support *NetApp* où vous pouvez obtenir de nouvelles clés de licence de 28 caractères pour ONTAP 9.7. ou plus tôt. Les clés sont disponibles dans la section *mon support* sous *licences logicielles*. Si le site ne dispose pas des clés de licence dont vous avez besoin, contactez votre ingénieur commercial NetApp.

Pour plus d'informations sur les licences, rendez-vous sur ["Références"](#page-561-0) Pour établir un lien vers *System Administration Reference*.

# **Chiffrement du stockage**

Les nœuds d'origine ou les nouveaux nœuds peuvent être activés pour Storage Encryption. Dans ce cas, vous devez effectuer d'autres étapes de cette procédure pour vérifier que Storage Encryption est correctement configuré.

Si vous souhaitez utiliser le chiffrement du stockage, tous les disques associés aux nœuds doivent être dotés de disques à autocryptage.

### **Clusters à 2 nœuds sans commutateur**

Si vous mettez à niveau des nœuds dans un cluster sans commutateur à 2 nœuds, vous pouvez quitter le cluster sans commutateur tout en effectuant la mise à niveau. Il n'est pas nécessaire de les convertir en cluster commuté.

# **Dépannage**

Cette procédure comprend des suggestions de dépannage.

En cas de problème lors de la mise à niveau des contrôleurs, vous pouvez vous référer au ["Résoudre les](#page-553-0) [problèmes"](#page-553-0) section à la fin de la procédure pour plus d'informations et des solutions possibles.

Si vous ne trouvez pas de solution au problème que vous rencontrez, contactez le support technique.

# **Outils et documentation requis**

Vous devez disposer d'outils spécifiques pour installer le nouveau matériel et vous devez

référencer d'autres documents pendant le processus de mise à niveau. Vous devez également enregistrer les informations essentielles pour effectuer la mise à niveau du contrôleur ; une fiche de travail est fournie pour enregistrer les informations.

Vous avez besoin des outils suivants pour effectuer la mise à niveau :

- Sangle de mise à la terre
- Tournevis cruciforme n° 2

Accédez au ["Références"](#page-561-0) pour accéder à la liste des documents de référence requis pour cette mise à niveau.

# **Fiche : informations à collecter avant et pendant la mise à niveau du contrôleur**

Vous devez rassembler certaines informations pour prendre en charge la mise à niveau des nœuds d'origine. Ces informations incluent les ID de nœud, les détails des ports et LIF, les clés de licence et les adresses IP.

Vous pouvez utiliser le formulaire suivant pour enregistrer les informations à utiliser ultérieurement dans la procédure :

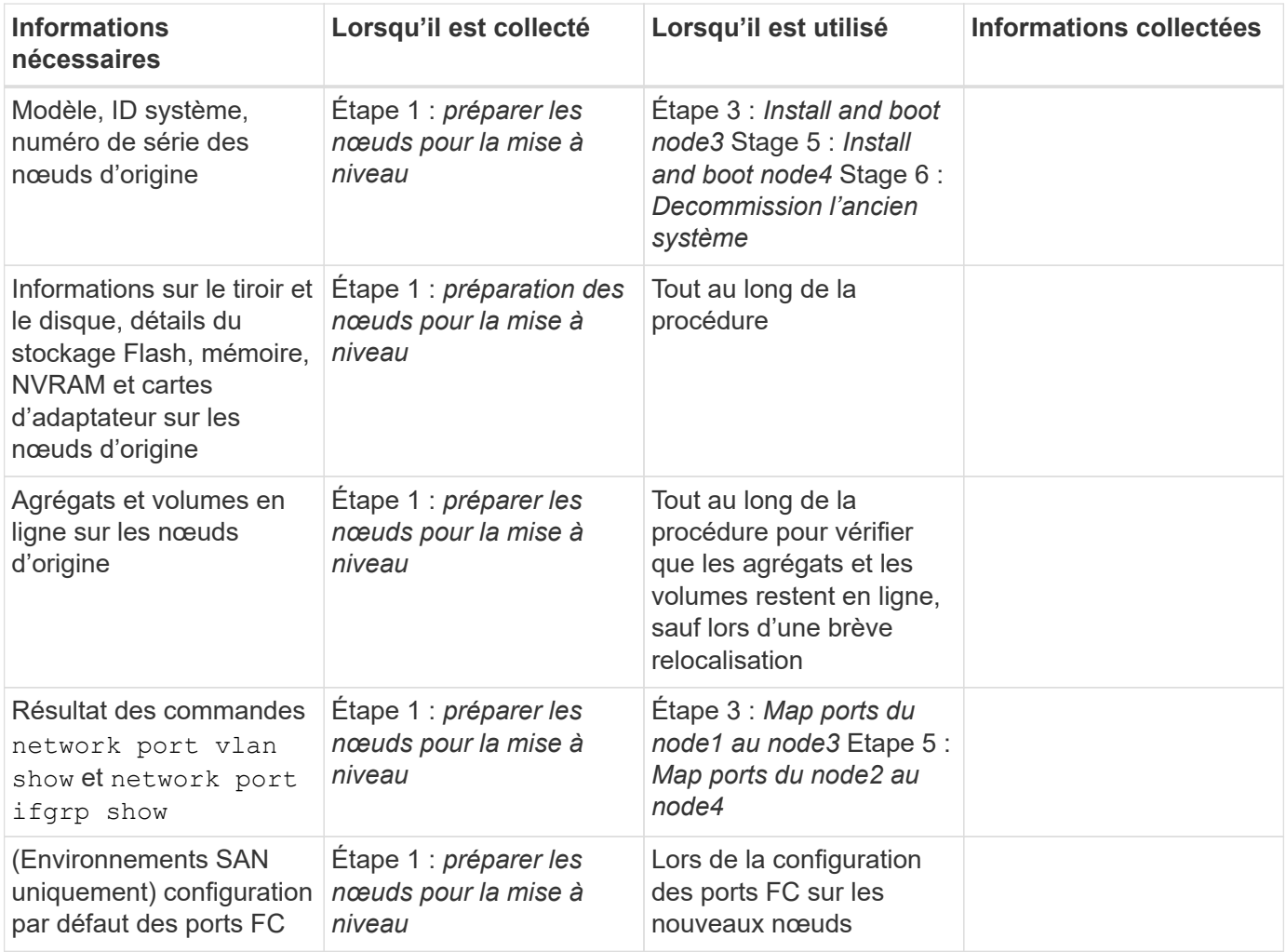

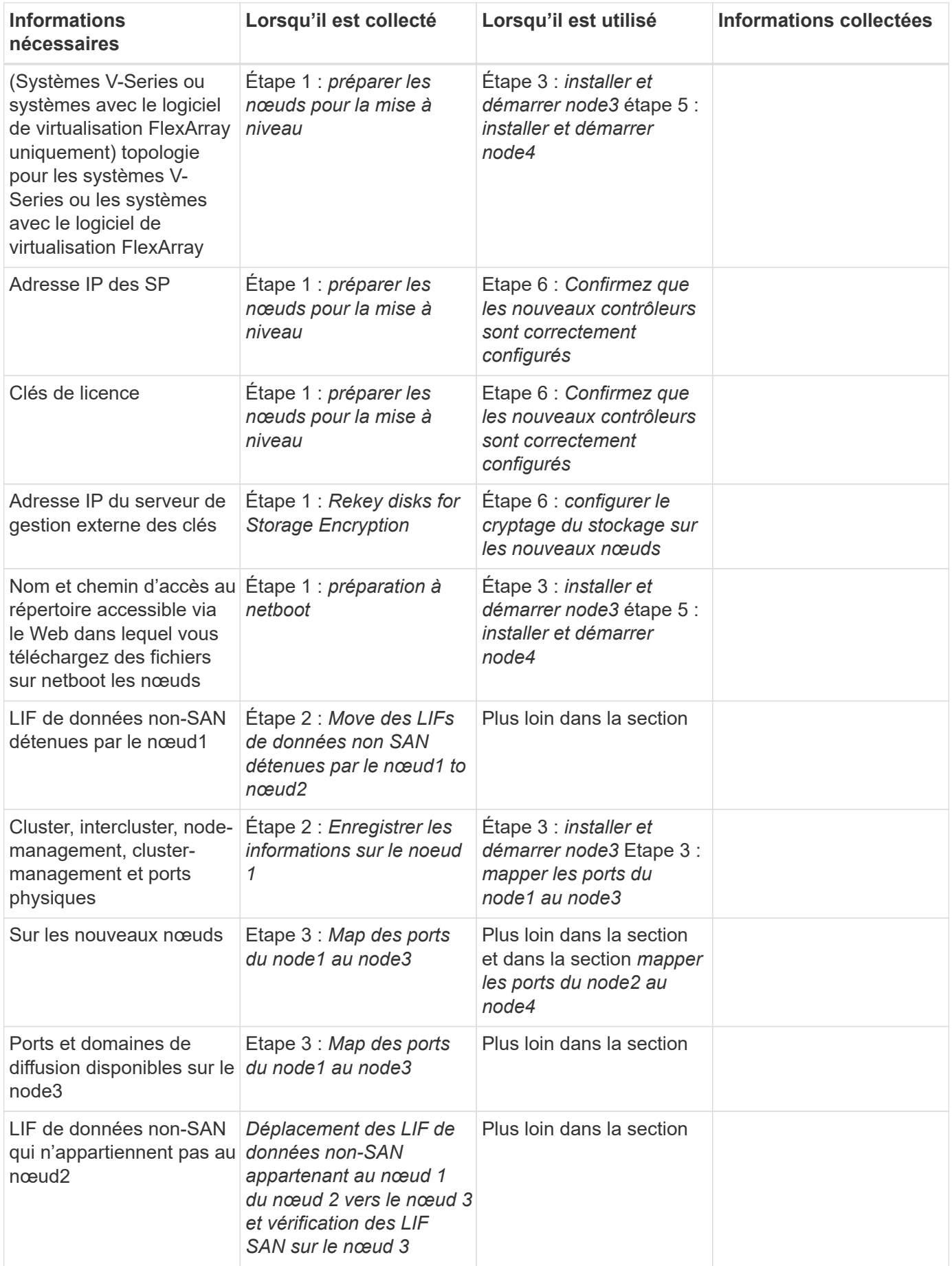

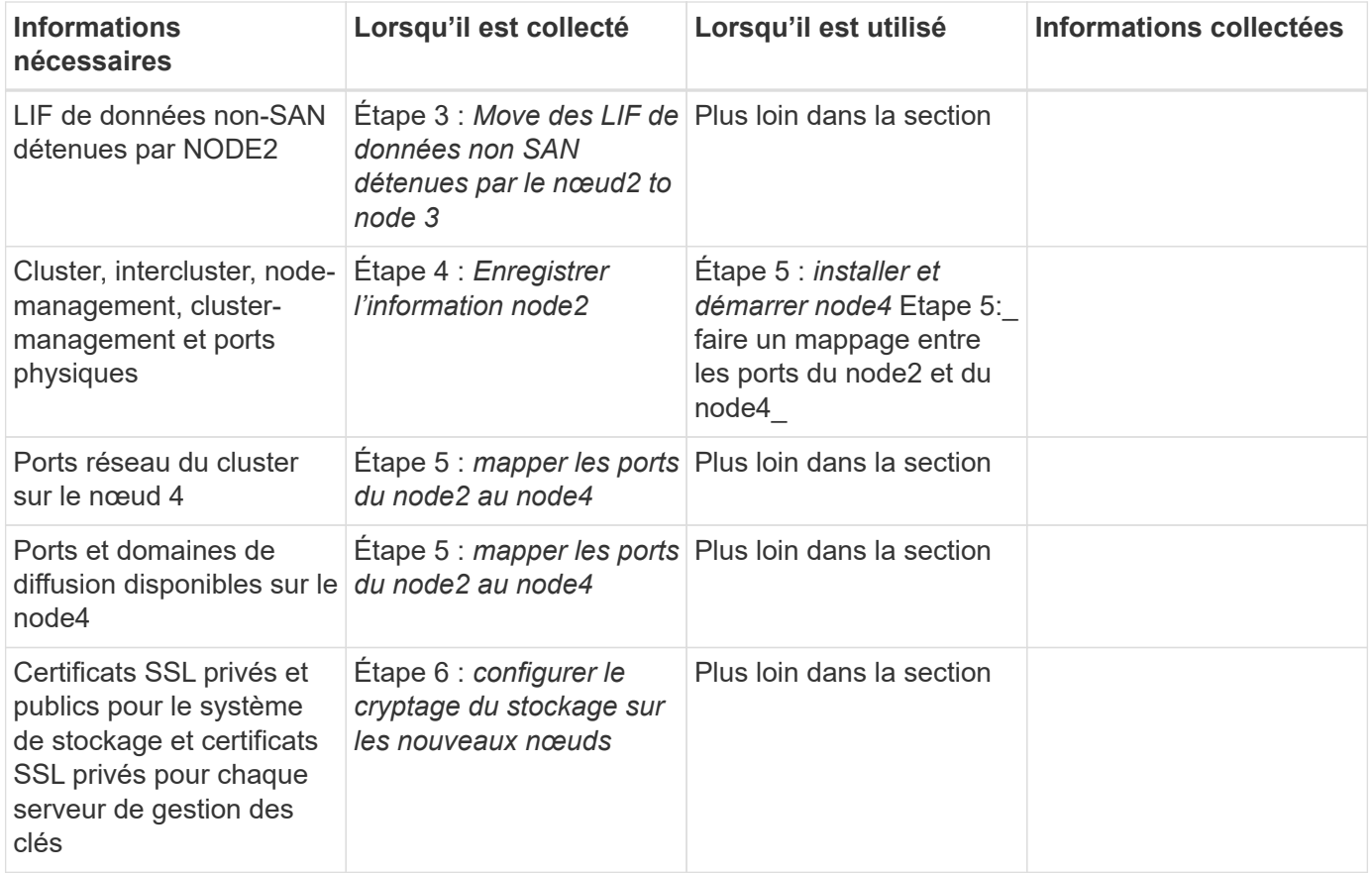

# **Reconfigurer la disposition des commutateurs FC pour ONTAP 9.1 ou version ultérieure**

# **Reconfigurer la disposition des commutateurs FC pour ONTAP 9.1 ou version ultérieure**

Si votre disposition de commutateur FC existante a été configurée avant ONTAP 9.1, vous devez reconfigurer la disposition des ports et appliquer les derniers fichiers RCF (Reference Configuration Files). Cette procédure s'applique uniquement aux configurations MetroCluster FC.

# **Avant de commencer**

Vous devez identifier les commutateurs FC présents dans le domaine de la structure.

Vous avez besoin du mot de passe d'administration et de l'accès à un serveur FTP ou SCP.

# **Description de la tâche**

Vous devez effectuer cette tâche si votre configuration de commutateur FC existante a été configurée avant ONTAP 9.1 et que vous effectuez une mise à niveau vers un modèle de plateforme pris en charge par ONTAP 9.1 ou version ultérieure. Il est *NOT* nécessaire si vous effectuez une mise à niveau à partir d'une configuration de commutateur existante configurée pour ONTAP 9.1 ou version ultérieure.

Cette procédure ne génère aucune interruption et prend environ quatre heures (à l'exception du rack et de la pile) lorsque les disques sont mis à zéro.

# **Étapes**

1. ["Envoyer un message AutoSupport personnalisé avant de reconfigurer les commutateurs"](#page-427-0)

- 2. ["Vérifier l'état de santé de la configuration MetroCluster"](#page-427-1)
- 3. ["Recherchez les erreurs de configuration MetroCluster"](#page-428-0)
- 4. ["Désactivez les commutateurs de manière persistante"](#page-428-1)
- 5. ["Identification de la nouvelle disposition de câblage"](#page-429-0)
- 6. ["Appliquer les fichiers RCF et recâblage des commutateurs"](#page-429-1)
- 7. ["Activer de manière persistante les commutateurs"](#page-430-0)
- 8. ["Vérification du basculement, de la résolution et du rétablissement"](#page-430-1)

# <span id="page-427-0"></span>**Envoyer un message AutoSupport personnalisé avant de reconfigurer les commutateurs**

Avant de reconfigurer vos commutateurs, vous devez émettre un message AutoSupport pour informer le support technique de NetApp que la maintenance est en cours. Informer le support technique que la maintenance est en cours empêche l'ouverture d'un dossier en supposant une interruption de l'activité.

# **Description de la tâche**

Cette tâche doit être effectuée sur chaque site MetroCluster.

# **Étapes**

- 1. Connectez-vous au cluster.
- 2. Appelez un message AutoSupport indiquant le début de la maintenance :

```
system node autosupport invoke -node * -type all -message MAINT=maintenance-
window-in-hours
```
Le maintenance-window-in-hours valeur spécifie la longueur de la fenêtre de maintenance, avec un maximum de 72 heures. Si la maintenance est terminée avant le temps écoulé, vous pouvez appeler un message AutoSupport indiquant la fin de la période de maintenance :

system node autosupport invoke -node \* -type all -message MAINT=end

3. Répétez cette procédure sur le site du partenaire.

# <span id="page-427-1"></span>**Vérifier l'état de santé de la configuration MetroCluster**

Vous devez vérifier l'état de santé de la configuration MetroCluster pour vérifier que le fonctionnement est correct.

# **Étapes**

1. Vérifiez que les composants MetroCluster sont sains :

metrocluster check run

```
cluster A::> metrocluster check run
Last Checked On: 10/1/2017 16:03:37
Component Result
------------------- ---------
nodes ok
lifs ok
config-replication ok
aggregates ok
4 entries were displayed.
Command completed. Use the "metrocluster check show -instance" command
or sub-commands in "metrocluster check" directory for detailed results.
To check if the nodes are ready to do a switchover or switchback
operation, run "metrocluster switchover -simulate" or "metrocluster
switchback -simulate", respectively.
```
2. Vérifiez qu'il n'y a pas d'alerte de santé :

system health alert show

# <span id="page-428-0"></span>**Recherchez les erreurs de configuration MetroCluster**

Vous pouvez utiliser l'outil Active IQ Config Advisor disponible sur le site de support NetApp pour rechercher des erreurs de configuration courantes.

Si vous ne disposez pas d'une configuration MetroCluster, vous pouvez ignorer cette section.

### **Description de la tâche**

Active IQ Config Advisor est un outil de validation de la configuration et de vérification de l'état de santé. Vous pouvez le déployer sur des sites sécurisés et sur des sites non sécurisés à des fins de collecte des données et d'analyse du système.

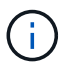

Le support pour Config Advisor est limité et n'est disponible qu'en ligne.

- 1. Téléchargez le ["Active IQ Config Advisor"](https://mysupport.netapp.com/site/tools) outil.
- 2. Exécutez Active IQ Config Advisor, examinez les résultats et suivez ses recommandations pour résoudre tout problème.

### <span id="page-428-1"></span>**Désactivez les commutateurs en toute persistance**

Vous devez désactiver les commutateurs dans la structure de manière persistante pour modifier sa configuration.

### **Description de la tâche**

Vous désactivez les switchs en exécutant les commandes sur la ligne de commande du switch ; les

commandes utilisées pour ce faire ne sont pas des commandes ONTAP.

# **Étape**

Désactiver le commutateur de manière persistante :

- Pour les commutateurs Brocade, utilisez le switchCfgPersistentDisable commande.
- Pour les commutateurs Cisco, utilisez le suspend commande.

La commande suivante désactive un commutateur Brocade de manière persistante :

FC switch A 1:admin> switchCfgPersistentDisable

La commande suivante désactive un commutateur Cisco :

vsan [vsna #] suspend

# <span id="page-429-0"></span>**Identification de la nouvelle disposition de câblage**

Vous devez déterminer le câblage reliant les nouveaux modules de contrôleur et les nouveaux tiroirs disques aux commutateurs FC existants.

#### **Description de la tâche**

Cette tâche doit être effectuée sur chaque site MetroCluster.

### **Étape**

Utilisez le contenu *Fabric-Attached MetroCluster installation and Configuration* pour déterminer la disposition du câblage pour votre type de commutateur, en utilisant l'utilisation des ports pour une configuration MetroCluster à huit nœuds. L'utilisation du port de commutateur FC doit correspondre à l'utilisation décrite dans le contenu pour que les fichiers de configuration de référence (RCFs) puissent être utilisés.

Accédez à ["Références"](#page-561-0) Pour établir un lien vers le contenu *MetroCluster installation and Configuration* joint à la structure.

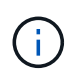

Si votre environnement ne peut pas être câblé de manière à pouvoir utiliser les RCFs, contactez le support technique. Ne pas utiliser cette procédure si le câblage ne peut pas utiliser de RCFs.

### <span id="page-429-1"></span>**Appliquer les fichiers RCF et recâblage des commutateurs**

Vous devez appliquer les fichiers de configuration de référence (RCFs) appropriés pour reconfigurer vos commutateurs afin d'adapter les nouveaux nœuds. Après avoir appliqué les RCFs, vous pouvez recâter les commutateurs.

### **Avant de commencer**

L'utilisation du port de commutateur FC doit correspondre à l'utilisation décrite dans le contenu *MetroCluster installation et Configuration* de manière à pouvoir utiliser les RCFC. Accédez à ["Références"](#page-561-0) Pour établir un lien vers le contenu *MetroCluster installation and Configuration* joint à la structure.

# **Étapes**

1. Accédez au ["Téléchargements MetroCluster RCF"](https://mysupport.netapp.com/site/products/all/details/metrocluster-rcf/downloads-tab) Puis sélectionnez les RCFC pour votre configuration de commutateur.

Vous devez utiliser les RCFs qui correspondent à vos modèles de commutateur.

- 2. Installez les FC Switch RCFs en sélectionnant la procédure qui correspond à vos modèles de commutateurs et en suivant les instructions d'installation :
	- ["Installez un commutateur FC Brocade RCF"](https://docs.netapp.com/us-en/ontap-metrocluster/install-fc/task_install_the_brocade_fc_switch_rcf_file.html)
	- ["Installez un commutateur RCF Cisco FC"](https://docs.netapp.com/us-en/ontap-metrocluster/install-fc/task_download_and_install_the_cisco_fc_switch_rcf_files.html)
- 3. Vérifier que la configuration du commutateur est enregistrée.
- 4. Reliez les deux ponts FC-SAS aux commutateurs FC à l'aide de la disposition de câblage que vous avez créée dans ["Identification de la nouvelle disposition de câblage".](#page-429-0)
- 5. Vérifiez que les ports sont en ligne :
	- Pour les commutateurs Brocade, utilisez le switchshow commande.
	- Pour les commutateurs Cisco, utilisez l'option show interface brief commande.
- 6. Reliez les ports FC-VI des contrôleurs aux commutateurs.
- 7. Depuis les nœuds existants, vérifier que les ports FC-VI sont en ligne :

metrocluster interconnect adapter show

metrocluster interconnect mirror show

# <span id="page-430-0"></span>**Activer de manière persistante les commutateurs**

Vous devez activer de manière persistante les commutateurs dans la structure.

# **Étape**

Activer le commutateur de manière persistante :

• Pour les commutateurs Brocade, utilisez le switchCfgPersistentenable commande.

FC switch A 1:admin> switchCfqPersistentenable

• Pour les commutateurs Cisco, utilisez le no suspend commande.

vsan [vsna #]no suspend

### <span id="page-430-1"></span>**Vérification du basculement, de la résolution et du rétablissement**

Il est recommandé de vérifier les opérations de basculement, de rétablissement et de rétablissement de la configuration MetroCluster.

# **Étape**

Reportez-vous à la section ["Références"](#page-561-0) Associer le contenu *MetroCluster Management and Disaster*

*Recovery* et suivre les procédures de basculement, de rétablissement et de rétablissement négociés.

# **Étape 1. Préparation de la mise à niveau**

# <span id="page-431-0"></span>**Présentation**

Lors de la phase 1, le cas échéant, vérifiez que les disques internes ne contiennent pas d'agrégats racines ou d'agrégats de données, préparez les nœuds pour la mise à niveau et exécutez une série de contrôles préalables. Vous pouvez également avoir besoin de clés à main pour le chiffrement du stockage et préparer le démarrage sur le réseau des nouveaux contrôleurs.

# **Étapes**

- 1. ["Déterminez si le contrôleur possède des agrégats sur des disques internes"](#page-431-1)
- 2. ["Préparer les nœuds pour une mise à niveau"](#page-435-0)
- 3. ["Gérez les clés d'authentification à l'aide du gestionnaire de clés intégré"](#page-452-0)
- 4. ["Suspendre les relations SnapMirror"](#page-452-1)
- 5. ["Préparation à la mise sur le réseau"](#page-452-2)

# <span id="page-431-1"></span>**Déterminez si le contrôleur possède des agrégats sur des disques internes**

Si vous mettez à niveau les contrôleurs avec des disques internes, vous devez exécuter plusieurs commandes et examiner leurs résultats pour vérifier qu'aucun disque interne ne contient des agrégats racine ou des agrégats de données.

# **Description de la tâche**

Si vous ne mettez pas à niveau les contrôleurs avec des agrégats sur disques internes, ignorez cette section et passez à la section ["Préparer les nœuds pour une mise à niveau"](#page-435-0).

# **Étapes**

1. Entrez le nodeshell une fois pour chaque nœud d'origine.

system node run -node *node\_name*

2. Afficher les lecteurs internes :

sysconfig -av

Le système affiche des informations détaillées sur la configuration du nœud, y compris le stockage, comme l'indique la sortie partielle affichée dans l'exemple suivant :
node> sysconfig -av slot 0: SAS Host Adapter 0a (PMC-Sierra PM8001 rev. C, SAS, UP) Firmware rev: 01.11.06.00 Base WWN: 5:00a098:0008a3b:b0 Phy State: [0] Enabled, 6.0 Gb/s [1] Enabled, 6.0 Gb/s [2] Enabled, 6.0 Gb/s [3] Enabled, 6.0 Gb/s ID Vendor Model FW Size 00.0 : NETAPP X306 HMARK02TSSM NA04 1695.4GB (3907029168 512B/sect) 00.1 : NETAPP X306\_HMARK02TSSM NA04 1695.4GB (3907029168 512B/sect) 00.2 : NETAPP X306 HMARK02TSSM NA04 1695.4GB (3907029168 512B/sect) 00.3 : NETAPP X306\_HMARK02TSSM NA04 1695.4GB (3907029168 512B/sect) 00.4 : NETAPP X306 HMARK02TSSM NA04 1695.4GB (3907029168 512B/sect) 00.5 : NETAPP X306\_HMARK02TSSM NA04 1695.4GB (3907029168 512B/sect) 00.6 : NETAPP X306 HMARK02TSSM NA04 1695.4GB (3907029168 512B/sect) 00.7 : NETAPP X306\_HMARK02TSSM NA04 1695.4GB (3907029168 512B/sect) 00.8 : NETAPP X306\_HMARK02TSSM NA04 1695.4GB (3907029168 512B/sect) 00.9 : NETAPP X306\_HMARK02TSSM NA04 1695.4GB (3907029168 512B/sect) 00.10: NETAPP X306\_HMARK02TSSM NA04 1695.4GB (3907029168 512B/sect) 00.11: NETAPP X306\_HMARK02TSSM NA04 1695.4GB (3907029168 512B/sect) ...

3. Examinez la sortie de stockage du sysconfig  $-av$  commande permettant d'identifier les lecteurs de disque internes, puis d'enregistrer les informations.

Les disques internes ont « 00 » au début de leur ID. Le terme « 00 » indique un tiroir disque interne, et le numéro suivant la virgule indique chaque disque.

4. Entrez la commande suivante sur les deux contrôleurs :

aggr status -r

Le système affiche l'état d'agrégat du nœud, comme indiqué dans la sortie partielle dans l'exemple suivant :

```
node> aggr status -r
Aggregate aggr2 (online, raid dp, parity uninit'd!) (block checksums)
Plex /aggr2/plex0 (online, normal, active)
RAID group /aggr2/plex0/rg0 (normal, block checksums)
RAID Disk Device HA SHELF BAY CHAN Pool Type RPM Used (MB/blks)
Phys (MB/blks)
--------- --------- -- ----- --- ---- ---- ---- ---- ------------------
------------------
dparity 0a.00.1 0a 0 1 SA:B 0 BSAS 7200 1695466/3472315904
1695759/3472914816
parity 0a.00.3 0a 0 3 SA:B 0 BSAS 7200 1695466/3472315904
1695759/3472914816
data 0a.00.9 0a 0 9 SA:B 0 BSAS 7200 1695466/3472315904
1695759/3472914816
...
```
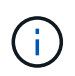

Le périphérique utilisé pour créer l'agrégat peut ne pas être un disque physique mais être une partition.

5. Examiner la sortie du aggr status -r commande permettant d'identifier les agrégats à l'aide de disques internes, puis d'enregistrer les informations.

Dans l'exemple de l'étape précédente, « aggr2 » utilise des disques internes, comme indiqué par l'ID de tiroir « 0 ».

6. Entrez la commande suivante sur les deux contrôleurs :

aggr status -y

Le système affiche des informations sur les volumes de l'agrégat, comme indiqué dans la sortie partielle dans l'exemple suivant :

```
node> aggr status -v
...
aggr2 online raid dp, aggr nosnap=off, raidtype=raid dp,
raidsize=14,
                 64-bit raid lost write=on,
ignore inconsistent=off,
                 rlw on snapmirrored=off, resyncsnaptime=60,
                                   fs_size_fixed=off,
lost write protect=on,
                                 ha policy=cfo, hybrid enabled=off,
percent snapshot space=0%,
                                 free space realloc=off, raid cv=on,
thorough_scrub=off
          Volumes: vol6, vol5, vol14
...
aggr0 online raid dp, aggr root, diskroot, nosnap=off,
raidtype=raid_dp,
                 64-bit raidsize=14, raid lost write=on,
ignore inconsistent=off,
                 rlw on snapmirrored=off, resyncsnaptime=60,
fs_size_fixed=off,
                                 lost write protect=on, ha policy=cfo,
hybrid_enabled=off,
                                 percent_snapshot_space=0%,
free_space_realloc=off, raid_cv=on
          Volumes: vol0
```
Basé sur la sortie dans [Étape 4](#page-189-0) Et à l'étape 6, aggr2 utilise trois disques internes — 0A.00.1, 0a.00.3 et 0a.00.9 — et les volumes aggr2 sont "vol6", "vol5" et "vol14". En outre, dans le résultat de l'étape 6, l'affichage de "aggr0" contient le mot "root" au début de l'information pour l'agrégat. Elle contient un volume root.

- 7. Examiner la sortie du aggr status -v commande permettant d'identifier les volumes appartenant à n'importe quel agrégat situé sur un disque interne et si l'un de ces volumes contient un volume root.
- 8. Quittez le nodeshell en entrant la commande suivante sur chaque contrôleur :

exit

9. Effectuer l'une des actions suivantes :

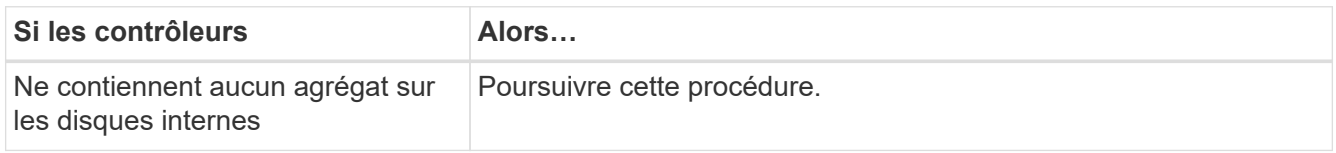

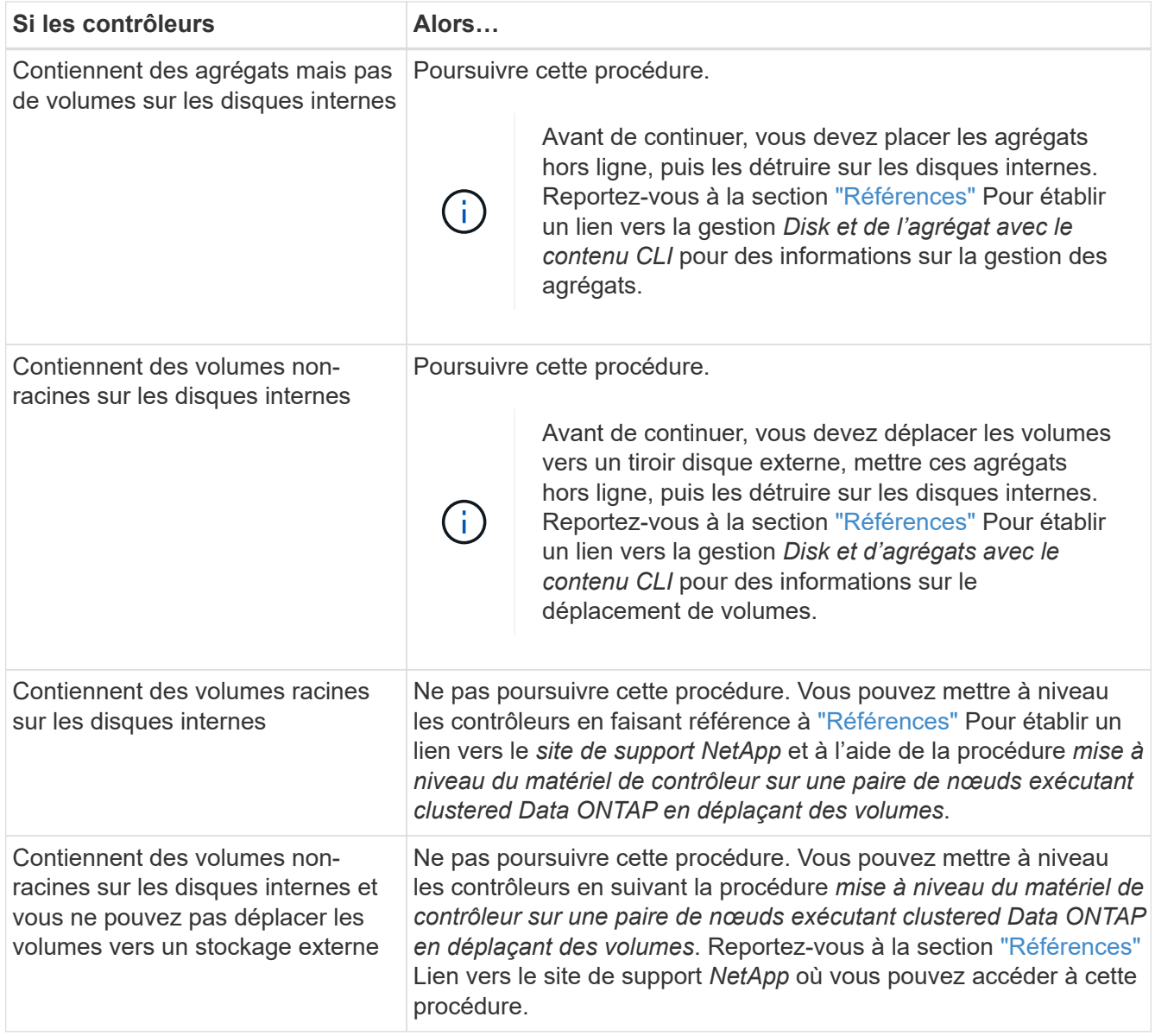

# <span id="page-435-0"></span>**Préparer les nœuds pour une mise à niveau**

Avant de remplacer les nœuds d'origine, vous devez confirmer qu'ils sont dans une paire haute disponibilité, qu'ils ne disposent pas de disques manquants ou défaillants, qu'ils peuvent accéder aux différents nœuds de stockage et qu'ils ne possèdent pas de LIF de données attribuées aux autres nœuds du cluster. Vous devez également collecter des informations sur les nœuds d'origine et, si le cluster se trouve dans un environnement SAN, confirmer que tous les nœuds du cluster sont au quorum.

# **Étapes**

1. Vérifiez que chaque nœud d'origine dispose de ressources suffisantes pour prendre en charge de manière adéquate la charge de travail des deux nœuds en mode basculement.

Reportez-vous à la section ["Références"](#page-561-0) Pour établir un lien vers *High Availability Management* et suivez la section Best Practices for HA binômes. Aucun des nœuds d'origine ne doit fonctionner à plus de 50 % d'utilisation. Si un nœud fonctionne à moins de 50 %, il peut gérer les charges des deux nœuds lors de la mise à niveau du contrôleur.

- 2. Pour créer une base de performances pour les nœuds d'origine, procédez comme suit :
	- a. S'assurer que le compte utilisateur de diagnostic est déverrouillé.

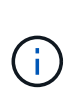

Le compte d'utilisateur de diagnostic est uniquement destiné à des fins de diagnostic de bas niveau et ne doit être utilisé qu'avec l'aide du support technique.

Pour plus d'informations sur le déverrouillage des comptes utilisateur, reportez-vous à la section ["Références"](#page-561-0) Pour établir un lien vers *System Administration Reference*.

b. Reportez-vous à la section ["Références"](#page-561-0) Pour établir un lien vers le site de support de *NetApp* et télécharger le collecteur de performances et de statistiques (Perfstat Converged).

L'outil Perfstat Converged permet d'établir une base de performance comparée après la mise à niveau.

- c. Créez une base de performances en suivant les instructions disponibles sur le site de support NetApp.
- 3. Reportez-vous à la section ["Références"](#page-561-0) Pour accéder au *site de support NetApp* et ouvrir un dossier de demande de support sur le site de support NetApp.

Vous pouvez utiliser ce ticket pour signaler les problèmes susceptibles de survenir lors de la mise à niveau.

4. Vérifiez que les batteries NVMEM ou NVRAM des nœuds 3 et 4 sont chargées et chargez les batteries, le cas échéant.

Vous devez vérifier physiquement les nœud3 et nœud4 pour vérifier si les batteries NVMEM ou NVRAM sont chargées. Pour plus d'informations sur les LED du modèle des nœuds 3 et 4, voir ["Références"](#page-561-0) Pour accéder au *Hardware Universe*.

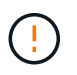

**Attention** n'essayez pas d'effacer le contenu de la NVRAM. Si vous devez effacer le contenu de NVRAM, contactez le support technique NetApp.

5. Vérifiez la version de ONTAP sur les nœuds 3 et 4.

La même version de ONTAP 9.x doit être installée sur les nouveaux nœuds. Si une autre version de ONTAP est installée sur les nouveaux nœuds, vous devez netboot les nouveaux contrôleurs après les avoir installés. Pour obtenir des instructions sur la mise à niveau de ONTAP, reportez-vous à la section ["Références"](#page-561-0) Pour accéder à *Upgrade ONTAP*.

Les informations relatives à la version de ONTAP sur le node3 et le node4 doivent être incluses dans les boîtes d'expédition. La version ONTAP est affichée lorsque le nœud démarre ou que vous pouvez démarrer le nœud en mode maintenance et exécuter la commande :

version

6. Vérifier si vous avez deux ou quatre LIF de cluster sur les nœuds 1 et nœud2 :

network interface show -role cluster

Le système affiche n'importe quelle LIF de cluster, comme indiqué dans l'exemple suivant :

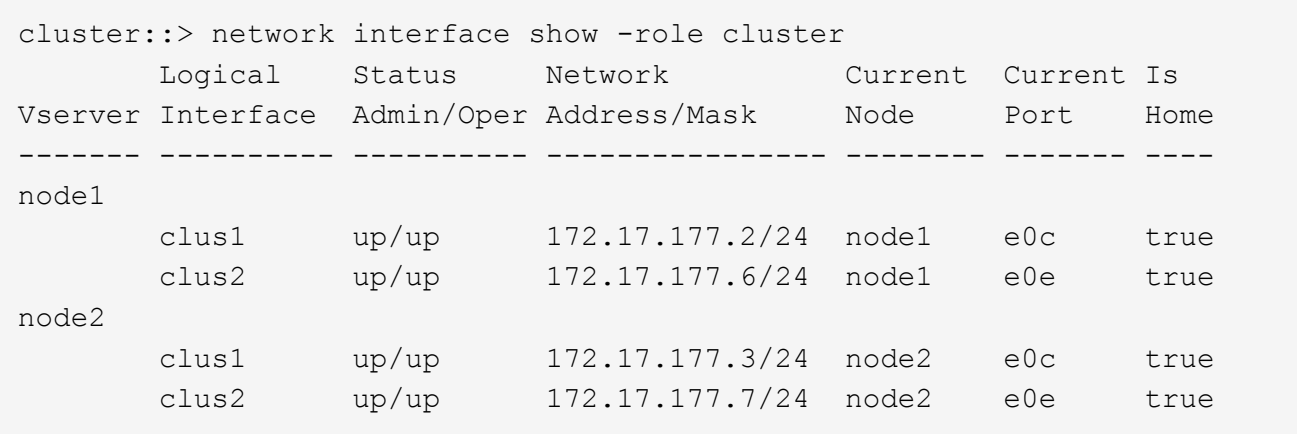

- 7. Si vous avez deux ou quatre LIF de cluster sur le nœud 1 ou le nœud 2, veillez à exécuter le Ping des deux LIF de cluster sur tous les chemins disponibles en suivant les sous-étapes suivantes :
	- a. Saisissez le niveau de privilège avancé :

```
set -privilege advanced
```
Le système affiche le message suivant :

```
Warning: These advanced commands are potentially dangerous; use them
only when directed to do so by NetApp personnel.
Do you wish to continue? (y or n):
```
b. Entrez y.

c. Envoyez une requête ping aux nœuds et testez la connectivité :

cluster ping-cluster -node node name

Un message similaire à l'exemple suivant s'affiche :

```
cluster::*> cluster ping-cluster -node node1
Host is node1
Getting addresses from network interface table...
Local = 10.254.231.102 10.254.91.42
Remote = 10.254.42.25 10.254.16.228
Ping status:
...
Basic connectivity succeeds on 4 path(s) Basic connectivity fails on 0
path(s)
................
Detected 1500 byte MTU on 4 path(s):
Local 10.254.231.102 to Remote 10.254.16.228
Local 10.254.231.102 to Remote 10.254.42.25
Local 10.254.91.42 to Remote 10.254.16.228
Local 10.254.91.42 to Remote 10.254.42.25
Larger than PMTU communication succeeds on 4 path(s)
RPC status:
2 paths up, 0 paths down (tcp check)
2 paths up, 0 paths down (udp check)
```
+

Si le nœud utilise deux ports de cluster, vous devez voir qu'il peut communiquer sur quatre chemins, comme indiqué dans l'exemple.

a. Revenir au privilège de niveau administratif :

set -privilege admin

8. Vérifiez que les nœuds 1 et 2 se trouvent dans une paire HA et assurez-vous que les nœuds sont connectés les uns aux autres et que le basculement est possible :

storage failover show

L'exemple suivant montre la sortie lorsque les nœuds sont connectés l'un à l'autre et le basculement est possible :

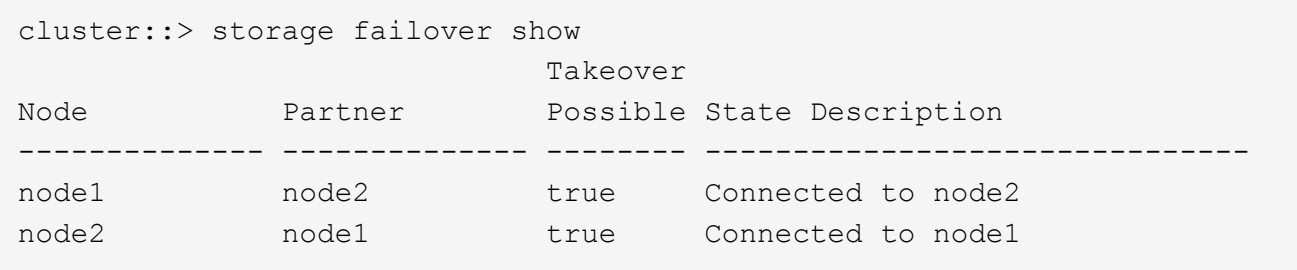

Un nœud ne doit pas faire l'objet d'un retour partiel. L'exemple suivant montre que le nœud 1 est en retour partiel :

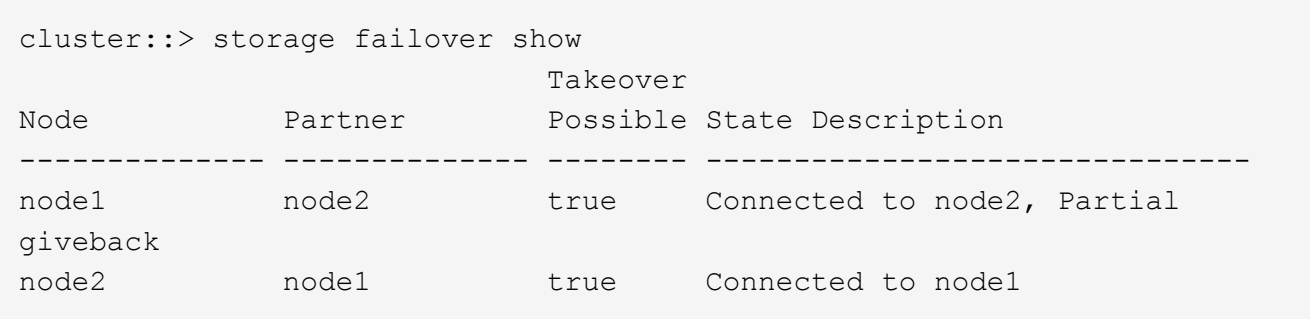

Si l'un des nœuds est en cours de rétablissement partiel, utilisez le storage failover giveback pour effectuer le retour, puis utilisez la commande storage failover show-giveback commande afin de s'assurer qu'aucun agrégat n'a toujours besoin d'être redonné. Pour obtenir des informations détaillées sur les commandes, reportez-vous à ["Références"](#page-561-0) Pour établir un lien vers *High Availability Management*.

9. Confirmez que ni le nœud1 ni le nœud2 ne possède les agrégats pour lesquels il s'agit du propriétaire actuel (mais pas le propriétaire du domicile) :

storage aggregate show -nodes *node\_name* -is-home false -fields owner-name, home-name, state

Si ni le nœud1 ni le nœud2 ne possède des agrégats pour lesquels il s'agit du propriétaire actuel (mais pas le propriétaire du domicile), le système renvoie un message semblable à l'exemple suivant :

```
cluster::> storage aggregate show -node node2 -is-home false -fields
owner-name, homename, state
There are no entries matching your query.
```
L'exemple suivant montre la sortie de la commande pour un nœud nommé node2 qui est le propriétaire du home, mais pas le propriétaire actuel, de quatre agrégats :

```
cluster::> storage aggregate show -node node2 -is-home false
           -fields owner-name, home-name, state
aggregate home-name owner-name state
------------- ------------ ------------ ------
aggr1 node1 node2 online
aggr2 node1 node2 online
aggr3 node1 node2 online
aggr4 node1 node2 online
4 entries were displayed.
```
10. Effectuer l'une des actions suivantes :

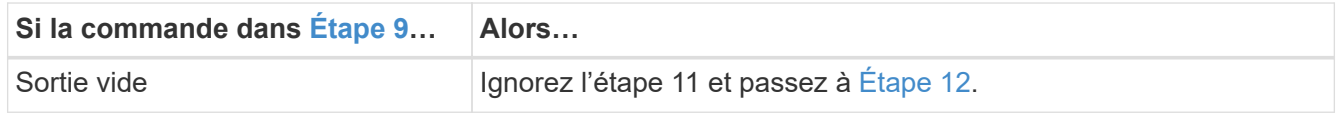

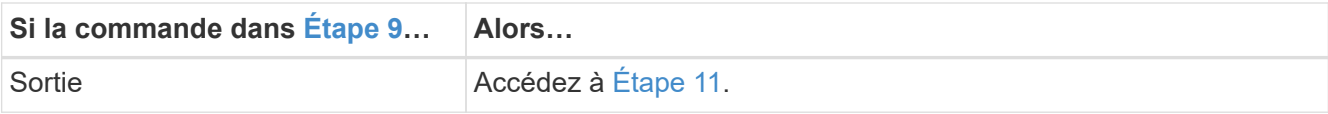

- 11. ] si le nœud1 ou le nœud2 possède des agrégats pour lesquels il s'agit du propriétaire actuel, mais pas du propriétaire de la maison, procédez comme suit :
	- a. Renvoyez les agrégats actuellement détenus par le nœud partenaire au nœud propriétaire de rattachement :

storage failover giveback -ofnode *home\_node\_name*

b. Vérifiez que ni le nœud1 ni le nœud2 ne possède toujours des agrégats pour lesquels il s'agit du propriétaire actuel (mais pas le propriétaire du domicile) :

```
storage aggregate show -nodes node name -is-home false -fields owner-name,
home-name, state
```
L'exemple suivant montre la sortie de la commande lorsqu'un nœud est à la fois le propriétaire actuel et le propriétaire du domicile des agrégats :

```
cluster::> storage aggregate show -nodes node1
       -is-home true -fields owner-name, home-name, state
aggregate home-name owner-name state
------------- ------------ ------------ ------
aggr1 node1 node1 online
aggr2 node1 node1 online
aggr3 node1 node1 online
aggr4 node1 node1 online
4 entries were displayed.
```
12. Confirmez que les nœuds 1 et 2 peuvent accéder l'un à l'autre au stockage et vérifiez qu'aucun disque n'est manquant :

storage failover show -fields local-missing-disks,partner-missing-disks

L'exemple suivant montre la sortie lorsqu'aucun disque n'est manquant :

```
cluster::> storage failover show -fields local-missing-disks,partner-
missing-disks
node local-missing-disks partner-missing-disks
-------- ------------------- ---------------------
node1 None None
node2 None None
```
Si des disques sont manquants, reportez-vous à la section ["Références"](#page-561-0) Pour lier la gestion des *disques et des agrégats à la CLI*, *gestion du stockage logique avec CLI* et *High Availability management* afin de configurer le stockage pour la paire HA.

13. Confirmer que les nœuds 1 et 2 sont en bonne santé et admissibles à participer au groupe :

cluster show

L'exemple suivant montre la sortie lorsque les deux nœuds sont éligibles et fonctionnent correctement :

```
cluster::> cluster show
Node Health Eligibility
--------------------- ------- ------------
node1 true true true
node2 true true true
```
14. Définissez le niveau de privilège sur avancé :

```
set -privilege advanced
```
15. Confirmez que le nœud1 et le nœud2 exécutent la même version de ONTAP :

system node image show -node *node1,node2* -iscurrent true

L'exemple suivant montre la sortie de la commande :

cluster::\*> system node image show -node node1,node2 -iscurrent true Is Is Install Node Image Default Current Version Date -------- ------- ------- ------- --------- ------------------ node1 image1 true true 9.1 2/7/2017 20:22:06 node2 image1 true true 9.1 2/7/2017 20:20:48 2 entries were displayed.

16. Vérifiez que le nœud 1 ou le nœud 2 ne possède aucune LIF de données appartenant à d'autres nœuds du cluster et que celui-ci est vérifié Current Node et Is Home colonnes dans la sortie :

network interface show -role data -is-home false -curr-node *node\_name*

L'exemple suivant montre la sortie lorsque le nœud 1 n'a pas de LIFs appartenant à d'autres nœuds du cluster :

```
cluster::> network interface show -role data -is-home false -curr-node
node1
There are no entries matching your query.
```
L'exemple suivant montre la sortie lorsque le nœud 1 possède des LIFs de données détenues en privé par l'autre nœud :

cluster::> network interface show -role data -is-home false -curr-node node1 Logical Status Network Current Current Is Vserver Interface Admin/Oper Address/Mask Node Port Home ----------- ---------- ---------- ------------------ ------------- ------- --- vs0 data1 up/up 172.18.103.137/24 node1 e0d false data2 up/up 172.18.103.143/24 node1 e0f false 2 entries were displayed.

17. Si la sortie est entrée [Étape 15](#page-198-0) Indique que le nœud 1 ou le nœud 2 possède des LIF de données détenues par d'autres nœuds du cluster, afin de migrer les LIF de données hors du nœud 1 ou du nœud 2 :

network interface revert -vserver \* -lif \*

Pour des informations détaillées sur le network interface revert commande, voir ["Références"](#page-561-0) Pour lier les commandes *ONTAP 9 : Manuel page Reference*.

18. Vérifier si le nœud 1 ou le nœud 2 possède des disques défectueux :

storage disk show -nodelist *node1,node2* -broken

Si l'un des disques est défectueux, supprimez-les en suivant les instructions de la section *Disk and Aggregate management à l'aide de la CLI*. (Voir ["Références"](#page-561-0) Pour établir un lien vers *Disk et la gestion de l'agrégat avec l'interface de ligne de commande*.)

19. Collectez des informations sur node1 et node2 en effectuant les sous-étapes suivantes et en enregistrant la sortie de chaque commande :

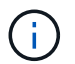

Vous utiliserez ces informations plus tard dans la procédure.

a. Enregistrez le modèle, l'ID du système et le numéro de série des deux nœuds :

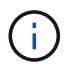

Vous utiliserez les informations pour réaffecter des disques et désaffecter les nœuds d'origine.

b. Entrez la commande suivante sur les nœuds 1 et 2, et notez les informations sur les tiroirs, le nombre de disques de chaque tiroir, les détails du stockage Flash, la mémoire, la mémoire NVRAM et les cartes réseau depuis la sortie :

run -node *node\_name* sysconfig

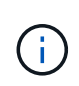

Vous pouvez utiliser ces informations pour identifier des pièces ou des accessoires que vous souhaitez transférer vers node3 ou node4. Si vous ne savez pas si les nœuds sont des systèmes V-Series ou si vous disposez du logiciel de virtualisation FlexArray, vous pouvez également l'apprendre de la sortie.

c. Entrez la commande suivante sur les nœuds 1 et 2, puis enregistrez les agrégats en ligne sur les deux nœuds :

storage aggregate show -node *node\_name* -state online

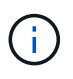

Vous pouvez utiliser ces informations ainsi que les informations de la sous-étape suivante pour vérifier que les agrégats et les volumes restent en ligne tout au long de la procédure, à l'exception de la brève période pendant laquelle ils sont hors ligne pendant le transfert.

d. Entrez la commande suivante sur les nœuds 1 et 2 et enregistrez les volumes hors ligne sur les deux nœuds :

volume show -node *node\_name* -state offline

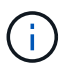

Après la mise à niveau, vous exécuteront de nouveau la commande et comparerez la sortie avec la sortie de cette étape pour voir si d'autres volumes se sont déconnectés.

20. Entrez les commandes suivantes pour vérifier si des groupes d'interfaces ou des VLAN sont configurés sur le nœud 1 ou le nœud 2 :

network port ifgrp show

network port vlan show

Notez que les groupes d'interface ou les VLAN sont configurés sur le node1 ou le node2 ; vous avez besoin de ces informations à l'étape suivante et ultérieurement de la procédure.

- 21. Pour vérifier que les ports physiques peuvent être correctement mappés ultérieurement au cours de la procédure, procédez comme suit sur les sous-étapes suivantes du node1 et du node2 :
	- a. Entrez la commande suivante pour vérifier la présence de groupes de basculement sur le nœud autre que clusterwide:

network interface failover-groups show

Les Failover Groups regroupent les ensembles de ports réseau présents sur le système. Étant donné que la mise à niveau du matériel du contrôleur peut modifier l'emplacement des ports physiques, les groupes de basculement peuvent être modifiés par inadvertance au cours de la mise à niveau.

Le système affiche les groupes de basculement sur le nœud, comme illustré dans l'exemple suivant :

```
cluster::> network interface failover-groups show
Vserver Group Targets
------------------- ----------------- ----------
Cluster Cluster node1:e0a, node1:e0b
                                 node2:e0a, node2:e0b
fg 6210 e0c Default node1:e0c, node1:e0d
                                 node1:e0e, node2:e0c
                                  node2:e0d, node2:e0e
2 entries were displayed.
```
- b. Si des groupes de basculement sont présents, ils sont différents de clusterwide, enregistrez les noms des groupes de basculement et les ports appartenant aux groupes de basculement.
- c. Entrez la commande suivante pour vérifier s'il existe des VLAN configurés sur le nœud :

network port vlan show -node *node\_name*

Les VLAN sont configurés sur des ports physiques. Si les ports physiques changent, les VLAN devront être recrétés ultérieurement dans la procédure.

Le système affiche les VLAN configurés sur le nœud, comme illustré dans l'exemple suivant :

```
cluster::> network port vlan show
Network Network
Node VLAN Name Port VLAN ID MAC Address
------ --------- ------- ------- ------------------
node1 e1b-70 e1b 70 00:15:17:76:7b:69
```
a. Si des VLAN sont configurés sur le nœud, notez le couplage de chaque port réseau et de l'ID VLAN.

22. Effectuer l'une des actions suivantes :

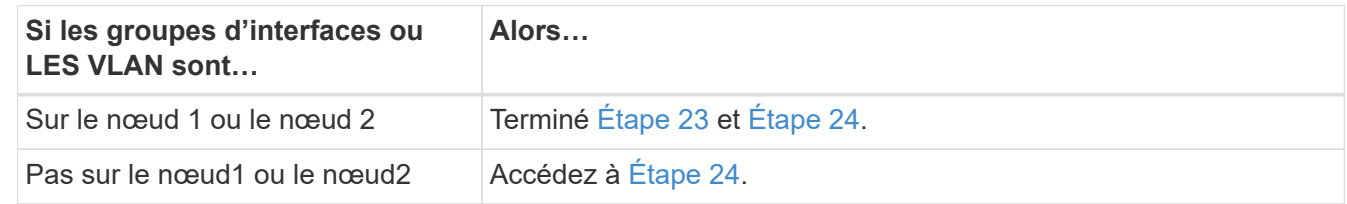

23. si vous ne savez pas si le nœud1 et le nœud2 se trouvent dans un environnement SAN ou non-SAN,

entrez la commande suivante et examinez sa sortie :

network interface show -vserver *vserver\_name* -data-protocol iscsi|fcp

Si ni iSCSI ni FC n'est configuré pour le SVM, la commande affiche un message similaire à l'exemple suivant :

```
cluster::> network interface show -vserver Vserver8970 -data-protocol
iscsi|fcp
There are no entries matching your query.
```
Vous pouvez vérifier que le nœud se trouve dans un environnement NAS à l'aide de network interface show commande avec -data-protocol nfs|cifs paramètres.

Si iSCSI ou FC est configuré pour le SVM, la commande affiche un message similaire à l'exemple suivant :

```
cluster::> network interface show -vserver vs1 -data-protocol iscsi|fcp
         Logical Status Network Current Current Is
Vserver Interface Admin/Oper Address/Mask Node Port Home
-------- ---------- ---------- ------------------ -------- ------- ----
vs1 vs1_lif1 up/down 172.17.176.20/24 node1 0d true
```
24. Vérifiez que tous les nœuds du cluster sont au quorum en effectuant les sous-étapes suivantes :

a. Saisissez le niveau de privilège avancé :

set -privilege advanced

Le système affiche le message suivant :

```
Warning: These advanced commands are potentially dangerous; use them
only when directed to do so by NetApp personnel.
Do you wish to continue? (y or n):
```
b. Entrez y.

c. Vérifiez l'état du service du cluster dans le noyau, une fois pour chaque nœud :

cluster kernel-service show

Un message similaire à l'exemple suivant s'affiche :

```
cluster::*> cluster kernel-service show
Master Cluster Quorum Availability Operational
Node     Node     Status     Status     Status
------------- ------------- ------------- ------------- -------------
node1 node1 in-quorum true operational
            node2 in-quorum true operational
2 entries were displayed.
```
+

Les nœuds d'un cluster sont dans le quorum lorsqu'une simple majorité de nœuds sont en bon état et peuvent communiquer entre eux. Pour plus d'informations, reportez-vous à la section ["Références"](#page-561-0) Pour établir un lien vers *System Administration Reference*.

a. Revenir au niveau de privilège administratif :

set -privilege admin

25. Effectuer l'une des actions suivantes :

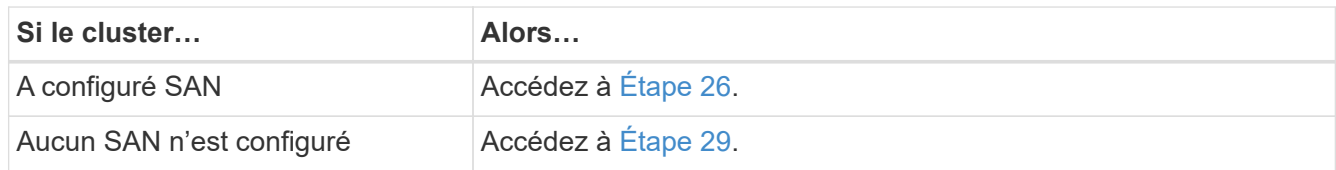

26. vérifier la présence de LIF SAN sur le nœud1 et le nœud2 pour chaque SVM dont le service SAN iSCSI ou FC est activé en entrant la commande suivante et en examinant sa sortie :

network interface show -data-protocol iscsi|fcp -home-node *node\_name*

La commande affiche les informations San LIF pour les nœuds 1 et 2. Les exemples suivants présentent l'état dans la colonne Status Admin/Oper en tant que up/up, indiquant que le service SAN iSCSI et FC sont activés :

cluster::> network interface show -data-protocol iscsi|fcp Logical Status Network Current Current Is Vserver Interface Admin/Oper Address/Mask Node Port Home ----------- ---------- ---------- ------------------ --------- ------- --- a vs iscsi data1 up/up 10.228.32.190/21 node1 e0a true data2 up/up 10.228.32.192/21 node2 e0a true b\_vs\_fcp data1 up/up 20:09:00:a0:98:19:9f:b0 node1 0c true data2 up/up 20:0a:00:a0:98:19:9f:b0 node2 0c true c vs iscsi fcp data1 up/up 20:0d:00:a0:98:19:9f:b0 node2 0c true data2 up/up 20:0e:00:a0:98:19:9f:b0 node2 0c true data3 up/up 10.228.34.190/21 node2 e0b true data4 up/up 10.228.34.192/21 node2 e0b true

Vous pouvez également afficher des informations plus détaillées sur les LIF en entrant la commande suivante :

network interface show -instance -data-protocol iscsi|fcp

27. Capturer la configuration par défaut de n'importe quel port FC sur les nœuds d'origine en saisissant la commande suivante et en enregistrant la sortie de vos systèmes :

ucadmin show

La commande affiche des informations concernant tous les ports FC du cluster, comme illustré dans l'exemple suivant :

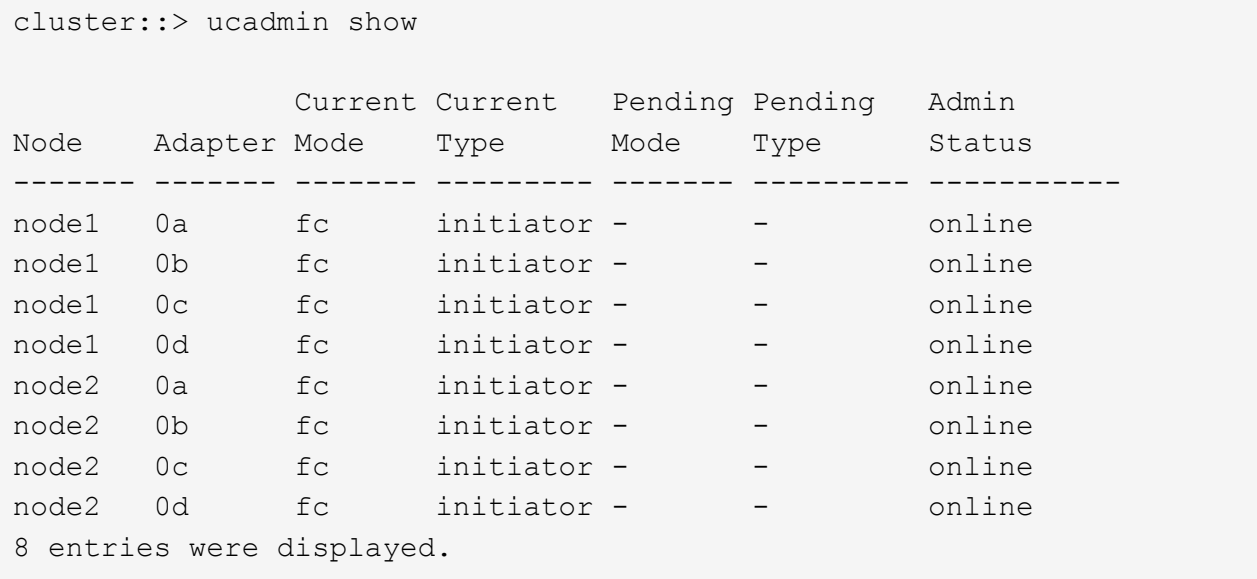

Vous pouvez utiliser les informations après la mise à niveau pour définir la configuration des ports FC sur les nouveaux nœuds.

28. Si vous mettez à niveau un système V-Series ou un système avec le logiciel de virtualisation FlexArray, capturez les informations relatives à la topologie des nœuds d'origine en entrant la commande suivante et en enregistrant le résultat :

storage array config show -switch

Le système affiche les informations relatives à la topologie, comme le montre l'exemple suivant :

cluster::> storage array config show -switch LUN LUN Target Side Initiator Side Initi-Node Grp Cnt Array Name Array Target Port Switch Port Switch Port ator ----- --- --- ------------- ------------------ ----------- -------------- ----- node1 0 50 I 1818FAStT 1 205700a0b84772da vgbr6510a:5 vgbr6510s164:3 0d 206700a0b84772da vgbr6510a:6 vgbr6510s164:4 2b 207600a0b84772da vgbr6510b:6 vgbr6510s163:1 0c node2 0 50 I 1818FAStT 1 205700a0b84772da vgbr6510a:5 vgbr6510s164:1 0d 206700a0b84772da vgbr6510a:6 vgbr6510s164:2 2b 207600a0b84772da vgbr6510b:6 vgbr6510s163:3 0c 208600a0b84772da vgbr6510b:5 vgbr6510s163:4 2a 7 entries were displayed.

- 29. effectuez les sous-étapes suivantes :
	- a. Entrez la commande suivante sur l'un des nœuds d'origine et enregistrez le résultat :

service-processor show -node \* -instance

Le système affiche des informations détaillées sur le processeur de service sur les deux nœuds.

- a. Vérifiez que le statut du processeur de service est online.
- b. Vérifiez que le réseau du processeur de service est configuré.
- c. Enregistrez l'adresse IP et d'autres informations sur le processeur de service.

Vous pouvez réutiliser les paramètres réseau des périphériques de gestion à distance, dans ce cas les SP, du système d'origine pour les SP sur les nouveaux nœuds. Pour plus d'informations sur le processeur de service, reportez-vous à ["Références"](#page-561-0) Pour établir un lien vers les *System Administration Reference* et les *ONTAP 9 Commands: Manual page Reference*.

30. si vous souhaitez que les nouveaux nœuds disposent de la même fonctionnalité sous licence que les nœuds d'origine, entrez la commande suivante pour afficher les licences de cluster sur le système d'origine :

system license show -owner \*

L'exemple suivant montre les licences de site pour cluster1 :

```
system license show -owner *
Serial Number: 1-80-000013
Owner: cluster1
Package Type Description Expiration
----------------- ------- --------------------- -----------
Base site Cluster Base License -
NFS Site NFS License
CIFS site CIFS License
SnapMirror site SnapMirror License -
FlexClone site FlexClone License -
SnapVault site SnapVault License -
6 entries were displayed.
```
31. Obtenir de nouvelles clés de licence pour les nouveaux nœuds sur le site *NetApp support site*. Reportezvous à la section ["Références"](#page-561-0) Lien vers *site de support NetApp*.

Si le site ne dispose pas des clés de licence dont vous avez besoin, contactez votre ingénieur commercial NetApp.

32. Vérifiez si AutoSupport est activé sur le système d'origine en entrant la commande suivante sur chaque nœud et en examinant son résultat :

system node autosupport show -node *node1,node2*

Le résultat de la commande indique si le protocole AutoSupport est activé, comme illustré dans l'exemple suivant :

```
cluster::> system node autosupport show -node node1, node2
Node State From To Mail Hosts
---------------- --------- ------------- ---------------- ----------
node1 enable Postmaster admin@netapp.com mailhost
node2 enable Postmaster - mailhost
2 entries were displayed.
```
33. Effectuer l'une des actions suivantes :

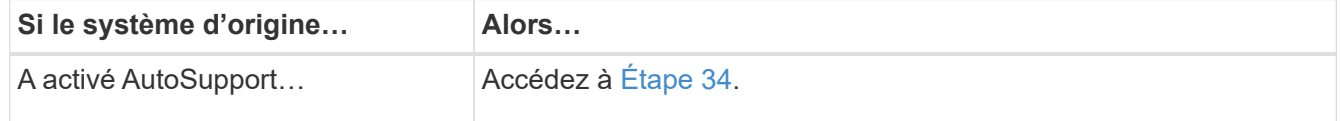

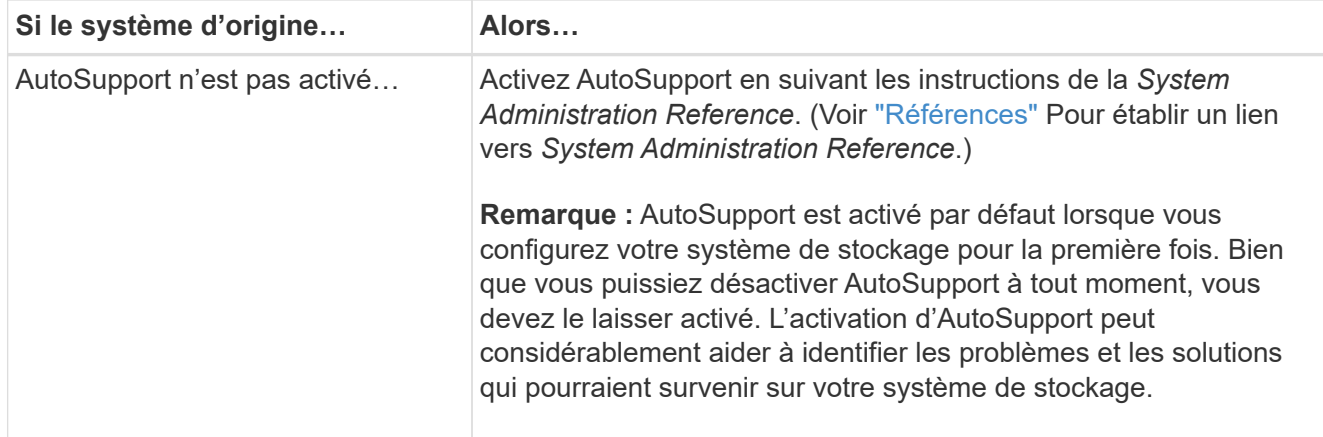

34. Vérifiez que AutoSupport est configuré avec les informations de l'hôte de courrier et les ID de courrier électronique de destinataire en entrant la commande suivante sur les deux nœuds d'origine et en examinant la sortie :

system node autosupport show -node node name -instance

Pour plus d'informations sur AutoSupport, reportez-vous à ["Références"](#page-561-0) Pour établir un lien vers les *System Administration Reference* et les *ONTAP 9 Commands: Manual page Reference*.

35. Envoyer un message AutoSupport à NetApp pour le nœud 1 en entrant la commande suivante :

system node autosupport invoke -node node1 -type all -message "Upgrading node1 from platform old to platform new"

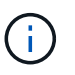

N'envoyez pas de message AutoSupport à NetApp pour le noeud 2 à ce stade ; vous le faites plus tard dans la procédure.

36. Vérifiez que le message AutoSupport a été envoyé en entrant la commande suivante et en examinant sa sortie :

system node autosupport show -node *node1* -instance

Les champs Last Subject Sent: et Last Time Sent: contient le titre du message du dernier message envoyé et l'heure à laquelle le message a été envoyé.

- 37. Si votre système utilise des lecteurs auto-cryptés, consultez l'article de la base de connaissances ["Comment savoir si un disque est certifié FIPS"](https://kb.netapp.com/onprem/ontap/Hardware/How_to_tell_if_a_drive_is_FIPS_certified) Pour déterminer le type de disques à autocryptage utilisés sur la paire haute disponibilité que vous mettez à niveau. Le logiciel ONTAP prend en charge deux types de disques avec autocryptage :
	- Disques SAS ou NVMe NetApp Storage Encryption (NSE) certifiés FIPS
	- Disques NVMe non-FIPS à autochiffrement (SED)

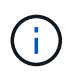

Vous ne pouvez pas combiner des disques FIPS avec d'autres types de disques sur le même nœud ou la même paire HA.

Vous pouvez utiliser les disques SED avec des disques sans cryptage sur le même nœud ou une paire haute disponibilité.

["En savoir plus sur les disques à autochiffrement pris en charge".](https://docs.netapp.com/us-en/ontap/encryption-at-rest/support-storage-encryption-concept.html#supported-self-encrypting-drive-types)

### **Gérez les clés d'authentification à l'aide du gestionnaire de clés intégré**

Vous pouvez utiliser le gestionnaire de clés intégré (OKM) pour gérer les clés d'authentification. Si vous avez configuré le gestionnaire de clés intégré OKM, vous devez enregistrer la phrase de passe et les éléments de sauvegarde avant de commencer la mise à niveau.

### **Étapes**

1. Notez la phrase de passe à l'échelle du cluster.

Il s'agit de la phrase secrète saisie lorsque le gestionnaire de clés intégré OKM a été configuré ou mis à jour via l'interface de ligne de commandes ou l'API REST.

2. Sauvegardez les informations du gestionnaire de clés en exécutant security key-manager onboard show-backup commande.

### **Suspendre les relations SnapMirror**

Avant de démarrer le système par netboot, vous devez vérifier que toutes les relations SnapMirror sont suspendues. Lorsqu'une relation SnapMirror est mise en veille, elle reste suspension sur l'ensemble des redémarrages et basculements.

### **Étapes**

1. Vérifier l'état de la relation SnapMirror sur le cluster destination :

```
snapmirror show
```
÷.

Si l'état est Transferring, vous devez abandonner ces transferts : snapmirror abort -destination-vserver *vserver name*

L'annulation échoue si la relation SnapMirror n'est pas dans le Transferring état.

2. Arrêter toutes les relations entre le cluster :

snapmirror quiesce -destination-vserver \*

### **Préparation à la mise sur le réseau**

Si vous installez physiquement les nœuds 3 et 4e dans la procédure, vous devrez peutêtre netboot. Le terme *netboot* signifie que vous démarrez à partir d'une image ONTAP stockée sur un serveur distant. Lorsque vous vous préparez à netboot, vous devez placer une copie de l'image de démarrage ONTAP 9 sur un serveur web auquel le système peut accéder.

### **Avant de commencer**

• Vérifiez que vous pouvez accéder à un serveur HTTP avec le système.

• Reportez-vous à la section ["Références"](#page-561-0) Un lien vers le site de support *NetApp* et télécharger les fichiers système nécessaires pour votre plateforme et la version correcte de ONTAP.

### **Description de la tâche**

Vous devez netboot les nouveaux contrôleurs si la même version de ONTAP 9 est installée sur les contrôleurs d'origine. Après avoir installé chaque nouveau contrôleur, vous démarrez le système à partir de l'image ONTAP 9 stockée sur le serveur Web. Vous pouvez ensuite télécharger les fichiers corrects sur le périphérique de démarrage pour les démarrages suivants du système.

Toutefois, vous n'avez pas besoin d'effectuer le démarrage sur les contrôleurs si la même version de ONTAP 9 est installée sur les contrôleurs d'origine. Si c'est le cas, vous pouvez ignorer cette section et passer à ["Etape](#page-469-0) [3 : installation et démarrage du node3"](#page-469-0).

### **Étapes**

- 1. accédez au site de support NetApp pour télécharger les fichiers utilisés pour effectuer le démarrage sur le réseau du système.
- 2. Téléchargez le logiciel ONTAP approprié depuis la section de téléchargement des logiciels du site de support NetApp et stockez le <ontap\_version>\_image.tgz fichier dans un répertoire accessible sur le web.
- 3. Accédez au répertoire accessible sur le Web et vérifiez que les fichiers dont vous avez besoin sont disponibles.

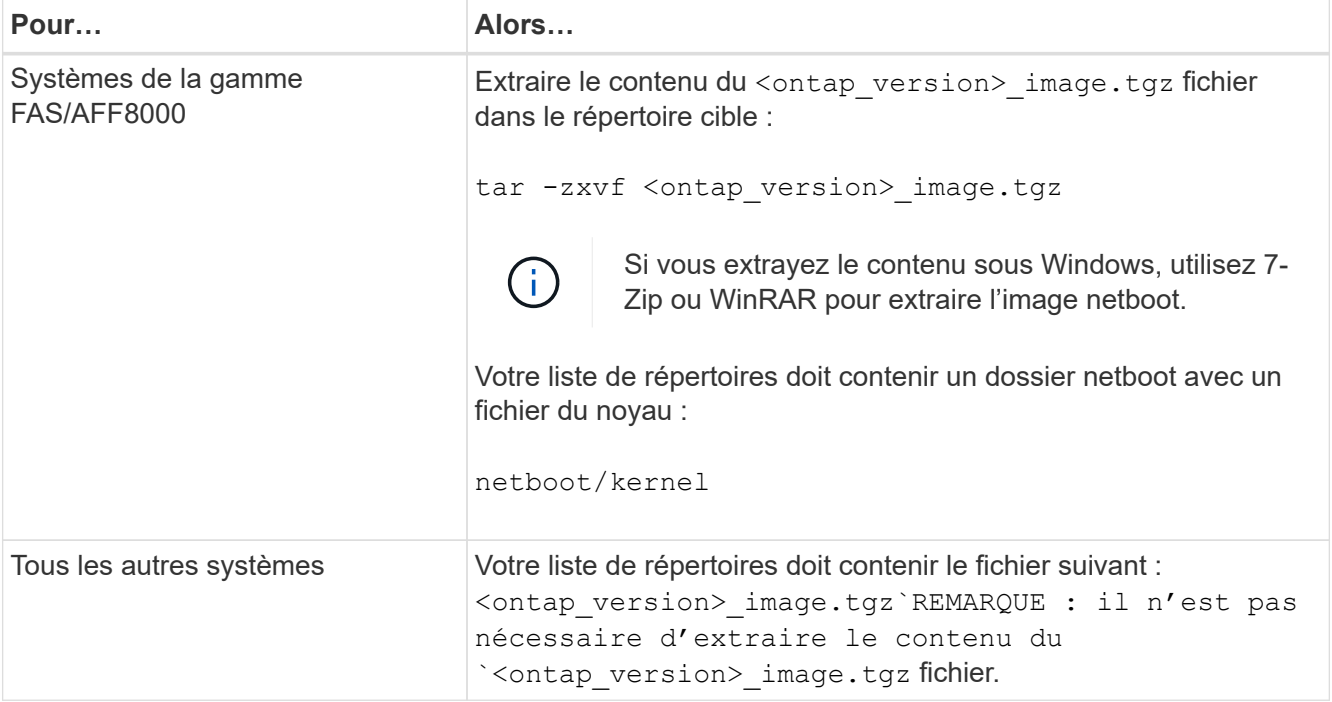

Vous utiliserez les informations dans les répertoires de ["Étape 3"](#page-468-0).

# **Étape 2. Transférez et retirez le nœud 1**

# **Présentation**

Lors de la phase 2, vous transférez des agrégats non-racines du nœud 1 vers le nœud 2, et déplacez les LIF de données non-SAN qui appartiennent au nœud 1 vers le nœud 2, y

compris les agrégats défaillants ou vetotés. Vous enregistrez également les informations nécessaires sur le nœud1 pour une utilisation ultérieure dans la procédure, puis retirez le nœud1.

### **Étapes**

- 1. ["Déplacement des agrégats non racines et des LIF de données NAS qui appartiennent au nœud 1 vers le](#page-454-0) [nœud 2"](#page-454-0)
- 2. ["Déplacement des LIF de données NAS qui appartiennent au nœud 1 vers le nœud 2"](#page-457-0)
- 3. ["Enregistrement des informations sur le noeud 1"](#page-460-0)
- 4. ["Retirer le nœud 1"](#page-464-0)

### <span id="page-454-0"></span>**Transférer des agrégats non racines du nœud 1 vers le nœud 2**

Avant de remplacer le nœud 1 par le nœud 3, vous devez déplacer les agrégats non racines du nœud 1 vers le nœud 2 en utilisant la commande Storage Aggregate Move, puis en vérifiant le transfert.

### **Étapes**

- 1. déplacez les agrégats non-racines en effectuant les sous-étapes suivantes :
	- a. Définissez le niveau de privilège sur avancé :

set -privilege advanced

b. Saisissez la commande suivante :

```
storage aggregate relocation start -node node1 -destination node2 -aggregate
-list * -ndo-controller-upgrade true
```
c. Entrez-le lorsque vous y êtes invité  $y$ .

La réinstallation se fera en arrière-plan. Le transfert d'un agrégat peut prendre quelques secondes ou quelques minutes, Cette durée inclut à la fois les parties en cas d'interruption du client et les parties en cas d'interruption de service. La commande ne permet pas de transférer des agrégats hors ligne ou restreints.

d. Revenir au niveau admin en entrant la commande suivante :

set -privilege admin

2. Vérifiez le statut de la relocalisation en entrant la commande suivante sur le noeud 1 :

storage aggregate relocation show -node *node1*

La sortie s'affiche Done pour un agrégat après son transfert.

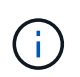

Attendez que tous les agrégats non-racines appartenant au nœud 1 aient été transférés vers le nœud 2 avant de passer à l'étape suivante.

3. Effectuer l'une des actions suivantes :

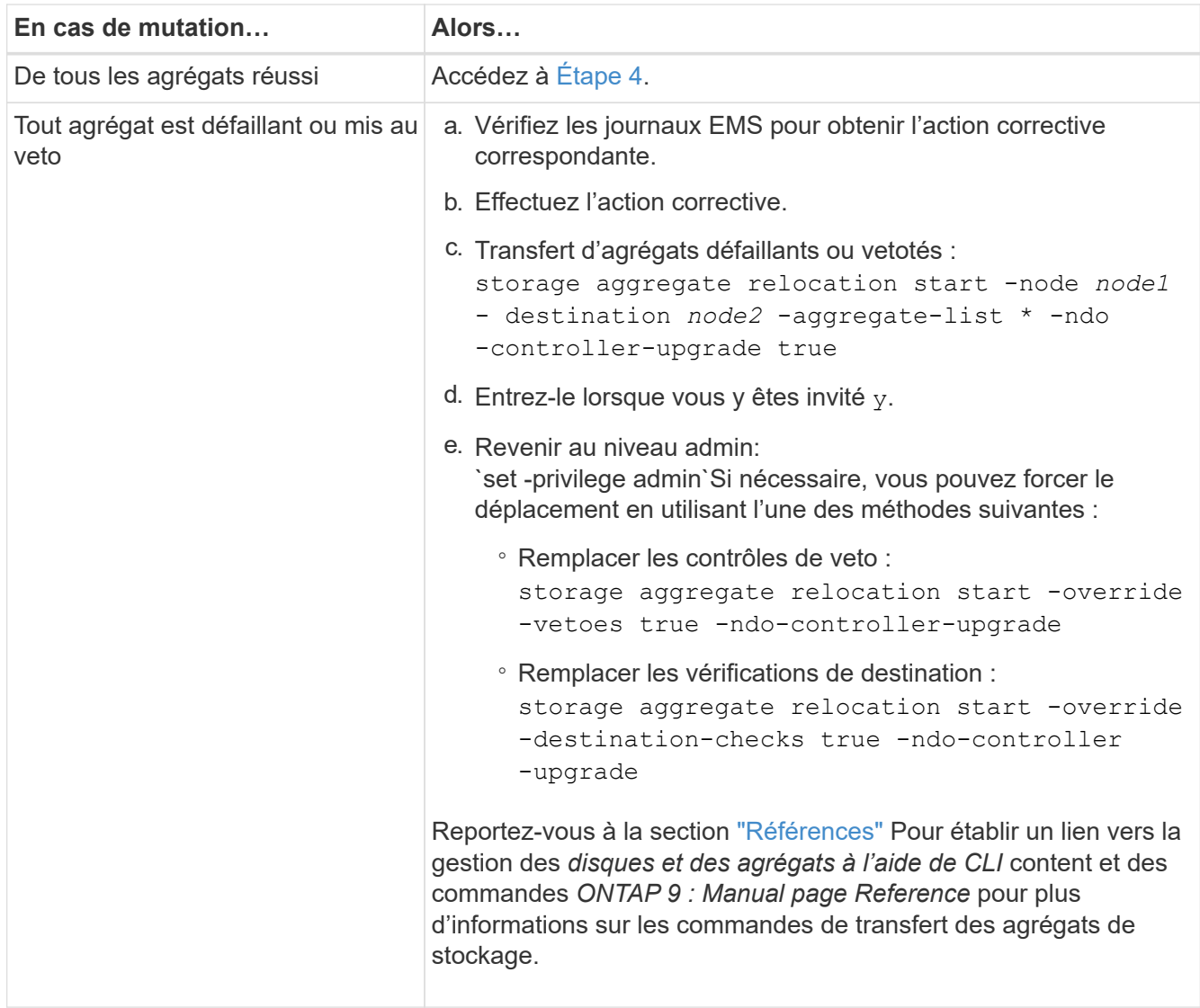

4. vérifier que tous les agrégats non racines sont en ligne et leur état sur le nœud 2 :

storage aggregate show -node *node2* -state online -root false

L'exemple suivant montre que les agrégats non-root du noeud 2 sont en ligne :

cluster::> storage aggregate show -node node2 state online -root false Aggregate Size Available Used% State #Vols Nodes RAID Status --------- -------- --------- ----- ------- ------ ---------------- ----------- aggr\_1 744.9GB 744.8GB 0% online 5 node2 raid\_dp, normal aggr 2 825.0GB 825.0GB 0% online 1 node2 raid\_dp, normal 2 entries were displayed.

Si les agrégats ont été mis hors ligne ou sont devenus étrangers sur le nœud 2, les mettre en ligne en utilisant la commande suivante sur le nœud 2, une fois pour chaque agrégat :

storage aggregate online -aggregate aggr name

5. Vérifier que tous les volumes sont en ligne sur le nœud 2 en entrant la commande suivante sur le nœud 2 et en examinant la sortie correspondante :

volume show -node *node2* -state offline

Si un volume est hors ligne sur le nœud 2, mettez-le en ligne à l'aide de la commande suivante sur le nœud 2, une fois pour chaque volume :

volume online -vserver *vserver-name* -volume *volume-name*

Le vserver-name pour utiliser cette commande avec cette commande, figure dans la sortie du précédent volume show commande.

6. Entrez la commande suivante sur le nœud 2 :

storage failover show -node *node2*

Le résultat doit afficher le message suivant :

Node owns partner's aggregates as part of the nondisruptive controller upgrade procedure.

7. Vérifiez que le nœud 1 ne possède pas d'agrégats non racines qui sont en ligne :

storage aggregate show -owner-name *node1* -ha-policy sfo -state online

Le résultat ne doit pas afficher d'agrégats non racines en ligne, déjà transférés vers le nœud 2.

### <span id="page-457-0"></span>**Déplacez les LIF de données NAS qui appartiennent au nœud 1 vers le nœud 2**

Avant de remplacer le nœud 1 par le nœud 3, vous devez déplacer les LIF de données NAS qui appartiennent au nœud 1 vers le nœud 2 si vous disposez d'un cluster à deux nœuds ou vers un troisième nœud si votre cluster possède plus de deux nœuds. La méthode que vous utilisez varie selon que le cluster est configuré pour NAS ou SAN.

### **Description de la tâche**

Les LIF distantes gèrent le trafic vers des LUN SAN pendant la procédure de mise à niveau. Le déplacement des LIF SAN n'est pas nécessaire pour assurer l'intégrité du cluster ou du service pendant la mise à niveau. Vous devez vérifier que les LIFs sont bonnes et situées sur les ports appropriés une fois que vous avez mis le nœud3 en ligne.

### **Étapes**

1. Lister toutes les LIFs de données NAS hébergées sur le nœud1 en saisissant la commande suivante et en capturant la sortie :

```
network interface show -data-protocol nfs|cifs -curr-node node1
```
Le système affiche les LIFs de données NAS sur le nœud 1, comme illustré ci-dessous :

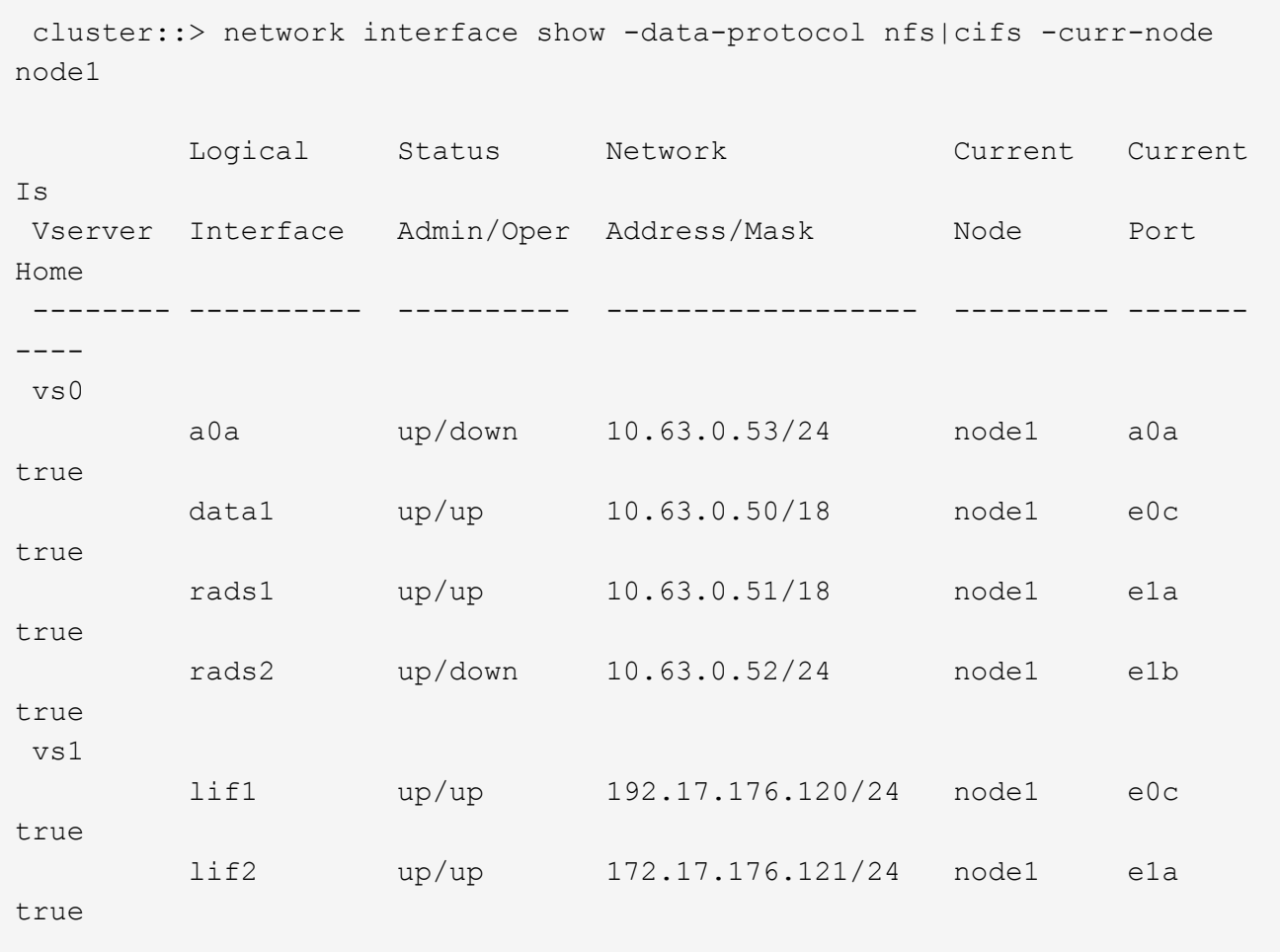

2. Effectuer l'une des actions suivantes :

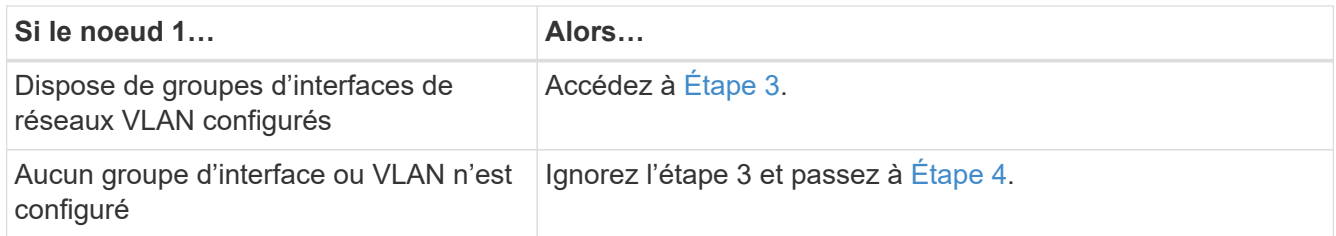

Utilisez le network port vlan show Commande pour afficher des informations sur les ports réseau connectés aux VLAN, et utilisez le network port ifgrp show commande permettant d'afficher des informations sur les groupes d'interfaces de port.

- 3. effectuez les opérations suivantes pour migrer des LIF de données NAS hébergées sur des groupes d'interfaces et des VLAN sur le nœud 1 :
	- a. migrer les LIF hébergées sur n'importe quel groupe d'interface et les VLAN du nœud 1 vers un port du nœud 2 qui est capable d'héberger les LIF sur le même réseau que les groupes d'interface en entrant la commande suivante, une fois pour chaque LIF :

network interface migrate -vserver *Vserver\_name* -lif *LIF\_name* -destination -node *node2* –destination-port *netport|ifgrp*

b. Modifier le port de rattachement et le nœud de rattachement des LIFs et des VLAN dans Sous-étape a Au port et au nœud qui hébergent actuellement les LIFs en entrant la commande suivante, une fois pour chaque LIF :

```
network interface modify -vserver Vserver_name -lif LIF_name -home-node
node2 - home-port netport|ifgrp
```
4. effectuer l'une des actions suivantes :

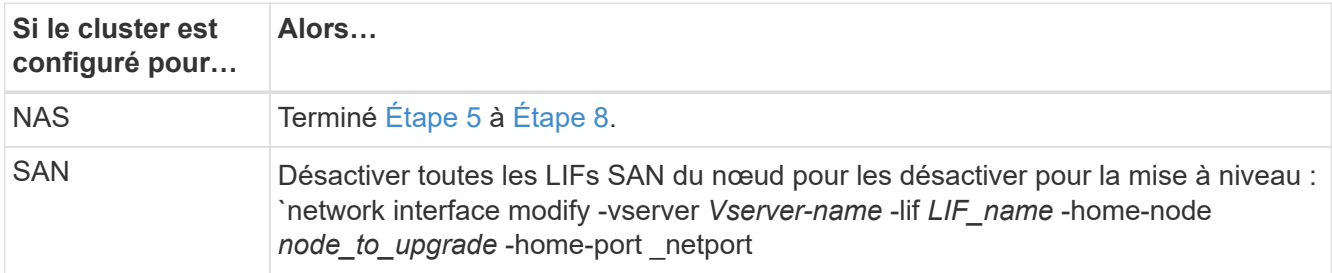

5. migrer les LIF de données NAS du nœud 1 vers le nœud 2 en saisissant la commande suivante, une fois pour chaque LIF de données :

```
network interface migrate -vserver Vserver-name -lif LIF_name -destination
-node node2 -destination-port data_port
```
6. Entrez la commande suivante et examinez ses valeurs de sortie pour vérifier que les LIF ont été déplacées vers les ports corrects et que celles-ci ont le statut de up en entrant la commande suivante sur l'un des nœuds et en examinant la sortie :

network interface show -curr-node *node2* -data-protocol nfs|cifs

7. Entrez la commande suivante pour modifier le nœud de rattachement des LIFs migrées :

network interface modify -vserver *Vserver-name* -lif *LIF\_name* -home-node *node2*

-home-port *port\_name*

8. Vérifiez si la LIF utilise le port comme port de base ou actuel. Si le port n'est pas à la maison ou le port actuel, allez à Étape 9:

network interface show -home-node *node2* -home-port *port\_name*

network interface show -curr-node *node\_name* -curr-port *port\_name*

9. si les LIFs utilisent le port en tant que port de base ou port actuel, modifiez-les pour utiliser un autre port :

```
network interface migrate -vserver Vserver-name -lif LIF_name
-destination–node node_name -destination-port port_name
```

```
network interface modify -vserver Vserver-name -lif LIF_name -home–node
node_name -home-port port_name
```
10. si les ports qui hébergent actuellement des LIFs de données ne vont pas exister sur le nouveau matériel, supprimez-les du broadcast domain maintenant :

network port broadcast-domain remove-ports -ipspace Default -broadcast-domain Default -ports *node:port*

11. si des LIF sont arrêtées, définissez le statut d'administration des LIFs à « up » en entrant la commande suivante, une fois pour chaque LIF :

```
network interface modify -vserver Vserver-name -lif LIF_name -home-node
nodename -status-admin up
```
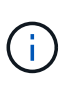

Pour les configurations MetroCluster, il se peut que vous ne puissiez pas modifier le broadcast domain d'un port, car il est associé à un port hébergeant la LIF d'un SVM (Storage Virtual machine) de destination. Taper la commande suivante du SVM source correspondant sur le site distant pour réaffecter le LIF de destination à un port approprié : metrocluster vserver resync -vserver *Vserver\_name*

12. Entrez la commande suivante et examinez ses valeurs de sortie pour vérifier qu'aucune LIF de données n'est restante sur le nœud 1 :

network interface show -curr-node *node1* -role data

- 13. si vous avez configuré des groupes d'interfaces ou des VLAN, procédez comme suit :
	- a. Supprimez les VLAN des groupes d'interface en entrant la commande suivante :

network port vlan delete -node *nodename* -port *ifgrp\_name* -vlan-id *VLAN\_ID*

b. Entrez la commande suivante et examinez son résultat pour vérifier la présence d'un groupe d'interfaces configuré sur le nœud :

network port ifgrp show -node *nodename* -ifgrp *ifgrp\_name* -instance

Le système affiche les informations sur les groupes d'interfaces pour le nœud, comme illustré cidessous :

```
  cluster::> network port ifgrp show -node node1 -ifgrp a0a -instance
                    Node: node1
  Interface Group Name: a0a
  Distribution Function: ip
        Create Policy: multimode lacp
            MAC Address: 02:a0:98:17:dc:d4
     Port Participation: partial
          Network Ports: e2c, e2d
               Up Ports: e2c
             Down Ports: e2d
```
a. Si des groupes d'interface sont configurés sur le nœud, notez les noms de ces groupes et des ports qui leur sont affectés, puis supprimez les ports en entrant la commande suivante, une fois pour chaque port :

```
network port ifgrp remove-port -node nodename -ifgrp ifgrp_name -port
netport
```
#### <span id="page-460-0"></span>**Enregistrer les informations sur le noeud 1**

Avant de pouvoir arrêter et retirer le nœud 1, vous devez enregistrer les informations relatives à son réseau, sa gestion et ses ports FC du cluster ainsi que son ID système NVRAM. Vous aurez besoin de ces informations ultérieurement dans la procédure lorsque vous mappez le nœud1 sur le nœud3 et que vous réaffectez des disques.

#### **Étapes**

1. Entrez la commande suivante et capturez sa sortie :

```
network route show
```
Un résultat similaire à l'exemple suivant s'affiche :

```
 cluster::> network route show
 Vserver Destination Gateway Metric
  -------------- -------------- ----------- -------
  iscsi vserver 0.0.0.0/0 10.10.50.1 20
node1 0.0.0.0/0 10.10.20.1 10
  ....
  node2 0.0.0.0/0 192.169.1.1 20
```
2. Entrez la commande suivante et prenez sa sortie :

```
vserver services name-service dns show
```
Un résultat similaire à l'exemple suivant s'affiche :

```
 cluster::> vserver services name-service dns show
name in the contract of the contract of the contract of the contract of the contract of the contract of the contract of the contract of the contract of the contract of the contract of the contract of the contract of the co
 Vserver State Domains Servers
  -------------- --------- ------------------------------------
 ---------------
 node 1 2 enabled alpha.beta.gamma.netapp.com
10.10.60.10,
10.10.60.20
 vs_base1 enabled alpha.beta.gamma.netapp.com,
10.10.60.10,
                                beta.gamma.netapp.com,
10.10.60.20
  ...
  ...
 vs peer1 enabled alpha.beta.gamma.netapp.com,
10.10.60.10,
                                 gamma.netapp.com
10.10.60.20
```
3. recherchez les ports réseau et de gestion des nœuds sur le nœud 1 en entrant la commande suivante sur l'un des contrôleurs :

network interface show -curr-node *node1* -role cluster,intercluster, nodemgmt,cluster-mgmt

Le système affiche les LIFs cluster, intercluster, node-management et cluster-management du nœud du cluster, comme indiqué dans l'exemple suivant :

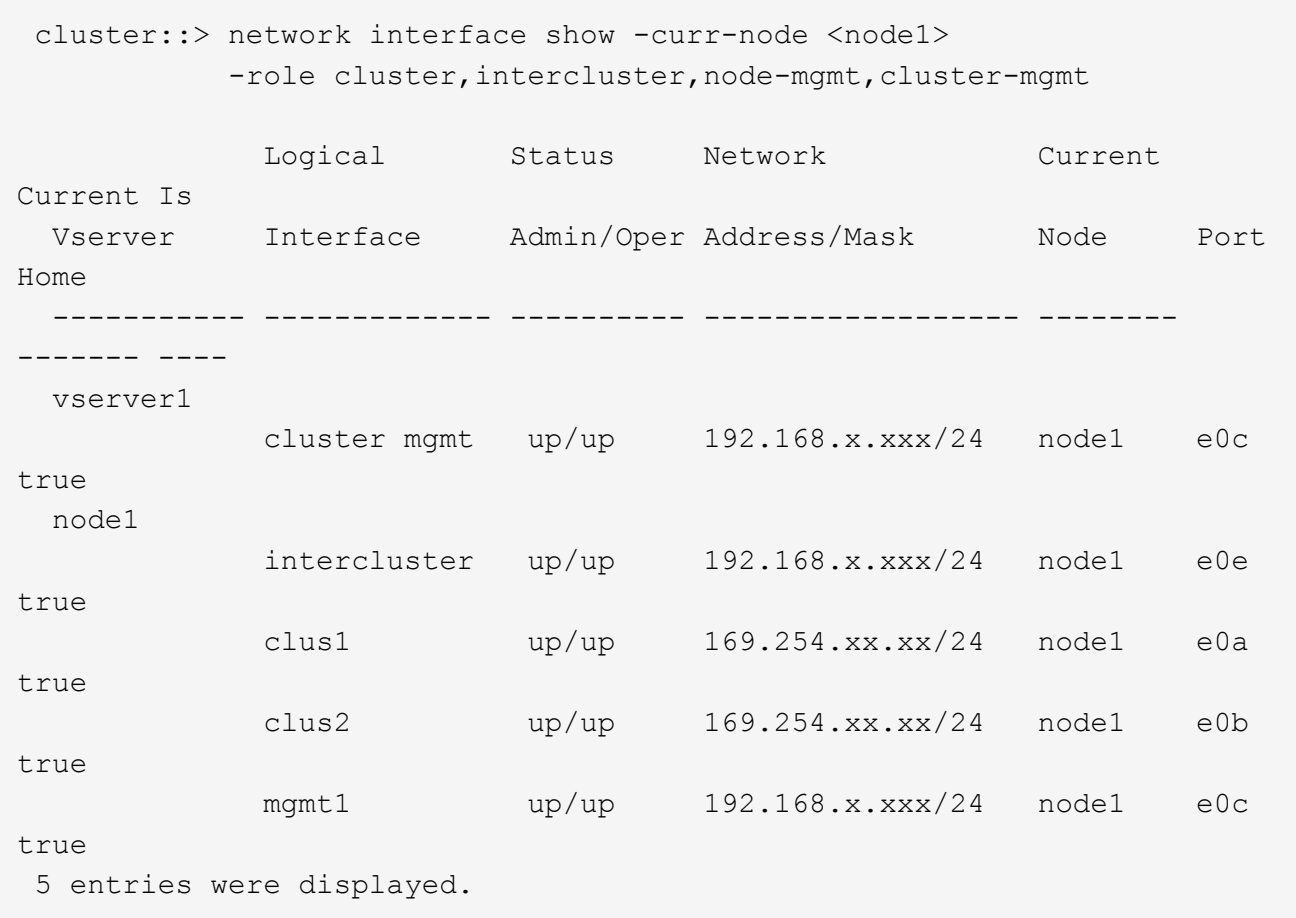

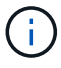

Il se peut que votre système ne dispose pas de LIF intercluster.

4. Capturer les informations dans la sortie de la commande dans [Étape 3](#page-217-0) à utiliser dans la section ["Mapper](#page-489-0) [les ports du node1 vers le node3"](#page-489-0).

Les informations de sortie sont nécessaires pour mapper les nouveaux ports du contrôleur sur les anciens ports du contrôleur.

5. Entrez la commande suivante sur le nœud 1 :

network port show -node *node1* -type physical

Le système affiche les ports physiques sur le nœud, comme illustré ci-dessous :

 sti8080mcc-htp-008::> network port show -node sti8080mcc-htp-008 -type physical

Node: sti8080mcc-htp-008

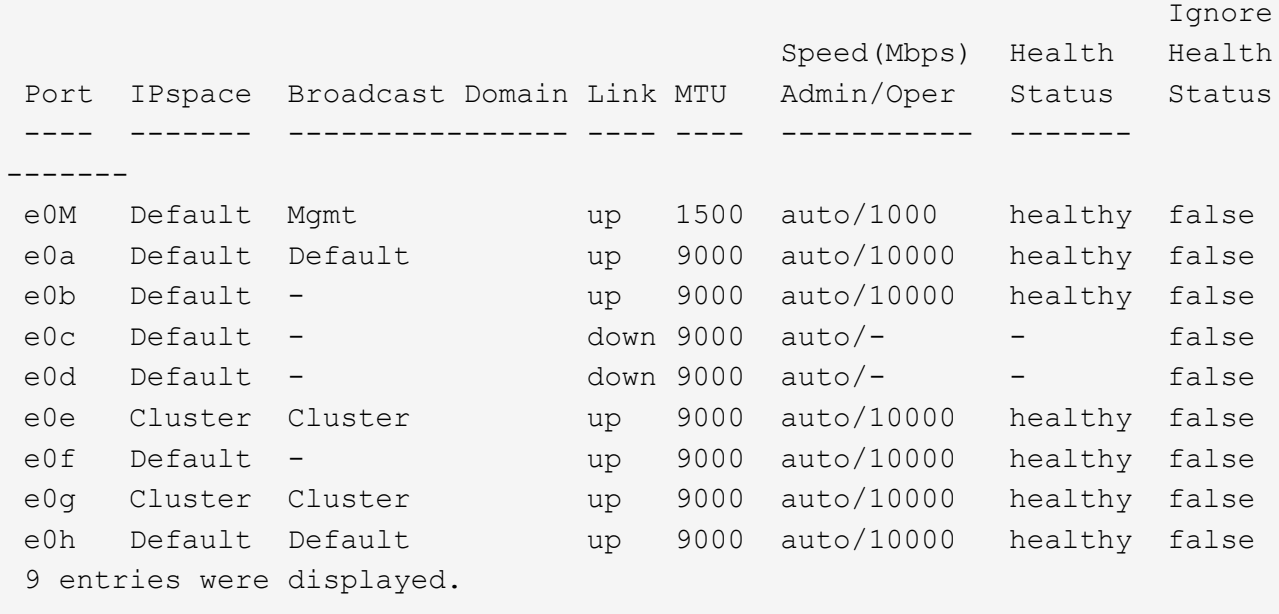

6. Enregistrez les ports et leurs domaines de diffusion.

Les domaines de diffusion devront être mappés vers les nouveaux ports du nouveau contrôleur plus tard dans la procédure.

7. Entrez la commande suivante sur le nœud 1 :

network fcp adapter show -node *node1*

Le système affiche les ports FC sur le nœud, comme illustré ci-dessous :

 cluster::> fcp adapter show -node <node1> Connection Host Node Adapter Established Port Address ------------ ------- ----------- ----------- node1 0a ptp 11400 node1 0c ptp 11700 node1 6a loop 0 node1 6b loop 0 4 entries were displayed.

8. Notez les ports.

Les informations de sortie sont nécessaires pour mapper les nouveaux ports FC sur le nouveau contrôleur plus loin dans la procédure.

9. Si ce n'est pas le cas auparavant, vérifiez s'il existe des groupes d'interfaces ou des VLAN configurés sur le nœud1 en entrant les commandes suivantes :

network port ifgrp show network port vlan show

Vous utiliserez les informations de la section ["Mapper les ports du node1 vers le node3"](#page-489-0).

10. Effectuer l'une des actions suivantes :

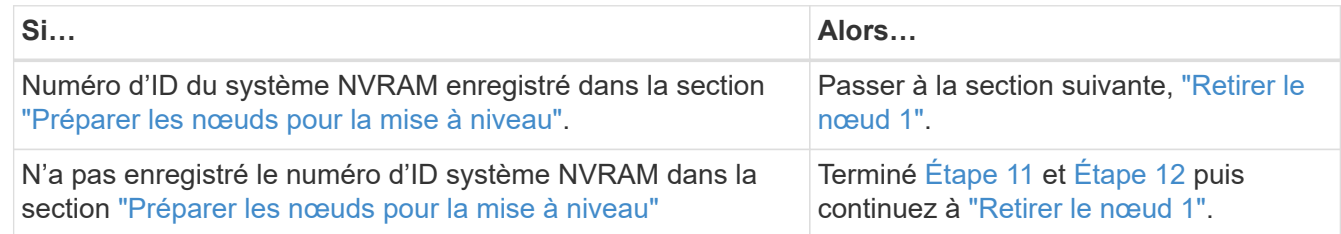

11. Entrez la commande suivante sur l'un des contrôleurs :

system node show -instance -node *node1*

Le système affiche les informations sur le nœud 1 comme indiqué dans l'exemple suivant :

```
 cluster::> system node show -instance -node <node1>
                                  Node: node1
                                 Owner:
                              Location: GDl
                                 Model: FAS6240
                        Serial Number: 700000484678
                            Asset Tag: -
                                Uptime: 20 days 00:07
                      NVRAM System ID: 1873757983
                             System ID: 1873757983
                                Vendor: NetApp
                                Health: true
                          Eligibility: true
```
12. Enregistrer le numéro d'ID système NVRAM à utiliser dans la section ["Installez et démarrez le nœud 3"](#page-469-0).

### <span id="page-464-0"></span>**Retirer le nœud 1**

Pour retirer le nœud 1, vous devez désactiver la paire haute disponibilité avec le nœud 2, arrêter le nœud 1 correctement et le retirer du rack ou du châssis.

### **Étapes**

1. Vérifiez le nombre de nœuds sur le cluster :

cluster show

Le système affiche les nœuds du cluster, comme illustré ci-dessous :

```
cluster::> cluster show
Node Health Eligibility
--------------------- ------- ------------
node1 true true true
node2 true true true
2 entries were displayed.
```
2. Désactiver le basculement du stockage, selon les besoins :

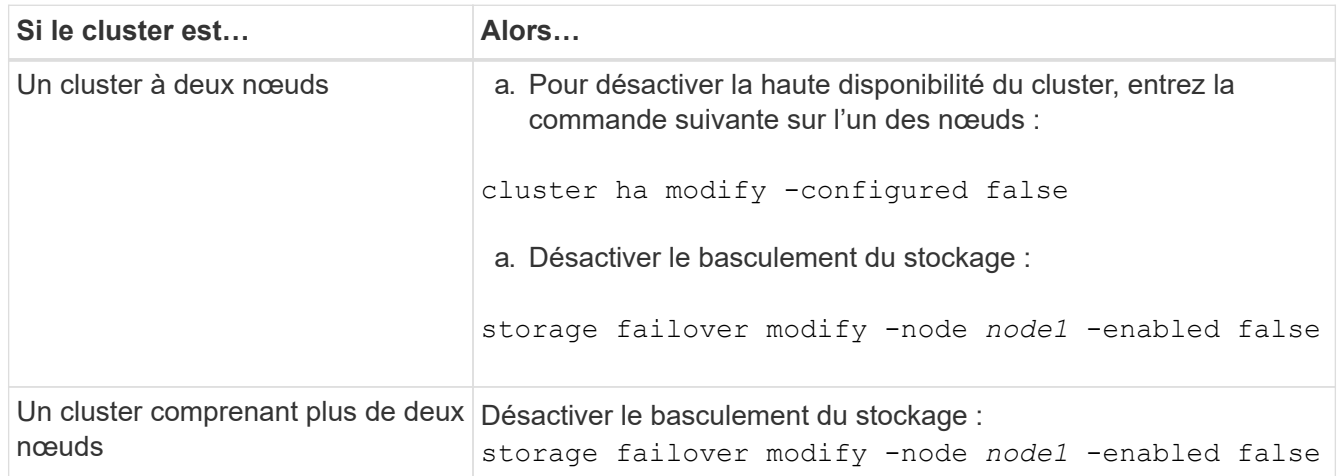

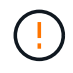

Si vous ne désactivez pas le basculement du stockage, une défaillance de mise à niveau du contrôleur peut entraîner une interruption de l'accès aux données et une perte de données.

3. Vérifier que le basculement du stockage a été désactivé :

storage failover show

L'exemple suivant montre la sortie du storage failover show commande lorsque le basculement du stockage a été désactivé pour un nœud :

 cluster::> storage failover show Takeover Node Partner Possible State Description -------------- -------------- -------- ------------------------------------ node1 node2 false Connected to node2, Takeover is not possible: Storage failover is disabled node2 node1 false Node owns partner's aggregates as part of the nondisruptive controller upgrade procedure. Takeover is not possible: Storage failover is disabled 2 entries were displayed.

4. Vérifier le statut de la LIF de données :

network interface show -role data -curr-node *node2* -home-node *node1*

Consultez la colonne **Status Admin/Oper** pour voir si des LIF sont en panne. Si l'un des LIFs est arrêté, consulter le ["Dépistage de la suie"](#page-553-0) section.

5. Effectuer l'une des actions suivantes :

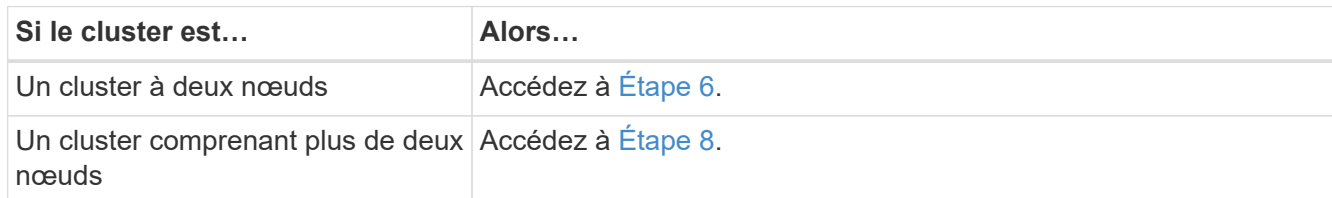

6. accéder au niveau de privilège avancé sur l'un des nœuds :

```
set -privilege advanced
```
7. vérifier que la haute disponibilité du cluster a été désactivée :

cluster ha show

Le système affiche le message suivant :

High Availability Configured: false

Si la haute disponibilité du cluster n'a pas été désactivée, répétez l'opération Étape 2.

8. vérifier si le nœud1 possède actuellement epsilon :

```
cluster show
```
Étant donné qu'il y a la possibilité d'une TIE dans un cluster qui a un nombre pair de nœuds, un nœud a un poids fractionnaire supplémentaire appelé epsilon. Reportez-vous à la section ["Références"](#page-561-0) Pour accéder à *System Administration Reference* pour plus d'informations.

> Si vous avez un cluster à quatre nœuds, epsilon peut se trouver sur un nœud dans une paire haute disponibilité différente dans le cluster.

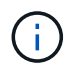

Si vous mettez à niveau une paire haute disponibilité dans un cluster avec plusieurs paires haute disponibilité, vous devez déplacer epsilon vers le nœud d'une paire haute disponibilité qui ne fait pas l'objet d'une mise à niveau du contrôleur. Par exemple, si vous mettez à niveau NODEA/NodeB dans un cluster avec la configuration de paire haute disponibilité NODEA/NodeB et le nœud C/noadé, vous devez déplacer epsilon vers le nœud C ou le nœud noadé.

L'exemple suivant montre que le nœud 1 contient epsilon :

```
 cluster::*> cluster show
Node Health Eligibility Epsilon
 -------------------- ------- ------------ ------------
node1 true true true true
node2 true true false
```
9. Si le nœud1 contient epsilon, marquer epsilon false sur le nœud afin qu'il puisse être transféré vers le nœud 2 :

cluster modify -node *node1* -epsilon false

10. Transfert epsilon vers node2 par marquage epsilon  $true$  sur le nœud 2 :

cluster modify -node *node2* -epsilon true

11. Vérifiez que la modification apportée au nœud 2 s'est produite :

cluster show

```
 cluster::*> cluster show
Node Health Eligibility Epsilon
 -------------------- ------- ------------ ------------
node1 true true false
node2 true true true true
```
L'epsilon pour node2 devrait maintenant être vrai et l'epsilon pour le node1 devrait être faux.
12. Vérifiez si la configuration est un cluster à 2 nœuds sans commutateur :

```
network options switchless-cluster show
```
cluster::\*> network options switchless-cluster show

```
 Enable Switchless Cluster: false/true
```
La valeur de cette commande doit correspondre à l'état physique du système.

13. Revenir au niveau admin:

set -privilege admin

14. Arrêtez le nœud 1 à partir de l'invite du nœud 1 :

system node halt -node *node1*

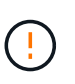

**Attention** : si le nœud1 se trouve dans le même châssis que le nœud2, ne mettez pas le châssis hors tension à l'aide du commutateur d'alimentation ou en tirant le câble d'alimentation. Dans ce cas, le nœud 2, qui transmet les données, tomber en panne.

15. Lorsque vous êtes invité à confirmer l'arrêt du système, entrez y.

Le nœud s'arrête à l'invite de l'environnement de démarrage.

16. Lorsque le nœud 1 affiche l'invite de l'environnement de démarrage, retirez-le du châssis ou du rack.

Vous pouvez désaffecter le nœud1 une fois la mise à niveau terminée. Voir ["Désaffectation de l'ancien](#page-553-0) [système"](#page-553-0).

# **Étape 3. Installez et démarrez le nœud 3**

### **Présentation**

Lors de la phase 3, vous installez et démarrez le nœud 3, mappez les ports de cluster et de gestion des nœuds du nœud 1 vers le nœud 3, vérifiez l'installation du nœud 3 et déplacez les LIF de données et les LIF SAN appartenant au nœud 1, du nœud 2 vers le nœud 3. Vous transférez également tous les agrégats du nœud 2 vers le nœud 3, et déplacez les LIF de données et les LIF SAN qui appartiennent au nœud 2 vers le nœud 3.

## **Étapes**

- 1. ["Installez et démarrez le nœud 3"](#page-469-0)
- 2. ["Définissez la configuration FC ou UTA/UTA2 sur le nœud 3"](#page-480-0)
- 3. ["Mapper les ports du node1 vers le node3"](#page-489-0)
- 4. ["Vérifiez l'installation du noeud 3"](#page-494-0)
- 5. ["Déplacez les LIF de données NAS qui appartiennent au nœud 1, du nœud 2 au nœud 3, et vérifiez les LIF](#page-495-0) [SAN sur le nœud 3"](#page-495-0)
- 6. ["Transférer des agrégats non racines du nœud 2 vers le nœud 3"](#page-502-0)
- 7. ["Déplacez les LIF de données NAS qui appartiennent au nœud 2 vers le nœud 3"](#page-505-0)

## <span id="page-469-0"></span>**Installez et démarrez le nœud 3**

Vous devez installer NODE3 dans le rack, transférer les connexions du noeud 1 vers le noeud 3, démarrer le noeud 3 et installer ONTAP. Vous devez également réaffecter les disques de spare du nœud1, tous les disques appartenant au volume racine et tous les agrégats non racines qui ne sont pas transférés vers le nœud2 plus tôt.

### **Description de la tâche**

Vous devez netboot nœud3 si aucune version de ONTAP 9 n'est installée sur le nœud 1. Une fois le noeud 3 installé, démarrez-le à partir de l'image ONTAP 9 stockée sur le serveur Web. Vous pouvez ensuite télécharger les fichiers corrects sur le périphérique de démarrage pour les démarrages suivants du système. Voir ["Préparation à la mise sur le réseau"](#page-452-0).

Toutefois, vous n'avez pas besoin de netboot sur les nœuds 3 si les versions de ONTAP 9 sont identiques ou ultérieures, installées sur le nœud 1.

 $\mathbf{d}$ 

Si vous mettez à niveau un système V-Series connecté à des baies de stockage ou à un système avec le logiciel de virtualisation FlexArray connecté aux baies de stockage, vous devez le faire [Étape 1](#page-225-0) à [Étape 5,](#page-226-0) laissez cette section à [Étape 6](#page-226-1) et suivez les instructions de la section ["Configurez les ports FC sur le nœud 3"](#page-480-0) et ["Vérifiez et configurez les ports UTA/UTA2 sur le](#page-480-0) [nœud 3"](#page-480-0) si nécessaire, la saisie de commandes en mode maintenance. Vous devez ensuite revenir à cette section et reprendre avec [Étape 7](#page-227-0).

Toutefois, si vous mettez à niveau un système avec des disques de stockage, vous devez remplir cette section entière, puis passer à ["Configurez les ports FC sur le nœud 3"](#page-480-0) et ["Vérifiez](#page-480-0) [et configurez les ports UTA/UTA2 sur le nœud 3"](#page-480-0), saisie de commandes à l'invite du cluster.

## **Étapes**

1. Assurez-vous que vous disposez d'un espace rack pour node3.

Si les nœuds 1 et 2 se trouvent dans un châssis distinct, vous pouvez placer le nœud 3 au même emplacement de rack que le nœud 1. Cependant, si le nœud 1 se trouvait dans le même châssis avec le nœud 2, vous devez placer le nœud 3 dans son propre espace rack, de préférence à proximité de l'emplacement du nœud 1.

2. installez le noeud 3 dans le rack, en suivant les instructions *installation and Setup* pour votre modèle de nœud.

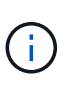

Si vous effectuez une mise à niveau vers un système contenant les deux nœuds du même châssis, installez le nœud 4 dans le châssis et sur le nœud 3. Si ce n'est pas le cas, lors du démarrage du nœud 3, le nœud se comporte comme s'il se trouvaient dans une configuration à double châssis et lors du démarrage du nœud 4, l'interconnexion entre les nœuds n'apparaît pas.

3. câble du noeud 3, en déplaçant les connexions du noeud 1 vers le noeud 3.

Les références suivantes vous aident à effectuer les connexions de câble appropriées. Accédez à ["Références"](#page-561-0) pour les lier.

- *Instructions d'installation et de configuration* ou *exigences d'installation et de référence de virtualisation FlexArray* pour la plate-forme node3
- Procédure appropriée de tiroir disque
- La documentation *High Availability Management*

Reliez les connexions suivantes :

- Console (port de gestion à distance)
- Ports de cluster
- Ports de données
- Ports de gestion de clusters et de nœuds
- Stockage
- Configurations SAN : ports de switch iSCSI Ethernet et FC

f.

Il n'est pas nécessaire de déplacer la carte d'interconnexion ou la connexion du câble d'interconnexion de cluster du nœud 1 vers le nœud 3, car la plupart des modèles de plateforme possèdent un modèle de carte d'interconnexion unique. Pour la configuration MetroCluster, vous devez déplacer les connexions de câble FC-VI du nœud 1 vers le nœud 3. Si le nouvel hôte ne dispose pas de carte FC-VI, il vous faudra peut-être déplacer la carte FC-VI.

4. mettez le système sous tension vers le noeud 3, puis interrompez le processus d'amorçage en appuyant sur Ctrl-C sur le terminal de la console pour accéder à l'invite de l'environnement d'amorçage.

Si vous effectuez la mise à niveau vers un système avec les deux nœuds du même châssis, le nœud 4 redémarre également. Vous pouvez toutefois ignorer le démarrage du nœud 4 jusqu'à ce qu'il soit ultérieur.

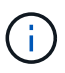

Lorsque vous démarrez le nœud 3, le message d'avertissement suivant peut s'afficher :

```
WARNING: The battery is unfit to retain data during a power outage. This
is likely because the battery is discharged but could be due to other
temporary conditions.
When the battery is ready, the boot process will complete and services
will be engaged.
To override this delay, press 'c' followed by 'Enter'
```
- 5. si vous voyez le message d'avertissement dans [Étape 4,](#page-226-2) procédez comme suit :
	- a. Vérifiez s'il y a un message de console susceptible d'indiquer un problème autre que celui d'une batterie NVRAM faible et, le cas échéant, effectuez les actions correctives nécessaires.
	- b. Laissez la batterie se charger et le processus de démarrage s'achever.

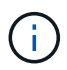

**Attention**: Ne pas neutraliser le délai; si la batterie n'est pas chargée, cela pourrait entraîner une perte de données.

6. effectuer l'une des actions suivantes :

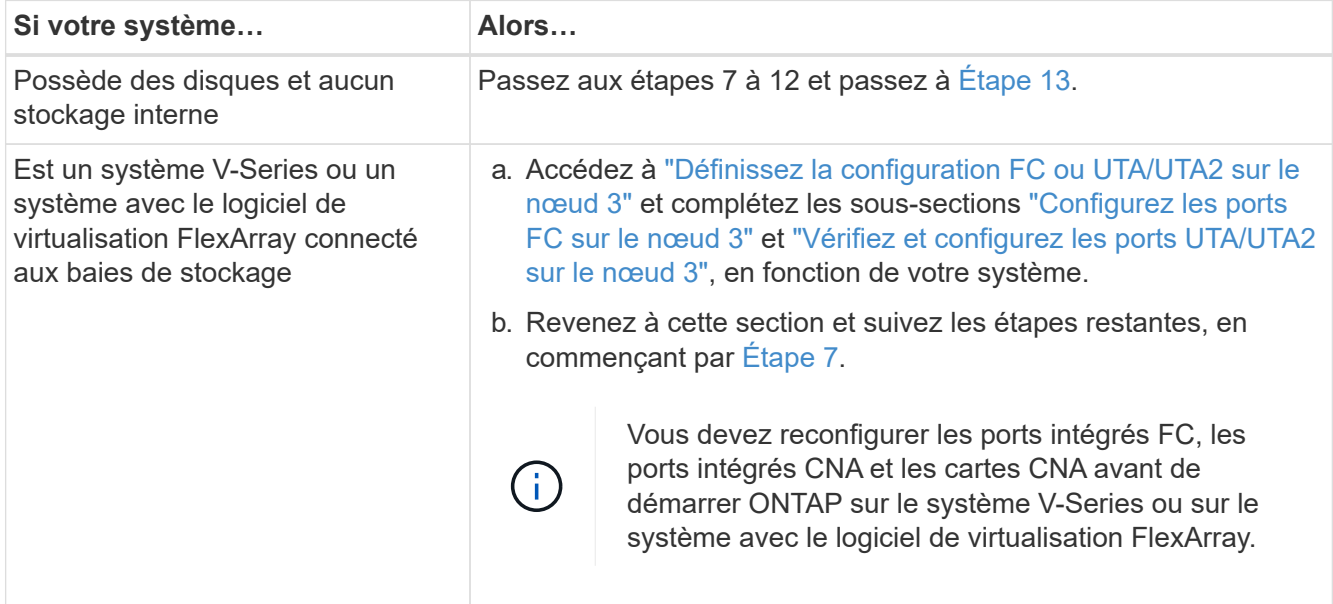

7. Ajoutez les ports d'initiateur FC du nouveau nœud aux zones de commutation.

Si votre système dispose d'un SAN sur bandes, vous devez segmentation pour les initiateurs. Reportezvous à la documentation relative à votre matrice de stockage et au zoning pour obtenir des instructions.

8. Ajoutez les ports d'initiateur FC à la matrice de stockage en tant que nouveaux hôtes, mappant les LUN de la baie aux nouveaux hôtes.

Reportez-vous à la documentation relative à votre matrice de stockage et au zoning pour obtenir des instructions.

9. ] modifiez les valeurs WWPN (World Wide Port Name) dans les groupes hôte ou de volumes associés aux LUN de tableau de la matrice de stockage.

L'installation d'un nouveau module de contrôleur modifie les valeurs WWPN associées à chaque port FC intégré.

- 10. si votre configuration utilise un zoning basé sur des commutateurs, ajustez la segmentation pour refléter les nouvelles valeurs WWPN.
- 11. Vérifiez que les LUN de tableau sont désormais visibles pour le noeud 3 :

sysconfig -v

Le système affiche toutes les LUN de baie visibles pour chacun des ports FC initiator. Si les LUN de la matrice ne sont pas visibles, vous ne pourrez pas réattribuer des disques du nœud1 au nœud3 ultérieurement dans cette section.

- 12. appuyez sur Ctrl-C pour afficher le menu de démarrage et sélectionner le mode de maintenance.
- 13. à l'invite du mode Maintenance, entrez la commande suivante :

halt

Le système s'arrête à l'invite de l'environnement d'amorçage.

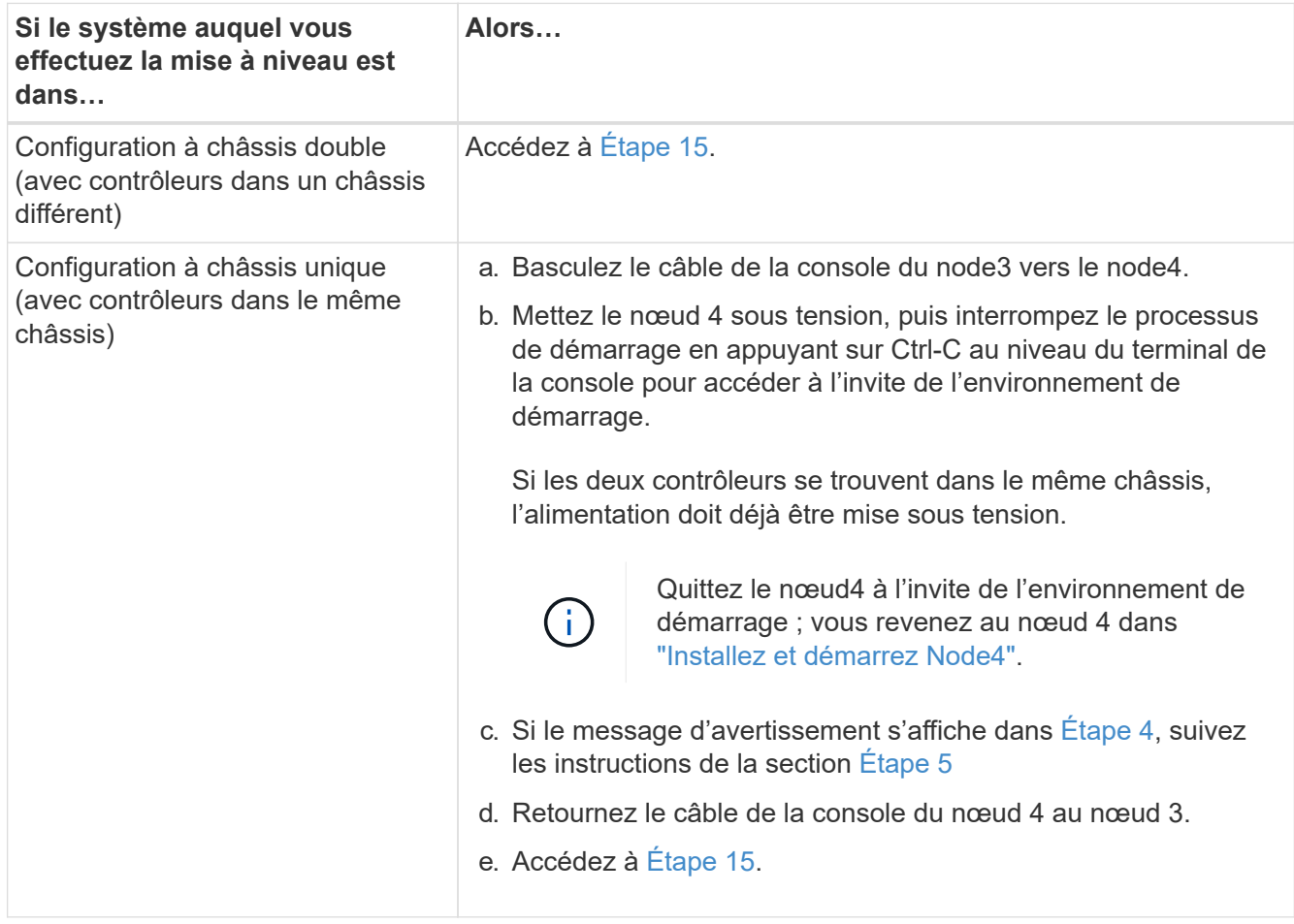

15. configurer le noeud 3 pour ONTAP :

set-defaults

16. si des disques NetApp Storage Encryption (NSE) sont installés, effectuez les opérations suivantes.

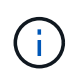

Si ce n'est déjà fait, consultez l'article de la base de connaissances ["Comment savoir si un](https://kb.netapp.com/onprem/ontap/Hardware/How_to_tell_if_a_drive_is_FIPS_certified) [disque est certifié FIPS"](https://kb.netapp.com/onprem/ontap/Hardware/How_to_tell_if_a_drive_is_FIPS_certified) déterminer le type de disques à autocryptage utilisés.

a. Réglez bootarg.storageencryption.support à true ou false:

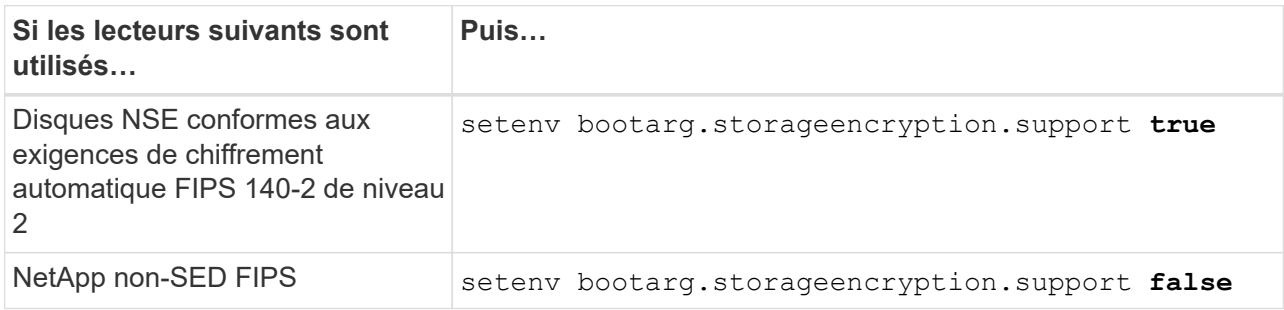

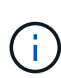

Vous ne pouvez pas combiner des disques FIPS avec d'autres types de disques sur le même nœud ou la même paire HA.

Vous pouvez utiliser les disques SED avec des disques sans cryptage sur le même nœud ou une paire haute disponibilité.

- b. Pour obtenir de l'aide sur la restauration des informations de gestion intégrée des clés, contactez le support NetApp.
- 17. ] si la version de ONTAP installée sur le noeud 3 est identique ou ultérieure à la version de ONTAP 9 installée sur le noeud 1, répertoriez et réaffectez les disques au nouveau noeud 3 :

boot\_ontap

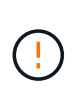

Si ce nouveau nœud a déjà été utilisé dans un autre cluster ou une paire HA, vous devez exécuter wipeconfig avant de continuer. Le non-respect de cette consigne peut entraîner des pannes du service ou des pertes de données. Contactez le support technique si le contrôleur de remplacement était auparavant utilisé, en particulier si les contrôleurs exécutaient ONTAP sous 7-mode.

- 18. appuyez sur CTRL-C pour afficher le menu de démarrage.
- 19. effectuer l'une des actions suivantes :

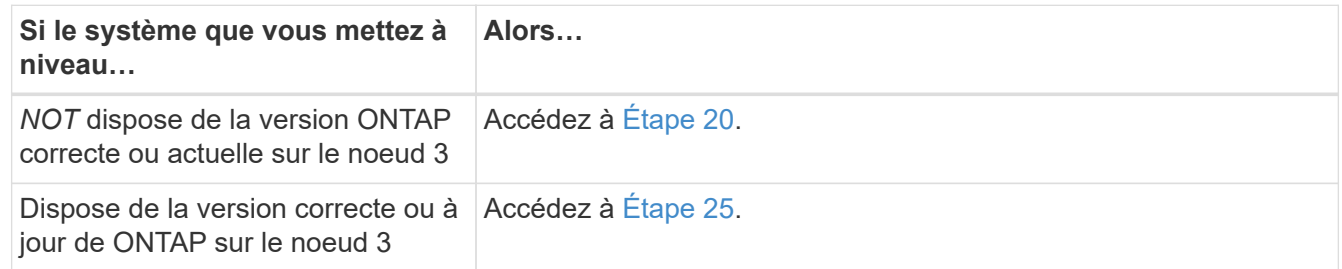

20. configurez la connexion netboot en choisissant l'une des actions suivantes.

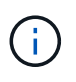

Vous devez utiliser le port de gestion et l'IP comme connexion netboot. N'utilisez pas d'IP de la LIF de données et ne provoquer aucune interruption de service pendant l'exécution de la mise à niveau.

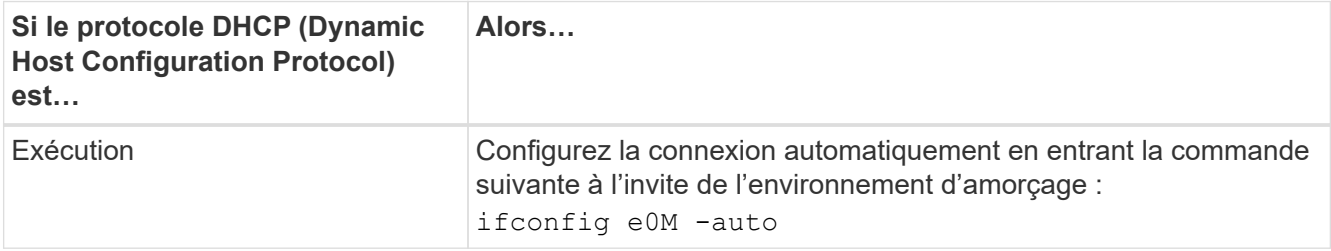

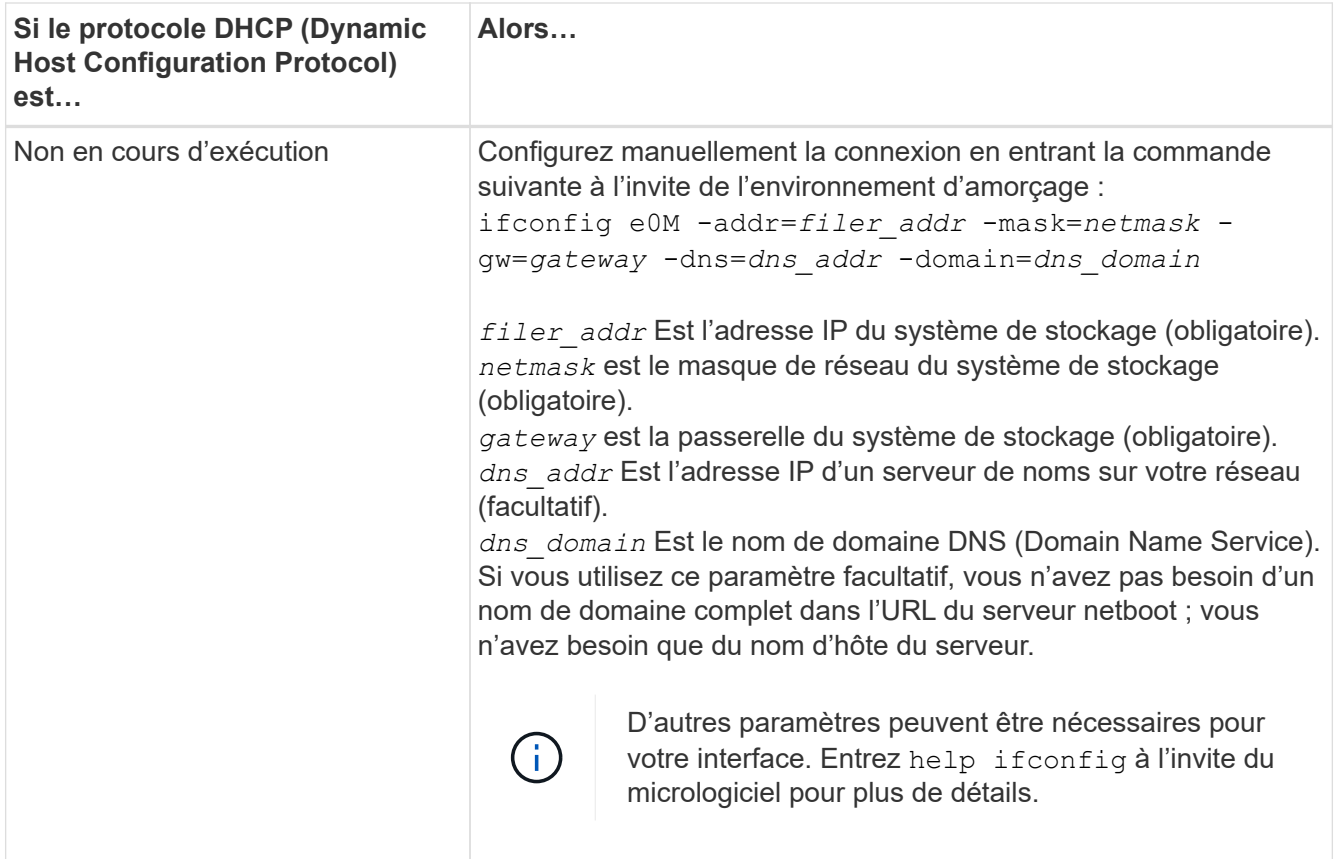

## 21. exécutez netboot sur les nœuds 3 :

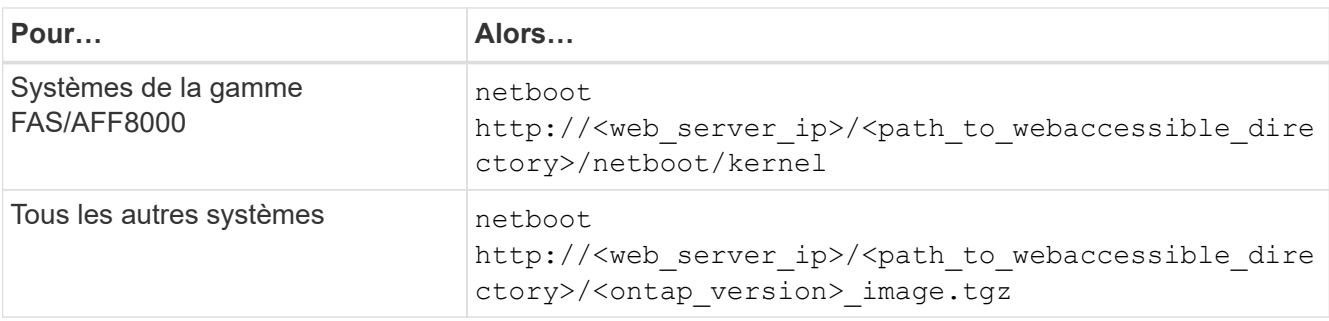

Le <path to the web-accessible directory> mène à l'emplacement où vous avez téléchargé le <ontap\_version>\_image.tgz dans ["Étape 1"](#page-452-0) Dans la section *préparer pour netboot*.

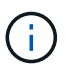

N'interrompez pas l'amorçage.

22. dans le menu d'amorçage, sélectionnez l'option **(7) installer le nouveau logiciel** en premier.

Cette option de menu permet de télécharger et d'installer la nouvelle image ONTAP sur le périphérique d'amorçage.

Ne tenez pas compte du message suivant :

This procedure is not supported for Non-Disruptive Upgrade on an HA pair

Cette remarque s'applique aux mises à niveau de ONTAP sans interruption et non aux mises à niveau des contrôleurs.

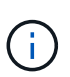

Utilisez toujours netboot pour mettre à jour le nouveau nœud vers l'image souhaitée. Si vous utilisez une autre méthode pour installer l'image sur le nouveau contrôleur, il est possible que la mauvaise image soit installée. Ce problème s'applique à toutes les versions d'ONTAP. Procédure netboot combinée avec l'option (7) Install new software Efface le support de démarrage et place la même version de ONTAP ONTAP sur les deux partitions d'images.

23. si vous êtes invité à poursuivre la procédure, entrez y, Et lorsque vous êtes invité à saisir l'URL suivante :

```
http://<web server ip>/<path to web-
accessible directory>/<ontap version image>.tgz
```
- 24. effectuez les sous-étapes suivantes :
	- a. Entrez n pour ignorer la récupération de sauvegarde lorsque l'invite suivante s'affiche :

Do you want to restore the backup configuration now?  $\{y|n\}$ 

b. Redémarrez en entrant y lorsque vous voyez l'invite suivante :

```
The node must be rebooted to start using the newly installed
software. Do you want to reboot now? {y|n}
```
Le module de contrôleur redémarre mais s'arrête au menu d'amorçage car le périphérique d'amorçage a été reformaté et les données de configuration doivent être restaurées.

- 25. sélectionnez **(5) mode de maintenance boot** en entrant 5, puis entrez y lorsque vous êtes invité à poursuivre le démarrage.
- 26. avant de continuer, allez à ["Définissez la configuration FC ou UTA/UTA2 sur le nœud 3"](#page-480-0) Pour modifier les ports FC ou UTA/UTA2 sur le nœud,

Apportez les modifications recommandées dans ces sections, redémarrez le nœud et passez en mode maintenance.

27. recherchez l'ID système du noeud 3 :

disk show -a

Le système affiche l'ID système du nœud et les informations sur les disques correspondantes, comme illustré ci-dessous :

```
 *> disk show -a
 Local System ID: 536881109
 DISK OWNER POOL SERIAL HOME DR
HOME NUMBER
 -------- ------------- ----- -------- -------------
-------------
 0b.02.23 nst-fas2520-2(536880939) Pool0 KPG2RK6F nst-fas2520-
2(536880939)
 0b.02.13 nst-fas2520-2(536880939) Pool0 KPG3DE4F nst-fas2520-
2(536880939)
 0b.01.13 nst-fas2520-2(536880939) Pool0 PPG4KLAA nst-fas2520-
2(536880939)
  ......
 0a.00.0 (536881109) Pool0 YFKSX6JG
(536881109)
  ......
```
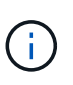

Le message peut s'afficher disk show: No disks match option -a. après avoir saisi la commande. Ce n'est pas un message d'erreur qui vous permet de poursuivre la procédure.

28. Réassigner les unités de rechange du node1, tous les disques appartenant à la racine et tous les agrégats non-racines qui n'ont pas été déplacés vers node2 plus tôt dans ["Transférer des agrégats non](#page-454-0) [racines du nœud 1 vers le nœud 2"](#page-454-0).

Entrez le formulaire approprié du disk reassign commande basée sur si votre système possède des disques partagés :

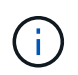

Si vous avez des disques partagés, des agrégats hybrides ou les deux sur votre système, vous devez utiliser le bon disk reassign commande du tableau suivant.

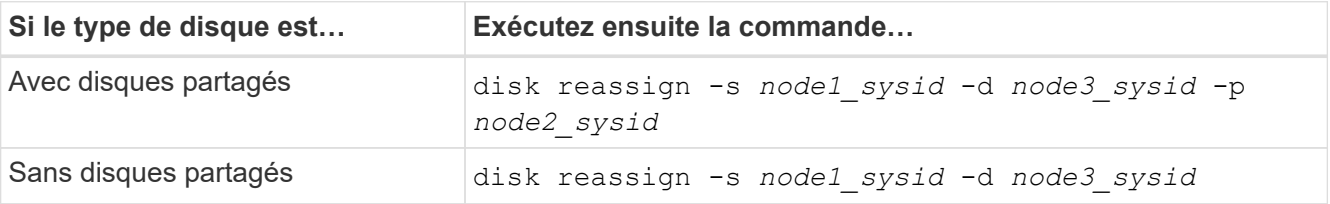

Pour le *node1* sysid valeur, utilisez les informations capturées dans ["Enregistrer les informations sur le](#page-460-0) [noeud 1".](#page-460-0) Pour obtenir la valeur de *node3\_sysid*, utilisez l' sysconfig commande.

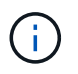

Le -p cette option n'est requise en mode maintenance que lorsque des disques partagés sont présents.

Le disk reassign la commande réassigne uniquement les disques pour lesquels *node1\_sysid* est le propriétaire actuel.

Le système affiche le message suivant :

```
Partner node must not be in Takeover mode during disk reassignment from
maintenance mode.
Serious problems could result!!
Do not proceed with reassignment if the partner is in takeover mode.
Abort reassignment (y/n)?
```
29. entrer n.

Le système affiche le message suivant :

After the node becomes operational, you must perform a takeover and giveback of the HA partner node to ensure disk reassignment is successful. Do you want to continue  $(y/n)$ ?

#### 30. entrer y

Le système affiche le message suivant :

```
Disk ownership will be updated on all disks previously belonging to
Filer with sysid <sysid>.
Do you want to continue (y/n)?
```
- 31. entrer y.
- 32. si vous effectuez une mise à niveau d'un système avec des disques externes vers un système qui prend en charge des disques internes et externes (systèmes AFF A800, par exemple), définissez l'agrégat node1 comme root pour confirmer que node3 démarre à partir de l'agrégat racine du nœud1.

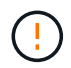

**Avertissement** : vous devez effectuer les sous-étapes suivantes dans l'ordre indiqué ; le non-respect de cette consigne peut entraîner une panne ou même une perte de données.

La procédure suivante définit le nœud 3 pour démarrer à partir de l'agrégat racine du nœud 1 :

a. Vérifier les informations RAID, plex et checksum du noeud 1 :

aggr status -r

b. Vérifier le statut de l'agrégat du nœud 1 :

aggr status

c. Mettre l'agrégat de nœud 1 en ligne, si nécessaire :

aggr\_online *root\_aggr\_from\_node1*

d. Empêcher le démarrage du nœud 3 à partir de son agrégat racine d'origine :

aggr offline *root\_aggr\_on\_node3*

e. Définir l'agrégat racine du nœud 1 en tant que nouvel agrégat racine pour le nœud 3 :

aggr options *aggr\_from\_node1* root

f. Vérifier que l'agrégat racine du nœud 3 est hors ligne et que l'agrégat racine des disques transférées depuis le nœud 1 est en ligne et défini à la racine :

aggr status

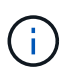

Si vous ne procédez pas à la sous-étape précédente, le noeud 3 risque de démarrer à partir de l'agrégat racine interne, ou le système peut supposer qu'une nouvelle configuration de cluster existe ou vous inviter à en identifier une.

Voici un exemple de sortie de la commande :

```
 ---------------------------------------------------------------
    Aggr State Status Options
aggr0_nst_fas8080_15 online raid_dp, aggr root, nosnap=on
                               fast zeroed
                                64-bit
 aggr0 offline aggr diskroot
                               fast zeroed
                                64-bit
                 ----------------------------------------------------------------------
```
33. Vérifiez que le contrôleur et le châssis sont configurés comme ha:

ha-config show

L'exemple suivant montre le résultat de la commande ha-config show :

```
 *> ha-config show
     Chassis HA configuration: ha
     Controller HA configuration: ha
```
Les systèmes enregistrent dans une ROM programmable (PROM), qu'ils soient dans une paire HA ou une configuration autonome. L'état doit être le même sur tous les composants du système autonome ou de la paire haute disponibilité.

Si le contrôleur et le châssis ne sont pas configurés comme « HA », utilisez les commandes suivantes pour corriger la configuration :

```
ha-config modify controller ha
ha-config modify chassis ha
```
Si vous disposez d'une configuration MetroCluster, utilisez les commandes suivantes pour modifier le contrôleur et le châssis :

ha-config modify controller mcc

ha-config modify chassis mcc

34. détruisez les boîtes aux lettres sur le noeud 3 :

mailbox destroy local

La console affiche le message suivant :

Destroying mailboxes forces a node to create new empty mailboxes, which clears any takeover state, removes all knowledge of out-of-date plexes of mirrored volumes, and will prevent management services from going online in 2-node cluster HA configurations. Are you sure you want to destroy the local mailboxes?

- 35. entrer  $y$  à l'invite pour confirmer que vous souhaitez détruire les boîtes aux lettres locales.
- 36. Quitter le mode de maintenance :

halt

Le système s'arrête à l'invite de l'environnement d'amorçage.

37. sur le node2, vérifiez la date, l'heure et le fuseau horaire du système :

date

38. sur le noeud 3, vérifiez la date à l'invite de l'environnement d'initialisation :

show date

39. si nécessaire, définissez la date sur le noeud 3 :

set date *mm/dd/yyyy*

40. sur le noeud 3, vérifiez l'heure à l'invite de l'environnement d'initialisation :

show time

41. si nécessaire, définissez l'heure sur node3 :

set time *hh:mm:ss*

42. Vérifiez que l'ID du système partenaire est correctement défini comme indiqué dans [Étape 28](#page-232-0) interrupteur sous -p :

printenv partner-sysid

43. si nécessaire, définissez l'ID système partenaire sur le noeud 3 :

setenv partner-sysid *node2\_sysid*

Enregistrer les paramètres :

saveenv

44. accédez au menu de démarrage à l'invite de l'environnement d'amorçage :

boot\_ontap menu

45. dans le menu de démarrage, sélectionnez l'option **(6) mettre à jour Flash à partir de la configuration de sauvegarde** en entrant 6 à l'invite.

Le système affiche le message suivant :

This will replace all flash-based configuration with the last backup to disks. Are you sure you want to continue?:

46. entrer  $y$  à l'invite.

Le démarrage se poursuit normalement, et le système vous demande alors de confirmer la nonconcordance de l'ID système.

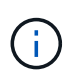

Il est possible que le système redémarre deux fois avant d'afficher l'avertissement de nonconcordance.

47. confirmer l'incohérence comme indiqué dans l'exemple suivant :

```
WARNING: System id mismatch. This usually occurs when replacing CF or
NVRAM cards!
Override system id (y|n) ? [n] y
```
Le nœud peut se redémarrer avant de démarrer normalement.

48. Connectez-vous au node3.

## <span id="page-480-0"></span>**Définissez la configuration FC ou UTA/UTA2 sur le nœud 3**

Si le système Node4 est doté de ports FC intégrés, de ports UTA/UTA2 (ou d'une carte UTA/UTA2), vous devez configurer les paramètres avant de suivre la procédure.

## **Description de la tâche**

Vous devrez peut-être le faire [Configurez les ports FC sur le nœud 3](#page-107-0), ou [Vérifiez et configurez les ports](#page-109-0) [UTA/UTA2 sur le nœud 3](#page-109-0), ou les deux sections.

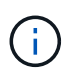

Les documents marketing NetApp peuvent utiliser le terme « UTA2 » pour faire référence aux adaptateurs et ports CNA. Cependant, l'interface de ligne de commandes utilise le terme « CNA ».

- Si le nœud 3 ne dispose pas de ports FC intégrés, de ports UTA/UTA2 intégrés ou d'une carte UTA/UTA2 et que vous mettez à niveau le système avec des disques de stockage, vous pouvez ignorer la ["Mapper](#page-489-0) [les ports du node1 vers le node3"](#page-489-0).
- Cependant, si vous disposez d'un système V-Series ou d'un système doté du logiciel de virtualisation FlexArray avec des baies de stockage, et que le nœud 3 ne dispose pas de ports FC intégrés, de ports UTA/UTA intégrés ou d'une carte UTA/UTA2, retournez à l'installation et au démarrage sur le nœud 3\_, puis reprenez le contrôle ["Étape 22".](#page-469-0)

### **Choix :**

- [Configurez les ports FC sur le nœud 3](#page-107-0)
- [Vérifiez et configurez les ports UTA/UTA2 sur le nœud 3](#page-109-0)

### **Configurez les ports FC sur le nœud 3**

Si le nœud 3 dispose de ports FC intégrés ou d'un adaptateur FC, vous devez définir des configurations de ports sur le nœud avant de le mettre en service, car les ports ne sont pas préconfigurés. Si les ports ne sont pas configurés, le service peut subir une interruption.

#### **Avant de commencer**

Vous devez avoir les valeurs des paramètres du port FC du noeud 1 que vous avez enregistrées dans ["Préparer les nœuds pour une mise à niveau"](#page-435-0).

### **Description de la tâche**

Vous pouvez ignorer cette section si votre système ne dispose pas de configurations FC. Si votre système est équipé de ports UTA/UTA2 intégrés ou d'une carte UTA/UTA2, vous devez les configurer dans [Vérifiez et](#page-109-0) [configurez les ports UTA/UTA2 sur le nœud 3.](#page-109-0)

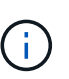

Si votre système dispose de disques de stockage, entrez les commandes dans cette section à l'invite du cluster. Si vous disposez d'un système V-Series ou d'un logiciel de virtualisation FlexArray et êtes connecté aux baies de stockage, entrez les commandes de cette section en mode maintenance.

### **Étapes**

1. Effectuer l'une des actions suivantes :

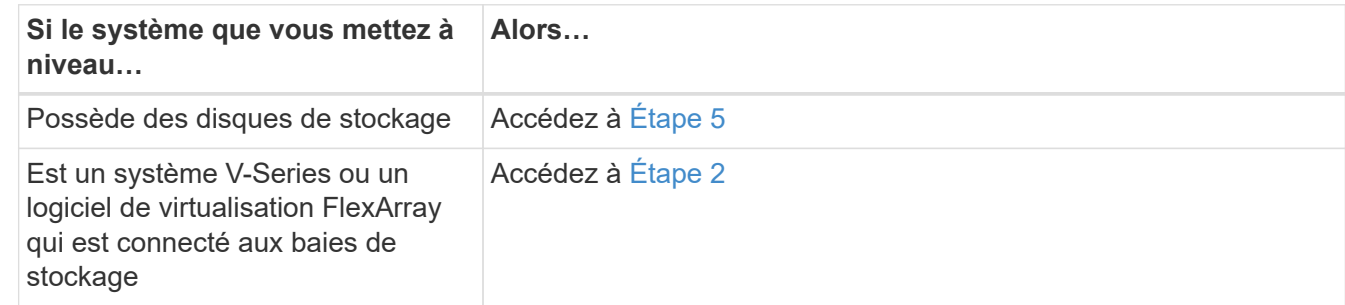

2. démarrez le nœud 3 et accédez au mode de maintenance :

boot\_ontap maint

3. effectuer l'une des actions suivantes :

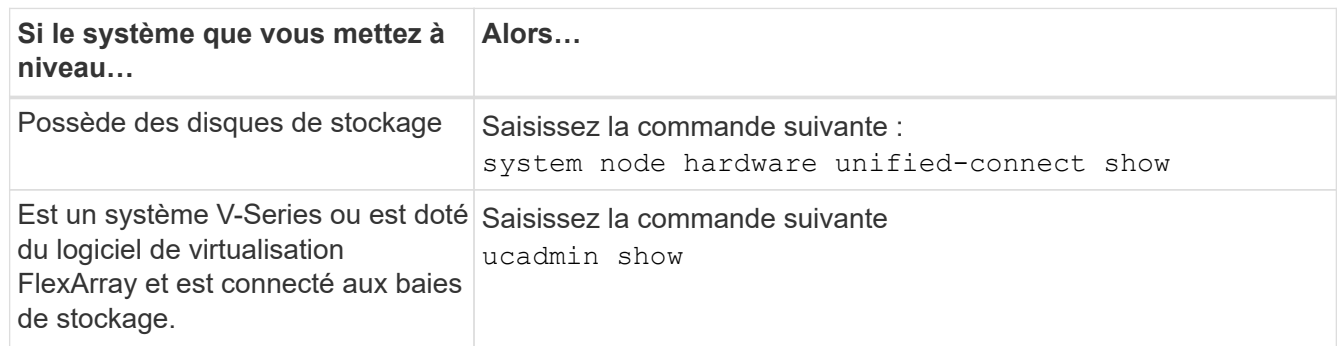

Le système affiche des informations sur la totalité des adaptateurs réseau convergés et FC sur le système.

- 4. Comparez les paramètres FC du noeud 3 avec les paramètres que vous avez précédemment capturés à partir du noeud 1.
- 5. effectuer l'une des actions suivantes :

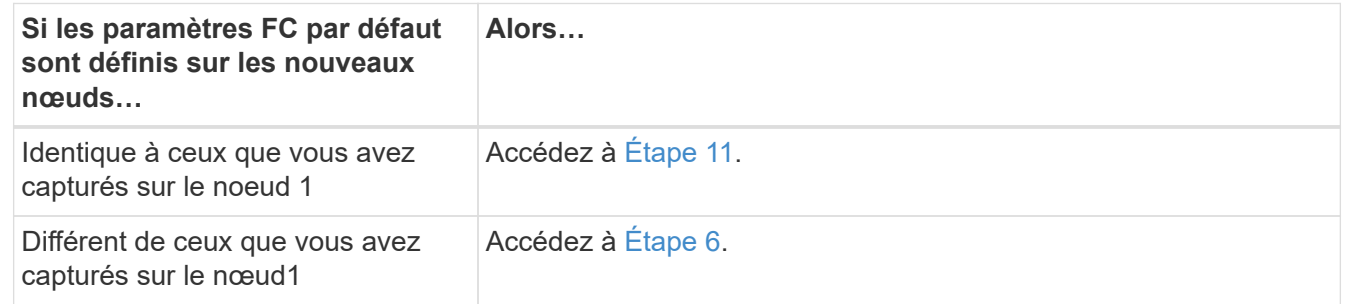

6. effectuer l'une des actions suivantes :

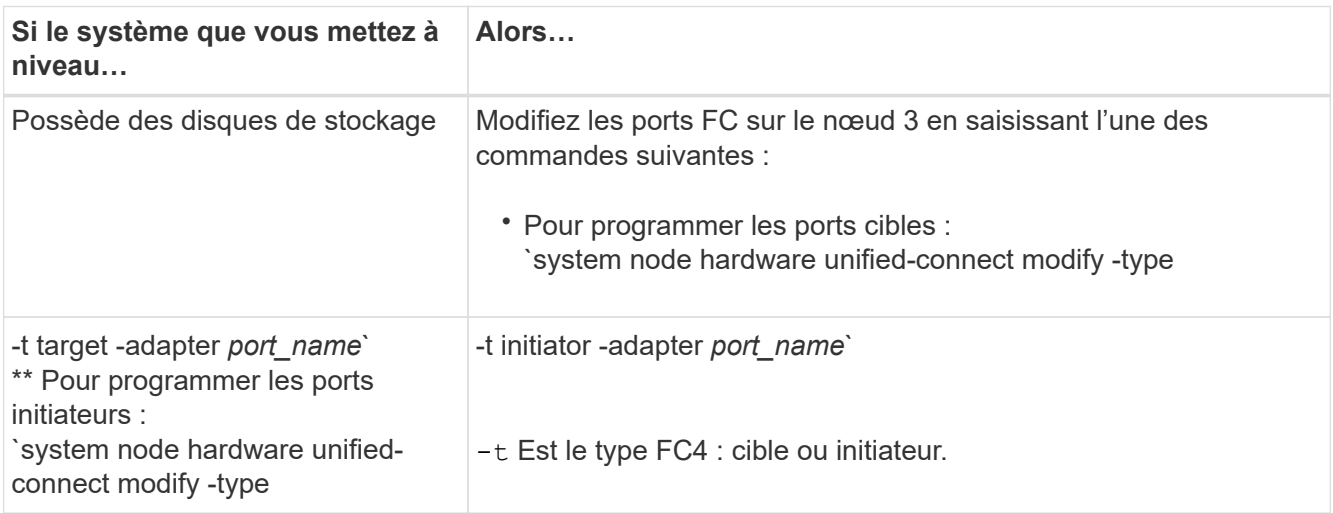

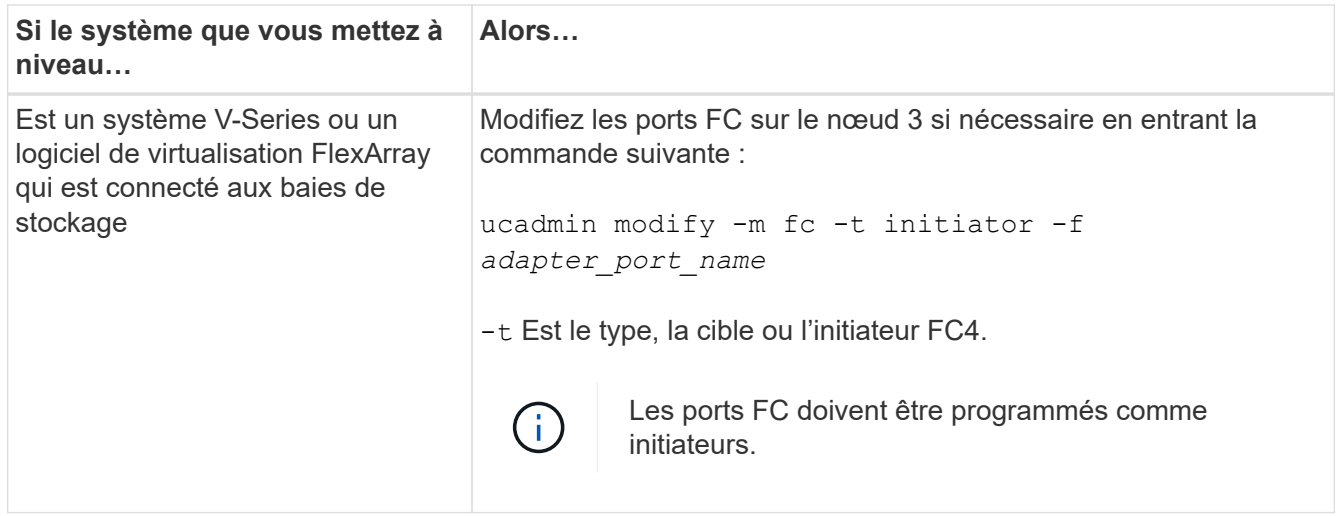

7. effectuer l'une des actions suivantes :

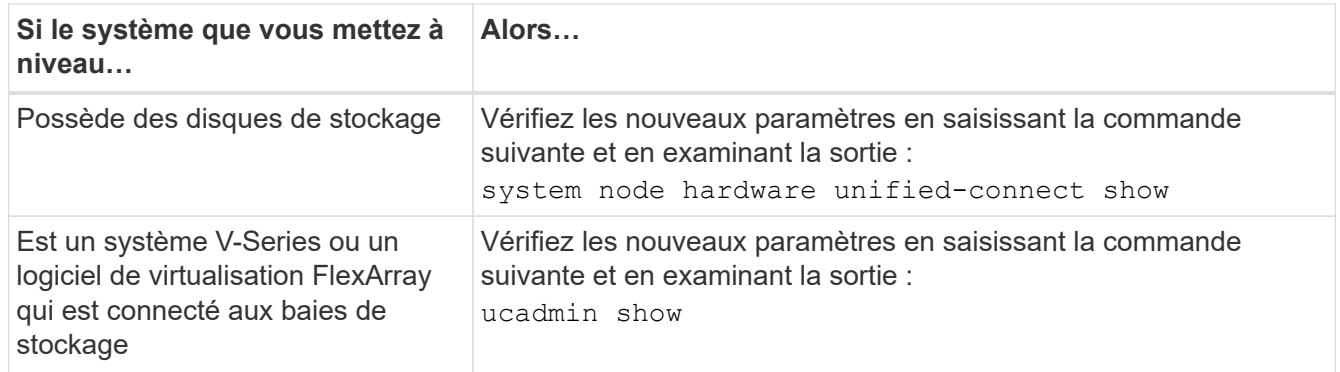

8. quittez le mode de maintenance en entrant la commande suivante :

halt

- 9. après avoir saisi la commande, attendez que le système s'arrête à l'invite de l'environnement d'amorçage.
- 10. effectuer l'une des actions suivantes :

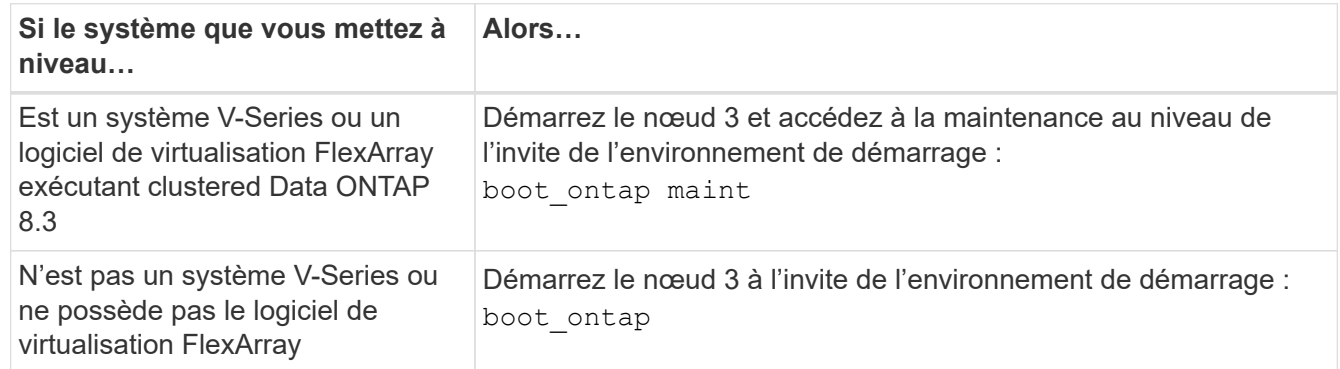

11. effectuer l'une des actions suivantes :

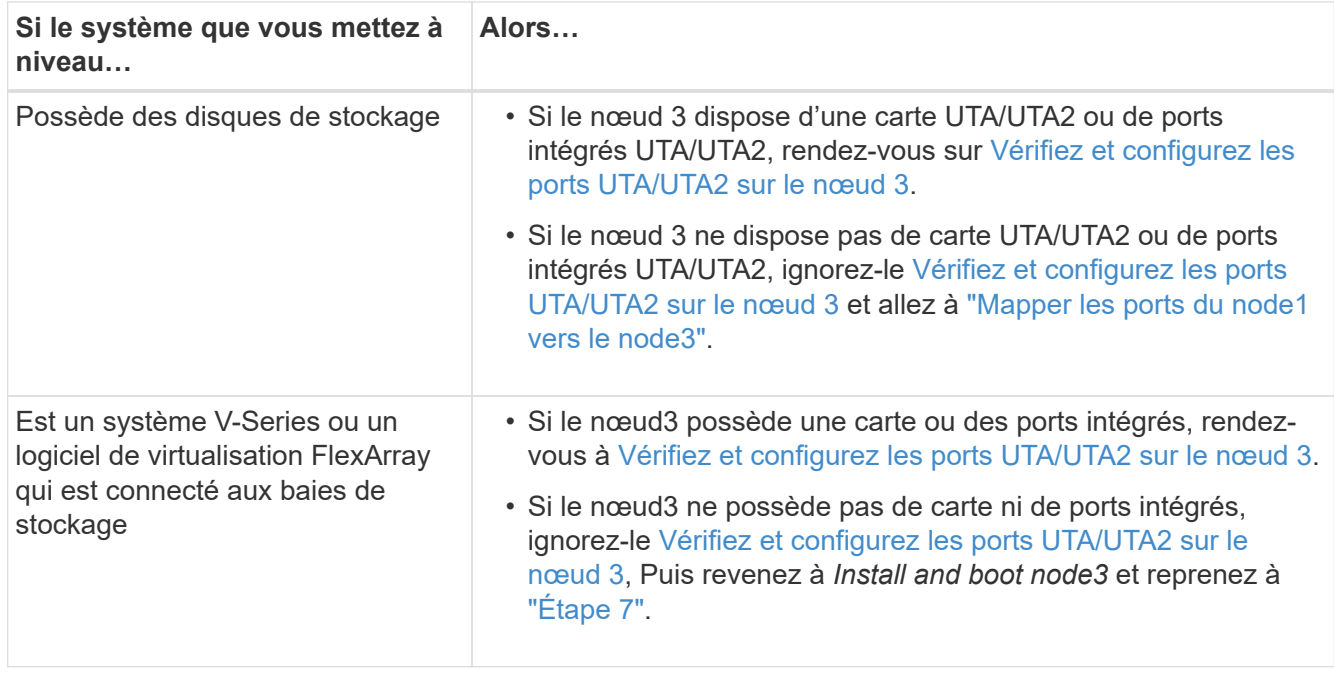

#### **Vérifiez et configurez les ports UTA/UTA2 sur le nœud 3**

Si le nœud 3 est équipé de ports UTA/UTA2 intégrés ou d'une carte UTA/UTA2, vous devez vérifier la configuration des ports et éventuellement les reconfigurer, en fonction du mode d'utilisation du système mis à niveau.

### **Avant de commencer**

Vous devez disposer des modules SFP+ appropriés pour les ports UTA/UTA2.

#### **Description de la tâche**

Si vous souhaitez utiliser un port UTA/UTA2 (Unified Target adapter) pour FC, vous devez d'abord vérifier la configuration du port.

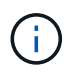

Les documents marketing NetApp peuvent utiliser le terme UTA2 pour faire référence aux adaptateurs et ports CNA. Cependant, l'interface de ligne de commandes utilise le terme CNA.

Vous pouvez utiliser le ucadmin show commande pour vérifier la configuration actuelle du port :

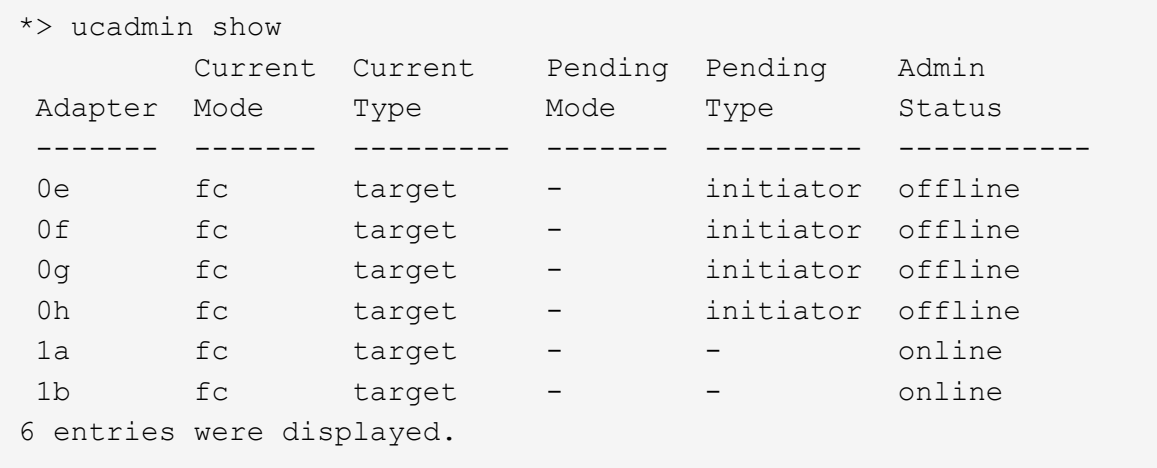

Les ports UTA2 peuvent être configurés en mode FC natif ou UTA/UTA2. Le mode FC prend en charge les initiateurs FC et la cible FC ; le mode UTA/UTA2 permet d'utiliser simultanément le trafic NIC et FCoE sur la même interface SFP+ 10 GbE et prend en charge les cibles FC.

Il est possible de trouver des ports UTA2 sur un adaptateur ou un contrôleur et de bénéficier des configurations suivantes, mais vous devez vérifier la configuration des ports UTA/UTA2 sur le nœud 3 et la modifier si nécessaire :

- Les cartes UTA/UTA2 commandées lors de la commande du contrôleur sont configurées avant l'expédition pour avoir la personnalité que vous demandez.
- Les cartes UTA/UTA2 commandées séparément du contrôleur sont fournies avec la personnalité de la cible FC par défaut.
- Les ports UTA/UTA2 intégrés dans les nouveaux contrôleurs sont configurés avant l'expédition pour personnaliser votre demande.

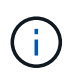

**Attention** : si votre système dispose de disques de stockage, vous devez saisir les commandes de cette section à l'invite du cluster sauf si vous êtes invité à passer en mode maintenance. Si vous possédez un système VSeries ou un logiciel de virtualisation FlexArray et que vous êtes connecté à des baies de stockage, vous devez entrer des commandes dans cette section à l'invite du mode maintenance. Vous devez être en mode de maintenance pour configurer les ports UTA/UTA2.

## **Étapes**

1. Vérifier la configuration actuelle des ports et l'entrée sur les commandes suivantes sur le nœud3 :

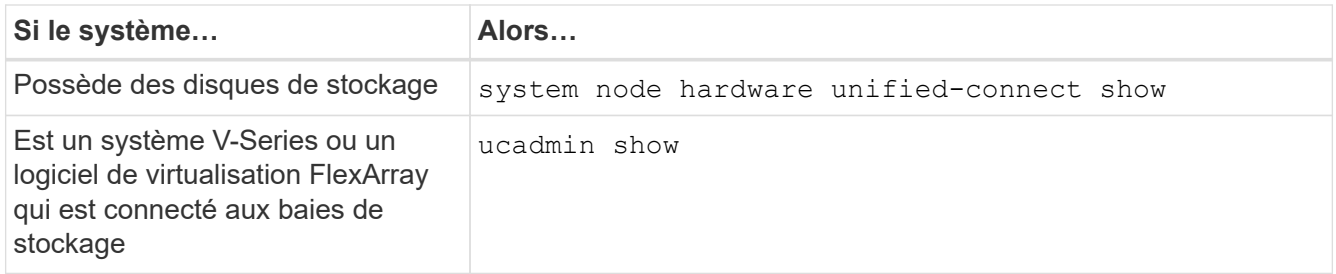

Un résultat similaire aux exemples suivants s'affiche :

 cluster1::> system node hardware unified-connect show Current Current Pending Pending Admin Node Adapter Mode Type Mode Type Status ---- ------- ------- --------- ------- ------- ----- f-a 0e fc initiator - - online f-a 0f fc initiator - - online f-a 0g cna target - - online f-a 0h cna target - - - online f-b 0e fc initiator - - online f-b 0f fc initiator - - online f-b 0g cna target - - - online f-b 0h cna target - - - online 12 entries were displayed.

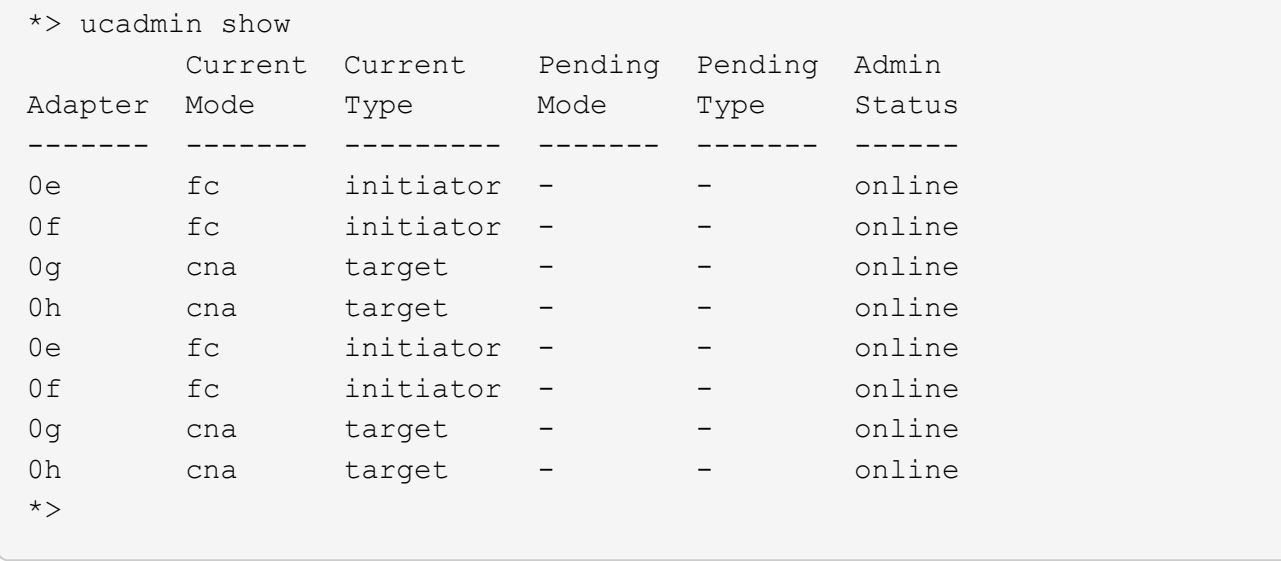

2. si le module SFP+ actuel ne correspond pas à l'utilisation souhaitée, remplacez-le par le module SFP+ approprié.

Contactez votre ingénieur commercial NetApp pour obtenir le module SFP+ approprié.

- 3. examiner la sortie du system node hardware unified-connect show ou ucadmin show Commande pour déterminer si les ports UTA/UTA2 ont le profil souhaité.
- 4. effectuer l'une des actions suivantes :

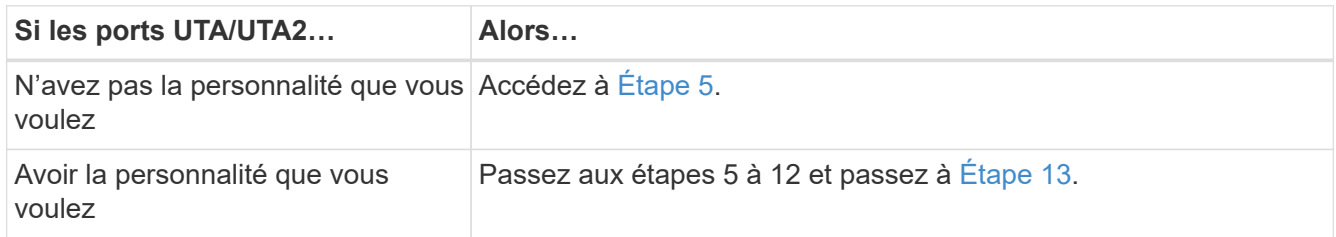

5. effectuez l'une des opérations suivantes :

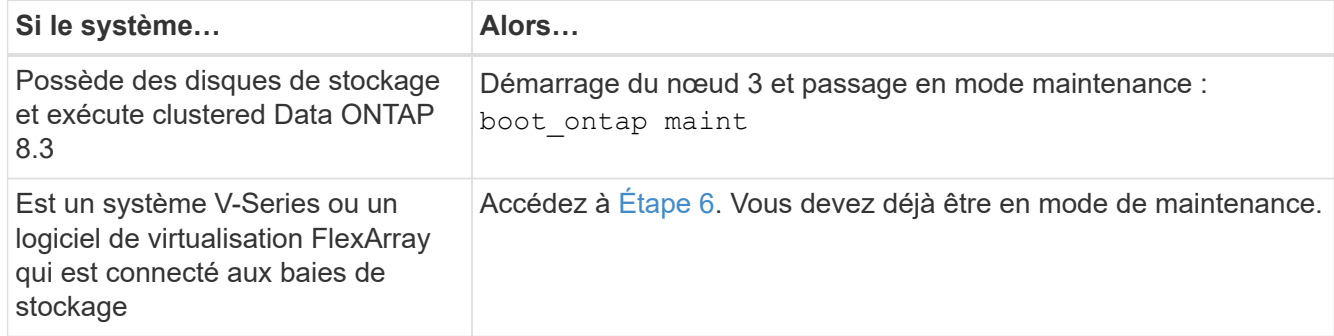

6. effectuez l'une des opérations suivantes :

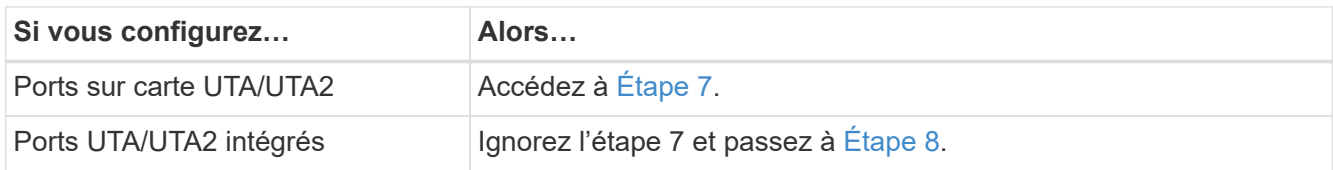

7. si l'adaptateur est en mode initiateur, et si le port UTA/UTA2 est en ligne, mettez le port UTA/UTA2 hors ligne :

storage disable adapter *adapter\_name*

Les adaptateurs en mode cible sont automatiquement hors ligne en mode de maintenance.

8. si la configuration actuelle ne correspond pas à l'utilisation souhaitée, modifiez la configuration selon les besoins :

ucadmin modify -m fc|cna -t initiator|target *adapter\_name*

- -m est le mode personnalité, fc ou cna.
- -t Est de type FC4, target ou initiator.

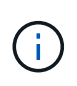

Vous devez utiliser l'initiateur FC pour les lecteurs de bande, les systèmes de virtualisation FlexArray et les configurations MetroCluster. Vous devez utiliser la cible FC pour les clients SAN.

9. Vérifiez les paramètres :

ucadmin show

10. Vérifiez les paramètres :

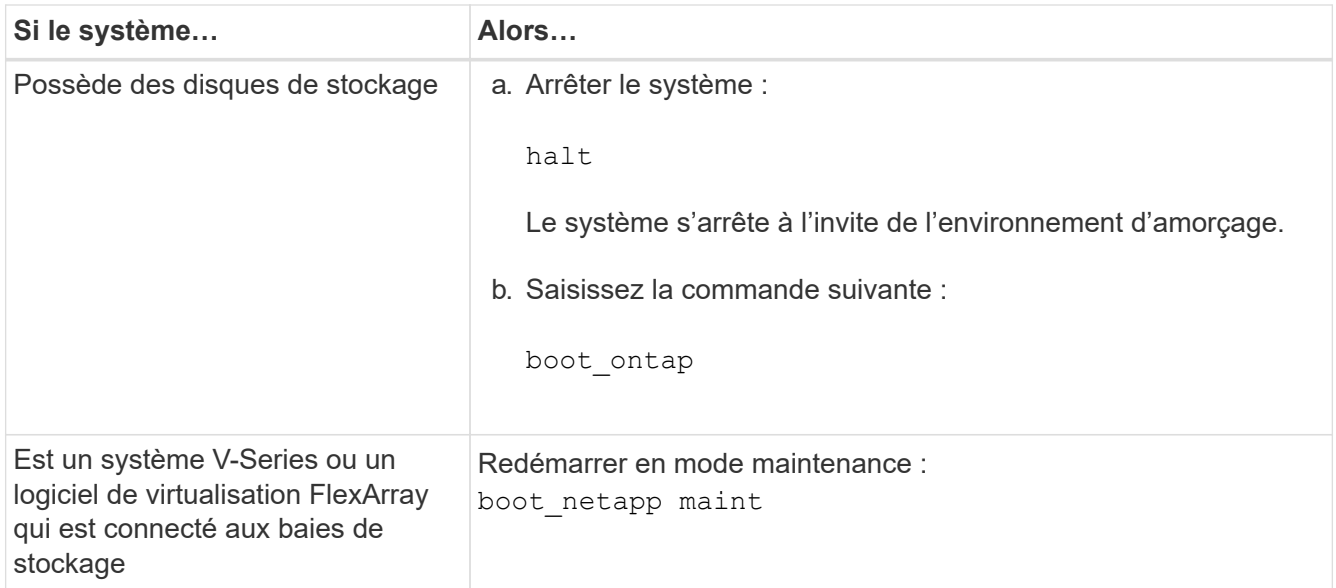

## 11. Vérifiez les paramètres :

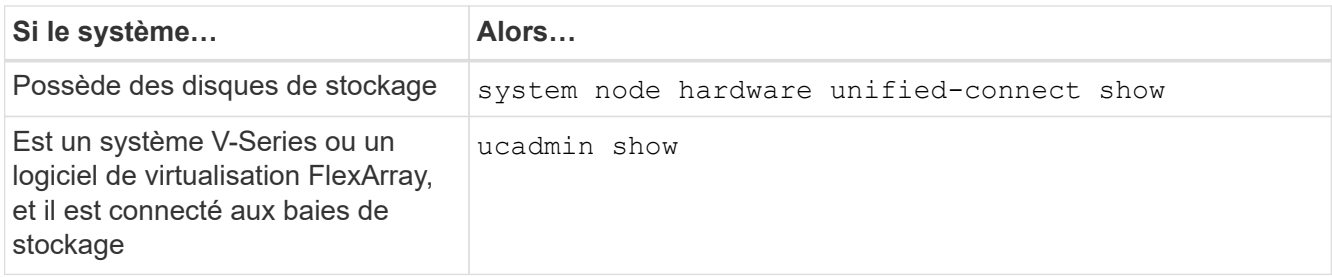

Les résultats dans les exemples suivants montrent que le type FC4 d'adaptateur « 1b » passe à initiator et que le mode des adaptateurs « 2a » et « 2b » passe à cna:

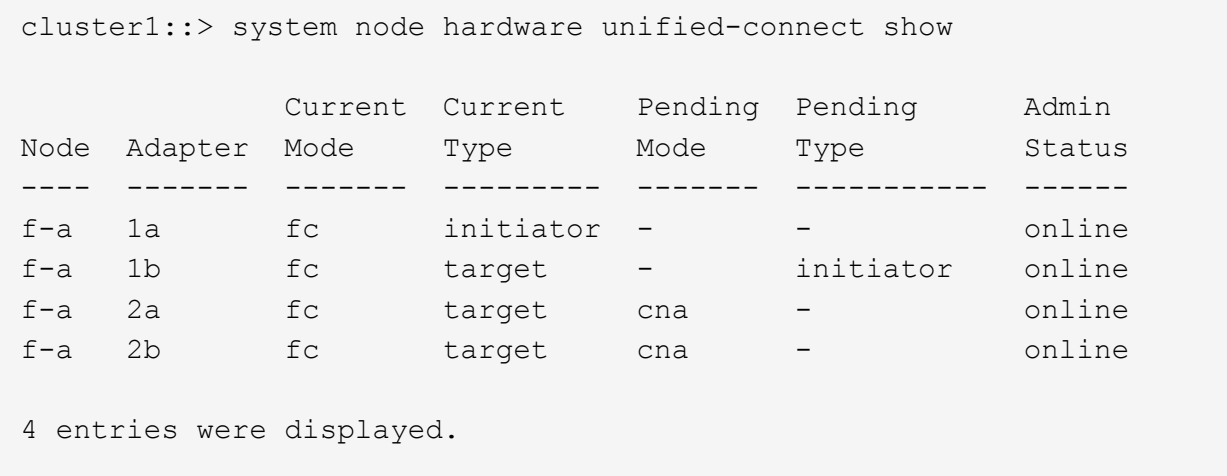

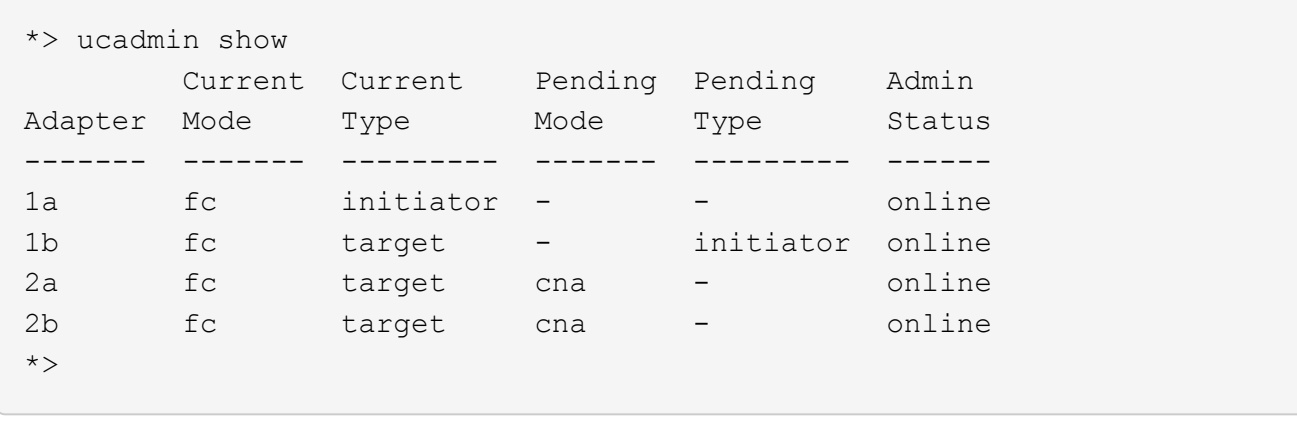

12. placez n'importe quel port cible en ligne en entrant l'une des commandes suivantes, une fois pour chaque port :

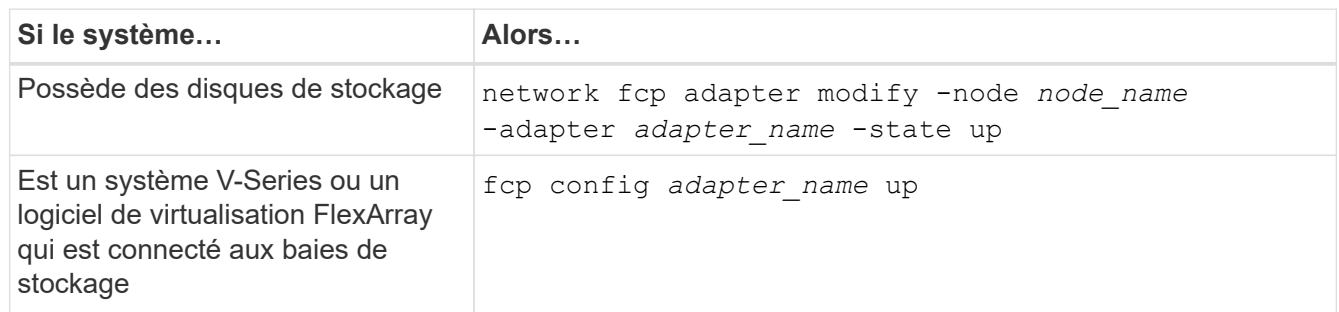

- 13. Connectez le câble au port.
- 14. effectuer l'une des actions suivantes :

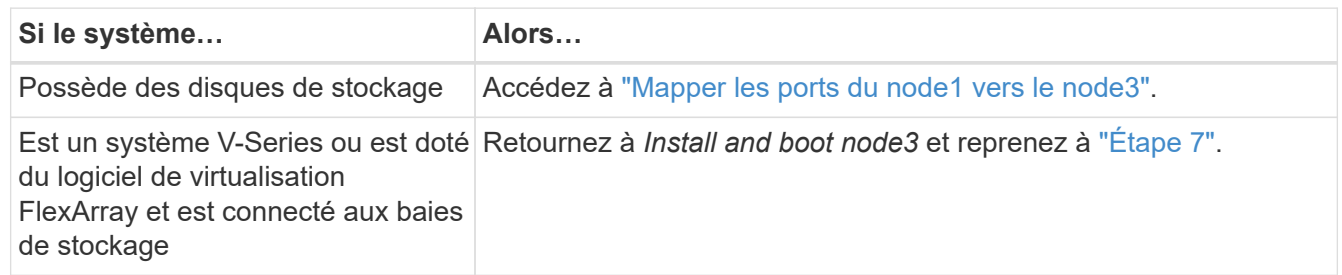

## <span id="page-489-0"></span>**Mapper les ports du node1 vers le node3**

Vous devez vous assurer que les ports physiques du nœud1 sont correctement associés aux ports physiques du nœud3, ce qui permettra au noeud 3 de communiquer avec d'autres nœuds du cluster et avec le réseau après la mise à niveau.

### **Avant de commencer**

Vous devez déjà disposer d'informations sur les ports sur les nouveaux nœuds à partir du *Hardware Universe*. (Allez à ["Références"](#page-561-0) Pour établir un lien vers le *Hardware Universe*). Vous utilisez ces informations ultérieurement dans cette section et dans ["Mappage des ports du node2 au node4".](#page-531-0)

La configuration logicielle du nœud3 doit correspondre à la connectivité physique du nœud3, et la connectivité IP doit être restaurée avant de poursuivre la mise à niveau.

### **Description de la tâche**

Les paramètres de port peuvent varier en fonction du modèle des nœuds.

Vous devez rendre le port du nœud d'origine et la configuration LIF compatibles avec ce que vous prévoyez de configurer le nouveau nœud. En effet, le nouveau nœud relit la même configuration au démarrage, ce qui signifie que, lorsque vous démarrez le nœud 3, ONTAP tentera d'héberger les LIF sur les mêmes ports que celui utilisé sur le nœud 1.

Par conséquent, si les ports physiques du nœud 1 ne sont pas directement associés aux ports physiques du nœud 3, des modifications de configuration logicielle seront nécessaires pour restaurer le cluster, la gestion et la connectivité réseau après le démarrage. De plus, si les ports du cluster du nœud 1 ne sont pas directement mis en correspondance avec les ports du cluster du nœud 3, le nœud 3 peut ne pas réintégrer automatiquement le quorum au redémarrage, jusqu'à ce qu'une modification de configuration logicielle soit apportée pour héberger les LIFs de cluster sur les ports physiques appropriés.

## **Étapes**

1. Enregistrez toutes les informations de câblage du nœud 1 pour le nœud 1, les ports, les domaines de diffusion et les IPspaces, dans le tableau suivant :

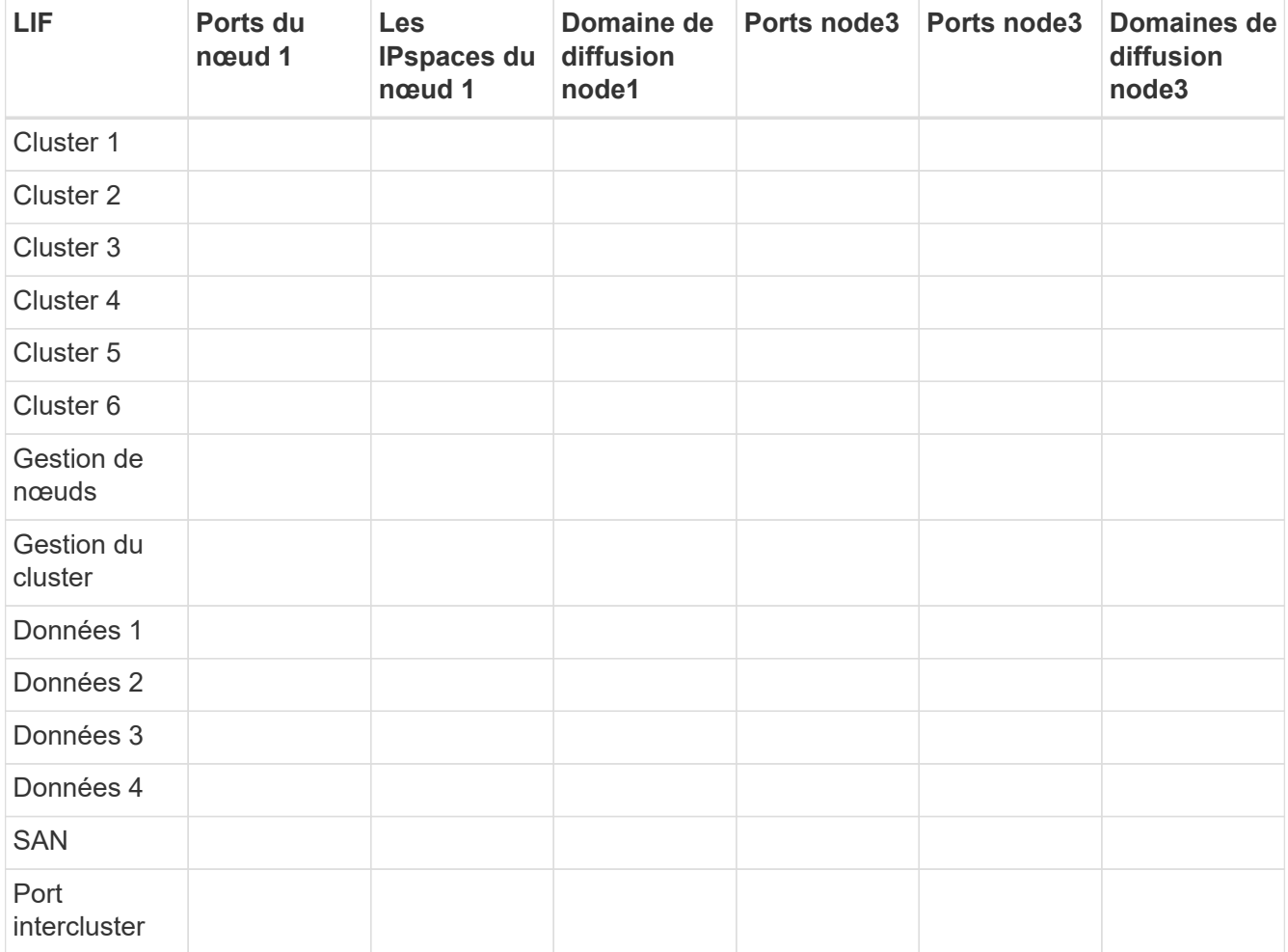

Reportez-vous à la section ["Enregistrer les informations sur le noeud 1"](#page-460-0) pour obtenir ces informations, procédez comme suit.

2. Enregistrez toutes les informations de câblage pour le noeud 3, les ports, les domaines de diffusion et les IPspaces dans le tableau précédent en suivant la même procédure dans ["Enregistrer les informations sur](#page-460-0) [le noeud 1".](#page-460-0)

- 3. effectuez la procédure suivante pour vérifier si la configuration est un cluster à deux nœuds sans commutateur :
	- a. Définissez le niveau de privilège sur avancé :

cluster::> set -privilege advanced

b. Vérifiez si la configuration est un cluster à 2 nœuds sans commutateur :

network options switchless-cluster show

 cluster::\*> network options switchless-cluster show Enable Switchless Cluster: false/true

+

La valeur de cette commande doit correspondre à l'état physique du système.

a. Retour au niveau de privilège d'administration :

```
 cluster::*> set -privilege admin
 cluster::>
```
- 4. Obtenez le noeud 3 au quorum en effectuant les étapes suivantes :
	- a. Démarrez le nœud 3. Voir ["Installez et démarrez le nœud 3"](#page-469-0) pour démarrer le nœud si vous ne l'avez pas encore fait.
	- b. Vérifier que les nouveaux ports du cluster sont dans le Cluster broadcast domain :

```
network port show -node node-name -port port-name -fields broadcast-domain
```
L'exemple suivant montre que le port « e0a » se trouve dans le domaine « Cluster » du nœud 3 :

```
 cluster::> network port show -node node3 -port e0a -fields
broadcast-domain
 node port broadcast-domain
  ---------- ---- ----------------
  node3 e1a Cluster
```
c. Ajouter les ports adéquats au Cluster broadcast domain :

network port modify -node *node-name* -port *port-name* -ipspace Cluster -mtu 9000

Cet exemple ajoute le port Cluster « e1b » sur le nœud 3 :

network port modify -node node3 -port e1b -ipspace Cluster -mtu 9000

i.

Dans le cas d'une configuration MetroCluster, il peut ne pas être possible de modifier le broadcast domain d'un port car il est associé à un port hébergeant la LIF d'un SVM destination sync et afficher les erreurs similaires, mais sans se limiter au message suivant` :

command failed: This operation is not permitted on a Vserver that is configured as the destination of a MetroCluster Vserver relationship.

Entrez la commande suivante du SVM source synchrone correspondant sur le site distant afin de réaffecter le LIF de destination synchrone à un port approprié :

metrocluster vserver resync -vserver *Vserver-name*

d. Migrer les LIFs du cluster sur les nouveaux ports, une seule fois pour chaque LIF :

network interface migrate -vserver Cluster -lif *LIF-name* -source-node *node3* -destination-node *node3* -destination-port *port-name*

e. Modifier le home port des LIFs du cluster :

network interface modify -vserver Cluster -lif *LIF-name* –home-port *port-name*

f. Si les ports de cluster ne se trouvent pas dans le Cluster broadcast-domain, ajoutez-les :

network port broadcast-domain add-ports -ipspace Cluster -broadcast-domain Cluster -ports *node:port*

g. Retirer les anciens ports du Cluster broadcast domain :

network port broadcast-domain remove-ports

L'exemple suivant supprime le port « e0d » sur le nœud 3 :

```
network port broadcast-domain remove-ports -ipspace Cluster -broadcast
-domain Cluster -ports <node3:e0d>
```
a. Vérifiez que le quorum est de nouveau rejoint le noeud 3 :

cluster show -node *node3* -fields health

- 5. ajustez les domaines de diffusion qui hébergent les LIF de cluster et/ou les LIF node-management et/ou cluster-management. Vérifiez que chaque broadcast domain contient les bons ports. Un port ne peut pas être déplacé entre broadcast domain s'il héberge ou héberge un LIF. Il peut donc être nécessaire de migrer et de modifier les LIF comme suit :
	- a. Afficher le home port d'une LIF :

network interface show -fields *home-node,home-port*

b. Afficher le broadcast domain contenant ce port :

network port broadcast-domain show -ports *node\_name:port\_name*

c. Ajouter ou supprimer des ports des domaines de diffusion :

network port broadcast-domain add-ports

network port broadcast-domain remove-ports

a. Modifier le port d'origine d'une LIF :

network interface modify -vserver *Vserver-name* -lif *LIF-name* –home-port *port-name*

- 6. ajuster les domaines de broadcast intercluster et migrer les LIFs intercluster, si nécessaire, à l'aide des mêmes commandes affichées dans [Étape 5](#page-249-0).
- 7. ajustez n'importe quel autre domaine de diffusion et migrez si nécessaire les LIF de données à l'aide des commandes indiquées dans la [Étape 5](#page-249-0).
- 8. si des ports du noeud 1 n'existent plus sur le noeud 3, procédez comme suit pour les supprimer :
	- a. Accéder au niveau de privilège avancé sur l'un des nœuds :

set -privilege advanced

b. Supprimer les ports :

network port delete -node *node-name* -port *port-name*

c. Revenir au niveau admin:

set -privilege admin

9. ajustez tous les groupes de basculement LIF :

```
network interface modify -failover-group failover-group -failover-policy
failover-policy
```
L'exemple suivant définit la politique de basculement sur « broadcast-domain-large » et utilise les ports du groupe de basculement « fg1 » comme cibles de basculement pour LIF « data1 » sur « node3 » :

network interface modify -vserver node3 -lif data1 failover-policy broadcast-domainwide -failover-group fg1

Accédez à ["Références"](#page-561-0) Pour accéder à *Network Management* ou aux *ONTAP 9 Commands: Manuel page Reference* pour plus d'informations.

10. Vérifiez les modifications sur le noeud 3 :

network port show -node node3

11. Chaque LIF de cluster doit écouter sur le port 7700. Vérifiez que les LIFs de cluster écoutent sur le port 7700 :

::> network connections listening show -vserver Cluster

Le port 7700 en écoute sur les ports de cluster est le résultat attendu, comme illustré dans l'exemple suivant pour un cluster à deux nœuds :

Cluster::> network connections listening show -vserver Cluster Vserver Name Interface Name:Local Port Protocol/Service ---------------- ---------------------------- ------------------- Node: NodeA Cluster NodeA clus1:7700 TCP/ctlopcp Cluster NodeA clus2:7700 TCP/ctlopcp Node: NodeB Cluster NodeB clus1:7700 TCP/ctlopcp Cluster NodeB clus2:7700 TCP/ctlopcp 4 entries were displayed.

12. Pour chaque LIF de cluster qui ne écoute pas sur le port 7700, régler le statut administratif de la LIF sur down puis up:

::> net int modify -vserver Cluster -lif *cluster-lif* -status-admin down; net int modify -vserver Cluster -lif *cluster-lif* -status-admin up

Répétez l'étape 11 pour vérifier que la LIF de cluster écoute désormais sur le port 7700.

## <span id="page-494-0"></span>**Vérifiez l'installation du noeud 3**

Une fois que vous avez installé et installé le nœud 3, vous devez vérifier qu'il est installé correctement, qu'il fait partie du cluster et qu'il peut communiquer avec le nœud 2.

### **Étapes**

1. à l'invite du système, connectez-vous au noeud 3. Ensuite, vérifiez que le noeud 3 fait partie du même cluster que le noeud 2 et qu'il est en bon état :

cluster show

2. vérifier que le nœud 3 peut communiquer avec le nœud 2 et que toutes les LIF sont active :

network interface show -curr-node *node3*

3. effectuer l'une des actions suivantes :

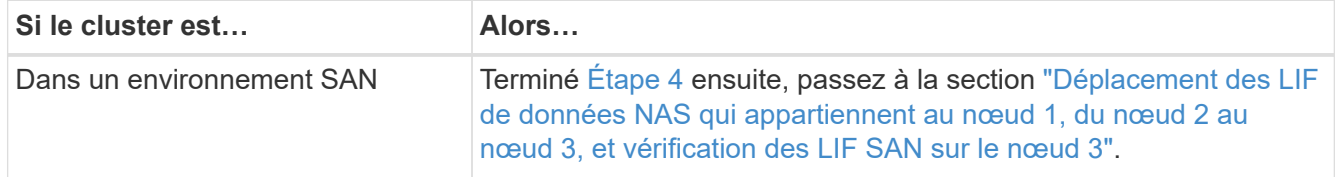

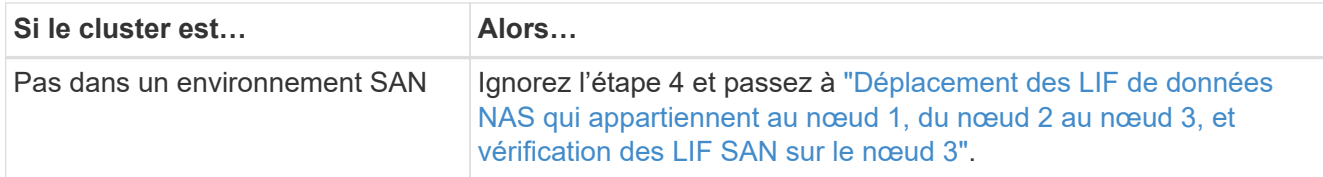

4. ] Vérifiez que les noeuds 2 et nœud3 sont dans le quorum en entrant la commande suivante sur l'un des nœuds et en examinant sa sortie :

event log show -messagename scsiblade.\*

L'exemple suivant montre la sortie lorsque les nœuds du cluster sont au quorum :

```
cluster::> event log show -messagename scsiblade.*
Time Node Severity Event
------------------- ------ ------------- --------------------------
8/13/2012 14:03:51 node1 INFORMATIONAL scsiblade.in.quorum: The scsi-
blade ...
8/13/2012 14:03:51 node2 INFORMATIONAL scsiblade.in.quorum: The scsi-
blade ...
8/13/2012 14:03:48 node3 INFORMATIONAL scsiblade.in.quorum: The scsi-
blade ...
8/13/2012 14:03:43 node4 INFORMATIONAL scsiblade.in.quorum: The scsi-
blade ...
```
### <span id="page-495-0"></span>**Déplacez les LIF de données NAS qui appartiennent au nœud 1, du nœud 2 au nœud 3, et vérifiez les LIF SAN sur le nœud 3**

Après avoir vérifié l'installation du nœud 3 et avant de transférer des agrégats du nœud 2 vers le nœud 3, vous devez déplacer les LIF de données NAS appartenant au nœud 1 qui se trouvent actuellement sur le nœud 2 vers le nœud 3. Vous devez également vérifier les LIF SAN sur le nœud 3.

### **Description de la tâche**

Les LIF distantes gèrent le trafic vers des LUN SAN pendant la procédure de mise à niveau. Le déplacement des LIF SAN n'est pas nécessaire pour assurer l'intégrité du cluster ou du service pendant la mise à niveau. Les LIF SAN ne sont pas déplacées sauf si elles doivent être mappées sur de nouveaux ports. Vous vérifierez que les LIFs sont saines et situées sur les ports appropriés après avoir mis le nœud3 en ligne.

### **Étapes**

1. Répertorier toutes les LIFs de données NAS qui ne possédaient pas le noeud 2 en entrant la commande suivante sur l'un ou l'autre des nœuds et en capturant la sortie :

network interface show -role data -curr-node *node2* -is-home false -home-node *node3*

2. si le cluster est configuré pour les LIFs SAN, enregistrez les LIFs SAN adapter et switch-port informations de configuration dans cette ["feuille de calcul"](#page-501-0) pour une utilisation ultérieure dans la procédure. a. Lister les LIFs SAN sur le nœud2 et examiner le résultat :

```
network interface show -data-protocol fc*
```
Le système renvoie une sortie similaire à l'exemple suivant :

```
cluster1::> net int show -data-protocol fc*
    (network interface show)
             Logical Status Network Current
Current Is
Vserver Interface Admin/Oper Address/Mask Node
Port Home
----------- ---------- ---------- ------------------ -------------
------- ----
svm2_cluster1
              lif_svm2_cluster1_340
                         up/up 20:02:00:50:56:b0:39:99
                                                     cluster1-01
1b true
              lif_svm2_cluster1_398
                       up/up 20:03:00:50:56:b0:39:99
                                                     cluster1-02
1a true
              lif_svm2_cluster1_691
                       up/up 20:01:00:50:56:b0:39:99
                                                     cluster1-01
1a true
              lif_svm2_cluster1_925
                         up/up 20:04:00:50:56:b0:39:99
                                                     cluster1-02
1b true
4 entries were displayed.
```
b. Dressez la liste des configurations existantes et examinez les résultats :

fcp adapter show -fields switch-port, fc-wwpn

Le système renvoie une sortie similaire à l'exemple suivant :

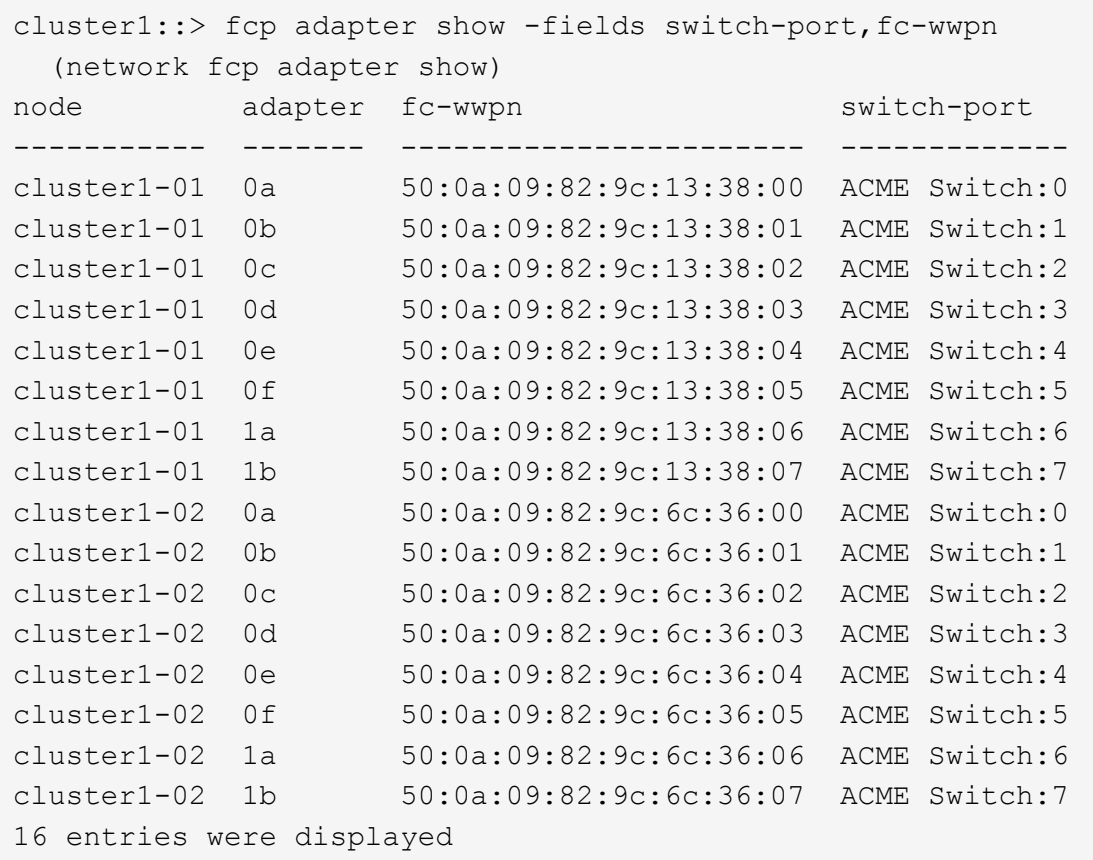

3. effectuer l'une des actions suivantes :

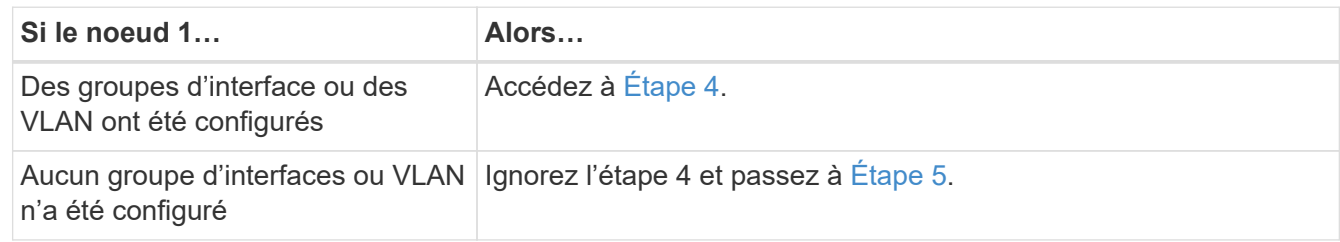

- 4. effectuez les sous-étapes suivantes pour migrer toutes les LIF de données NAS hébergées sur des groupes d'interfaces et des VLAN situés à l'origine sur le nœud 1, du nœud 2 vers le nœud 3 :
	- a. migrer toutes les LIF de données hébergées sur le nœud 2 qui appartenaient précédemment au nœud 1 sur un groupe d'interface vers un port du nœud 3 capable d'héberger les LIFs sur le même réseau en entrant la commande suivante, une fois pour chaque LIF :

```
network interface migrate -vserver vserver_name -lif LIF_name -destination
-node node3 –destination-port netport|ifgrp
```
b. Modifier le home port et le home node de la LIF dans Sous-étape a Au port et au nœud qui hébergent actuellement les LIFs en entrant la commande suivante, une fois pour chaque LIF :

```
network interface modify -vserver vserver_name -lif LIF_name -home-node
node3 -home-port netport|ifgrp
```
c. migrer n'importe quelle LIF de données hébergée sur le nœud 2 qui appartenait auparavant à celui-ci sur un port VLAN vers un port sur le nœud 3 capable d'héberger les LIFs sur le même réseau en

entrant la commande suivante, une fois pour chaque LIF :

network interface migrate -vserver *vserver\_name* -lif *LIF\_name* -destination -node *node3* –destination-port *netport|ifgrp*

d. Modifier le home port et le home node des LIFs dans Sous-étape c Au port et au nœud qui hébergent actuellement les LIFs en entrant la commande suivante, une fois pour chaque LIF :

network interface modify -vserver *vserver\_name* -lif *LIF\_name* -home-node *node3* -home-port *netport|ifgrp*

5. effectuer l'une des actions suivantes :

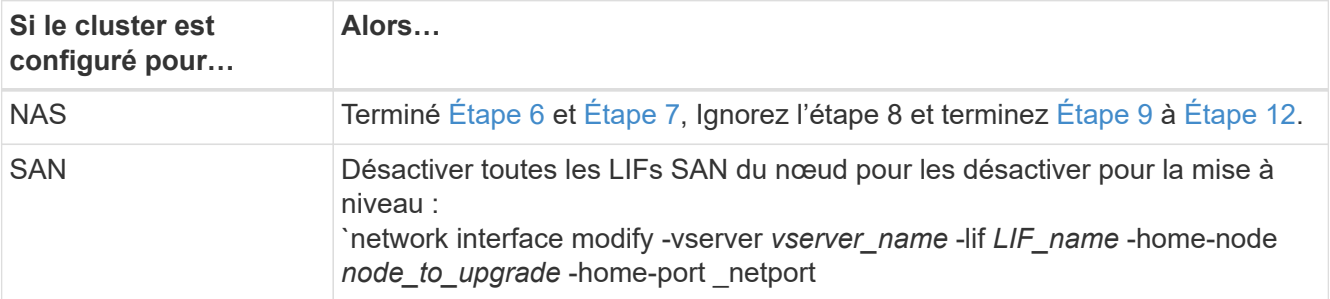

6. si vous disposez de ports de données qui ne sont pas les mêmes sur vos plates-formes, ajoutez les ports au broadcast domain :

network port broadcast-domain add-ports -ipspace *IPspace\_name* -broadcast -domain mgmt -ports *node:port*

L'exemple suivant ajoute le port « e0a » sur le nœud « 6280-1 » et le port « e0i » du nœud « 8060-1 » au domaine de diffusion « mgmt » dans l'IPspace « Default » :

cluster::> network port broadcast-domain add-ports -ipspace Default -broadcast-domain mgmt -ports 6280-1:e0a, 8060-1:e0i

7. migrer chaque LIF de données NAS vers le nœud 3 en saisissant la commande suivante, une fois pour chaque LIF :

network interface migrate -vserver *vserver\_name* -lif *LIF\_name* -destination -node *node3* -destination-port *netport|ifgrp*

8. Assurez-vous que la migration des données est persistante :

network interface modify -vserver *vserver\_name* -lif *LIF\_name*-home-port *netport|ifgrp* -home-node *node3*

- 9. Vérifiez que les LIFs SAN se trouvent sur les ports appropriés sur le nœud3 :
	- a. Entrez la commande suivante et examinez son résultat :

network interface show -data-protocol iscsi|fcp -home-node *node3*

Le système renvoie une sortie similaire à l'exemple suivant :

cluster::> net int show -data-protocol iscsi|fcp -home-node node3 Logical Status Network Current Current Is Vserver Interface Admin/Oper Address/Mask Node Port Home ----------- ---------- ---------- ------------------ ------------- ------- --- vs0 a0a up/down 10.63.0.53/24 node3 a0a true data1 up/up 10.63.0.50/18 node3 e0c true rads1 up/up 10.63.0.51/18 node3 e1a true rads2 up/down 10.63.0.52/24 node3 e1b true vs1 lif1 up/up 172.17.176.120/24 node3 e0c true lif2 up/up 172.17.176.121/24 node3 e1a true

b. Vérifiez que les nouvelles et adapter et switch-port les configurations sont correctes en comparant la sortie du fcp adapter show commande avec les informations de configuration que vous avez enregistrées dans la fiche Étape 2.

Lister les nouvelles configurations LIF SAN sur le nœud3 :

fcp adapter show -fields switch-port, fc-wwpn

Le système renvoie une sortie similaire à l'exemple suivant :

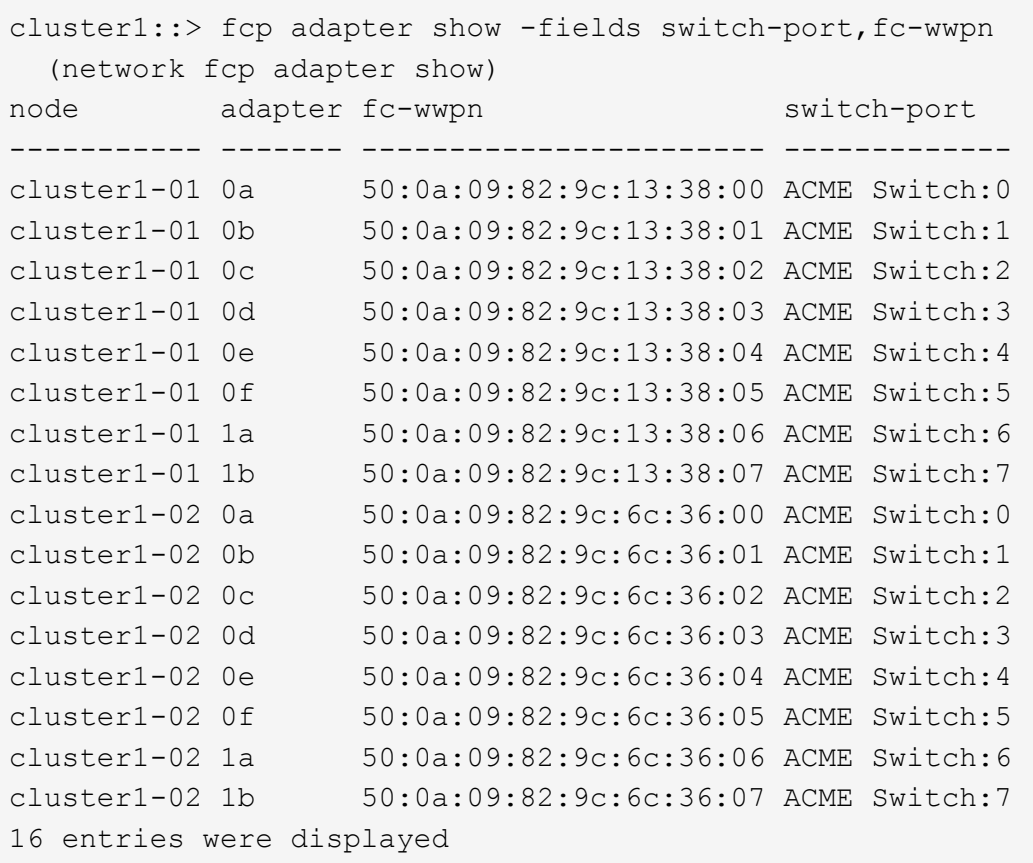

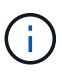

Si une LIF SAN dans la nouvelle configuration ne se trouve pas sur un adaptateur toujours connecté à la même configuration switch-port, cela peut provoquer une panne du système lorsque vous redémarrez le nœud.

- c. Si le nœud3 possède des LIFs SAN ou des groupes de LIFs SAN qui se trouvent sur un port qui n'existait pas sur le nœud1 ou qui doivent être mappés à un autre port, déplacez-les vers un port approprié du nœud3 en procédant comme suit :
	- i. Définir le statut de la LIF sur « down » :

```
network interface modify -vserver vserver_name -lif LIF_name -status
-admin down
```
ii. Supprimer le LIF du port set :

```
portset remove -vserver vserver_name -portset portset_name -port-name
port_name
```
- iii. Entrez l'une des commandes suivantes :
	- Déplacement d'un seul LIF :

```
network interface modify -vserver vserver_name -lif LIF_name -home
-port new_home_port
```
▪ Déplacer toutes les LIF sur un port unique inexistant ou incorrect vers un nouveau port :

network interface modify {-home-port *port\_on\_node1* -home-node *node1* -role data} -home-port *new\_home\_port\_on\_node3*

▪ Reajoutez les LIFs au port set :

portset add -vserver *vserver\_name* -portset *portset\_name* -port-name *port\_name*

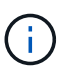

Vous devez déplacer les LIFs SAN sur un port dont la vitesse de liaison est identique à celle du port d'origine.

10. Modifier l'état de toutes les LIFs sur « up » afin que les LIFs acceptent et envoient le trafic sur le nœud :

network interface modify -home-port *port\_name* -home-node *node3* -lif data -status-admin up

11. Entrez la commande suivante sur l'un des nœuds et examinez son résultat pour vérifier que les LIF ont été déplacées vers les ports corrects, et que ces derniers ont le statut « UP » en saisissant la commande suivante sur l'un des nœuds et en examinant la sortie :

network interface show -home-node *node3* -role data

12. ] si des LIFs sont hors service, définissez le statut administratif des LIFs à « up » en saisissant la commande suivante, une fois pour chaque LIF :

network interface modify -vserver *vserver\_name* -lif *LIF\_name* -status-admin up

13. Envoyer un message AutoSupport post-mise à niveau à NetApp pour le nœud 1 :

system node autosupport invoke -node *node3* -type all -message "node1 successfully upgraded from *platform\_old* to *platform\_new*"

### <span id="page-501-0"></span>**Fiche : informations à enregistrer avant de déplacer les LIF de données NAS vers le nœud 3**

Pour vous aider à vérifier que vous disposez de la configuration correcte après le déplacement des LIF SAN du nœud 2 vers le nœud 3, vous pouvez utiliser la fiche de travail suivante pour enregistrer le adapter et switch-port Informations pour chaque LIF.

Enregistrer la LIF adapter informations du network interface show -data-protocol fc\* la sortie de la commande et le switch-port informations du fcp adapter show -fields switch-port,fcwwpn sortie de la commande pour le nœud 2.

Une fois la migration vers le nœud 3 terminée, enregistrez le LIF adapter et switch-port Informations relatives aux LIF sur le nœud 3 et vérifier que chaque LIF est toujours connectée à la même switch-port.

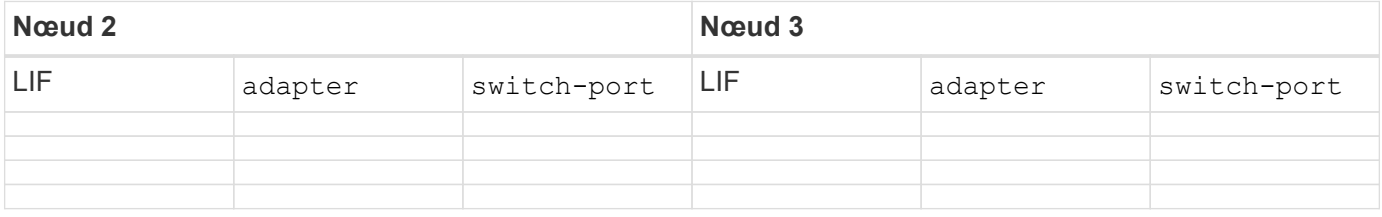

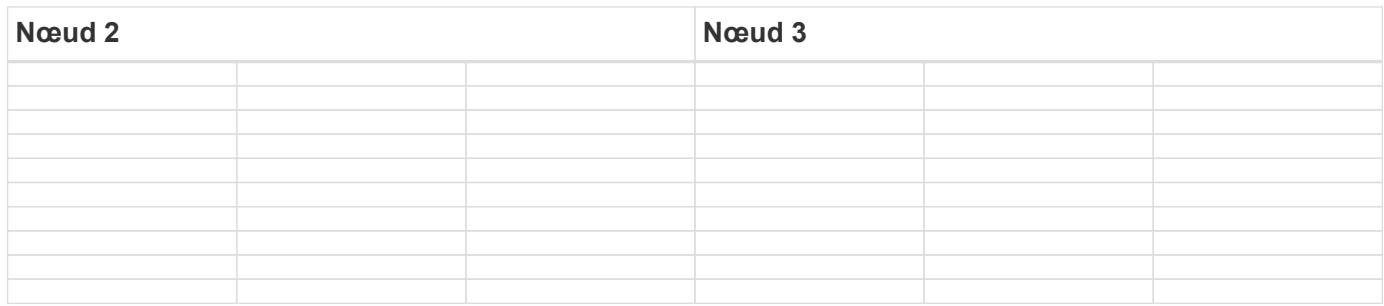

## <span id="page-502-0"></span>**Transférer des agrégats non racines du nœud 2 vers le nœud 3**

Avant de remplacer le nœud 2 par le nœud 4, vous devez envoyer un message AutoSupport pour le nœud 2, puis transférer les agrégats non racines qui appartiennent au nœud 2 vers le nœud 3.

### **Étapes**

1. Envoyer un message AutoSupport à NetApp pour le nœud 2 :

system node autosupport invoke -node *node2* -type all -message "Upgrading *node2* from *platform\_old* to *platform\_new*"

2. Vérifiez que le message AutoSupport a été envoyé :

system node autosupport show -node *node2* -instance

Les champs « dernier objet envoyé : » et « dernière envoi : » contiennent le titre du message du dernier message envoyé et l'heure à laquelle le message a été envoyé.

- 3. transférer les agrégats non racines :
	- a. Définissez le niveau de privilège sur avancé :

set -privilege advanced

b. Lister les agrégats qui sont détenus par le nœud2 :

storage aggregate show -owner-name *node2*

c. Démarrer le transfert d'agrégats :

```
storage aggregate relocation start -node node2 -destination node3 -aggregate
-list * -ndo-controller-upgrade true
```
La commande ne localise que des agrégats non-racines.

a. Entrez-le lorsque vous y êtes invité  $y$ .

La réinstallation a lieu en arrière-plan. Le transfert d'un agrégat peut prendre quelques secondes ou quelques minutes, Cette durée inclut à la fois les parties en cas d'interruption du client et les parties en cas d'interruption de service. La commande ne permet pas de transférer des agrégats hors ligne ou restreints.

b. Retour au niveau de privilège admin :

set -privilege admin

4. Vérifiez l'état de la réinstallation du noeud 2 :

storage aggregate relocation show -node *node2*

La sortie affiche « Done » pour un agrégat après son déplacement.

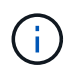

Vous devez patienter jusqu'à ce que tous les agrégats qui appartiennent au nœud 2 aient été transférés vers le nœud 3 avant de passer à l'étape suivante.

## 5. Effectuer l'une des actions suivantes :

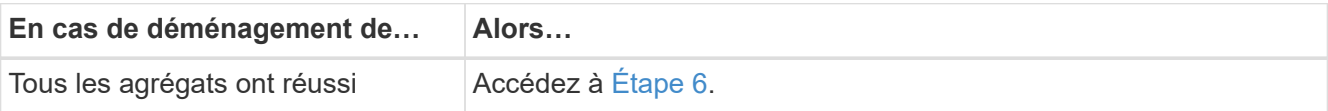
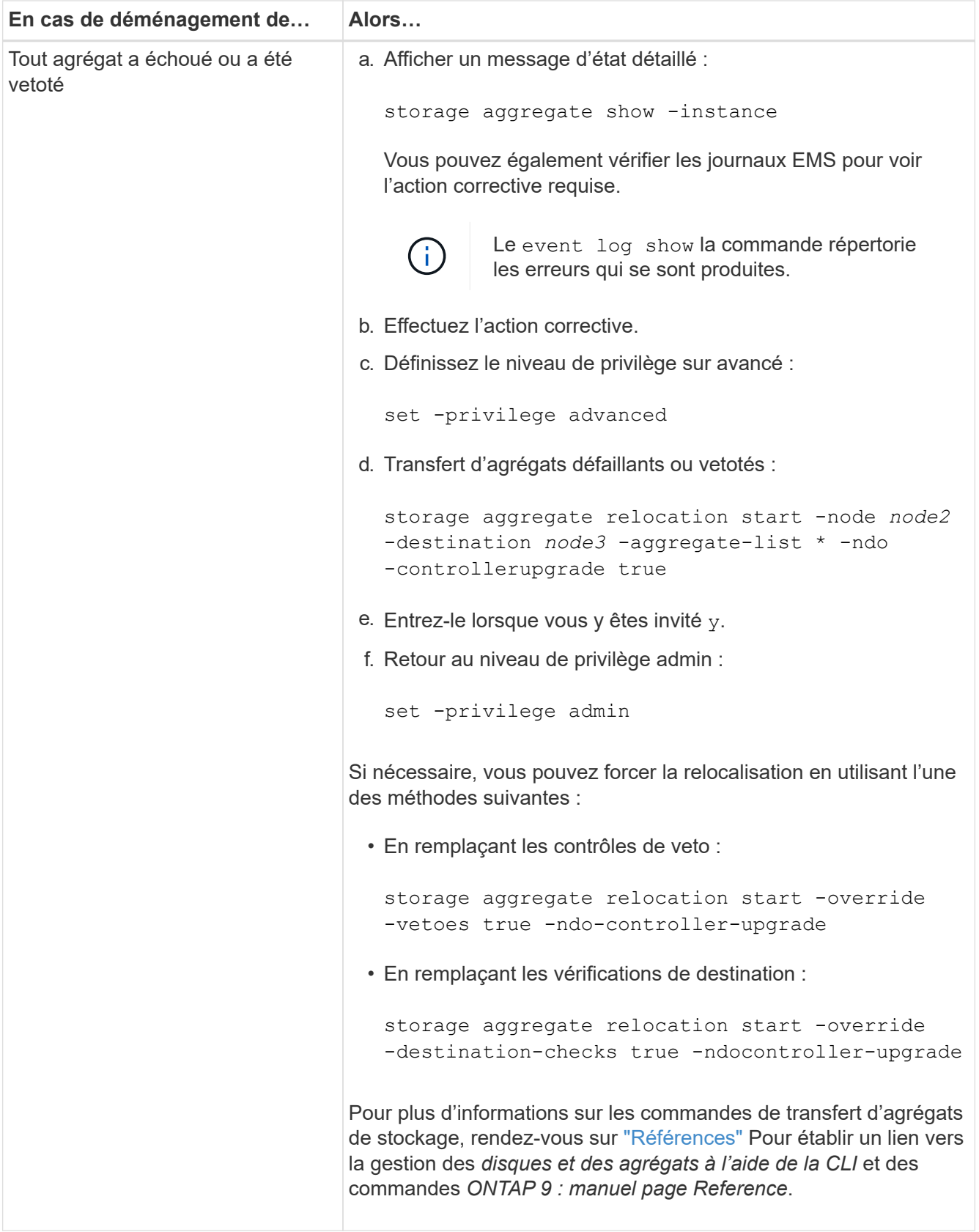

6. vérifier que tous les agrégats non racines sont en ligne sur le nœud 3 :

storage aggregate show -node *node3* -state offline -root false

Si un agrégat est mis hors ligne ou est devenu étranger, vous devez les mettre en ligne une fois pour

chaque agrégat :

storage aggregate online -aggregate *aggr\_name*

7. Vérifiez que tous les volumes sont en ligne sur le noeud 3 :

volume show -node *node3* -state offline

Si des volumes sont hors ligne sur le nœud 3, vous devez les mettre en ligne une fois pour chaque volume :

volume online -vserver *Vserver-name* -volume *volume-name*

8. Vérifiez que le nœud 2 ne possède aucun agrégat non racine en ligne :

storage aggregate show -owner-name *node2* -ha-policy sfo -state online

Le résultat de la commande ne doit pas afficher d'agrégats en ligne non-racine, car tous les agrégats en ligne non-racine ont déjà été déplacés vers le nœud 3.

#### **Déplacez les LIF de données NAS qui appartiennent au nœud 2 vers le nœud 3**

Après avoir déplacé les agrégats du nœud 2 vers le nœud 3, vous devez déplacer les LIF de données NAS détenues par le nœud 2 vers le nœud 3.

#### **Description de la tâche**

Les LIF distantes gèrent le trafic vers des LUN SAN pendant la procédure de mise à niveau. Le déplacement des LIF SAN n'est pas nécessaire pour assurer l'intégrité du cluster ou du service pendant la mise à niveau. Les LIF SAN ne sont pas déplacées sauf si elles doivent être mappées sur de nouveaux ports. Vous devez vérifier que les LIF sont en bon état et situées sur les ports appropriés après avoir déplacé les LIF du nœud 3 vers le nœud 4 et mis le nœud 4 en ligne.

#### **Étapes**

1. Répertorier toutes les LIFs de données NAS détenues par le nœud2 en entrant la commande suivante sur l'un des nœuds et en capturant la sortie :

network interface show -data-protocol nfs|cifs -home-node *node2*

L'exemple suivant montre la sortie de la commande pour le nœud 2 :

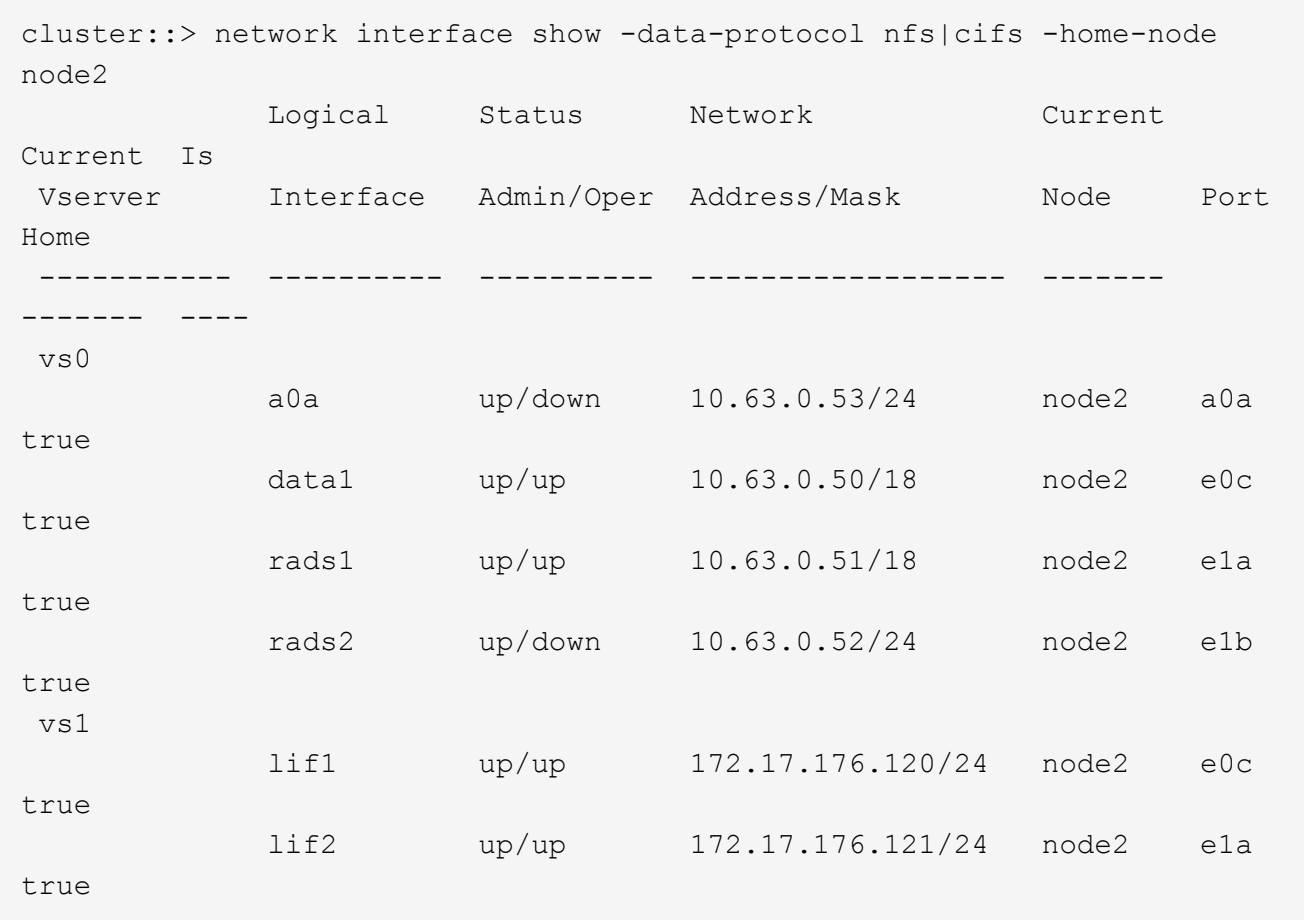

2. effectuer l'une des actions suivantes :

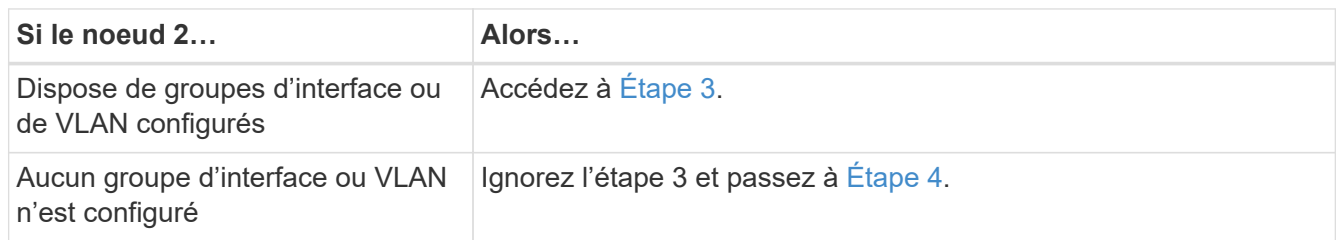

- 3. effectuez les opérations suivantes pour migrer des LIF de données NAS hébergées sur des groupes d'interfaces et des VLAN sur le nœud 2 :
	- a. faites migrer toutes les LIF de données hébergées sur un groupe d'interface du nœud 2 vers un port du nœud 3 qui est capable d'héberger des LIF sur le même réseau en saisissant la commande suivante, une fois pour chaque LIF :

```
network interface migrate -vserver Vserver_name -lif LIF_name -destination
-node node3 –destination-port netport|ifgrp
```
b. Modifier le home port et le home node des LIFs dans Sous-étape a Sur le port et le nœud qui héberge actuellement les LIFs en entrant la commande suivante, une fois pour chaque nœud :

network interface modify -vserver *Vserver\_name* -lif *LIF\_name* -home-node *node3* -homeport *netport|ifgrp*

c. migrer toutes les LIF hébergées sur des VLAN du nœud 2 vers un port du nœud 3 capable d'héberger les LIF sur le même réseau que les VLAN en entrant la commande suivante, une fois pour chaque LIF :

```
network interface migrate -vserver Vserver_name -lif LIF_name -destination
-node node3 –destination-port netport|ifgrp
```
d. Modifier le home port et le home node des LIFs dans Sous-étape c Au port et au nœud qui hébergent actuellement les LIFs en entrant la commande suivante, une fois pour chaque LIF :

```
network interface modify -vserver Vserver_name -lif LIF_name -home-node
node3 -homeport netport|ifgrp
```
4. effectuer l'une des actions suivantes :

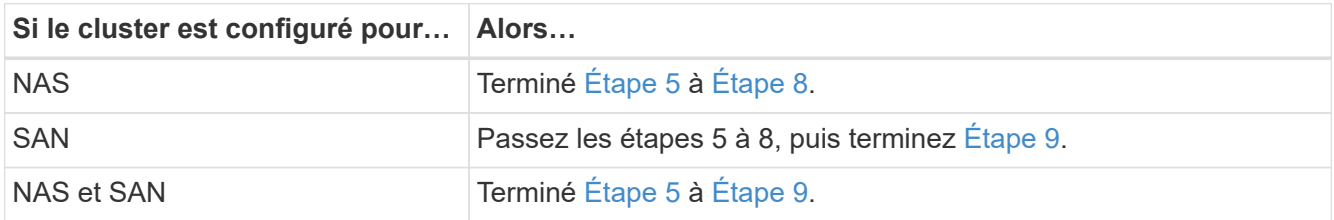

5. si vous disposez de ports de données qui ne sont pas les mêmes sur vos plates-formes, ajoutez les ports au domaine de broadcast :

```
network port broadcast-domain add-ports -ipspace IPspace_name -broadcast
-domain mgmt -ports node:port
```
L'exemple suivant ajoute le port « e0a » sur le nœud « 6280-1 » et le port « e0i » du nœud « 8060-1 » au domaine de diffusion « mgmt » dans l'IPspace « Default » :

cluster::> network port broadcast-domain add-ports -ipspace Default -broadcast-domain mgmt -ports 6280-1:e0a, 8060-1:e0i

6. migrer chaque LIF de données NAS vers le nœud 3 en saisissant la commande suivante, une fois pour chaque LIF :

network interface migrate -vserver *Vserver\_name* -lif *LIF\_name* -destination -node *node3* -destination-port *netport|ifgrp*

7. vérifier que les LIFs NAS ont été déplacées vers les ports corrects, et que ces derniers ont le statut de up en entrant la commande suivante sur l'un des nœuds et en examinant la sortie :

network interface show -curr-node *node3* -data-protocol cifs|nfs

8. si des LIFs sont hors service, définissez le statut administratif des LIFs sur « UP » en entrant la commande suivante, une fois pour chaque LIF :

network interface modify -vserver *Vserver\_name* -lif *LIF\_name* -status-admin up

9. si des groupes d'interfaces ou des VLAN sont configurés, effectuez les sous-étapes suivantes :

a. Supprimez les VLAN des groupes d'interface :

network port vlan delete -node *node\_name* -port *ifgrp* -vlan-id *VLAN\_ID*

b. Entrez la commande suivante et examinez son résultat pour déterminer s'il existe un groupe d'interfaces configuré sur le nœud :

network port ifgrp show -node *node\_name* -ifgrp *ifgrp\_name* -instance

Le système affiche les informations sur les groupes d'interfaces pour le nœud, comme illustré cidessous :

```
cluster::> network port ifgrp show -node node2 -ifgrp a0a -instance
                   Node: node2
 Interface Group Name: a0a
Distribution Function: ip
        Create Policy: multimode lacp
            MAC Address: MAC_address
      ort Participation: partial
          Network Ports: e2c, e2d
               Up Ports: e2c
             Down Ports: e2d
```
a. Si un groupe d'interface est configuré sur le nœud, notez les noms des groupes d'interface et des ports qui leur sont affectés, puis supprimez les ports en entrant la commande suivante, une fois pour chaque port :

```
network port ifgrp remove-port -node node_name -ifgrp ifgrp_name -port
port_name
```
# **Étape 4. Enregistrer les informations et retirer le noeud 2**

#### **Présentation**

Au cours de l'étape 4, vous enregistrez les informations du node2 pour une utilisation ultérieure dans la procédure, puis vous retirez le node2.

## **Étapes**

- 1. ["Enregistrer les informations sur le noeud 2"](#page-508-0)
- 2. ["Retrait du nœud 2"](#page-511-0)

## <span id="page-508-0"></span>**Enregistrer les informations sur le noeud 2**

Avant de pouvoir arrêter et retirer le nœud 2, vous devez enregistrer les informations relatives à son réseau, sa gestion et ses ports FC du cluster ainsi que son ID système NVRAM. Vous aurez besoin de ces informations ultérieurement dans la procédure lorsque vous mappez le nœud2 sur le nœud4 et que vous réaffectez des disques.

## **Étapes**

1. Trouver les ports cluster network, node-management, intercluster et cluster-management sur le nœud2 :

```
network interface show -curr-node node_name -role
cluster, intercluster, nodemgmt, cluster-mgmt
```
Le système affiche les LIFs de ce nœud et d'autres nœuds du cluster, comme illustré ci-dessous :

```
cluster::> network interface show -curr-node node2 -role
cluster,intercluster,node-mgmt,cluster-mgmt
         Logical Status Network Current Current
Is
Vserver Interface Admin/Oper Address/Mask Node Port
Home
-------- ---------- ---------- ------------------ ---------- -------
----
node2
         intercluster up/up 192.168.1.202/24 node2 e0e
true
         clus1 up/up 169.254.xx.xx/24 node2 e0a
true
         clus2 up/up 169.254.xx.xx/24 node2 e0b
true
         mgmt1 up/up 192.168.0.xxx/24 node2 e0c
true
4 entries were displayed.
```
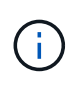

Il se peut que votre système ne dispose pas de LIF intercluster. Vous n'aurez qu'une LIF de gestion du cluster sur un seul nœud d'une paire de nœuds. Une LIF de cluster management s'affiche dans l'exemple de résultat de ["Étape 1"](#page-460-0) Dans *Record node1 port information*.

2. Capturez les informations de la sortie à utiliser dans la section ["Mappage des ports du node2 au node4".](#page-531-0)

Les informations de sortie sont nécessaires pour mapper les nouveaux ports du contrôleur sur les anciens ports du contrôleur.

3. Détermination des ports physiques sur le nœud 2 :

network port show -node *node\_name* -type physical +

*node\_name* est le nœud en cours de migration.

Le système affiche les ports physiques sur le nœud 2, comme illustré dans l'exemple suivant :

```
cluster::> network port show -node node2 -type physical
Speed and the contract of the contract of the contract of the contract of the Speed Speed
(Mbps)
Node Port IPspace Broadcast Domain Link MTU Admin/Oper
------ --------- ------------ ---------------- ----- ------- -----------
node2
     e0M Default IP address up 1500 auto/100
     e0a Default - up 1500 auto/1000
       e0b Default - up 1500 auto/1000
     e1a Cluster Cluster up 9000 auto/10000
     e1b Cluster Cluster up 9000 auto/10000
5 entries were displayed.
```
4. Enregistrez les ports et leurs domaines de diffusion.

Les domaines de diffusion devront être mappés vers les ports du nouveau contrôleur plus tard dans la procédure.

5. Déterminer les ports FC sur le nœud 2 :

network fcp adapter show

Le système affiche les ports FC sur le nœud 2, comme illustré dans l'exemple suivant :

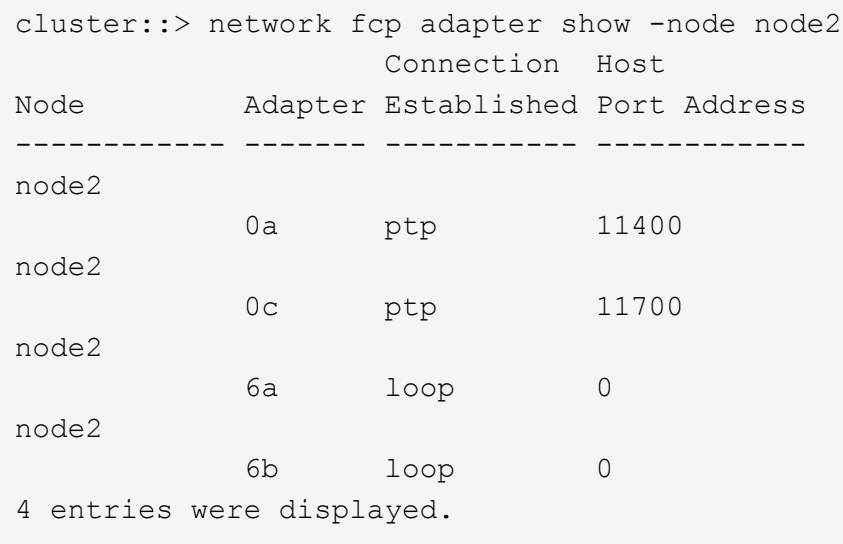

6. Notez les ports.

Les informations de sortie sont nécessaires pour mapper les nouveaux ports FC sur le nouveau contrôleur plus loin dans la procédure.

7. Si ce n'est pas déjà fait, vérifiez s'il existe des groupes d'interfaces ou des VLAN configurés sur le noeud 2 :

ifgrp show

vlan show

Vous utiliserez les informations de la section ["Mappage des ports du node2 au node4".](#page-531-0)

8. Effectuer l'une des actions suivantes :

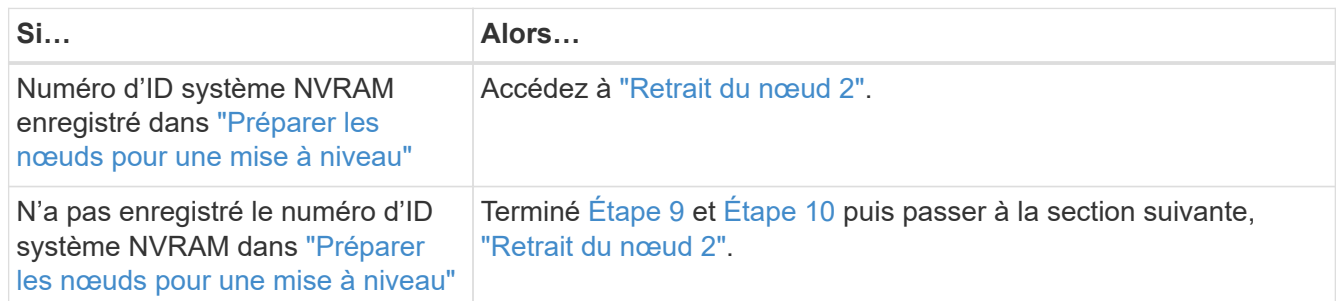

9. Afficher les attributs du noeud 2 :

```
system node show -instance -node node2
```

```
cluster::> system node show -instance -node node2
  ...
             NVRAM System ID: system_ID
  ...
```
10. Enregistrer l'ID système NVRAM à utiliser dans la section ["Installez et démarrez Node4".](#page-513-0)

## <span id="page-511-0"></span>**Retrait du nœud 2**

Pour retirer le nœud 2, vous devez arrêter le nœud 2 correctement et le retirer du rack ou du châssis. Si le cluster se trouve dans un environnement SAN, vous devez également supprimer les LIFs SAN.

## **Étapes**

1. Effectuer l'une des actions suivantes :

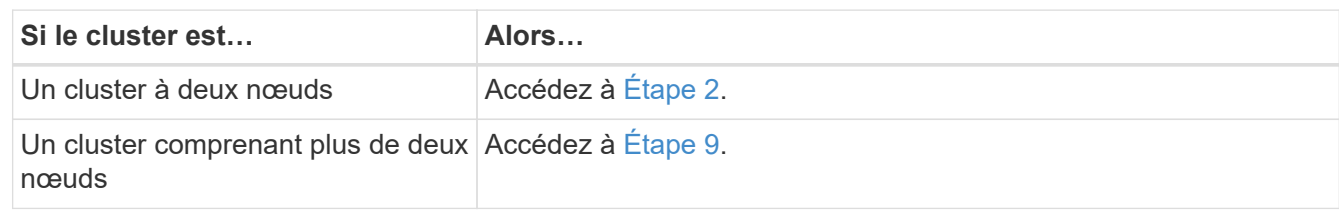

2. accédez au niveau de privilège avancé en entrant la commande suivante sur l'un des nœuds :

set -privilege advanced

3. Vérifiez que le cluster HA a été désactivé en saisissant la commande suivante et en examinant son résultat :

cluster ha show

Le système affiche le message suivant :

High Availability Configured: false

4. Vérifier si le nœud2 contient actuellement epsilon en entrant la commande suivante et en examinant sa sortie :

cluster show

f.

L'exemple suivant montre que le nœud2 contient epsilon :

cluster\*::> cluster show Node Health Eligibility Epsilon -------------------- ------- ------------ ---------- node1 true true false node2 true true true true

Warning: Cluster HA has not been configured. Cluster HA must be configured on a two-node cluster to ensure data access availability in the event of storage failover. Use the "cluster ha modify -configured true" command to configure cluster HA.

2 entries were displayed.

Si vous mettez à niveau une paire haute disponibilité dans un cluster avec plusieurs paires haute disponibilité, vous devez déplacer epsilon vers le nœud d'une paire haute disponibilité qui ne fait pas l'objet d'une mise à niveau du contrôleur. Par exemple, si vous mettez à niveau NODEA/NodeB dans un cluster avec la configuration de paire haute disponibilité NODEA/NodeB et le nœud C/noadé, vous devez déplacer epsilon vers le nœud C ou le nœud noadé.

5. Si le nœud2 contient epsilon, marquer epsilon AS false sur le nœud afin qu'il puisse être transféré vers le nœud 3 :

cluster modify -node *node2* -epsilon false

6. Transfert epsilon vers node3 par marquage epsilon true sur le nœud 3 :

cluster modify -node *node3* -epsilon true

7. Vérifiez si la configuration est un cluster à 2 nœuds sans commutateur :

network options switchless-cluster show

```
cluster::*> network options switchless-cluster show
Enable Switchless Cluster: false/true
```
La valeur de cette commande doit correspondre à l'état physique du système.

8. Vérifiez si la configuration est un cluster à 2 nœuds sans commutateur :

network options switchless-cluster show

```
cluster::*> network options switchless-cluster show
Enable Switchless Cluster: false/true
```
La valeur de cette commande doit correspondre à l'état physique du système.

9. Retour au niveau administratif :

set -privilege admin

- 10. Arrêtez le nœud 2 en entrant la commande suivante sur l'un des contrôleurs : system node halt -node *node2*
- 11. Une fois l'arrêt complet du nœud 2 terminé, retirez-le du châssis ou du rack. Vous pouvez désaffecter le nœud2 une fois la mise à niveau terminée. Voir ["Désaffectation de l'ancien système".](#page-553-0)

# **Étape 5. Installez et démarrez Node4**

## **Présentation**

Lors de la phase 5, vous installez et démarrez le nœud 4, mappez les ports de cluster et de gestion des nœuds du nœud 2 vers le nœud 4, vérifiez l'installation du nœud 4 et déplacez les LIF de données et les LIF SAN appartenant au nœud 2, du nœud 3 vers le nœud 4. Vous pouvez également transférer les agrégats du nœud 2 du nœud 3 vers le nœud 4.

## **Étapes**

- 1. ["Installez et démarrez Node4"](#page-513-0)
- 2. ["Définissez la configuration FC ou UTA/UTA2 sur le nœud 4"](#page-524-0)
- 3. ["Mappage des ports du node2 au node4"](#page-531-0)
- 4. ["Vérifiez l'installation du node4"](#page-536-0)
- 5. ["Déplacez les LIF de données NAS qui appartiennent au nœud 2 du nœud 3 vers le nœud 4, puis vérifiez](#page-537-0) [les LIF SAN sur le nœud 4"](#page-537-0)
- 6. ["Déplacez les agrégats non racines nœud2 du nœud 3 vers le nœud 4"](#page-545-0)

#### <span id="page-513-0"></span>**Installez et démarrez Node4**

Vous devez installer NODE4 dans le rack, transférer les connexions node2 vers node4 et

démarrer node4. Vous devez également réaffecter toutes les unités de rechange du nœud 2, tous les disques appartenant à la racine et tous les agrégats non racines qui n'ont pas été transférés auparavant sur le nœud 3.

## **Description de la tâche**

Vous devez netboot Node4 si cette version de ONTAP 9 n'est pas installée sur le nœud 2. Une fois le noeud 4 installé, démarrez-le à partir de l'image ONTAP 9 stockée sur le serveur Web. Vous pouvez ensuite télécharger les fichiers corrects sur le périphérique de démarrage pour les démarrages suivants du système en suivant les instructions de la section ["Préparation à la mise sur le réseau"](#page-452-0)

Cependant, vous n'êtes pas obligé de netboot node4 s'il possède la même version ou une version ultérieure de ONTAP 9 installée sur le node2.

# **Information importante:**

- Si vous mettez à niveau un système V-Series ou un système avec le logiciel de virtualisation FlexArray connecté aux baies de stockage, vous devez le faire [Étape 1](#page-269-0) à [Étape 7](#page-270-0), laissez cette section à [Étape 8](#page-270-1) et suivez les instructions de la section ["Définissez la configuration FC ou UTA/UTA2 sur le nœud 4"](#page-524-0) Si nécessaire, saisir les commandes en mode maintenance. Vous devez ensuite revenir à cette section et reprendre la procédure à [Étape 9.](#page-271-0)
- Toutefois, si vous mettez à niveau un système avec des disques de stockage, vous devez remplir cette section entière et passer à la section ["Définissez la configuration FC ou UTA/UTA2 sur le nœud 4",](#page-524-0) saisie de commandes à l'invite du cluster.

## **Étapes**

1. entreprendre l'une des actions suivantes :

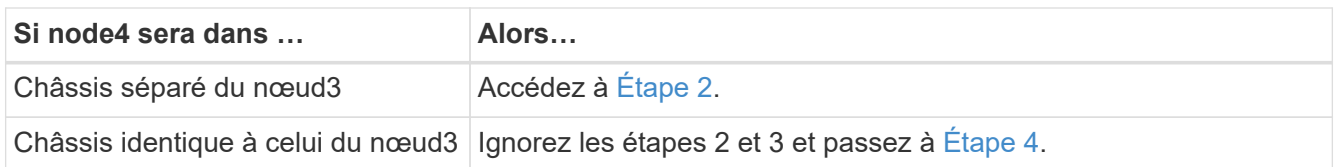

2. Assurez-vous que le noeud 4 dispose d'un espace de rack suffisant.

Si le noeud 4 se trouve dans un châssis distinct du noeud 3, vous pouvez placer le noeud 4 au même emplacement que le noeud 2. Si les nœuds 3 et 4 se trouvent dans le même châssis, le nœud 4 se trouve déjà dans son emplacement de rack approprié.

- 3. Installez le node4 dans le rack en suivant les instructions de *instructions d'installation et de configuration* pour le modèle de nœud.
- 4. câble node4, en déplaçant les connexions du node2 vers le node4.

Les références suivantes vous aident à effectuer les connexions de câble appropriées. Accédez à ["Références"](#page-561-0) pour les lier.

- *Instructions d'installation et de configuration* ou *exigences et références d'installation de la virtualisation FlexArray* pour la plate-forme node4
- Procédure appropriée de tiroir disque
- La documentation *High Availability Management*

Reliez les connexions suivantes :

- Console (port de gestion à distance)
- Ports de cluster
- Ports de données
- Ports de gestion de clusters et de nœuds
- Stockage
- Configurations SAN : ports de switch iSCSI Ethernet et FC

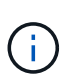

Il n'est pas nécessaire de déplacer la carte d'interconnexion/carte FC\_VI ou la connexion de câble d'interconnexion/FC\_VI du node2 au node4 car la plupart des modèles de plateforme disposent de modèles de cartes d'interconnexion uniques.

5. Effectuer l'une des actions suivantes :

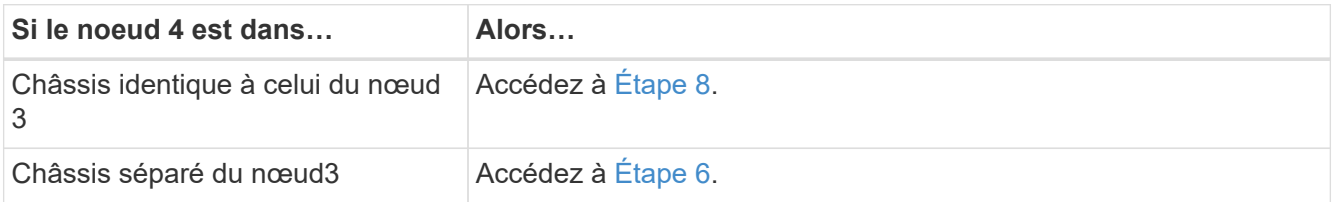

6. mettez le noeud 4 sous tension, puis interrompez le démarrage en appuyant sur  $\text{Ctrl}-\text{C}$  pour accéder à l'invite de l'environnement de démarrage.

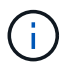

Lorsque vous démarrez le nœud 4, le message suivant peut s'afficher :

WARNING: The battery is unfit to retain data during a power outage. This is likely because the battery is discharged but could be due to other temporary conditions. When the battery is ready, the boot process will complete and services will be engaged. To override this delay, press 'c' followed by 'Enter'

- 7. si vous voyez le message d'avertissement à l'étape 6, procédez comme suit :
	- a. Vérifiez s'il y a un message de console susceptible d'indiquer un problème autre que celui d'une batterie NVRAM faible et, le cas échéant, effectuez les actions correctives nécessaires.
	- b. Laissez la batterie se charger et le processus de démarrage se terminer.

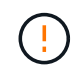

**Avertissement : ne pas annuler le délai. Si la batterie n'est pas chargée, cela pourrait entraîner une perte de données.**

8. entreprendre l'une des actions suivantes :

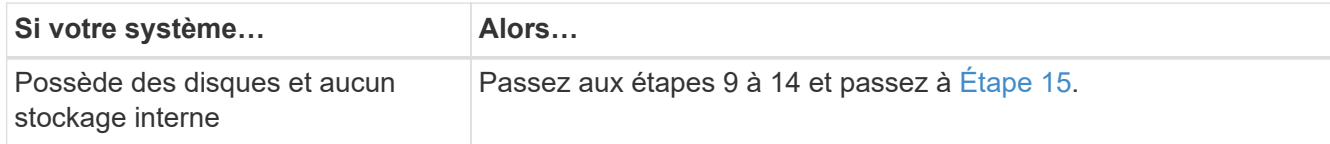

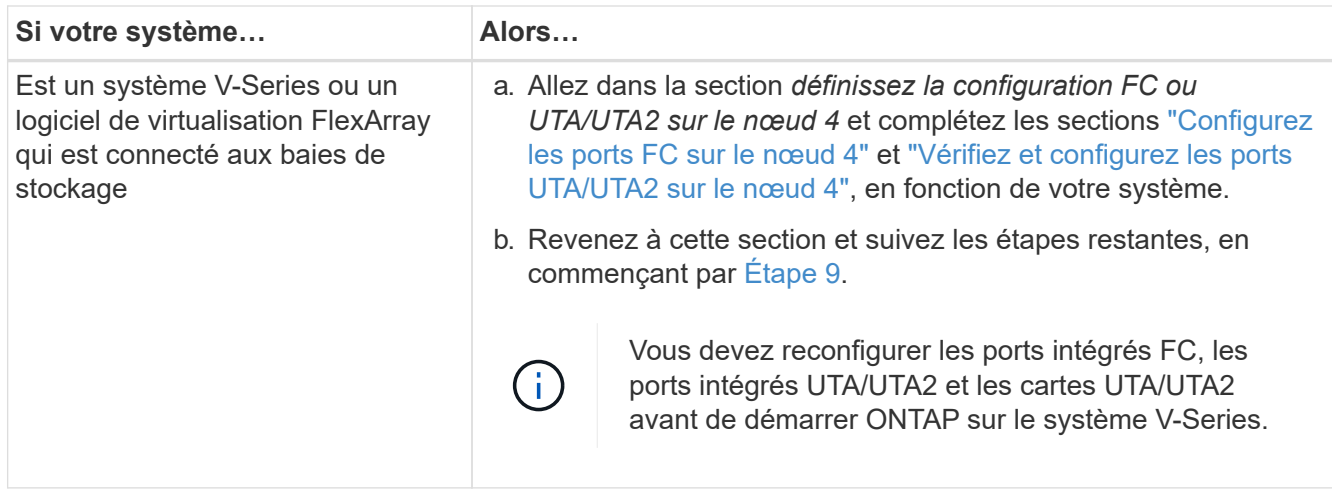

9. Ajouter les ports d'initiateur FC du nouveau nœud aux zones de commutation.

Reportez-vous à la documentation relative à votre matrice de stockage et au zoning pour obtenir des instructions.

10. Ajoutez les ports d'initiateur FC à la baie de stockage en tant que nouveaux hôtes, en mappant les LUN de la baie aux nouveaux hôtes.

Reportez-vous à la documentation relative à votre matrice de stockage et au zoning pour obtenir des instructions.

11. Modifier les valeurs WWPN (World Wide Port Name) dans les groupes d'hôtes ou de volumes associés aux LUN de baies de la baie de stockage.

L'installation d'un nouveau module de contrôleur modifie les valeurs WWPN associées à chaque port FC intégré.

- 12. Si votre configuration utilise un zoning basé sur des commutateurs, ajustez le zoning en fonction des nouvelles valeurs WWPN.
- 13. Vérifiez que les LUN de baie sont désormais visibles pour le nœud 4 en saisissant la commande suivante et en examinant la sortie correspondante :

sysconfig -v

Le système affiche toutes les LUN de baie visibles pour chacun des ports de l'initiateur FC. Si les LUN de la matrice ne sont pas visibles, vous ne pouvez pas réaffecter de disques du node2 au node4 ultérieurement dans cette section.

- 14. Appuyez sur Ctrl-C Pour afficher le menu de démarrage et sélectionner Maintenance mode.
- 15. à l'invite du mode Maintenance, entrez la commande suivante :

halt

Le système s'arrête à l'invite de l'environnement d'amorçage.

16. Configuration du nœud 4 pour ONTAP :

set-defaults

17. Si des disques NetApp Storage Encryption (NSE) sont installés, effectuez les opérations suivantes.

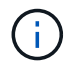

Si ce n'est déjà fait, consultez l'article de la base de connaissances ["Comment savoir si un](https://kb.netapp.com/onprem/ontap/Hardware/How_to_tell_if_a_drive_is_FIPS_certified) [disque est certifié FIPS"](https://kb.netapp.com/onprem/ontap/Hardware/How_to_tell_if_a_drive_is_FIPS_certified) déterminer le type de disques à autocryptage utilisés.

a. Réglez bootarg.storageencryption.support à true ou false:

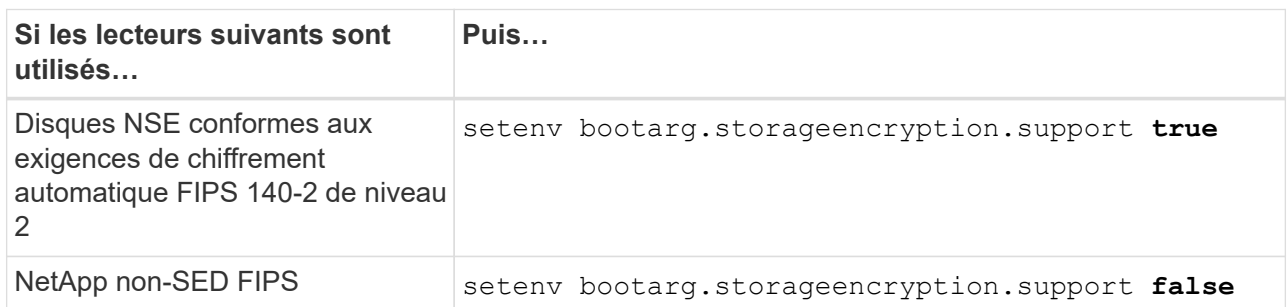

Vous ne pouvez pas combiner des disques FIPS avec d'autres types de disques sur le même nœud ou la même paire HA.

Vous pouvez utiliser les disques SED avec des disques sans cryptage sur le même nœud ou une paire haute disponibilité.

- b. Pour obtenir de l'aide sur la restauration des informations de gestion intégrée des clés, contactez le support NetApp.
- 18. Si la version de ONTAP installée sur le nœud 4 est identique ou ultérieure à celle de ONTAP 9 installée sur le nœud 2, entrez la commande suivante :

boot\_ontap menu

Ĥ.

19. Effectuer l'une des actions suivantes :

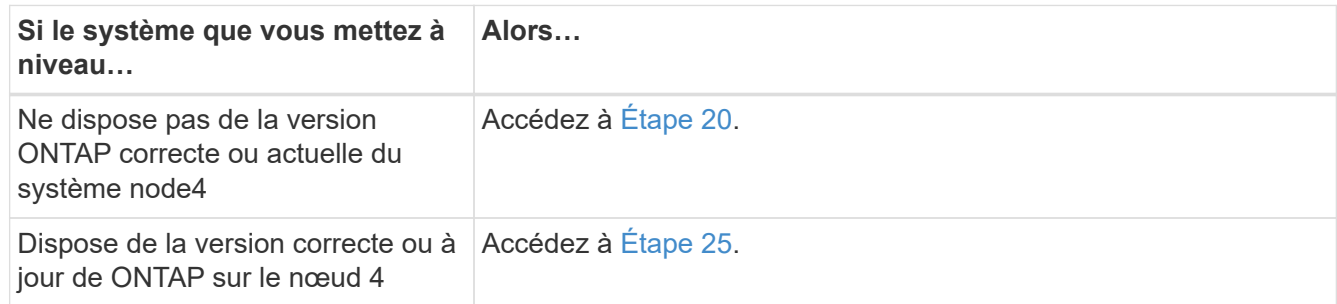

20. configurez la connexion netboot en choisissant l'une des actions suivantes.

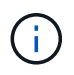

Vous devez utiliser le port de gestion et l'adresse IP comme connexion netboot. N'utilisez pas d'adresse IP de la LIF de données et ne subit aucune panne lors de l'exécution de la mise à niveau.

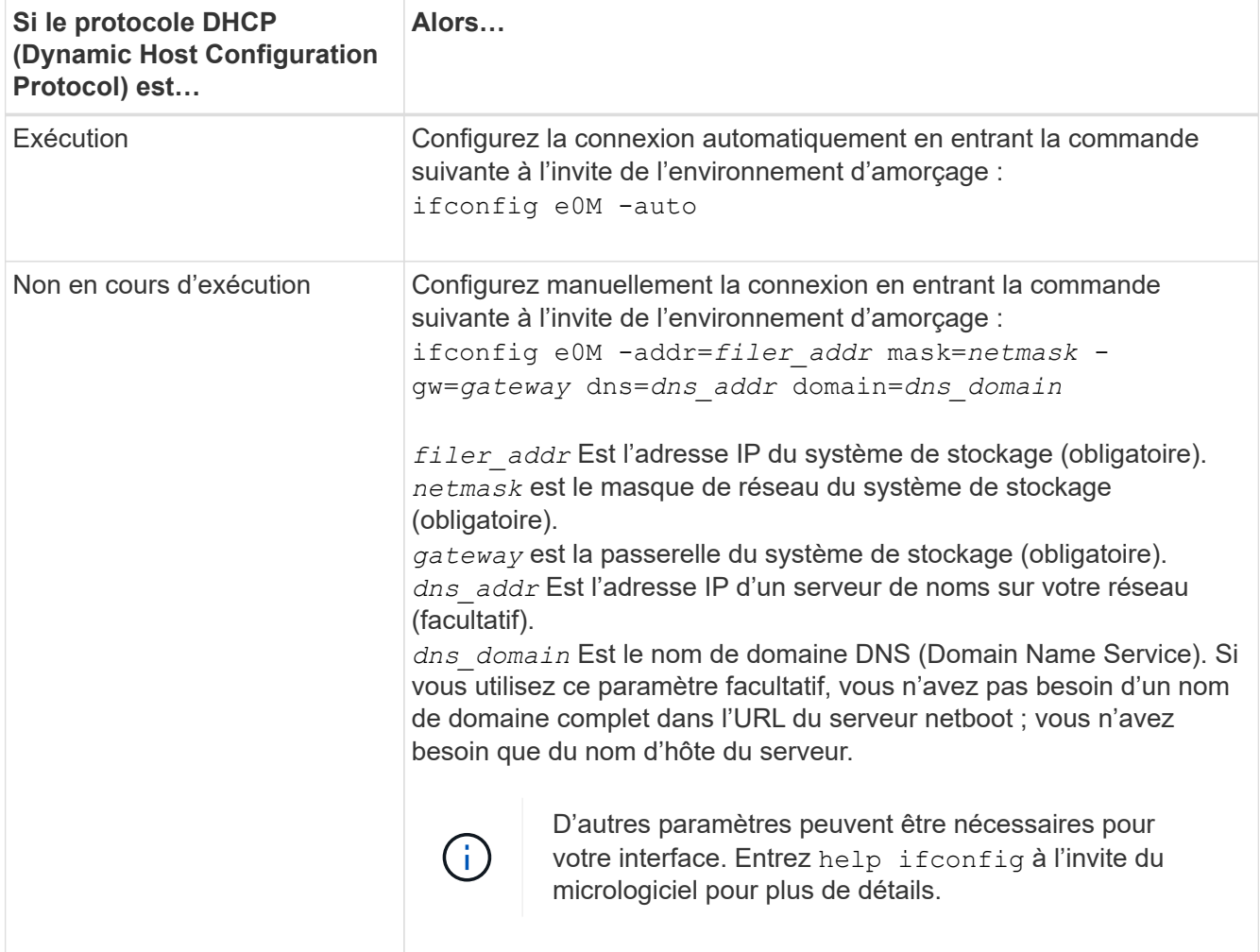

#### 21. Démarrage sur le nœud 4 :

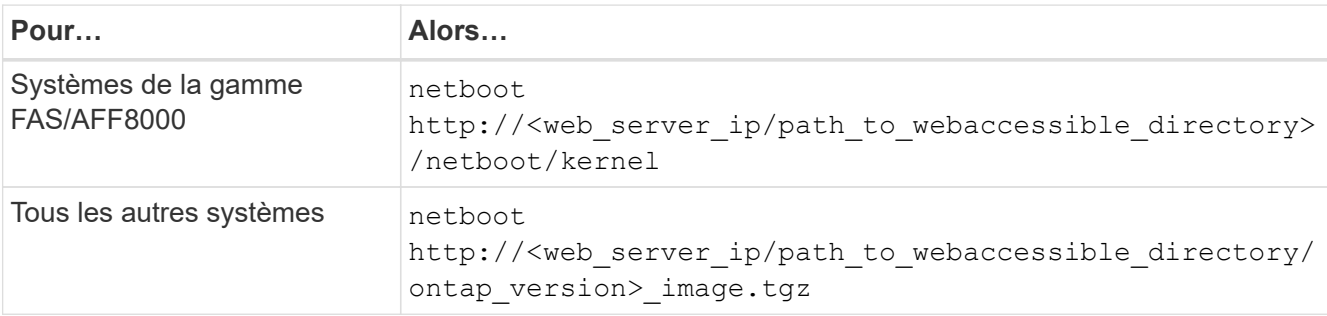

Le <path\_to\_the\_web-accessible\_directory> vous devez indiquer où vous avez téléchargé le <ontap\_version>\_image.tgz dans ["Étape 1"](#page-452-0) Dans la section *préparer pour netboot*.

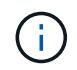

N'interrompez pas l'amorçage.

22. Dans le menu de démarrage, sélectionnez option (7) Install new software first.

Cette option de menu permet de télécharger et d'installer la nouvelle image Data ONTAP sur le périphérique d'amorçage.

Ne tenez pas compte du message suivant :

This procedure is not supported for Non-Disruptive Upgrade on an HA pair

Cette remarque s'applique aux mises à niveau de Data ONTAP sans interruption et non aux mises à niveau des contrôleurs.

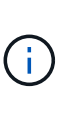

Utilisez toujours netboot pour mettre à jour le nouveau nœud vers l'image souhaitée. Si vous utilisez une autre méthode pour installer l'image sur le nouveau contrôleur, il est possible que l'image incorrecte soit installée. Ce problème s'applique à toutes les versions d'ONTAP. Procédure netboot combinée avec l'option (7) Install new software Efface le support de démarrage et place la même version de ONTAP sur les deux partitions d'image.

23. si vous êtes invité à poursuivre la procédure, entrez y et, lorsque vous y êtes invité, entrez l'URL :

```
http://<web server ip/path to web-
accessible directory/ontap version> image.tgz
```
- 24. Procédez comme suit :
	- a. Entrez n pour ignorer la récupération de sauvegarde lorsque l'invite suivante s'affiche :

Do you want to restore the backup configuration now?  $\{y|n\}$ 

b. Redémarrez en entrant  $\overline{y}$  lorsque vous voyez l'invite suivante :

```
The node must be rebooted to start using the newly installed
software. Do you want to reboot now? {y|n}
```
Le module de contrôleur redémarre mais s'arrête au menu d'amorçage car le périphérique d'amorçage a été reformaté et les données de configuration doivent être restaurées.

- 25. sélectionnez le mode de maintenance 5 dans le menu de démarrage et entrez  $\gamma$  lorsque vous êtes invité à poursuivre le démarrage.
- 26. avant de continuer, passez à l' ["Définissez la configuration FC ou UTA/UTA2 sur le nœud 4"](#page-524-0) Pour modifier les ports FC ou UTA/UTA2 sur le nœud, Apportez les modifications recommandées dans ces sections, redémarrez le nœud et passez en mode maintenance.
- 27. Entrez la commande suivante et vérifiez la sortie pour rechercher l'ID système du nœud 4 :

disk show -a

Le système affiche l'ID système du nœud et les informations sur les disques correspondantes, comme illustré ci-dessous :

```
*> disk show -a
Local System ID: 536881109
DISK OWNER POOL SERIAL NUMBER HOME
------------ ------------- ----- -------------
-------------
0b.02.23 nst-fas2520-2(536880939) Pool0 KPG2RK6F nst-
fas2520-2(536880939)
0b.02.13 nst-fas2520-2(536880939) Pool0 KPG3DE4F nst-
fas2520-2(536880939)
0b.01.13    nst-fas2520-2(536880939)    Pool0 PPG4KLAA    nst-
fas2520-2(536880939)
......
0a.00.0 (536881109) Pool0 YFKSX6JG
(536881109)
......
```
28. Réaffectez les disques de secours du nœud 2, les disques appartenant à la racine et tout agrégat non racine qui n'a pas été déplacé vers le nœud 3 plus tôt dans la section ["Transférer des agrégats non racines](#page-502-0) [du nœud 2 vers le nœud 3":](#page-502-0)

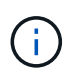

Si vous avez des disques partagés, des agrégats hybrides ou les deux sur votre système, vous devez utiliser le bon disk reassign commande du tableau suivant.

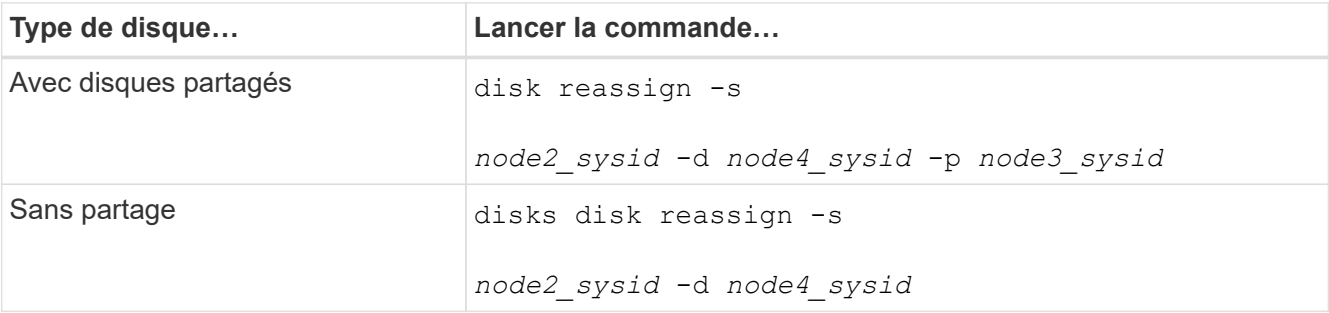

Pour le <node2\_sysid> valeur, utilisez les informations capturées dans ["Étape 10"](#page-508-0) De la section *Record node2 information*. Pour *node4\_sysid*, utilisez les informations capturées dans [Étape 23](#page-274-1).

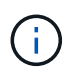

Le -p cette option n'est requise en mode maintenance que lorsque des disques partagés sont présents.

Le disk reassign la commande réaffecte uniquement les disques pour lesquels *node2\_sysid* est le propriétaire actuel.

Le système affiche le message suivant :

```
Partner node must not be in Takeover mode during disk reassignment from
maintenance mode.
Serious problems could result!!
Do not proceed with reassignment if the partner is in takeover mode.
Abort reassignment (y/n)? n
```
Entrez n lorsqu'il est demandé d'annuler la réaffectation du disque.

Lorsque vous êtes invité à annuler la réaffectation des disques, vous devez répondre à une série d'invites comme indiqué dans les étapes suivantes :

a. Le système affiche le message suivant :

```
After the node becomes operational, you must perform a takeover and
giveback of the HA partner node to ensure disk reassignment is
successful.
Do you want to continue (y/n)? y
```
b. Entrez  $\vee$  pour continuer.

Le système affiche le message suivant :

```
Disk ownership will be updated on all disks previously belonging to
Filer with sysid <sysid>.
Do you want to continue (y/n)? y
```
- a. Entrez y pour permettre la mise à jour de la propriété de disque.
- 29. Si vous effectuez une mise à niveau à partir d'un système avec des disques externes vers un système prenant en charge des disques internes et externes (systèmes A800, par exemple), définissez le noeud 4 en tant que racine pour confirmer son démarrage à partir de l'agrégat racine du noeud 2.

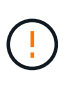

**Avertissement : vous devez exécuter les sous-étapes suivantes dans l'ordre exact indiqué ; le non-respect de cette consigne peut entraîner une panne ou même une perte de données.**

La procédure suivante définit le nœud 4 pour démarrer à partir de l'agrégat racine du nœud 2 :

a. Vérifier les informations RAID, plex et checksum du noeud 2 :

aggr status -r

b. Vérifier le statut global de l'agrégat du nœud 2 :

aggr status

c. Si nécessaire, mettre l'agrégat du nœud 2 en ligne :

aggr\_online root\_aggr\_from*\_node2*

d. Empêcher le démarrage du nœud 4 à partir de son agrégat racine d'origine :

aggr offline *root\_aggr\_on\_node4*

e. Définir l'agrégat racine du nœud 2 en tant que nouvel agrégat racine pour le nœud 4 :

aggr options aggr\_from*\_node2* root

30. Vérifiez que le contrôleur et le châssis sont configurés comme ha en entrant la commande suivante et en observant la sortie de :

ha-config show

L'exemple suivant montre la sortie du ha-config show commande :

\*> ha-config show Chassis HA configuration: ha Controller HA configuration: ha

Les systèmes enregistrent dans une PROM, qu'ils soient dans une paire HA ou dans une configuration autonome. L'état doit être le même sur tous les composants du système autonome ou de la paire haute disponibilité.

Si le contrôleur et le châssis ne sont pas configurés comme étant ha, utilisez les commandes suivantes pour corriger la configuration :

ha-config modify controller ha

ha-config modify chassis ha.

Si vous disposez d'une configuration MetroCluster, utilisez les commandes suivantes pour corriger la configuration :

ha-config modify controller mcc

ha-config modify chassis mcc.

31. Détruire les boîtes aux lettres sur le nœud4 :

```
mailbox destroy local
```
32. Quitter le mode Maintenance :

halt

Le système s'arrête à l'invite de l'environnement d'amorçage.

33. Sur le node3, vérifiez la date, l'heure et le fuseau horaire du système :

date

34. Sur le nœud 4, vérifiez la date à l'invite de l'environnement de démarrage :

show date

35. Si nécessaire, définissez la date sur le node4 :

set date *mm/dd/yyyy*

36. Sur le nœud 4, vérifiez l'heure à l'invite de l'environnement de démarrage :

show time

37. Si nécessaire, définissez l'heure sur le node4 :

set time *hh:mm:ss*

38. Vérifiez que l'ID du système partenaire est correctement défini comme indiqué dans la [Étape 26](#page-274-2) sous option.

printenv partner-sysid

39. Si nécessaire, définissez l'ID système partenaire sur le noeud 4 :

setenv partner-sysid *node3\_sysid*

a. Enregistrer les paramètres :

saveenv

40. Entrez le menu de démarrage à l'invite de l'environnement de démarrage :

boot\_ontap menu

41. Dans le menu de démarrage, sélectionnez l'option **(6) mettre à jour la mémoire flash à partir de la configuration de sauvegarde** en entrant 6 à l'invite.

Le système affiche le message suivant :

This will replace all flash-based configuration with the last backup to disks. Are you sure you want to continue?:

42. Entrez  $y$  à l'invite.

Le démarrage se poursuit normalement et le système vous invite à confirmer la non-concordance de l'ID système.

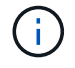

Il est possible que le système redémarre deux fois avant d'afficher l'avertissement de nonconcordance.

43. Confirmez la non-concordance. Le nœud peut effectuer un redémarrage complet avant le démarrage normal.

# <span id="page-524-0"></span>**Définissez la configuration FC ou UTA/UTA2 sur le nœud 4**

Si le système Node4 est doté de ports FC intégrés, de ports UTA/UTA2 (ou d'une carte UTA/UTA2), vous devez configurer les paramètres avant de suivre la procédure.

### **Description de la tâche**

Vous devrez peut-être le faire [Configurez les ports FC sur le nœud 4](#page-138-0), le [Vérifiez et configurez les ports](#page-140-0) [UTA/UTA2 sur le nœud 4](#page-140-0), ou les deux sections.

Si le nœud 4 ne dispose pas de ports FC intégrés, de ports UTA/UTA2 intégrés ou d'une carte UTA/UTA2 et effectuez une mise à niveau du système avec des disques de stockage, vous pouvez ignorer la section ["Mappage des ports du node2 au node4".](#page-531-0)

Cependant, si vous disposez d'un système V-Series ou d'un logiciel de virtualisation FlexArray et que vous êtes connecté aux baies de stockage, et que le nœud 4 n'est pas équipé de ports FC intégrés, de ports UTA/UTA2 intégrés ou d'une carte UTA/UTA2, vous devez revenir à la section *Install and Boot node4*, puis reprendre le processus à l'adresse ["Étape 9".](#page-513-0) Assurez-vous que le noeud 4 dispose d'un espace de rack suffisant. Si le noeud 4 se trouve dans un châssis distinct du noeud 2, vous pouvez placer le noeud 4 au même emplacement que le noeud 3. Si les nœuds 2 et 4 se trouvent dans le même châssis, le nœud 4 se trouve déjà dans son emplacement de rack approprié.

#### **Choix**

- [Configurez les ports FC sur le nœud 4](#page-138-0)
- [Vérifiez et configurez les ports UTA/UTA2 sur le nœud 4](#page-140-0)

#### **Configurez les ports FC sur le nœud 4**

Si le nœud 4 possède des ports FC intégrés ou sur un adaptateur FC, vous devez définir des configurations de ports sur le nœud avant de le mettre en service, car les ports ne sont pas préconfigurés. Si les ports ne sont pas configurés, le service peut subir une interruption.

## **Avant de commencer**

Vous devez avoir les valeurs des paramètres du port FC du noeud 2 que vous avez enregistrées dans la section ["Préparer les nœuds pour une mise à niveau".](#page-435-0)

## **Description de la tâche**

Vous pouvez ignorer cette section si votre système ne dispose pas de configurations FC. Si votre système est équipé de ports UTA/UTA2 intégrés ou d'un adaptateur UTA/UTA2, vous devez les configurer dans [Vérifiez et](#page-140-0) [configurez les ports UTA/UTA2 sur le nœud 4.](#page-140-0)

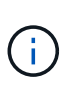

Si votre système est doté de disques de stockage, vous devez saisir les commandes de cette section à l'invite du cluster. Si vous disposez d'un système V-Series ou d'un système avec le logiciel de virtualisation FlexArray connecté aux baies de stockage, vous pouvez saisir les commandes décrites dans cette section en mode Maintenance.

## **Étapes**

1. Effectuer l'une des actions suivantes :

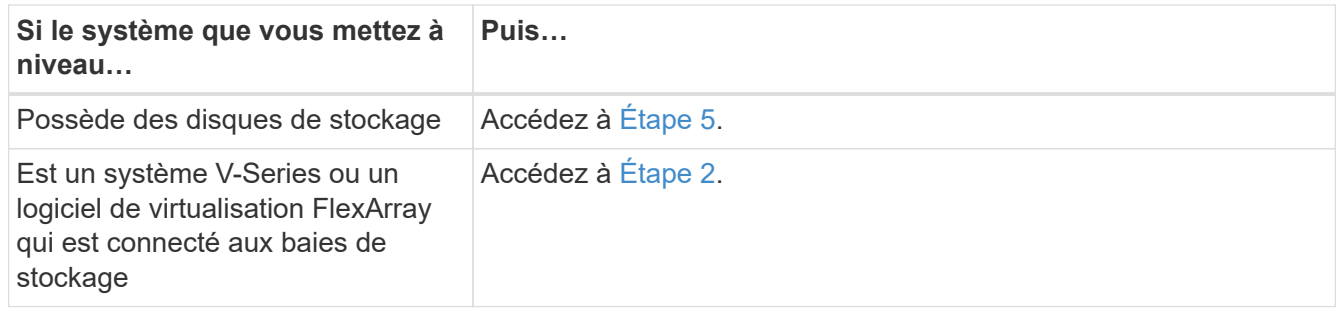

2. accéder au mode de maintenance :

boot\_ontap maint

3. Effectuer l'une des actions suivantes :

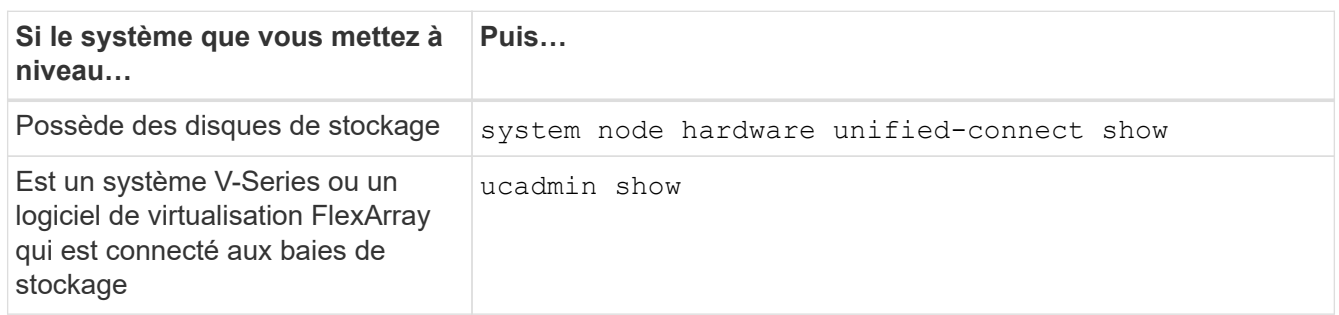

Le système affiche des informations sur la totalité des adaptateurs réseau convergés et FC sur le système.

- 4. Comparez les paramètres FC des nouveaux nœuds avec les paramètres que vous avez précédemment définis à partir du nœud d'origine.
- 5. effectuer l'une des actions suivantes :

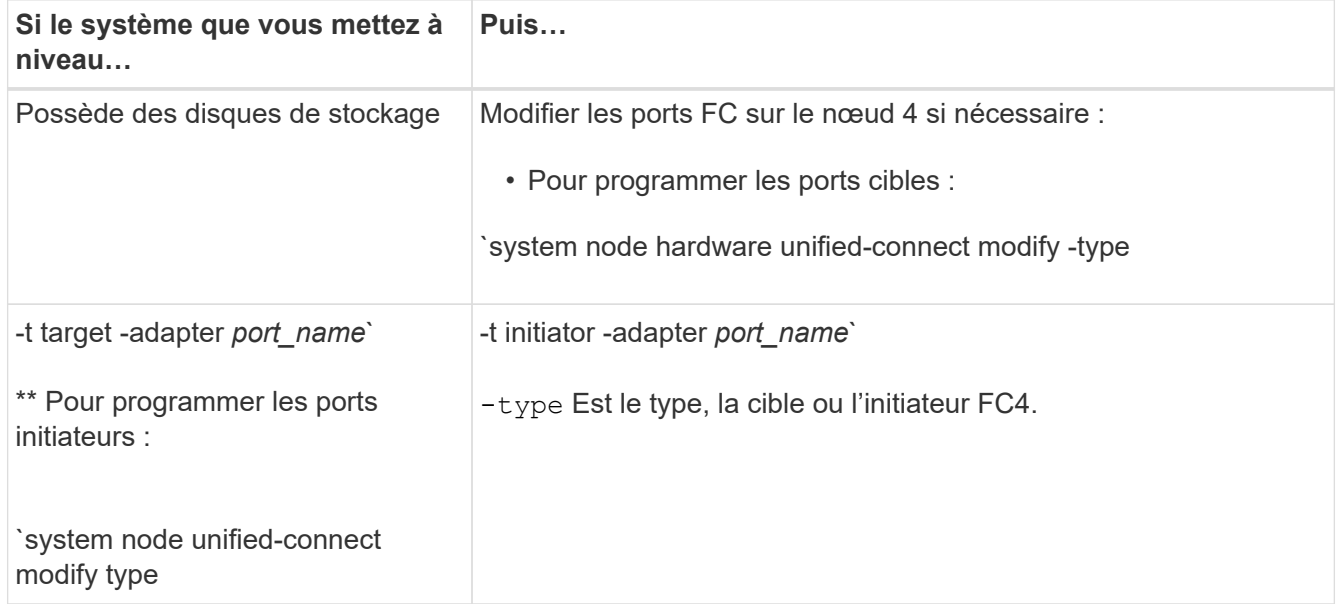

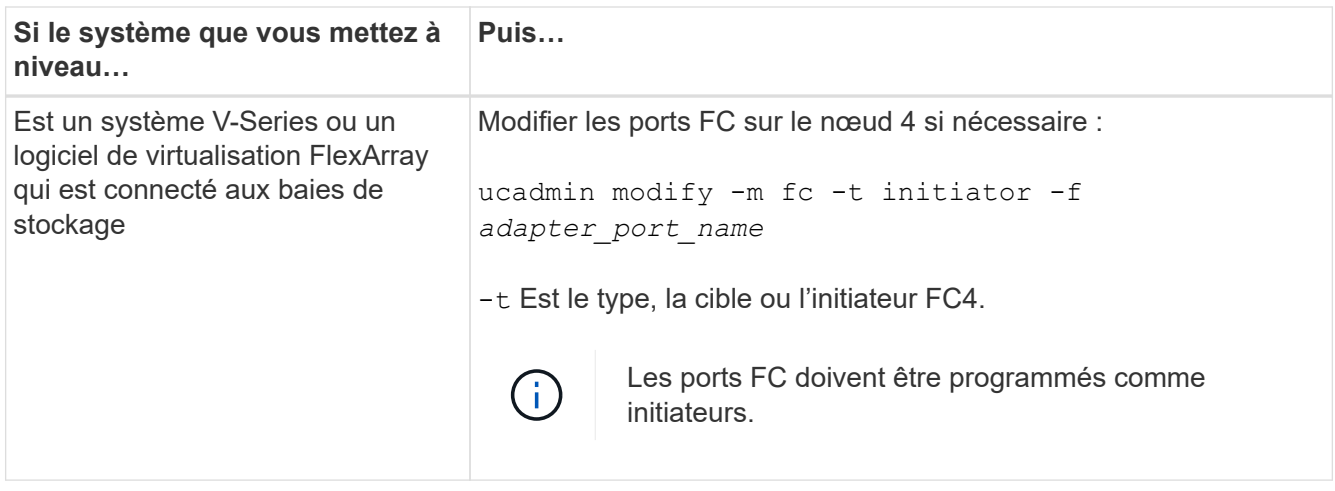

6. Effectuer l'une des actions suivantes :

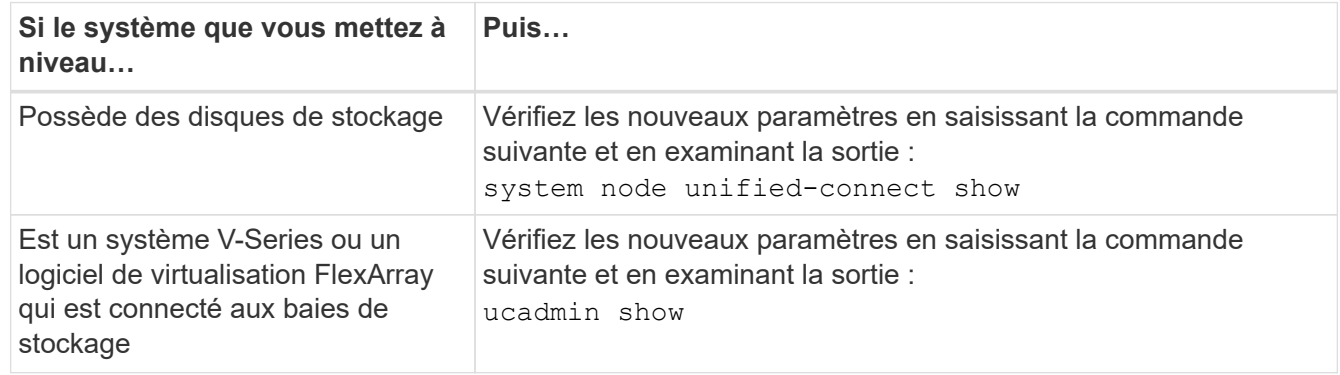

7. Effectuer l'une des actions suivantes :

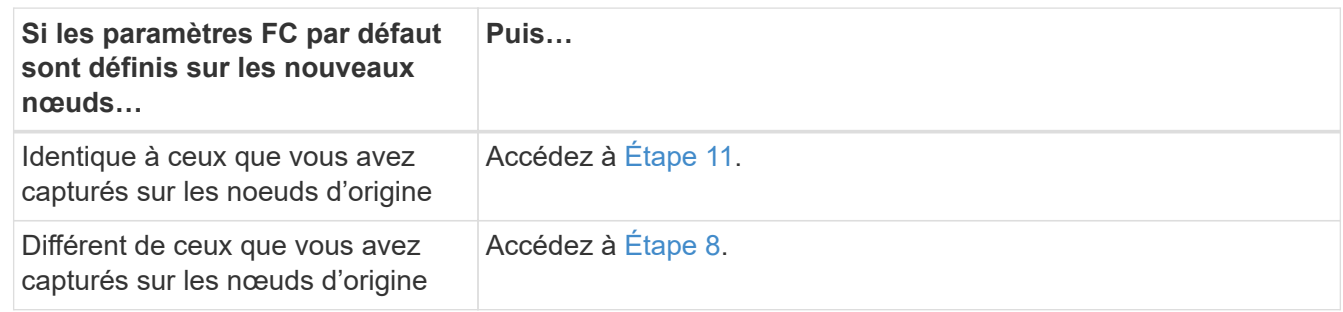

8. Quitter le mode Maintenance :

halt

- 9. Une fois la commande saisie, attendez que le système s'arrête à l'invite de l'environnement de démarrage.
- 10. Effectuer l'une des actions suivantes :

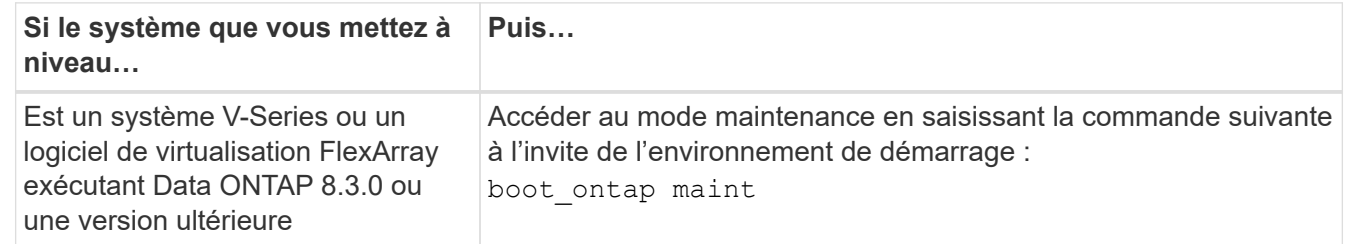

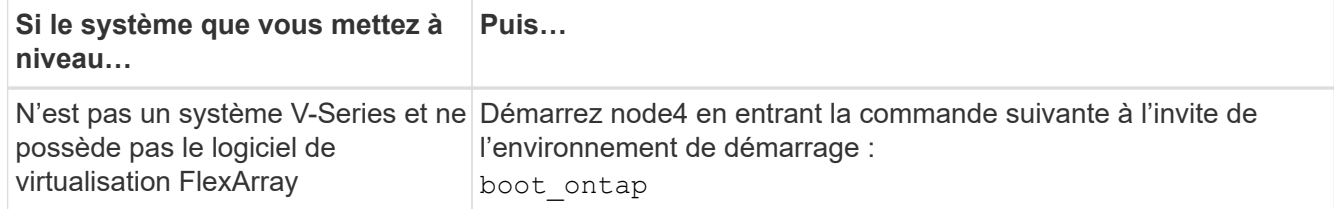

11. effectuer l'une des actions suivantes :

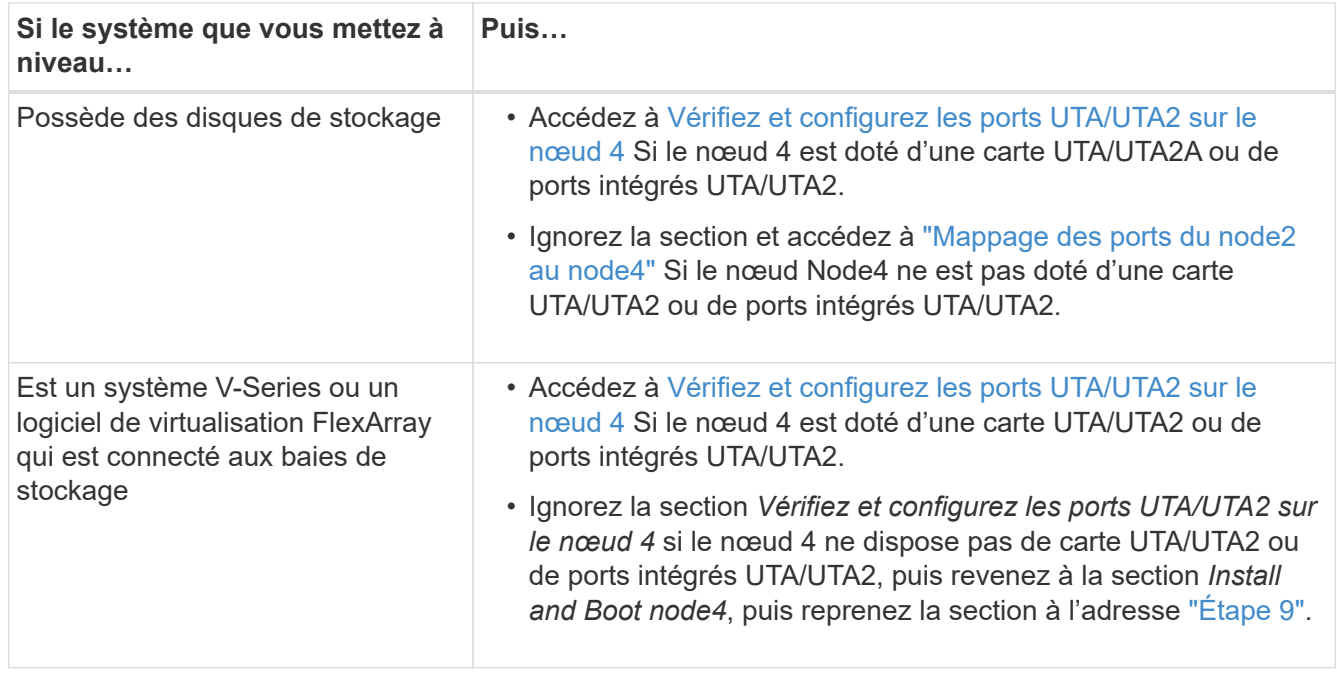

#### **Vérifiez et configurez les ports UTA/UTA2 sur le nœud 4**

Si le NODE4 dispose de ports UTA/UTA2 intégrés ou d'une carte UTA/UTA2A, vous devez vérifier la configuration des ports et les configurer, en fonction de votre mode d'utilisation du système mis à niveau.

#### **Avant de commencer**

Vous devez disposer des modules SFP+ appropriés pour les ports UTA/UTA2.

#### **Description de la tâche**

Les ports UTA/UTA2 peuvent être configurés en mode FC natif ou UTA/UTA2A. Le mode FC prend en charge les initiateurs FC et la cible FC ; le mode UTA/UTA2 permet d'utiliser simultanément les cartes réseau et le trafic FCoE pour partager la même interface SFP+ 10 GbE et prend en charge la cible FC.

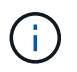

Les documents marketing NetApp peuvent utiliser le terme UTA2 pour faire référence aux adaptateurs et ports CNA. Cependant, l'interface de ligne de commandes utilise le terme CNA.

Les ports UTA/UTA2 peuvent être situés sur un adaptateur ou sur le contrôleur dans les configurations suivantes :

- Les cartes UTA/UTA2 commandées en même temps que le contrôleur sont configurées avant l'expédition pour obtenir la personnalité demandée.
- Les cartes UTA/UTA2 commandées séparément du contrôleur sont fournies avec la personnalité de la cible FC par défaut.

• Les ports UTA/UTA2 intégrés dans les nouveaux contrôleurs sont configurés (avant l'expédition) pour utiliser le profil demandé.

Toutefois, vous pouvez vérifier la configuration des ports UTA/UTA2 sur le nœud 4 et la modifier si nécessaire.

**Attention** : si votre système dispose de disques de stockage, entrez les commandes de cette section à l'invite du cluster, sauf si vous êtes invité à passer en mode Maintenance. Si vous utilisez un système FC MetroCluster, un système V-Series ou un système avec le logiciel de virtualisation FlexArray connecté aux baies de stockage, vous devez être en mode de maintenance pour configurer les ports UTA/UTA2.

### **Étapes**

1. Vérifiez la configuration actuelle des ports à l'aide de l'une des commandes suivantes sur le nœud4 :

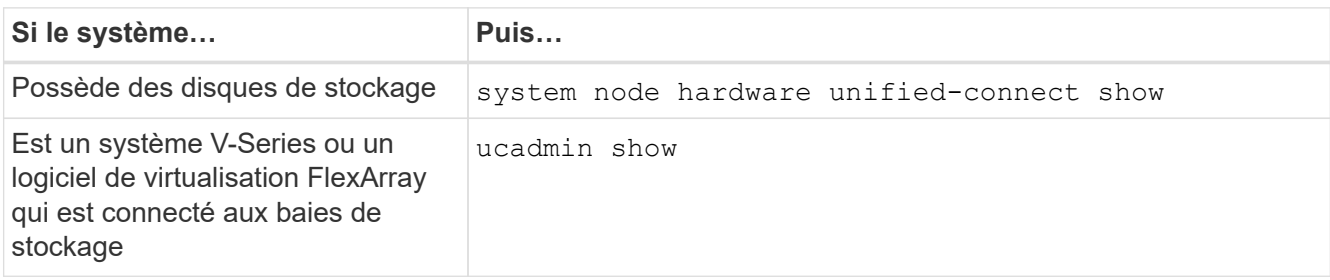

Un résultat similaire à l'exemple suivant s'affiche :

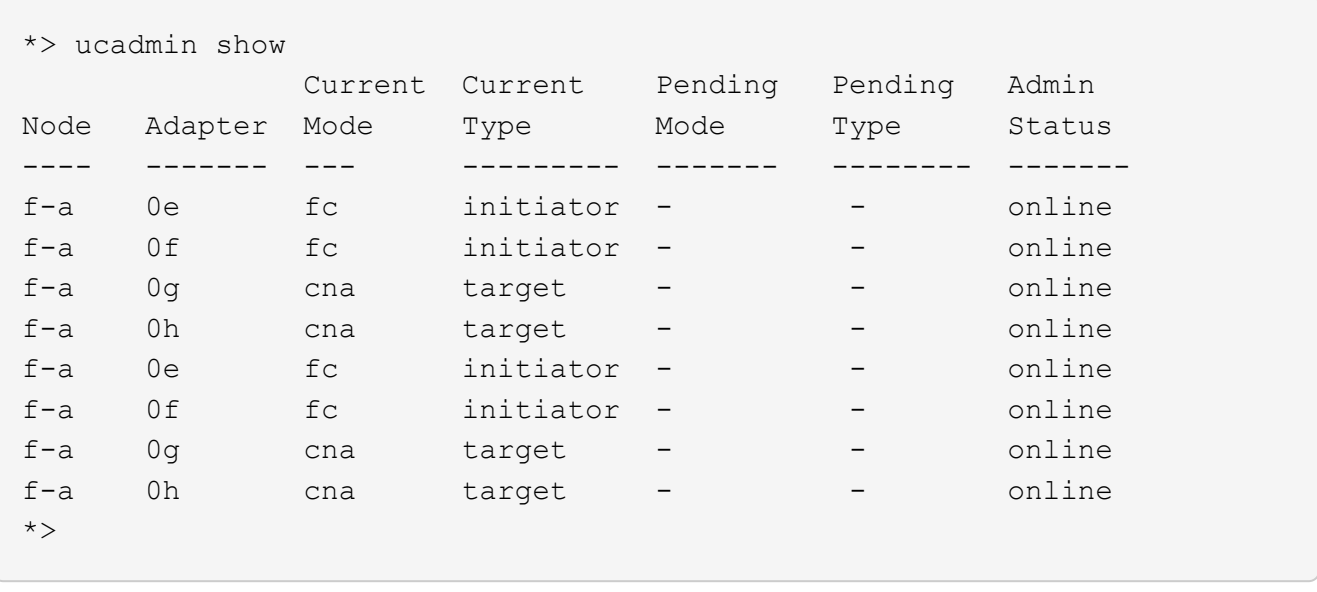

2. Si le module SFP+ actuel ne correspond pas à l'utilisation souhaitée, remplacez-le par le module SFP+ approprié.

Contactez votre ingénieur commercial NetApp pour obtenir le module SFP+ approprié.

- 3. Examiner la sortie du system node hardware unified-connect show ou ucadmin show Déterminez si les ports UTA/UTA2 ont le profil souhaité.
- 4. Effectuer l'une des actions suivantes :

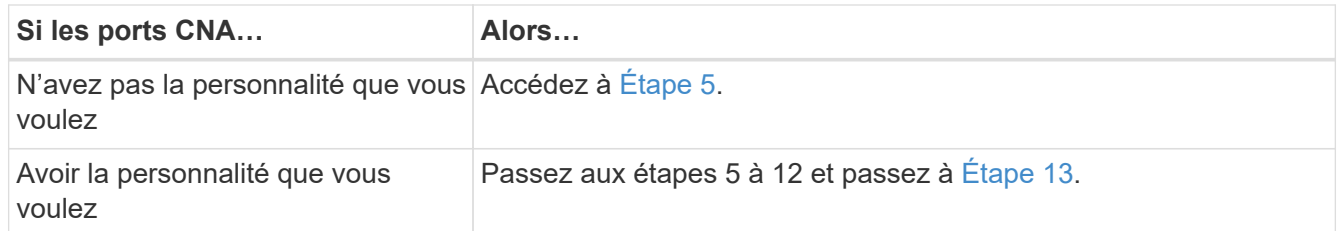

5. effectuer l'une des actions suivantes :

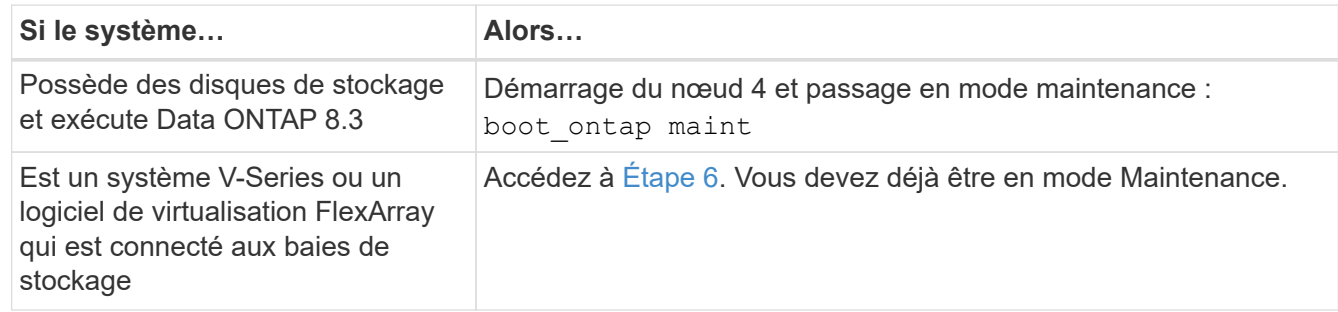

6. effectuer l'une des actions suivantes :

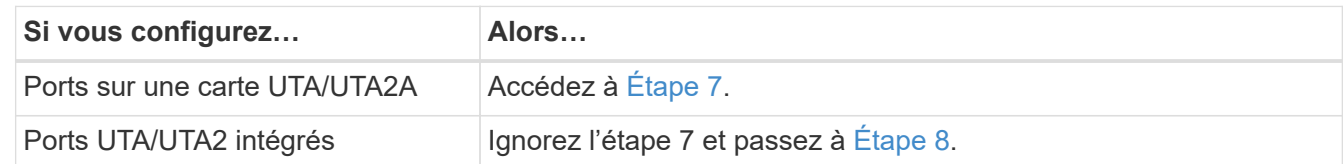

7. si l'adaptateur est en mode initiateur, et si le port UTA/UTA2 est en ligne, mettez le port UTA/UTA2 hors ligne :

storage disable adapter *adapter\_name*

Les adaptateurs en mode cible sont automatiquement hors ligne en mode maintenance.

8. si la configuration actuelle ne correspond pas à l'utilisation souhaitée, entrez la commande suivante pour modifier la configuration selon les besoins :

ucadmin modify -m fc|cna -t initiator|target *adapter\_name*

- -m Est le mode Personality : carte UTA FC ou 10GbE
- -t Est le type FC4 : cible ou initiateur.

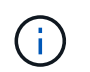

Vous devez utiliser l'initiateur FC pour les disques sur bande et les systèmes de virtualisation FlexArray. Vous devez utiliser la cible FC pour les clients SAN.

9. Vérifiez les paramètres en saisissant la commande suivante et en examinant la sortie correspondante :

ucadmin show

10. Effectuez l'une des opérations suivantes :

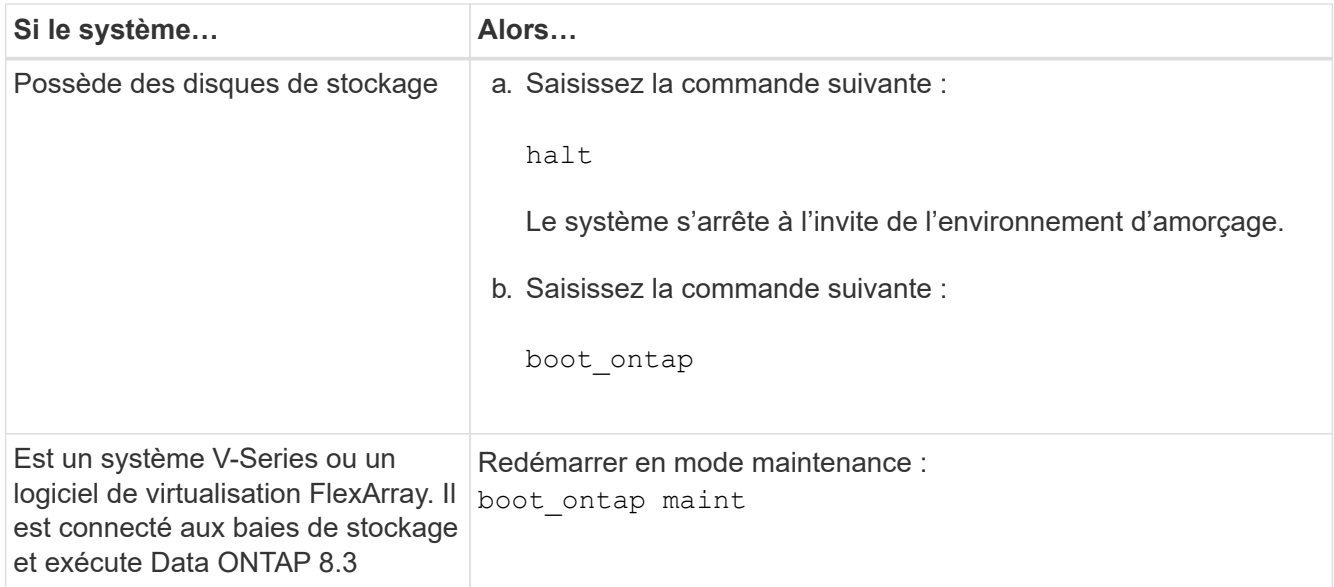

# 11. Vérifiez les paramètres :

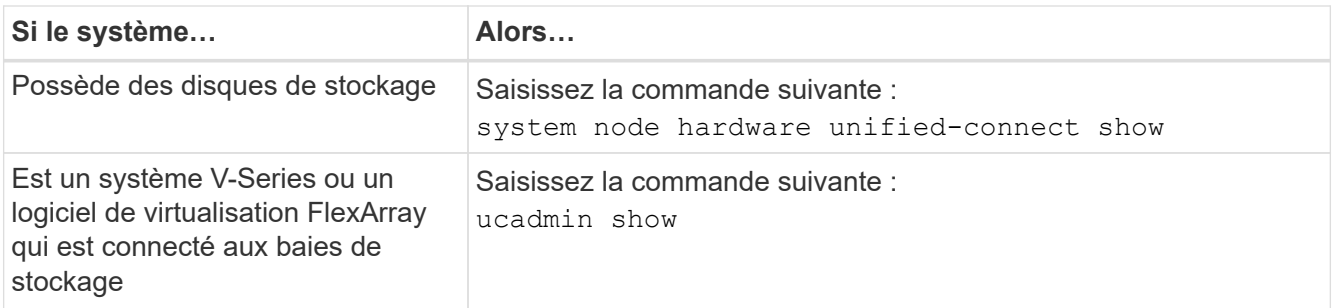

Le résultat des exemples suivants montre que le type FC4 d'adaptateur « 1b » passe à initiator et que le mode des adaptateurs « 2a » et « 2b » passe à cna.

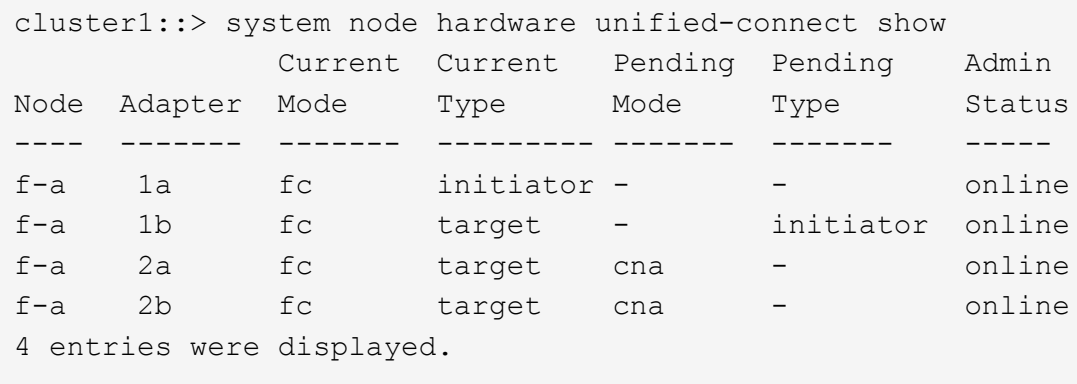

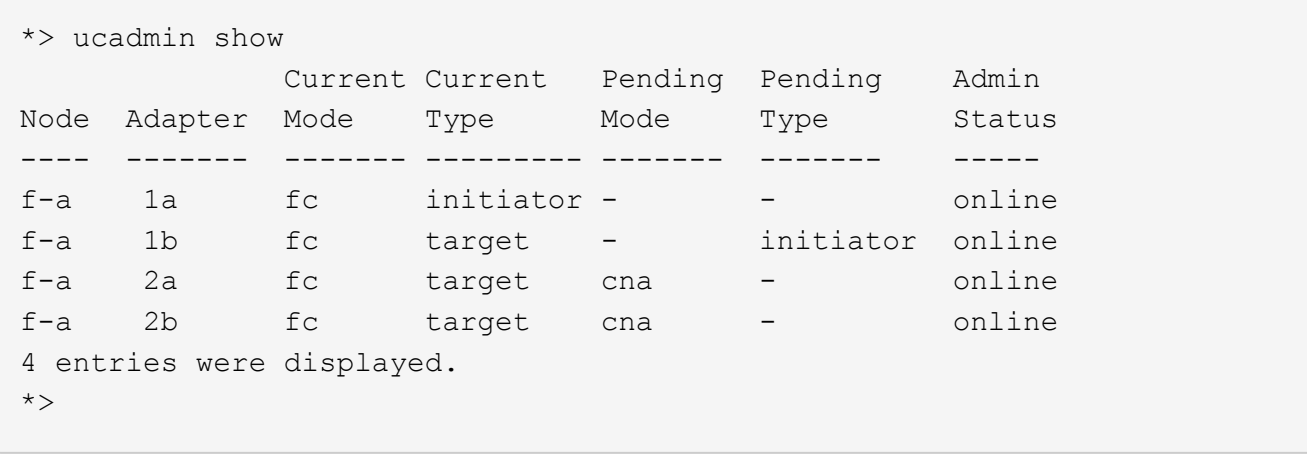

12. Placez n'importe quel port cible en ligne en entrant l'une des commandes suivantes, une fois pour chaque port :

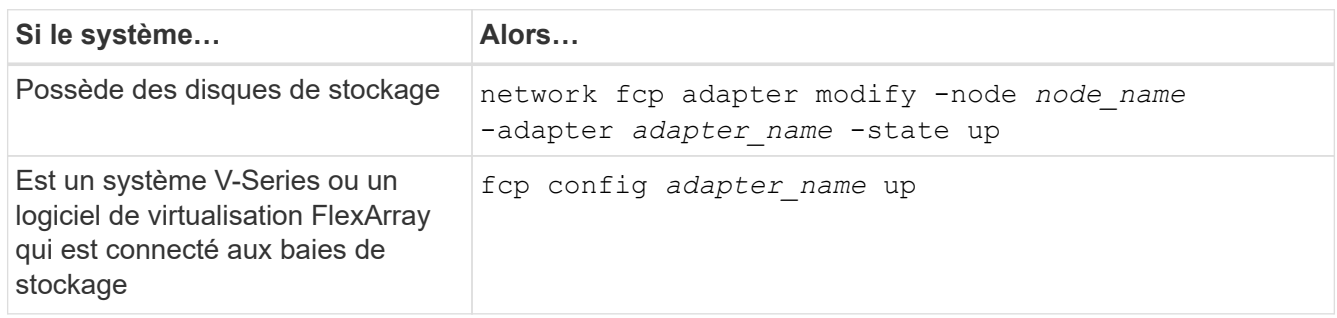

- 13. câble du port.
- 14. Effectuez l'une des opérations suivantes :

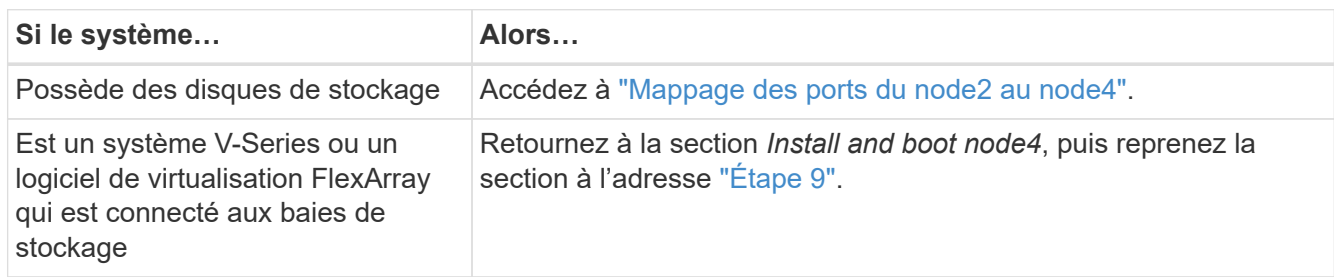

## <span id="page-531-0"></span>**Mappage des ports du node2 au node4**

Vous devez vous assurer que les ports physiques du node2 sont correctement associés aux ports physiques du node4, ce qui permet au node4 de communiquer avec d'autres nœuds du cluster et avec le réseau après la mise à niveau.

## **Avant de commencer**

Vous devez déjà disposer d'informations sur les ports sur les nouveaux nœuds. Pour accéder à ces informations, reportez-vous à la section ["Références"](#page-561-0) Pour accéder au *Hardware Universe*. Vous utilisez ces informations ultérieurement dans cette section.

La configuration logicielle du nœud4 doit correspondre à la connectivité physique du nœud4, et la connectivité IP doit être restaurée avant de poursuivre la mise à niveau.

## **Description de la tâche**

Les paramètres de port peuvent varier en fonction du modèle des nœuds. Vous devez rendre le port du nœud d'origine et la configuration LIF compatibles avec ce que vous prévoyez de configurer le nouveau nœud. En effet, le nouveau nœud relit la même configuration au démarrage, ce qui signifie que, lors du démarrage du nœud 4, Data ONTAP tentera d'héberger les LIF sur les mêmes ports que celui utilisé sur le nœud 2.

Par conséquent, si les ports physiques du nœud 2 ne sont pas directement associés aux ports physiques du nœud 4, des modifications de configuration logicielle seront nécessaires pour restaurer le cluster, la gestion et la connectivité réseau après le démarrage. De plus, si les ports du cluster du nœud 2 ne sont pas directement mis en correspondance avec les ports du cluster du nœud 4, le nœud 4 peut ne pas réintégrer automatiquement le quorum au redémarrage, jusqu'à ce qu'une modification de configuration logicielle soit apportée pour héberger les LIFs de cluster sur les ports physiques appropriés.

# **Étapes**

1. Enregistrez toutes les informations de câblage du nœud 2 pour le nœud 2, les ports, les domaines de diffusion et les IPspaces, dans ce tableau :

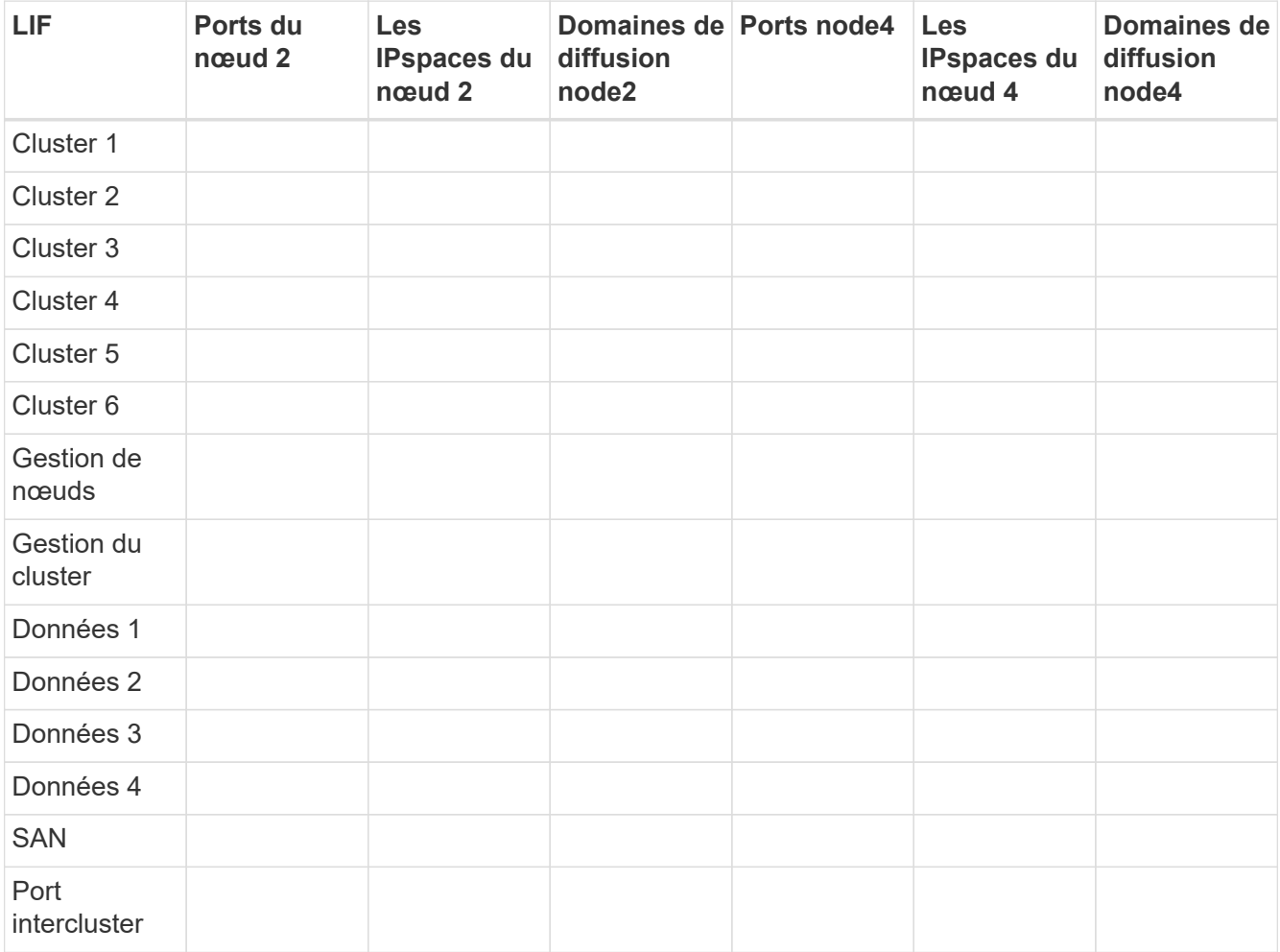

Pour obtenir ces informations, reportez-vous à la section « enregistrement des informations sur le node2 ».

- 2. Enregistrez toutes les informations de câblage pour le nœud 4, les ports, les domaines de diffusion et les IPspaces, dans le tableau précédent, en suivant la même procédure dans le ["Enregistrer les informations](#page-508-0) [sur le noeud 2"](#page-508-0) pour obtenir ces informations, reportez-vous à la section.
- 3. Procédez comme suit pour vérifier si la configuration est un cluster à deux nœuds sans commutateur :
- a. Définissez le niveau de privilège sur avancé :
- b. Vérifiez si la configuration est un cluster à 2 nœuds sans commutateur :

```
cluster::*> network options switchless-cluster show
Enable Switchless Cluster: false/true
```
La valeur de cette commande doit correspondre à l'état physique du système.

c. Retour au niveau de privilège d'administration :

```
cluster::*> set -privilege admin
cluster::>
```
- 4. Faites passer le nœud 4 au quorum en effectuant les étapes suivantes :
	- a. Démarrez le nœud 4. Voir ["Installez et démarrez Node4"](#page-513-0) pour démarrer le nœud si vous ne l'avez pas encore fait.
	- b. Vérifier que les nouveaux ports du cluster sont dans le Cluster broadcast domain :

`network port show -node *node* -port *port* -fields broadcast-domain`L'exemple suivant montre que le port « e0a » se trouve dans le domaine Cluster Domain sur le nœud4 :

```
cluster::> network port show -node node4 -port e0a -fields broadcast-
domain
node port broadcast-domain
---------- ---- ----------------
node4 e1a Cluster
```
c. Si les ports de cluster ne se trouvent pas dans Cluster broadcast-domain, ajoutez-les à l'aide de la commande suivante :

broadcast-domain add-ports -ipspace Cluster -broadcast-domain Cluster -ports *node:port*

d. Ajouter les ports adéquats au Cluster broadcast domain :

network port modify -node -port -ipspace Cluster -mtu 9000

Cet exemple ajoute le port Cluster « e1b » sur le nœud 4 :

network port modify -node node4 -port e1b -ipspace Cluster -mtu 9000

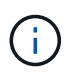

Dans le cas d'une configuration MetroCluster, il peut ne pas être possible de modifier le broadcast domain d'un port, car il est associé à un port hébergeant la LIF d'un SVM de destination synchrone et voir les erreurs similaires, mais sans s'y limiter :

command failed: This operation is not permitted on a Vserver that is configured as the destination of a MetroCluster Vserver relationship.

Entrez la commande suivante du SVM source synchrone correspondant sur le site distant afin de réaffecter le LIF de destination synchrone à un port approprié :

metrocluster vserver resync -vserver *vserver\_name*

e. Migrer les LIFs du cluster sur les nouveaux ports, une seule fois pour chaque LIF :

```
network interface migrate -vserver Cluster -lif lif_name -source-node node4
- destination-node node4 -destination-port port_name
```
f. Modifier le home port des LIFs du cluster :

network interface modify -vserver Cluster -lif *lif\_name* –home-port *port\_name*

g. Retirer les anciens ports du Cluster broadcast domain :

network port broadcast-domain remove-ports

Cette commande supprime le port « e0d » sur le nœud 4 :

network port broadcast-domain remove-ports -ipspace Cluster -broadcast-domain Cluster ‑ports node4:e0d

a. Vérifiez que le quorum du noeud 4 a été rerejoint :

cluster show -node node4 -fields health

- <span id="page-534-0"></span>5. ajustez les domaines de diffusion qui hébergent les LIFs de votre cluster et les LIF nodemanagement/cluster-management. Vérifiez que chaque broadcast domain contient les bons ports. Un port ne peut pas être déplacé entre broadcast domain s'il héberge ou héberge un LIF. Il peut donc être nécessaire de migrer et de modifier les LIFs comme indiqué ci-dessous :
	- a. Afficher le home port d'une LIF :

network interface show -fields home-node, home-port

b. Afficher le broadcast domain contenant ce port :

network port broadcast-domain show -ports *node\_name:port\_name*

c. Ajouter ou supprimer des ports des domaines de diffusion :

network port broadcast-domain add-ports

network port broadcast-domain remove-ports

a. Modifier le port d'origine d'une LIF :

network interface modify -vserver *vserver\_name* -lif *lif\_name* –home-port *port\_name*

- 6. Ajuster les domaines de broadcast intercluster et migrer les LIFs intercluster, le cas échéant, à l'aide des mêmes commandes indiquées sur la [Étape 5](#page-534-0).
- 7. Ajustez tout autre domaine de diffusion et migrez les LIF de données, le cas échéant, à l'aide des mêmes commandes que celles illustrées dans la [Étape 5.](#page-534-0)
- 8. S'il y avait des ports sur le nœud2 qui n'existent plus sur le nœud4, procédez comme suit pour les supprimer :
	- a. Accéder au niveau de privilège avancé sur l'un des nœuds :

set -privilege advanced

b. Pour supprimer les ports :

network port delete -node *node\_name* -port *port\_name*

c. Revenir au niveau admin:

set -privilege admin

9. Ajustez tous les failover groups LIF :

```
network interface modify -failover-group failover_group -failover-policy
failover_policy
```
La commande suivante définit la règle de basculement sur broadcast-domain-wide et utilise les ports du failover group fg1 En tant que cibles de basculement pour LIF data1 marche node4:

```
network interface modify -vserver node4 -lif data1 failover-policy broadcast-
domain-wide -failover-group fg1
```
Pour plus d'informations, reportez-vous à la section ["Références"](#page-561-0) Pour établir un lien vers *Network Management* ou les commandes *ONTAP 9 : Manual page Reference*, et allez à *Configuration des paramètres de basculement sur une LIF*.

10. Vérifiez les modifications sur le nœud 4 :

network port show -node node4

11. Chaque LIF de cluster doit écouter sur le port 7700. Vérifiez que les LIFs de cluster écoutent sur le port 7700 :

::> network connections listening show -vserver Cluster

Le port 7700 en écoute sur les ports de cluster est le résultat attendu, comme illustré dans l'exemple suivant pour un cluster à deux nœuds :

```
Cluster::> network connections listening show -vserver Cluster
Vserver Name Interface Name:Local Port Protocol/Service
---------------- ---------------------------- -------------------
Node: NodeA
Cluster NodeA clus1:7700 TCP/ctlopcp
Cluster NodeA clus2:7700 TCP/ctlopcp
Node: NodeB
Cluster NodeB clus1:7700 TCP/ctlopcp
Cluster NodeB clus2:7700 TCP/ctlopcp
4 entries were displayed.
```
12. Pour chaque LIF de cluster qui ne écoute pas sur le port 7700, régler le statut administratif de la LIF sur down puis up:

::> net int modify -vserver Cluster -lif *cluster-lif* -status-admin down; net int modify -vserver Cluster -lif *cluster-lif* -status-admin up

Répétez l'étape 11 pour vérifier que la LIF de cluster écoute désormais sur le port 7700.

## <span id="page-536-0"></span>**Vérifiez l'installation du node4**

Une fois que vous avez installé et installé le nœud 4, vous devez vérifier qu'il est installé correctement, qu'il fait partie du cluster et qu'il peut communiquer avec le nœud 3.

## **Étapes**

- 1. À l'invite du système, connectez-vous au nœud 4.
- 2. Vérifiez que le noeud 4 fait partie du même cluster que le noeud 3 et qu'il est en bon état :

cluster show

3. Vérifier que le nœud 4 peut communiquer avec le nœud 3 et que toutes les LIFs sont en service :

network interface show -curr-node *node4*

4. Effectuer l'une des actions suivantes :

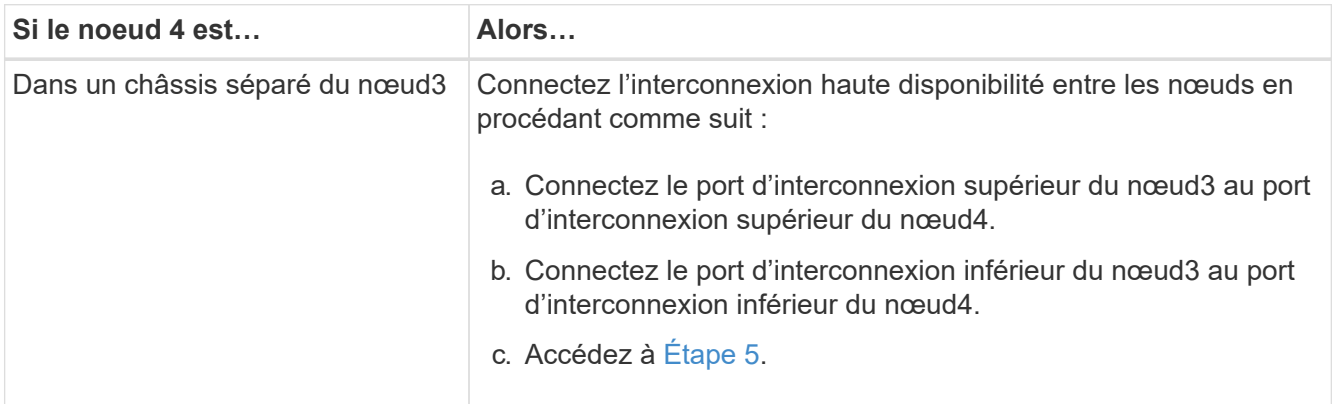

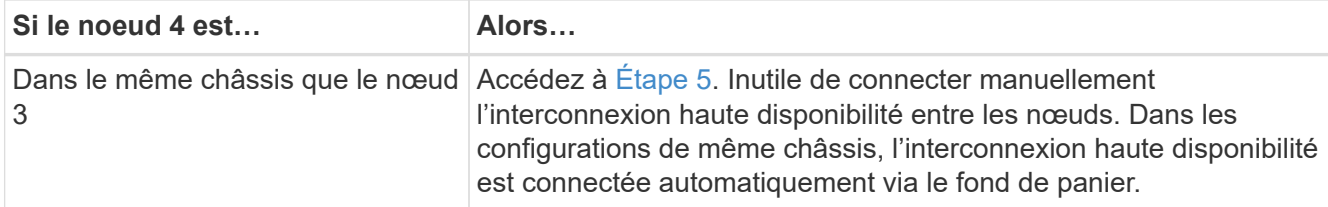

5. [[étape 5]]effectuer l'une des actions suivantes :

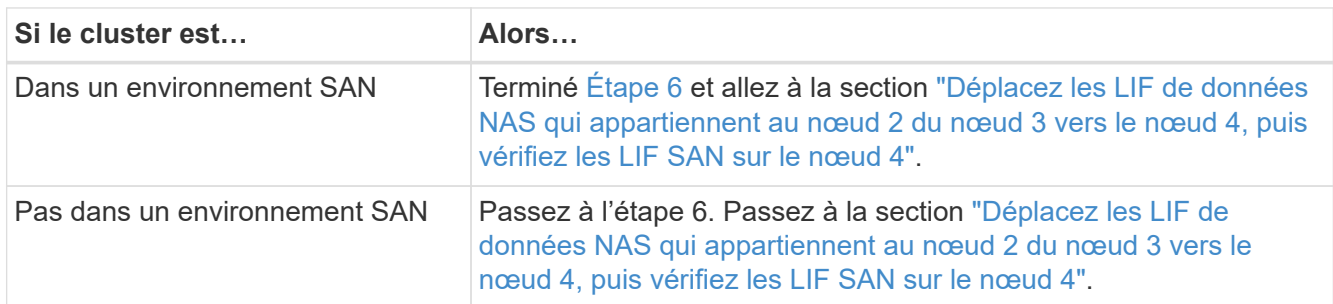

<span id="page-537-1"></span>6. Vérifiez que les noeuds 3 et 4 sont dans le quorum en entrant la commande suivante sur l'un des noeuds :

event log show -messagename scsiblade.\*

L'exemple suivant montre la sortie lorsque les nœuds du cluster sont au quorum :

```
cluster::> event log show -messagename scsiblade.*
Time Node Severity Event
------------------- ------ ------------- --------------------------
8/13/2012 14:03:51 node1 INFORMATIONAL scsiblade.in.quorum: The scsi-
blade ...
8/13/2012 14:03:51 node2 INFORMATIONAL scsiblade.in.quorum: The scsi-
blade ...
8/13/2012 14:03:48 node3 INFORMATIONAL scsiblade.in.quorum: The scsi-
blade ...
8/13/2012 14:03:43 node4 INFORMATIONAL scsiblade.in.quorum: The scsi-
blade ...
```
<span id="page-537-0"></span>**Déplacez les LIF de données NAS qui appartiennent au nœud 2 du nœud 3 vers le nœud 4, puis vérifiez les LIF SAN sur le nœud 4**

Après avoir vérifié l'installation du nœud 4 et avant de transférer les agrégats NODE2 depuis le nœud 3 vers le nœud 4, vous devez déplacer les LIF de données NAS qui appartiennent au nœud 2 actuellement sur le nœud 3 vers le nœud 4. Vous devez également vérifier les LIF SAN sur le nœud 4.

## **Description de la tâche**

Les LIF distantes gèrent le trafic vers des LUN SAN pendant la procédure de mise à niveau. Le déplacement des LIF SAN n'est pas nécessaire pour assurer l'intégrité du cluster ou du service pendant la mise à niveau. Les LIF SAN ne sont pas déplacées sauf si elles doivent être mappées sur de nouveaux ports. Vous vérifiez

que les LIFs sont saines et situées sur les ports appropriés après avoir mis le nœud4 en ligne.

#### **Étapes**

1. Lister toutes les LIFs de données NAS qui ne appartiennent pas au nœud3 en entrant la commande suivante sur l'un des nœuds et en capturant la sortie :

network interface show -role data -curr-node node3 -is-home false

- 2. si le cluster est configuré pour les LIFs SAN, enregistrez les LIFs SAN et les informations de configuration existantes dans ce ["feuille de calcul"](#page-544-0) pour une utilisation ultérieure dans la procédure.
	- a. Lister les LIFs SAN sur le nœud3 et examiner le résultat :

```
network interface show -data-protocol fc*
```
Le système renvoie une sortie similaire à l'exemple suivant :

```
cluster1::> net int show -data-protocol fc*
    (network interface show)
              Logical Status Network Current
Current Is
Vserver Interface Admin/Oper Address/Mask Node
Port Home
----------- ---------- ---------- ------------------ -------------
------- ----
svm2_cluster1
              lif_svm2_cluster1_340
                         up/up 20:02:00:50:56:b0:39:99
                                                     cluster1-01
1b true
              lif_svm2_cluster1_398
                       up/up 20:03:00:50:56:b0:39:99
                                                     cluster1-02
1a true
              lif_svm2_cluster1_691
                         up/up 20:01:00:50:56:b0:39:99
                                                     cluster1-01
1a true
              lif_svm2_cluster1_925
                         up/up 20:04:00:50:56:b0:39:99
                                                     cluster1-02
1b true
4 entries were displayed.
```
b. Dressez la liste des configurations existantes et examinez les résultats :

fcp adapter show -fields switch-port, fc-wwpn

Le système renvoie une sortie similaire à l'exemple suivant :

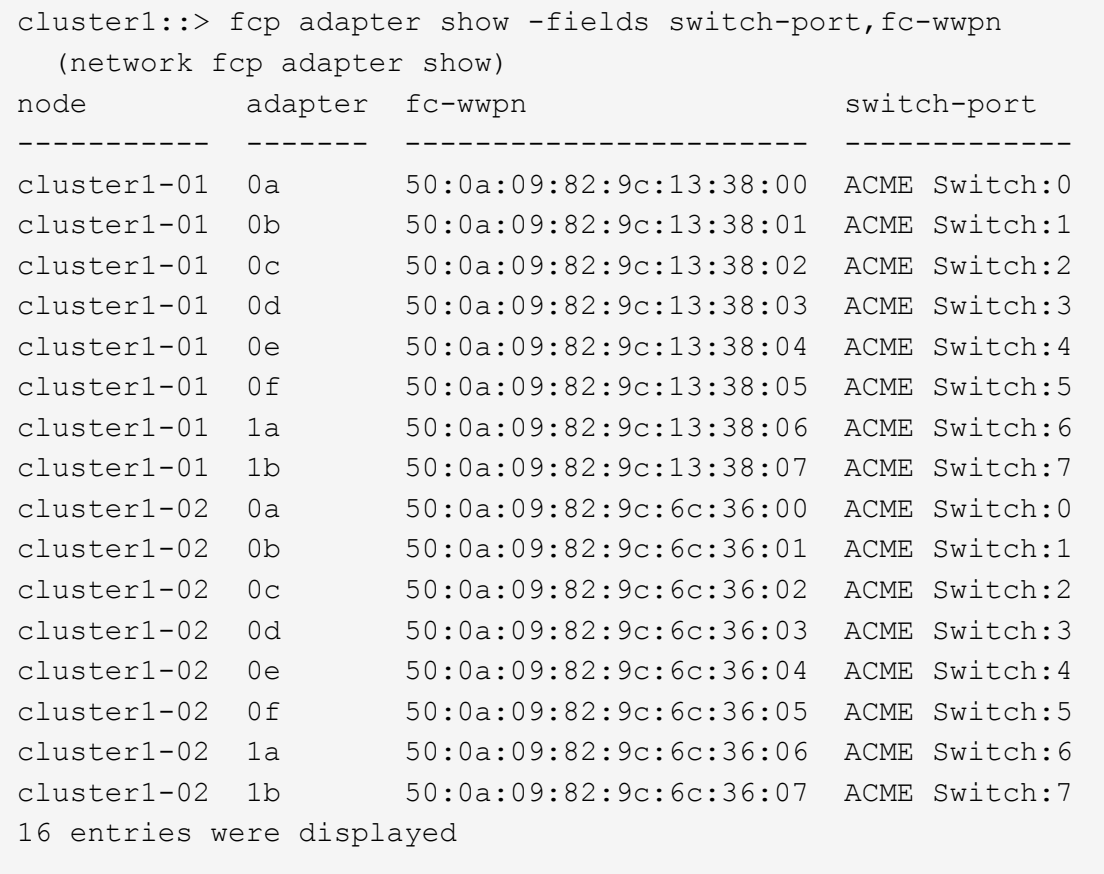

3. Effectuer l'une des actions suivantes :

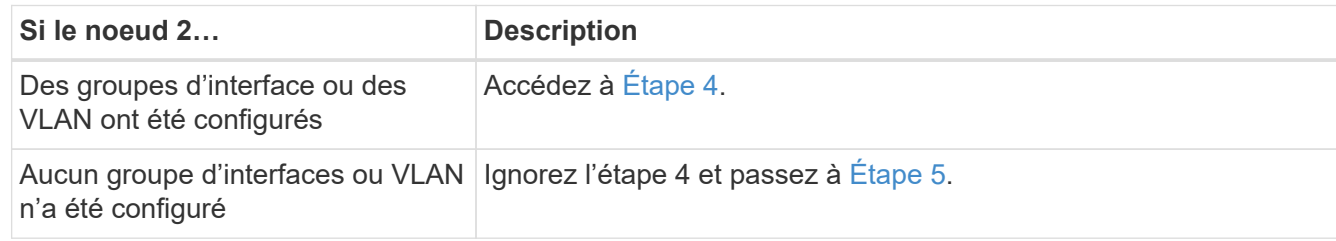

- 4. effectuez les étapes suivantes pour migrer toutes les LIF de données NAS hébergées sur des groupes d'interface et des VLAN qui se trouvaient au départ sur le nœud 2, du nœud 3 vers le nœud 4.
	- a. migrer toutes les LIF hébergées sur le nœud 3 qui étaient auparavant appartenant au nœud 2 sur un groupe d'interface vers un port du nœud 4 capable d'héberger les LIF sur le même réseau en entrant la commande suivante, une fois pour chaque LIF :

```
network interface migrate -vserver vserver_name -lif lif_name -destination
-node node4 –destination-port netport|ifgrp
```
b. Modifier le home port et le home node des LIFs dans Sous-étape a Au port et au nœud qui hébergent actuellement les LIFs en entrant la commande suivante, une fois pour chaque LIF :

```
network interface modify -vserver vserver_name -lif datalif_name -home-node
node4 home-port netport|ifgrp
```
c. ] migrer toutes les LIF hébergées sur le nœud 3 qui appartenaient précédemment au nœud 2 sur un port VLAN vers un port du nœud 4 capable d'héberger les LIFs sur le même réseau en entrant la commande suivante, une fois pour chaque LIF :

```
network interface migrate -vserver vserver_name -lif datalif_name
-destination-node node4 –destination-port netport|ifgrp
```
d. Modifier le home port et le home node des LIFs dans Sous-étape c Au port et au nœud qui hébergent actuellement les LIFs en entrant la commande suivante, une fois pour chaque LIF :

```
network interface modify -vserver vserver_name -lif datalif_name -home-node
node4 home-port netport|ifgrp
```
5. effectuer l'une des actions suivantes :

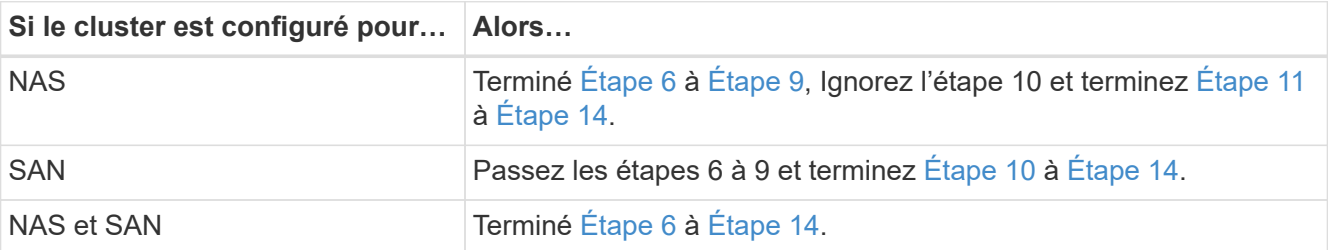

6. si vous disposez de ports de données qui ne sont pas les mêmes sur vos plates-formes, entrez la commande suivante pour ajouter les ports au broadcast domain :

```
network port broadcast-domain add-ports -ipspace IPspace_name -broadcast
-domain mgmt ports node:port
```
L'exemple suivant ajoute le port « e0a » sur le nœud « 6280-1 » et le port « e0i » du nœud « 8060-1 » à la gestion de domaine de diffusion dans l'IPspace par défaut :

cluster::> network port broadcast-domain add-ports -ipspace Default -broadcast-domain mgmt -ports 6280-1:e0a, 8060-1:e0i

7. Migrer chaque LIF de données NAS vers le nœud 4 en saisissant la commande suivante, une fois pour chaque LIF :

network interface migrate -vserver *vserver-name* -lif *datalif-name* -destination -node *node4* -destination-port *netport|ifgrp* -home-node *node4*

8. Assurez-vous que la migration des données est persistante :

network interface modify -vserver *vserver\_name* -lif *datalif\_name* -home-port *netport|ifgrp*

9. Vérifiez l'état de tous les liens comme  $up$  en entrant la commande suivante pour lister tous les ports réseau et examiner sa sortie :

network port show

L'exemple suivant montre la sortie du network port show Commande avec quelques LIF hausse ou

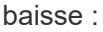

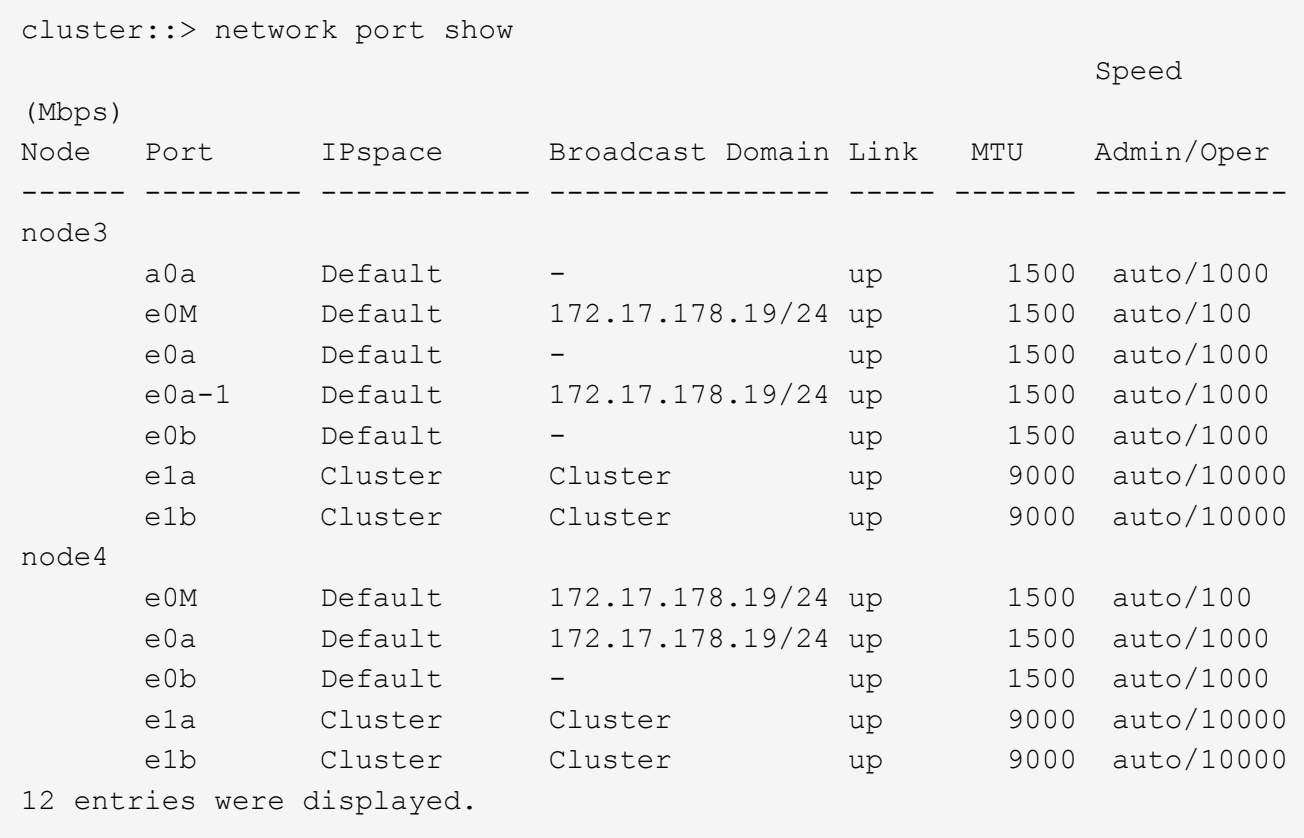

- 10. si la sortie de l' network port show commande affiche les ports réseau qui ne sont pas disponibles dans le nouveau nœud et qui sont présents dans les anciens nœuds. pour ce faire, supprimez les anciens ports réseau en effectuant les sous-étapes suivantes :
	- a. Entrez le niveau de privilège avancé en entrant la commande suivante :

set -privilege advanced

b. Entrez la commande suivante, une fois pour chaque ancien port réseau :

network port delete -node *node\_name* -port *port\_name*

c. Revenir au niveau admin en entrant la commande suivante :

set -privilege admin

- 11. Confirmez que les LIFs SAN se trouvent sur les ports corrects sur le nœud 4 en effectuant les sousétapes suivantes :
	- a. Entrez la commande suivante et examinez son résultat :

network interface show -data-protocol iscsi|fcp -home-node node4

Le système renvoie une sortie similaire à l'exemple suivant :

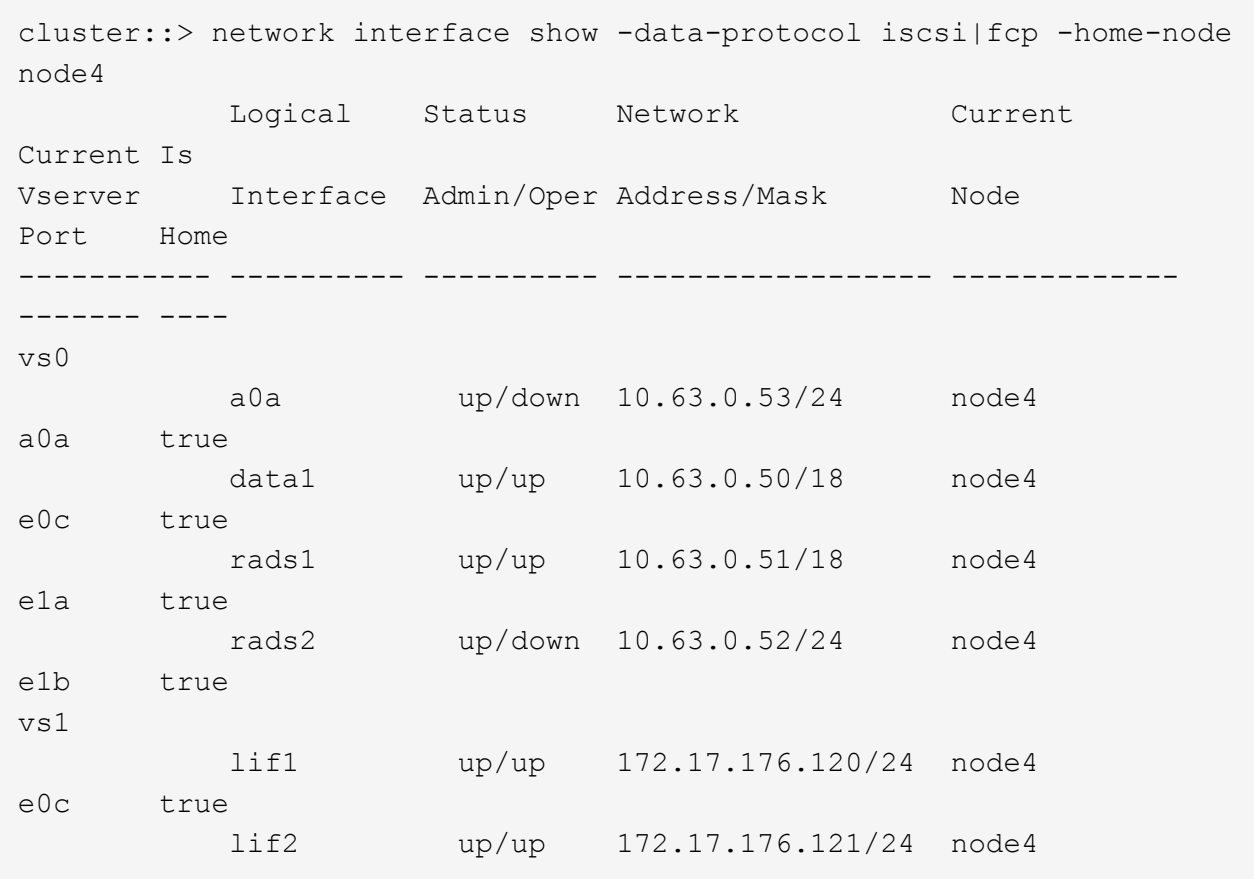

b. Vérifiez que le nouveau adapter et switch-port les configurations sont correctes en comparant la sortie du fcp adapter show commande avec les nouvelles informations de configuration que vous avez enregistrées dans la fiche technique du Étape 2.

Lister les nouvelles configurations LIF SAN sur le nœud4 :

fcp adapter show -fields switch-port, fc-wwpn

Le système renvoie une sortie similaire à l'exemple suivant :

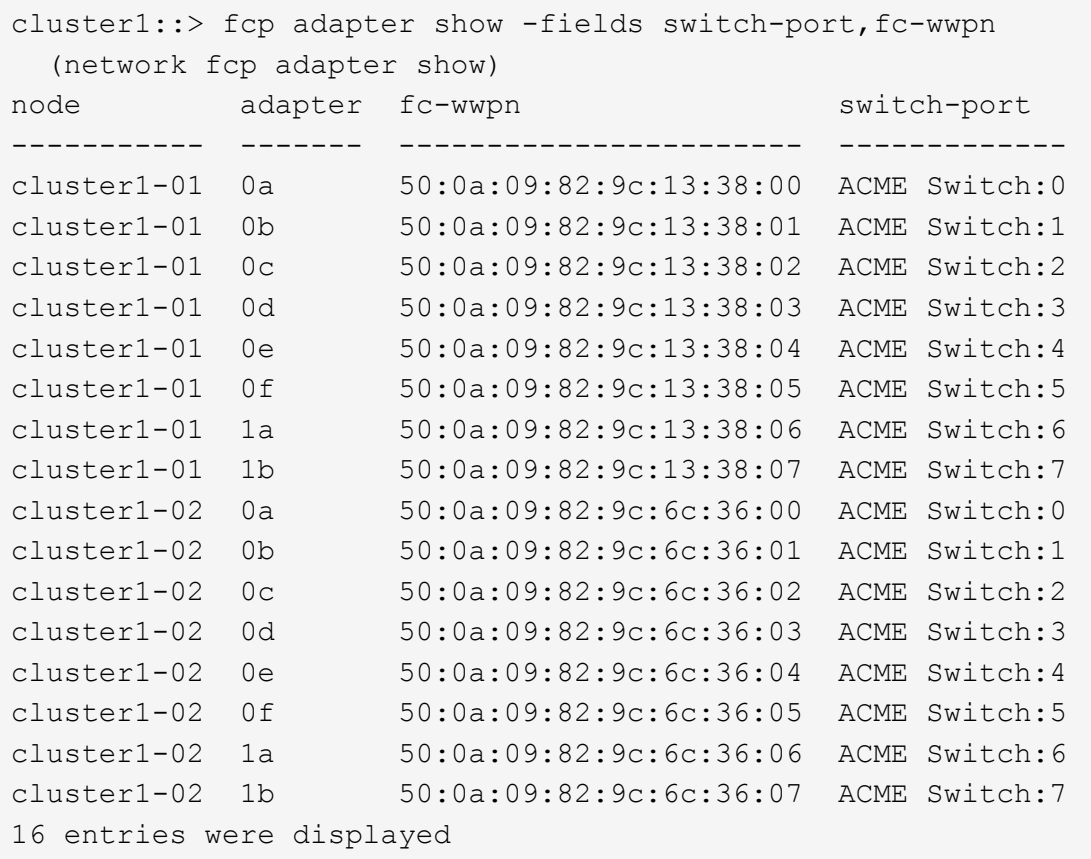

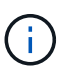

Si une LIF SAN dans la nouvelle configuration ne se trouve pas sur un adaptateur toujours connecté à la même configuration switch-port, cela peut provoquer une panne du système lorsque vous redémarrez le nœud.

- c. Si le nœud4 possède des LIFs SAN ou des groupes de LIFs SAN qui se trouvent sur un port n'existant pas sur le nœud2, déplacez-les vers un port approprié du nœud4 en entrant l'une des commandes suivantes :
	- i. Définir le statut LIF sur « down » :

```
network interface modify -vserver vserver_name -lif lif_name -status
-admin down
```
ii. Supprimer le LIF du port set :

```
portset remove -vserver vserver_name -portset portset_name -port-name
port_name
```
- iii. Entrez l'une des commandes suivantes :
	- Déplacement d'un seul LIF :

network interface modify -lif *lif\_name* -home-port *new\_home\_port*

▪ Déplacer toutes les LIF sur un port unique inexistant ou incorrect vers un nouveau port :

network interface modify {-home-port *port\_on\_node2* -home-node *node2*

-role data} -home-port *new\_home\_port\_on\_node4*

▪ Reajoutez les LIFs au port set :

portset add -vserver *vserver\_name* -portset *portset\_name* -port-name *port\_name*

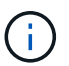

Vous devez déplacer les LIFs SAN sur un port dont la vitesse de liaison est identique à celle du port d'origine.

12. Modifiez le statut de toutes les LIFs à up Pour que les LIFs acceptent et envoient le trafic sur le nœud en entrant la commande suivante :

```
network interface modify -vserver vserver_name -home-port port_name -home-node
node4 lif lif_name -status-admin up
```
13. Vérifier que toutes les LIFs SAN ont été déplacées vers les ports appropriés et que celles-ci sont à l'état up en saisissant la commande suivante sur l'un ou l'autre des nœuds et en examinant la sortie :

network interface show -home-node *node4* -role data

14. si l'une des LIFs est hors service, définissez le statut administratif des LIFs sur up En saisissant la commande suivante, une fois pour chaque LIF :

network interface modify -vserver *vserver\_name* -lif *lif\_name* -status-admin up

#### **Fiche : informations à enregistrer avant de déplacer les LIF de données NAS vers le nœud 4**

Pour vous aider à vérifier que vous disposez de la configuration correcte après le déplacement des LIF SAN de node3 vers node4, vous pouvez utiliser la fiche de travail suivante pour enregistrer le adapter et switch-port Informations pour chaque LIF.

Enregistrer la LIF adapter informations du network interface show -data-protocol fc\* la sortie de la commande et le switch-port informations du fcp adapter show -fields switch-port,fcwwpn sortie de la commande pour le nœud 3.

Une fois la migration vers le nœud 4 terminée, enregistrez le LIF adapter et switch-port Informations relatives aux LIF sur le nœud 4 et vérifier que chaque LIF est toujours connectée à la même switch-port.

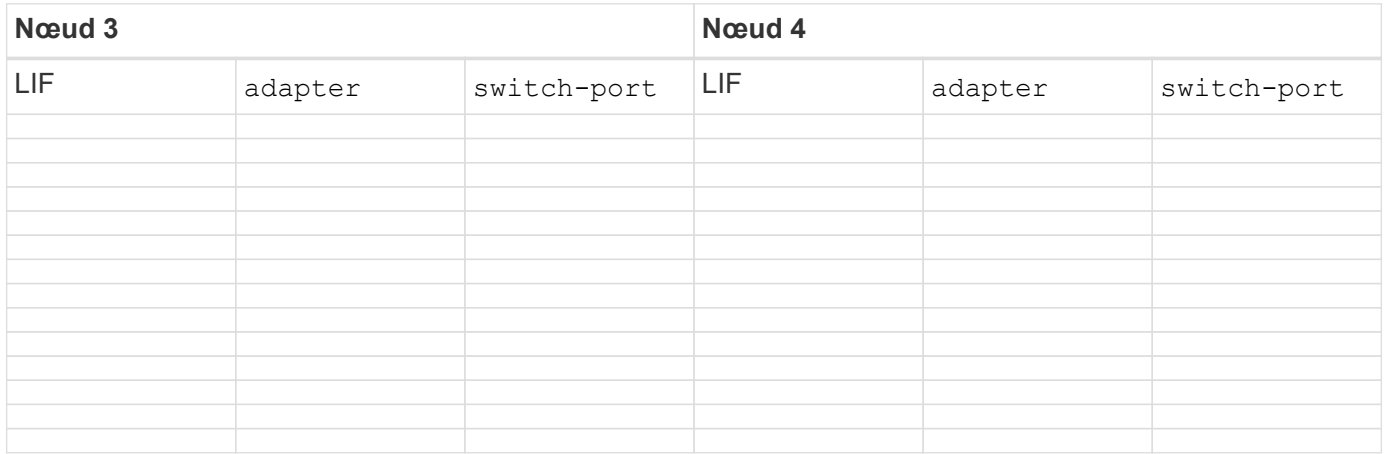

## <span id="page-545-0"></span>**Déplacez les agrégats non racines nœud2 du nœud 3 vers le nœud 4**

Maintenant que vous avez déplacé des agrégats non racines du nœud 2 vers le nœud 3, vous devez les transférer du nœud 3 vers le nœud 4.

#### **Étapes**

1. Entrez la commande suivante sur l'un des contrôleurs et examinez les résultats pour identifier les agrégats non-racine à transférer :

storage aggregate show -owner-name *node3* -home-id *node2\_system\_id*

- 2. Pour transférer les agrégats, procédez comme suit :
	- a. Pour accéder au niveau de privilège avancé, entrez la commande suivante sur l'un des nœuds :

set -privilege advanced

b. Saisissez la commande suivante :

```
storage aggregate relocation start -node node3 -destination node4 -aggregate
-list aggr_name1, aggr_name2... -ndo-controller-upgrade true
```
La liste d'agrégats correspond à la liste des agrégats possédés par le noeud 4 que vous avez obtenu dans Étape 1.

a. Entrez-le lorsque vous y êtes invité y.

La réinstallation a lieu en arrière-plan. Le transfert d'un agrégat peut prendre quelques secondes ou quelques minutes, Cette durée inclut à la fois les parties en cas d'interruption du client et les parties en cas d'interruption de service. La commande ne permet pas de transférer des agrégats hors ligne ou restreints.

b. Revenir au niveau admin:

set -privilege admin

3. Vérifiez l'état de la réinstallation :

storage aggregate relocation show -node *node3*

La sortie s'affiche Done pour un agrégat après son transfert.

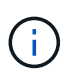

Attendez que tous les agrégats du nœud 2 aient été transférés vers le nœud 4 avant de passer à l'étape suivante.

4. Effectuer l'une des actions suivantes :

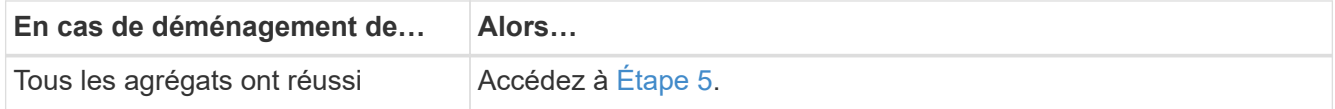

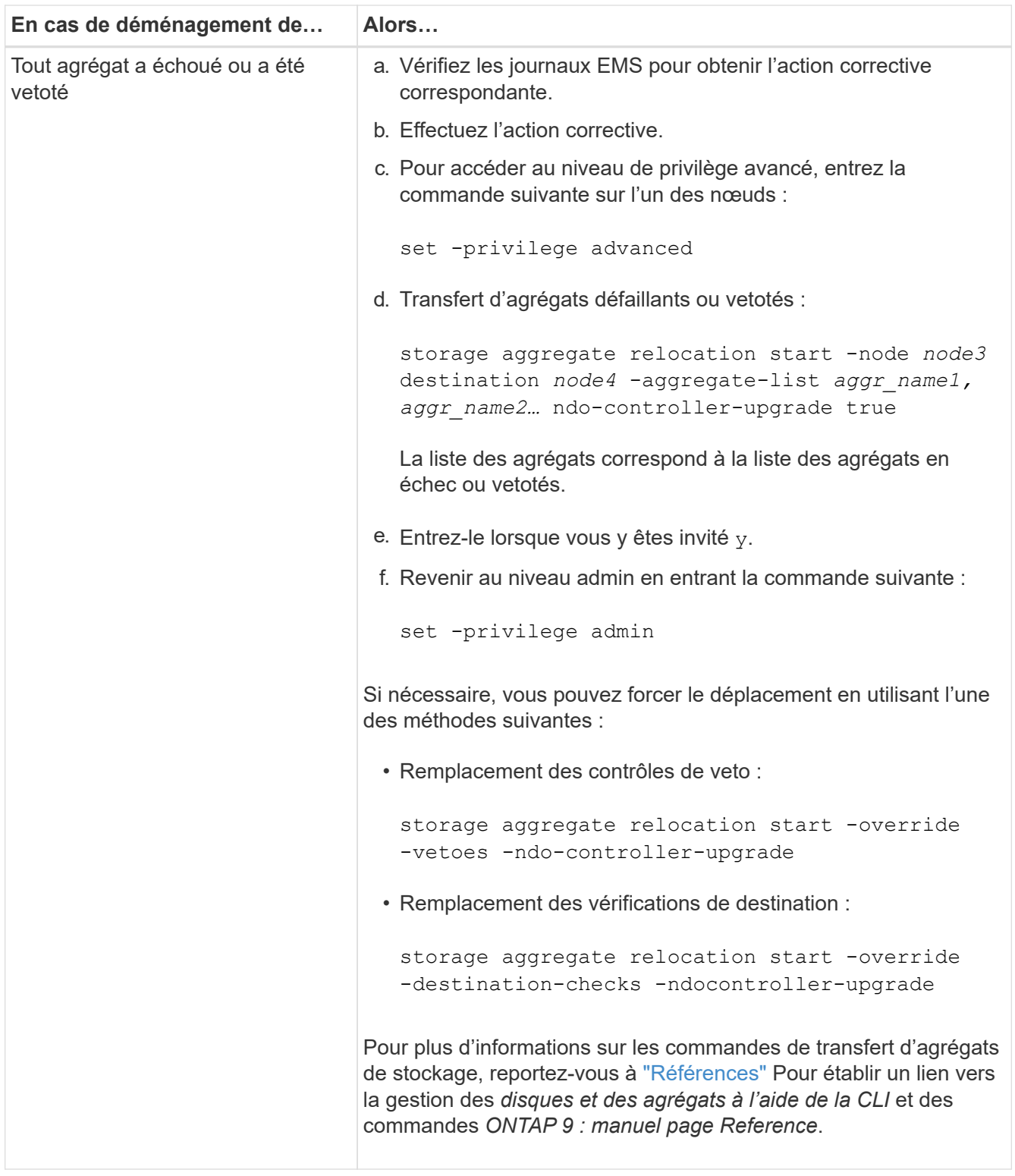

5. vérifier que tous les agrégats non racines du nœud 2 sont en ligne et leur état sur le nœud 4 :

storage aggregate show -node *node4* -state offline -root false

Les agrégats du nœud 2 étaient répertoriés dans le résultat de la commande dans Étape 1.

6. Si un agrégat est mis hors ligne ou devenu étranger, le mettre en ligne en utilisant la commande suivante pour chaque agrégat :

storage aggregate online -aggregate *aggr\_name*

7. Vérifier que tous les volumes des agrégats du nœud 2 sont en ligne sur le nœud 4 :

volume show -node *node4* -state offline

8. Si un volume est hors ligne sur le nœud 4, mettez-le en ligne :

volume online -vserver *vserver-name* -volume *volume\_name*

9. Envoyer un message AutoSupport post-mise à niveau à NetApp pour le nœud 4 :

system node autosupport invoke -node *node4* -type all -message "*node2* successfully upgraded from *platform\_old* to *platform\_new*"

# **Étape 6. Terminez la mise à niveau**

#### **Présentation**

Lors de la phase 6, vous vérifiez que les nouveaux nœuds sont correctement configurés et que, si les nouveaux nœuds sont activés pour le chiffrement, vous configurez et configurez Storage Encryption ou NetApp Volume Encryption. Vous devez également désaffecter les anciens nœuds et reprendre les opérations SnapMirror.

- 1. ["Gérez l'authentification à l'aide de serveurs KMIP"](#page-547-0)
- 2. ["Vérifiez que les nouveaux contrôleurs sont correctement configurés"](#page-548-0)
- 3. ["Configurez Storage Encryption sur le nouveau module de contrôleur"](#page-550-0)
- 4. ["Configurez NetApp Volume Encryption ou Aggregate Encryption sur le nouveau module de contrôleur"](#page-551-0)
- 5. ["Désaffectation de l'ancien système"](#page-553-0)
- 6. ["Reprendre les opérations SnapMirror"](#page-553-1)

#### <span id="page-547-0"></span>**Gérez l'authentification à l'aide de serveurs KMIP**

Avec ONTAP 9.5 et les versions ultérieures, vous pouvez utiliser des serveurs KMIP (Key Management Interoperability Protocol) pour gérer les clés d'authentification.

#### **Étapes**

1. Ajout d'un nouveau contrôleur :

security key-manager setup -node *new\_controller\_name*

2. Ajouter le gestionnaire de clés :

security key-manager -add *key\_management\_server\_ip\_address*

3. Vérifier que les serveurs de gestion des clés sont configurés et disponibles pour tous les nœuds du cluster :

```
security key-manager show -status
```
4. Restaurez les clés d'authentification de tous les serveurs de gestion de clés liés vers le nouveau nœud :

security key-manager restore -node *new\_controller\_name*

#### <span id="page-548-0"></span>**Vérifiez que les nouveaux contrôleurs sont correctement configurés**

Pour confirmer la configuration correcte, vous activez la paire HA. Vous vérifiez également que les nœuds 3 et 4 peuvent accéder au stockage de l'autre nœud et que ni les LIF de données appartenant à d'autres nœuds du cluster ne possèdent de LIF de données. En outre, vous confirmez que le nœud 3 possède les agrégats du nœud 1, que le nœud 4 possède les agrégats du nœud 2 et que les volumes des deux nœuds sont en ligne.

#### **Étapes**

1. Activer le basculement du stockage en entrant la commande suivante sur l'un des nœuds :

storage failover modify -enabled true -node *node3*

2. Vérifiez que le basculement du stockage est activé :

storage failover show

L'exemple suivant montre la sortie de la commande lorsque le basculement du stockage est activé :

```
cluster::> storage failover show
                         Takeover
Node Partner Possible State Description
-------------- -------------- -------- ------------------
node3 node4 true Connected to node4
node4 node3 true Connected to node3
```
3. Effectuer l'une des actions suivantes :

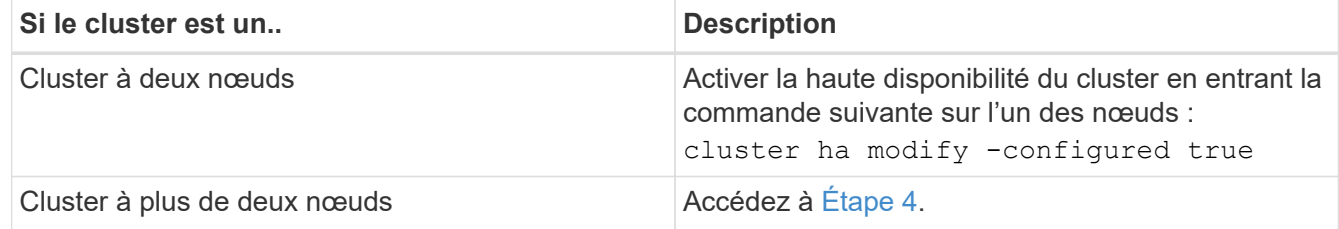

4. Vérifiez que les noeuds 3 et node4 appartiennent au même cluster en saisissant la commande suivante et en examinant la sortie :

cluster show

5. Vérifiez que les nœuds 3 et node4 peuvent accéder au stockage l'un à l'autre en entrant la commande suivante et en examinant le résultat :

storage failover show -fields local-missing-disks,partner-missing-disks

6. Vérifiez que les nœuds 3 et NODE4 ne possèdent pas de LIF de données détenues par d'autres nœuds du cluster en saisissant la commande suivante et en examinant la sortie :

network interface show

Si le nœud 3 ou le nœud 4 possède des LIF de données détenues en privé par d'autres nœuds du cluster, utilisez l'option network interface revert Commande qui permet de rétablir les LIF de données propriétaires.

7. Vérifiez que le nœud 3 possède les agrégats du nœud 1 et que le nœud 4 est propriétaire des agrégats du nœud 2 :

storage aggregate show -owner-name *node3* storage aggregate show -owner-name *node4*

8. Déterminez si des volumes sont hors ligne :

volume show -node *node3* -state offline volume show -node *node4* -state offline

9. Si des volumes sont hors ligne, comparez-les avec la liste des volumes hors ligne que vous avez capturés ["Étape 19 \(d\)"](#page-435-0) Dans *préparer les nœuds pour la mise à niveau* et mettre en ligne l'un des volumes hors ligne, si nécessaire, en entrant la commande suivante, une fois pour chaque volume :

volume online -vserver *vserver\_name* -volume *volume\_name*

10. Installez les nouvelles licences pour les nouveaux nœuds en entrant la commande suivante pour chaque nœud :

system license add -license-code *license code, license code,license code*...

Le paramètre License-code accepte une liste de 28 clés de caractères alphabétiques majuscules. Vous pouvez ajouter une licence à la fois ou plusieurs licences à la fois, chaque clé de licence séparée par une virgule.

11. si des lecteurs auto-cryptés sont utilisés dans la configuration et que vous avez défini le kmip.init.maxwait variable à off (par exemple, dans ["Étape 16"](#page-469-0) De *Install and boot node3*), vous devez annuler la variable :

set diag; systemshell -node *node name* -command sudo kenv -u -p kmip.init.maxwait

12. Pour supprimer toutes les anciennes licences des nœuds d'origine, entrez l'une des commandes suivantes :

```
system license clean-up -unused -expired
system license delete -serial-number node_serial_number -package
licensable_package
```
◦ Pour supprimer toutes les licences expirées, entrez :

system license clean-up -expired

◦ Pour supprimer toutes les licences inutilisées, entrez :

system license clean-up -unused

◦ Pour supprimer une licence spécifique d'un cluster, entrez les commandes suivantes sur les nœuds :

```
system license delete -serial-number node1_serial_number -package *
system license delete -serial-number node2_serial_number -package *
```
Les valeurs de sortie suivantes sont affichées :

```
Warning: The following licenses will be removed:
<list of each installed package>
Do you want to continue? {y|n}: y
```
+

Entrez y pour supprimer tous les paquets.

13. Vérifiez que les licences sont correctement installées en entrant la commande suivante et en examinant le résultat obtenu :

system license show

Vous pouvez comparer la sortie avec la sortie que vous avez capturée dans ["Étape 30"](#page-435-0) De *préparer les nœuds pour la mise à niveau*.

14. Configurez les SP en exécutant la commande suivante sur les deux nœuds :

system service-processor network modify -node *node\_name*

Accédez à ["Références"](#page-561-0) Pour accéder à *System Administration Reference* pour obtenir des informations sur les processeurs de stockage et les *ONTAP 9 Commands: Manual page Reference* pour obtenir des informations détaillées sur le system service- processor network modify commande.

15. Pour configurer un cluster sans commutateur sur les nouveaux nœuds, rendez-vous sur ["Références"](#page-561-0) Pour accéder au *Network support site* et suivre les instructions de la section *transition vers un cluster sans commutateur à deux nœuds*.

#### **Une fois que vous avez terminé**

Si le cryptage du stockage est activé sur les nœuds 3 et 4, procédez comme suit dans ["Configurez Storage](#page-550-0) [Encryption sur le nouveau module de contrôleur".](#page-550-0) Dans le cas contraire, suivez les étapes de la section ["Désaffectation de l'ancien système".](#page-553-0)

#### <span id="page-550-0"></span>**Configurez Storage Encryption sur le nouveau module de contrôleur**

Si le contrôleur remplacé ou le partenaire de haute disponibilité du nouveau contrôleur utilise Storage Encryption, vous devez configurer le nouveau module de contrôleur pour Storage Encryption, y compris l'installation de certificats SSL et la configuration de serveurs de gestion des clés.

#### **Description de la tâche**

Cette procédure comprend les étapes réalisées sur le nouveau module de contrôleur. Vous devez saisir la commande sur le nœud approprié.

## **Étapes**

1. Vérifier que les serveurs de gestion des clés sont toujours disponibles, leur état et leurs informations de clé d'authentification :

```
security key-manager show -status
security key-manager query
```
- 2. Ajoutez les serveurs de gestion des clés répertoriés à l'étape précédente à la liste des serveurs de gestion des clés du nouveau contrôleur.
	- a. Ajouter le serveur de gestion des clés :

security key-manager -add *key\_management\_server\_ip\_address*

b. Répétez l'étape précédente pour chaque serveur de gestion des clés répertorié.

Vous pouvez lier jusqu'à quatre serveurs de gestion des clés.

c. Vérifiez que les serveurs de gestion des clés ont été ajoutés correctement :

security key-manager show

3. Sur le nouveau module de contrôleur, exécutez l'assistant de configuration de la gestion des clés pour configurer et installer les serveurs de gestion des clés.

Vous devez installer les mêmes serveurs de gestion des clés que ceux installés sur le module de contrôleur existant.

a. Lancez l'assistant de configuration du serveur de gestion des clés sur le nouveau nœud :

security key-manager setup -node *new\_controller\_name*

- b. Suivez les étapes de l'assistant pour configurer les serveurs de gestion des clés.
- 4. Restaurer les clés d'authentification de tous les serveurs de gestion des clés liés vers le nouveau nœud :

security key-manager restore -node *new controller name* 

## <span id="page-551-0"></span>**Configurez NetApp Volume Encryption ou Aggregate Encryption sur le nouveau module de contrôleur**

Si le remplacement du contrôleur ou le partenaire HA (haute disponibilité) du nouveau contrôleur utilise NetApp Volume Encryption (NVE) ou NetApp Aggregate Encryption (NAE), il faut configurer le nouveau module de contrôleur pour NVE ou NAE.

## **Description de la tâche**

Cette procédure comprend les étapes réalisées sur le nouveau module de contrôleur. Vous devez saisir la commande sur le nœud approprié.

## **Étapes**

1. Vérifier que les serveurs de gestion des clés sont toujours disponibles, leur état et leurs informations de clé d'authentification :

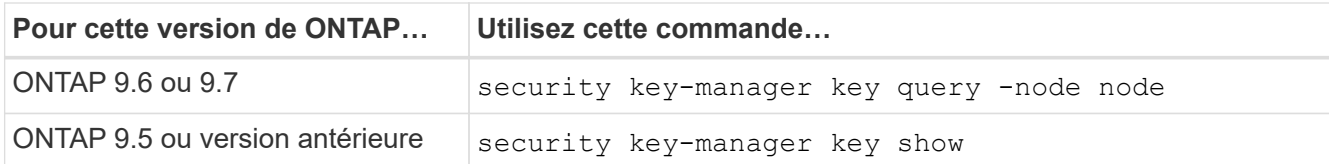

- 2. Ajoutez les serveurs de gestion des clés répertoriés à l'étape précédente à la liste des serveurs de gestion des clés du nouveau contrôleur :
	- a. Ajoutez le serveur de gestion des clés à l'aide de la commande suivante :

security key-manager -add *key\_management\_server\_ip\_address*

- b. Répétez l'étape précédente pour chaque serveur de gestion des clés répertorié. Vous pouvez lier jusqu'à quatre serveurs de gestion des clés.
- c. Vérifiez que les serveurs de gestion des clés ont été correctement ajoutés à l'aide de la commande suivante :

security key-manager show

3. Sur le nouveau module de contrôleur, exécutez l'assistant de configuration de la gestion des clés pour configurer et installer les serveurs de gestion des clés.

Vous devez installer les mêmes serveurs de gestion des clés que ceux installés sur le module de contrôleur existant.

a. Lancez l'assistant de configuration du serveur de gestion des clés sur le nouveau nœud à l'aide de la commande suivante :

security key-manager setup -node *new\_controller\_name*

- b. Suivez les étapes de l'assistant pour configurer les serveurs de gestion des clés.
- 4. Restaurez les clés d'authentification de tous les serveurs de gestion de clés liés vers le nouveau nœud.
	- Restauration de l'authentification pour le gestionnaire de clés externe :

security key-manager external restore

Cette commande nécessite la phrase secrète Onboard Key Manager (OKM)

Pour plus d'informations, consultez l'article de la base de connaissances ["Restauration de la configuration](https://kb.netapp.com/onprem/ontap/dm/Encryption/How_to_restore_external_key_manager_server_configuration_from_the_ONTAP_boot_menu) [du serveur de gestionnaire de clés externe à partir du menu de démarrage ONTAP"](https://kb.netapp.com/onprem/ontap/dm/Encryption/How_to_restore_external_key_manager_server_configuration_from_the_ONTAP_boot_menu).

◦ Restaurez l'authentification pour OKM :

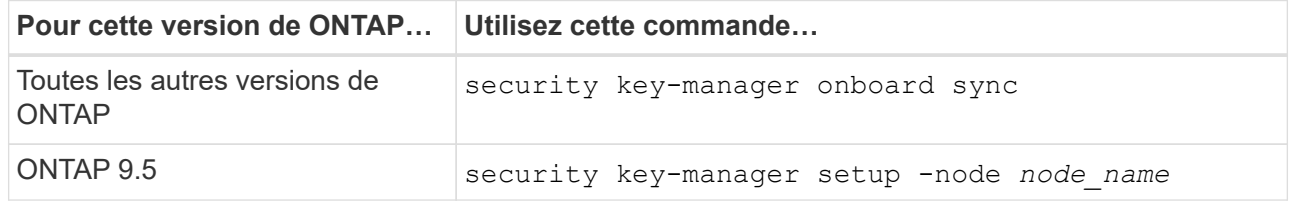

#### **Une fois que vous avez terminé**

Vérifiez si des volumes ont été mis hors ligne, car les clés d'authentification ne sont pas disponibles ou si les

serveurs de gestion des clés externes n'ont pas pu être atteints. Remettre ces volumes en ligne à l'aide du volume online commande.

## <span id="page-553-0"></span>**Désaffectation de l'ancien système**

Une fois la mise à niveau effectuée, vous pouvez désaffecter l'ancien système via le site de support NetApp. Hors fonctionnement du système dit à NetApp que le système n'est plus opérationnel et qu'il l'supprime des bases de données de prise en charge.

## **Étapes**

- 1. Reportez-vous à la section ["Références"](#page-561-0) Pour accéder au *site de support NetApp* et connectez-vous.
- 2. Sélectionnez **produits > Mes produits** dans le menu.
- 3. Sur la page **Afficher les systèmes installés**, choisissez les **critères de sélection** que vous souhaitez utiliser pour afficher des informations sur votre système.

Vous pouvez choisir l'une des options suivantes pour localiser votre système :

- Numéro de série (situé à l'arrière de l'appareil)
- Numéros de série pour mon emplacement
- 4. Sélectionnez **Go!**

Un tableau affiche les informations sur le cluster, y compris les numéros de série.

5. Localisez le cluster dans le tableau et sélectionnez **Decommission This system** dans le menu déroulant Product Tool Set.

## <span id="page-553-1"></span>**Reprendre les opérations SnapMirror**

Vous pouvez reprendre les transferts SnapMirror suspendus avant de mettre à niveau et reprendre les relations SnapMirror. Les mises à jour sont planifiées une fois la mise à niveau terminée.

## **Étapes**

1. Vérifier le statut SnapMirror sur la destination :

snapmirror show

2. Reprendre la relation SnapMirror :

snapmirror resume -destination-vserver *vserver* name

# **Résoudre les problèmes**

## **Résoudre les problèmes**

Vous pouvez être confronté à une défaillance lors de la mise à niveau de la paire de nœuds. Il est possible que le nœud tombe en panne, mais que les agrégats ne soient pas transférés ou que les LIF ne migrent pas. La cause de l'échec et sa solution dépendent du moment où l'échec s'est produit pendant la procédure de mise à niveau.

Se référer au tableau décrivant les différentes phases de la procédure dans la section ["Workflow de mise à](#page-417-0) [niveau ARL".](#page-417-0) Les informations relatives aux défaillances pouvant survenir sont répertoriées par la phase de la procédure.

- ["Défaillance du transfert d'agrégats"](#page-554-0)
- ["Redémarre, fonctionne de façon incohérente ou fonctionne tout cycle d'alimentation"](#page-555-0)
- ["Problèmes pouvant survenir à plusieurs étapes de la procédure"](#page-559-0)
- ["Échec de la migration de LIF"](#page-560-0)
- ["Après la mise à niveau, les LIFs se trouvent sur des ports non valides"](#page-560-1)

## <span id="page-554-0"></span>**Défaillance du transfert d'agrégats**

Le transfert d'agrégats (ARL) peut échouer à divers stades de la mise à niveau.

#### **Vérifier l'échec du transfert d'agrégat**

Lors de cette procédure, l'ARL peut échouer à l'étape 2, à l'étape 3 ou à l'étape 5.

#### **Étapes**

1. Entrez la commande suivante et vérifiez le résultat :

storage aggregate relocation show

Le storage aggregate relocation show la commande vous indique les agrégats qui ont été correctement transférés et ceux qui n'ont pas été transférés, ainsi que les causes de la défaillance.

- 2. Vérifier la console à la recherche de messages EMS.
- 3. Effectuer l'une des actions suivantes :
	- Prendre l'action corrective appropriée, en fonction de la sortie du storage aggregate relocation show Commande et la sortie du message EMS.
	- Forcer le transfert de l'agrégat ou des agrégats à l'aide du override-vetoes ou le overridedestination-checks de la storage aggregate relocation start commande.

Pour des informations détaillées sur le storage aggregate relocation start, overridevetoes, et override-destination-checks options, voir ["Références"](#page-561-0) Pour lier les commandes *ONTAP 9 : Manuel page Reference*.

#### **Les agrégats situés à l'origine sur le nœud 1 sont détenus par le nœud 4 après la fin de la mise à niveau**

À la fin de la procédure de mise à niveau, le nœud 3 doit être le nouveau nœud de rattachement des agrégats qui disposait initialement du nœud 1 comme nœud de rattachement. Vous pouvez les transférer après la mise à niveau.

#### **Description de la tâche**

Les agrégats peuvent ne pas être relocalisés correctement, le nœud 1 étant alors leur nœud de rattachement au lieu du nœud 3 dans les cas suivants :

• Lors de la phase 3, lorsque les agrégats sont déplacés du nœud 2 vers le nœud 3. Certains agrégats transférés possèdent le nœud 1 comme nœud de rattachement. Par exemple, un tel agrégat peut être appelé aggr\_node\_1. Si le transfert de aggr\_node\_1 échoue lors de l'étape 3 et le transfert ne peut pas être forcé, l'agrégat sera laissé derrière sur le nœud 2.

• Après l'étape 4, lorsque le noeud 2 est remplacé par le noeud 4. Lorsque le nœud 2 est remplacé, aggr\_node\_1 sera connecté avec le nœud 4 comme nœud de base au lieu du nœud 3.

Une 6 fois le basculement du stockage activé, vous pouvez résoudre le problème de propriété incorrect en procédant comme suit :

## **Étapes**

1. Entrez la commande suivante pour obtenir la liste des agrégats :

storage aggregate show -nodes *node4* -is-home true

Pour identifier les agrégats qui n'ont pas été correctement transférés, reportez-vous à la liste des agrégats avec le propriétaire du nœud 1 que vous avez obtenu dans la section ["Préparer les nœuds pour une mise](#page-435-0) [à niveau"](#page-435-0) et comparer ce résultat avec le résultat de la commande ci-dessus.

- 2. Comparer la sortie de Étape 1 avec la sortie que vous avez capturée pour le noeud 1 dans la section ["Préparer les nœuds pour une mise à niveau"](#page-435-0) et notez tous les agrégats qui n'ont pas été correctement transférés.
- 3. transférer les agrégats restants sur le nœud 4 :

```
storage aggregate relocation start -node node4 -aggr aggr_node_1 -destination
node3
```
N'utilisez pas le -ndo-controller-upgrade paramètre pendant cette relocalisation.

4. Entrez la commande suivante pour vérifier que le nœud 3 est désormais le véritable propriétaire des agrégats :

storage aggregate show -aggregate *aggr1,aggr2,aggr3…* -fields home-name

*aggr1,aggr2,aggr3…* est la liste des agrégats qui possédaient le nœud 1 comme propriétaire initial.

Les agrégats qui ne possèdent pas le noeud 3 en tant que propriétaire de maison peuvent être transférés vers le noeud 3 à l'aide de la même commande de déplacement dans [Étape 3](#page-309-0).

## <span id="page-555-0"></span>**Redémarre, fonctionne de façon incohérente ou fonctionne tout cycle d'alimentation**

Le système peut tomber en panne – redémarrage, fonctionnement d'urgence ou mise hors/sous tension – au cours des différentes étapes de la mise à niveau. La solution à ces problèmes dépend du moment où ils se produisent.

#### **Redémarre, fonctionne de façon incohérente ou reste alimenté lors de l'étape 2**

Des pannes peuvent se produire avant, pendant ou immédiatement après la phase 2, au cours de laquelle vous transférez des agrégats du nœud 1 vers le nœud 2, déplacez les LIF de données et les LIF SAN détenues par le nœud 1 vers le nœud 2, enregistrez les informations sur le nœud 1 et retirez le nœud 1.

#### **Le nœud 1 ou le nœud 2 tombe en panne avant la phase 2 alors que la haute disponibilité est toujours activée**

Si le nœud 1 ou le nœud 2 tombe en panne avant la phase 2, aucun agrégat n'a été déplacé et la

configuration haute disponibilité est toujours activée.

## **Description de la tâche**

Le basculement et le rétablissement peuvent se poursuivre normalement.

## **Étapes**

- 1. Vérifiez si la console ne dispose pas de messages EMS susceptibles d'apparaître sur le système et effectuez l'action corrective recommandée.
- 2. Poursuivez la procédure de mise à niveau de la paire de nœuds.

#### **NODE1 tombe en panne pendant ou juste après la phase 2 avec la haute disponibilité toujours activée**

Un ou plusieurs agrégats ont été transférés du nœud 1 vers le nœud 2, et la haute disponibilité est toujours activée. NODE2 prendra le relais du volume racine du nœud 1 et de tout agrégat non racine qui n'a pas été déplacé.

## **Description de la tâche**

La propriété des agrégats transférés semble identique à celle des agrégats non racines pris en charge, car le propriétaire du site n'a pas changé. Lorsque le noeud 1 entre dans waiting for giveback state, node2 redonnera tous les agrégats non-root du nœud 1.

## **Étapes**

- 1. Terminé ["Étape 1"](#page-454-0) Dans la section *transférer à nouveau des agrégats non-racines du nœud 1 vers le nœud 2*.
- 2. Poursuivez la procédure de mise à niveau de la paire de nœuds.

#### **Le nœud 1 tombe en panne après la phase 2 lorsque la haute disponibilité est désactivée**

Le nœud 2 ne prendra pas le relais, mais il transmet toujours les données à partir de tous les agrégats non racines.

## **Étapes**

- 1. Afficher le nœud 1.
- 2. Poursuivez la procédure de mise à niveau de la paire de nœuds.

Vous verrez peut-être des modifications dans la sortie du storage failover show commande, mais c'est typique et n'affecte pas la procédure. Voir la section Dépannage ["Sortie inattendue de la commande](#page-559-0) [Storage Failover show"](#page-559-0).

#### **Le nœud 2 échoue pendant ou après la phase 2 alors que la haute disponibilité est toujours activée**

NODE1 a déplacé un ou la totalité de ses agrégats vers le nœud 2. LA HAUTE DISPONIBILITÉ est activée.

#### **Description de la tâche**

NODE1 prendra en charge l'ensemble des agrégats du nœud 2 ainsi que l'un de ses propres agrégats qu'il avait transférés vers le nœud 2. Lorsque le noeud 2 entre dans Waiting for Giveback état, le nœud 1 renvoie tous les agrégats du nœud 2.

#### **Étapes**

1. Terminé ["Étape 1"](#page-454-0) Dans la section *transférer à nouveau des agrégats non-racines du nœud 1 vers le nœud 2*.

2. Poursuivez la procédure de mise à niveau de la paire de nœuds.

## **Le nœud 2 tombe en panne après la phase 2 et après la désactivation de la haute disponibilité**

NODE1 ne prendra pas le contrôle.

## **Étapes**

1. Afficher le nœud 2.

Une panne client se produit pour tous les agrégats lors du démarrage du nœud 2.

2. Poursuivez la procédure de mise à niveau du reste de la paire de nœuds.

#### **Redémarrages, paniques ou cycles d'alimentation pendant l'étape 3**

Des pannes peuvent se produire immédiatement après la phase 3, pendant laquelle vous installez et démarrez le nœud 3, mappez les ports du nœud 1 vers le nœud 3, déplacent les LIF de données et les LIF SAN appartenant au nœud 1 et au nœud 2 vers le nœud 3, et déplacent tous les agrégats du nœud 2 vers le nœud 3.

## **Panne du nœud 2 lors de la phase 3 avec la haute disponibilité désactivée et avant de déplacer un agrégat**

Le nœud 3 ne prendra pas le relais suite à une panne du nœud 2 car la haute disponibilité est déjà désactivée.

## **Étapes**

1. Afficher le nœud 2.

Une panne client se produit pour tous les agrégats lors du démarrage du nœud 2.

2. Poursuivez la procédure de mise à niveau de la paire de nœuds.

#### **Le nœud 2 tombe en panne lors de la phase 3 après le déplacement d'une partie ou de l'ensemble des agrégats**

Le nœud 2 a déplacé une partie ou la totalité de ses agrégats vers le nœud 3, qui transmet des données depuis les agrégats qui ont été déplacés. LA HAUTE DISPONIBILITÉ est désactivée.

#### **Description de la tâche**

Pour les agrégats qui n'ont pas été transférés, une panne se produit au niveau du client.

## **Étapes**

- 1. Afficher le nœud 2.
- 2. Transférez les agrégats restants en fin de compte ["Étape 1"](#page-502-0) à ["Étape 3"](#page-502-0) Dans la section *transférer des agrégats non-racines du noeud 2 vers celui de noeud 3*.
- 3. Poursuivez la procédure de mise à niveau de la paire de nœuds.

## **Le nœud 3 tombe en panne lors de la phase 3 et avant le transfert d'agrégats vers le nœud 2**

Le nœud 2 ne prend pas le relais, mais il transmet toujours les données à partir de tous les agrégats non racines.

#### **Étapes**

- 1. Afficher le nœud 3.
- 2. Poursuivez la procédure de mise à niveau de la paire de nœuds.

## **Le nœud 3 tombe en panne lors de l'étape 3 lors du transfert d'agrégats**

En cas de panne du nœud 3 alors que le nœud 2 replace les agrégats sur le nœud 3, le nœud 2 annulera le déplacement d'agrégats restants.

## **Description de la tâche**

Le nœud 2 continue de servir les agrégats restants, mais les agrégats qui ont déjà été transférés vers le nœud 3 rencontrent une panne du client lors du démarrage du nœud 3.

## **Étapes**

- 1. Afficher le nœud 3.
- 2. Terminé ["Étape 3"](#page-502-0) Une fois de plus, dans la section *transférer des agrégats non-racines du nœud 2 vers le nœud 3*.
- 3. Poursuivez la procédure de mise à niveau de la paire de nœuds.

## **Le nœud3 ne parvient pas à démarrer après un échec dans l'étape 3**

En raison d'une défaillance catastrophique, le nœud3 ne peut pas être démarré suite à une panne lors de l'étape 3.

## **Étape**

1. Contactez l'assistance technique.

## **Le nœud2 tombe en panne après l'étape 3 mais avant l'étape 5**

Le nœud 3 continue de diffuser des données pour tous les agrégats. La paire HA est désactivée.

## **Étapes**

- 1. Afficher le nœud 2.
- 2. Poursuivez la procédure de mise à niveau de la paire de nœuds.

## **Le nœud3 tombe en panne après l'étape 3 mais avant l'étape 5**

Le nœud3 tombe en panne après l'étape 3 mais avant l'étape 5. La paire HA est désactivée.

## **Étapes**

1. Afficher le nœud 3.

Une panne client sera tolérée pour tous les agrégats.

2. Poursuivez la procédure de mise à niveau de la paire de nœuds.

#### **Redémarrages, paniques ou cycles d'alimentation pendant l'étape 5**

Des pannes peuvent se produire lors de la phase 5, à l'étape où vous installez et démarrez le nœud 4, mappez les ports du nœud 2 vers le nœud 4, déplacent les LIF de données et les LIF SAN appartenant au nœud 2 du nœud 3 vers le nœud 4, puis déplacez l'ensemble des agrégats du nœud 2 du nœud 3 vers le nœud 4.

## **Le nœud 3 tombe en panne lors de l'étape 5**

NODE3 a déplacé tout ou partie des agrégats du nœud 2 vers le nœud 4. NODE4 ne prend pas le contrôle, mais continue de servir des agrégats non racines que le nœud 3 a déjà déplacé. La paire HA est désactivée.

## **Description de la tâche**

Une panne se produit au niveau du reste des agrégats jusqu'au démarrage du nœud 3.

## **Étapes**

- 1. Afficher le nœud 3.
- 2. Transférez les agrégats restants qui appartenaient au nœud 2 en répétant ["Étape 1"](#page-545-0) à ["Étape 3"](#page-545-0) Dans la section *transférer les agrégats non racines du nœud 2 du nœud 3 vers le nœud 4*.
- 3. Poursuivez la procédure de mise à niveau de la paire de nœuds.

#### **NODE4 tombe en panne lors de l'étape 5**

NODE3 a déplacé tout ou partie des agrégats du nœud 2 vers le nœud 4. NODE3 ne prend pas le contrôle, mais continue de servir des agrégats non racines que NODE3 détient ainsi que ceux qui n'ont pas été transférés. LA HAUTE DISPONIBILITÉ est désactivée.

## **Description de la tâche**

Une panne se produit au niveau des agrégats non racines qui ont déjà été transférés jusqu'au démarrage du nœud 4.

## **Étapes**

- 1. Ajouter le nœud 4.
- 2. Transférez les agrégats restants qui appartenaient au nœud 2 en effectuant de nouveau le processus ["Étape 1"](#page-545-0) à ["Étape 3"](#page-545-0) Dans *transférer les agrégats non racines du nœud 2 du nœud 3 vers le nœud 4*.
- 3. Poursuivez la procédure de mise à niveau de la paire de nœuds.

#### <span id="page-559-0"></span>**Problèmes pouvant survenir à plusieurs étapes de la procédure**

Certains problèmes peuvent survenir au cours des différentes étapes de la procédure.

#### **Sortie inattendue de la commande « Storage Failover show »**

Durant la procédure, si le nœud hébergeant tous les agrégats de données fonctionne de façon incohérente ou est redémarré accidentellement, vous pouvez voir la sortie inattendue de storage failover show commande avant et après le redémarrage, de type panic ou power cycle.

#### **Description de la tâche**

Vous verrez peut-être des résultats inattendus de la storage failover show Commande aux étapes 2, 3, 4 ou 5.

L'exemple suivant montre la sortie attendue de l' storage failover show commande s'il n'y a pas de redémarrages ou de incohérences sur le nœud qui héberge tous les agrégats de données :

```
cluster::> storage failover show
                   Takeover
Node Partner Possible State Description
------- -------- --------- -----------------
node1 node2 false Unknown
node2 node1 false Node owns partner aggregates as part of the
non-disruptive head upgrade procedure. Takeover is not possible: Storage
failover is disabled.
```
L'exemple suivant montre la sortie du storage failover show commande après un redémarrage ou un incident :

```
cluster::> storage failover show
                   Takeover
Node Partner Possible State Description
------- -------- --------- -----------------
node1 node2 - Unknown
node2 node1 false Waiting for node1, Partial giveback, Takeover
is not possible: Storage failover is disabled
```
Bien que la sortie indique qu'un nœud a été en cours de rétablissement partiel et que le basculement du stockage est désactivé, vous pouvez ignorer ce message.

## **Étapes**

Aucune action n'est requise ; continuer la procédure de mise à niveau de la paire de nœuds.

## <span id="page-560-0"></span>**Échec de la migration de LIF**

Une fois les LIF migrées, elles risquent de ne pas s'activer en ligne après la migration à la phase 2, à la phase 3 ou à la phase 5.

## **Étapes**

1. Vérifiez que la taille MTU du port est identique à celle du nœud source.

Par exemple, si la taille MTU du port cluster est de 9000 sur le nœud source, il doit être de 9000 sur le nœud de destination.

2. Vérifiez la connectivité physique du câble réseau si l'état physique du port est « en panne ».

## <span id="page-560-1"></span>**Après la mise à niveau, les LIFs se trouvent sur des ports non valides**

Une fois la mise à niveau terminée, les interfaces logiques FC (LIF) peuvent rester sur des ports incorrects si vous disposez d'une configuration MetroCluster. Vous pouvez effectuer une resynchronisation pour réaffecter les LIF aux ports appropriés.

## **Étape**

1. Entrez le metrocluster vserver resync Commande permettant de réallouer les LIFs sur les ports appropriés.

metrocluster vserver resync -vserver *vserver name* fcp-mc.headupgrade.test.vs

# <span id="page-561-0"></span>**Références**

Lorsque vous effectuez les procédures de ce contenu, vous devrez peut-être consulter le contenu de référence ou accéder aux sites Web de référence.

- [Contenu de référence](#page-79-0)
- [Sites de référence](#page-81-0)

## **Contenu de référence**

Le contenu spécifique à cette mise à niveau est répertorié dans le tableau ci-dessous.

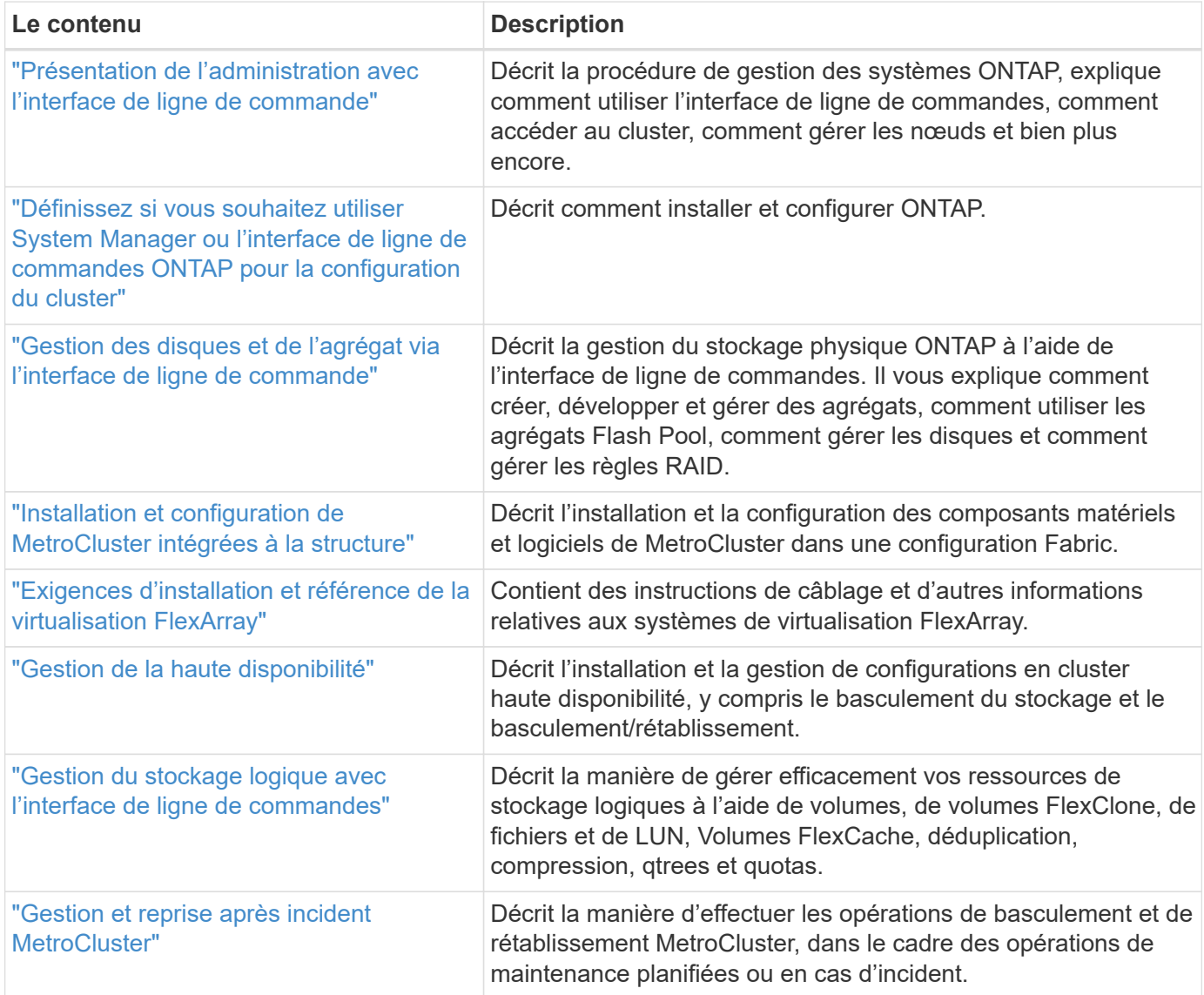

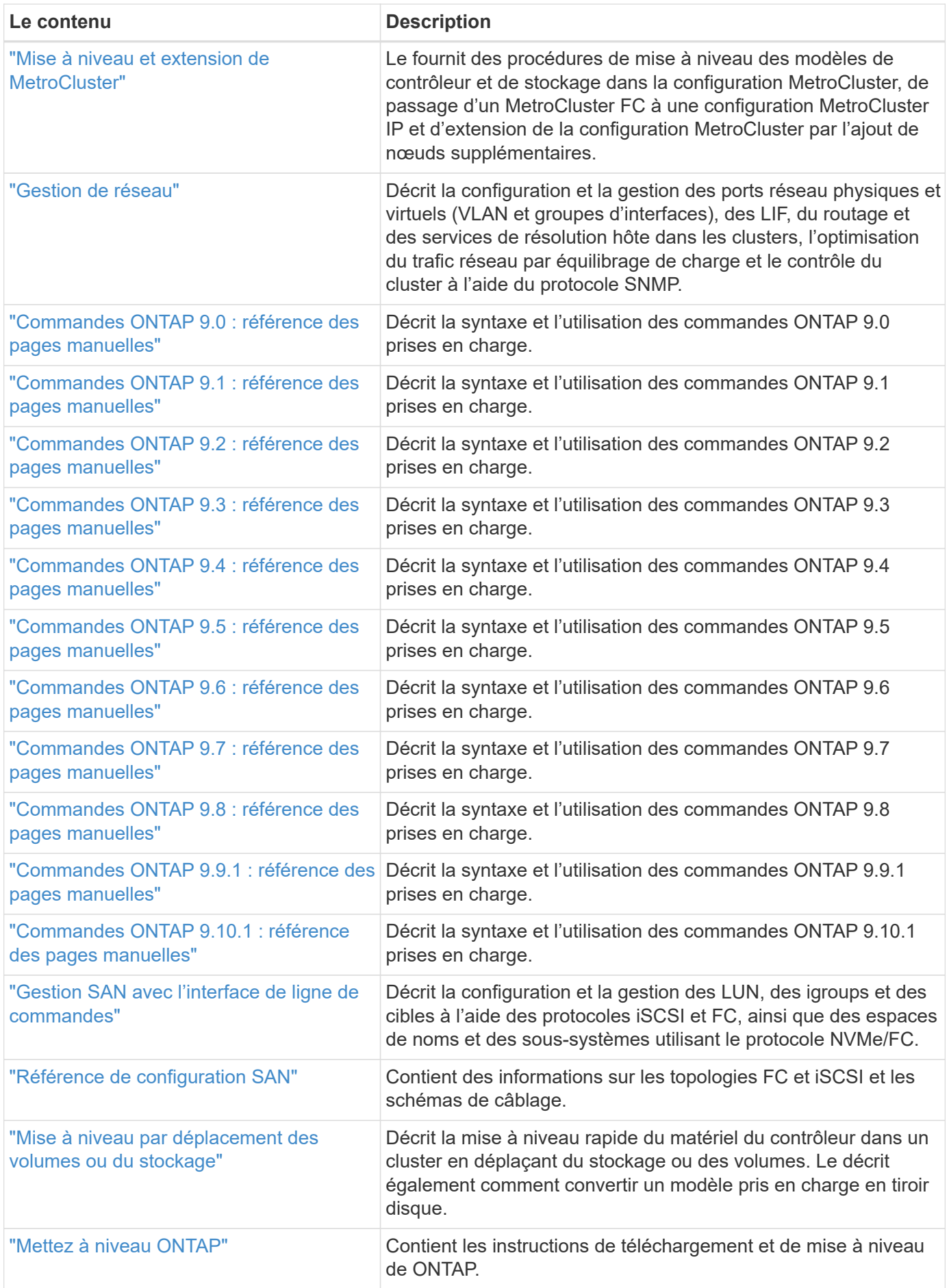

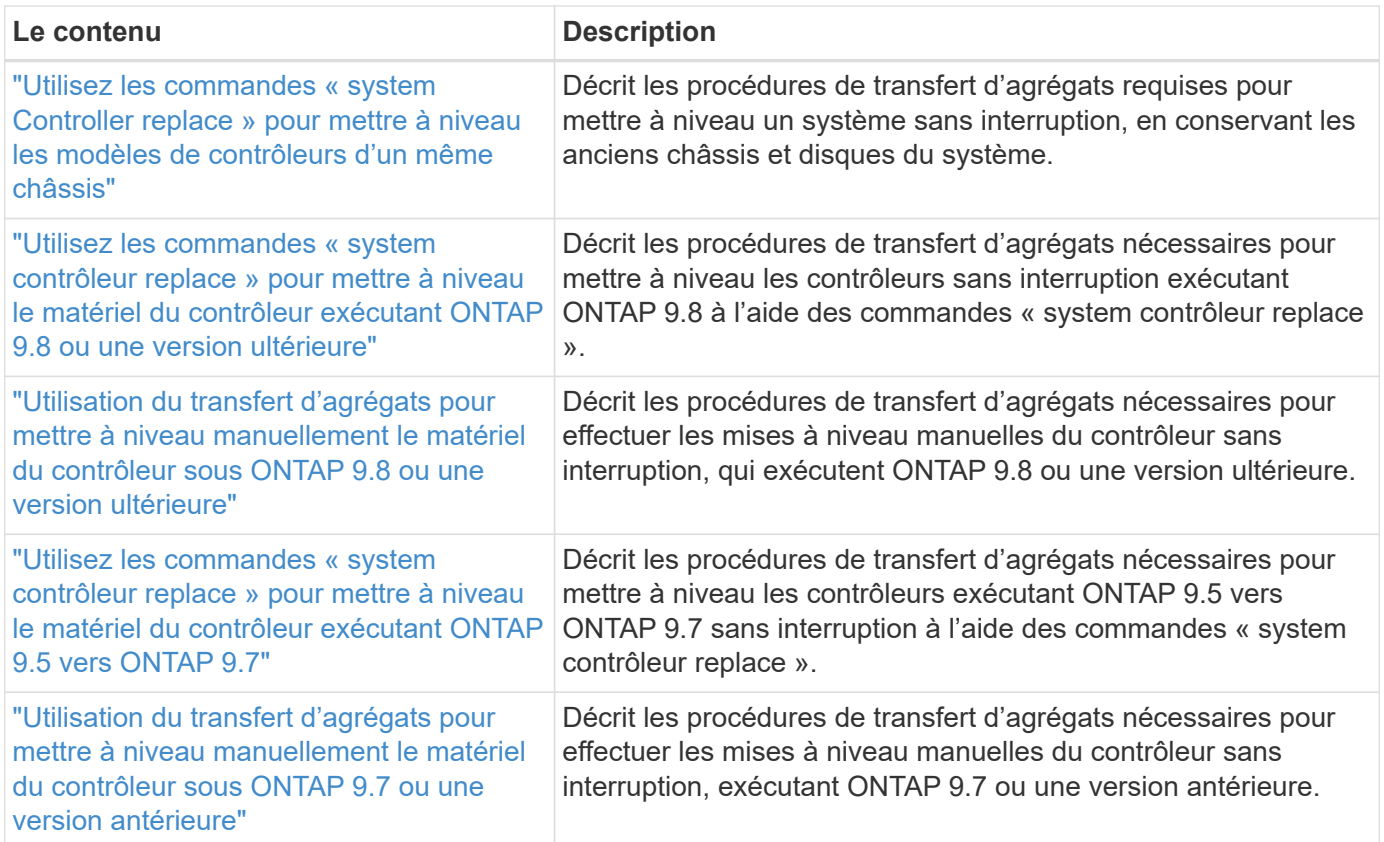

## **Sites de référence**

Le ["Site de support NetApp"](https://mysupport.netapp.com) Contient également de la documentation sur les cartes d'interface réseau (NIC) et d'autres matériels que vous pourriez utiliser avec votre système. Il contient également le ["Hardware Universe",](https://hwu.netapp.com) qui fournit des informations sur le matériel pris en charge par le nouveau système.

L'accès ["Documentation sur ONTAP 9"](https://docs.netapp.com/us-en/ontap/index.html).

Accédez au ["Active IQ Config Advisor"](https://mysupport.netapp.com/site/tools) outil.

## **Informations sur le copyright**

Copyright © 2024 NetApp, Inc. Tous droits réservés. Imprimé aux États-Unis. Aucune partie de ce document protégé par copyright ne peut être reproduite sous quelque forme que ce soit ou selon quelque méthode que ce soit (graphique, électronique ou mécanique, notamment par photocopie, enregistrement ou stockage dans un système de récupération électronique) sans l'autorisation écrite préalable du détenteur du droit de copyright.

Les logiciels dérivés des éléments NetApp protégés par copyright sont soumis à la licence et à l'avis de nonresponsabilité suivants :

CE LOGICIEL EST FOURNI PAR NETAPP « EN L'ÉTAT » ET SANS GARANTIES EXPRESSES OU TACITES, Y COMPRIS LES GARANTIES TACITES DE QUALITÉ MARCHANDE ET D'ADÉQUATION À UN USAGE PARTICULIER, QUI SONT EXCLUES PAR LES PRÉSENTES. EN AUCUN CAS NETAPP NE SERA TENU POUR RESPONSABLE DE DOMMAGES DIRECTS, INDIRECTS, ACCESSOIRES, PARTICULIERS OU EXEMPLAIRES (Y COMPRIS L'ACHAT DE BIENS ET DE SERVICES DE SUBSTITUTION, LA PERTE DE JOUISSANCE, DE DONNÉES OU DE PROFITS, OU L'INTERRUPTION D'ACTIVITÉ), QUELLES QU'EN SOIENT LA CAUSE ET LA DOCTRINE DE RESPONSABILITÉ, QU'IL S'AGISSE DE RESPONSABILITÉ CONTRACTUELLE, STRICTE OU DÉLICTUELLE (Y COMPRIS LA NÉGLIGENCE OU AUTRE) DÉCOULANT DE L'UTILISATION DE CE LOGICIEL, MÊME SI LA SOCIÉTÉ A ÉTÉ INFORMÉE DE LA POSSIBILITÉ DE TELS DOMMAGES.

NetApp se réserve le droit de modifier les produits décrits dans le présent document à tout moment et sans préavis. NetApp décline toute responsabilité découlant de l'utilisation des produits décrits dans le présent document, sauf accord explicite écrit de NetApp. L'utilisation ou l'achat de ce produit ne concède pas de licence dans le cadre de droits de brevet, de droits de marque commerciale ou de tout autre droit de propriété intellectuelle de NetApp.

Le produit décrit dans ce manuel peut être protégé par un ou plusieurs brevets américains, étrangers ou par une demande en attente.

LÉGENDE DE RESTRICTION DES DROITS : L'utilisation, la duplication ou la divulgation par le gouvernement sont sujettes aux restrictions énoncées dans le sous-paragraphe (b)(3) de la clause Rights in Technical Data-Noncommercial Items du DFARS 252.227-7013 (février 2014) et du FAR 52.227-19 (décembre 2007).

Les données contenues dans les présentes se rapportent à un produit et/ou service commercial (tel que défini par la clause FAR 2.101). Il s'agit de données propriétaires de NetApp, Inc. Toutes les données techniques et tous les logiciels fournis par NetApp en vertu du présent Accord sont à caractère commercial et ont été exclusivement développés à l'aide de fonds privés. Le gouvernement des États-Unis dispose d'une licence limitée irrévocable, non exclusive, non cessible, non transférable et mondiale. Cette licence lui permet d'utiliser uniquement les données relatives au contrat du gouvernement des États-Unis d'après lequel les données lui ont été fournies ou celles qui sont nécessaires à son exécution. Sauf dispositions contraires énoncées dans les présentes, l'utilisation, la divulgation, la reproduction, la modification, l'exécution, l'affichage des données sont interdits sans avoir obtenu le consentement écrit préalable de NetApp, Inc. Les droits de licences du Département de la Défense du gouvernement des États-Unis se limitent aux droits identifiés par la clause 252.227-7015(b) du DFARS (février 2014).

#### **Informations sur les marques commerciales**

NETAPP, le logo NETAPP et les marques citées sur le site<http://www.netapp.com/TM>sont des marques déposées ou des marques commerciales de NetApp, Inc. Les autres noms de marques et de produits sont des marques commerciales de leurs propriétaires respectifs.